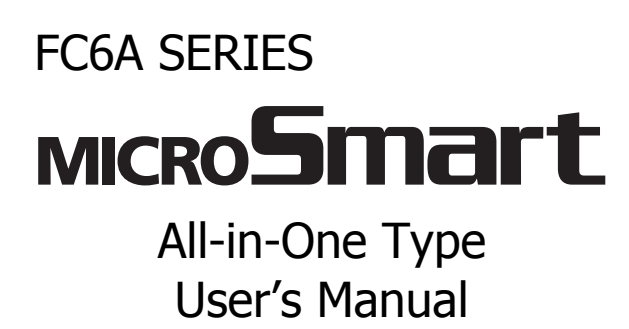

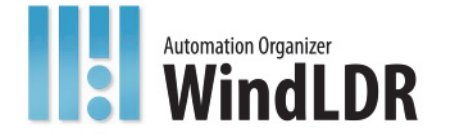

# <span id="page-1-0"></span>**SAFETY PRECAUTIONS**

- Read the "FC6A Series MicroSmart All-in-One Type User's Manual" to ensure correct operation before starting installation, wiring, operation, maintenance, and inspection of the FC6A Series MicroSmart.
- All FC6A Series MicroSmart modules are manufactured under IDEC's rigorous quality control system, but users must add a backup or failsafe provision to the control system when using the FC6A Series MicroSmart in applications where heavy damage or personal injury may be caused, in case the FC6A Series MicroSmart should fail.
- In this manual, safety precautions are categorized in order of importance:

**Warning notices are used to emphasize that improper operation may cause severe personal injury or death. Warning**

- The FC6A Series MicroSmart is not designed for use in applications requiring a high degree of reliability and safety. The FC6A Series MicroSmart should not be used for such applications.
- When using the FC6A Series MicroSmart in applications (not described above) that require a high degree of reliability in terms of functionality and precision, appropriate measures such as failsafe mechanisms and redundant mechanisms must be taken for the system containing the FC6A Series MicroSmart. The following are specific examples.
	- Emergency stop and interlocking circuits must be configured outside the FC6A Series MicroSmart.
	- If relays or transistors in the FC6A Series MicroSmart output circuits should fail, outputs may remain at on or off state. For output signals which may cause serious accidents, configure monitor circuits outside the FC6A Series MicroSmart.
	- The FC6A Series MicroSmart self-diagnostic function may detect internal circuit or program errors, stop programs, and turn outputs off. Configure circuits so that the system containing the FC6A Series MicroSmart is not jeopardized when outputs turn off.
- Turn off power to the FC6A Series MicroSmart before installation, removal, wiring, maintenance, and inspection of the FC6A Series MicroSmart. Failure to turn power off may cause electrical shocks or fire hazard.
- Special expertise is required to install, wire, program, and operate the FC6A Series MicroSmart. People without such expertise must not use the FC6A Series MicroSmart.
- Install the FC6A Series MicroSmart according to the instructions described in the "FC6A Series MicroSmart All-in-One Type User's Manual". Improper installation will result in falling, failure, or malfunction of the FC6A Series MicroSmart.

# **Caution notices are used where inattention might cause personal injury or damage to equipment. Caution**

- The FC6A Series MicroSmart is designed for installation in a cabinet. Do not install the FC6A Series MicroSmart outside a cabinet.
- Install the FC6A Series MicroSmart in environments described in the "FC6A Series MicroSmart All-in-One Type User's Manual". If the FC6A Series MicroSmart is used in places where the FC6A Series MicroSmart is subjected to high-temperature, high-humidity, condensation, corrosive gases, excessive vibrations, or excessive shocks, then electrical shocks, fire hazard, or malfunction will result.
- The environment for using the FC6A Series MicroSmart is "Pollution degree 2." Use the FC6A Series MicroSmart in environments of pollution degree 2 (according to IEC 60664-1).
- Prevent the FC6A Series MicroSmart from falling while moving or transporting the FC6A Series MicroSmart, otherwise damage or malfunction of the FC6A Series MicroSmart will result.
- Wiring must use lead sizes that are appropriate for the applied voltage and current. Terminal screws must be tightened with the prescribed tightening torque.
- Prevent metal fragments and pieces of wire from dropping inside the FC6A Series MicroSmart housing. Put a cover on the FC6A Series MicroSmart modules during installation and wiring. Ingress of such fragments and chips may cause fire hazard, damage, or malfunction.
- Use a power supply of the rated value. Use of a wrong power supply may cause fire hazard.
- Use an IEC 60127-approved fuse on the power line outside the FC6A Series MicroSmart. This is required when equipment containing the FC6A Series MicroSmart is destined for Europe.
- Use an IEC 60127-approved fuse on the output circuit. This is required when equipment containing the FC6A Series MicroSmart is destined for Europe.
- Use an EU-approved circuit breaker. This is required when equipment containing the FC6A Series MicroSmart is destined for Europe.
- Make sure of safety before starting and stopping the FC6A Series MicroSmart or when operating the FC6A Series MicroSmart to force outputs on or off. Incorrect operation of the FC6A Series MicroSmart may cause machine damage or accidents.
- Do not connect the ground wire directly to the FC6A Series MicroSmart. Connect a protective ground to the cabinet containing the FC6A Series MicroSmart using an M4 or larger screw. This is required when equipment containing the FC6A Series MicroSmart is destined for Europe.
- Do not disassemble, repair, or modify the FC6A Series MicroSmart modules.
- The FC6A Series MicroSmart contains electronic parts and batteries. When disposing of the FC6A Series MicroSmart, do so in accordance with national and local regulations.

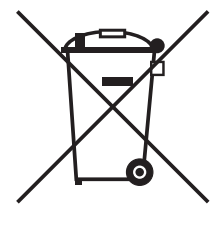

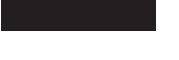

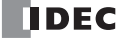

# <span id="page-2-0"></span>**ABOUT THIS MANUAL**

This manual describes functions, specifications, installation, and operation basics of the FC6A Series MicroSmart. Also included is information on the powerful communications tools of the FC6A Series MicroSmart, as well as troubleshooting procedures.

#### **Chapter 1: General Information**

General information about the FC6A Series MicroSmart functions and system configuration examples.

#### **Chapter 2: Product Specifications**

Specifications of the FC6A Series MicroSmart.

# **Chapter 3: Installation and Wiring**

Methods and precautions for installing and wiring the FC6A Series MicroSmart.

#### **Chapter 4: Operation Basics**

General information about setting up the basic FC6A Series MicroSmart system for programming, starting and stopping the FC6A Series MicroSmart operation, and simple operating procedures. Everything from creating a user program using WindLDR on a computer to monitoring the FC6A Series MicroSmart operation.

#### **Chapter 5: Functions and Settings**

Functions of the FC6A Series MicroSmart and convenient functions that you should know about in using the WindLDR (Windows compatible) PLC programming software.

#### **Chapter 6: Devices**

Descriptions of the allocations of devices such as inputs, outputs, internal relays, registers, timers, and counters that are used in the basic and advanced instructions, as well as details about the allocations of special internal relays and special data registers.

#### **Chapter 7: HMI Function**

Functions that can be used with the HMI module connected to the CPU module and their operating procedures.

#### **Chapter 8: Instructions Reference**

List of basic and advanced instructions to program the FC6A Series MicroSmart and descriptions of their functions.

#### **Chapter 9: Functional Modules**

Overview of each module of the functional modules and the maximum number of modules that can be connected.

#### **Chapter 10: Analog Cartridge**

Overview of the analog cartridges, their specifications, and also describes analog parameter settings and configuration methods.

# **Chapter 11: SD Memory Card**

Functions that can be used with SD memory card connected to the CPU module and their specifications.

#### **Chapter 12: Expansion Module and Cartridge Settings**

Description of the expansion module and cartridge settings that configure the usage of expansion modules and cartridges.

#### **Chapter 13: Troubleshooting**

Procedures to determine the cause of trouble and actions to be taken when any trouble occurs while operating the FC6A Series MicroSmart.

# **Appendix**

Additional information about type numbers, system software upgrade, and USB driver installation.

#### **Index**

Alphabetical listing of key words.

#### **Publication history**

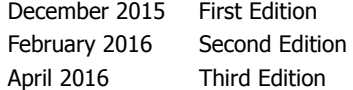

#### **Trademarks**

FC6A Series MicroSmart is a trademark of IDEC Corporation.

# **Regarding laws and compatible standards**

This product adheres to the laws and compatible standards of all countries involved, as shown below.

## **European laws and standards**

This product complies with the following EU directives.

- Low Voltage Directive
- EMC Directive

To comply with these directives, this product has been designed and evaluated on the basis of the following international and European standard.

• IEC/EN 61131-2: 2007

For details on the compatible standards and EU Directives, contact the distributor from which you purchased this product or visit our web site. **North America laws and standards**

This product complies with the following standards.

- UL508
- CSA C22.2 No.142
- ANSI/ISA  $12,12,01^{*1}$  $12,12,01^{*1}$  $12,12,01^{*1}$
- CAN/CSA C22.2 No.213 $*1$

<span id="page-3-0"></span>\*1 Certain FC6A Series MicroSmart models are not compatible. For details, please contact IDEC Corporation.

For details on compatible standards and EU directives, please contact the dealer where purchased or check the IDEC website.

## **IMPORTANT INFORMATION**

Under no circumstances shall IDEC Corporation be held liable or responsible for indirect or consequential damages resulting from the use of or the application of IDEC PLC components, individually or in combination with other equipment. All persons using these components must be willing to accept responsibility for choosing the correct component to suit their application and for choosing an application appropriate for the component, individually or in combination with other equipment. All diagrams and examples in this manual are for illustrative purposes only. In no way does including these diagrams and examples in this manual constitute a guarantee as to their suitability for any specific application. To test and approve all programs, prior to installation, is the responsibility of the end user.

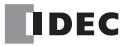

# <span id="page-4-0"></span>**RELATED MANUALS**

The following manuals related to the FC6A Series MicroSmart are available. Refer to them in conjunction with this manual.

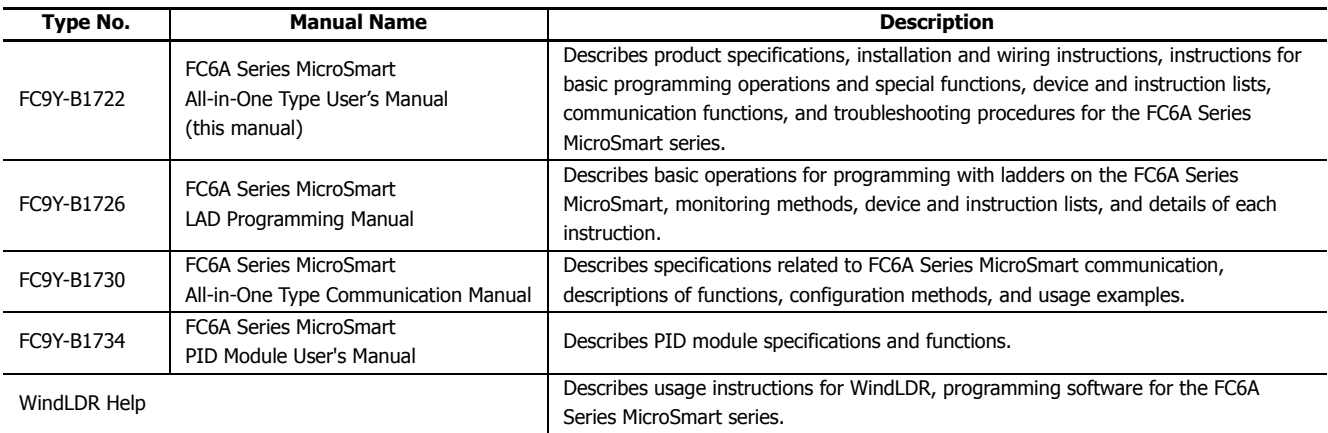

# <span id="page-5-0"></span>**NAMES AND ABBREVIATIONS USED IN THIS MANUAL**

# **Model Names**

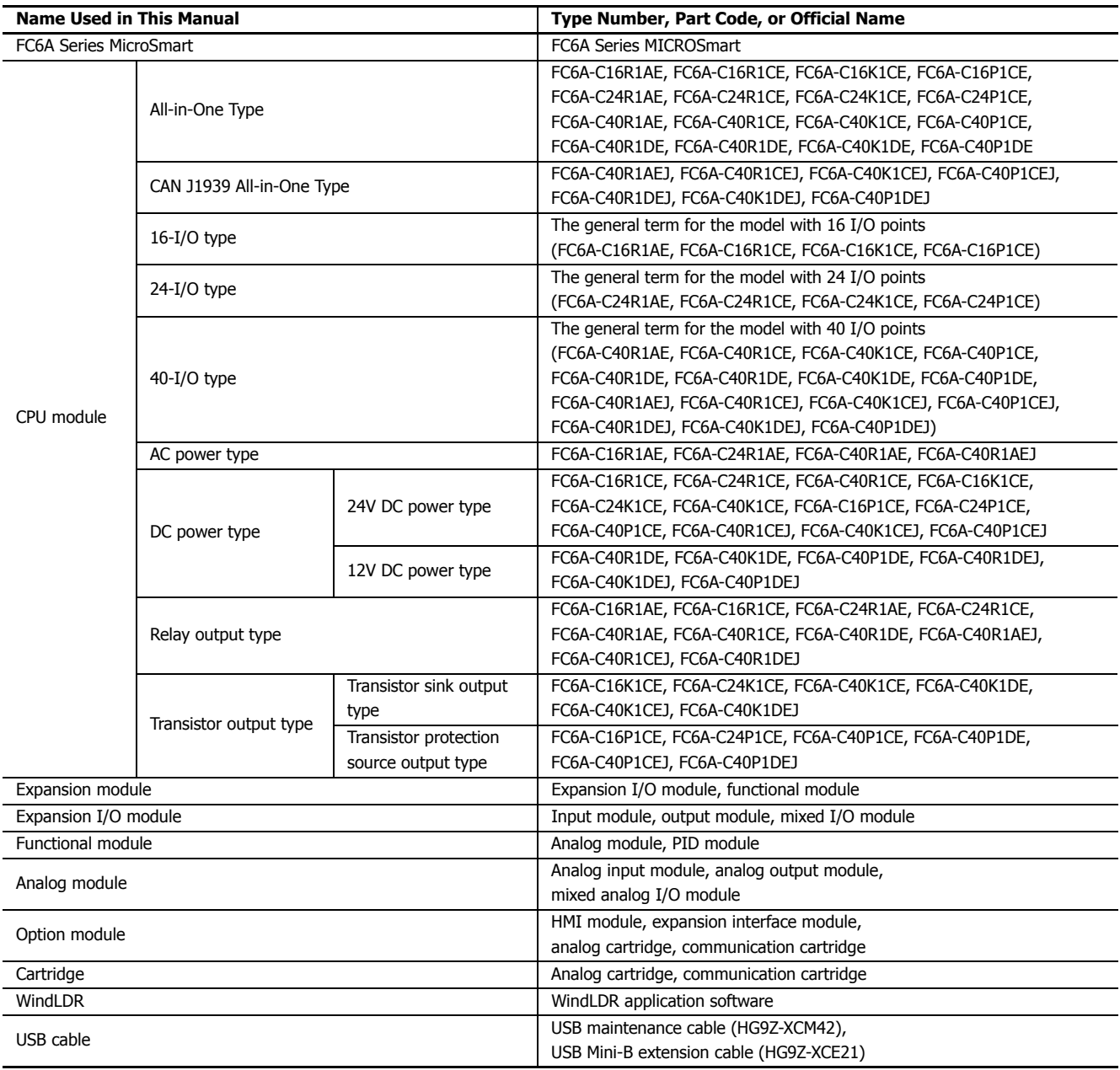

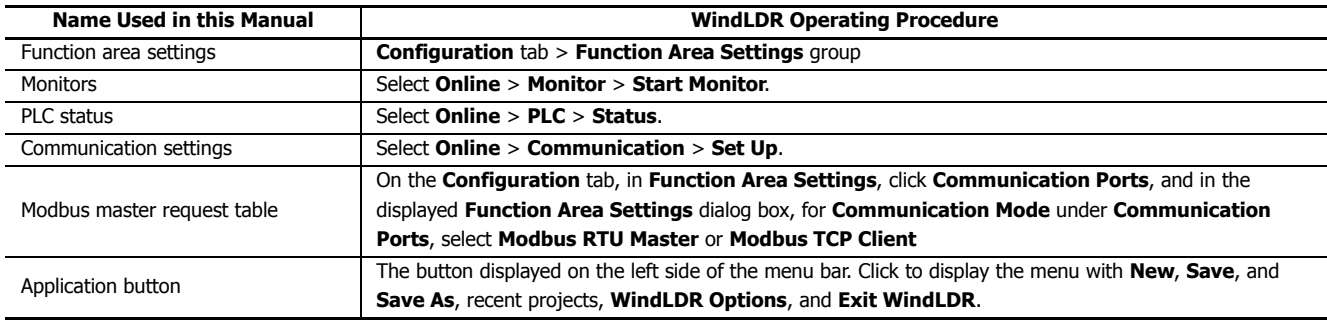

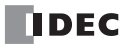

# **TABLE OF CONTENTS**

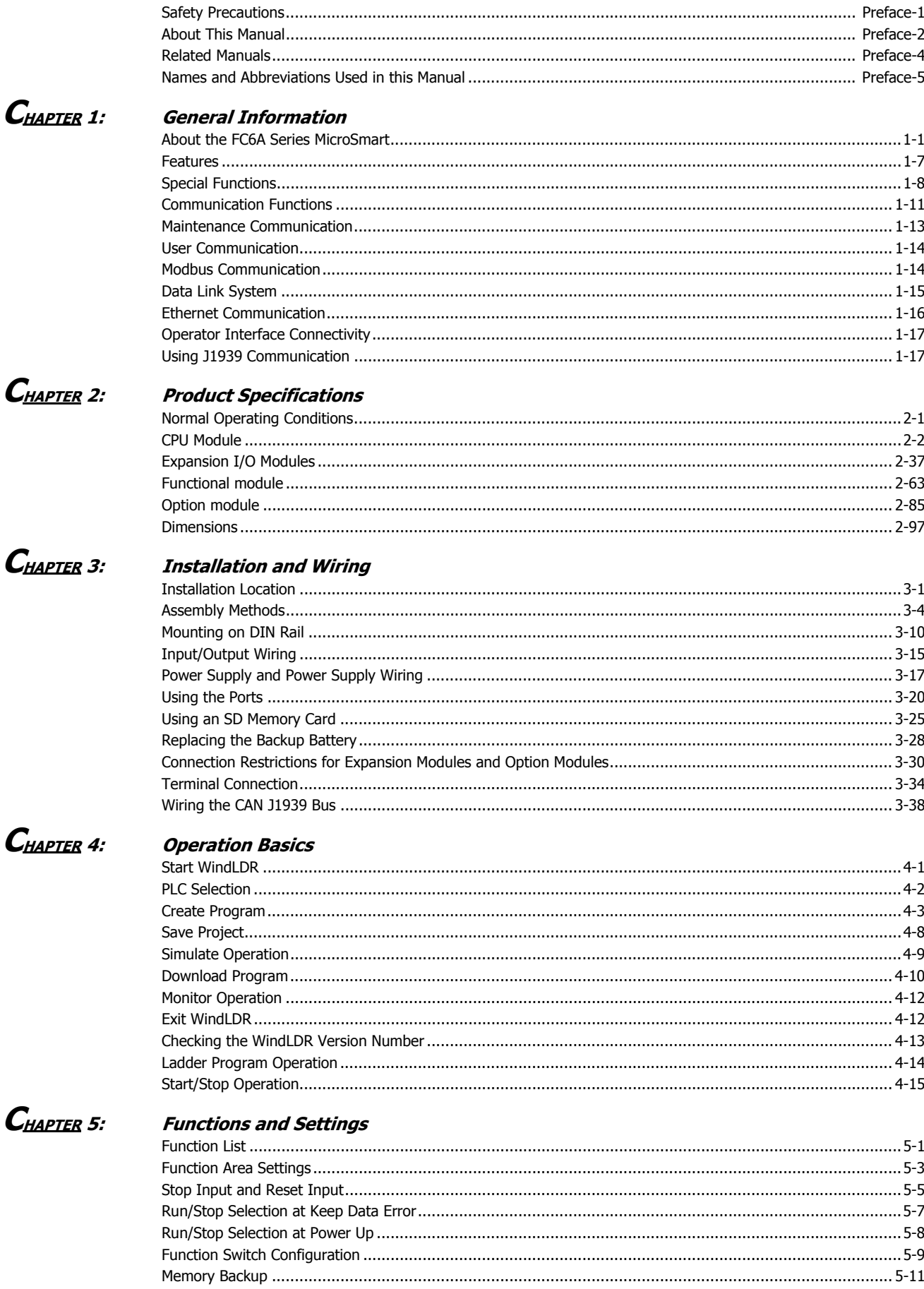

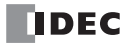

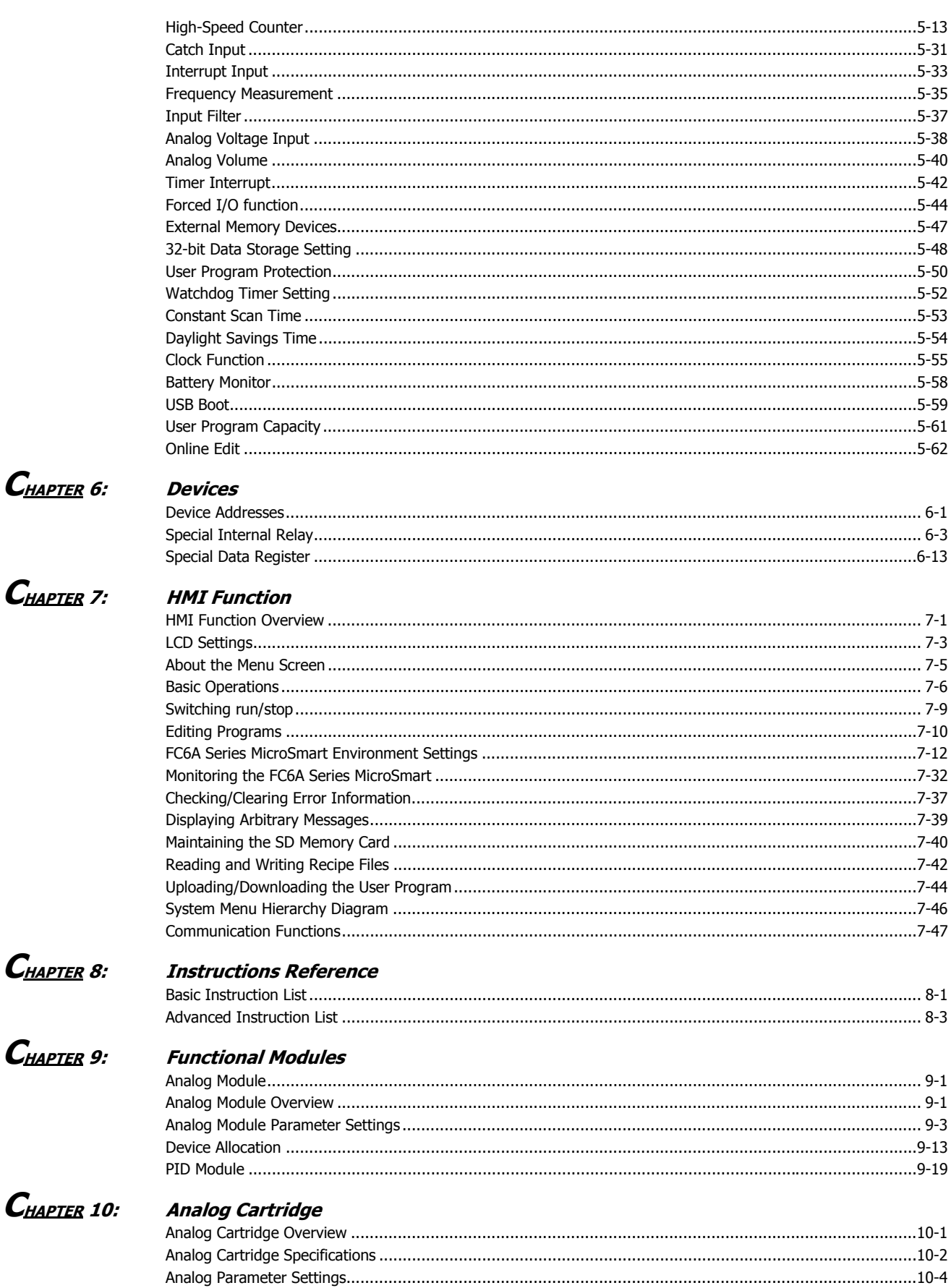

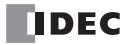

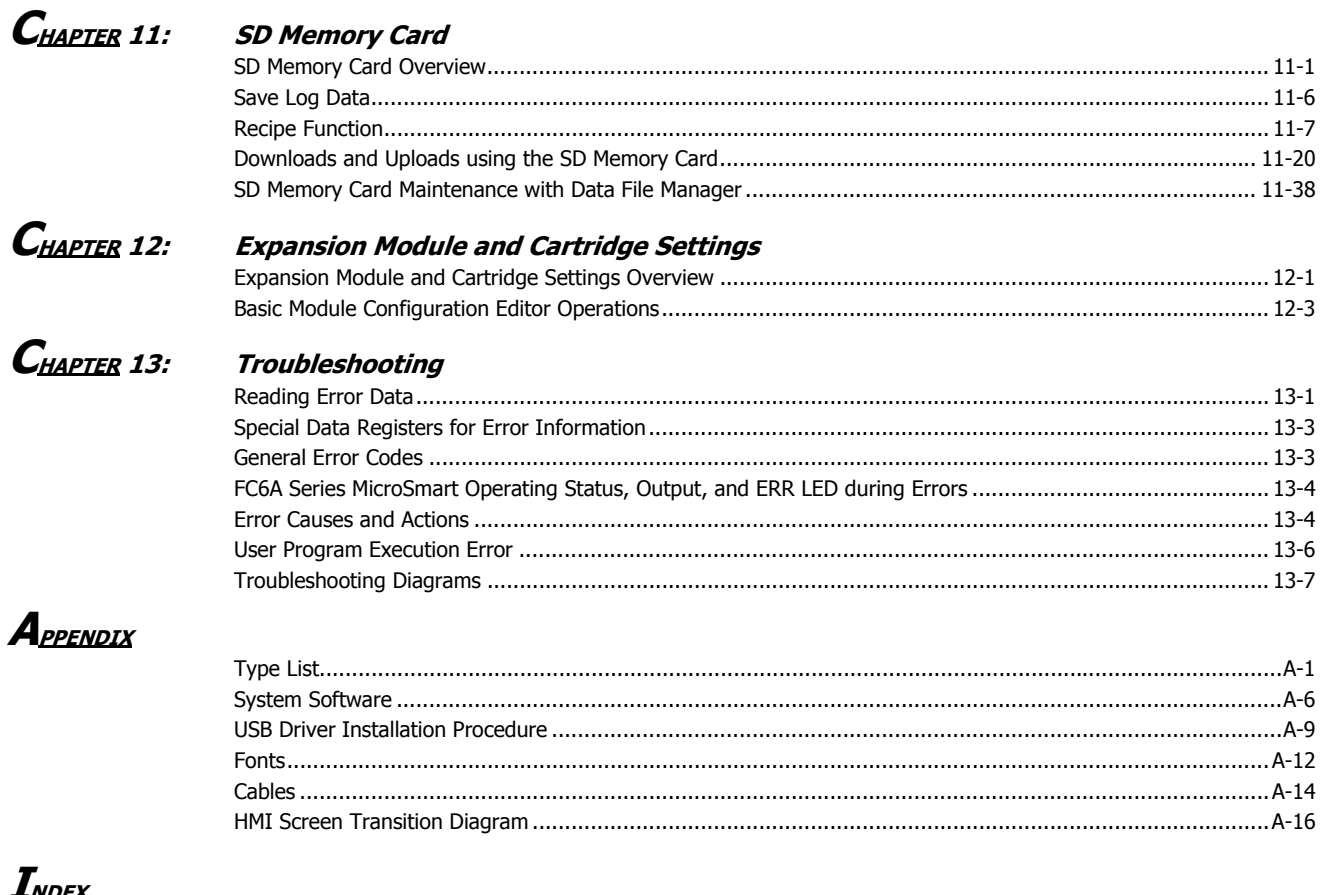

<u> Andex</u>

**TABLE OF CONTENTS**

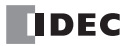

# <span id="page-10-0"></span>**1: GENERAL INFORMATION**

# **Introduction**

This chapter describes FC6A Series MicroSmart functions and system configuration examples.

# <span id="page-10-1"></span>**About the FC6A Series MicroSmart**

The FC6A Series MicroSmart is a small, All-in-One Type programmable controller with excellent expandability and a variety of communication functions. The CPU modules are equipped with 16-, 24-, and 40-I/Os and support either 100 to 240V AC, 24V DC, or 12V DC power supplies.

Expansion I/O modules, analog cartridges, communication cartridges, HMI modules, and other modules can be connected to the CPU module. Inputs, outputs, and communication ports can be expanded according to application.

The FC6A Series MicroSmart can also be linked to various types of external devices with communication functions that include maintenance communication, user communication, and Modbus communication. The FC6A Series MicroSmart is also equipped with functions for high-speed counters, pulses, flow calculation, and data logging functions.

Programs used on the FC6A Series MicroSmart are created with WindLDR, easy-to-use, Windows-compatible ladder programming software. This ladder programming software also supports the FC4A Series and the FC5A Series, so you can use your existing ladder program resources.

# **Type Numbers**

The notation for FC6A Series MicroSmart part numbers is as follows.

# **CPU module**

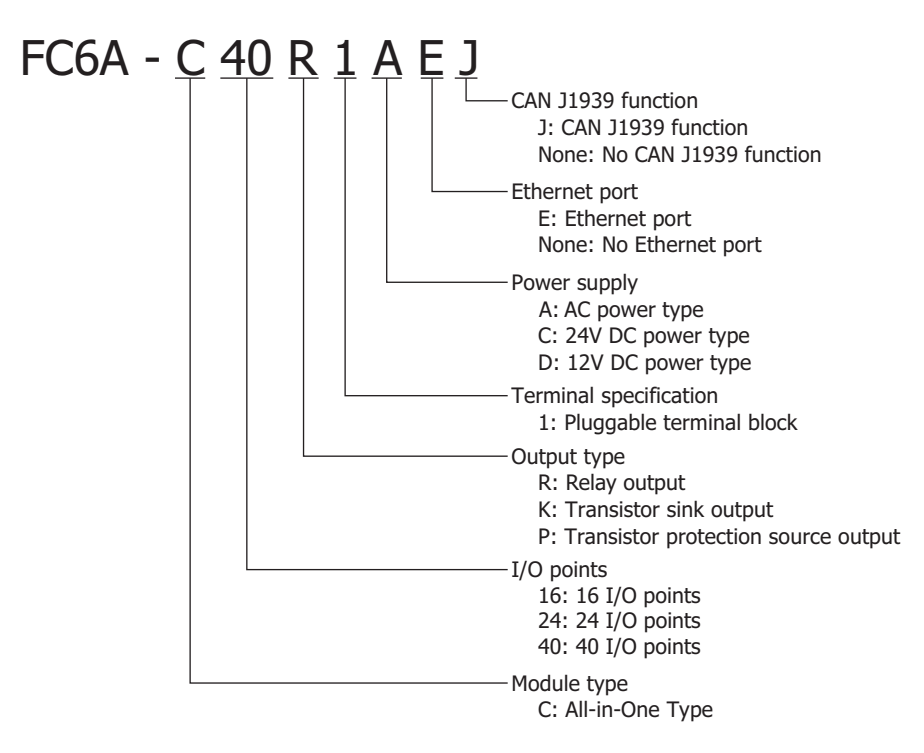

**Note:** For details on the product specifications, see ["Product Specifications" on page 2-1.](#page-28-2)

# **HMI module**

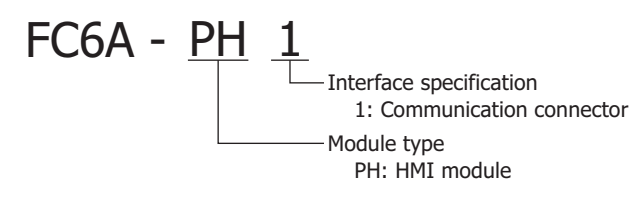

## **Expansion I/O module**

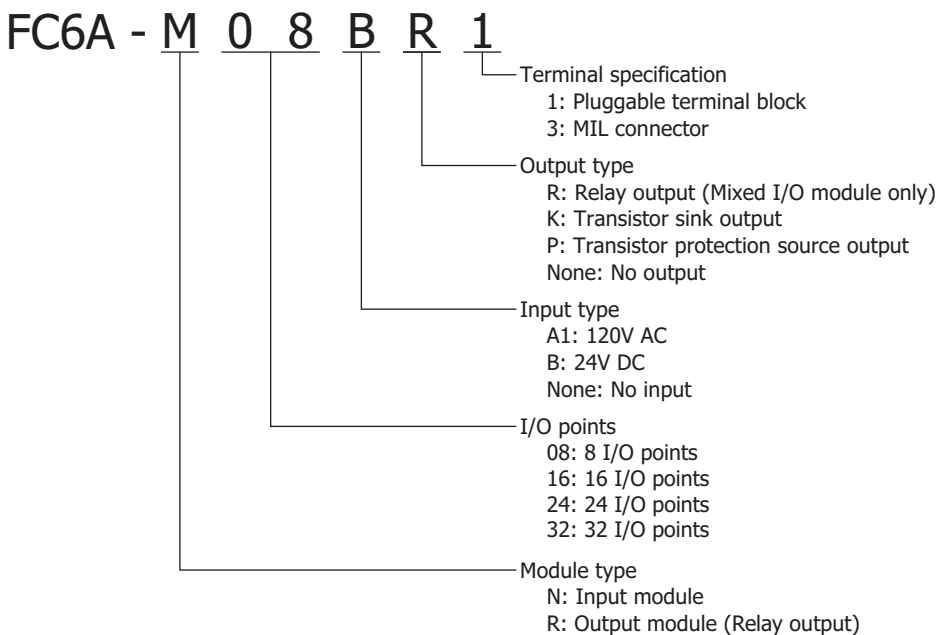

- T: Output module (Transistor output)
- 
- M: Mixed I/O module

# **Analog module**

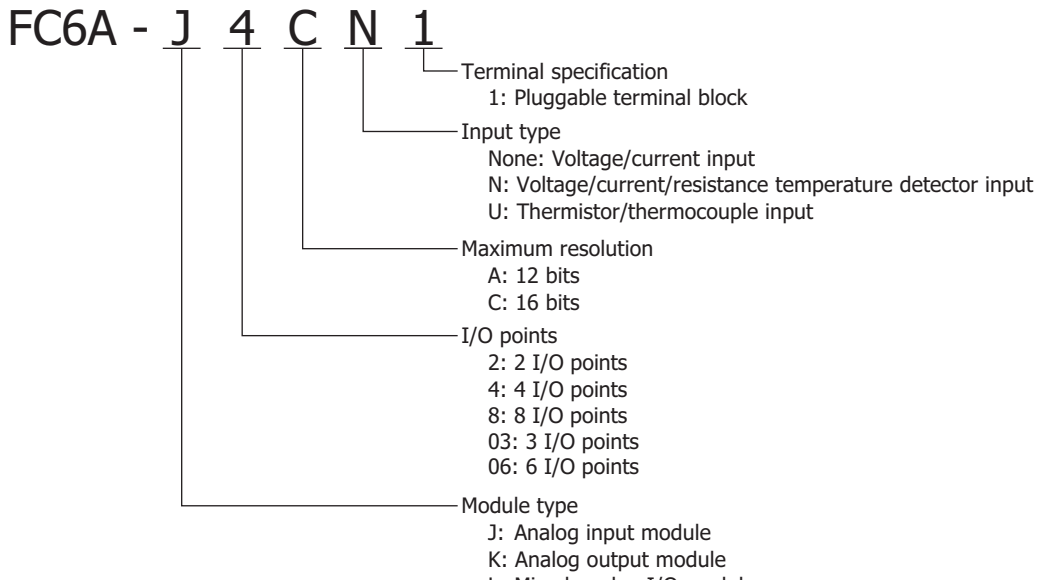

L: Mixed analog I/O module

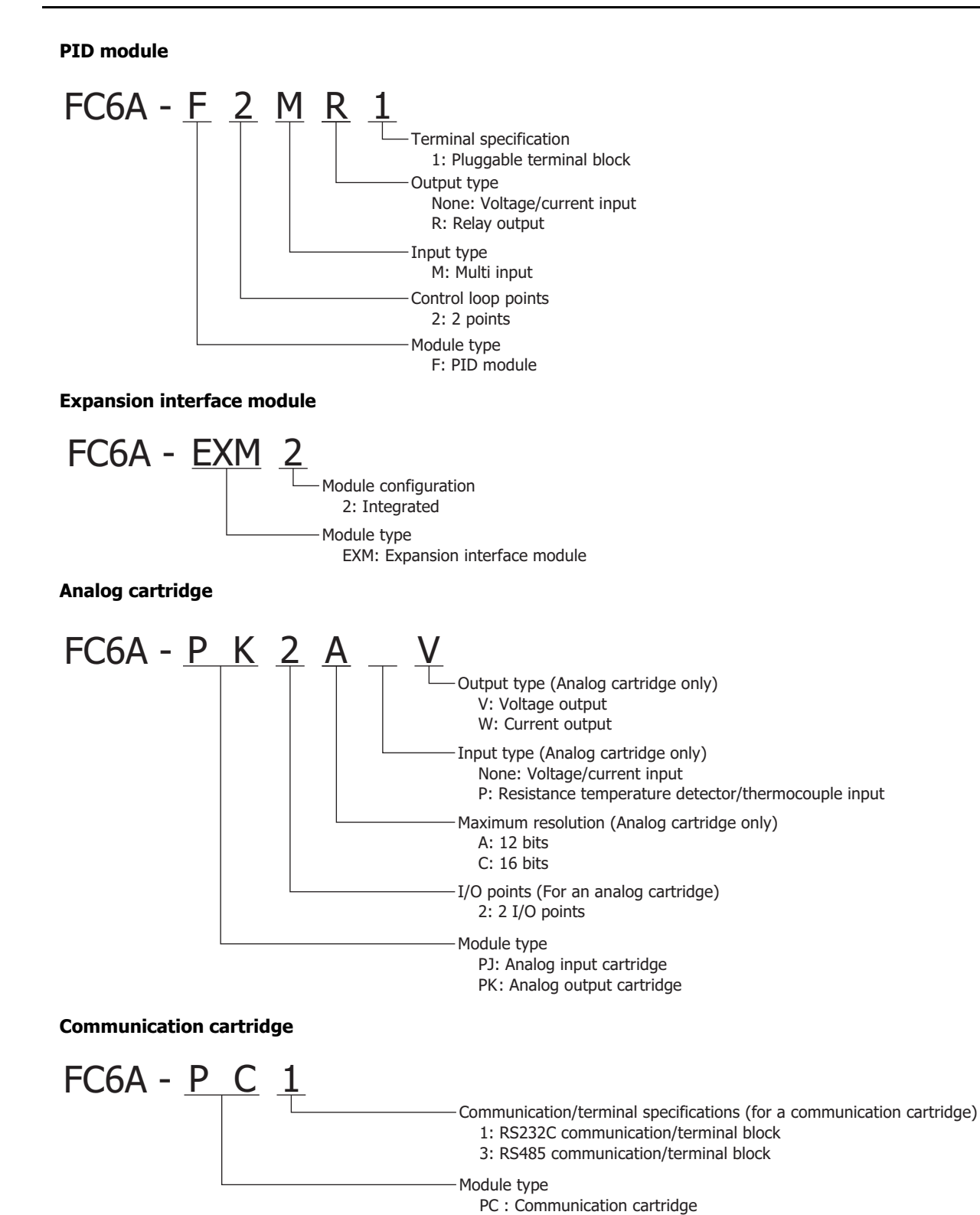

**Connector**

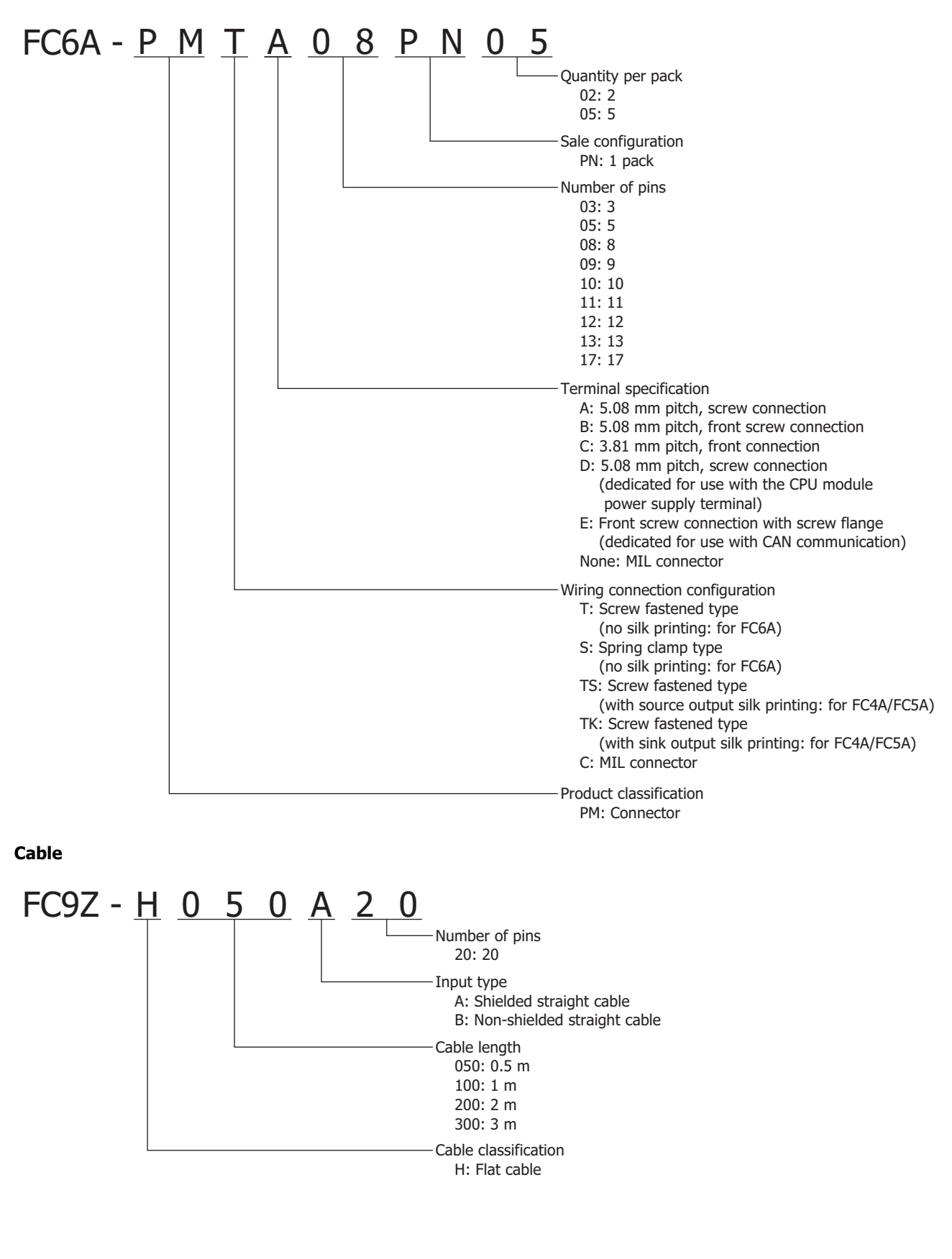

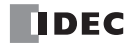

**Battery holder**

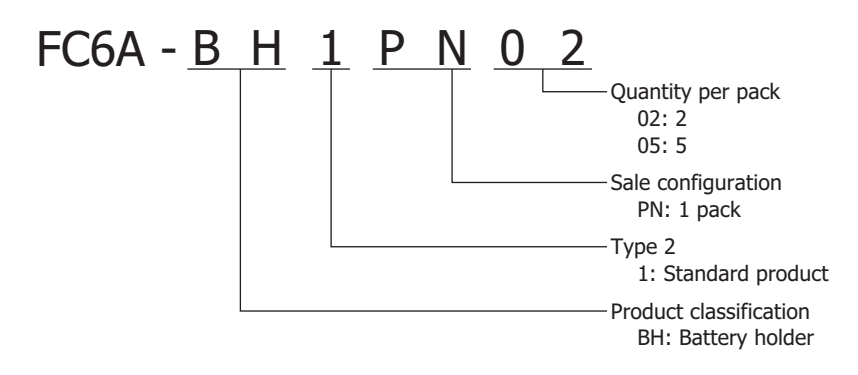

# **CPU Module Type Numbers and Functions List**

# **Type numbers and functions**

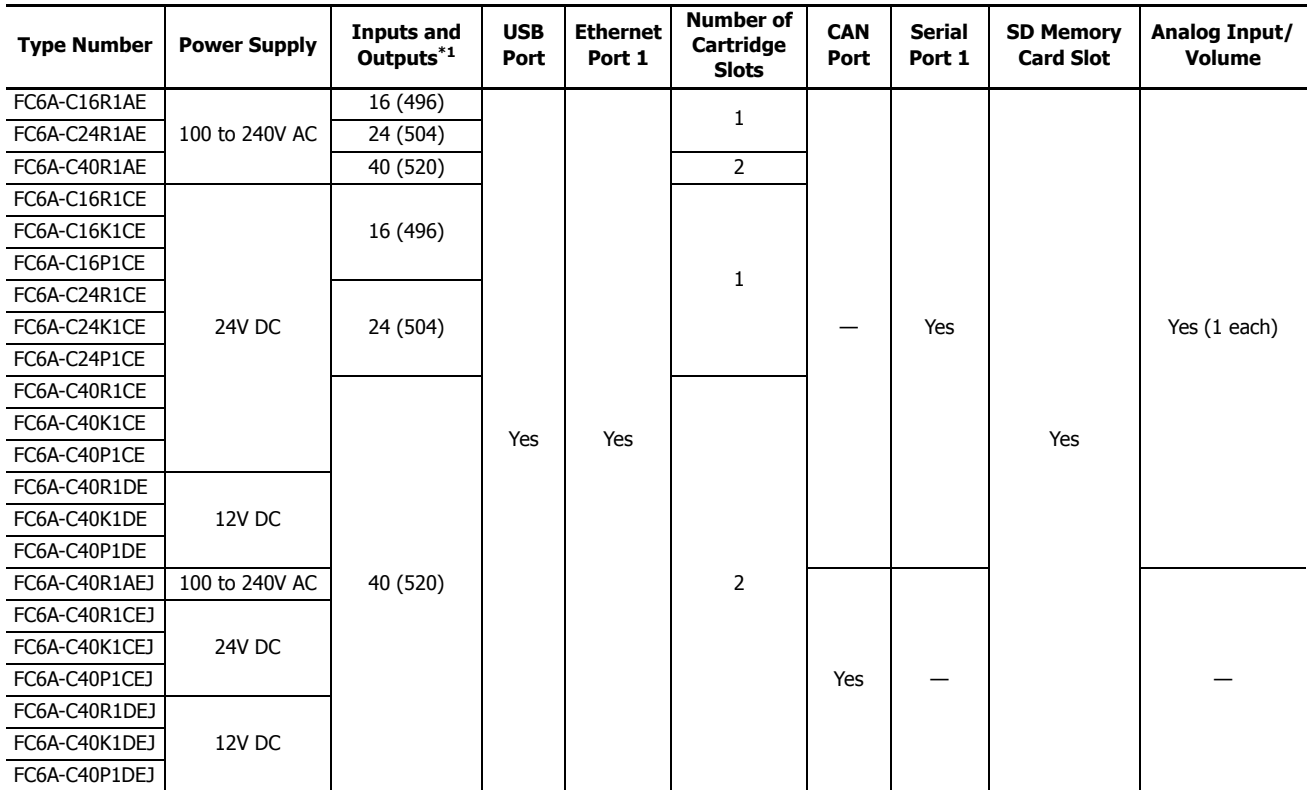

<span id="page-15-0"></span>\*1 The value in parentheses ( ) is the number of inputs and outputs when using the expansion interface module and the maximum number of expansion modules are connected.

# **Options**

SD Memory Card (2GB) HG9Z-XMS2

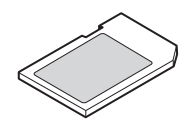

USB Maintenance Cable HG9Z-XCM42

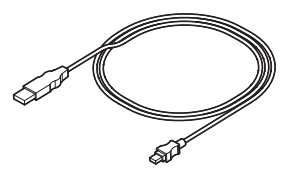

External Device/O/I Communication Cable FC6A-KC1C

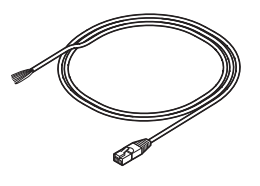

Panel Mount USB Extension Cable HG9Z-XCE21

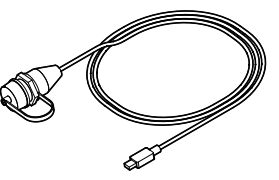

O/I Communication Cable FC6A-KC2C

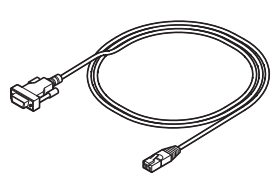

# <span id="page-16-0"></span>**Features**

This section describes the features of the FC6A Series MicroSmart.

#### **High-speed Instruction Processing**

The FC6A Series MicroSmart is capable of high-speed arithmetic processing of basic instructions (LOD) in 0.042 μs and advanced instructions (MOV) in 0.120 μs. This improves real time performance during program execution.

# **Abundant Program Capacity**

The program capacity of the FC6A Series MicroSmart is a maximum of 384,000 bytes (approximately 48,000 steps) for the All-in-One Type. The CAN J1939 All-in-One Type also has a maximum of 640,000 bytes (approximately 80,000 steps). The FC6A Series MicroSmart can be incorporated into a wide variety of systems thanks to the large program capacity.

If the user program Online Edit function is used, the program capacity is restricted to 72,000 bytes (approximately 9,000 steps).

#### **Online Edit**

User programs can be overwritten (run-time programming) and tests can be written while the ladder program is being executed.

# **Various Communication Functions**

The FC6A Series MicroSmart supports maintenance communication, user communication, Modbus communication, and data link communication. It also supports the SNTP function, web server function, and send email function using Ethernet to meet demands for remote monitoring and maintenance. The FC6A Series MicroSmart is equipped with RS232C, RS485, an Ethernet port, and a USB port as communication interfaces, which allows it to be connected to various devices including computers, operator interfaces, and printers. The CAN J1939 All-in-One Type is also equipped with a CAN port that supports J1939 communication.

#### **SD Memory Card**

The FC6A Series MicroSmart is equipped with an SD memory card slot. The log data of device values, configuration data, user programs, and system software can be saved to an optional SD memory card (HG9Z-XMS2) or a commercially available SD memory card (32 GB maximum).

#### **Powerful HMI Functions**

Device values can be checked and modified on the HMI module's LCD. The LCD can also display the current time, bar charts, messages, and text. The HMI module is equipped with fonts in the following nine languages and can display messages and text in those languages. The HMI module can be operated using the operation buttons. Operations such as switching what is shown on the LCD can be performed using the operation buttons.

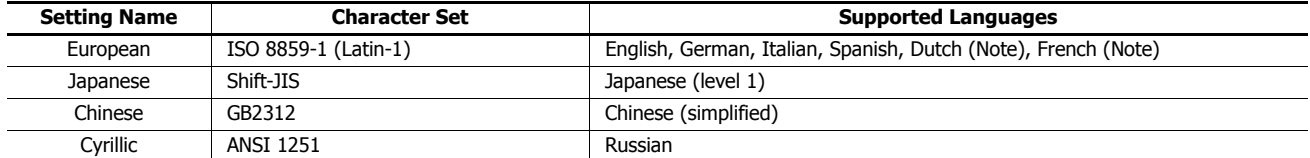

**Note:** Some of the characters cannot be input.

# <span id="page-17-0"></span>**Special Functions**

This section describes the functions of the FC6A Series MicroSmart.

# **I/O Related Functions**

# **Catch Input**

The catch input receives short input pulses from sensors without regard to the scan time. A maximum of 6 catch inputs can be used.

# **Input Filter**

The input filter can be adjusted, according to the width of input signals, to reject input noises. Selectable input filter values to pass input signals are 0 ms, and 3 through 15 ms in 1 ms increments. The input filter rejects inputs shorter than the selected input filter value minus 2 ms. This function is useful for eliminating input noises and bounce in limit switches.

# **Interrupt Input**

The interrupt input can be used to call an interrupt program to respond to an external input that requires a response faster than the ladder program scan time. A maximum of six interrupt inputs can be used.

# **Stop and Reset Inputs**

The stop input is a function to stop ladder program execution. The reset input is a function to stop ladder program operation and clear device values. Any input terminal on the FC6A Series MicroSmart can be designated as a stop or reset input to control the FC6A Series MicroSmart operation.

# **Built-in Analog Input Function**

This function acquires 0 to 10V DC analog input as a 0 to 1,000 digital value in a special data register. There is one built-in analog input.

# **Analog Volume Function**

This function acquires volume input as a 0 to 1,000 digital value in a special data register according to the position of the volume. There is one analog volume.

## **Forced I/O**

The inputs and outputs of the FC6A Series MicroSmart can be forced on or off. This function can be used to check the I/O wiring or the user program operation.

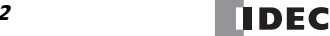

# **High-speed I/O Functions**

# **High-speed Counter**

This function counts high-speed pulse inputs that cannot be measured in normal user program processing.

Use this function for applications such as positioning control with a rotary encoder or motor control. The FC6A Series MicroSmart can use single-phase high-speed counters and two-phase high-speed counters. A maximum of six single-phase high-speed counters and a maximum of two two-phase high-speed counters can be used simultaneously.

Example: Controlling a motor by counting two-phase pulse input with a high-speed counter

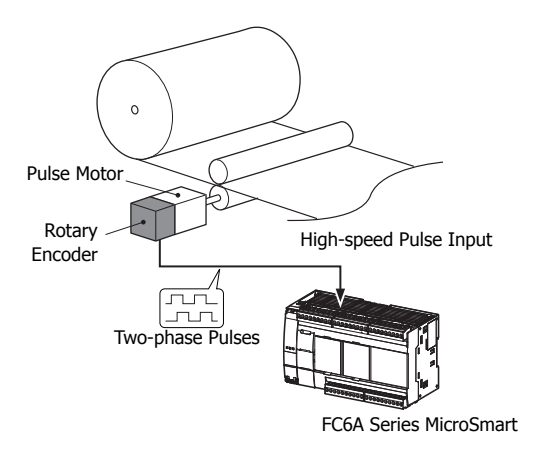

# **Positioning Control**

The FC6A Series MicroSmart can perform positioning control with pulse outputs. The FC6A Series MicroSmart features the PULS instructions that can generate pulse outputs with configured frequency at the fixed pulse width ratio, JOG instructions, pulse-width modulation (PWM) instructions that can generate pulse outputs with configured pulse width ratio at a fixed frequency, RAMP instructions for trapezoidal control, ZRN instructions for zero return operation, and ARAMP instructions that can generate pulse outputs according to a table in which the changes of the frequency are configured.

The FC6A Series MicroSmart also manages coordinates internally and can increment or decrement coordinates according to the number of pulses that were output and the direction.

After confirming the origin using the ZRN instruction, the target position can also be specified by absolute position.

Example: Pulse output by the RAMP instruction

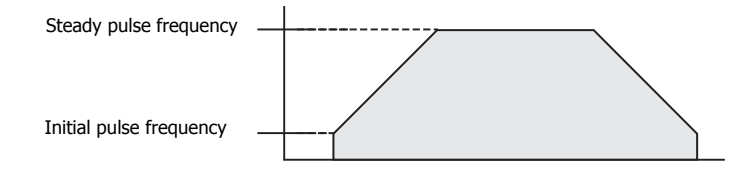

#### **Frequency Measurement**

This function measures the frequency of pulses input to an input terminal. The frequencies of a maximum of six inputs can be measured.

# **Convenient Functions**

# **Calendar/Clock**

The FC6A Series MicroSmart features a real-time clock on-board. Using the calendar and clock function, the FC6A Series MicroSmart can operate according to the current date and time. These functions can be used to control a time schedule for lighting or air conditioning equipments.

The FC6A Series MicroSmart also supports daylight savings time and the date and time of the switch can be freely set to allow for use in any region.

# **User Program Read/Write Protection**

The user program in the FC6A Series MicroSmart can be protected against reading and/or writing by including a password in the user program. This function is effective for security of user programs.

# **"Keep" or "Clear" Designation of FC6A Series MicroSmart Data**

This function specifies whether or not to keep FC6A Series MicroSmart device values when there is a power interruption. Devices that can be specified as kept are internal relays, shift registers, counter current values, and data registers.

# **RUN/STOP Selection at Startup when "Keep" Data is Lost**

When the backup battery is dead, all data to be kept are lost. The user can select whether the FC6A Series MicroSmart starts to run or not to prevent undesirable operation at the startup.

#### **Log Data**

Device values of the FC6A Series MicroSmart can be saved as CSV files on the SD memory card. The DLOG instruction saves device values to the SD memory card. The TRACE instruction accumulates device values at each scan and saves them to the SD memory card at the desired timing.

# **Constant Scan Time**

The variations in scan time that occur when the user program is running can be made constant.

#### **Timer Interrupt**

The timer interrupt can be used to call an interrupt program at a predetermined interval of time without being affected by the scan time.

# **Script Function**

This function allows programming complicated processing with conditional branching, logical operations, arithmetic operations, and functions as text. Devices can also be read and written. Execute scripts using the SCRPT instruction.

#### **Recipe Function**

This function allows the values of device settings to be written to a CSV file to create a recipe file. The values of device settings can be read from a recipe file and reflected in the FC6A Series MicroSmart devices.

Applicable devices are word devices such as timers, counters, and data registers.

#### **SNTP Function**

The current time can be acquired from an SNTP server.

#### **USB Boot Function**

This function starts the FC6A Series MicroSmart with power supplied from the USB cable.

This allows the user program and system software to be updated.

During USB boot, USB communication and the SD memory card can be used.

#### **PID Control Function**

PID control performs temperature control and other types of control using a PID (proportional-integral-derivative) calculation algorithm. The FC6A Series MicroSmart can perform PID control by automatically calculating the optimal PID value using the auto tuning function.

#### **Function Switch**

The FC6A Series MicroSmart is equipped with a function switch which can be used to run or stop the user program. The button can be used for any desired purpose by using the on/off status of the function switch stored in the special internal relay.

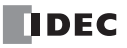

# <span id="page-20-0"></span>**Communication Functions**

The FC6A Series MicroSmart can perform RS232C and RS485 communication using serial port 1. The communication ports can be expanded by using communication cartridges to allow for multiple instances of RS232C and RS485 communication. The Ethernet port is standard equipment to enable communication using Ethernet. The CAN J1939 All-in-One Type is equipped with a CAN port to enable J1939 communication.

# **Communication Functions**

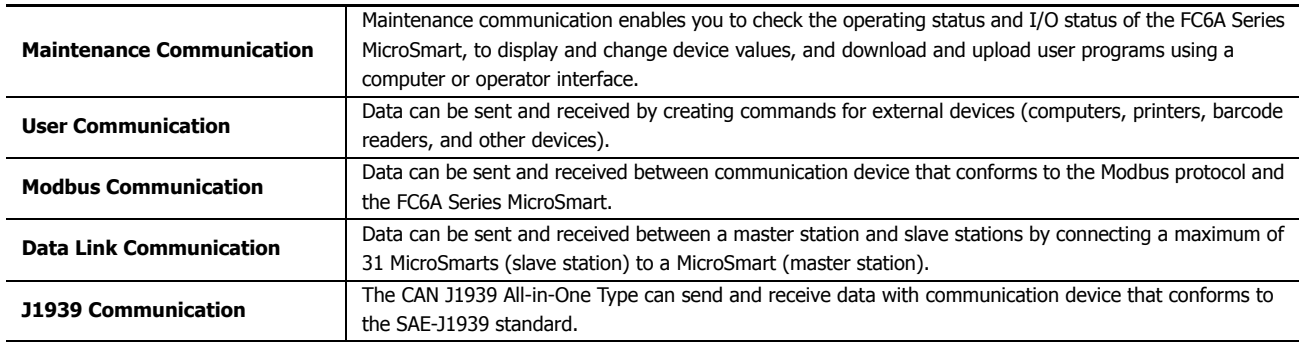

For details on communication functions, see the "FC6A Series MicroSmart All-in-One Type Communication Manual".

## **Communication Ports**

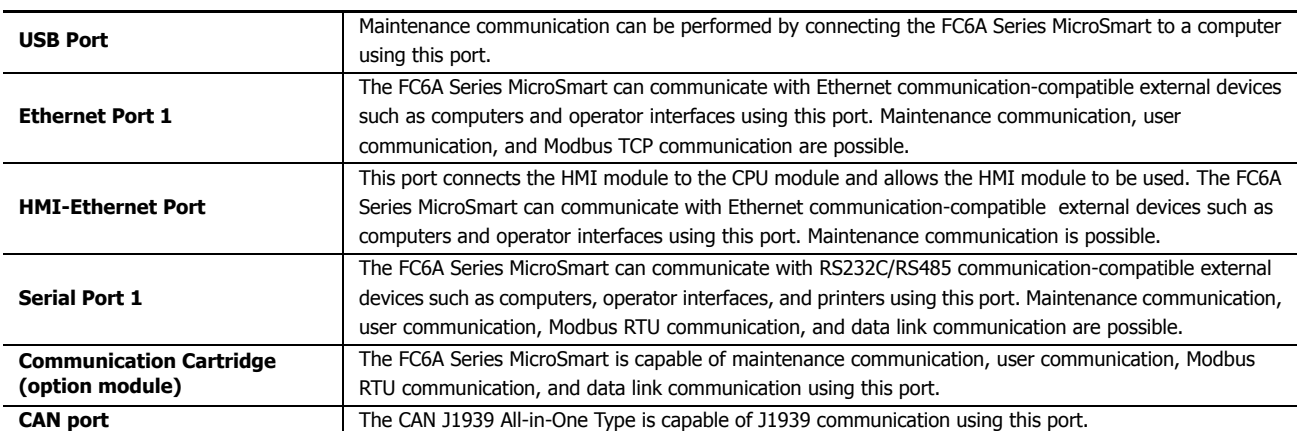

# **Communication Ports, Serial Port 1, Communication Cartridge 1 and 2 Corresponding Table**

The communication ports that are used in serial communication support the following communication interfaces.

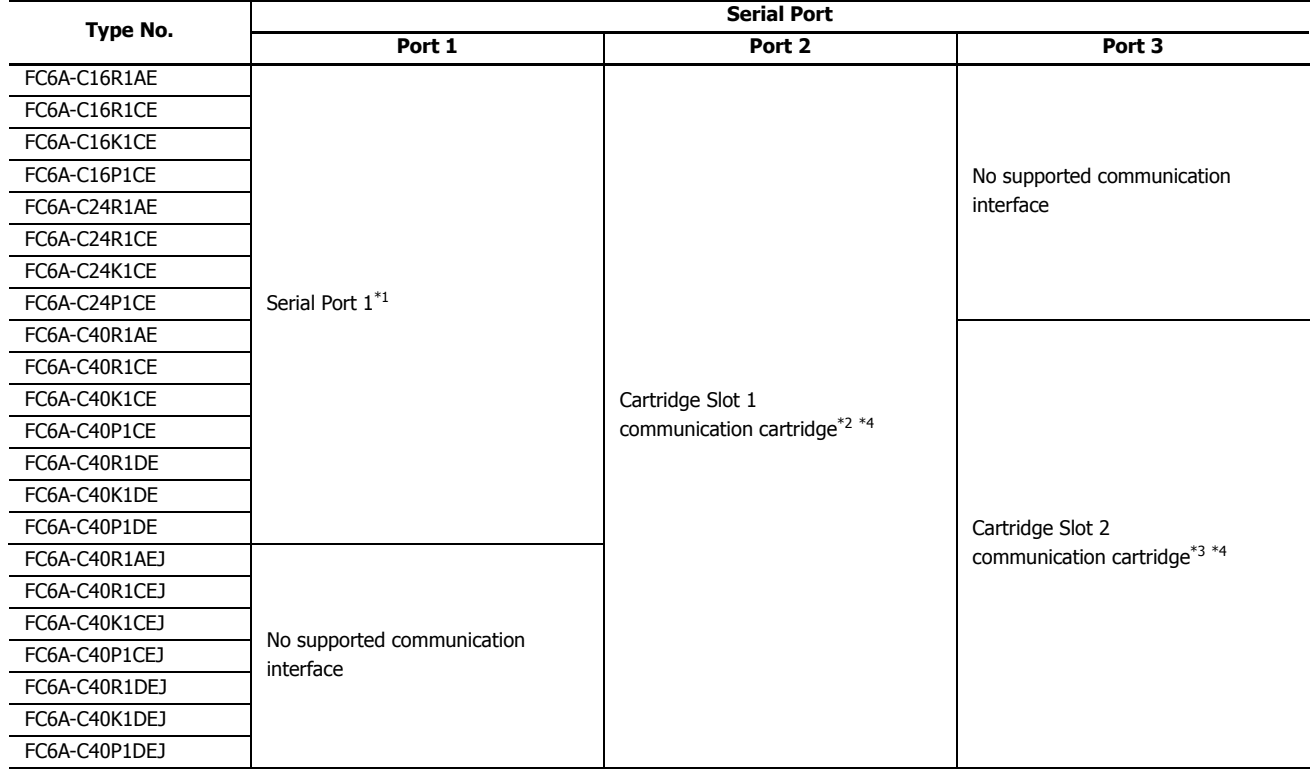

<span id="page-21-0"></span>\*1 Can be used as port 1 for RS232C communication or RS485 communication.

To use, configure the interface under Communication Port in Function Area Settings.

<span id="page-21-1"></span>\*2 Can be used as port 2 by installing the RS232C communication cartridge (FC6A-PC1) or the RS485 communication cartridge (FC6A-PC3).

<span id="page-21-3"></span>\*3 Can be used as port 3 by installing the RS232C communication cartridge (FC6A-PC1) or the RS485 communication cartridge (FC6A-PC3).

<span id="page-21-2"></span>\*4 Cannot be set to "Data Bits: 7 bits" and "Parity: None".

# **Notes:**

- For the locations of serial port 1, cartridge slot 1, and cartridge slot 2, see ["Part Names and Functions" on page 2-2.](#page-29-1)
- For serial port 1 wiring, see ["Other Inputs and Ports" on page 2-35.](#page-62-0) For communication cartridge wiring, see ["Terminal Arrangement and](#page-123-0)  [Wiring Examples" on page 2-96](#page-123-0).

# <span id="page-22-0"></span>**Maintenance Communication**

The maintenance communication of the FC6A Series MicroSmart enables you to check the operating status and I/O status of the FC6A Series MicroSmart, monitor and change device values, and download and upload user programs with the PLC programming software WindLDR installed on a computer. For details on maintenance communication, see the "FC6A Series MicroSmart All-in-One Type Communication Manual".

# **Supported ports[\\*1](#page-22-2)**

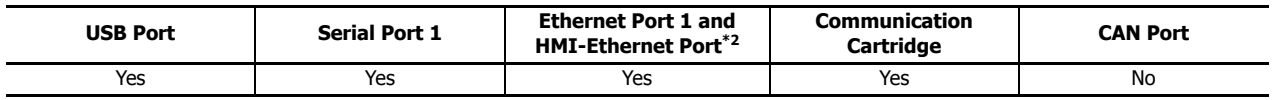

<span id="page-22-2"></span>\*1 Depending on the port that will be used, there are restrictions on the maintenance communication methods that can be used. For details on the restrictions, see the "FC6A Series MicroSmart All-in-One Type Communication Manual".

<span id="page-22-1"></span>\*2 Only maintenance communication can be used with the HMI-Ethernet port.

#### ■ **1:1 Maintenance Communication System**

This example shows a 1:1 maintenance communication system in which a FC6A Series MicroSmart and a computer are connected with USB. The USB maintenance cable (HG9Z-XCM42) is used.

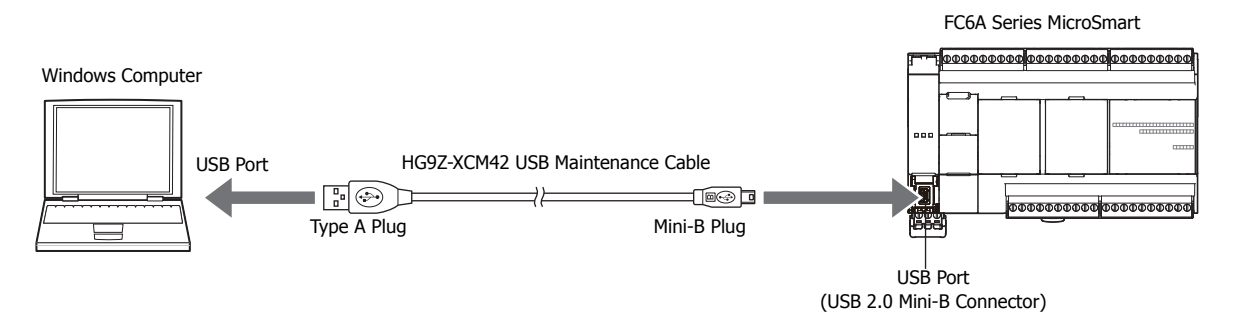

#### ■ **1:N Maintenance Communication System**

This example shows a 1:N maintenance communication system in which three FC6A Series MicroSmart and a computer are connected over Ethernet. The Ethernet cables are connected to the Ethernet port 1 of three FC6A Series MicroSmart, and those FC6A Series MicroSmart are connected to the computer via an Ethernet hub.

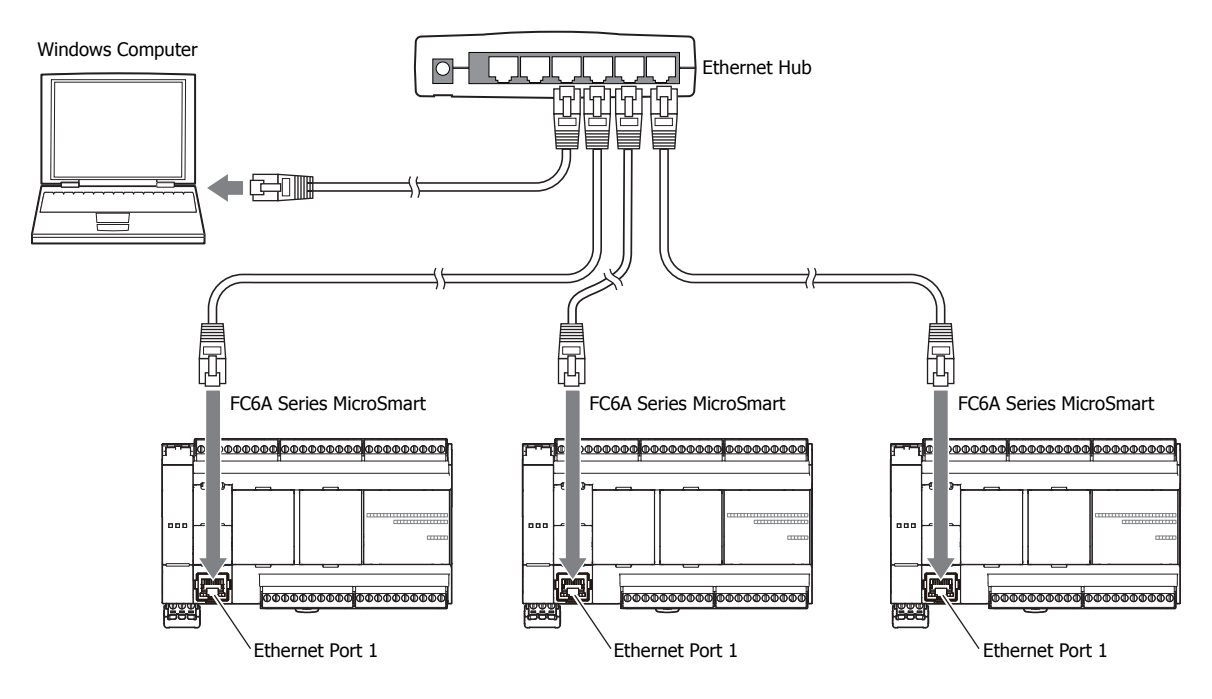

# <span id="page-23-0"></span>**User Communication**

The user communication of the FC6A Series MicroSmart enables you to control external devices such as computers, printers, and barcode readers. For details on user communication, see the "FC6A Series MicroSmart All-in-One Type Communication Manual".

#### **Supported ports**

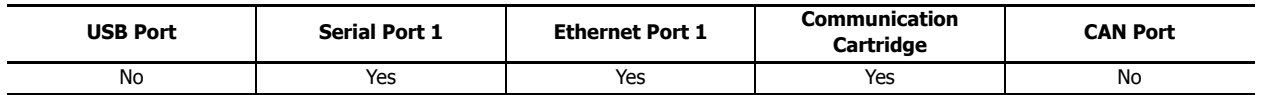

# ■ **User Communication Using Serial Port 1**

This example shows a system in which a FC6A Series MicroSmart receives the data read by a barcode reader. A barcode reader is connected to port 1 of the FC6A Series MicroSmart.

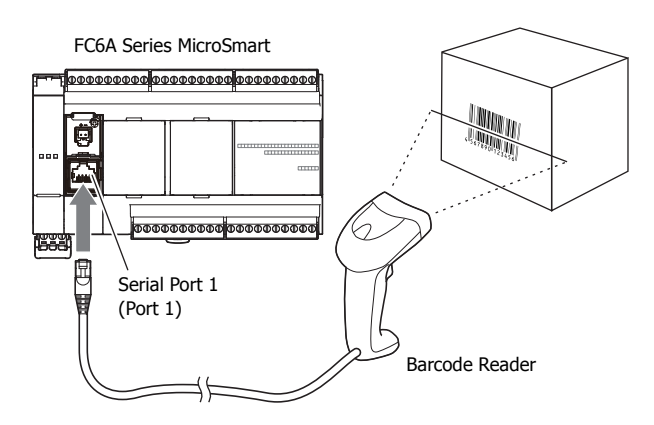

# <span id="page-23-1"></span>**Modbus Communication**

The FC6A Series MicroSmart is compliant with Modbus RTU protocol and can be used as either a Modbus communication master or slave. With Modbus communication, the FC6A Series MicroSmart can monitor and modify the data of inverters and temperature controllers.

For details on Modbus communication, see the "FC6A Series MicroSmart All-in-One Type Communication Manual".

#### **Supported ports**

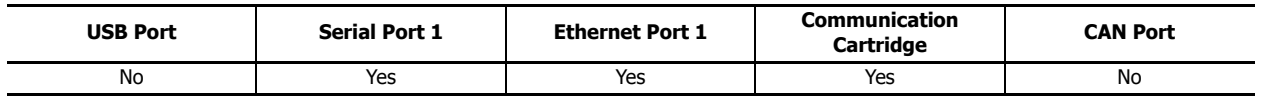

# ■ **Modbus RTU Communication Using Serial Port 1**

This example shows a system in which a FC6A Series MicroSmart is communicating with a temperature controller and an inverter that support Modbus RTU. The A temperature controller is connected to port 1 of the FC6A Series MicroSmart.

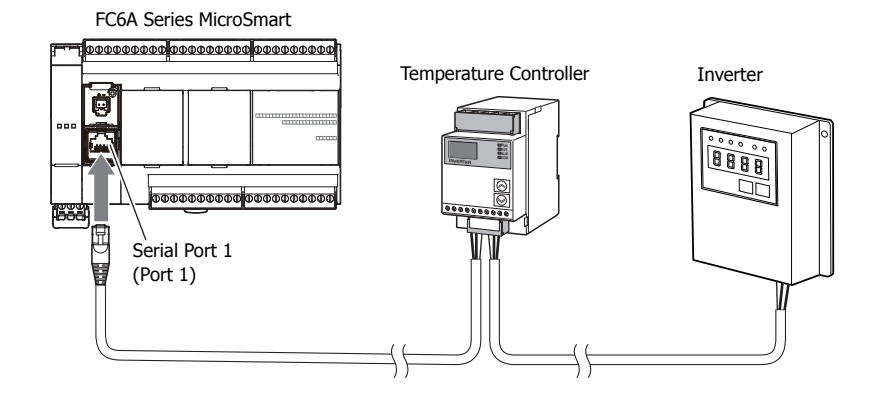

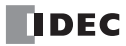

# <span id="page-24-0"></span>**Data Link System**

The FC6A Series MicroSmart supports data link communication, and it can share data between CPU modules using serial port 1 and cartridge slots. The FC6A Series MicroSmart can also share data with FC5A Series and FC4A Series CPU modules. Configure the settings in WindLDR to enable distributed control of a maximum of 31 CPU modules.

For details about the data link communication, see the "FC6A Series MicroSmart All-in-One Type Communication Manual".

# **Supported ports**

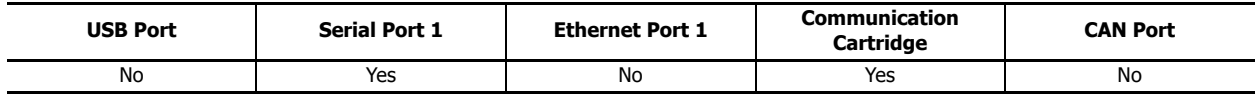

#### ■ **Data Link Communication Using Serial Port 1**

This example shows communication between multiple CPU modules with the FC6A Series MicroSmart as the master station. A slave station CPU module is connected to Serial Port 1 of the FC6A Series MicroSmart.

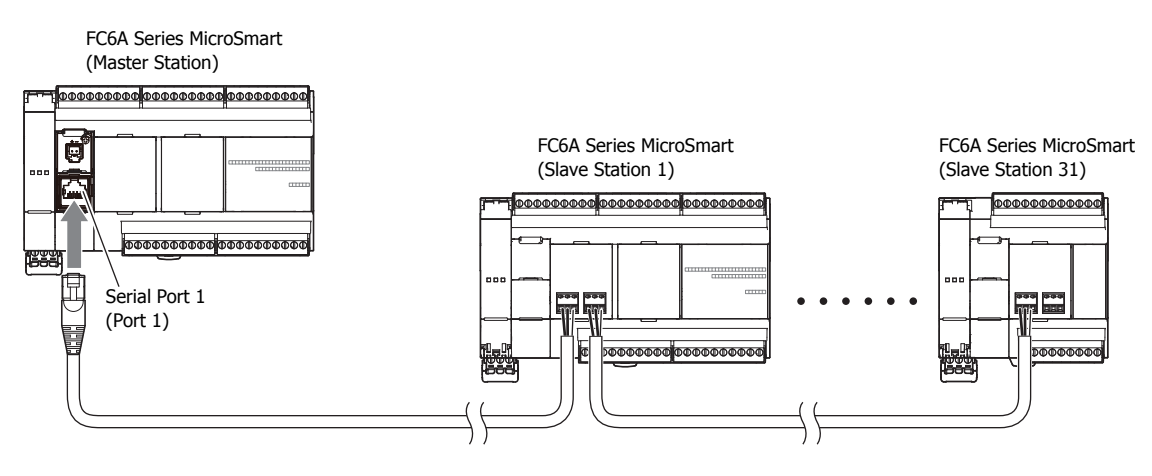

# <span id="page-25-0"></span>**Ethernet Communication**

The FC6A Series MicroSmart can be connected to the Ethernet network using Ethernet port 1 and communicate with network devices over Ethernet.

The FC6A Series MicroSmart has eight TCP/IP connections that can be used for Ethernet communication functions. Each of these connections can simultaneously be used for a different communication protocol. Each connection can be configured for maintenance communication, user communication, or Modbus TCP communication.

## **Supported ports**

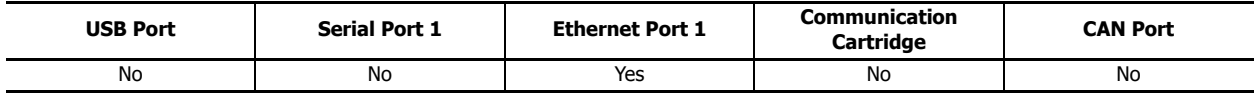

# ■ **Ethernet Communication Example**

This example shows Ethernet communication between the FC6A Series MicroSmart equipped with Ethernet port 1, an operator interface, and a computer. Among the three connections the FC6A Series MicroSmart has, Connection 1 is configured as maintenance communication for the computer to communicate with the FC6A Series MicroSmart. Connection 2 is configured as Modbus TCP server for the operator interface to communicate with the FC6A Series MicroSmart. Connection 3 communicates with the barcode reader as user communication. Connection 4 to connection 8 are not used.

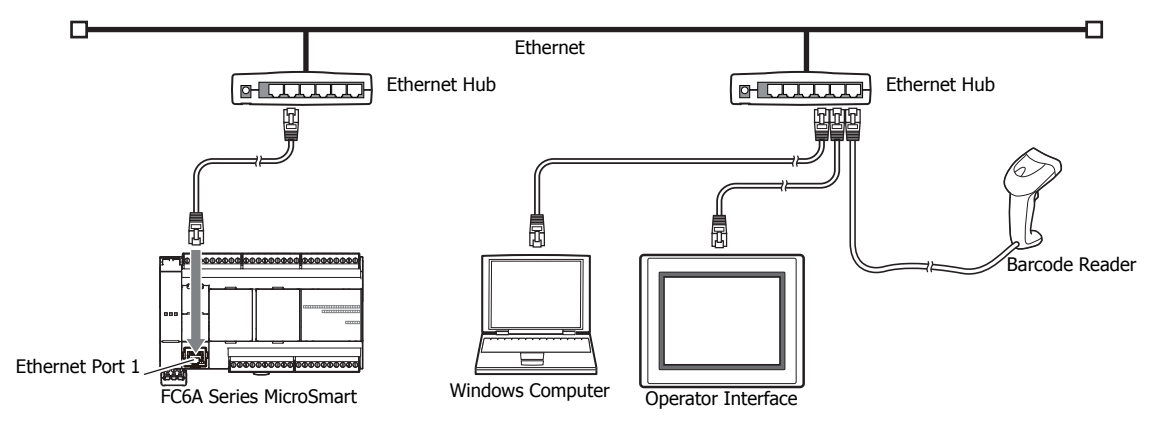

#### **Notes:**

- When accessing the FC6A Series MicroSmart over the Internet, adequate security measures for the network to prevent unauthorized access are required. Be sure to consult your network administrator or Internet service provider. IDEC bears no responsibility for damages or problems caused due to security in Ethernet communication.
- Restrict the access to FC6A Series MicroSmart with IP addresses and ports by using appropriate measures such as the firewall.

# <span id="page-26-0"></span>**Operator Interface Connectivity**

The FC6A Series MicroSmart can perform maintenance communication with IDEC operator interfaces using Ethernet port 1, serial port 1, and communication cartridge. FC6A Series MicroSmart device values can be monitored and modified by the connected operator interface. An Ethernet cable or an O/I communication cable<sup>\*1</sup> is used to connect the FC6A Series MicroSmart and the operator interface.

For details on the communication settings, see the "WindO/I-NV2 User's Manual", the "WindO/I-NV3 User's Manual", and the "WindO/I-NV4 User's Manual".

## **Supported ports**

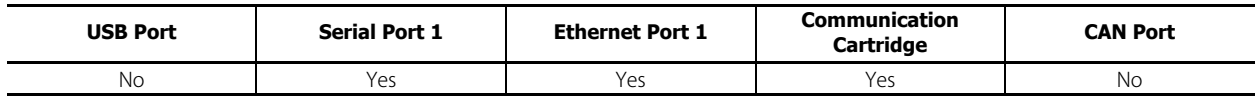

# ■ 1:1 Maintenance Communication Example with an IDEC Operator Interface Using Serial Port 1

This example shows maintenance communication between the FC6A Series MicroSmart and an operator interface, as well as monitoring and changing FC6A Series MicroSmart device values using the operator interface. An IDEC operator interface is connected to serial port 1 of the FC6A Series MicroSmart.

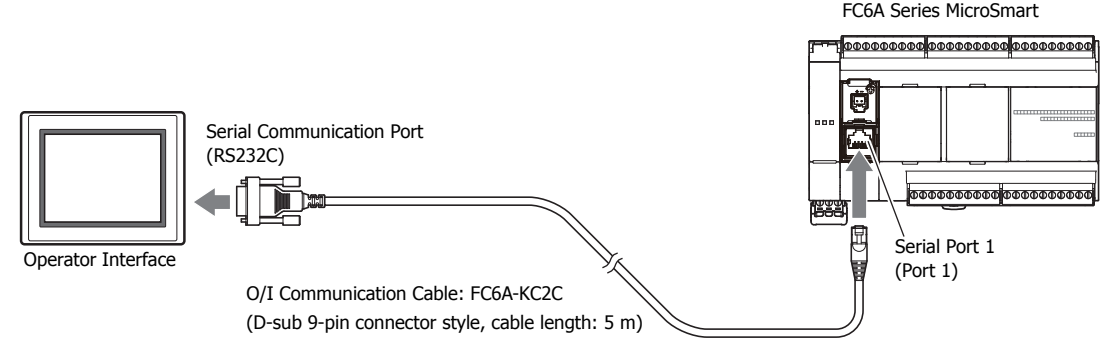

<span id="page-26-2"></span>\*1 For details on O/I communication cables, see ["Cables" on page A-14.](#page-463-1)

# <span id="page-26-1"></span>**Using J1939 Communication**

The CAN J1939 All-in-One Type can be connected to a J1939 communication network using the CAN port and it can communicate with other J1939 communication-compatible devices. Messages that conform to the SAE J1939 standard can be sent and received. For details on J1939 communication, see the "FC6A Series MicroSmart All-in-One Type Communication Manual".

## **Supported ports**

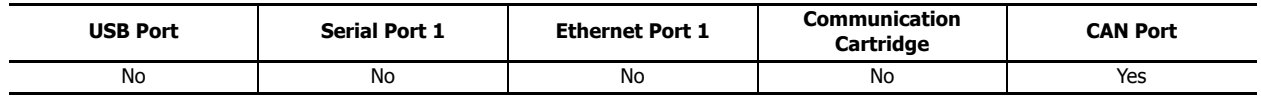

# ■ **CAN Port Usage Example**

This example shows the FC6A Series MicroSmart communicating with a J1939-compatible engine. The CAN port of the CAN J1939 All-in-One Type is connected to the engine.

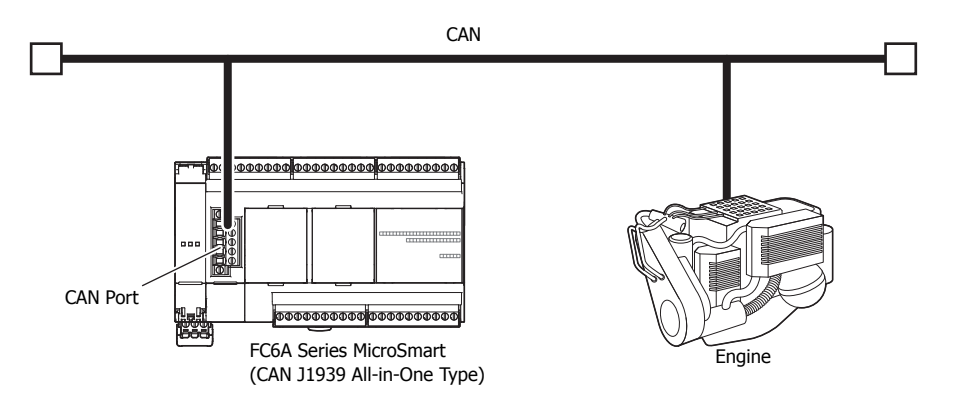

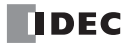

# <span id="page-28-2"></span><span id="page-28-0"></span>**2: PRODUCT SPECIFICATIONS**

This chapter describes the part names and specifications of the modules that make up the FC6A Series MicroSmart. Various types of modules are available for the FC6A Series MicroSmart, including CPU modules (All-in-One Type, CAN J1939 All-in-One Type), expansion I/O modules (input modules, output modules, mixed I/O modules), functional modules (analog modules, PID modules), and option modules (expansion interface module, HMI module, analog cartridges, communication cartridges).

# <span id="page-28-1"></span>**Normal Operating Conditions**

The normal operating conditions common to the modules are as follows.

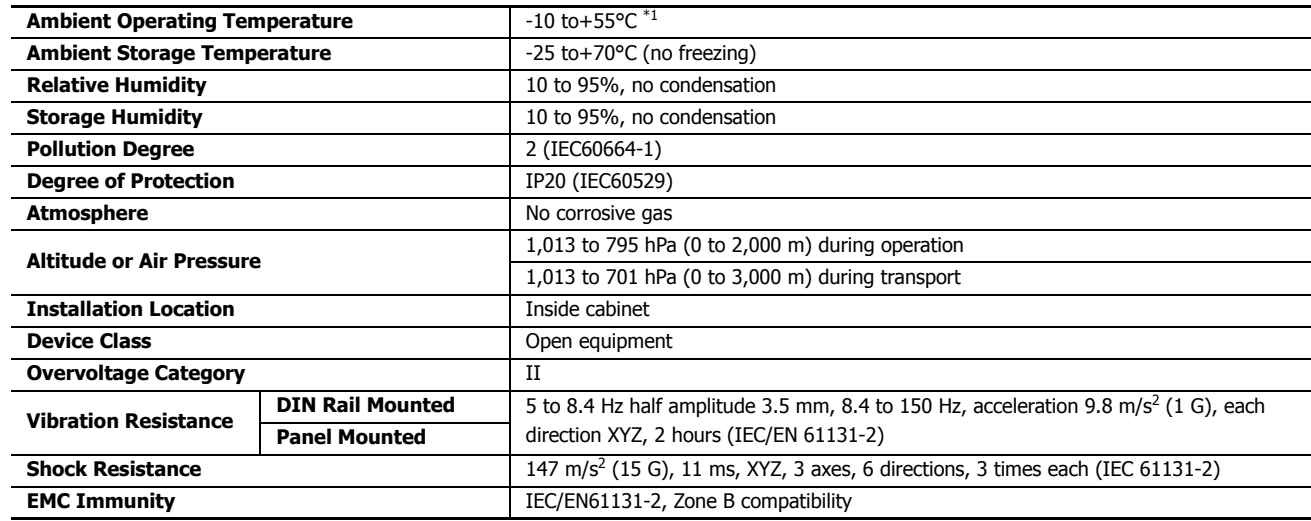

<span id="page-28-3"></span>\*1 The HMI module (FC6A-PH1) is 0 to 55°C.

# <span id="page-29-0"></span>**CPU Module**

# **All-in-One Type**

The All-in-One Type CPU module is available in two types: the All-in-One Type equipped with analog input and serial ports (RS-232C/RS-485) and the CAN J1939 All-in-One Type equipped with a CAN port.

# <span id="page-29-1"></span>**Part Names and Functions** ■ **All-in-One Type**

Example: FC6A-C40R1AE

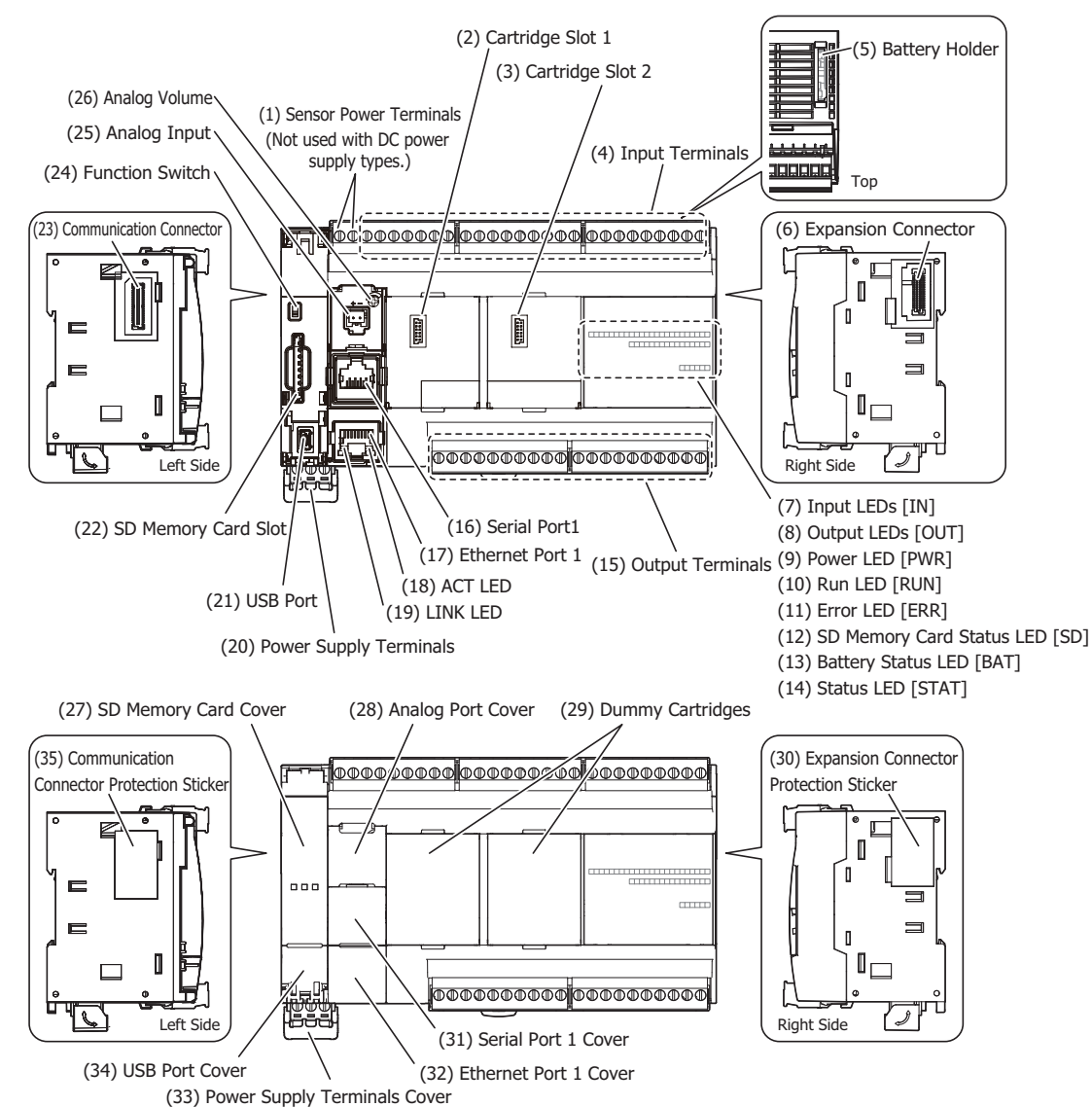

The content in brackets is the LED indicator name on the FC6A Series MicroSmart.

# **LED Indicators**

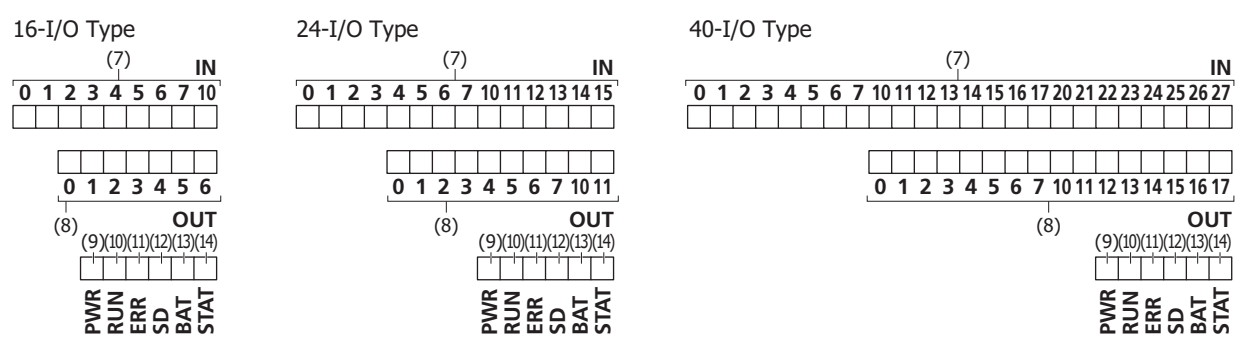

2-2 **FC6A SERIES MICROSMART ALL-IN-ONE TYPE USER'S MANUAL FC9Y-B1722**

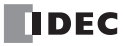

# **(1) Sensor power terminals (AC power type)**

These terminals supply DC power (24V DC, 250 mA) for a sensor (can also be used as a power supply for inputs). The DC power type does not use these terminals.

#### **(2) Cartridge Slot 1**

This slot is used for installing an analog cartridge or communication cartridge.

## **(3) Cartridge Slot 2 (40-I/O type only)**

This slot is used for installing an analog cartridge or communication cartridge. The 16-I/O and 24-I/O types do not have this slot.

#### **(4) Input Terminals**

These terminals connect input devices such as push buttons and limit switches. DC inputs are both sinks and sources.

#### **(5) Battery Holder**

This holder is for installing the backup battery.

#### **(6) Expansion Connector**

This connector is used to connect expansion modules.

# **(7) Input LEDs [IN]**

These LEDs turn on when an input is on. The LED with the corresponding number turns on.

#### **(8) Output LEDs [OUT]**

These LEDs turn on when an output is on. The LED with the corresponding number turns on.

#### **(9) Power LED [PWR]**

This LED turns on when power is supplied to the CPU module.

#### **(10) Run LED [RUN]**

This LED turns on when the CPU module is executing the user program.

#### **(11) Error LED [ERR]**

This LED turns on when an error occurs in the CPU module.

#### **(12) SD Memory Card Status LED [SD]**

This LED turns on or flashes when the SD memory card is being read or written.

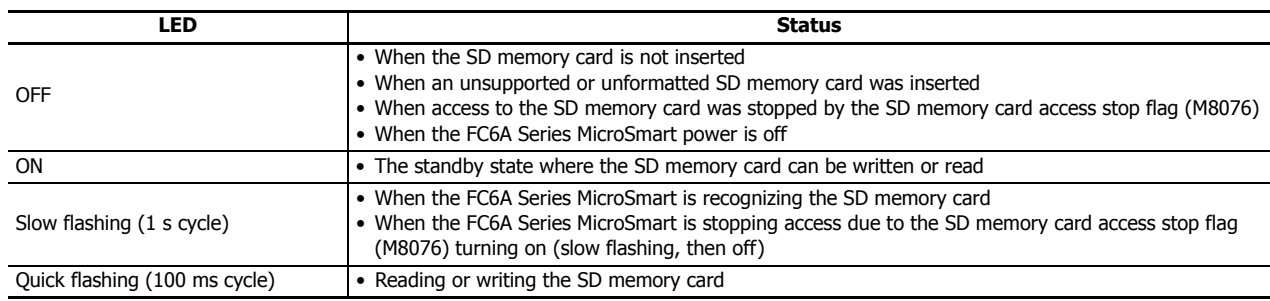

# **(13) Battery Status LED [BAT]**

This LED turns on or flashes when the backup battery level is low.

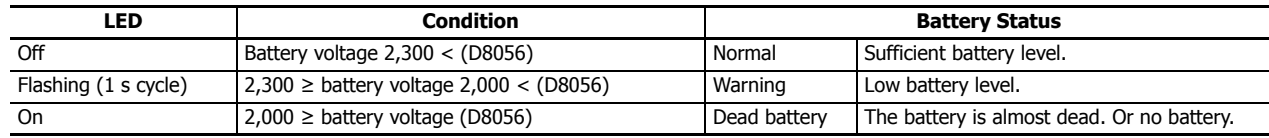

# **(14) Status LED [STAT]**

This LED can be turned on or off in the user program.

# **(15) Output Terminals**

These terminals connect output devices such as electromagnetic switches and solenoid valves. The CPU module is available in the relay output type (240V AC: 2 A, 30V DC: 2 A), the transistor sink output type (0.5 A), and the transistor protection source output type (0.5 A).

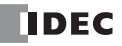

# **(16) Serial Port 1**

This port allows serial communication with connected devices that are equipped with a serial interface (RS-232C or RS-485).

# **(17) Ethernet Port 1**

This port allows Ethernet communication with connected devices that are equipped with an Ethernet interface.

# **(18) ACT LED**

This LED flashes when sending or receiving data while the LINK LED is on.

## **(19) LINK LED**

This LED is on when a network-compatible device is connected to Ethernet Port 1.

## **(20) Power Supply Terminals**

These terminals are used to supply power to the CPU module.

The AC power type uses an AC power supply (100 to 240 V).

The DC power type is available as the 24V DC power type and the 12V DC power type.

## **(21) USB Port**

A mini-B type USB 2.0 connector. A USB cable can be attached to the FC6A Series MicroSmart and connected to a PC to download and upload user programs using WindLDR.

# **(22) SD Memory Card Slot**

This slot is for inserting the SD memory card. The SD memory card allows for data logs using the DLOG/TRACE instructions, reading and writing device data, downloads from the SD memory card (user program, system software, web page), and uploads to the SD memory card.

# **(23) Communication Connector**

This connector is used to connect the HMI module.

#### **(24) Function Switch**

This switch turns M8073 on or off (default setting: 0 (off)).

You can run or stop the CPU module with this switch by enabling **Run/Stop PLC by Function Switch** in WindLDR (default setting: enabled).

For details on the function switch, see [Chapter 5 "Function Switch Configuration" on page 5-9](#page-194-1).

#### **(25) Analog Input**

The connector for the analog input.

## **(26) Analog Volume**

A volume for setting a timer or other device. This allows an analog value used in the user program to be set without the use of an external device.

#### **(27) SD Memory Card Cover**

An openable cover that protects the SD memory card and function switch. Open the SD memory card cover when inserting or ejecting the SD memory card and when using the function switch.

#### **(28) Analog Port Cover**

A removable cover that protects the analog input and analog volume. When using these, remove the analog port cover.

#### **(29) Dummy Cartridges**

Removable dummy cartridges that protect the cartridge slots. Remove the dummy cartridge when connecting an analog cartridge or communication cartridge.

#### **(30) Expansion Connector Protection Sticker**

This sticker protects the expansion connector. Remove the expansion connector protection sticker when connecting an expansion module.

#### **(31) Serial Port 1 Cover**

A removable cover that protects Serial Port 1. When using the serial port, remove the Serial Port 1 cover.

#### **(32) Ethernet Port 1 Cover**

A removable cover that protects Ethernet Port 1. When using the Ethernet port, remove the Ethernet Port 1 cover.

#### **(33) Power Supply Terminals Cover**

An openable cover that protects the power supply terminals. Open the power supply terminals cover when removing and attaching the power supply terminals.

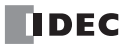

# **(34) USB Port Cover**

An openable cover that protects the USB port. When using the USB port, open the USB port cover.

#### **(35) Communication Connector Protection Sticker**

This sticker protects the communication connector. Remove the communication connector protection sticker when connecting the HMI module.

# ■ **CAN J1939 All-in-One Type**

Example: FC6A-C40R1AEJ

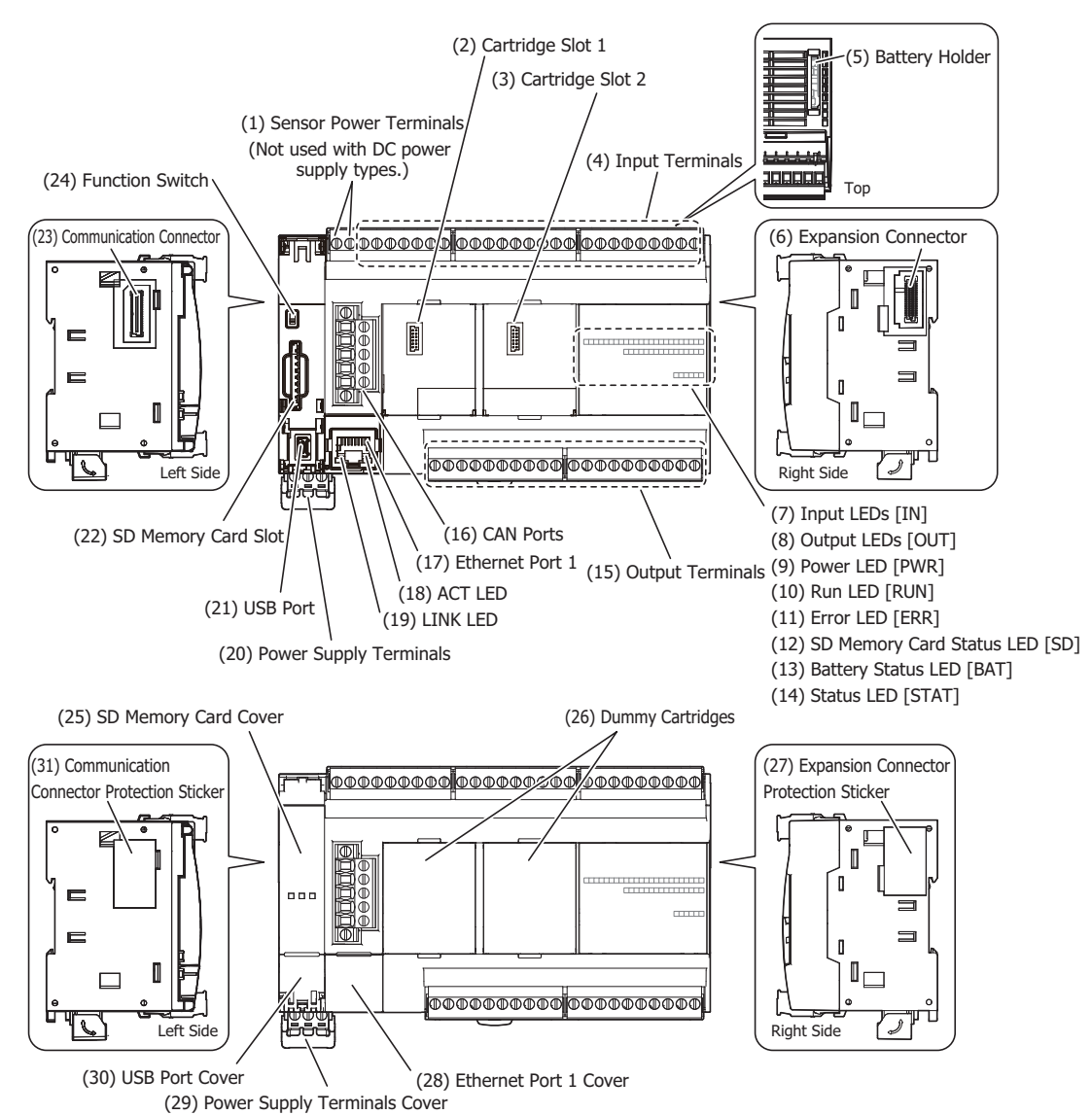

The content in brackets is the LED indicator name on the FC6A Series MicroSmart.

#### **LED Indicators**

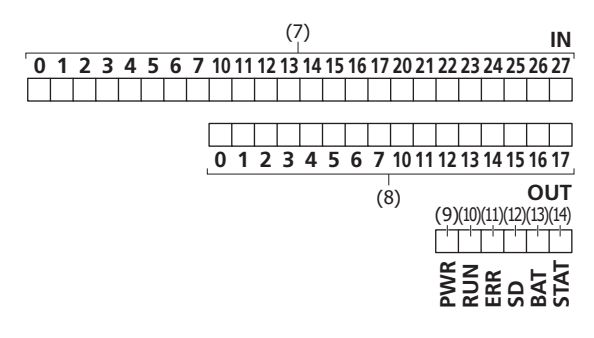

# **(1) Sensor power terminals (AC power type)**

These terminals supply DC power (24V DC, 250 mA) for a sensor (can also be used as a power supply for inputs). The DC power type does not use these terminals.

## **(2) Cartridge Slot 1**

This slot is used for installing an analog cartridge or communication cartridge.

# **(3) Cartridge Slot 2**

This slot is used for installing an analog cartridge or communication cartridge.

## **(4) Input Terminals**

These terminals connect input devices such as push buttons and limit switches. DC inputs are both sinks and sources.

#### **(5) Battery Holder**

This holder is for installing the backup battery.

#### **(6) Expansion Connector**

This connector is used to connect expansion modules.

# **(7) Input LEDs [IN]**

These LEDs turn on when an input is on. The LED with the corresponding number turns on.

# **(8) Output LEDs [OUT]**

These LEDs turn on when an output is on. The LED with the corresponding number turns on.

# **(9) Power LED [PWR]**

This LED turns on when power is supplied to the CPU module.

# **(10) Run LED [RUN]**

This LED turns on when the CPU module is executing the user program.

## **(11) Error LED [ERR]**

This LED turns on when an error occurs in the CPU module.

## **(12) SD Memory Card Status LED [SD]**

This LED turns on or flashes when the SD memory card is being read or written.

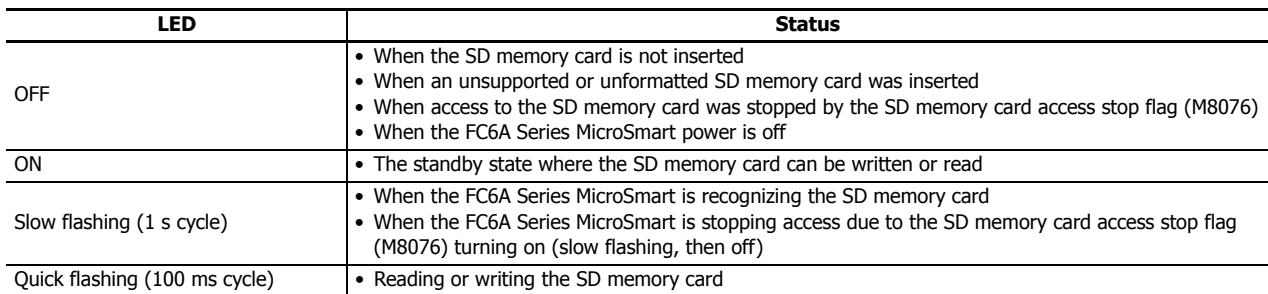

# **(13) Battery Status LED [BAT]**

This LED turns on or flashes when the remaining voltage in the backup battery is low.

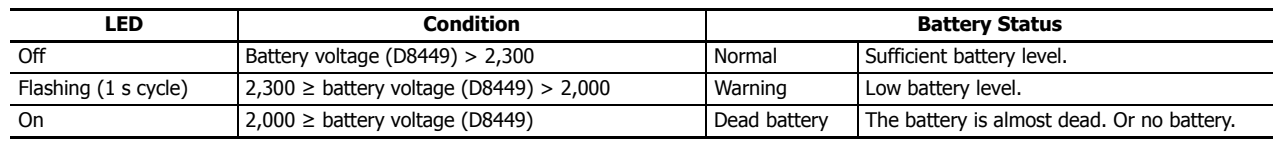

# **(14) Status LED [STAT]**

This LED can be turned on or off in the user program.

#### **(15) Output Terminals**

These terminals connect output devices such as electromagnetic switches and solenoid valves. The CPU module is available in the relay output type (240V AC: 2 A, 30V DC: 2 A), the transistor sink output type (0.5 A), and the transistor protection source output type (0.5 A).

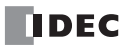

## **(16) CAN Ports**

These ports allow J1939 communication.

## **(17) Ethernet Port 1**

This port allows Ethernet communication with connected devices that are equipped with an Ethernet interface.

## **(18) ACT LED**

This LED flashes when sending or receiving data while the LINK LED is on.

## **(19) LINK LED**

This LED is on when a network-compatible device is connected to Ethernet Port 1.

#### **(20) Power Supply Terminals**

These terminals are used to supply power to the CPU module.

The AC power type uses an AC power supply (100 to 240 V).

The DC power type is available as the 24V DC power type and the 12V DC power type.

# **(21) USB Port**

A mini-B type USB 2.0 connector. A USB cable can be attached to the FC6A Series MicroSmart and connected to a PC to download and upload user programs using WindLDR.

# **(22) SD Memory Card Slot**

This slot is for inserting the SD memory card. This slot is for inserting the SD memory card. The SD memory card allows for data logs using the DLOG/TRACE instructions, reading and writing device data, downloads from the SD memory card (user program, system software, web page), and uploads to the SD memory card.

# **(23) Communication connector**

This connector is used to connect the HMI module.

#### **(24) Function Switch**

This switch turns M8073 on or off (default setting: 0 (off)).

You can run or stop the CPU module with this switch by enabling **Run/Stop PLC by Function Switch** in WindLDR (default setting: enabled).

For details on the function switch, see [Chapter 5 "Function Switch Configuration" on page 5-9.](#page-194-1)

#### **(25) SD Memory Card Cover**

An openable cover that protects the SD memory card and function switch. Open the SD memory card cover when inserting or ejecting the SD memory card and when using the function switch.

#### **(26) Dummy Cartridges**

Removable dummy cartridges that protect the cartridge slots. Remove the dummy cartridge when connecting an analog cartridge or communication cartridge.

#### **(27) Expansion Connector Protection Sticker**

This sticker protects the expansion connector. Remove the expansion connector protection sticker when connecting an expansion module.

#### **(28) Ethernet Port 1 Cover**

A removable cover that protects Ethernet Port 1. When using the Ethernet port, remove the Ethernet Port 1 cover.

#### **(29) Power Supply Terminals Cover**

An openable cover that protects the power supply terminals. Open the power supply terminals cover when removing and attaching the power supply terminals.

#### **(30) USB Port Cover**

An openable cover that protects the USB port. When using the USB port, open the USB port cover.

#### **(31) Communication Connector Protection Sticker**

This sticker protects the communication connector. Remove the communication connector protection sticker when connecting the HMI module.

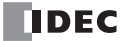

# **Power Supply Specifications**

# ■ **AC Power Type**

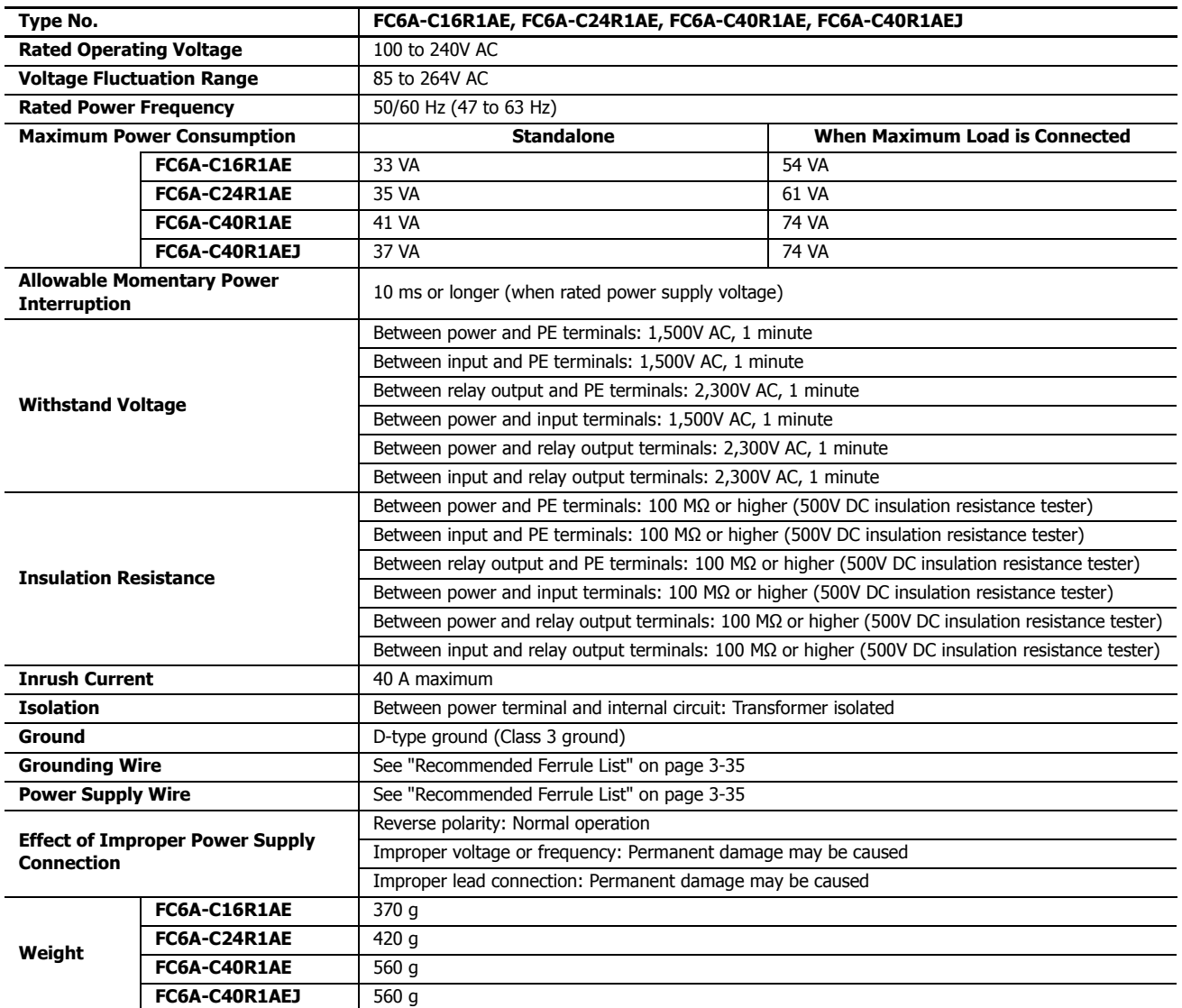
# ■ 24V DC Power Type

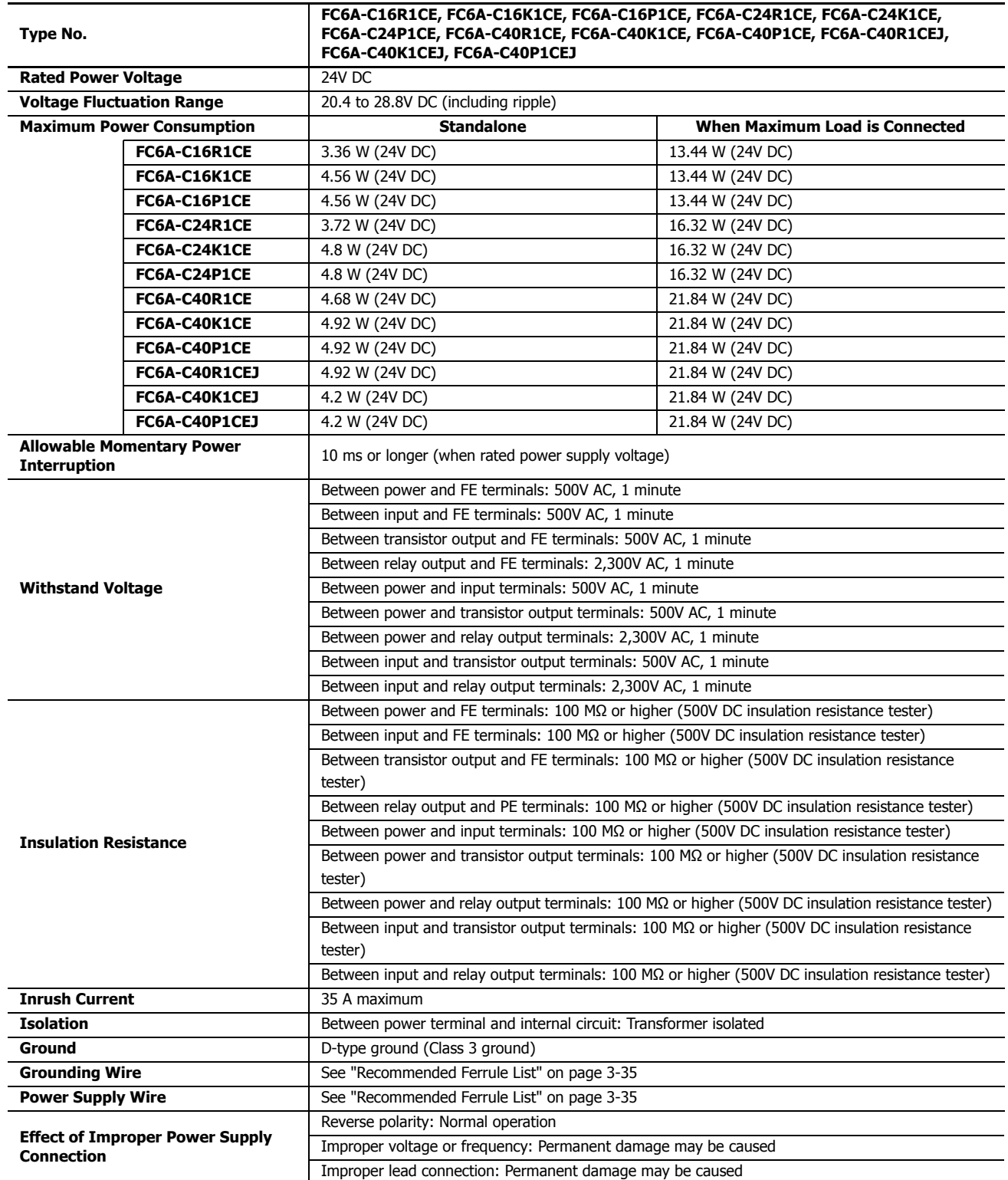

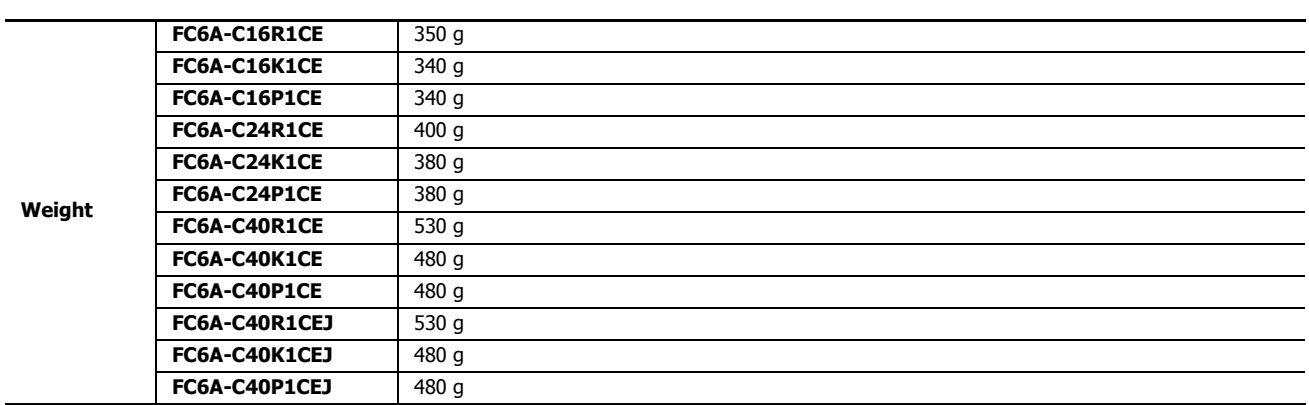

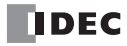

# ■ **12V DC Power Type**

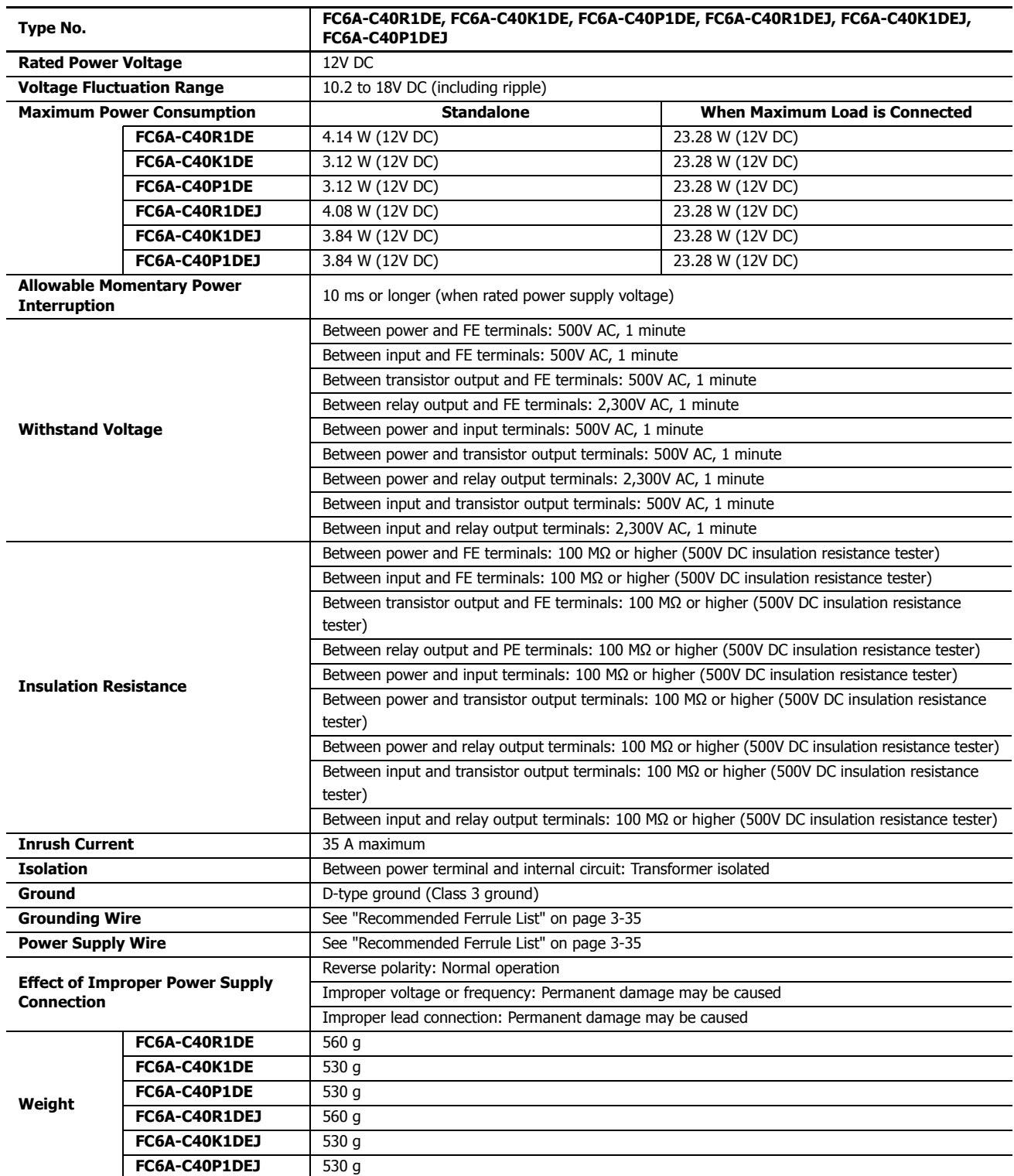

## **Function Specifications**

## ■ **CPU Module Performance**

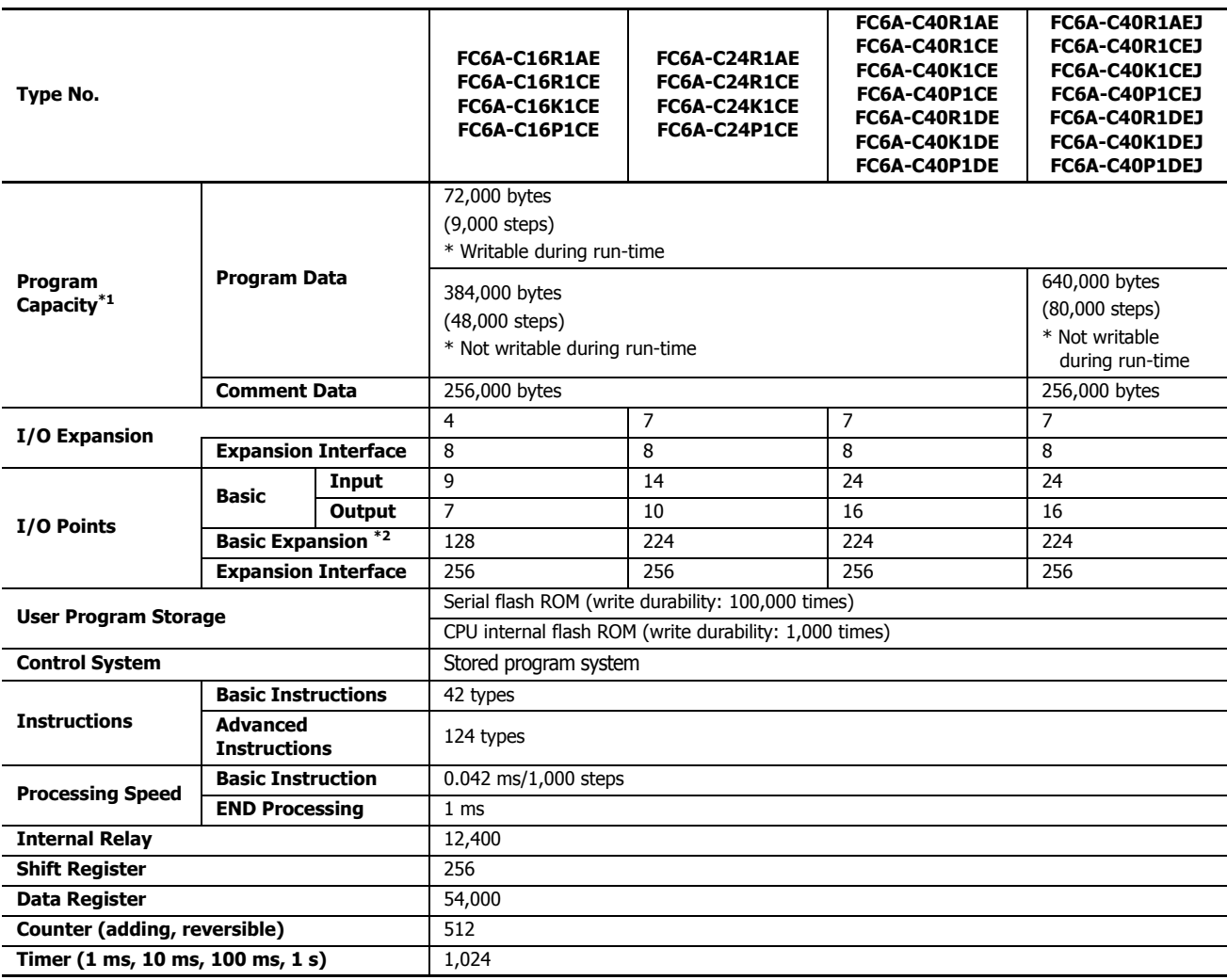

<span id="page-39-0"></span>\*1 1 step is equivalent to 8 bytes.

<span id="page-39-1"></span>\*2 There are limitations on the maximum number of outputs that can be simultaneously turned on. For details, see ["Connection Restrictions for Expansion Modules and Option Modules" on page 3-30.](#page-159-0)

#### **Backup Function**

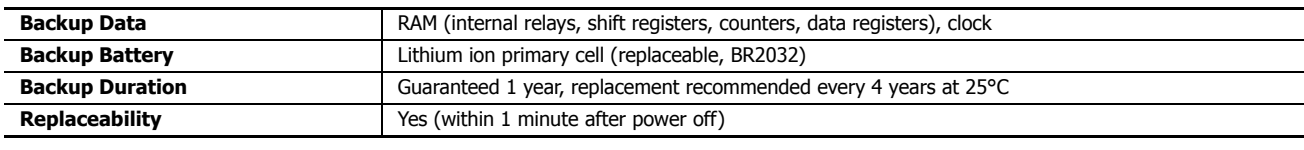

# **Clock Function**

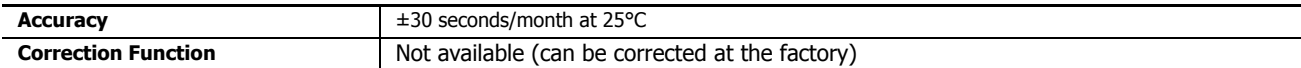

### **Self-diagnostic Functions**

- Keep data
- User program sum check (EEPROM)
- User program sum check (RAM)
- Timer/counter preset value sum check
- User program syntax check
- User program execution check
- WDT check
- User program write check
- Power failure
- Clock error
- Data link connection check
- I/O bus initialization check

#### **Input Filter**

0 ms (without filter), 3 to 15 ms selectable (in 1 ms increments)

#### **Catch Input/Interrupt Input**

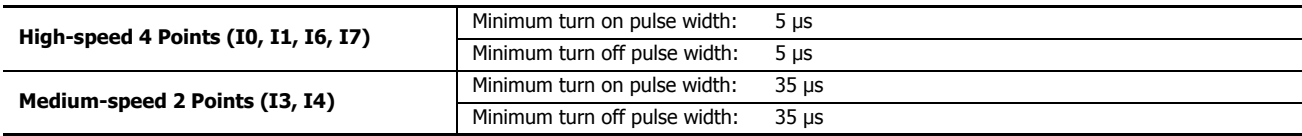

#### **High-speed Counter**

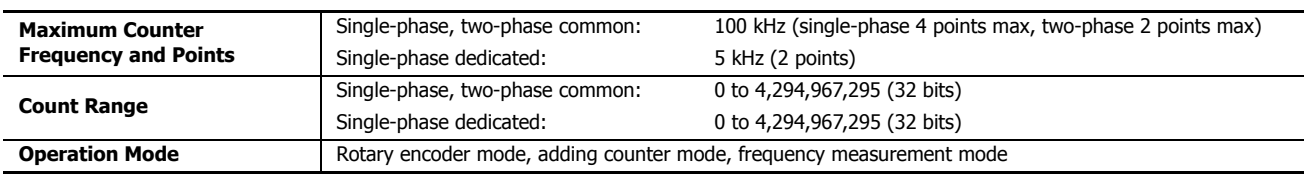

## **Pulse Output (Transistor Output Type Only)**

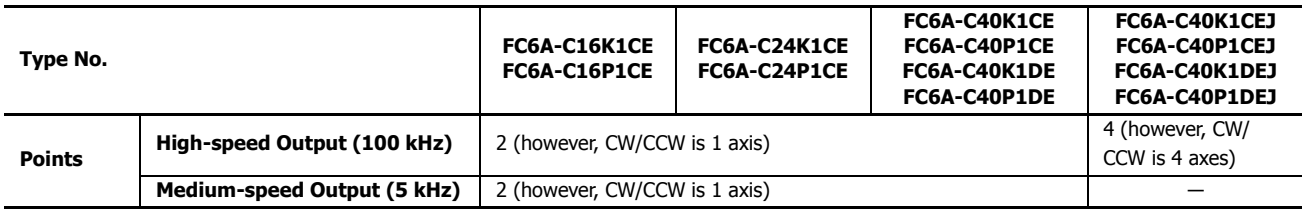

## **Function Switch**

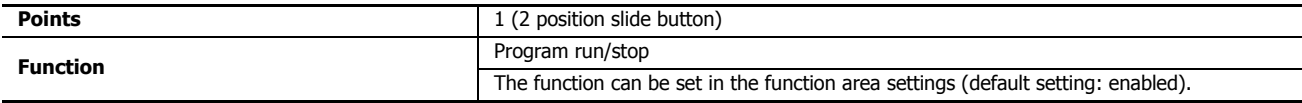

#### **Run/Stop Methods**

- Power on/off
- WindLDR RUN/STOP command
- Special internal relay (M8000) operation
- Operation of the set inputs with the stop and reset input terminals

• Function switch operation

# **2: PRODUCT SPECIFICATIONS**

# **Sensor External Output Power (AC Power Type Only)**

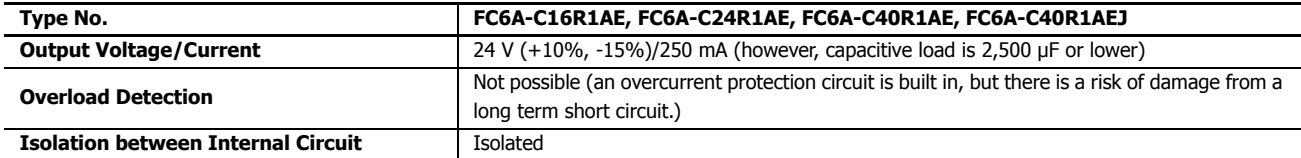

#### **USB Port**

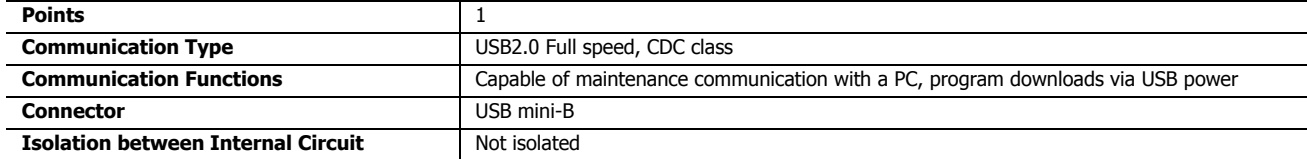

#### **Ethernet Port 1**

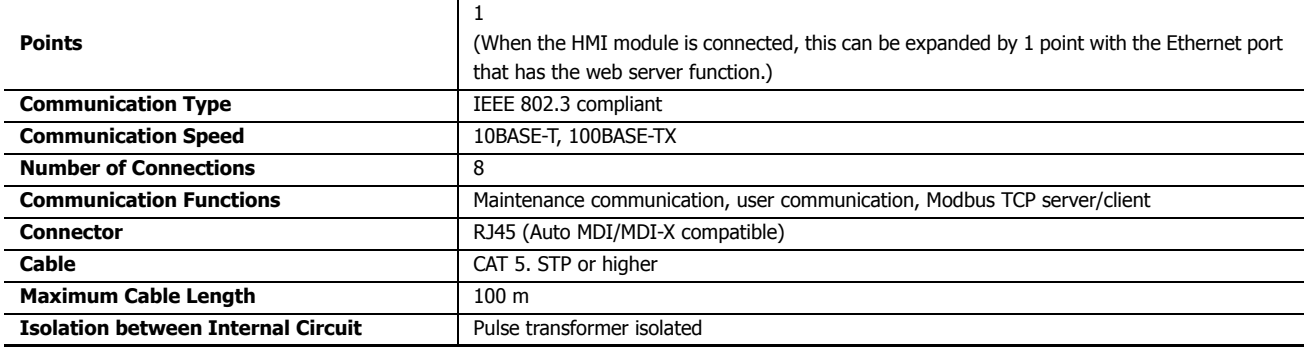

## **SD Memory Card Slot**

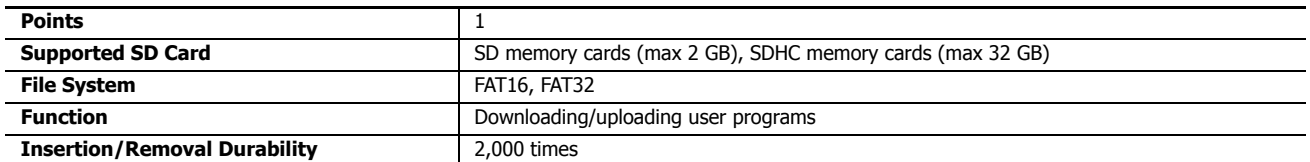

## **Cartridge Slots**

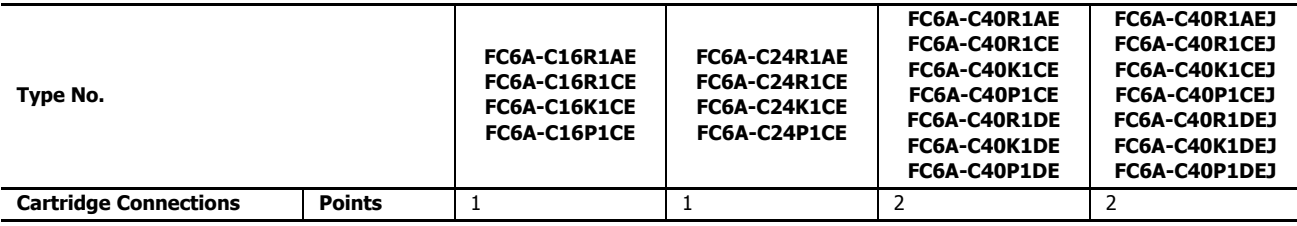

When the HMI module is connected, only the analog cartridge can be expanded by 1 point.

## **Communication Connector**

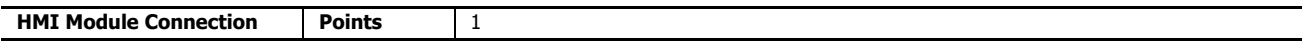

# ■ **All-in-One Type Only**

# **Analog Volume**

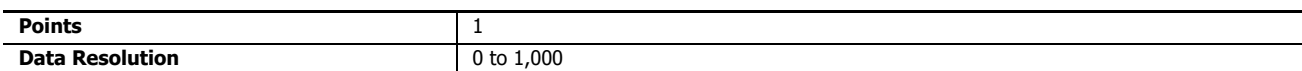

## **Analog Input**

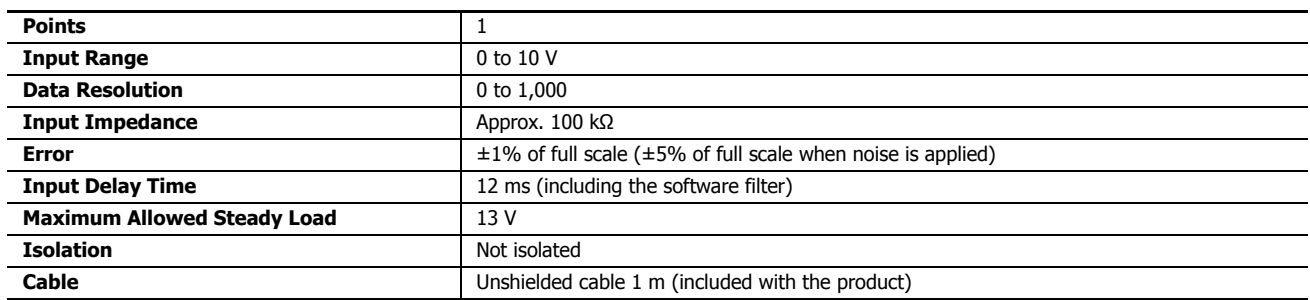

## **Serial Port 1**

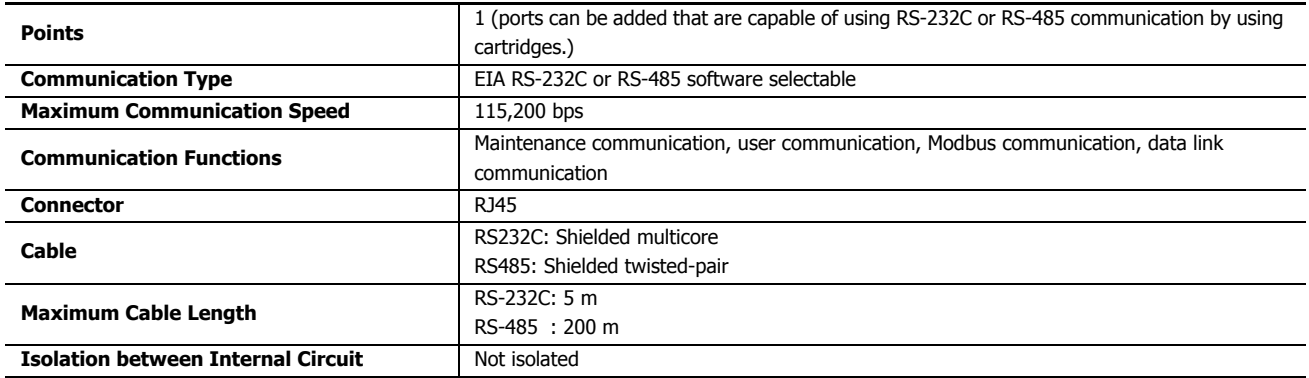

# ■ **CAN J1939 All-in-One Type Only**

## **CAN Port**

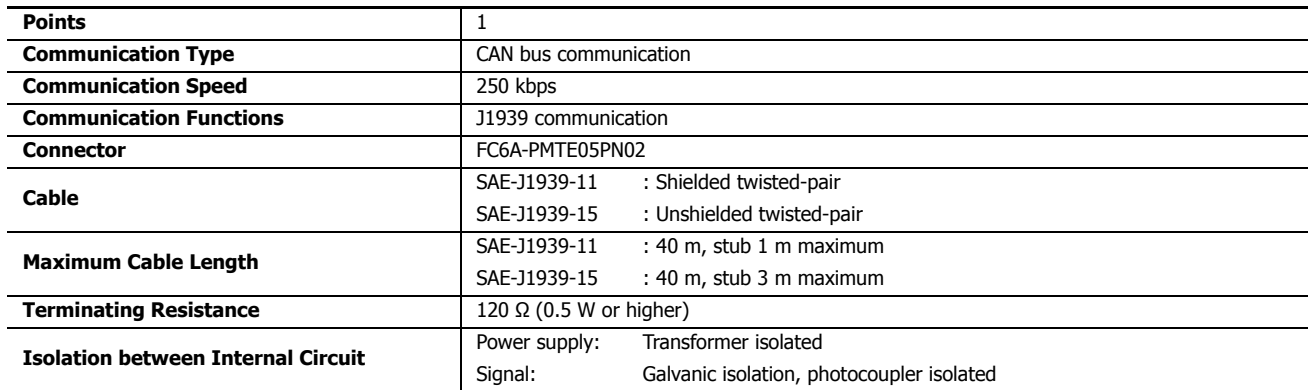

# **DC Input Specifications**

# ■ **AC Power Type, 24V DC Power Type**

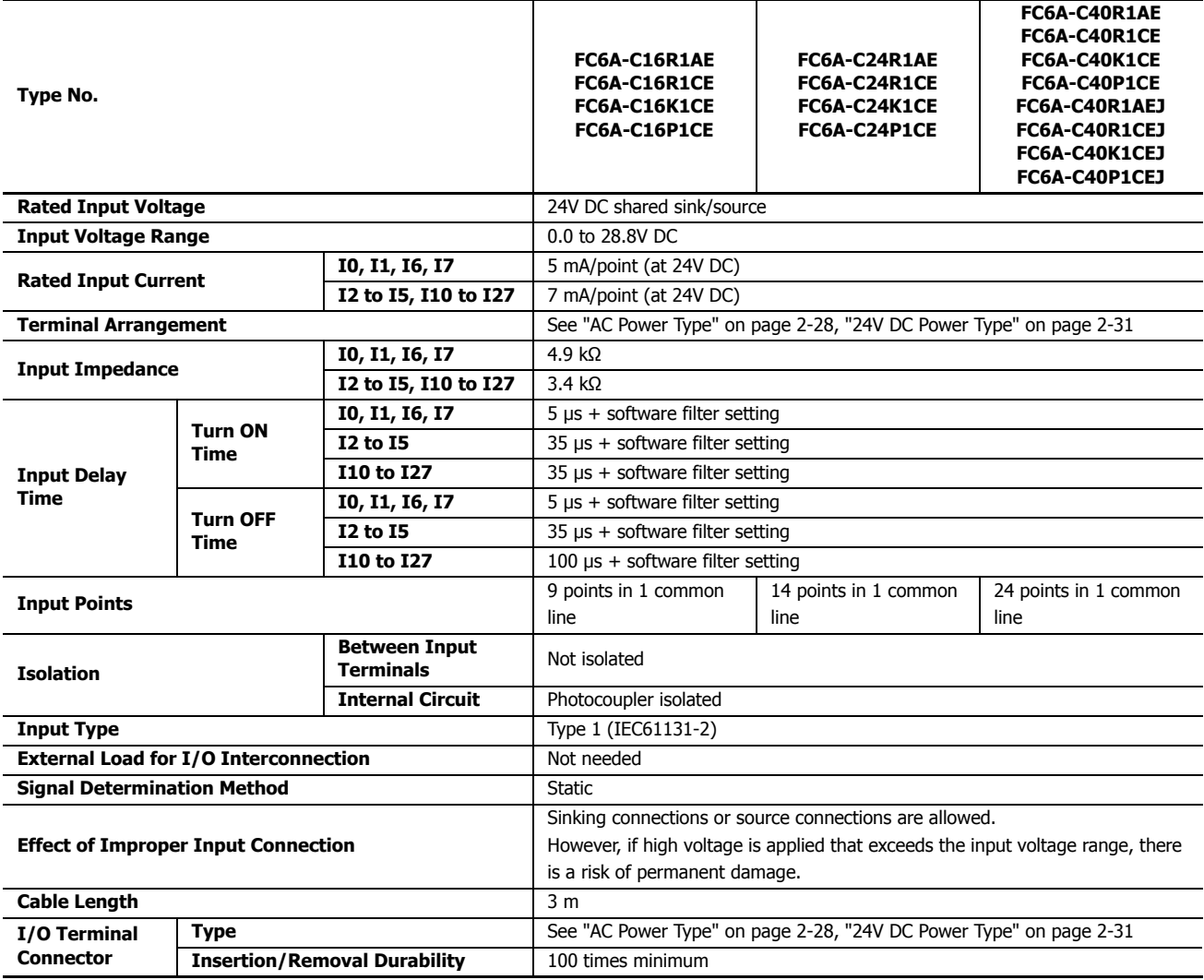

# **Operating Ranges**

The operating range of Type 1 (IEC 61131-2) input modules is as follows.

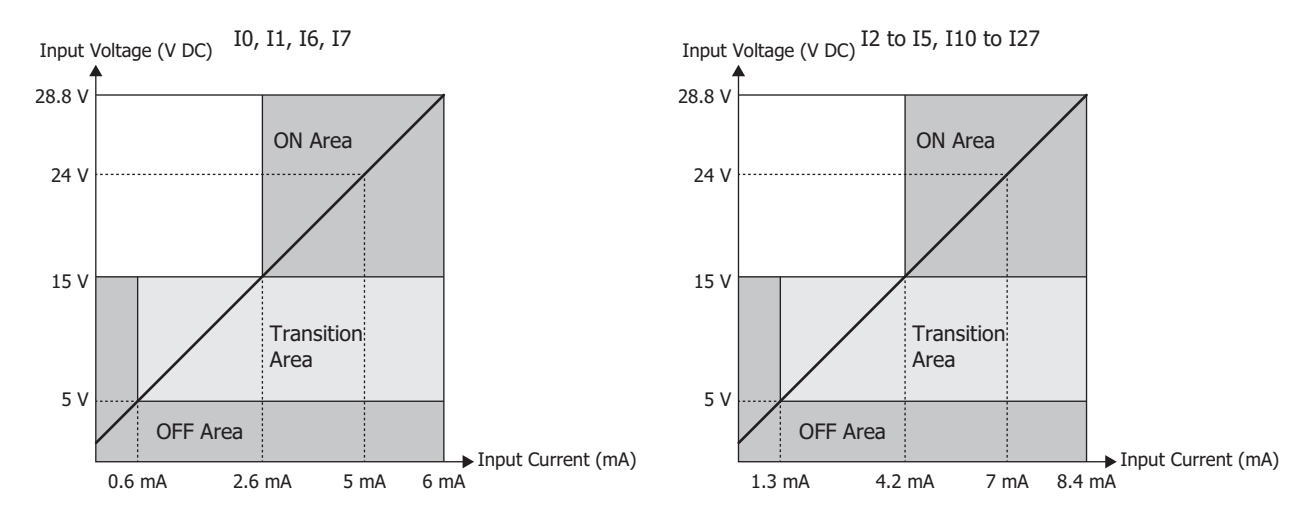

## **Input Internal Circuit**

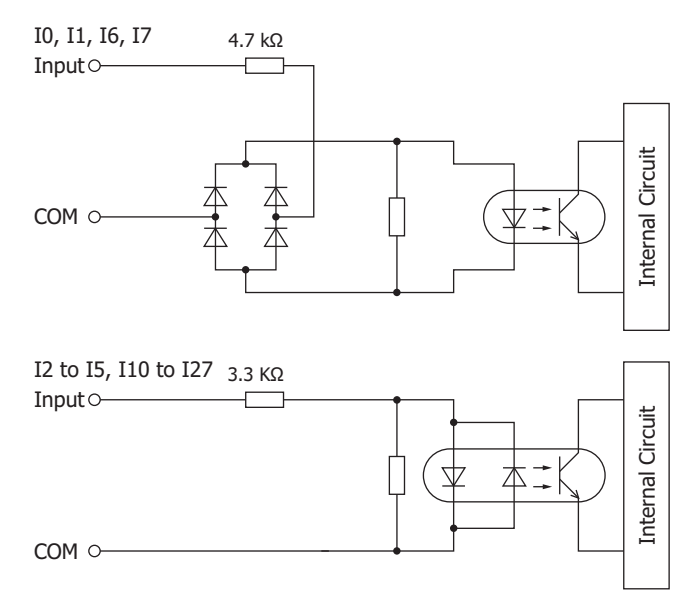

# **2: PRODUCT SPECIFICATIONS**

## ■ **12V DC Power Type**

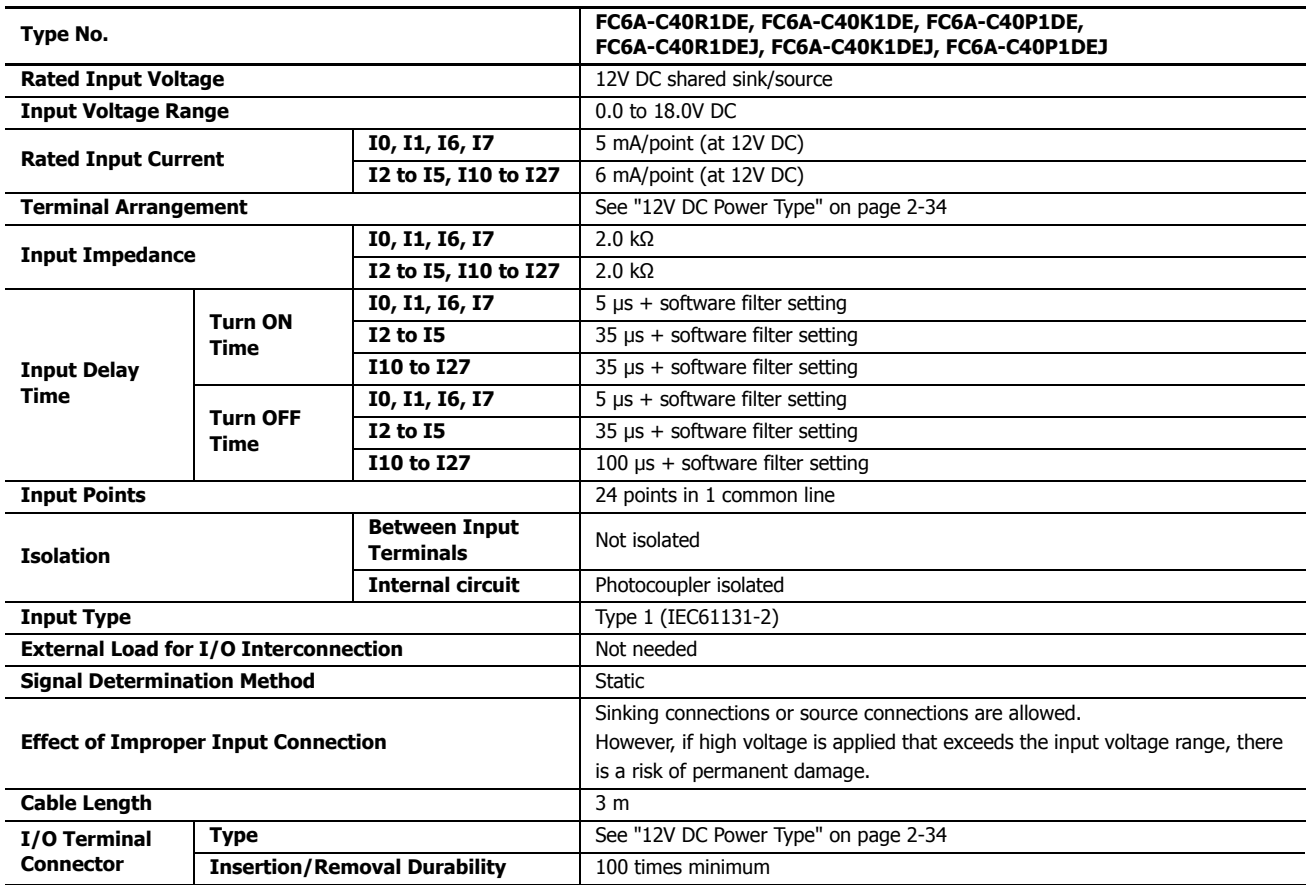

# **Operating Ranges**

The operating range of Type 1 (IEC 61131-2) input modules is as follows.

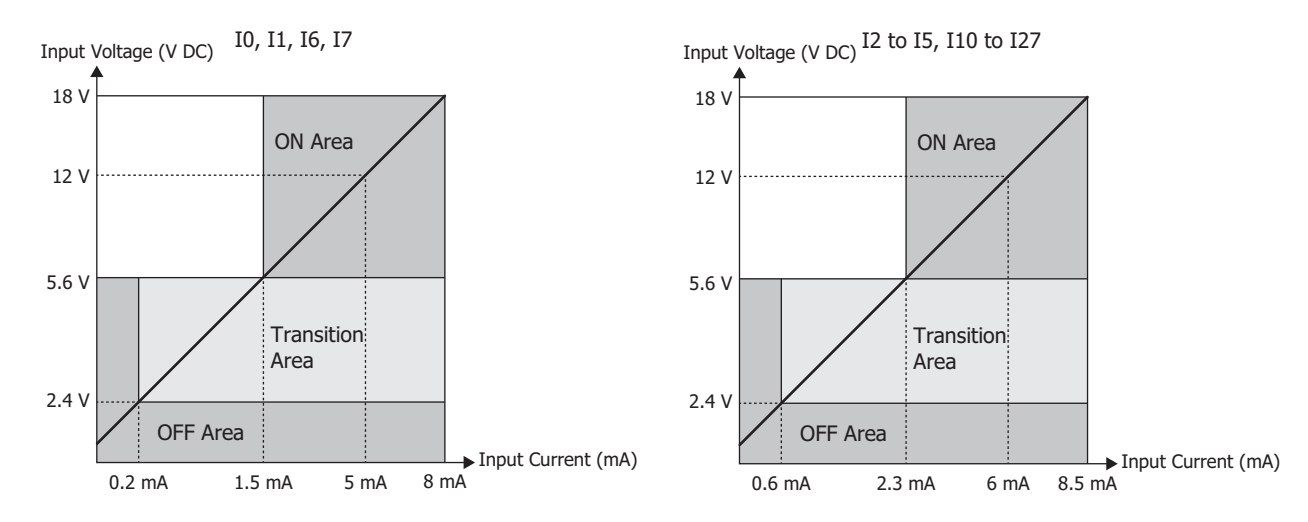

#### **Input Internal Circuit**

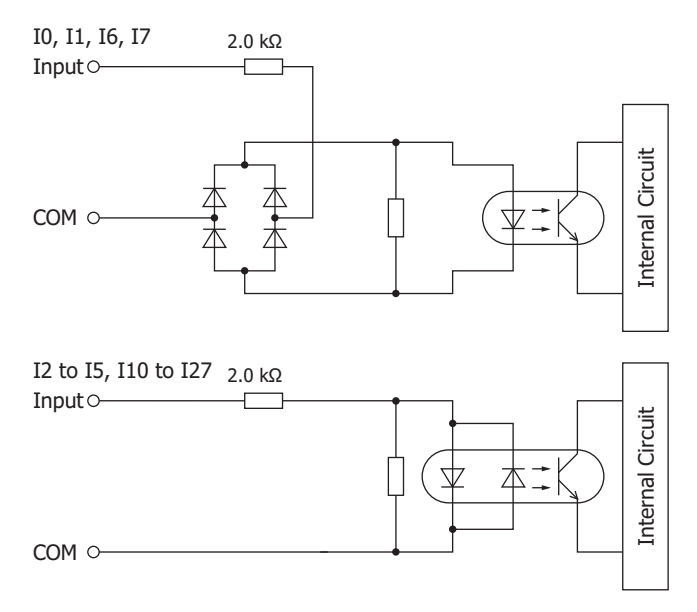

## **Relay Output Specifications**

# ■ **AC Power Type, 24V DC Power Type, 12V DC Power Type**

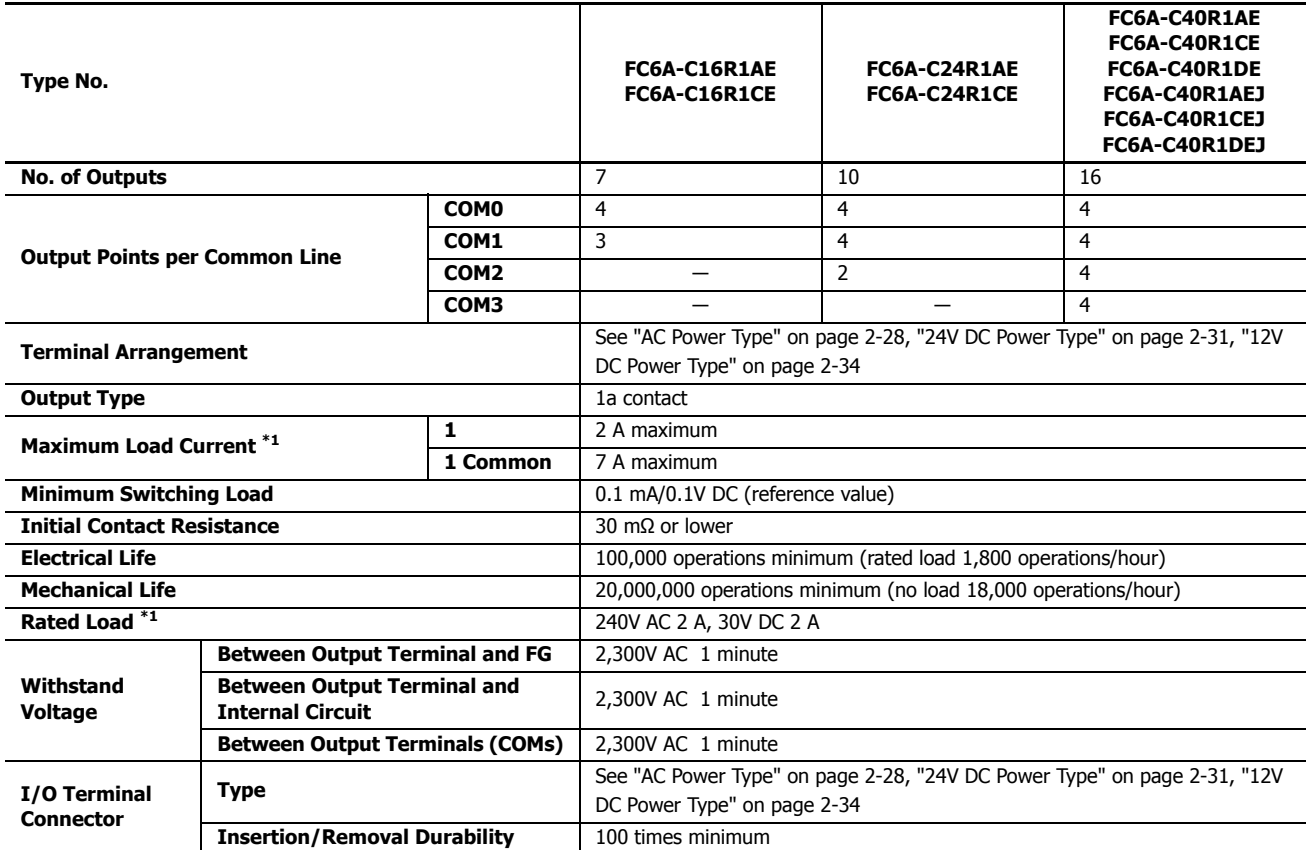

<span id="page-47-0"></span>\*1 Values for resistive/inductive load.

## **Output Delay**

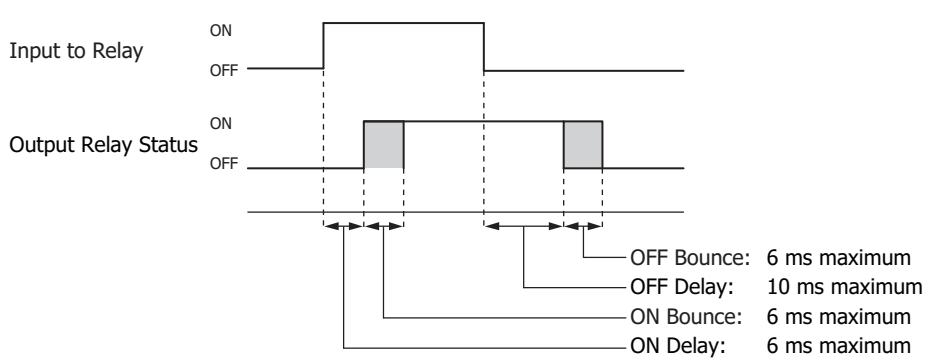

# **Transistor Sink Output Specifications**

# ■ 24V DC power type

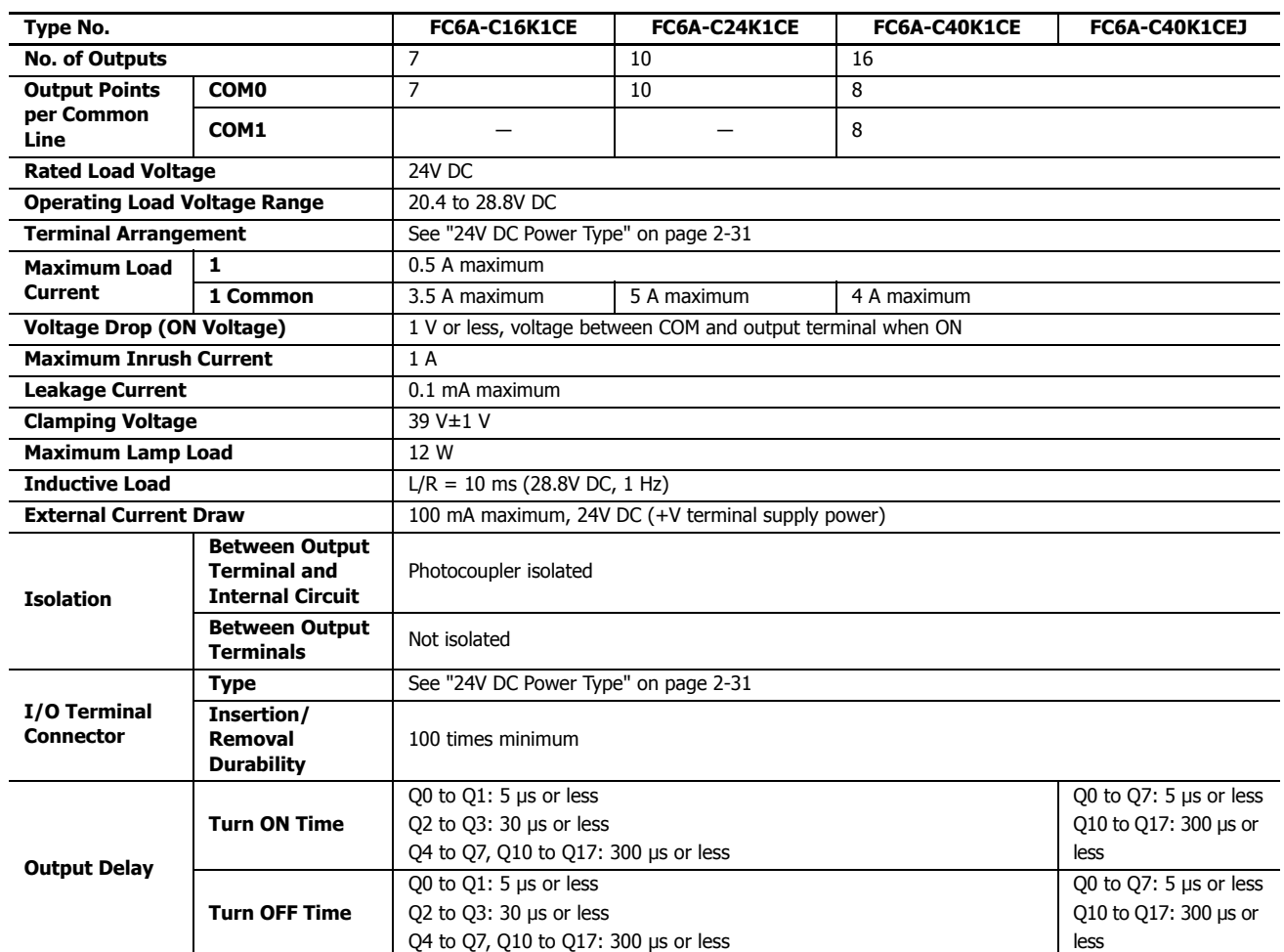

# **Output Internal Circuit**

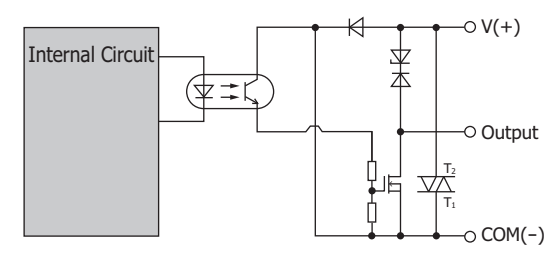

## ■ **12V DC Power Type**

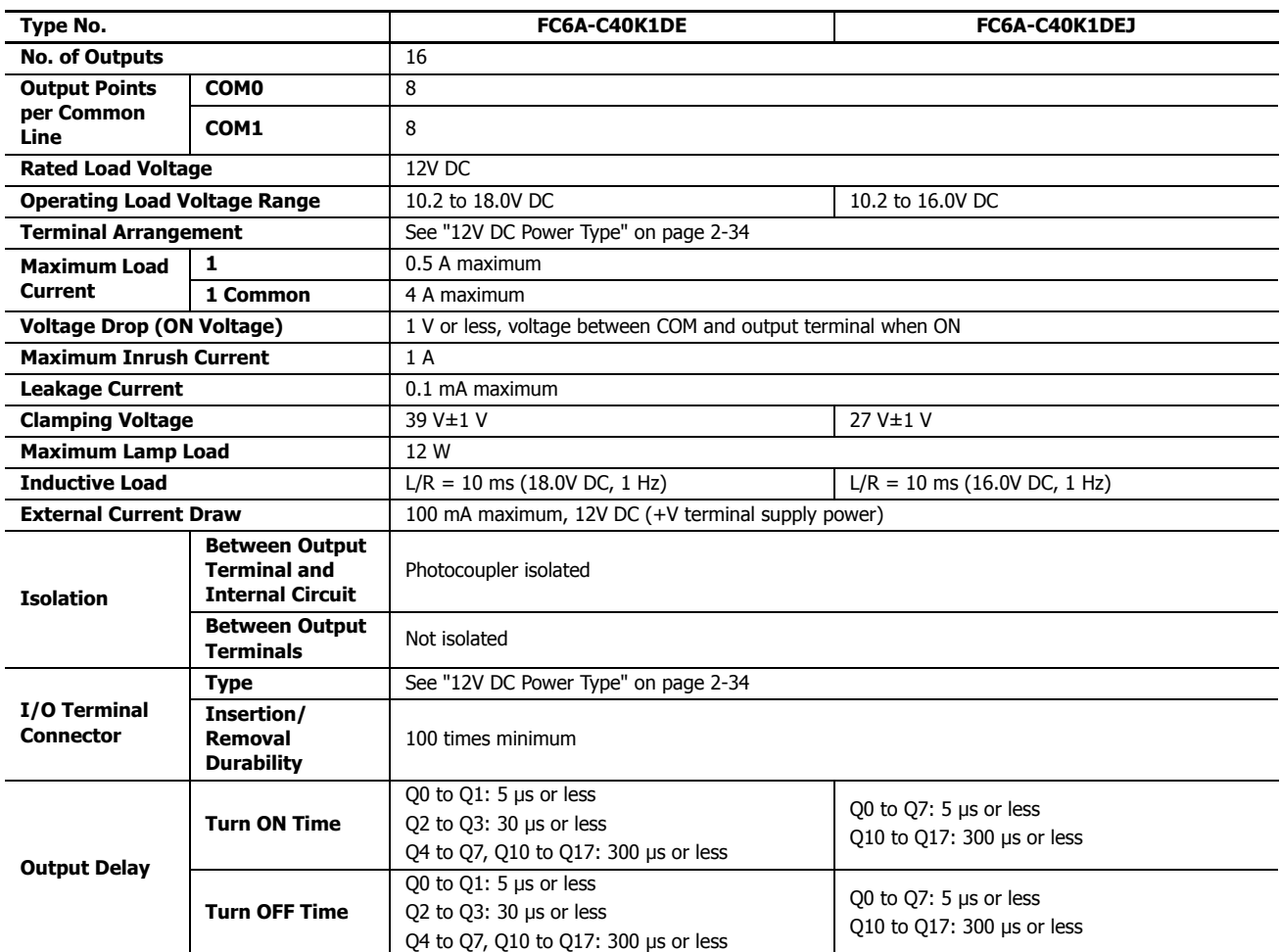

## **Output Internal Circuit**

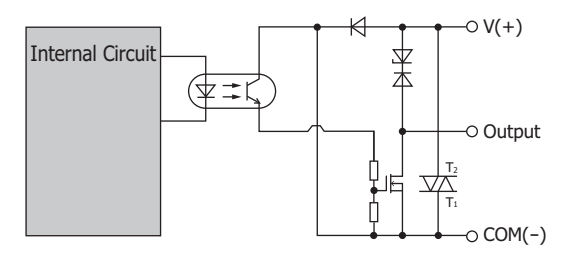

# **Transistor Protection Source Output Specifications**

# ■ 24V DC power type

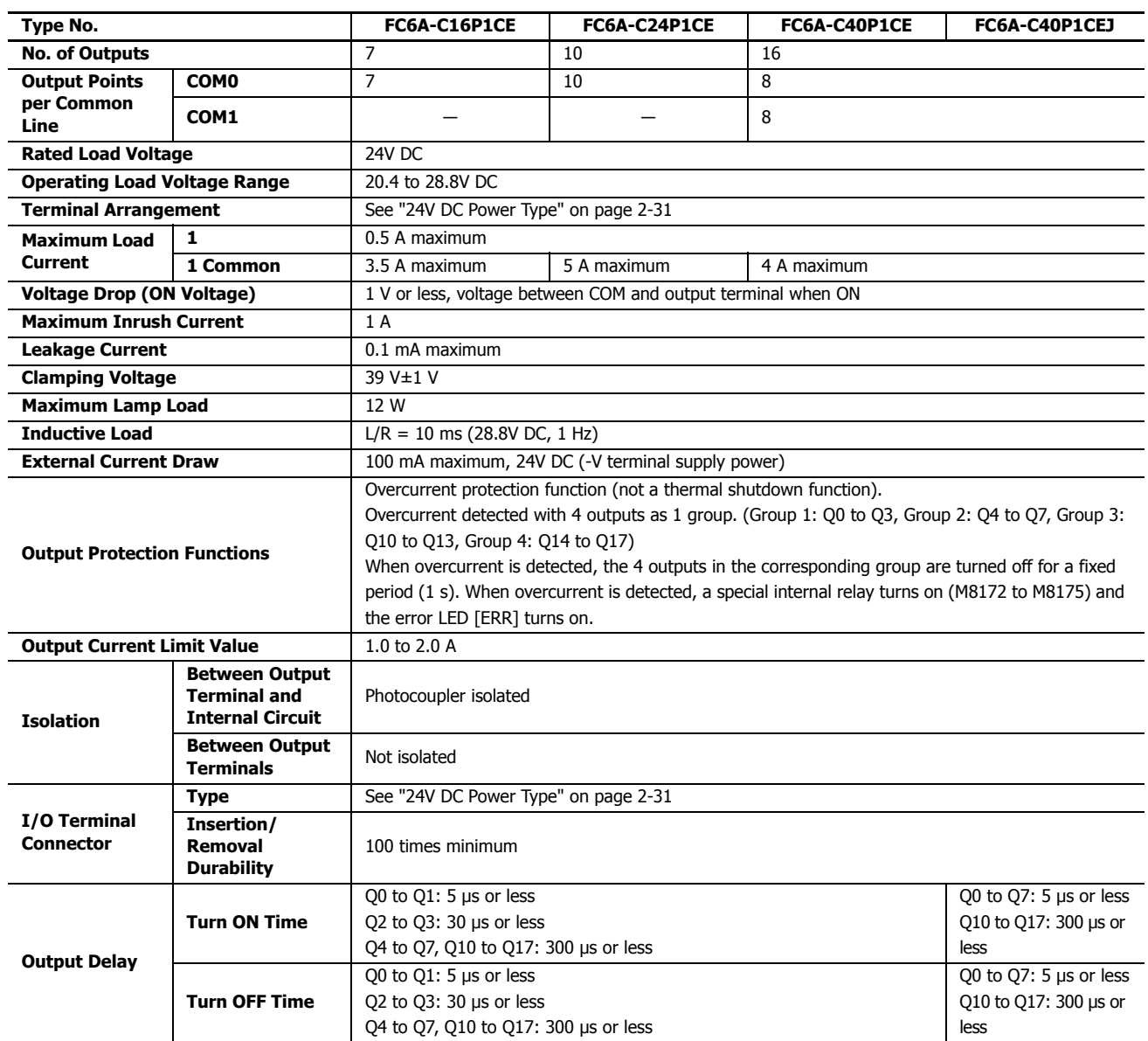

## **Output Internal Circuit (The overcurrent detection circuit has been omitted.)**

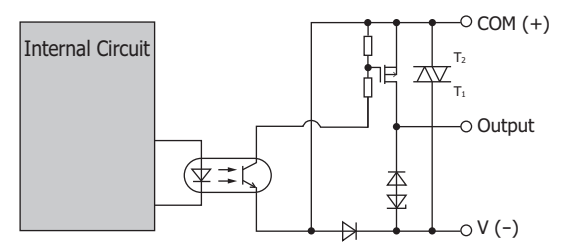

## ■ **12V DC Power Type**

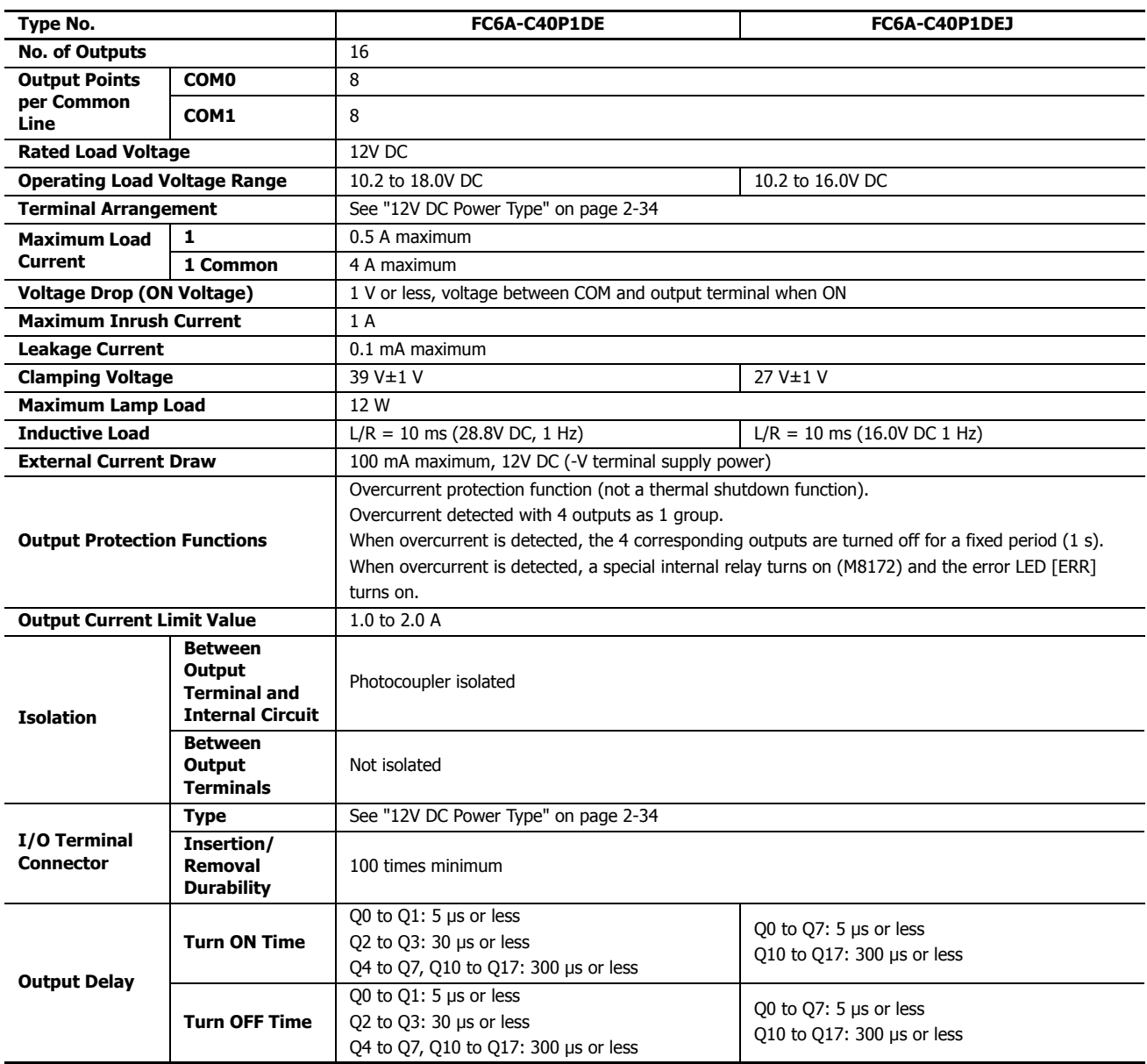

## **Output Internal Circuit (The overcurrent detection circuit has been omitted.)**

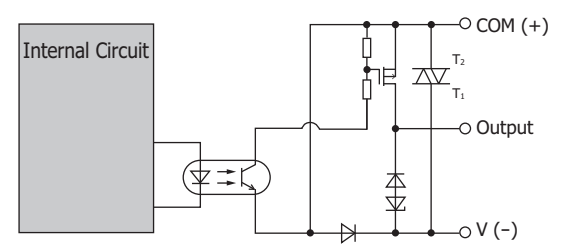

## **Ambient Temperature, Input Voltage, I/O Simultaneous ON Ratio**

When the FC6A Series MicroSmart is used in an ambient temperature of 45°C or higher, reduce the input voltage and I/O simultaneous ON ratio (a%) according to the following diagrams. However, the following diagrams show the temperature conditions when the FC6A Series MicroSmart is normally installed.

**Note:** Normally installed means the state in the diagram in ["Normal Installation State" on page 3-1](#page-130-1).

The usage conditions will also change according to the installation state. For details, see ["Installation Location" on page 3-1.](#page-130-0)

### ■ **Relay output type**

**24V DC Power Type**

There are no usage restrictions for input and output I/O.

## ■ **Transistor sink output type**

- There are no usage restrictions for input and output I/O when no cartridges are installed.
- When a cartridge is installed, reduce the input voltage and I/O simultaneous ON ratio (a%) as shown in the following diagrams.

Output I/O

Ambient

## Input I/O Input Voltage (V DC) Ambient

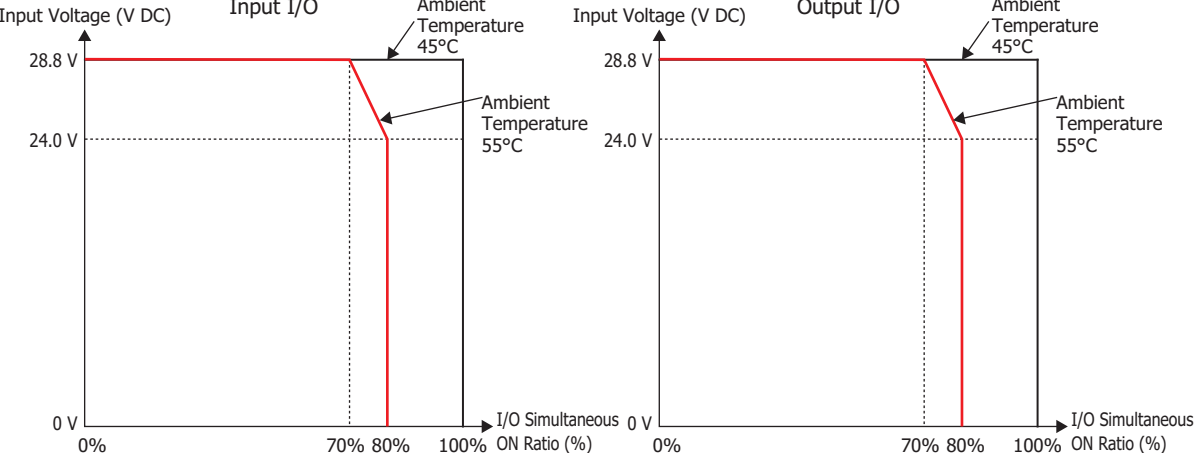

#### **12V DC Power Type**

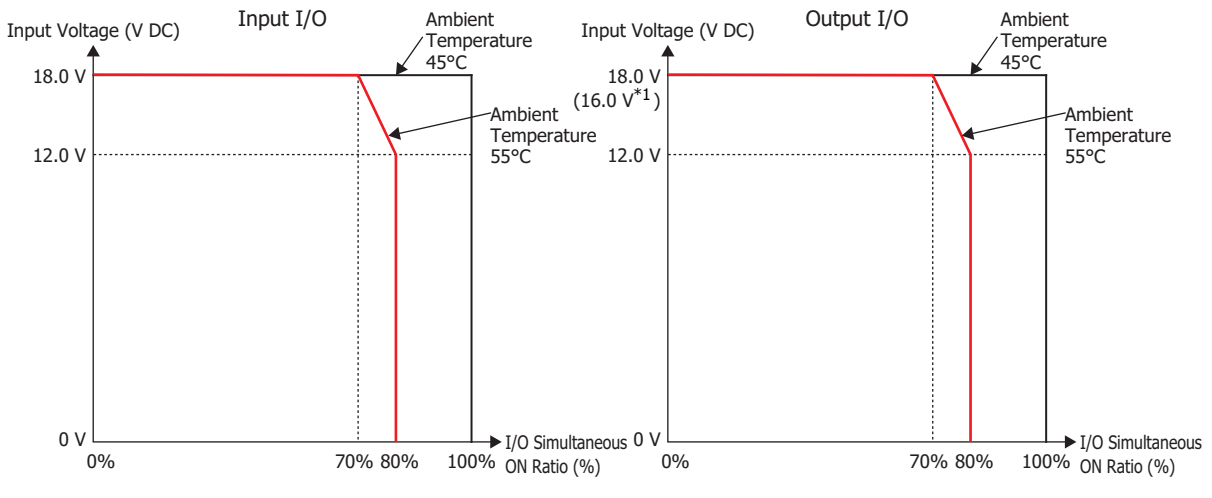

<span id="page-52-0"></span>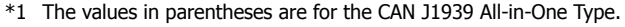

### ■ **Transistor protection source output type**

• When no cartridges are installed, reduce the input voltage and I/O simultaneous ON ratio (a%) as shown in the following diagrams.

#### **24V DC Power Type**

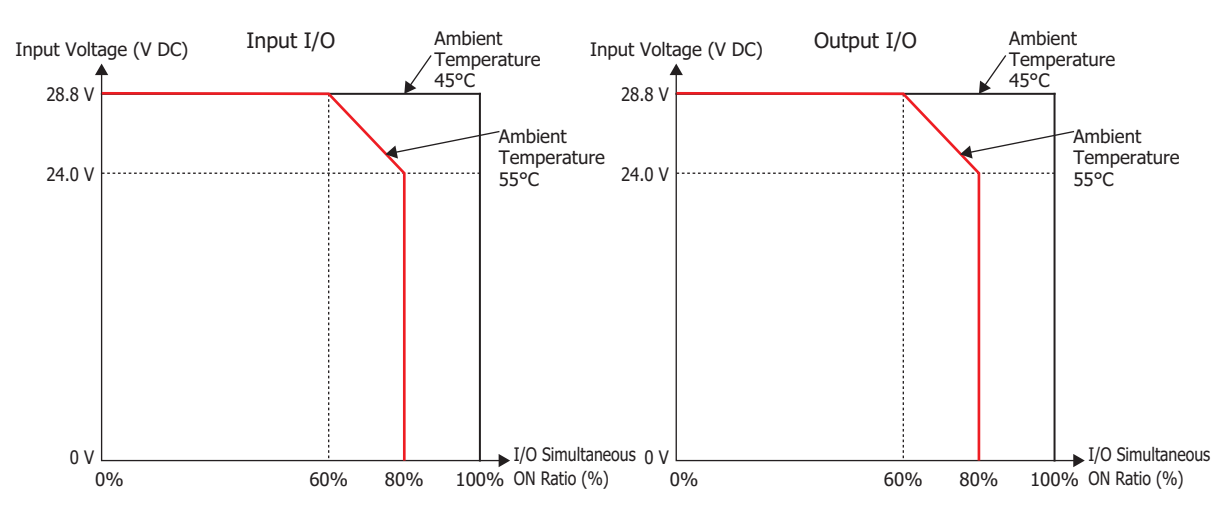

#### **12V DC Power Type**

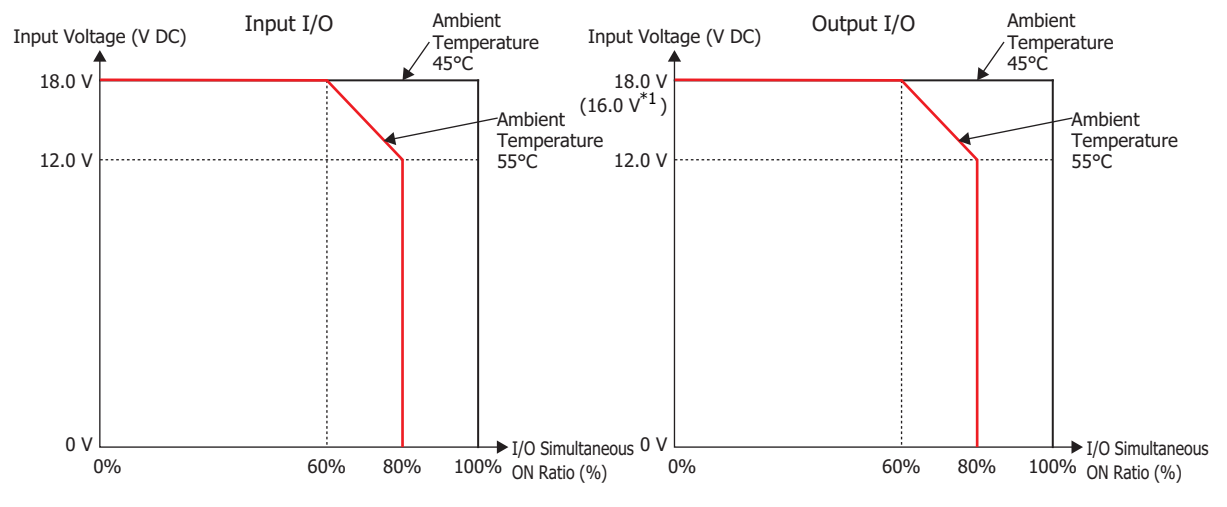

<span id="page-53-0"></span>\*1 The values in parentheses are for the CAN J1939 All-in-One Type.

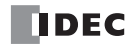

 $\overrightarrow{I/O}$  Simultaneous<br>100% ON Ratio (%)

• When a cartridge is installed, reduce the input voltage and I/O simultaneous ON ratio (a%) as shown in the following diagrams.

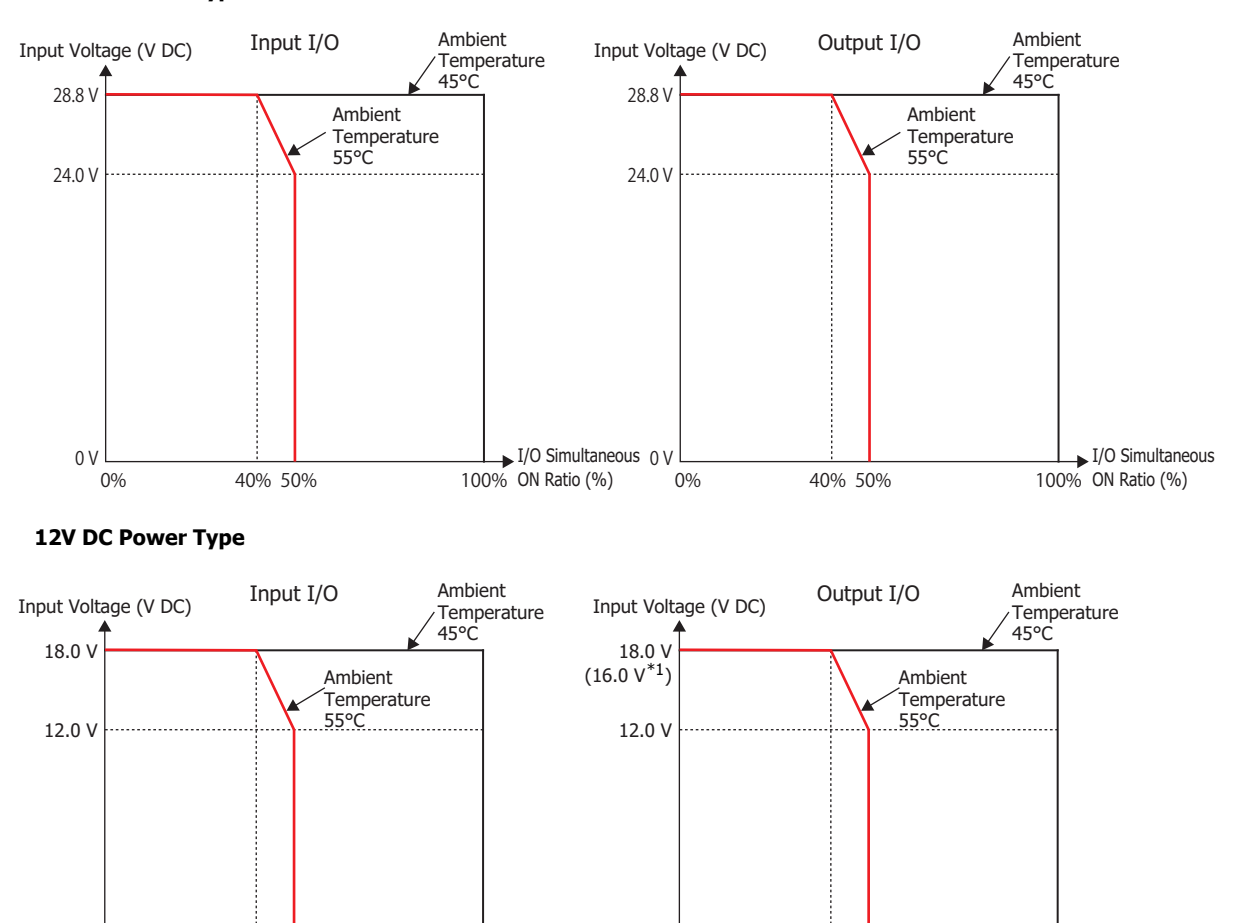

0% 40% 50% 100% <sub>ON Ratio (%)</sub> 0% 40% 50% 100% <sub>ON Ratio (%)</sub>

I/O Simultaneous 0 V ON Ratio (%)

 $0%$ 

40% 50%

#### **24V DC Power Type**

<span id="page-54-0"></span>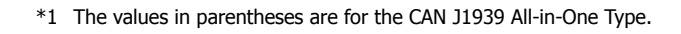

40% 50%

 $0 \vee$  0%

## **Terminal Arrangement and Wiring Examples**

- <span id="page-55-0"></span>■ **AC Power Type**
- **16-I/O Type: FC6A-C16R1AE**

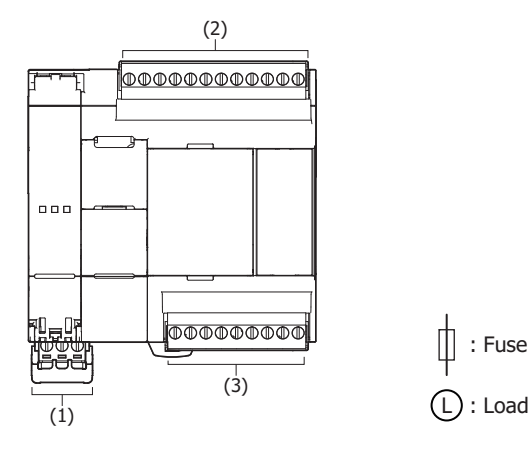

# **(1) Power supply terminals**

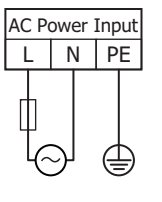

# **(2) Sensor power terminals, input terminals**

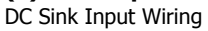

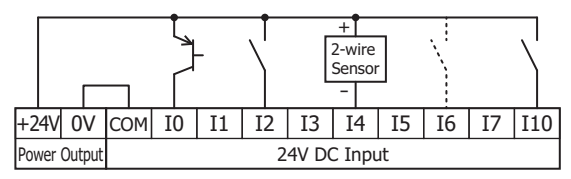

DC Source Input Wiring

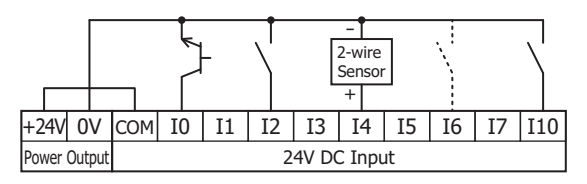

## **(3) Output terminals**

Relay Output

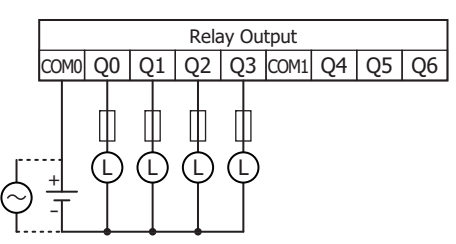

## **24-I/O Type: FC6A-C24R1AE**

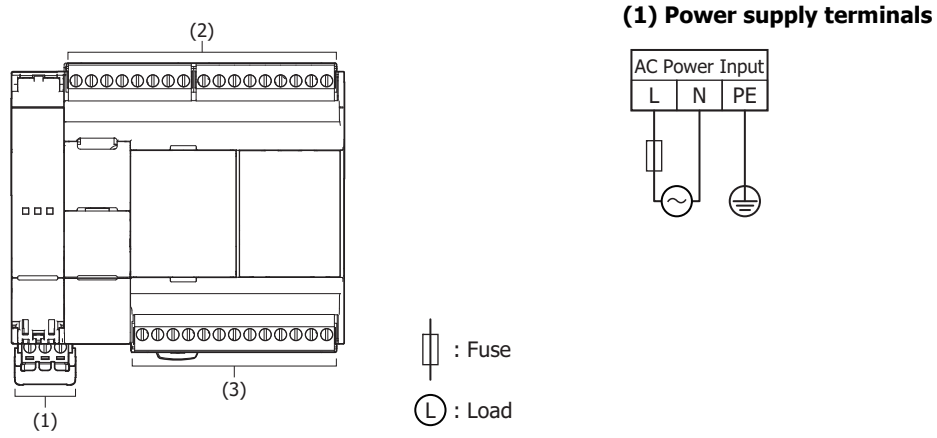

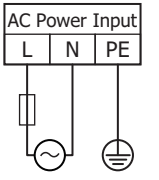

## **(2) Sensor power terminals, input terminals**

DC Sink Input Wiring

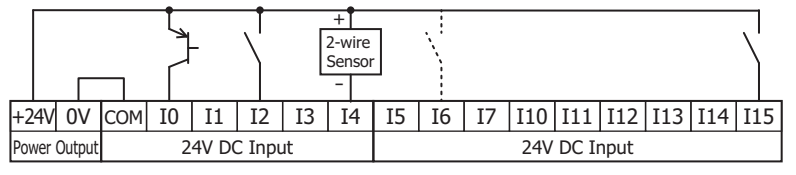

DC Source Input Wiring

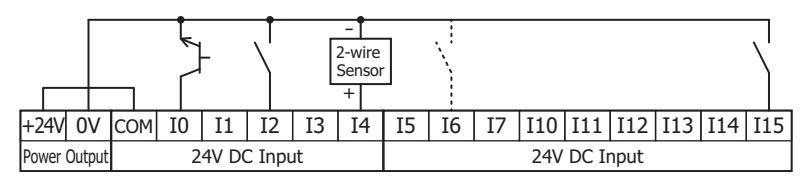

## **(3) Output terminals**

Relay Output

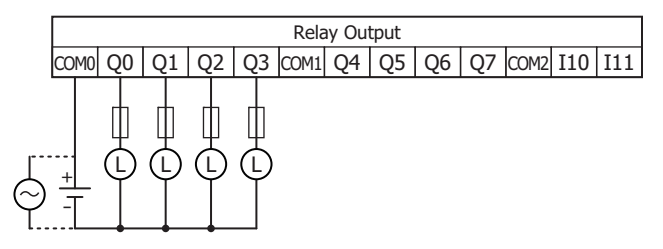

## **40-I/O Type: FC6A-C40R1AE, FC6A-C40R1AEJ**

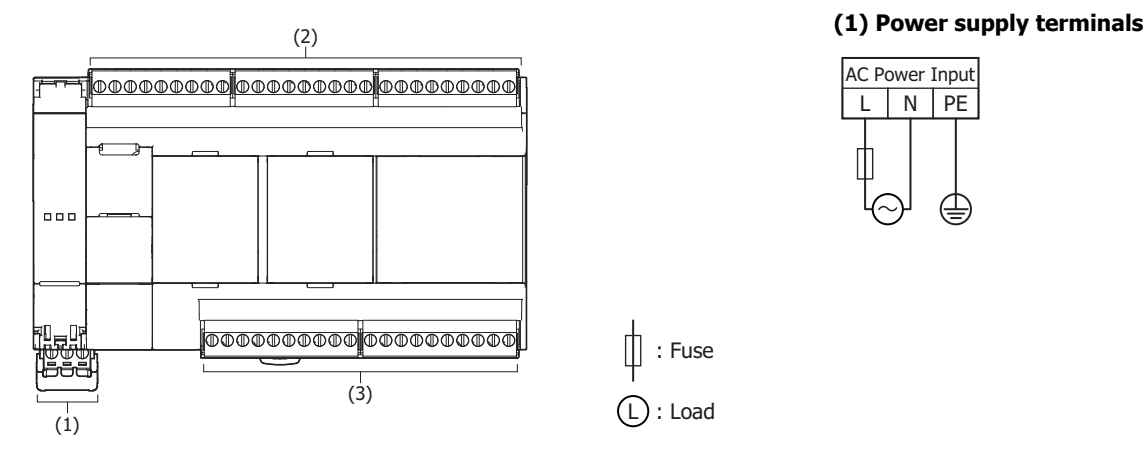

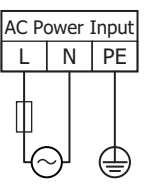

## **(2) Sensor power terminals, input terminals**

DC Sink Input Wiring

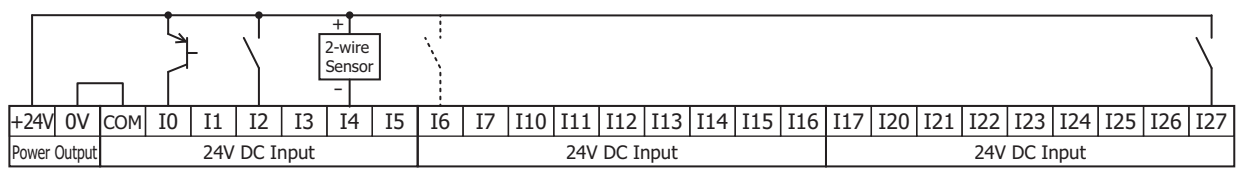

DC Source Input Wiring

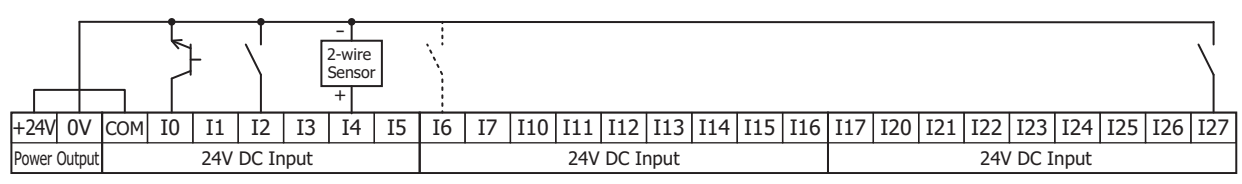

## **(3) Output terminals**

Relay Output

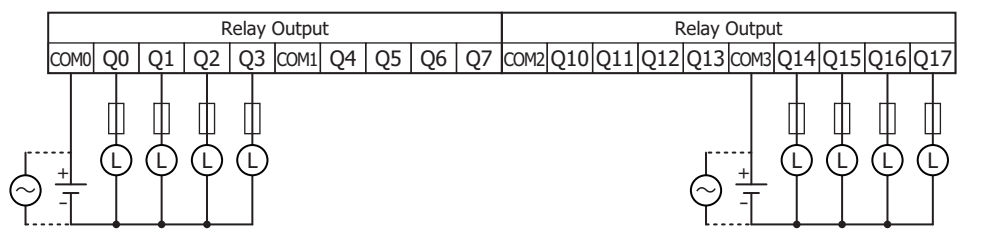

# <span id="page-58-0"></span>■ 24V DC Power Type

# **16-I/O type: FC6A-C16R1CE, FC6A-C16K1CE, FC6A-C16P1CE**

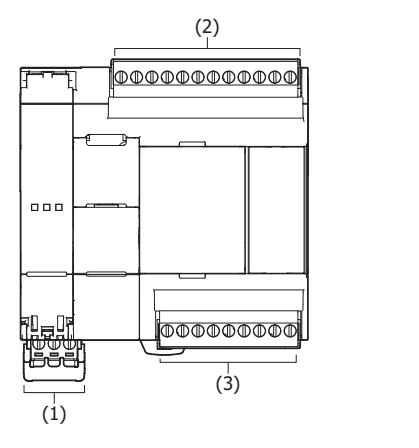

: Fuse  $\textcircled{\textsc{1}}$  : Load **(1) Power supply terminals**

 $+24V - FF$ 24V DC Power Input

External Power 24V DC

<sup>+</sup> -

# **(2) Input terminals**

DC Sink Input Wiring

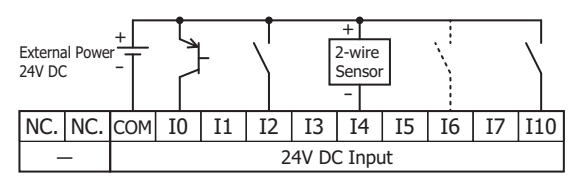

DC Source Input Wiring

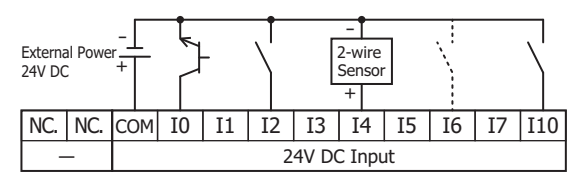

## **(3) Output terminals**

Relay Output: FC6A-C16R1CE

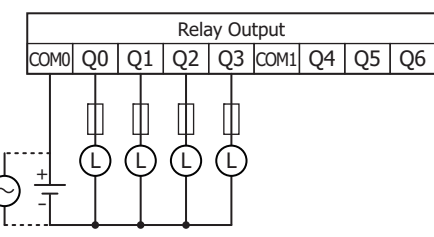

Transistor Sink Output: FC6A-C16K1CE

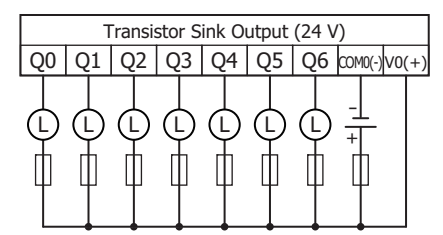

Transistor Protection Source Output: FC6A-C16P1CE

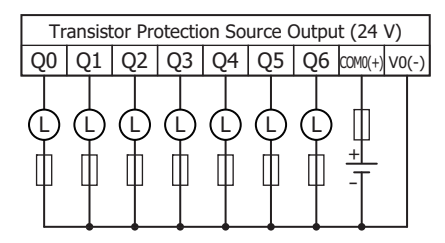

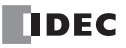

## **24-I/O type: FC6A-C24R1CE, FC6A-C24K1CE, FC6A-C24P1CE**

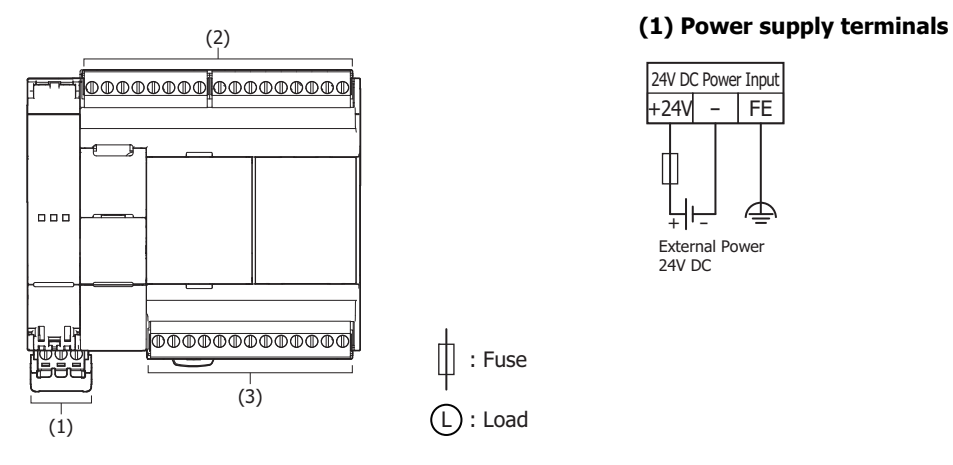

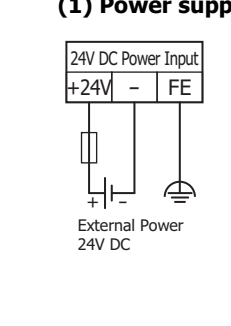

## **(2) Input terminals**

DC Sink Input Wiring

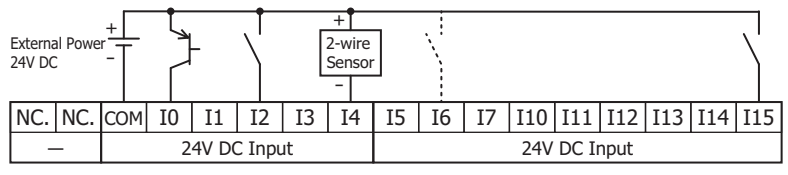

: Fuse

DC Source Input Wiring

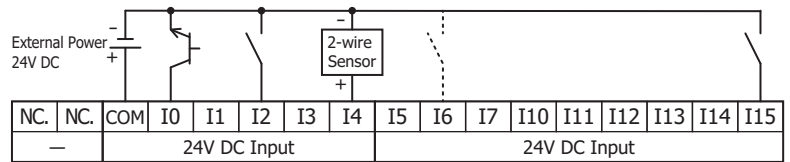

# **(3) Output terminals**

Relay Output: FC6A-C24R1CE

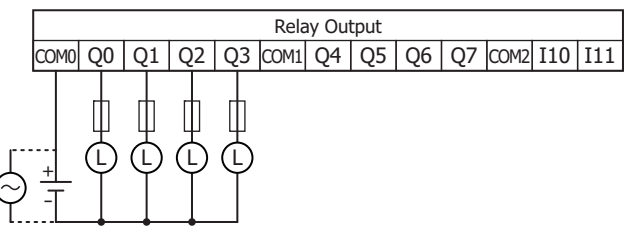

Transistor Sink Output: FC6A-C24K1CE

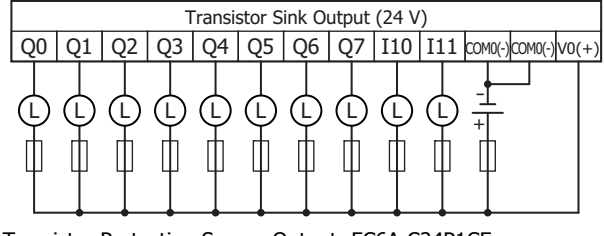

Transistor Protection Source Output: FC6A-C24P1CE

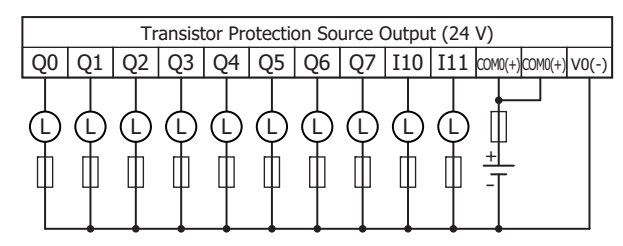

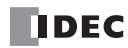

## **40-I/O type: FC6A-C40R1CE, FC6A-C40K1CE, FC6A-C40P1CE, FC6A-C40R1CEJ, FC6A-C40K1CEJ, FC6A-C40P1CEJ**

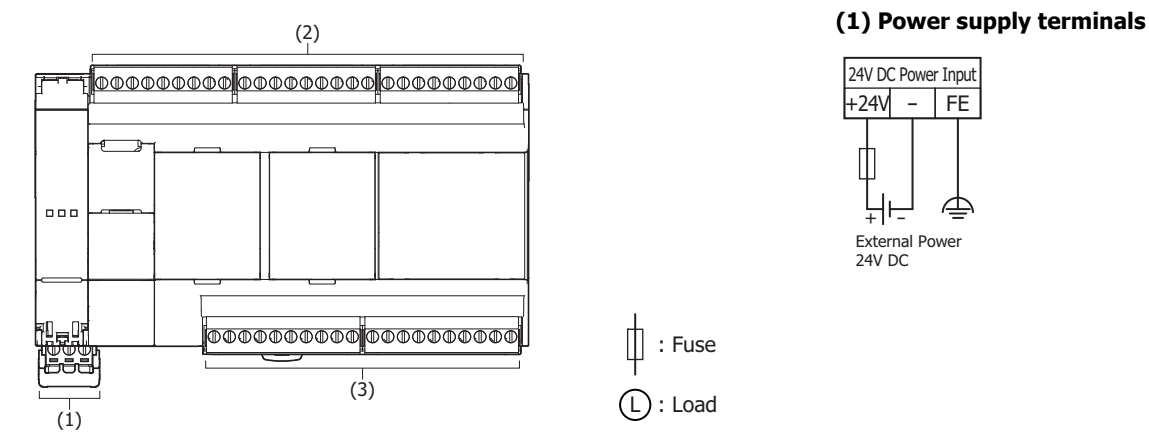

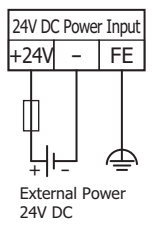

# **(2) Input terminals**

DC Sink Input Wiring

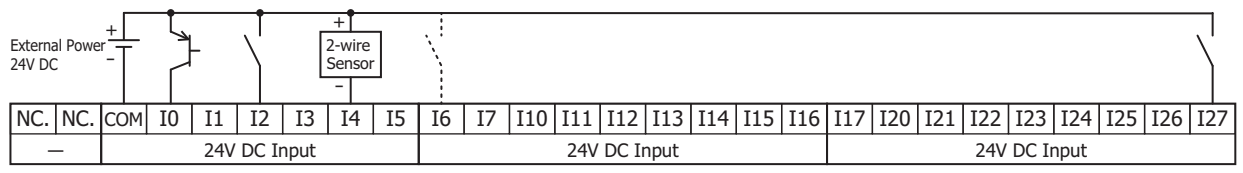

DC Source Input Wiring

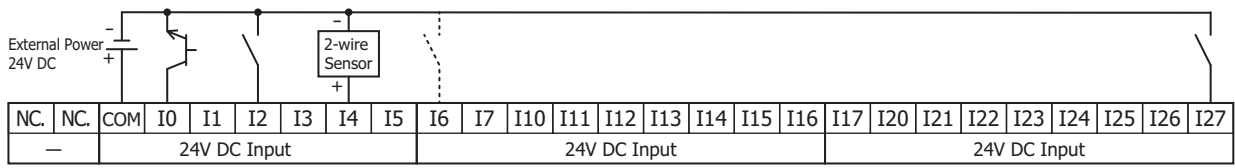

#### **(3) Output terminals**

Relay Output: FC6A-C40R1CE, FC6A-C40R1CEJ

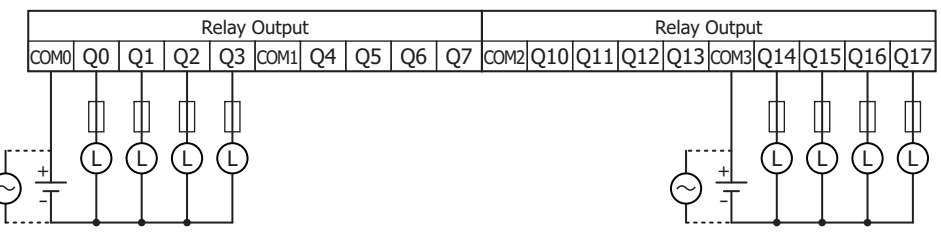

Transistor Sink Output: FC6A-C40K1CE, FC6A-C40K1CEJ

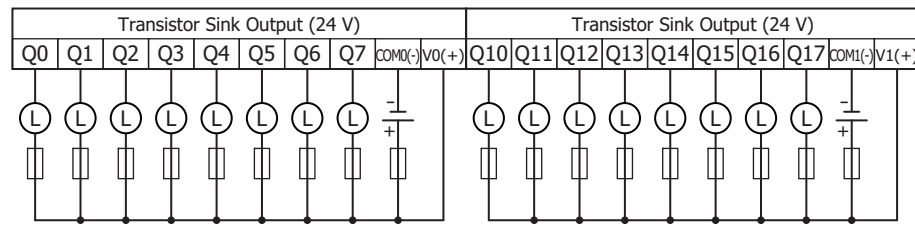

Transistor Protection Source Output: FC6A-C40P1CE, FC6A-C40P1CEJ

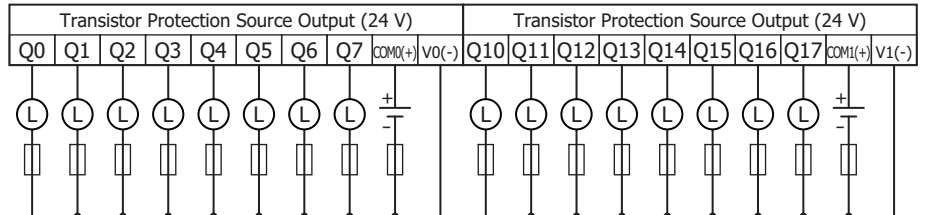

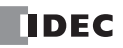

## <span id="page-61-0"></span>■ 12V DC Power Type

## **40-I/O type: FC6A-C40R1DE, FC6A-C40K1DE, FC6A-C40P1DE, FC6A-C40R1DEJ, FC6A-C40K1DEJ, FC6A-C40P1DEJ**

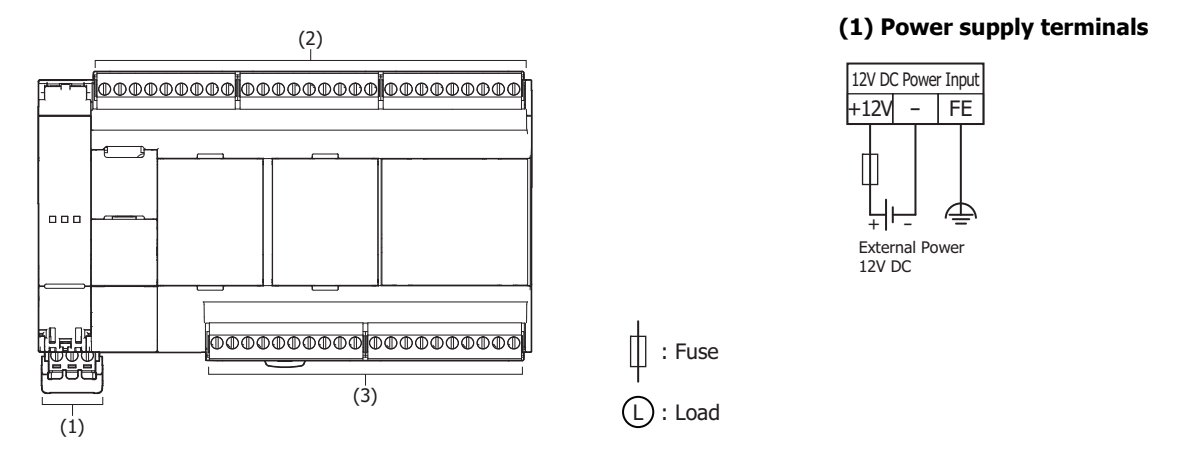

# **(2) Input terminals**

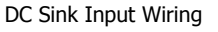

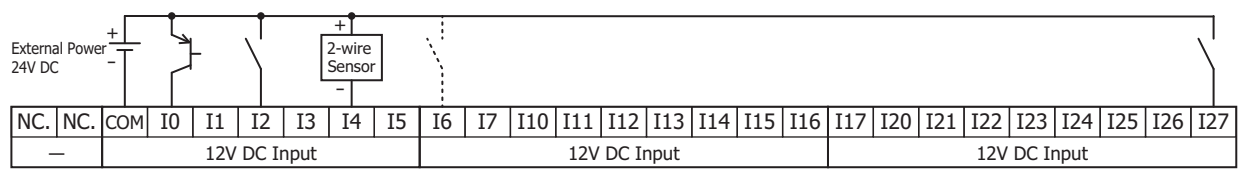

DC Source Input Wiring

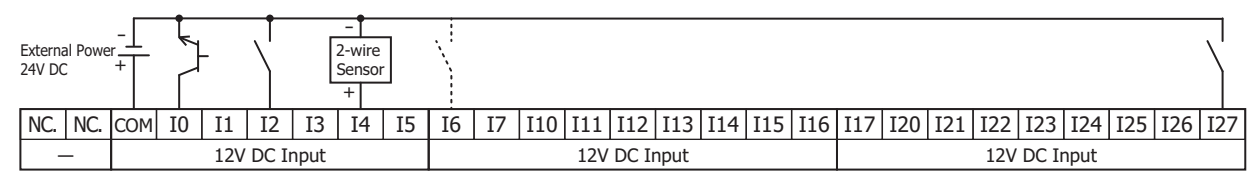

## **(3) Output terminals**

Relay Output: FC6A-C40R1DE, FC6A-C40R1DEJ

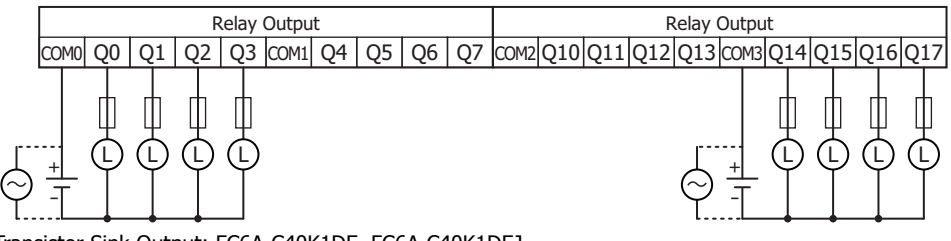

Transistor Sink Output: FC6A-C40K1DE, FC6A-C40K1DEJ

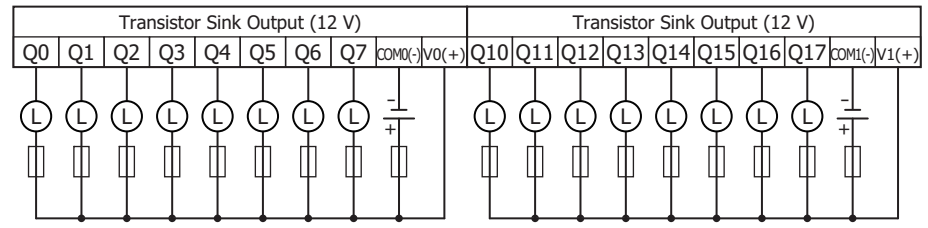

Transistor Protection Source Output: FC6A-C40P1DE, FC6A-C40P1DEJ

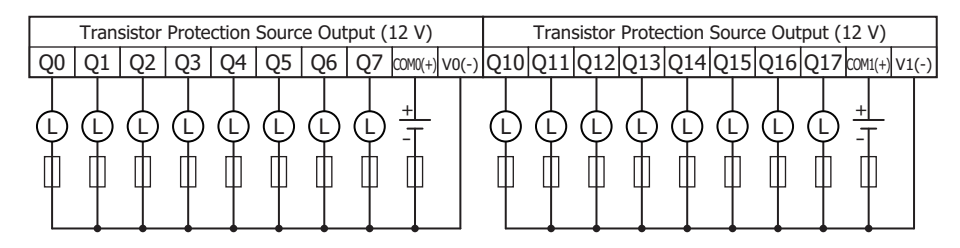

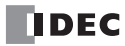

# **Other Inputs and Ports**

■ **All-in-One Type**

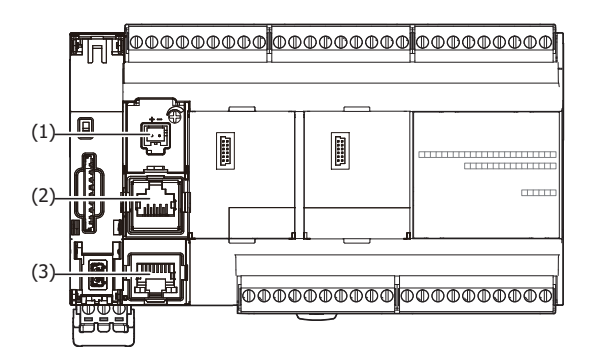

# **(1) Analog input**

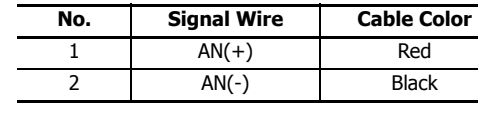

## **(2) Serial Port 1**

1 2

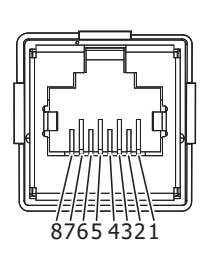

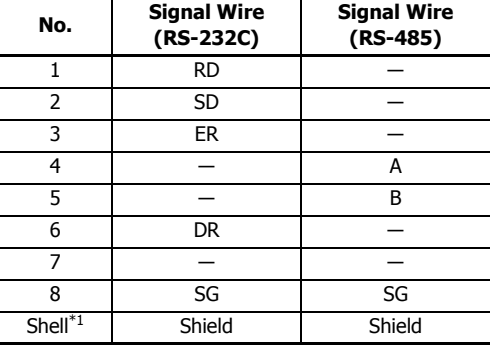

<span id="page-62-0"></span>\*1 Shell is connected to PE or FE on the power supply terminals.

**Note:** The recommended cable to connect to this port is the FC6A-KC1C or the FC6A-KC2C. For details, see ["Cables" on page A-14](#page-463-0).

## **(3) Ethernet Port 1**

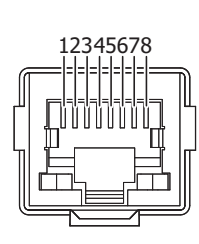

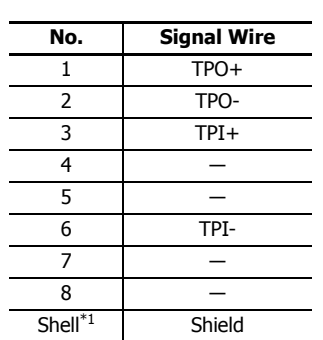

<span id="page-62-1"></span>\*1 Shell is connected to PE or FE on the power supply terminals.

# ■ **CAN J1939 All-in-One Type**

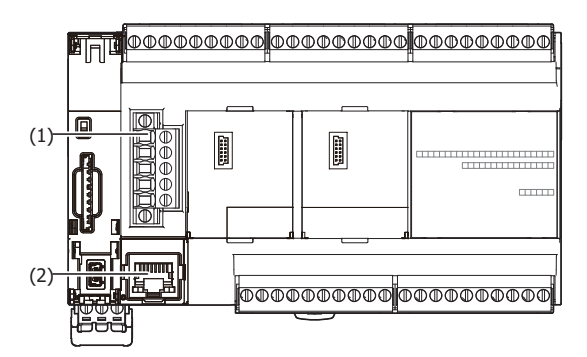

# **(1) CAN port**

 $\circledD$ 1  $\mathbb{C}$  $\mathbb{C}$ 2 3  $\mathbb{C}$ 4  $\overline{a}$ 5  $\overline{\mathbb{I}}$ 

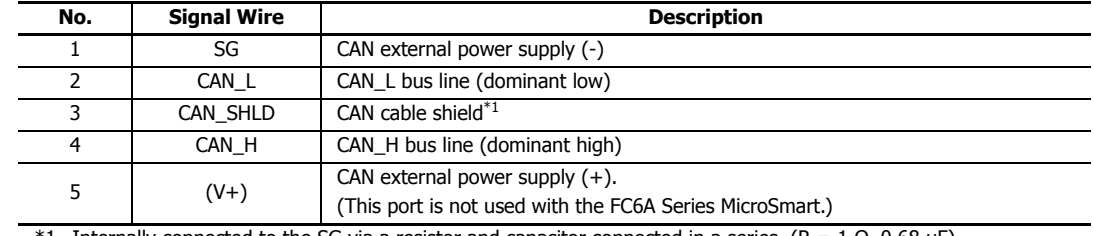

<span id="page-63-0"></span>\*1 Internally connected to the SG via a resistor and capacitor connected in a series. (R = 1  $\Omega$ , 0.68  $\mu$ F)

## **(2) Ethernet Port 1**

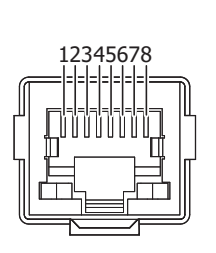

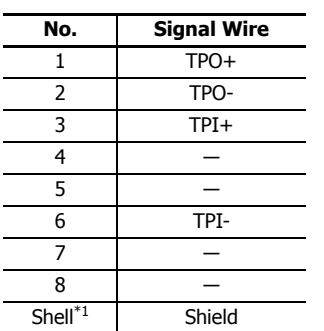

<span id="page-63-1"></span>\*1 Shell is connected to PE or FE on the power supply terminals.

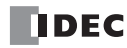

# **Expansion I/O Modules**

Expansion I/O modules are available in three types of modules: input modules equipped with input terminals, output modules equipped with output terminals, and mixed I/O modules equipped with both input terminals and output terminals.

# **Input module**

# **Parts Description**

Example: FC6A-N08B1 Example: FC6A-N32B3

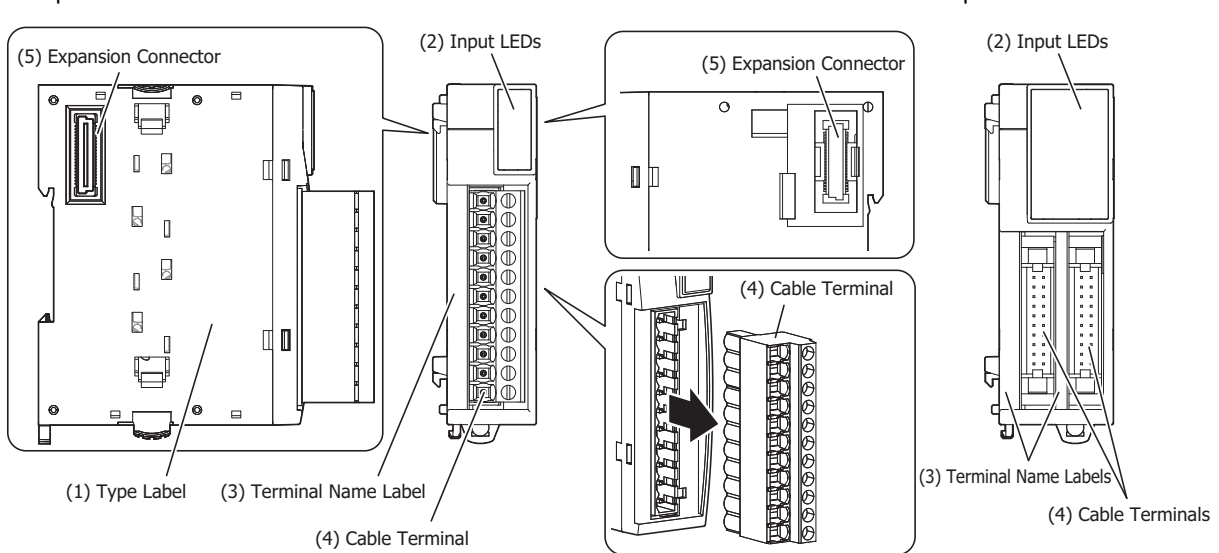

## **(1) Type Label**

Indicates the input module type no. and specifications.

## **(2) Input LEDs**

These LEDs turn on when an input is on.

#### **(3) Terminal Name Label**

Indicates terminal numbers.

#### **(4) Cable Terminal**

Three types of terminals are separately available: the terminal block type (3.81 mm pitch), the terminal block type (5.08 mm pitch), and the connector type.

#### **(5) Expansion Connector**

Connects the expansion modules and the CPU module.

## **Model List**

## ■ **DC Input Modules**

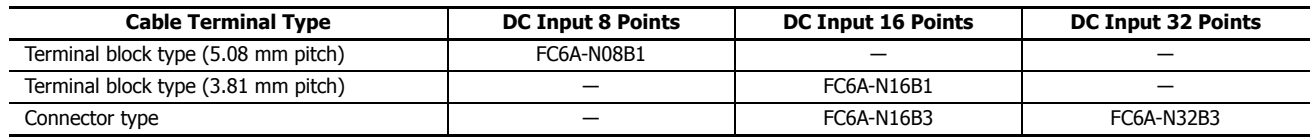

#### ■ **AC Input Modules**

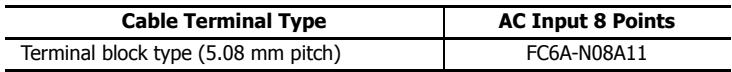

## **Function Specifications**

## ■ **DC Input Module Specifications**

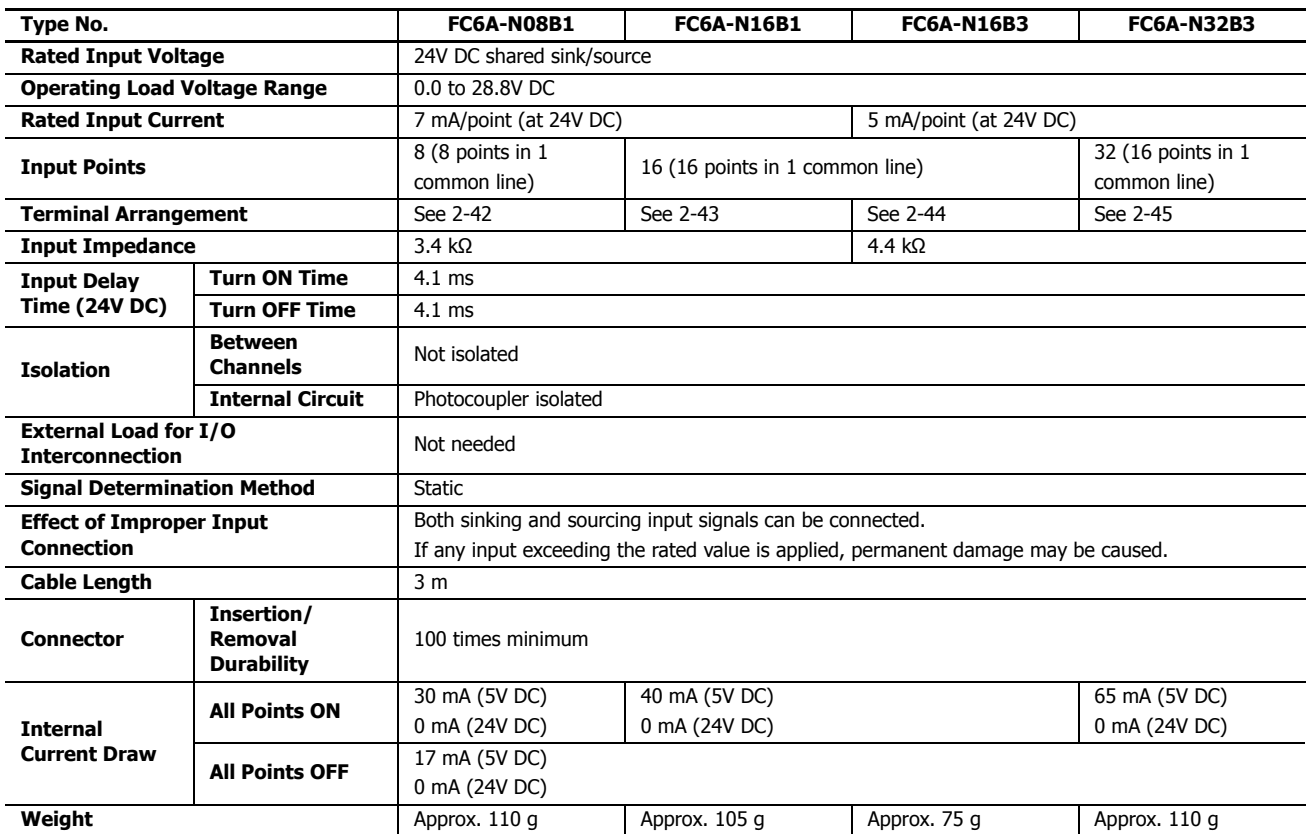

#### **Operating Ranges**

The operating range of Type 1 (IEC 61131-2) input modules is as follows.

## **FC6A-N08B1, FC6A-N16B1 FC6A-N16B3, FC6A-N32B3**

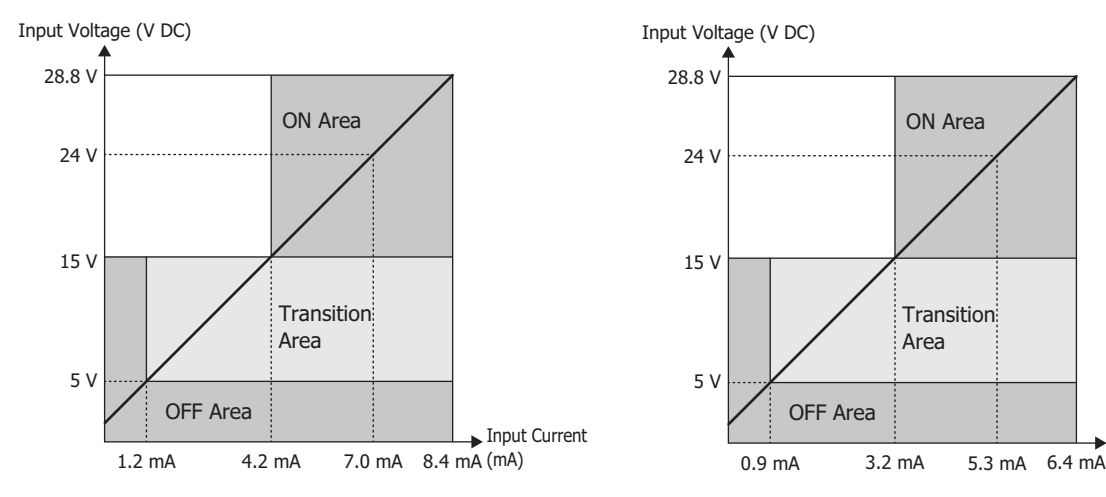

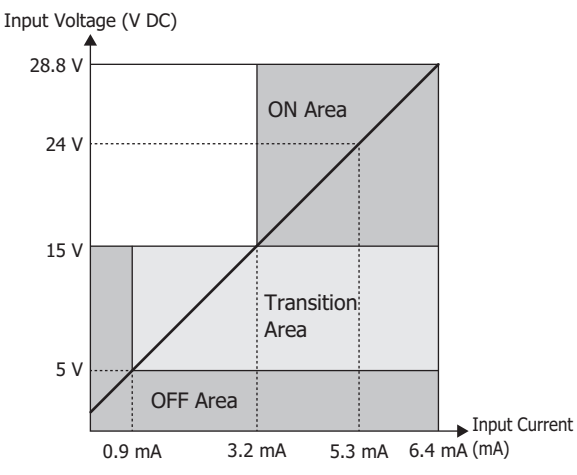

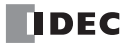

## **Input Internal Circuit**

## **FC6A-N08B1, FC6A-N16B1**

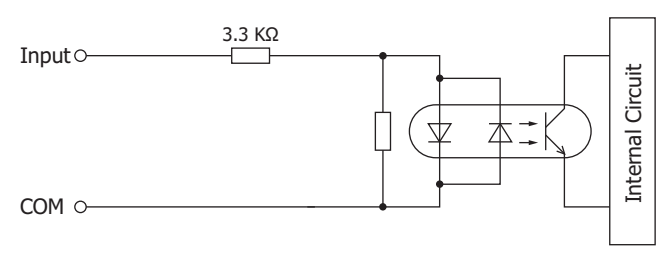

#### **FC6A-N16B3, FC6A-N32B3**

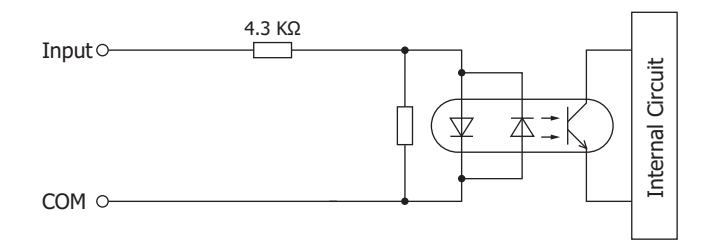

## **Ambient Temperature, Input Voltage, I/O Simultaneous ON Ratio**

When the FC6A Series MicroSmart is used in an ambient temperature of 30°C or higher, reduce the input voltage and I/O simultaneous ON ratio (a%) according to the following diagrams. However, the following diagrams show the temperature conditions when the FC6A Series MicroSmart is normally installed.

**Note:** Normally installed means the state in the diagram in ["Normal Installation State" on page 3-1](#page-130-1). The usage conditions will also change according to the installation state. For details, see ["Installation Location" on page 3-1.](#page-130-0)

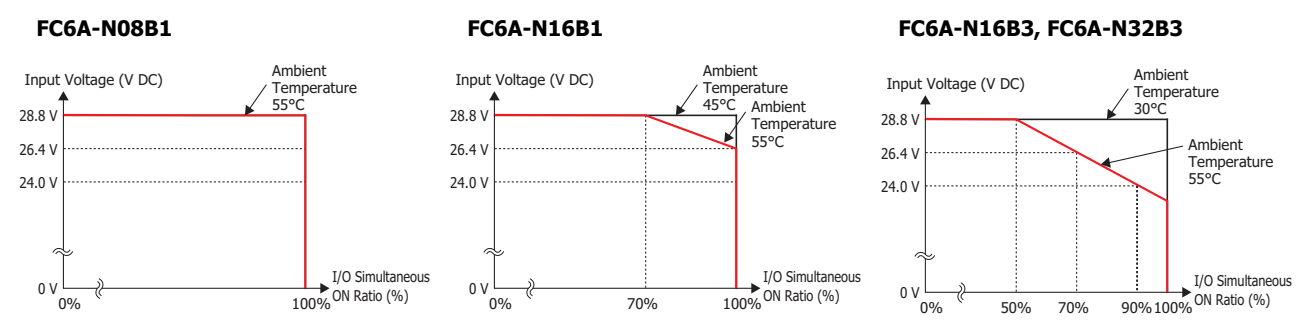

#### I/O Simultaneous ON Ratio (a%)

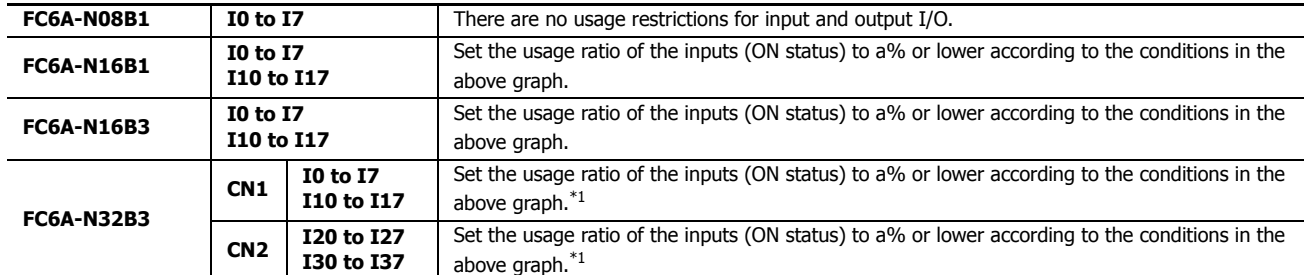

<span id="page-66-0"></span>\*1 For the usage ratio of connector CN1 and CN2 inputs, set each to a% or lower.

# ■ **AC Input Module Specifications**

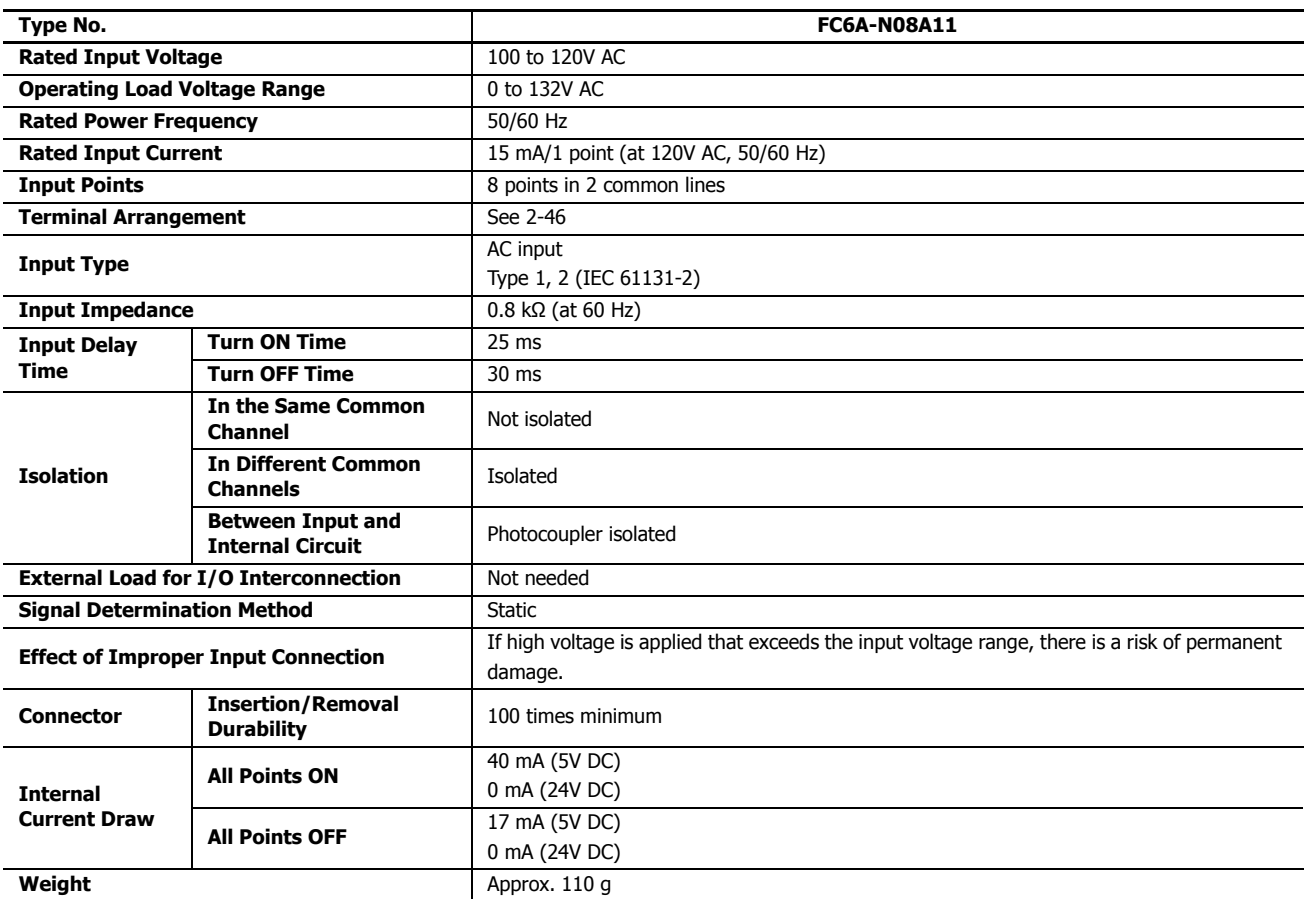

## **Operating Ranges**

The operating range of Type 1 and 2 (IEC 61131-2) input modules is as follows.

## **FC6-N08A11**

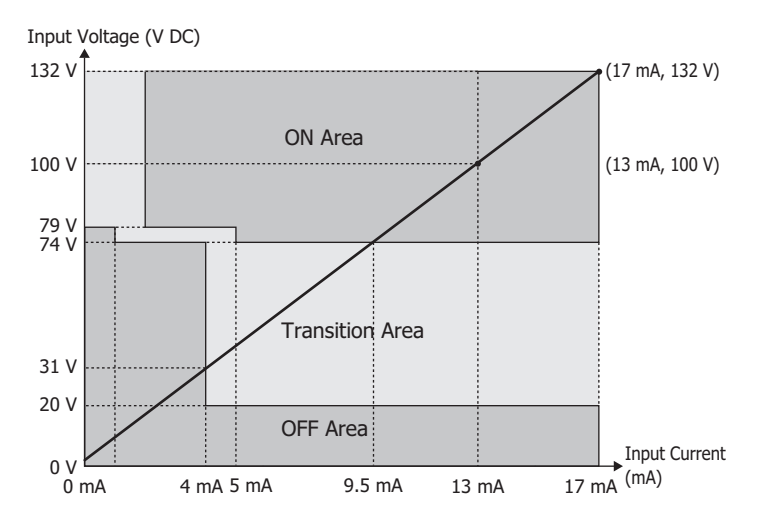

## **Input Internal Circuit**

## **FC6-N08A11**

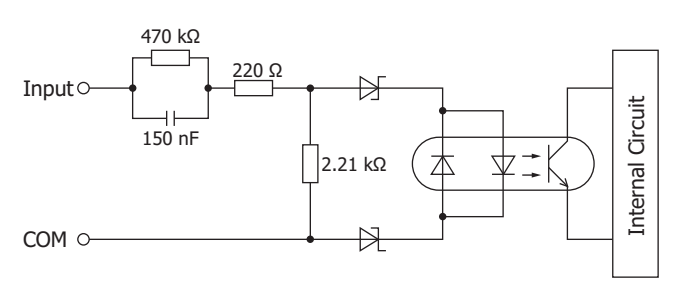

## **Ambient Temperature, Input Voltage, I/O Simultaneous ON Ratio**

At conditions where the ambient temperature is 55°C and the input voltage is 132 V, the inputs can be 100% used. However, the following diagrams show the temperature conditions when the FC6A Series MicroSmart is normally installed.

**Note:** Normally installed means the state in the diagram in ["Normal Installation State" on page 3-1](#page-130-1).

The usage conditions will also change according to the installation state. For details, see ["Installation Location" on page 3-1.](#page-130-0)

## **FC6-N08A11**

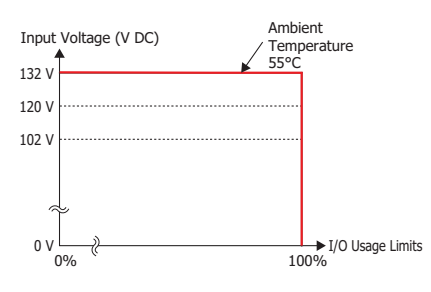

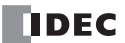

**DC.IN 0**

# **Terminal Arrangement and Wiring Examples**

# <span id="page-69-0"></span>■ **FC6A-N08B1**

**IDEC**  $\sqrt{ }$ 

**Terminal block type** Applicable connector: FC6A-PMTB11PN02 (screw fastened type), FC6A-PMSB11PN02 (spring clamp type)

The 3 COM lines are connected in the module.

For wiring precautions, see ["Input/Output Wiring" on page 3-15](#page-144-0).

## **DC Sink Input Wiring Example**

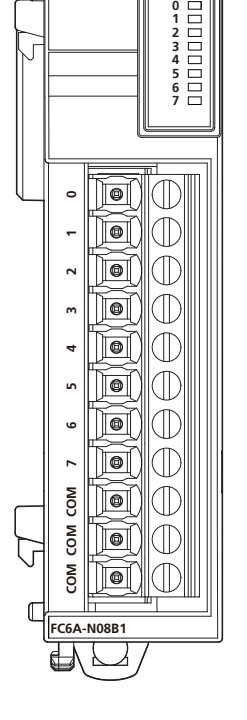

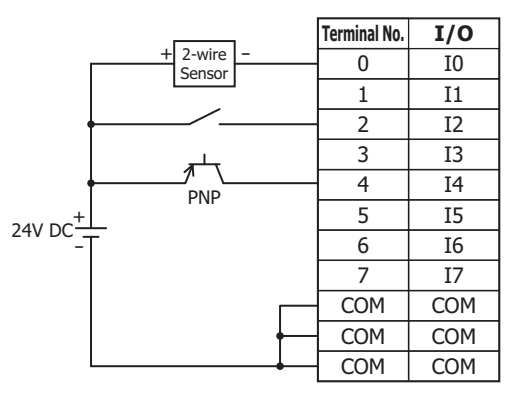

## **DC Source Input Wiring Example**

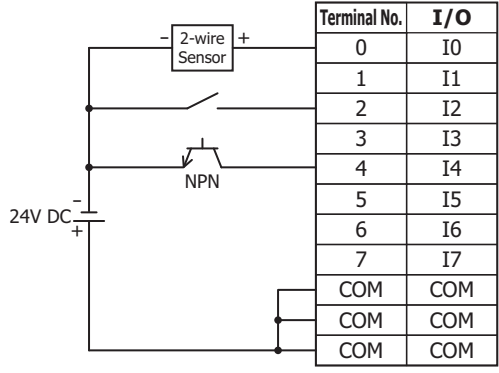

## <span id="page-70-0"></span>■ **FC6A-N16B1**

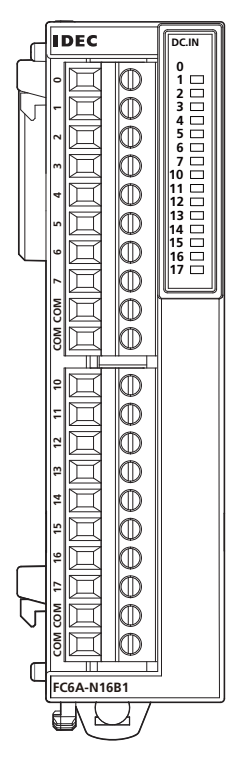

**Terminal block type** Applicable connector: FC6A-PMTC10PN02 (screw fastened type), FC6A-PMSC10PN02 (spring clamp type)

> The 4 COM lines are connected in the module. For wiring precautions, see ["Input/Output Wiring" on page 3-15.](#page-144-0)

## **DC Sink Input Wiring Example**

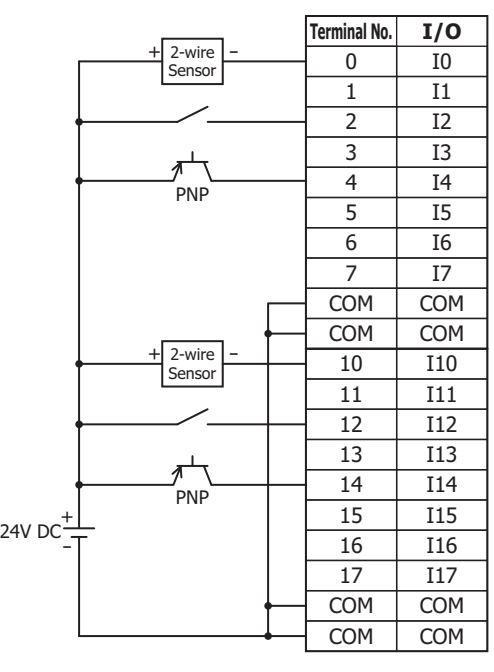

**DC Source Input Wiring Example**

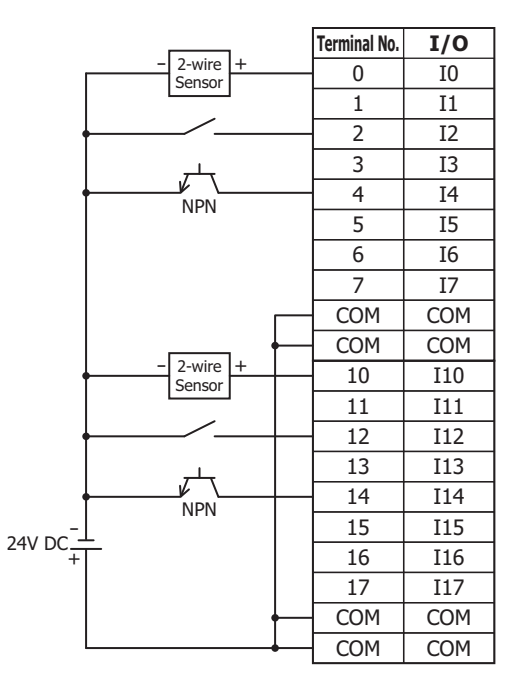

# <span id="page-71-0"></span>■ **FC6A-N16B3**

**Terminal block type** Applicable connector: FC4A-PMC20P

The two COM lines are each connected in the module. For wiring precautions, see ["Input/Output Wiring" on page 3-15](#page-144-0). For the connector cable, see ["Cables" on page A-14](#page-463-0).

## **DC Sink Input Wiring Example**

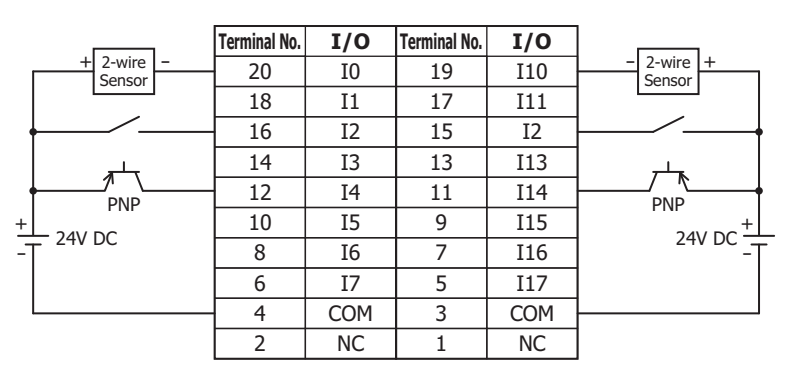

## **DC Source Input Wiring Example**

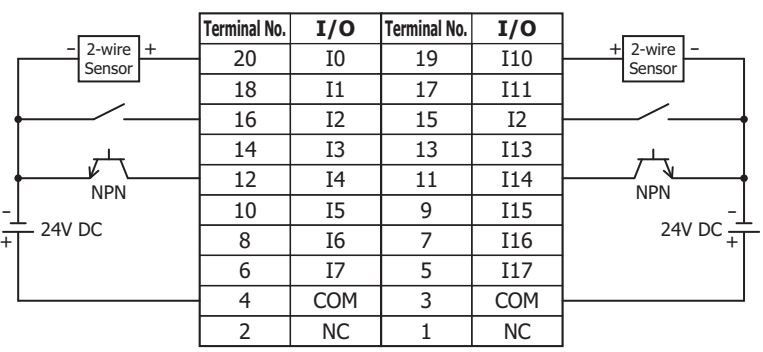
## ■ **FC6A-N32B3**

**Connector type** Applicable connector: FC4A-PMC20P

The two COM0 and COM1 lines are each connected in the module. Each of the terminals for COM0 and COM1 are independent. For wiring precautions, see ["Input/Output Wiring" on page 3-15.](#page-144-0) For the connector cable, see ["Cables" on page A-14.](#page-463-0)

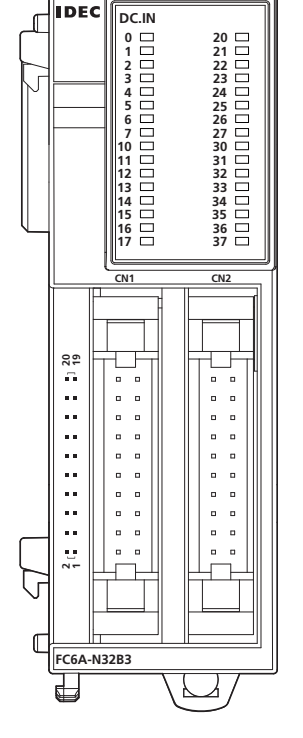

## **DC Sink Input Wiring Example**

**Terminal No. 1/O Terminal No. 1/O**<br>  $\frac{1}{2}$  -wire  $\frac{1}{2}$  - 20 10 19 110 2-wire<br>Sensor 2-wire - <sup>+</sup> 2-wire 20 I0 19 I10 Sensor 17 18 I1 I11 16 15 I2 I12 14 I13 I3 13  $\overline{\pi}$ 12 11 I14 I4 PNP PNP 10 I5 9 I15 8 I6 7 I16  $\pm$ 24V DC 24V DC  $\begin{array}{|c|c|c|c|c|c|c|c|c|} \hline \sim & 10 & 7 & 110 & 24 \lor \text{DC} \end{array}$ - 6 I7 5 I17 COM0 COM0 4 3 2 NC 1 NC

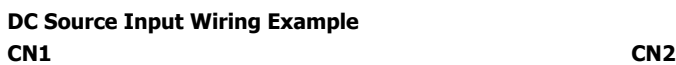

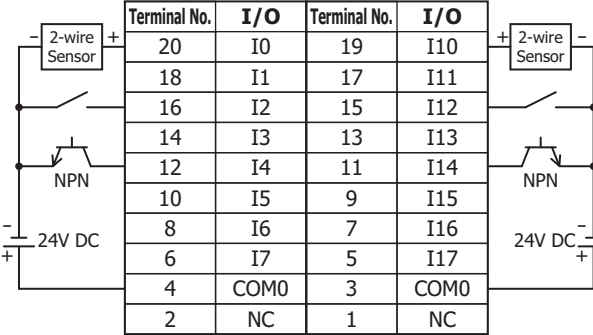

#### **CN1 CN2**

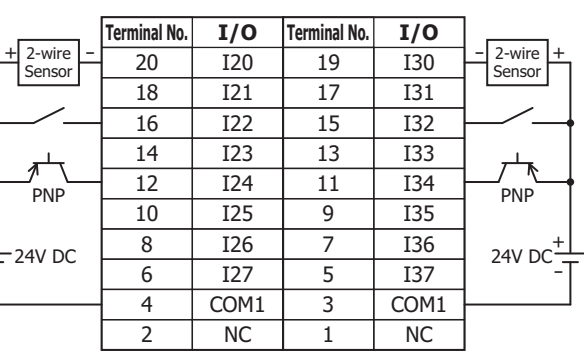

-

- +

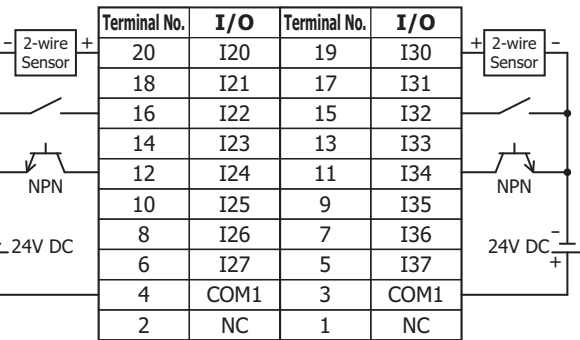

**DDEC** 

+ -

**Ry.OUT 0**

## ■ **FC6A-N08A11**

**IDEC**  $\sqrt{2}$ 

**Terminal block type** Applicable connector: FC6A-PMTB11PN02 (screw fastened type), FC6A-PMSB11PN02 (spring clamp type)

Each of the terminals for COM0 and COM1 are independent. For wiring precautions, see ["Input/Output Wiring" on page 3-15](#page-144-0).

### **AC input wiring example**

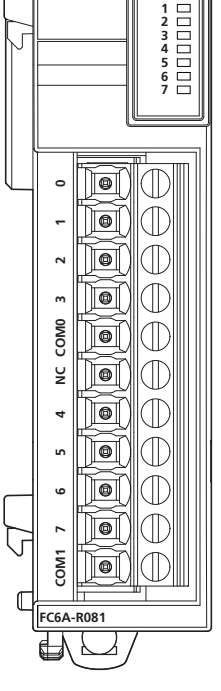

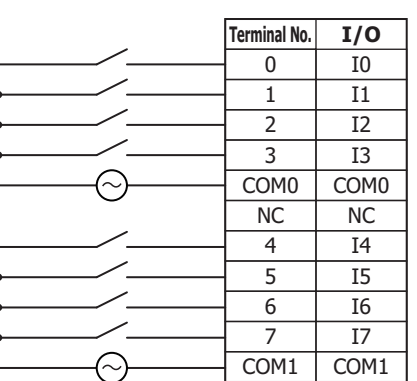

**Caution** Do not connect an external load.

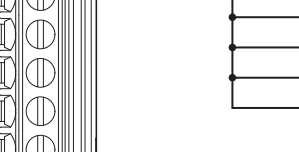

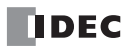

## **Output module**

## **Parts Description**

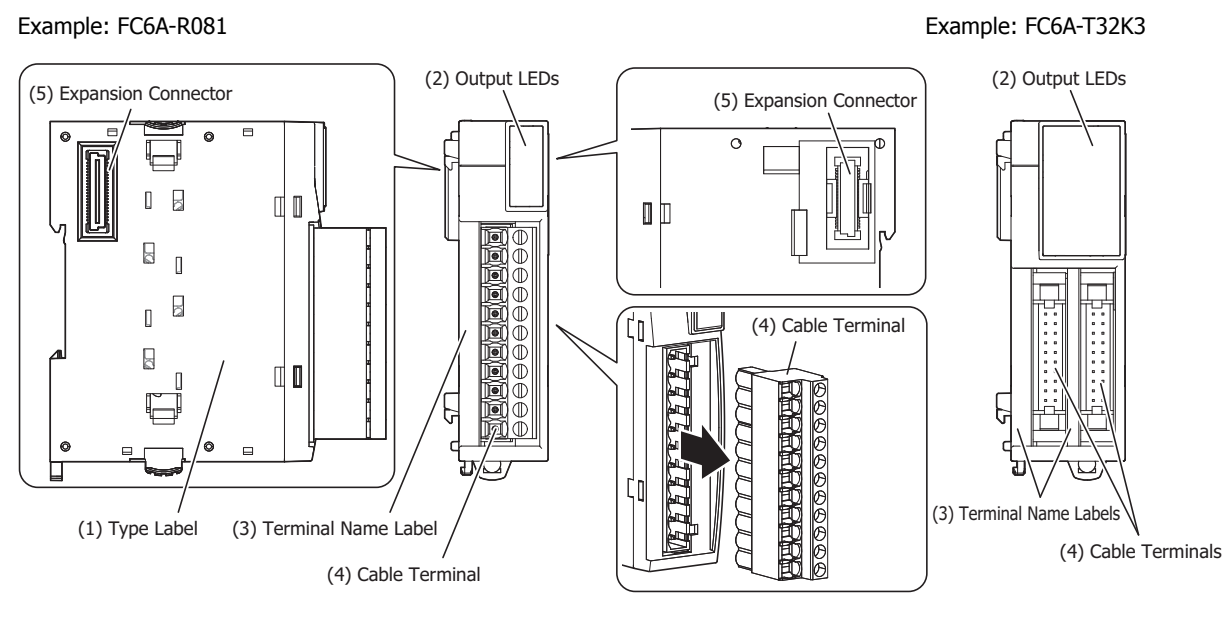

## **(1) Type Label**

Indicates the output module type no. and specifications.

#### **(2) Output LEDs**

These LEDs turn on when an output is on.

#### **(3) Terminal Name Label**

Indicates terminal numbers.

#### **(4) Cable Terminal**

Three types of terminals are separately available: the terminal block type (3.81 mm pitch), the terminal block type (5.08 mm pitch), and the connector type.

#### **(5) Expansion Connector**

Connects the expansion modules and the CPU module.

#### **Model List**

### ■ **Relay Output Modules**

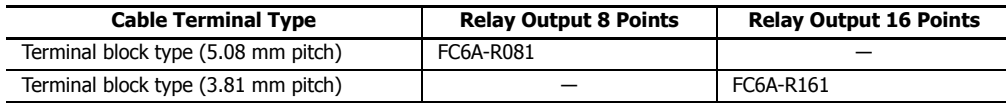

### ■ **Transistor Sink Output Modules**

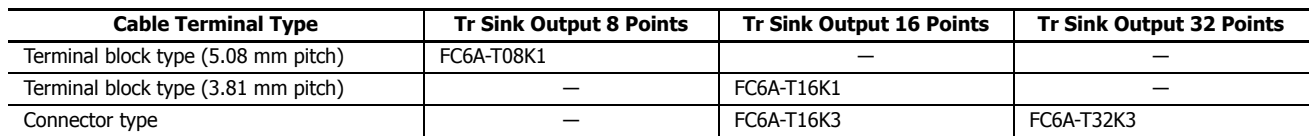

#### ■ **Transistor Source Output Modules**

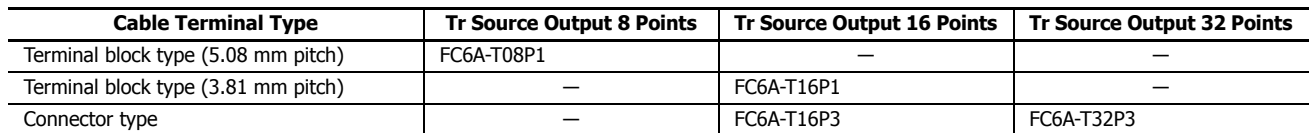

## **Function Specifications**

#### ■ **Relay Output Module Specifications**

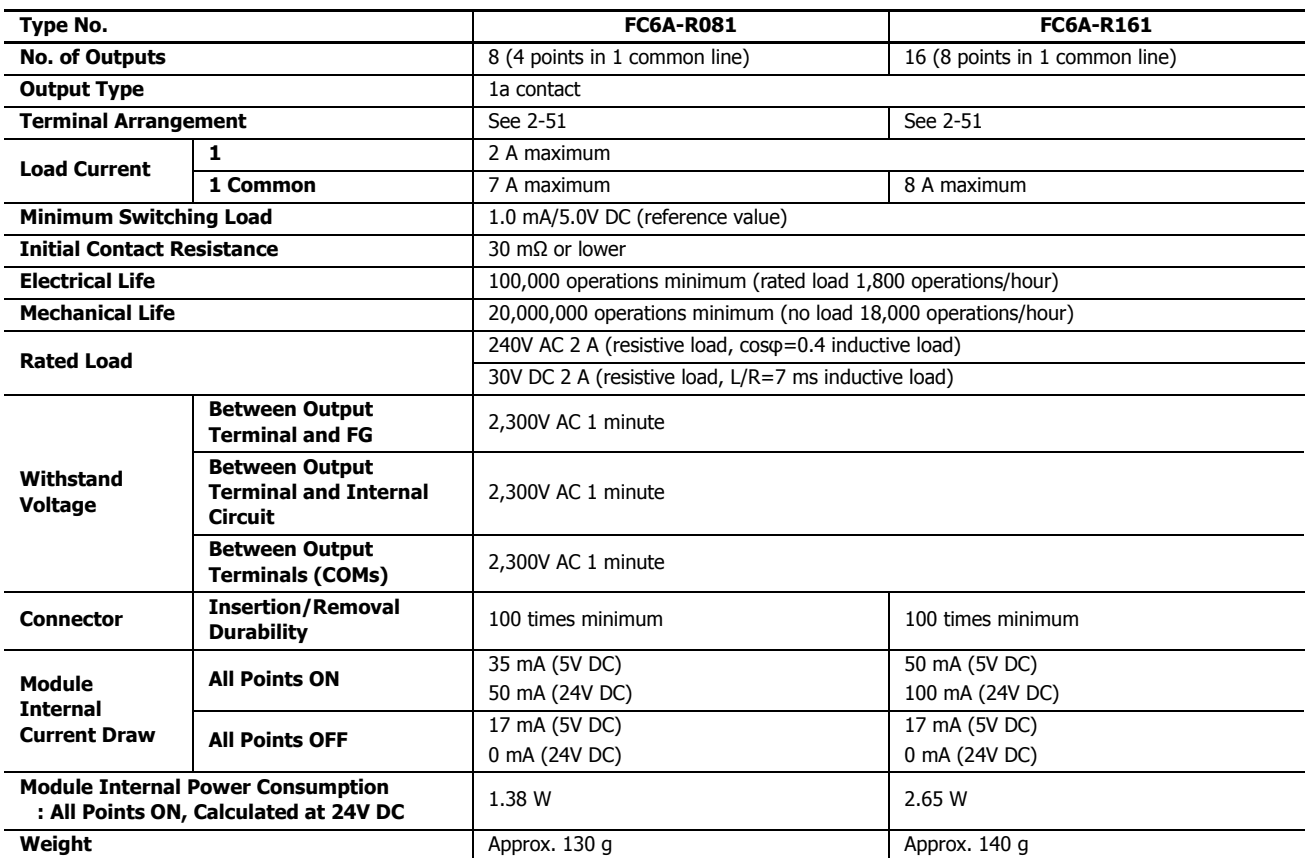

**Note:** When expanding the CPU module with relay output modules, there are limitations on the number of relays that can be simultaneously on. For details, see ["Connection Restrictions for Expansion Modules and Option Modules" on page 3-30](#page-159-0). If the maximum number of relays is exceeded, it may not be possible to turn on output relays.

#### **Output Delay**

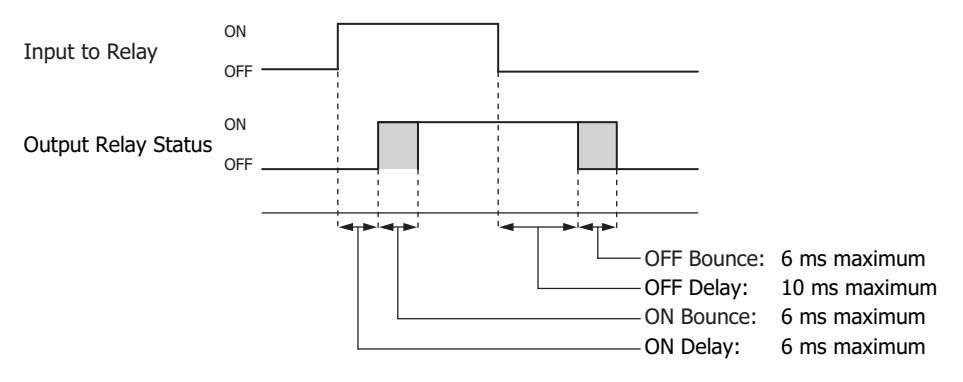

## ■ **Transistor Sink Output Module Specifications**

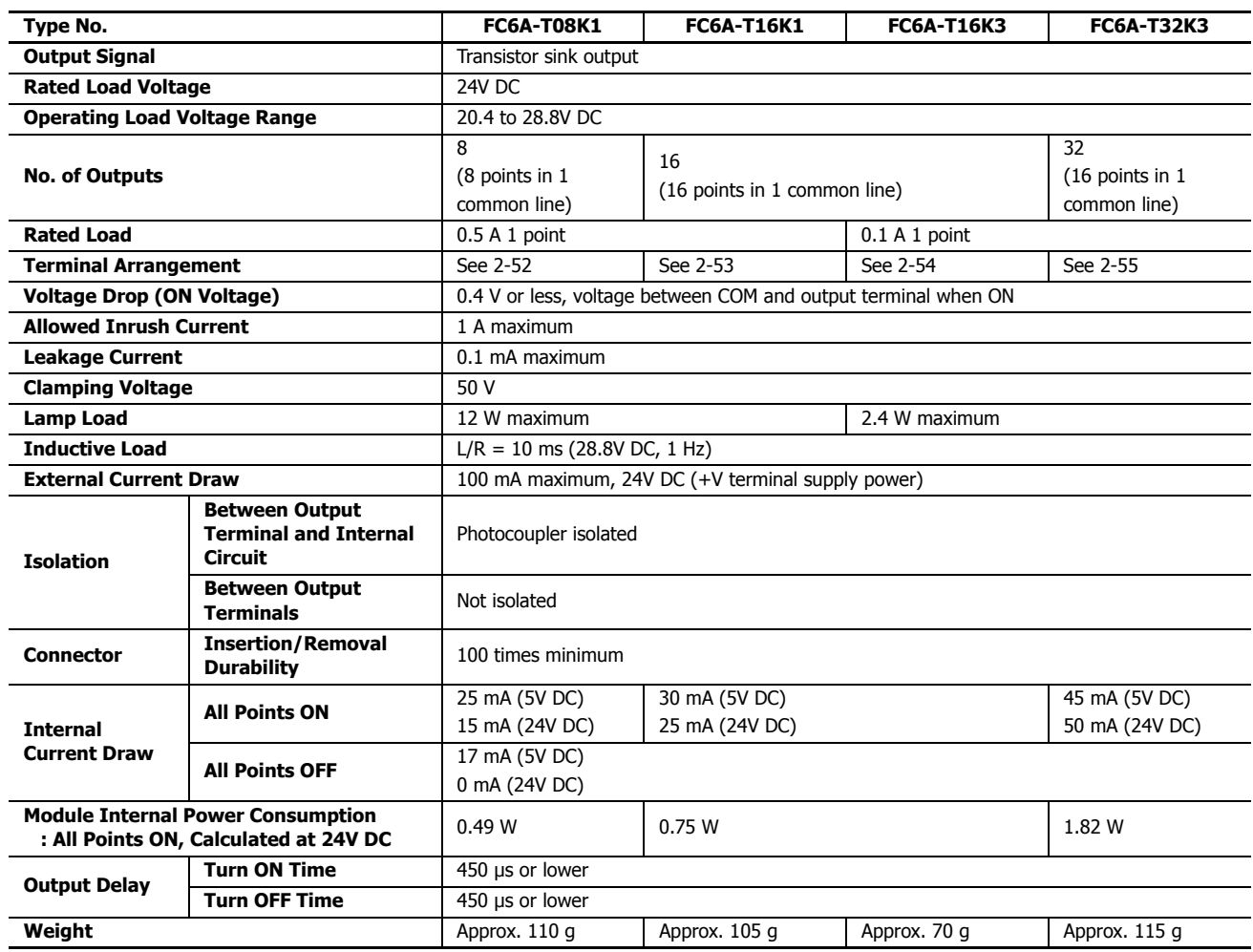

## **Output Internal Circuit**

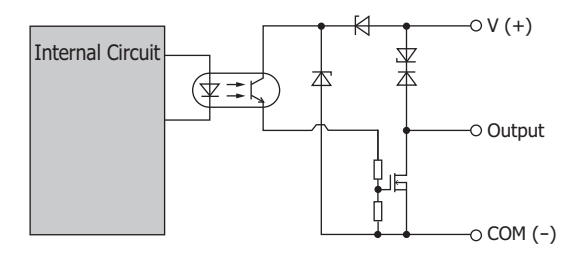

## ■ **Transistor Protection Source Output Module Specifications**

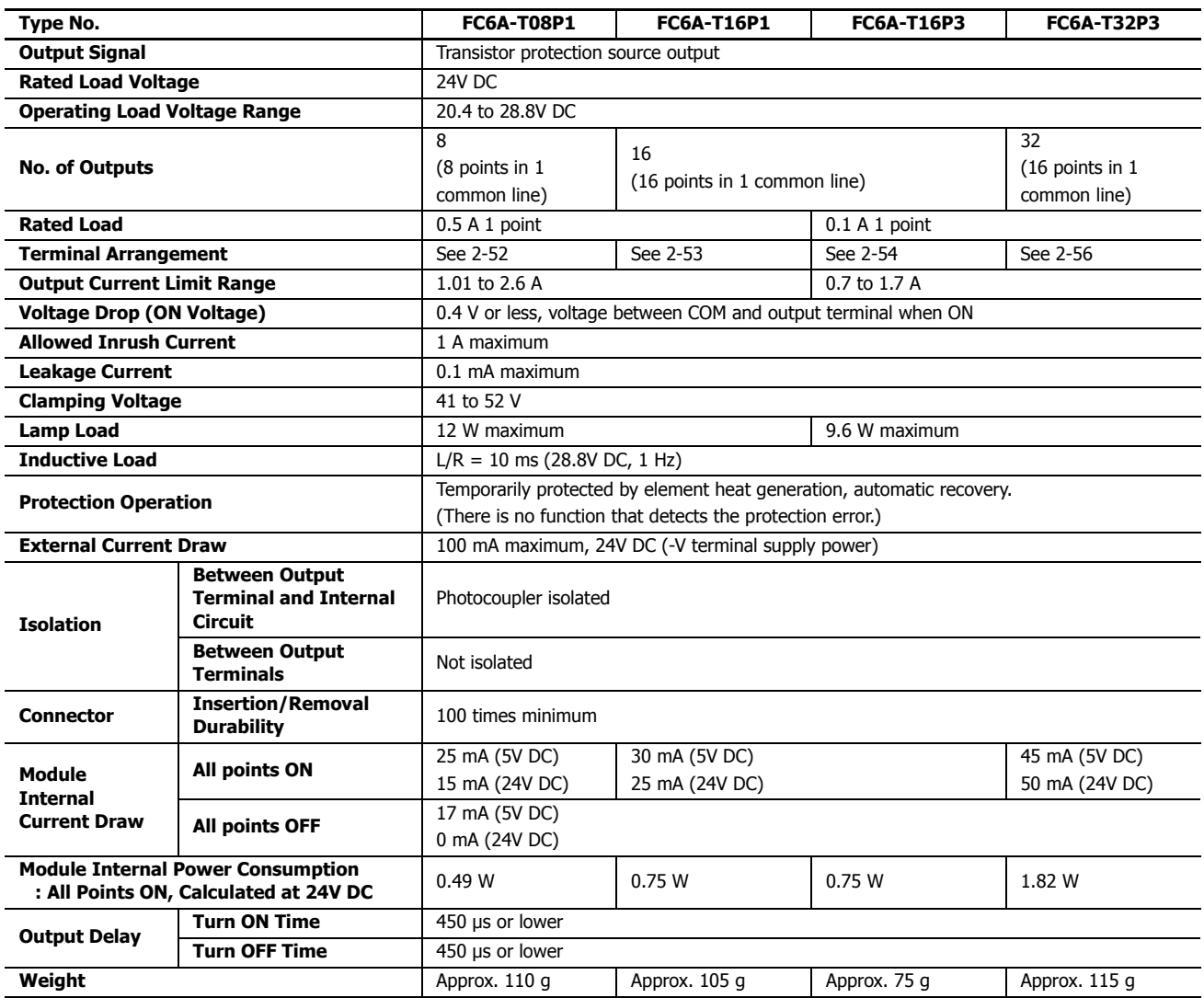

## **Output Internal Circuit**

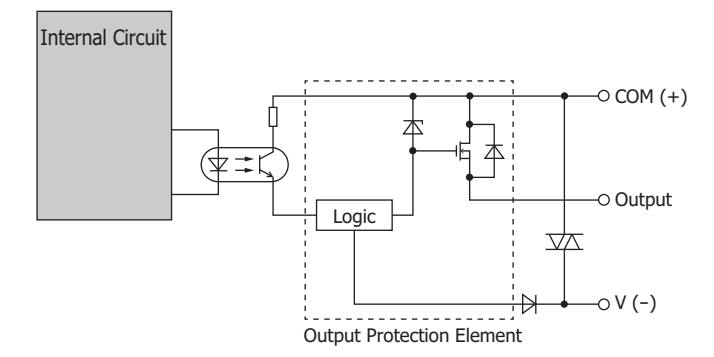

## <span id="page-78-0"></span>**Terminal Arrangement and Wiring Examples** ■ **FC6A-R081**

**IDEC Ry.OUT**  $\sqrt{ }$ **0 1 2 3 4 5 6 7** Œ  $\overline{\bullet}$  $\epsilon$ **COM1 7 6 5 4 NC COM0 3 2 1 0** Œ  $\mathbb{F}$  if  $\mathbb T$ Ìo Æ  $\sqrt{2}$ **OMO**  $\boxed{\bullet}$  $\mathbb T$  $\overline{a}$  $\sqrt{2}$  $\mathbb T$ ोब Ìø  $\mathbb T$ J. llo Io G COM<sub>1</sub> Ìø  $\sqrt{2}$ **FC6A-R081** (न) ह ⊿

<span id="page-78-1"></span>■ **FC6A-R161**

**IDEC Ry.OUT 0 1 2 3 4 5 6 7 10 11 12 13 14 15 16 17** 009999999 Ì **FC6A-R161 COM1 COM1 17 16 15 14 13 12 11 10 COM0 COM0 76543210**  $\Box$  $\boxtimes$  $\overline{\Xi}$ EE 匠  $\boxtimes$  $\boxtimes$  $| \mathbb{O}$  $\overline{\mathbb{O}}$  $\overline{\mathbb{F}}$ l⁄ D  $\Box$ Ŏ  $\Box$  $\bar{\mathbb{O}}$ 戸 Ŏ  $\breve{\Theta}$ Ó  $^{\circ}$ Œ  $C6A-$ R161 А

**Terminal block type** Applicable connector: FC6A-PMTB11PN02 (screw fastened type), FC6A-PMSB11PN02 (spring clamp type) Each of the terminals for COM0 and COM1 are independent. For wiring precautions, see ["Input/Output Wiring" on page 3-15.](#page-144-0)

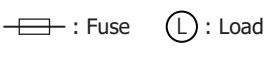

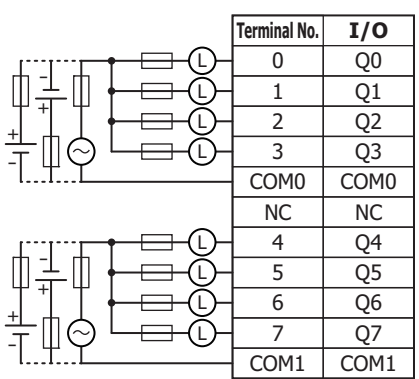

**Terminal block type** Applicable connector: FC6A-PMTC10PN02 (screw fastened type), FC6A-PMSC10PN02 (spring clamp type)

> The two COM0 and COM1 lines are each connected in the module. Each of the terminals for COM0 and COM1 are independent. For wiring precautions, see ["Input/Output Wiring" on page 3-15.](#page-144-0)

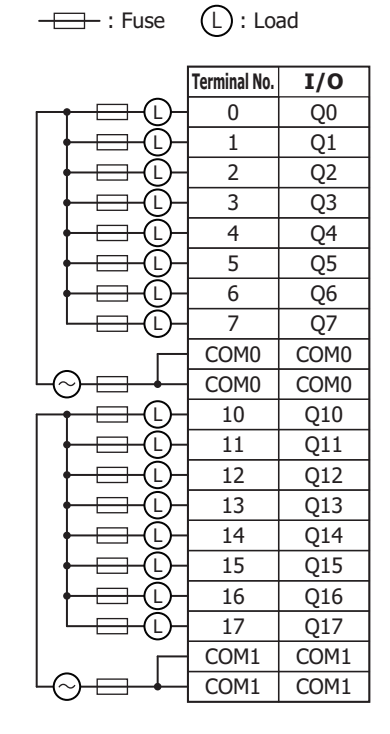

## <span id="page-79-0"></span>■ **FC6A-T08K1, FC6A-T08P1**

**Terminal block types** Applicable connector: FC6A-PMTB11PN02 (screw fastened type), FC6A-PMSB11PN02 (spring clamp type) For wiring precautions, see ["Input/Output Wiring" on page 3-15](#page-144-0).

$$
\overline{\phantom{A}}\hspace{-1.5cm}=\hspace{-1.5cm}\Box\hspace{-1.5cm}\Box\hspace{-1.5cm}:\mathsf{Fuse} \hspace{-1.5cm} \quad (\overline{\mathsf{L}}):\mathsf{Load}
$$

 **FC6A-T08K1**

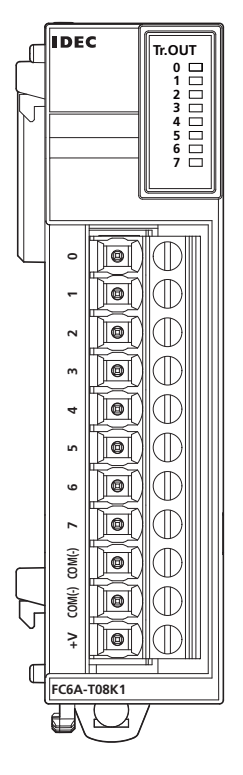

| <b>Terminal No.</b> | I/O              |
|---------------------|------------------|
| 0                   | Q <sub>0</sub>   |
| 1                   | $\overline{Q1}$  |
| $\overline{2}$      | $\overline{Q2}$  |
| 3                   | $\overline{Q}$ 3 |
| 4                   | $\overline{Q4}$  |
| 5                   | $\overline{Q5}$  |
| 6                   | $\overline{Q6}$  |
| 7                   | Q7               |
| $COM(-)$            | $COM(-)$         |
| $COM(-)$            | $COM(-)$         |
| $\overline{+}$      | $^{+}$           |

Insert a fuse that corresponds to the load.

# **FC6A-T08P1**

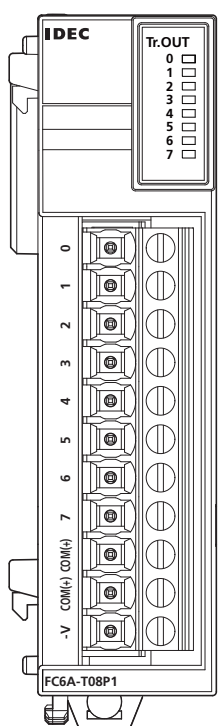

|              | <b>Terminal No.</b> | I/O                 |
|--------------|---------------------|---------------------|
|              | 0                   | Q <sub>0</sub>      |
|              | 1                   | $\overline{Q1}$     |
|              | $\overline{2}$      | $\overline{Q}$      |
|              | 3                   | $\overline{Q}$ 3    |
|              | 4                   | $\overline{Q4}$     |
|              | 5                   | $\overline{Q5}$     |
|              | 6                   | Q <sub>6</sub>      |
|              |                     | Q7                  |
| $\mathbf{L}$ | $COM(+)$            | $\overline{COM}(+)$ |
|              | $COM(+)$            | $COM(+)$            |
|              |                     |                     |

Insert a fuse that corresponds to the load.

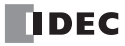

## <span id="page-80-0"></span>■ **FC6A-T16K1, FC6A-T16P1**

**Terminal block types** Applicable Connector: FC6A-PMTC10PN02 (screw fastened type), FC6A-PMSC10PN02 (spring clamp type) For wiring precautions, see ["Input/Output Wiring" on page 3-15.](#page-144-0)

$$
\overline{\phantom{A}}\hspace{-1.5em}=\hspace{-1.5em}\exists\hspace{1.5em} \text{Fuse}\hspace{1.5em}\bigcap\hspace{1.5em}:\hspace{1.5em}\text{Load}
$$

## **FC6A-T16K1**

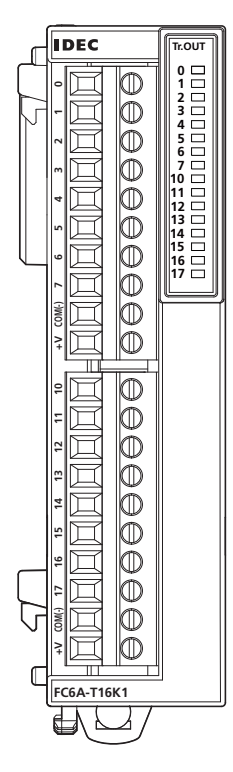

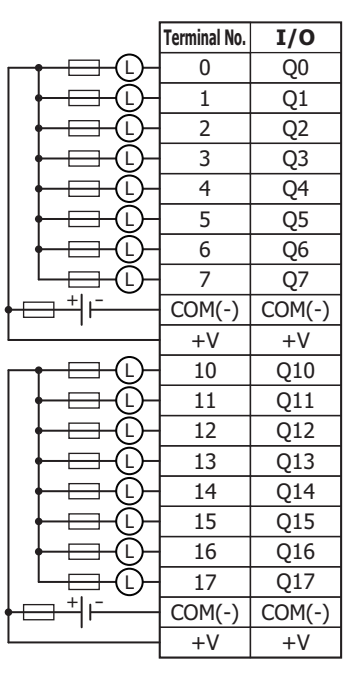

Insert a fuse that corresponds to the load.

#### **FC6A-T16P1**

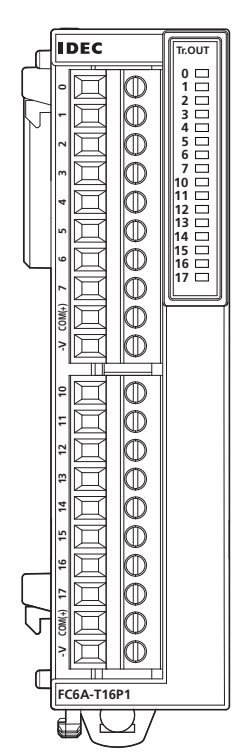

|    | <b>Terminal No.</b> | 1/0                   |
|----|---------------------|-----------------------|
| L  | 0                   | Q0                    |
| L  | 1                   | Q1                    |
| L  | $\overline{2}$      | Q <sub>2</sub>        |
| Ĺ  | 3                   | Q3                    |
| L  | $\overline{4}$      | $\overline{Q4}$       |
| L  | 5                   | Q5                    |
| L  | 6                   | Q <sub>6</sub>        |
| Ĺ  | 7                   | Q7                    |
| ⊣⊧ | $COM(+)$            | $COM(+)$              |
|    | -V                  | $\mathord{\text{-}V}$ |
| L  | 10                  | Q10                   |
| L  | 11                  | Q11                   |
| L  | 12                  | Q12                   |
| L  | 13                  | Q13                   |
| L  | 14                  | Q14                   |
| L  | 15                  | $\overline{Q15}$      |
| Ĺ  | 16                  | Q16                   |
|    | 17                  | $\overline{Q17}$      |
| t. | $COM(+)$            | $COM(+)$              |
|    | -V                  | -V                    |

Insert a fuse that corresponds to the load.

## <span id="page-81-0"></span>■ **FC6A-T16K3, FC6A-T16P3**

**Terminal block types** Applicable connector: FC4A-PMC20P The two COM(+) and COM(-) lines are each connected in the module. The two +V and -V lines are each connected in the module. For wiring precautions, see ["Input/Output Wiring" on page 3-15](#page-144-0). For the connector cable, see ["Cables" on page A-14](#page-463-0).

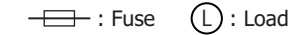

#### **FC6A-T16K3**

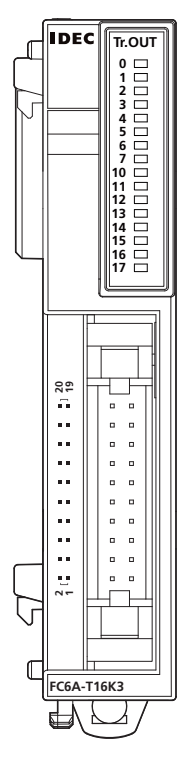

 **FC6A-T16P3**

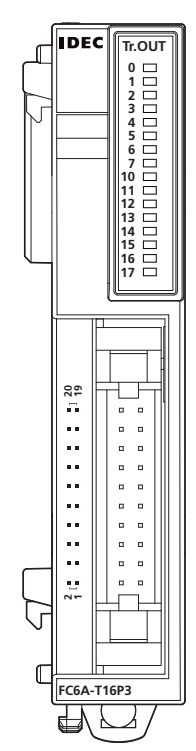

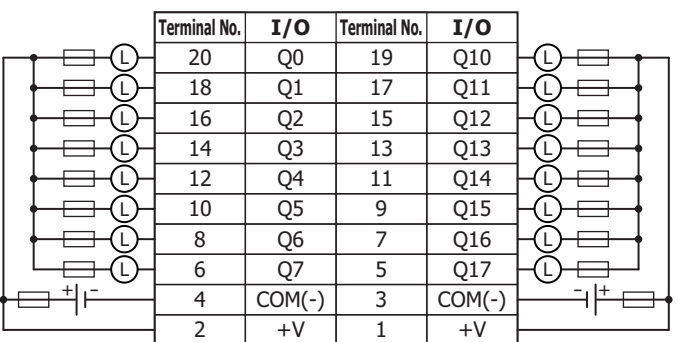

Insert a fuse that corresponds to the load.

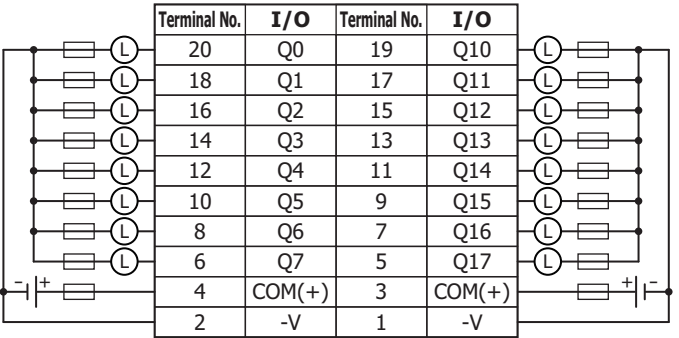

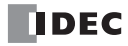

## <span id="page-82-0"></span>■ **FC6A-T32K3**

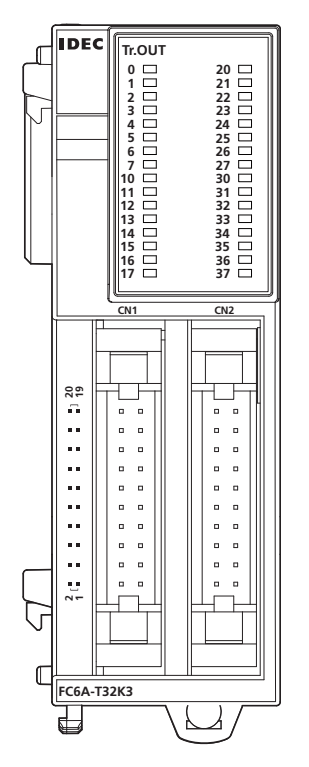

**Terminal block type** Applicable connector: FC4A-PMC20P

The two COM0(-) and COM1(-) lines are each connected in the module. Each of the terminals for COM0(-) and COM1(-) are independent. The two +V0 and +V1 lines are each connected in the module. Each of the terminals for +V0 and +V1 are independent. For wiring precautions, see ["Input/Output Wiring" on page 3-15.](#page-144-0) For the connector cable, see ["Cables" on page A-14.](#page-463-0)

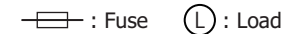

CN1

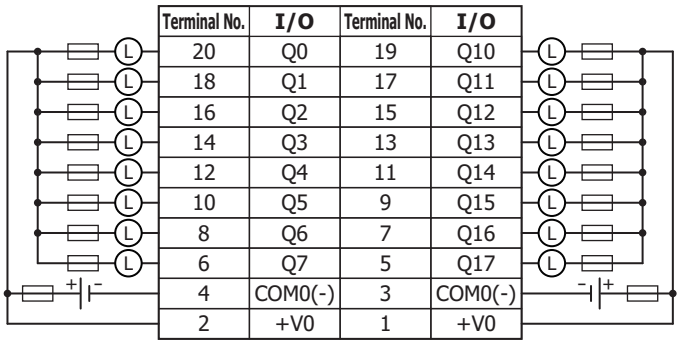

Insert a fuse that corresponds to the load.

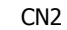

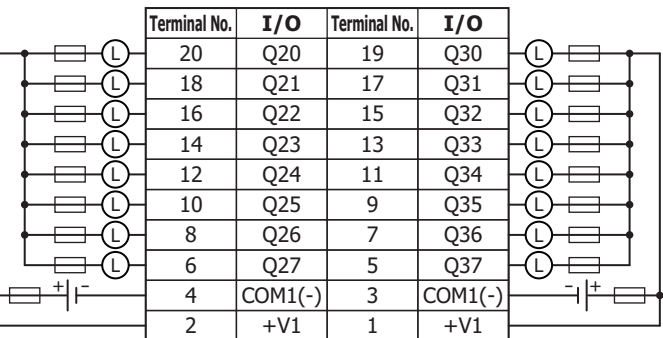

## **2: PRODUCT SPECIFICATIONS**

## <span id="page-83-0"></span>■ **FC6A-T32P3**

#### **Terminal block type** Applicable connector: FC4A-PMC20P

The two COM0(+) and COM1(+) lines are each connected in the module. Each of the terminals for  $COMO(+)$  and  $COM1(+)$  are independent. The two -V0 and -V1 lines are each connected in the module. Each of the terminals for -V0 and -V1 are independent. For wiring precautions, see ["Input/Output Wiring" on page 3-15](#page-144-0). For the connector cable, see ["Cables" on page A-14](#page-463-0).

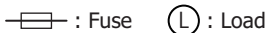

CN1

CN<sub>2</sub>

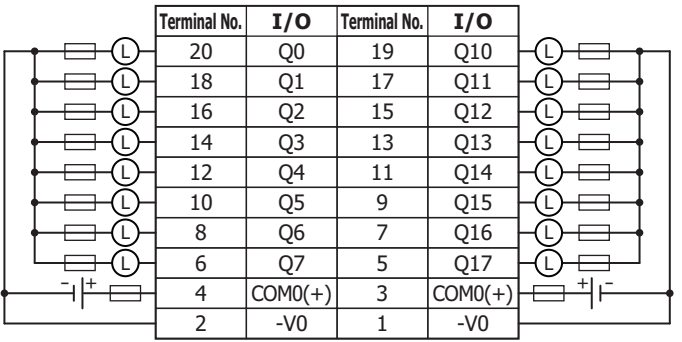

Insert a fuse that corresponds to the load.

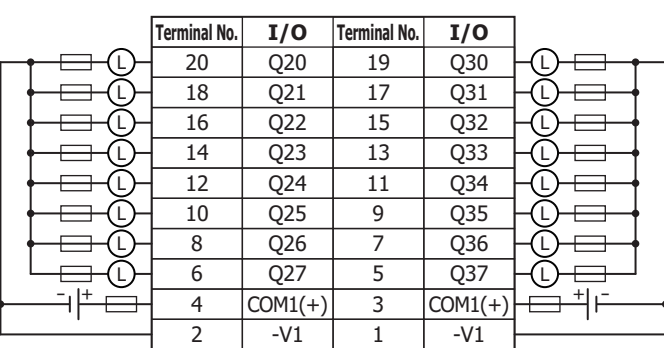

## **Mixed I/O module**

## **Parts Description**

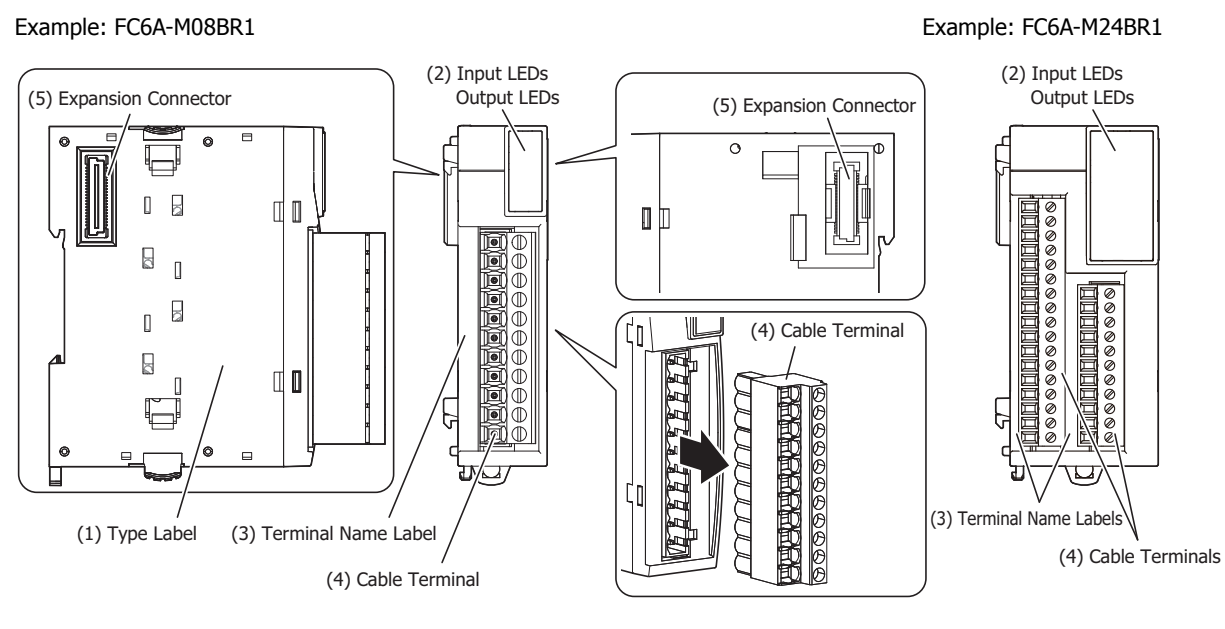

## **(1) Type Label**

Indicates the mixed I/O module type no. and specifications.

#### **(2) Input LEDs**

These LEDs turn on when an input is on.

#### **Output LEDs**

These LEDs turn on when an output is on.

### **(3) Terminal Name Label**

Indicates terminal numbers.

#### **(4) Cable Terminal**

Two types of terminals are separately available: the terminal block type (3.81 mm pitch) and the terminal block type (5.08 mm pitch).

#### **(5) Expansion Connector**

Connects the expansion modules and the CPU module.

## **Model List**

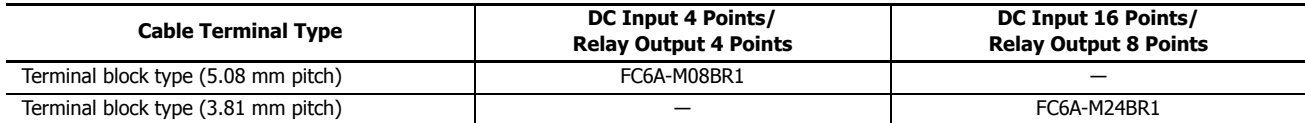

## **Function Specifications**

## ■ **Power Supply Specifications**

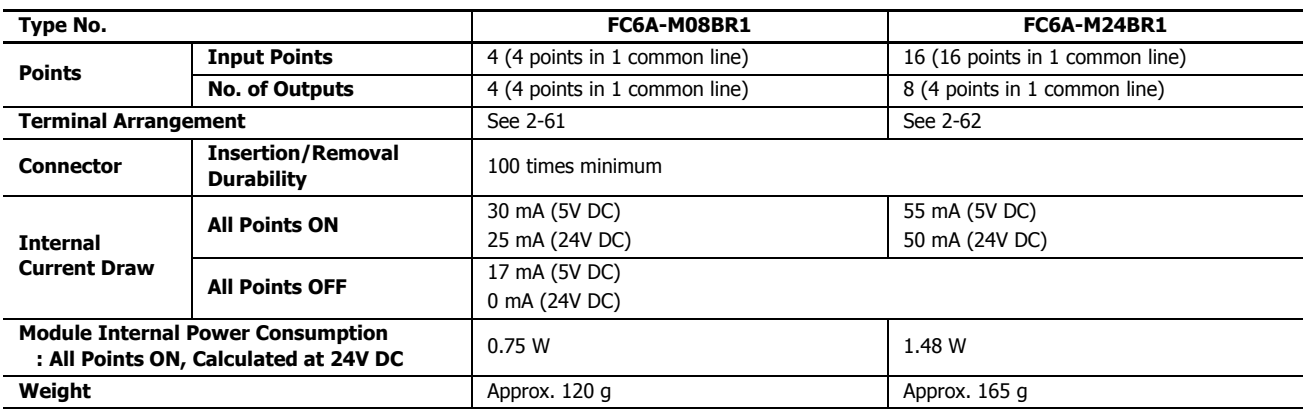

## ■ **Input Specifications**

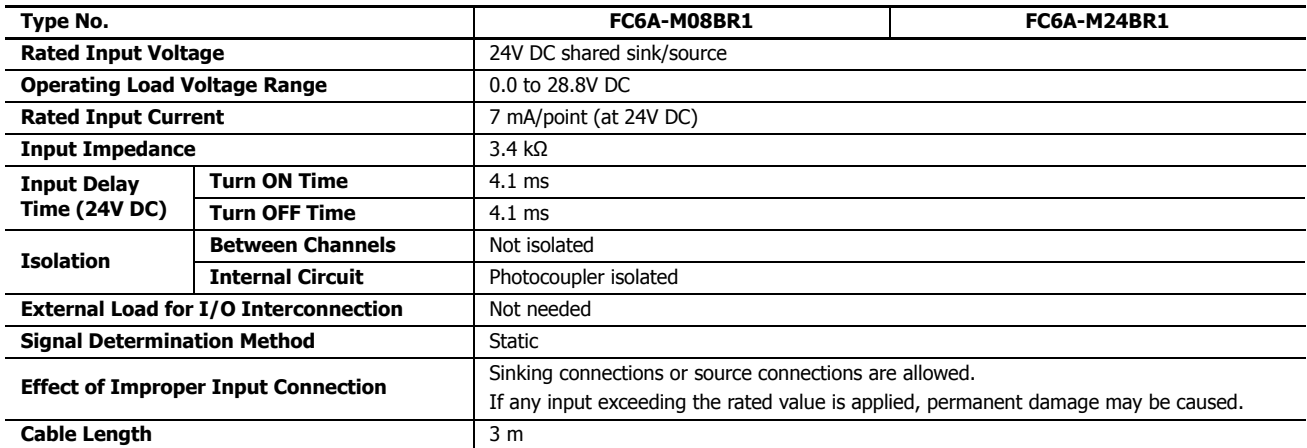

#### **Operating Ranges**

The operating range of Type 1 (IEC 61131-2) input modules is as follows.

#### **FC6A-M08BR1, FC6A-M24BR1**

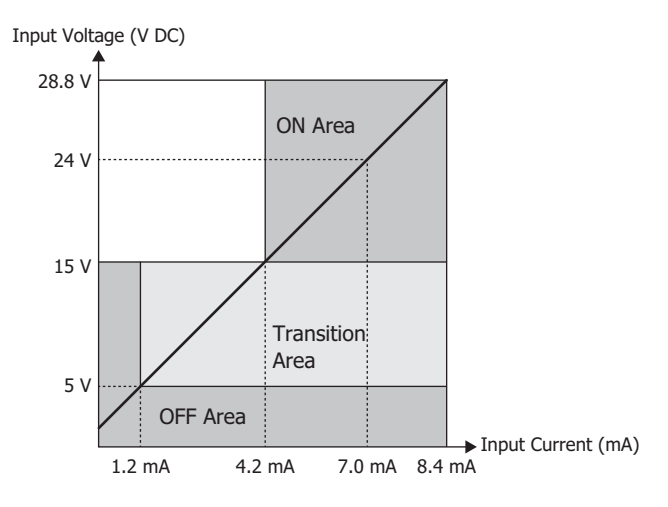

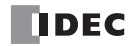

#### **Input Internal Circuit**

#### **FC6A-M08BR1, FC6A-M24BR1**

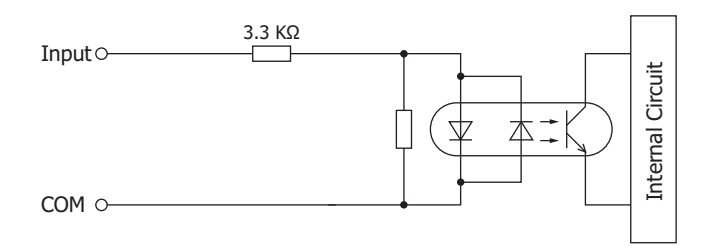

#### **Ambient Temperature, Input Voltage, I/O Simultaneous ON Ratio**

When the FC6A Series MicroSmart is used in an ambient temperature of 45°C or higher, reduce the input voltage and I/O simultaneous ON ratio (a%) according to the following diagrams. However, the following diagrams show the temperature conditions when the FC6A Series MicroSmart is normally installed.

**Note:** Normally installed means the state in the diagram in ["Normal Installation State" on page 3-1](#page-130-1).

The usage conditions will also change according to the installation state. For details, see ["Installation Location" on page 3-1.](#page-130-0)

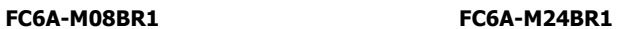

 $0 \vee 0\%$ 

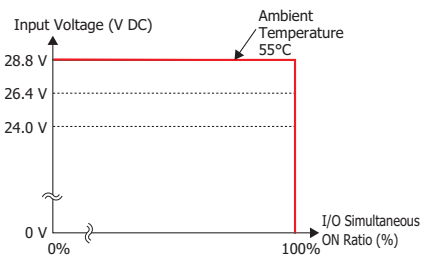

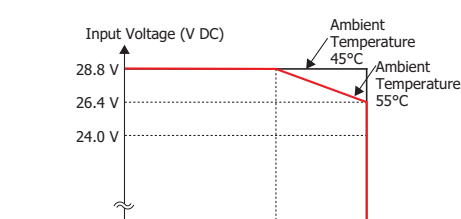

I/O Simultaneous ON Ratio (a%)

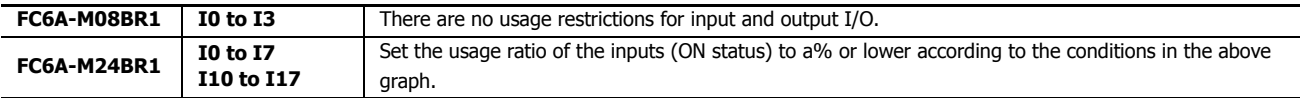

0% 70% 100%

I/O Simultaneous ON Ratio (%)

## **2: PRODUCT SPECIFICATIONS**

■ Output Specifications

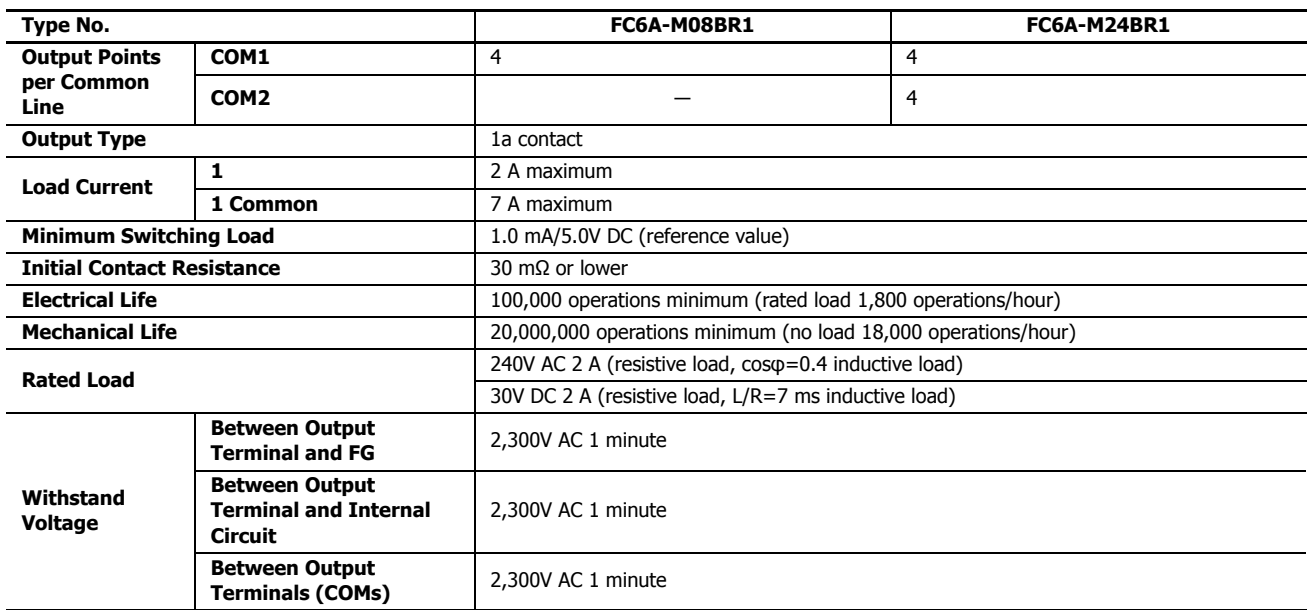

## **Output Delay**

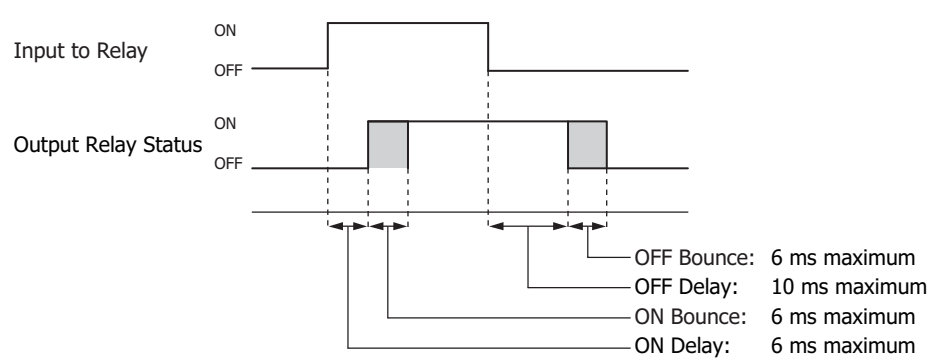

## **Terminal Arrangement and Wiring Examples**

#### <span id="page-88-0"></span>■ **FC6A-M08BR1**

**Terminal block type** Applicable Connector: FC6A-PMTB11PN02 (screw fastened type), FC6A-PMSB11PN02 (spring clamp type) Each of the terminals for COM0 and COM1 are independent.

For wiring precautions, see ["Input/Output Wiring" on page 3-15.](#page-144-0)

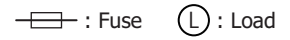

### **DC Sink Input Wiring Example**

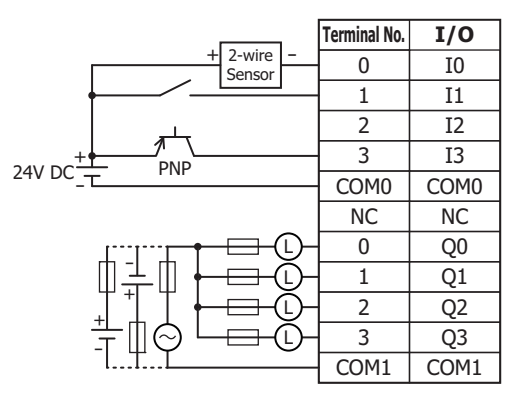

**DC Source Input Wiring Example**

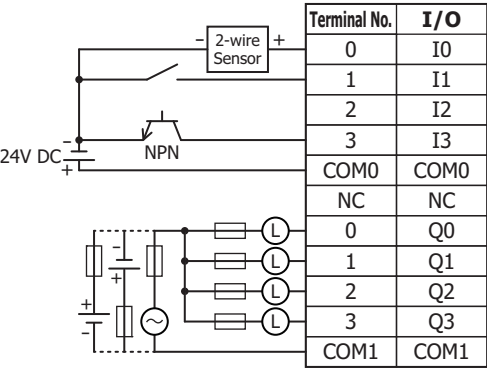

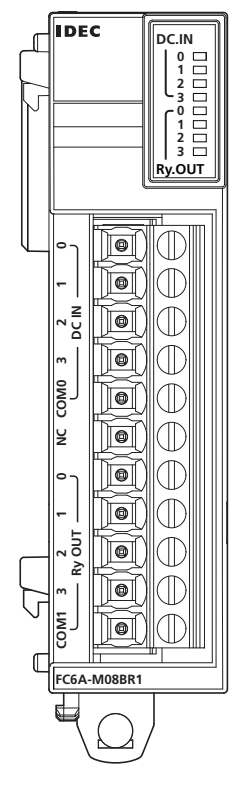

### <span id="page-89-0"></span>■ **FC6A-M24BR1**

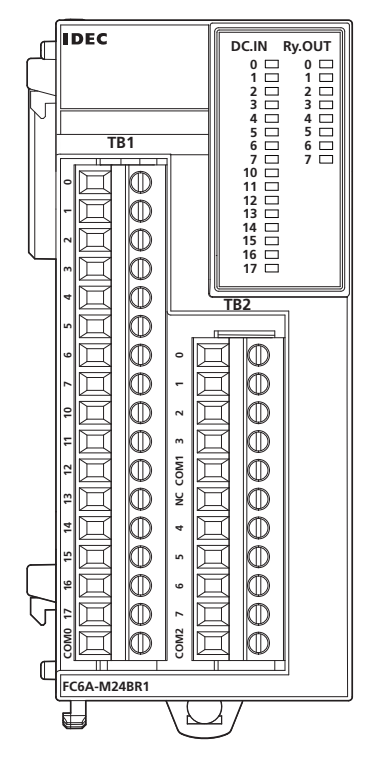

**Terminal block type** Applicable Connector: FC6A-PMTC17PN02 (screw fastened type), FC6A-PMSC17PN02 (spring clamp type) FC6A-PMTC11PN02 (screw fastened type), FC6A-PMSC11PN02 (spring clamp type) The 3 COM lines are connected in the module.

For wiring precautions, see ["Input/Output Wiring" on page 3-15](#page-144-0).

#### **DC Sink Input Wiring Example**

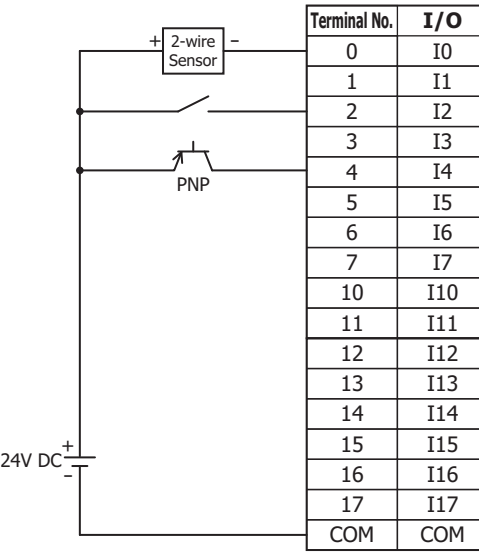

**DC Source Input Wiring Example**

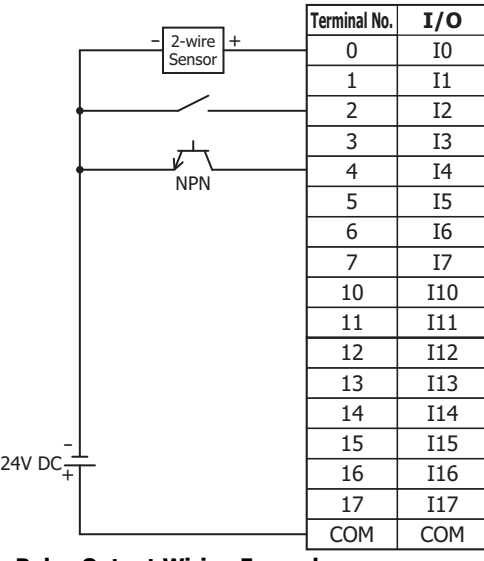

### **Relay Output Wiring Example**

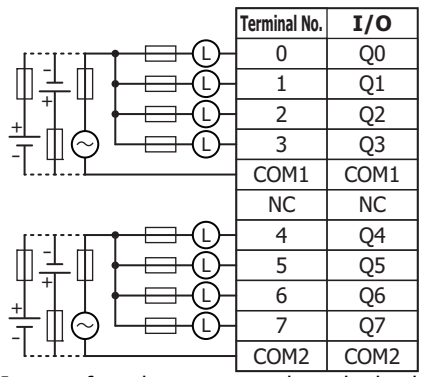

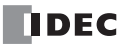

## **Functional module**

Functional modules are available as analog modules equipped with analog inputs and analog outputs and PID modules that perform temperature control with analog input.

## **Analog Module**

## **Parts Description**

Example: FC6A-J2C1 Example: FC6A-L06A1

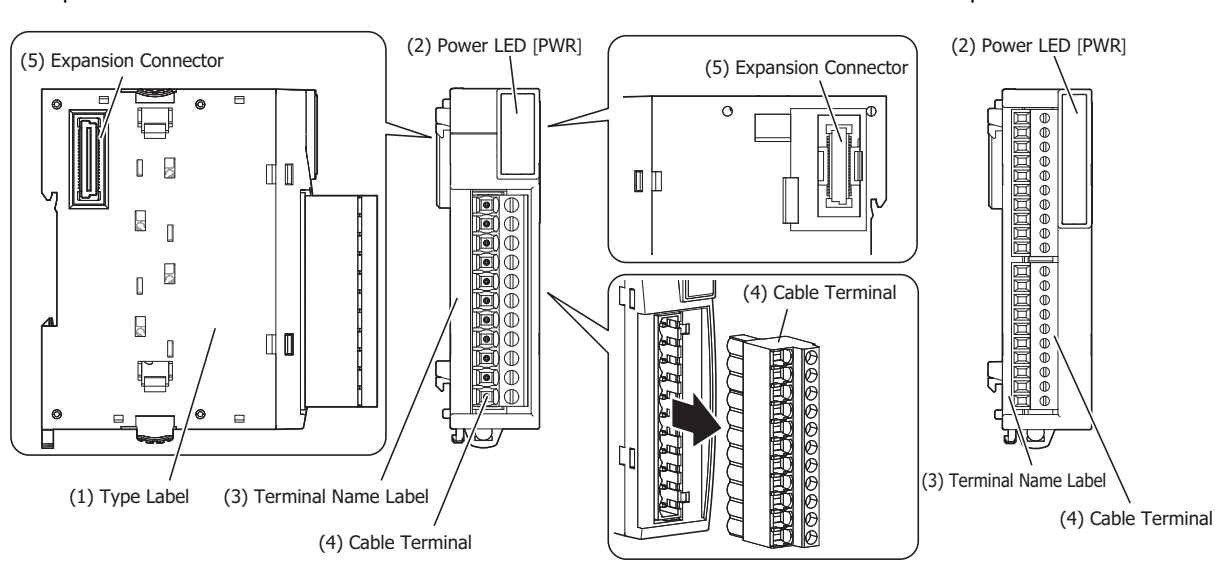

#### **(1) Type Label**

Indicates the analog module type no. and specifications.

#### **(2) Power LED [PWR]**

This LED turns on when power is supplied to the analog module.

#### **(3) Terminal Name Label**

Indicates terminal numbers.

#### **(4) Cable Terminal**

Two types of terminals are separately available: the terminal block type (3.81 mm pitch) and the terminal block type (5.08 mm pitch).

#### **(5) Expansion Connector**

Connects the expansion modules and the CPU module.

## **2: PRODUCT SPECIFICATIONS**

## **Model List**

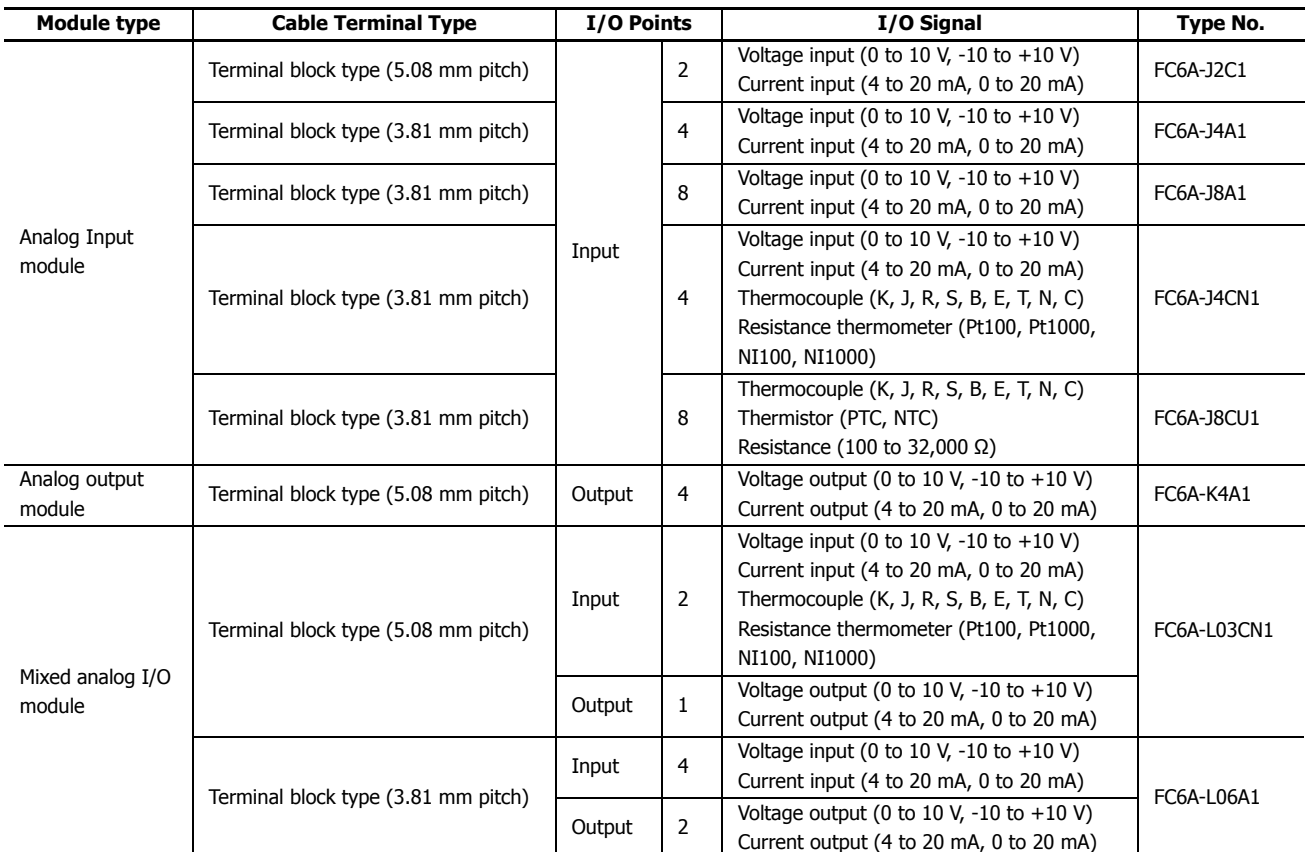

## **Power Supply Specifications**

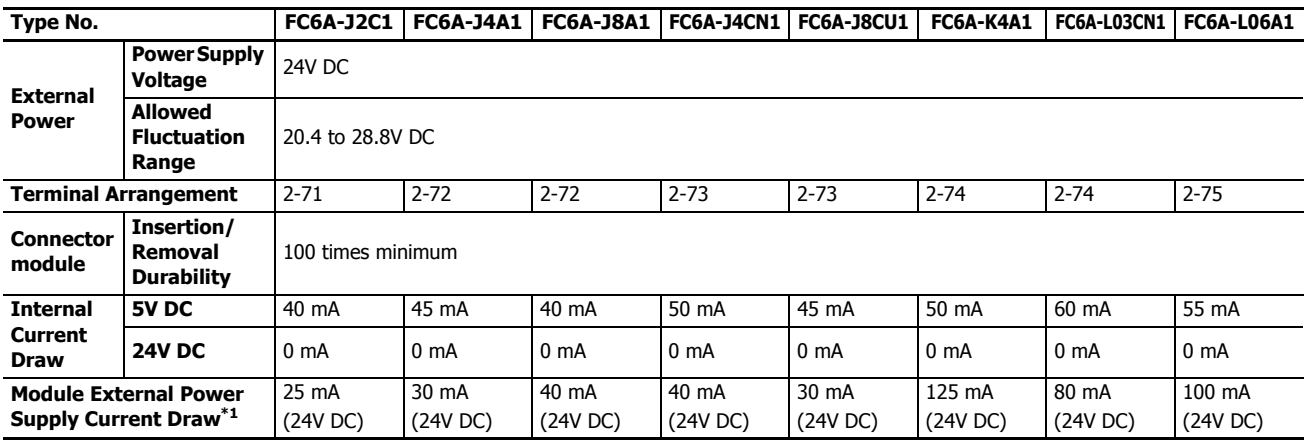

<span id="page-91-0"></span>\*1 The value when the input is not open and the output is 100% output.

## **Function Specifications**

## ■ **Analog Input Specifications**

## **Analog Input Module**

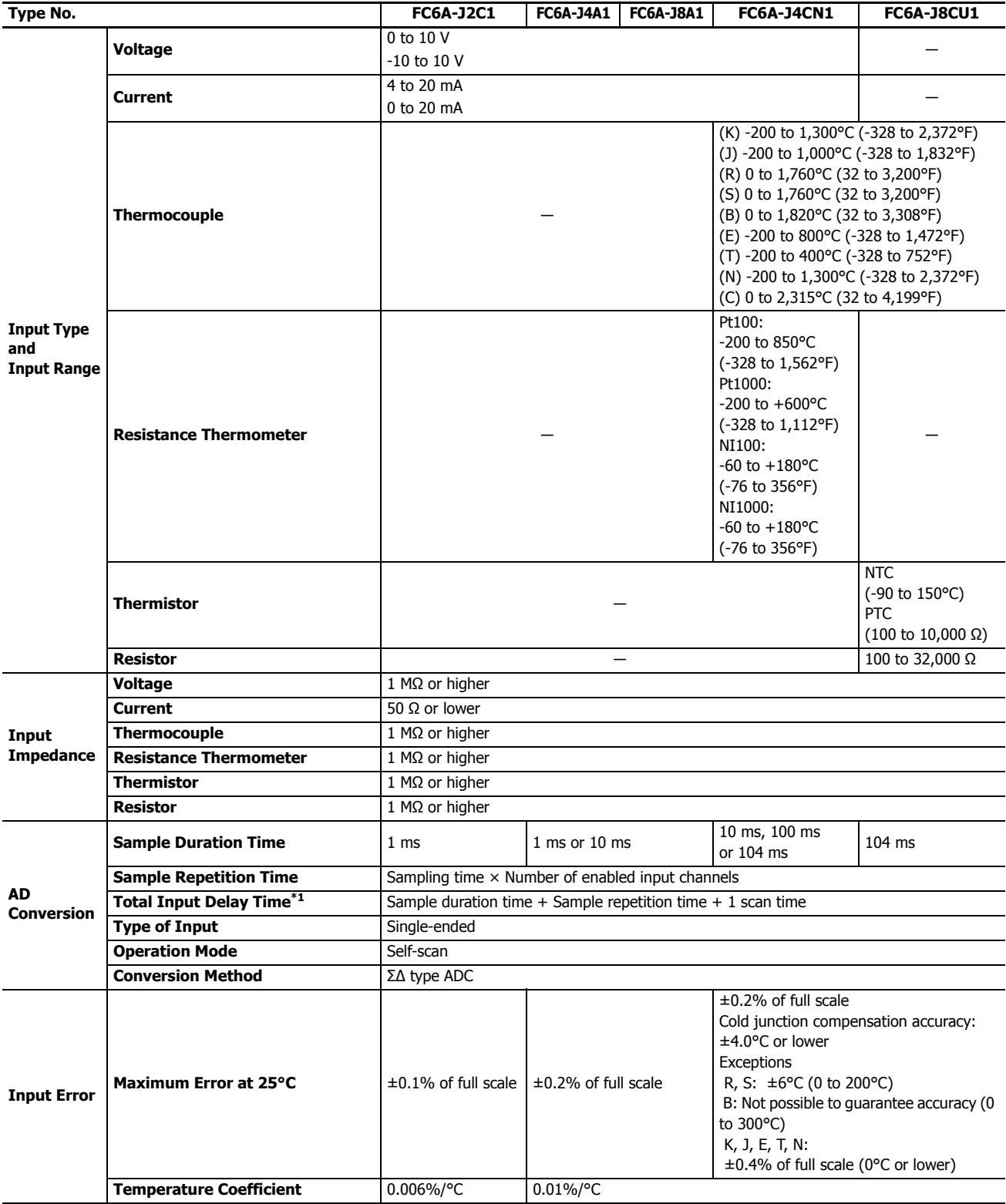

## **2: PRODUCT SPECIFICATIONS**

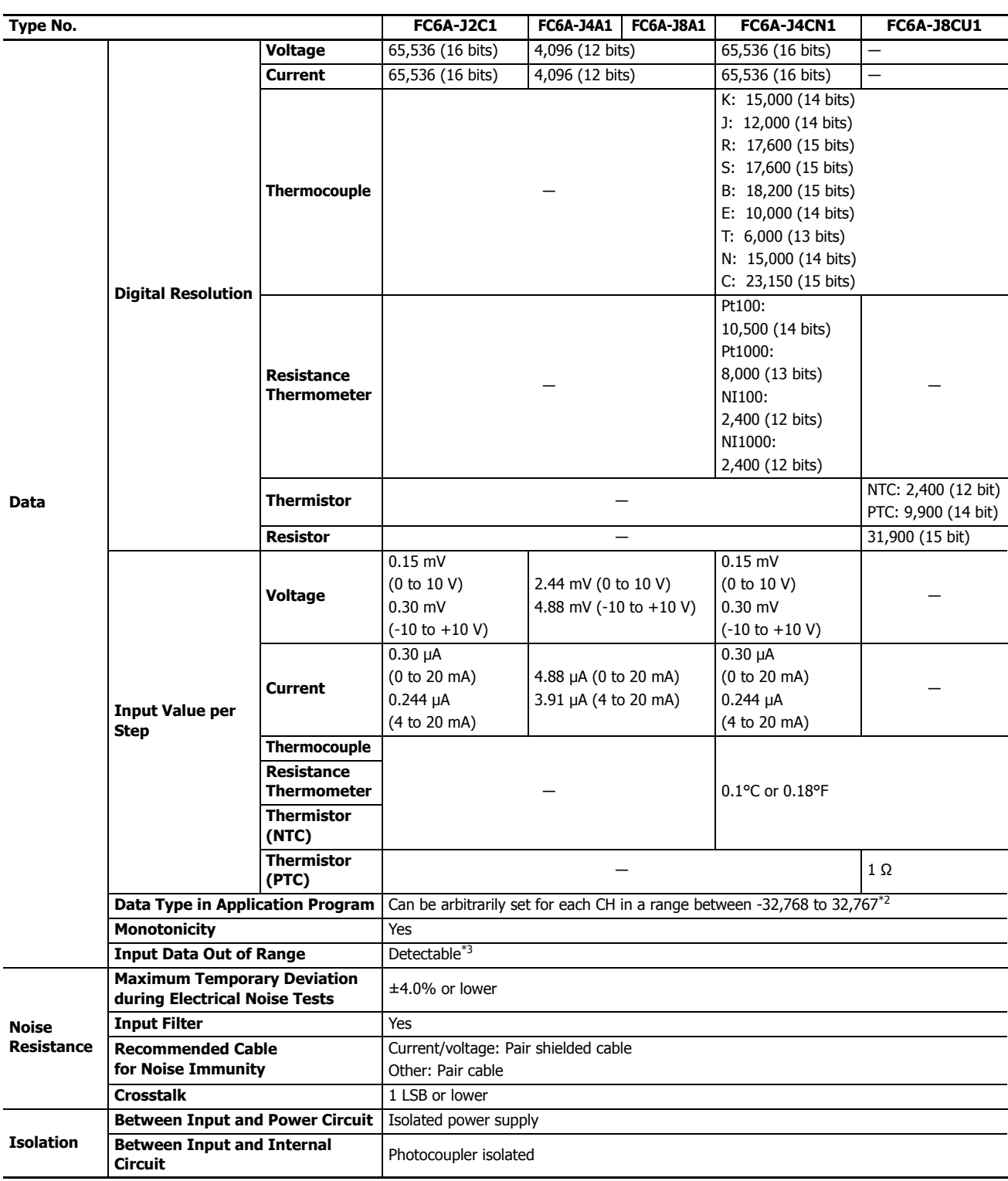

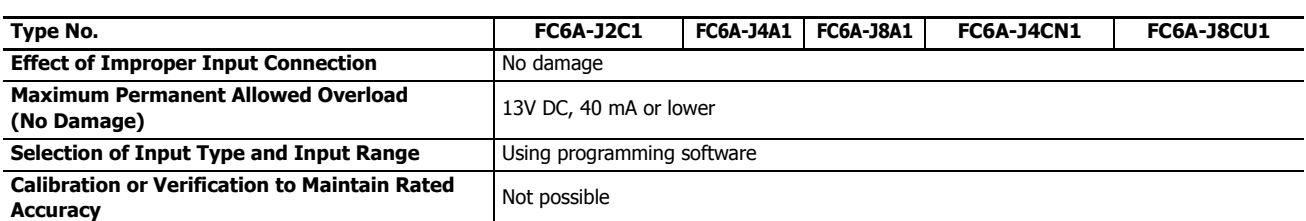

<span id="page-94-0"></span>\*1 The total input delay time increases in proportion to the number of channels used. Input channels that have been set to unused are not included in the number of enabled input channels.

<span id="page-94-1"></span>\*2 The arbitrary setting is a function that uses the digital resolution data by scaling it to arbitrary data (that arbitrarily sets the lower limit value and the upper limit value). The range setting (-32,768 to 32,767) is specified with data registers.

Example: When -5 V is input, 1,024 is displayed as long as the arbitrary setting is not configured, but -500 is displayed when the arbitrary setting is configured as upper limit value =  $1,000$  and lower limit value =  $-1,000$ , and this makes it easier to intuitively read the input voltage value.

When the digital resolution data is 12 bitsLower Limit Value Upper Limit Value . . . . . . . .

<span id="page-94-2"></span>\*3 Input data out of range is reflected in the status of the analog module.  $0$  -------------- 4,095

### **Mixed Analog I/O Module**

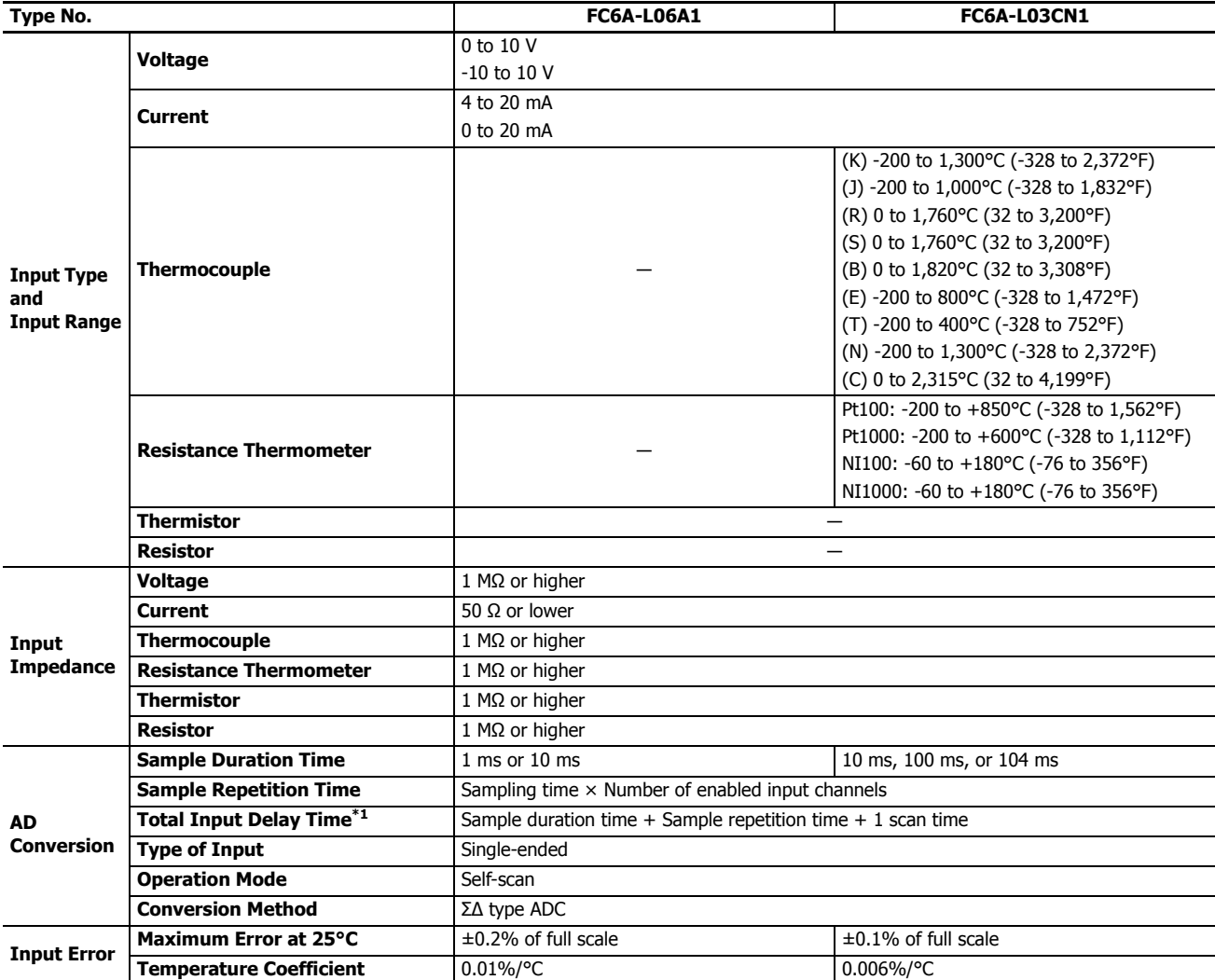

## **2: PRODUCT SPECIFICATIONS**

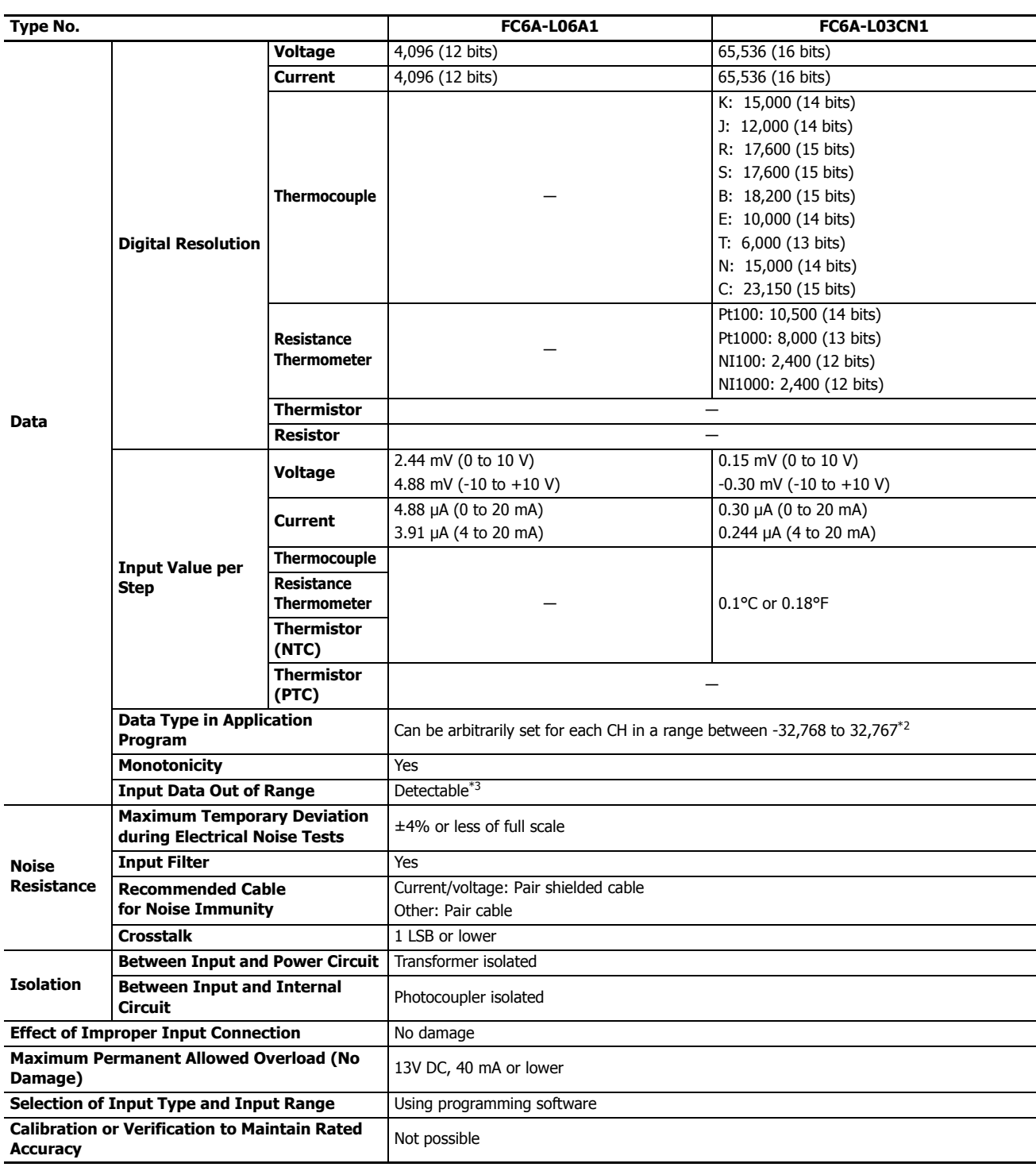

<span id="page-95-0"></span>\*1 The total input delay time increases in proportion to the number of channels used. Input channels that have been set to unused are not included in the number of enabled input channels.

<span id="page-95-1"></span>\*2 The arbitrary setting is a function that uses the digital resolution data by scaling it to arbitrary data (that arbitrarily sets the lower limit value and the upper limit value). The range setting (-32,768 to 32,767) is specified with data registers.

<span id="page-95-2"></span>\*3 Input data out of range is reflected in the status of the analog module.

#### **Input Internal Circuit**

FC6A-J2C1, FC6A-J4A1, FC6A-J8A1, FC6A-L06A1

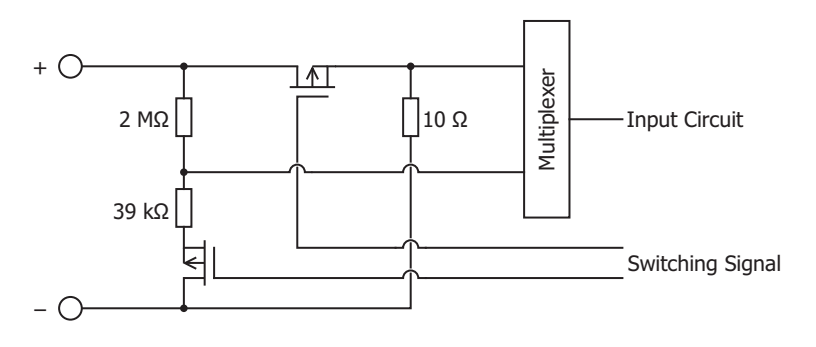

FC6A-J4CN1, FC6A-L03CN1

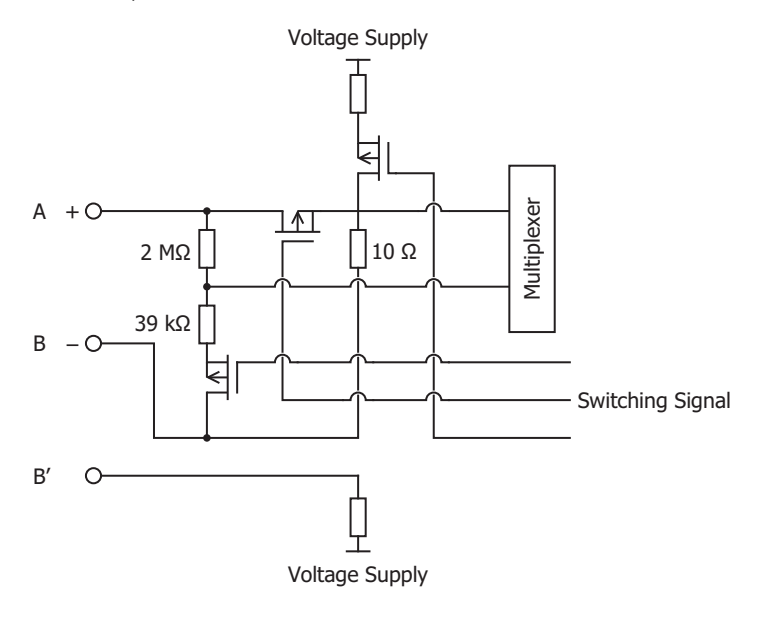

FC6A-J8CU1

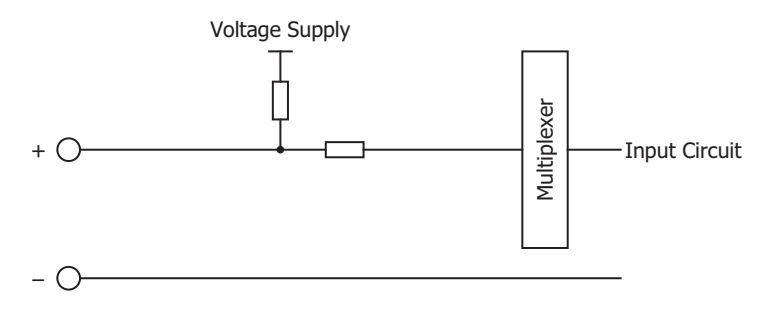

## ■ **Analog Output Specifications**

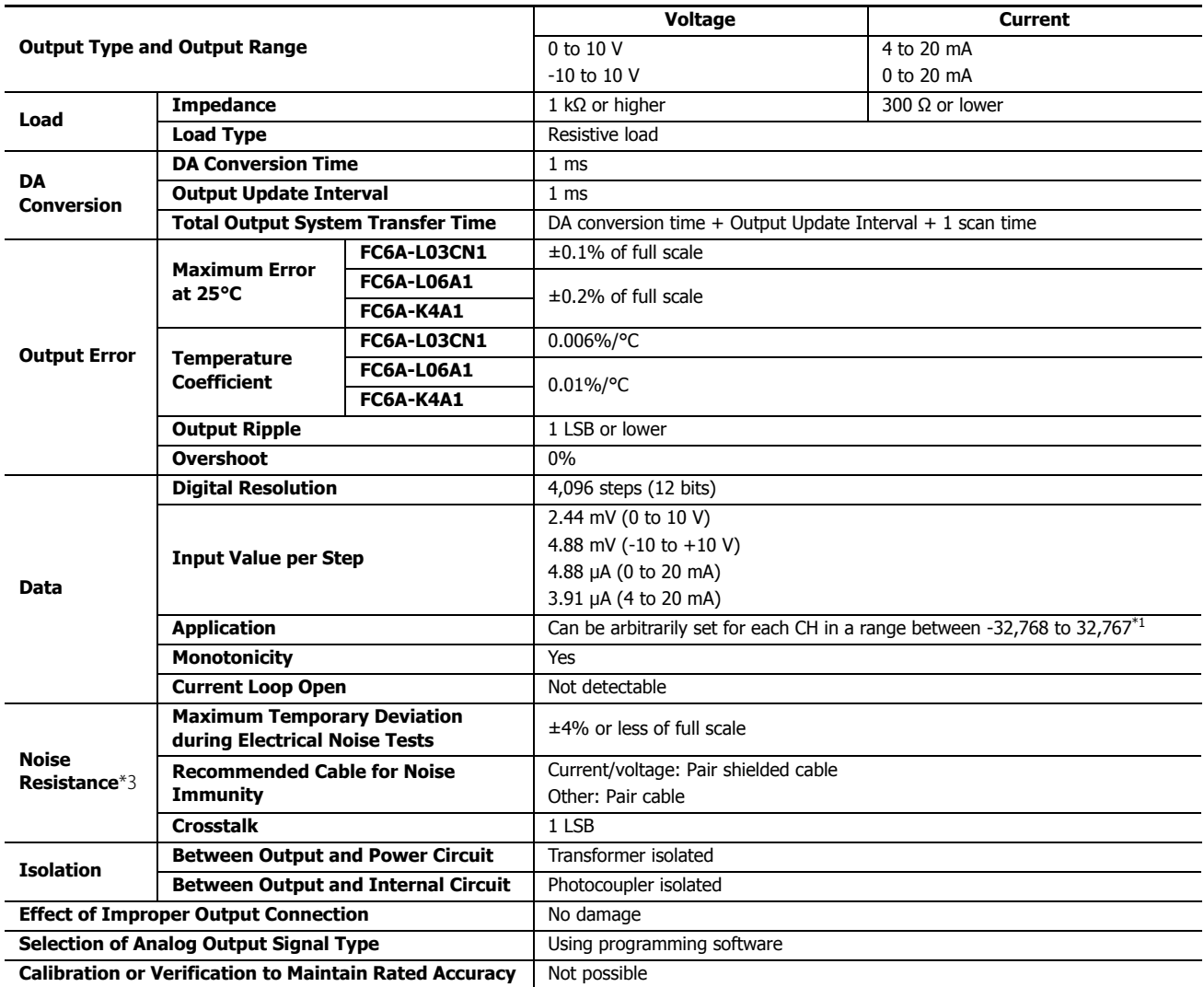

<span id="page-97-0"></span>\*1 The arbitrary setting is a function that uses the digital resolution data by scaling it to arbitrary data (that arbitrarily sets the lower limit value and the upper limit value). The range setting (-32,768 to 32,767) is specified with data registers.

#### **Output Internal Circuit**

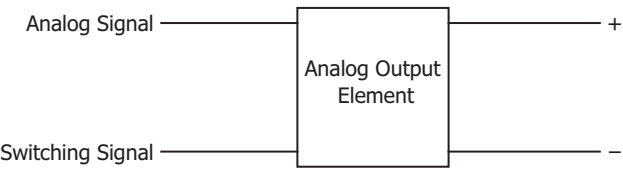

## **Terminal Arrangement and Wiring Examples**

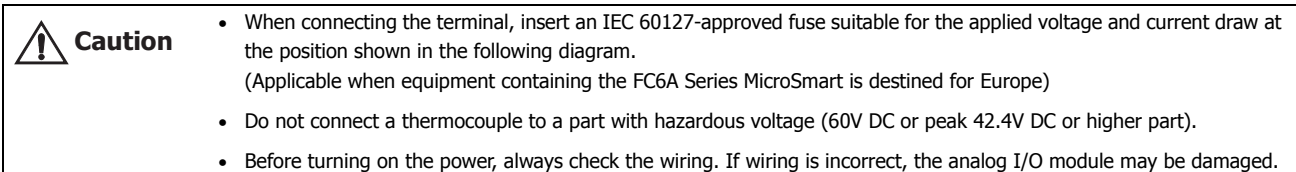

## <span id="page-98-0"></span>■ **FC6A-J2C1**

**Terminal block type** Applicable Connector: FC6A-PMTB11PN02 (screw fastened type), FC6A-PMSB11PN02 (spring clamp type)

 $\frac{F_{\text{PNN}}}{F_{\text{PNN}}}\$  For wiring precautions, see ["Input/Output Wiring" on page 3-15.](#page-144-0)

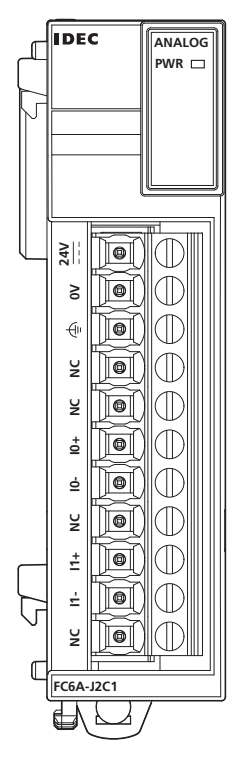

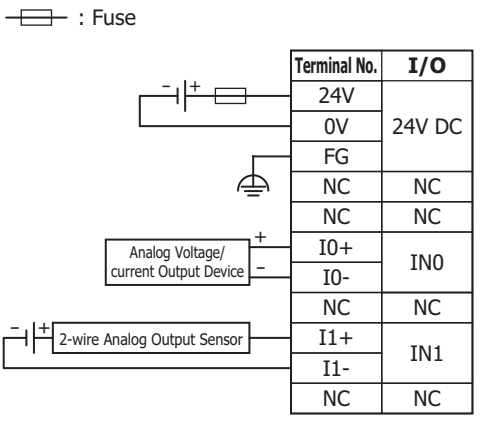

## <span id="page-99-0"></span>■ **FC6A-J4A1**

**Terminal block type** Applicable Connector: FC6A-PMTC10PN02 (screw fastened type), FC6A-PMSC10PN02 (spring clamp type)

For wiring precautions, see ["Input/Output Wiring" on page 3-15](#page-144-0).

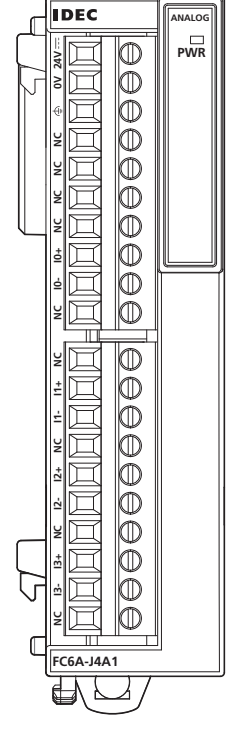

: Fuse **Terminal No. I/O**  $\pm$   $\pm$ 24V  $\overline{\phantom{0}}$  $\overline{0V}$ 24V DC FG ⚠ NC NC NC **NC NC** NC NC NC +  $I0+$ Analog Voltage/ current Output Device IN0 - I0- NC NC NC NC +  $I1+$ Analog Voltage/ current Output Device IN1 - I1- NC NC +  $I2+$ Analog Voltage/ current Output Device IN2 - I2- NC NC  $+$  2-wire Analog Output Sensor  $\overline{I3+}$ IN3 I3- NC NC

<span id="page-99-1"></span>■ **FC6A-J8A1**

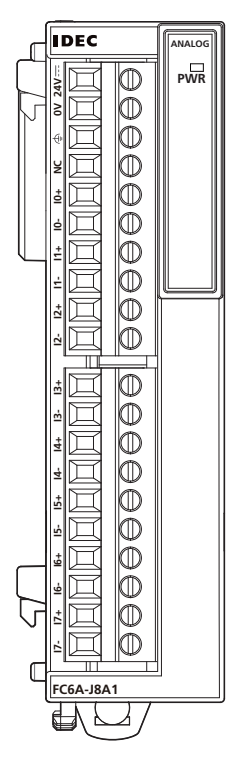

**Terminal block type** Applicable Connector: FC6A-PMTC10PN02 (screw fastened type), FC6A-PMSC10PN02 (spring clamp type)

For wiring precautions, see ["Input/Output Wiring" on page 3-15](#page-144-0).

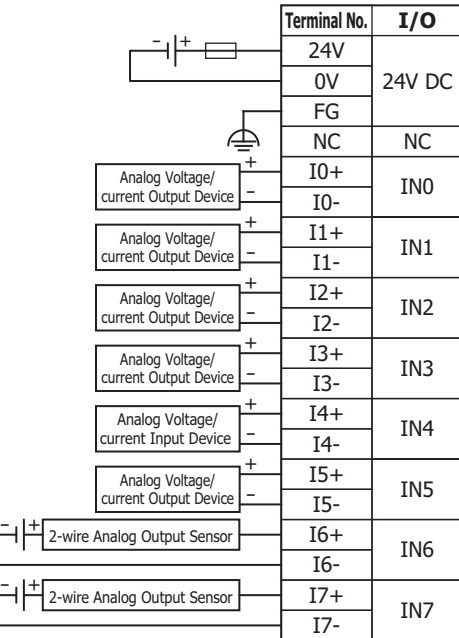

 $\overline{\phantom{a}}$ : Fuse

 $\overline{\overline{\overline{z}}}$ 

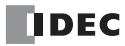

## <span id="page-100-0"></span>■ **FC6A-J4CN1**

**IDEC ANALOG** ſ **PWR** eeeeeeee ੇ **NC**<br>**NC**<br>**IO-**<br>**IO-**<br>**IO-**<br>**IO-**<br><br>**I**O-</del><br><br><br><br><br><br><br><br><br><br><br><br><br><br> 匠  $\boxtimes$ 叵 叵 E **B' B A** ī **FC6A-J4CN1 NC I3- I3+ NC I2- I2+ NC I1- I1+ NC B'RTD B A B' B A B' B A** U

**Terminal block type** Applicable Connector: FC6A-PMTC10PN02 (screw fastened type), FC6A-PMSC10PN02 (spring clamp type)

For wiring precautions, see ["Input/Output Wiring" on page 3-15.](#page-144-0)

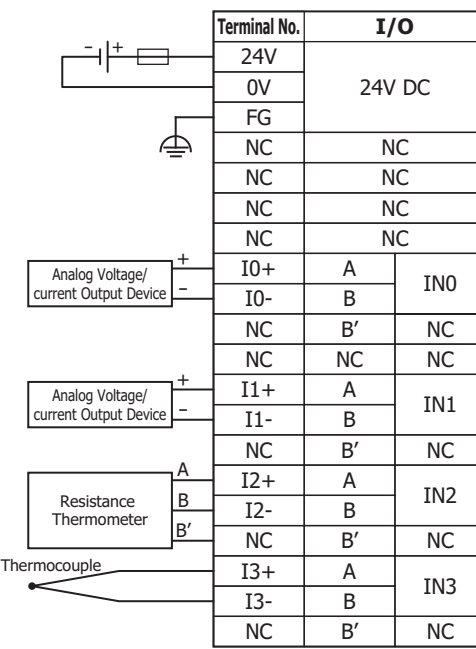

: Fuse

: Fuse

## <span id="page-100-1"></span>■ **FC6A-J8CU1**

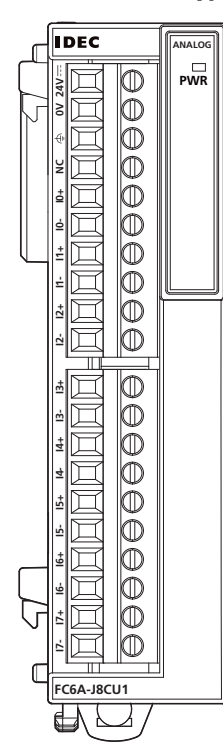

**Terminal block type** Applicable Connector: FC6A-PMTC10PN02 (screw fastened type), FC6A-PMSC10PN02 (spring clamp type)

For wiring precautions, see ["Input/Output Wiring" on page 3-15.](#page-144-0)

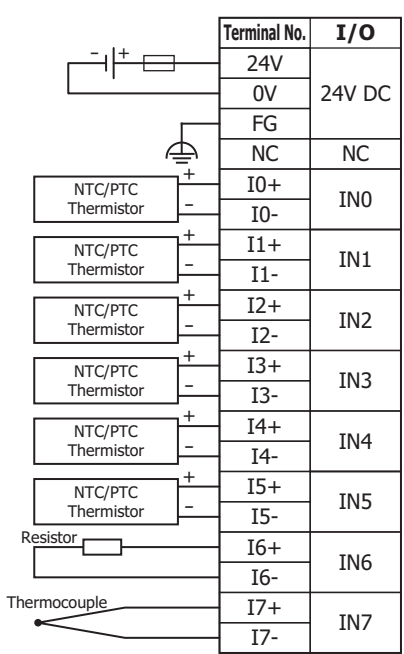

**DDEC** 

## <span id="page-101-0"></span>■ **FC6A-K4A1**

**IDEC ANALOG**  $\sqrt{ }$ **PWR**  $\frac{24V}{1}$ **FC6A-K4A1 Q3- Q3+ Q2- Q2+ Q1- Q1+ Q0- Q0+ 0V 24V**  $\overline{\mathbb{F}}$  $\geq$  $\sqrt{2}$  $\overline{\theta}$  $\overline{\bullet}$  $\dot{e}$ Ìø  $\sigma$  $\sqrt{ }$  $\frac{1}{\mathsf{C}}$ ो⊜  $\dot{5}$  $\mathbb{R}$  $Q<sup>2+</sup>$  $\sqrt{2}$  $Q<sup>2</sup>$ ोब  $\dot{\tilde{c}}$ lle Ġ I⊺® ſ  $C6A-K4A$ ∈

**Terminal block type** Applicable Connector: FC6A-PMTB11PN02 (screw fastened type), FC6A-PMSB11PN02 (spring clamp type)

For wiring precautions, see ["Input/Output Wiring" on page 3-15](#page-144-0).

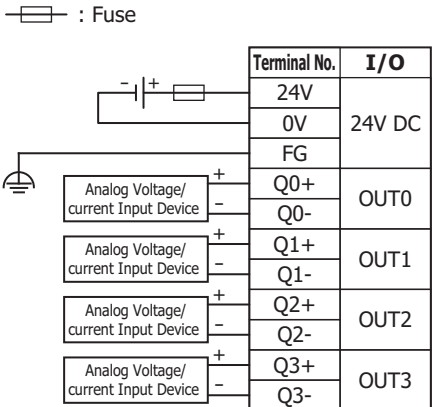

<span id="page-101-1"></span>■ **FC6A-L03CN1**

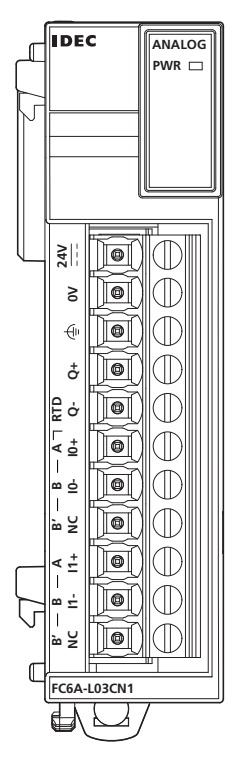

**Terminal block type** Applicable Connector: FC6A-PMTB11PN02 (screw fastened type), FC6A-PMSB11PN02 (spring clamp type)

For wiring precautions, see ["Input/Output Wiring" on page 3-15](#page-144-0).

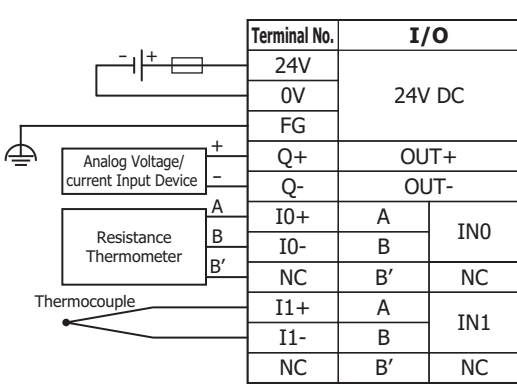

: Fuse

### <span id="page-102-0"></span>■ **FC6A-L06A1**

**IDEC** ſ

**ANALOG**

**Terminal block type** Applicable Connector: FC6A-PMTC10PN02 (screw fastened type), FC6A-PMSC10PN02 (spring clamp type)

For wiring precautions, see ["Input/Output Wiring" on page 3-15.](#page-144-0)

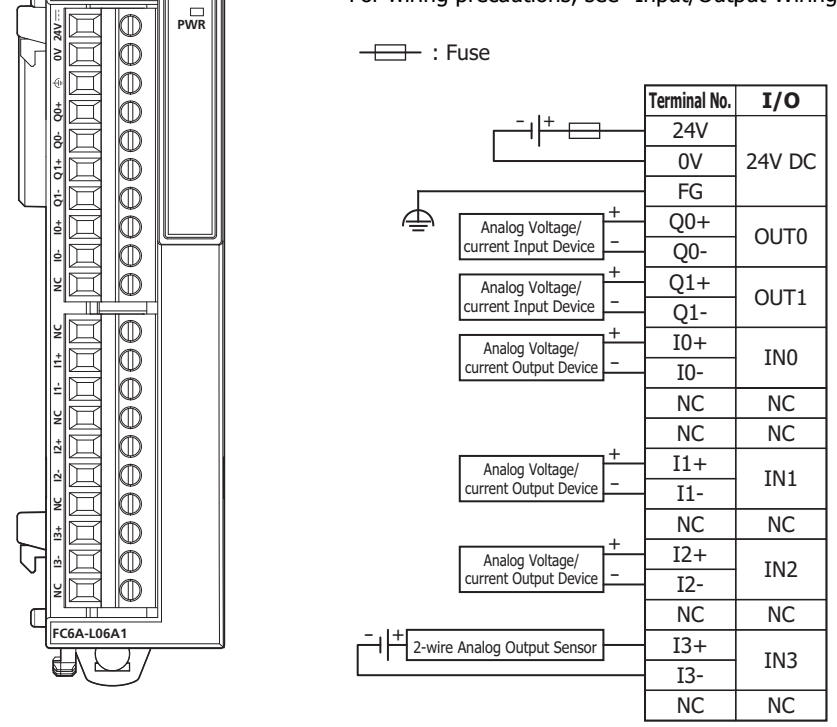

#### **Precautions when Supplying Power to the Analog Module**

Separate analog I/O lines (resistance thermometers in particular) from power lines as much as possible to reduce the effect of noise.

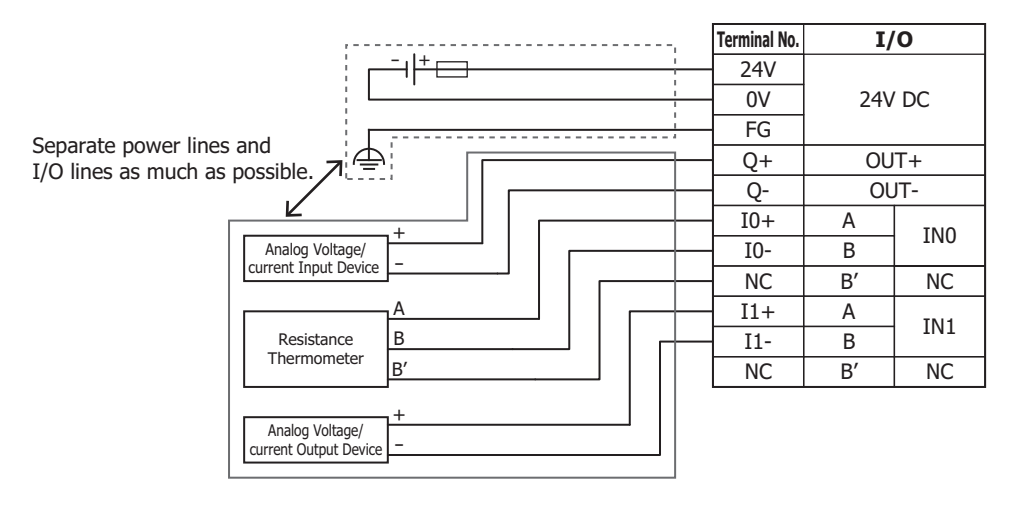

## **PID Module**

## **Parts Description**

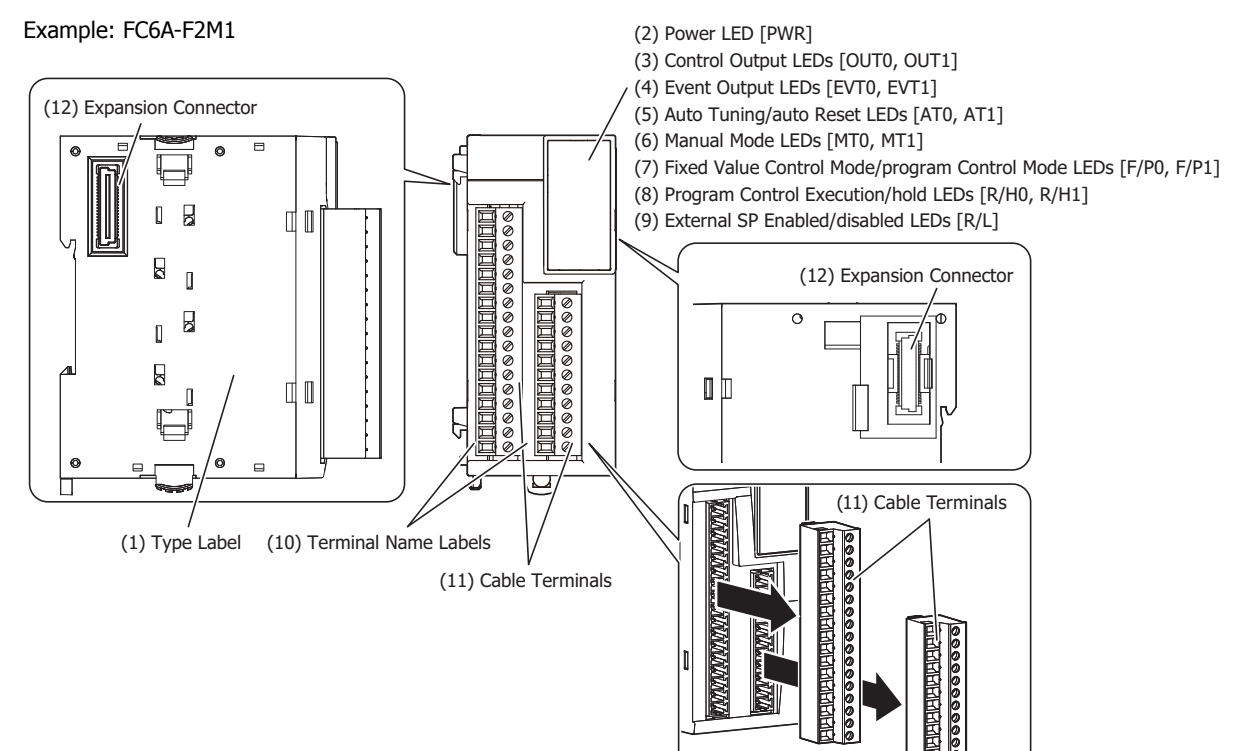

The content in brackets is the LED indicator name on the PID module.

### **LED Indicators**

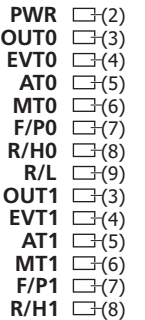

### **(1) Type Label**

Indicates the PID module type no. and specifications.

### **(2) Power LED [PWR]**

On: Power normally supplied

Flashing: When there is an external power supply (24V DC) fault Off: Power is not supplied

### **(3) Control Output LEDs [OUT0, OUT1]**

On: Control output is on

- Off: Control output is off
- Flashing: For current output only, flashes at the duty cycle that corresponds to the output manipulated variable in a 100 ms cycle.

For an output manipulated variable of 20%, the LED is on for 20 ms and off for 80 ms.

## **(4) Event Output LEDs [EVT0, EVT1]**

On: When alarm 1 to alarm 8 or a loop error alarm has occurred Off: When no alarms have occurred

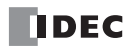

## **(5) Auto Tuning/auto Reset LEDs [AT0, AT1]**

Flashing: When executing auto tuning or auto reset Off: When auto tuning or auto reset is stopped

## **(6) Manual Mode LEDs [MT0, MT1]**

On: When program control mode is selected Off: When auto mode is selected

### **(7) Fixed Value Control Mode/program Control Mode LEDs [F/P0, F/P1]**

On: During program control mode

Off: During fixed value control mode

## **(8) Program Control Execution/hold LEDs [R/H0, R/H1]**

On: During program control execution or while control is allowed in fixed value control Flashing: When there is a power interruption during program control hold or during program control execution Off: During program control stopped or while control prohibited in fixed value control

## **(9) External SP Enabled/disabled LEDs [R/L]**

On: External SP input is enabled

Off: External SP input is disabled

### **(10) Terminal Name Label**

Indicates terminal numbers.

### **(11) Cable terminals**

These terminals are for connecting cables. Terminal block type (3.81 mm pitch), spring clamp system.

#### **(12) Expansion connector**

Connects the expansion modules and the CPU module.

## **Model List**

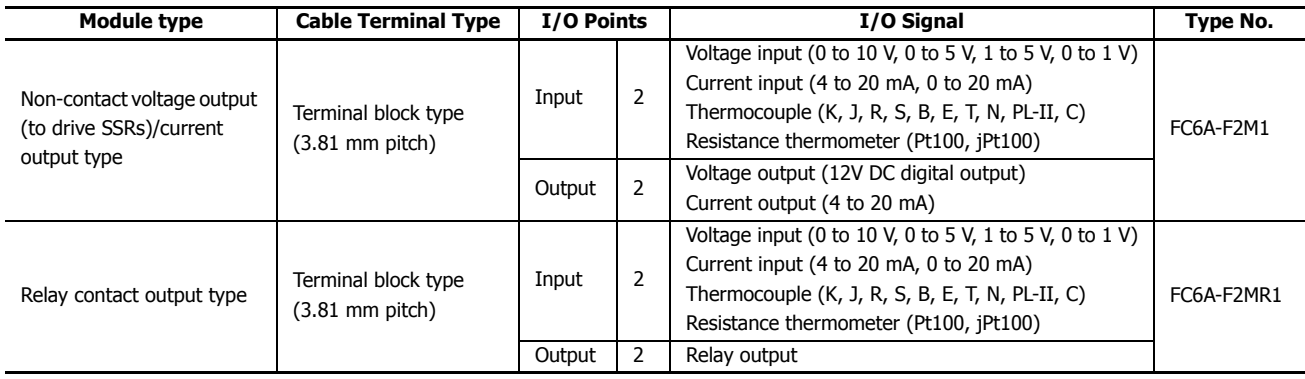

## **Power Supply Specifications**

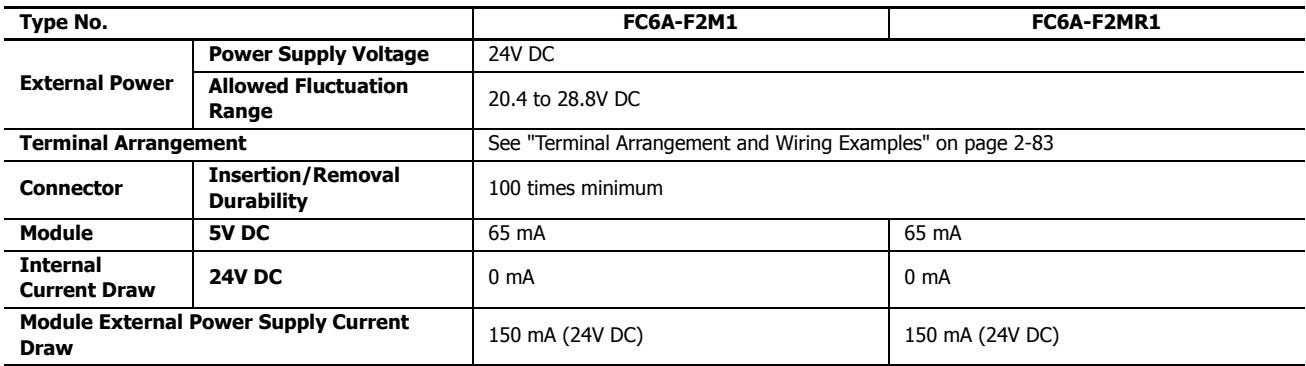

## **Function Specifications**

# ■ **Input Specifications**

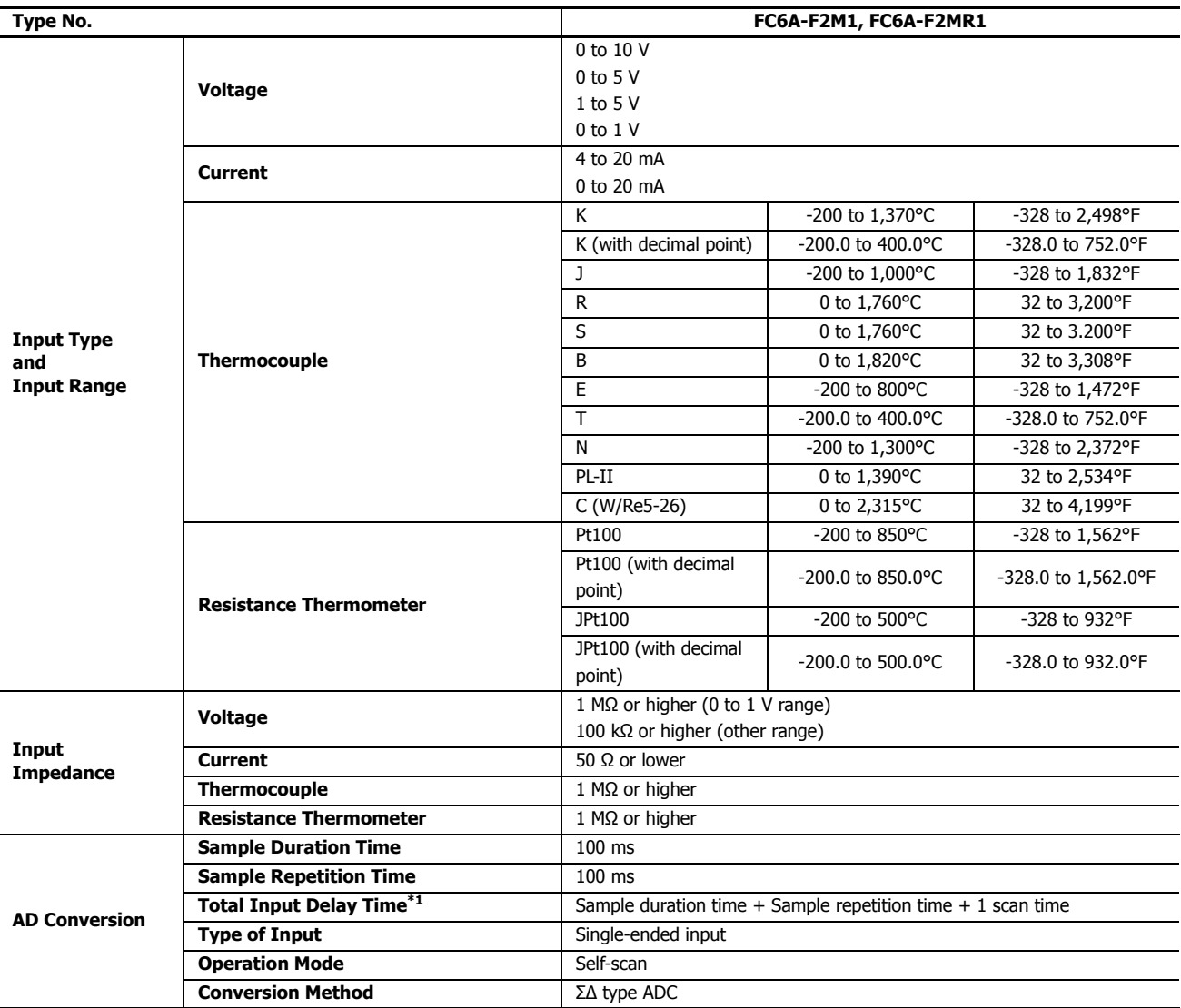

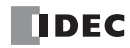

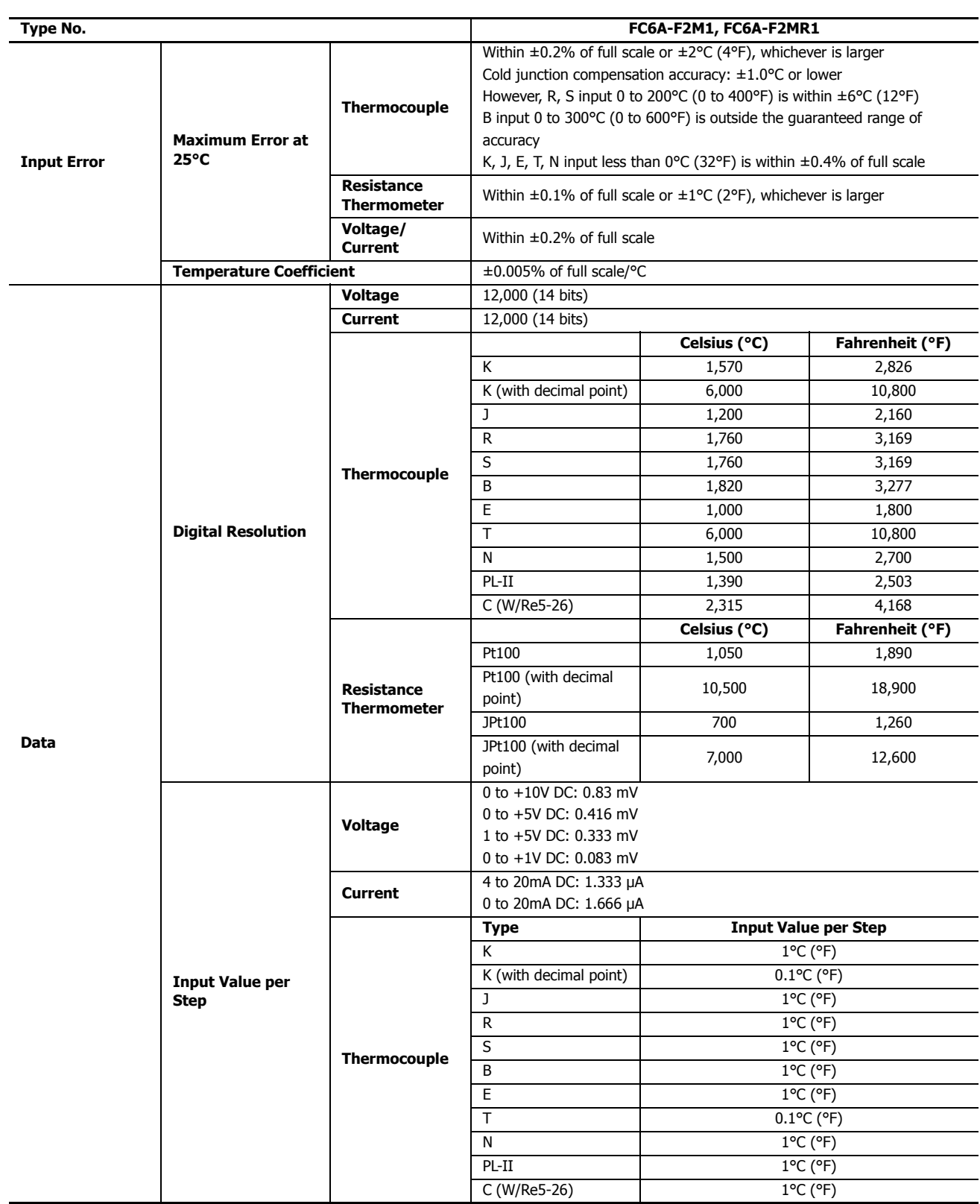

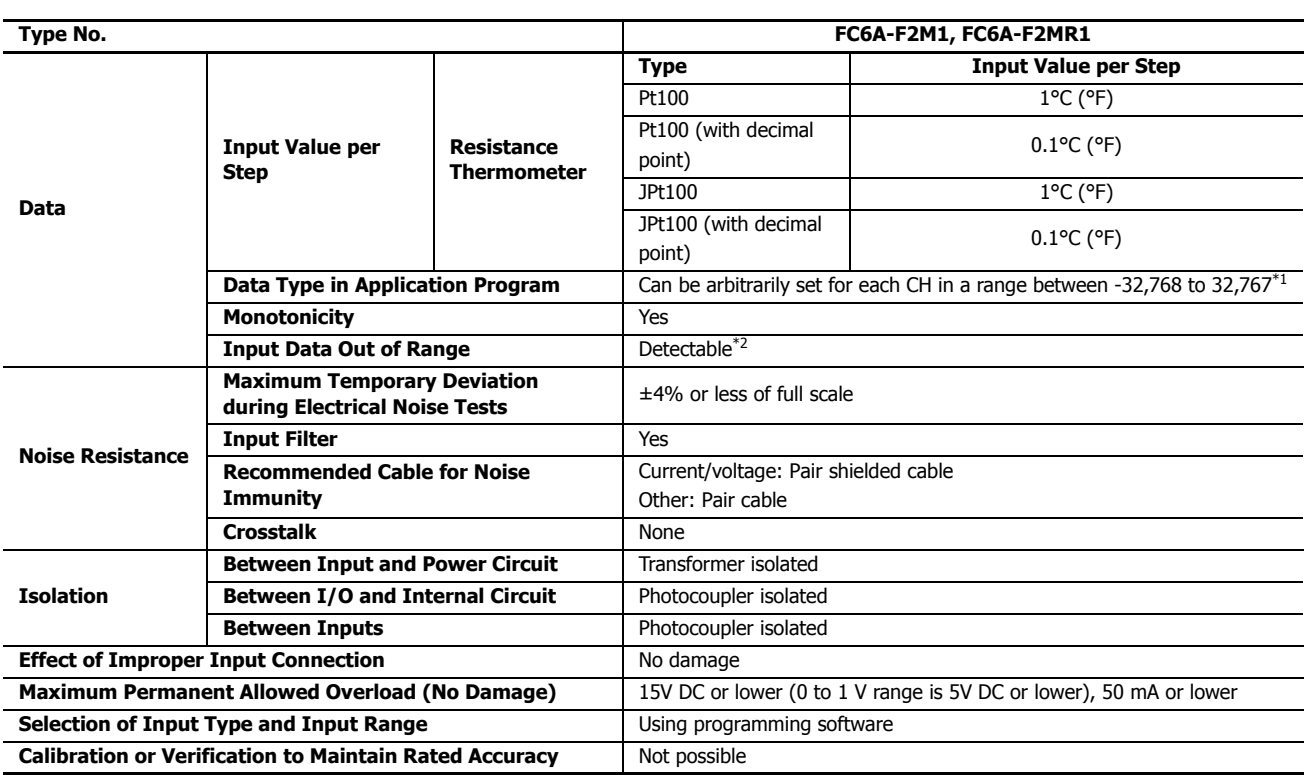

<span id="page-107-0"></span>\*1 The arbitrary setting is a function that uses the digital resolution data by scaling it to arbitrary data (that arbitrarily sets the lower limit value and the upper limit value). The range setting (-32,768 to 32,767) is specified with data registers.

Example: When -5 V is input, 1,024 is displayed as long as the arbitrary setting is not configured, but -500 is displayed when the arbitrary setting is configured as upper limit value = 1,000 and lower limit value = -1,000, and this makes it easier to intuitively read the input voltage value.

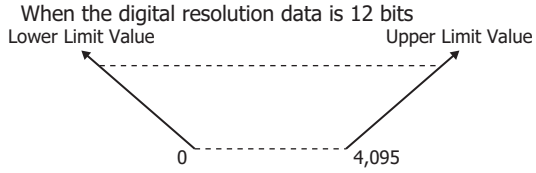

<span id="page-107-1"></span>\*2 Input data out of range is reflected in the status of the analog module.

### **Input Internal Circuit**

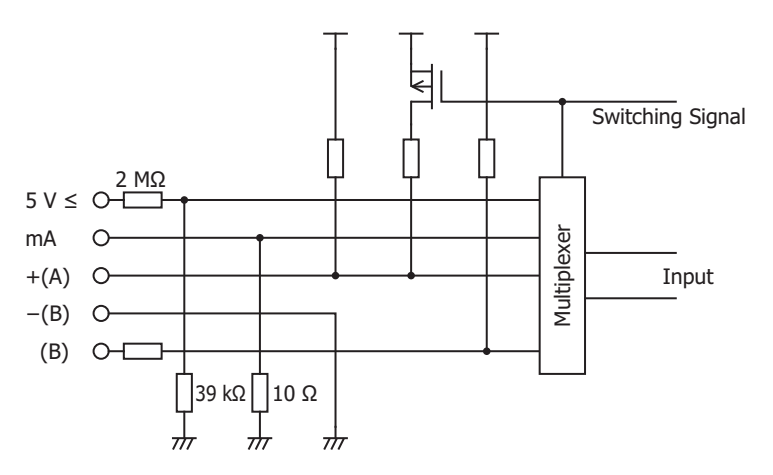
# ■ **Output Specifications**

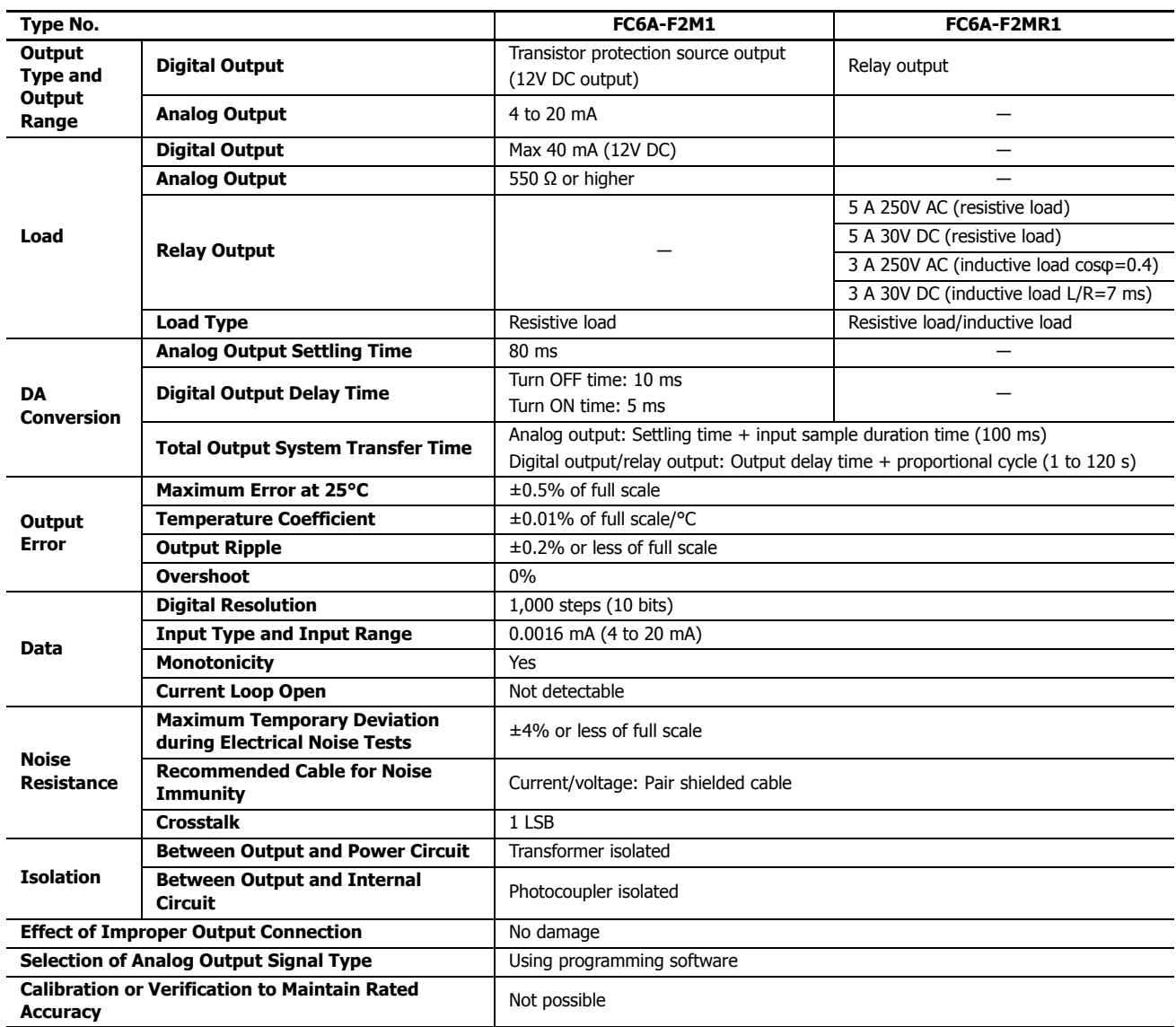

# **Output Internal Circuit**

FC6A-F2M1 (non-contact voltage output (to drive SSRs)) FC6A-F2M1 (current output) FC6A-F2MR1

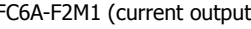

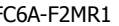

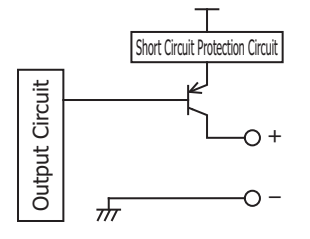

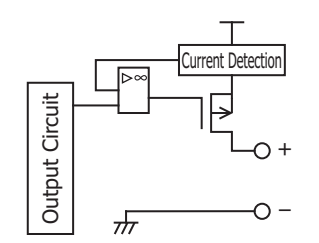

Output Circuit Output Circuit  $+C$ – $\frac{1}{2}$ 

# **Output Delay**

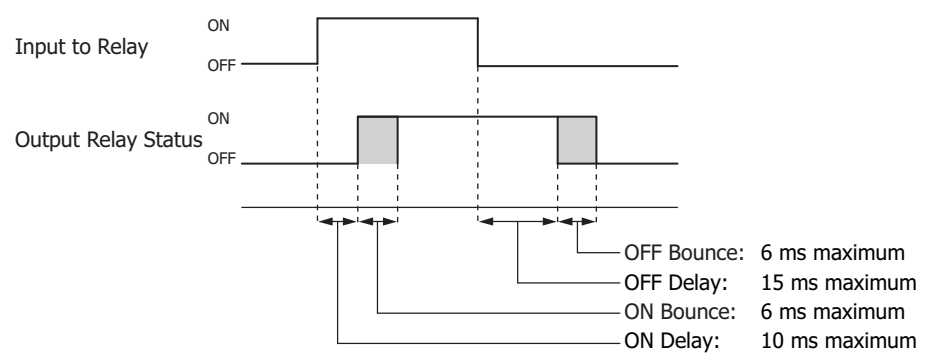

#### ■ **Program Performance**

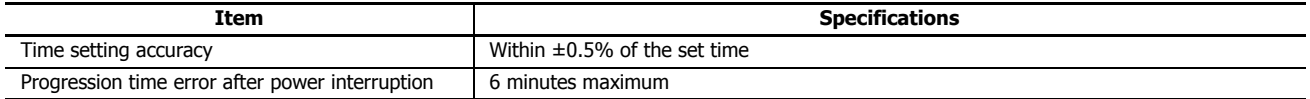

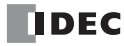

### **Terminal Arrangement and Wiring Examples**

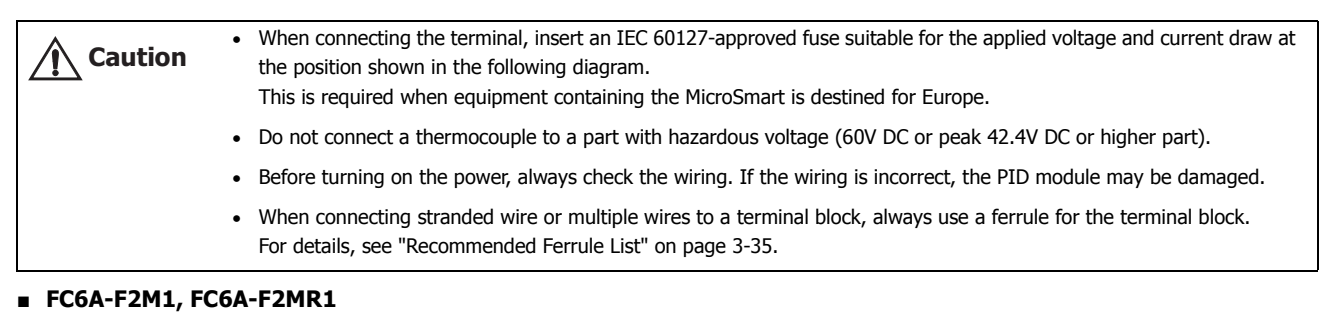

**Terminal block type** Applicable Connector: FC6A-PMTC11PN02, FC6A-PMTC17PN02

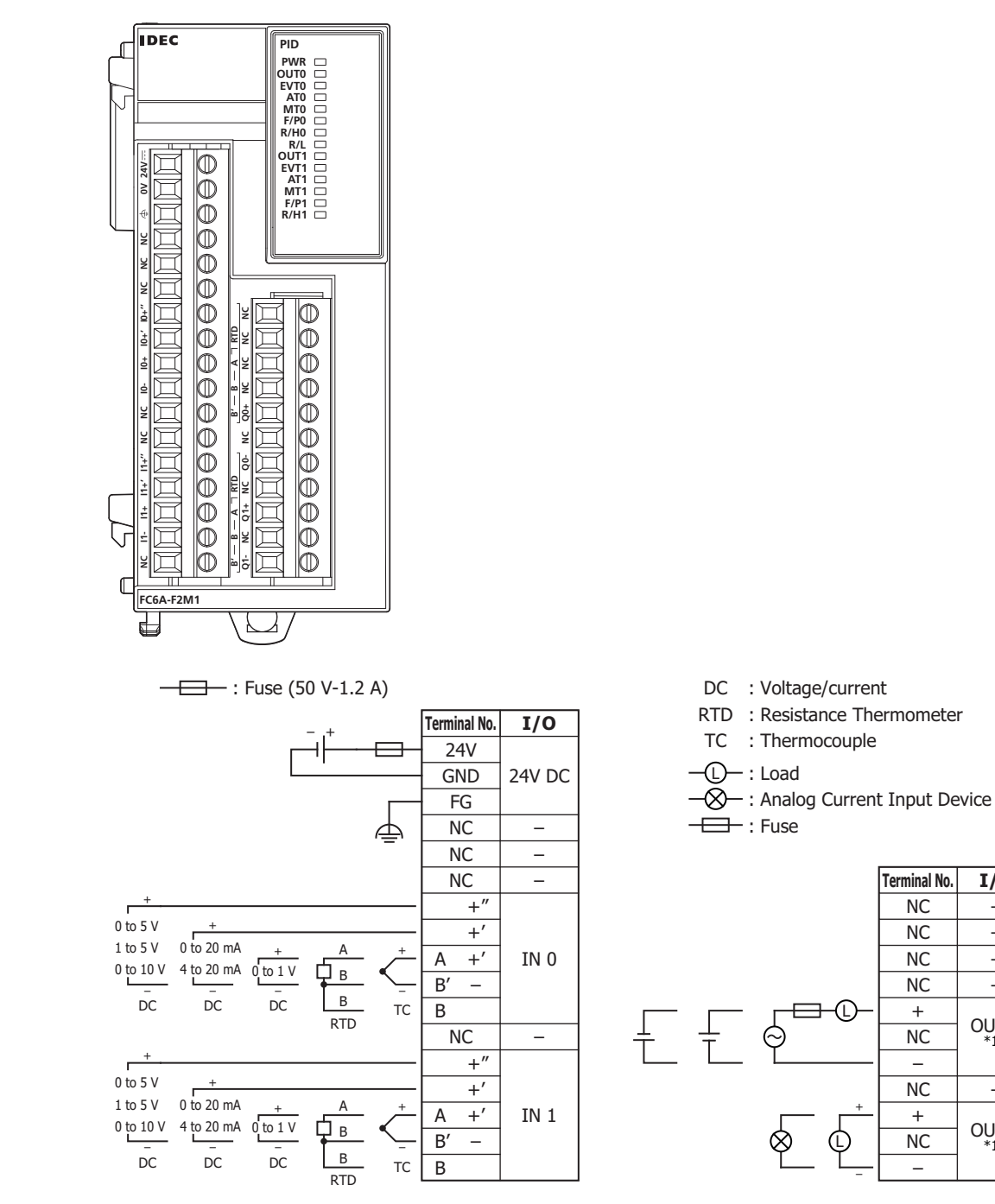

<span id="page-110-0"></span>\*1 OUT0: Relay output and OUT1: Non-contact voltage/current output connection examples are shown. There are no models with both types of specifications.

+

L

**NC** 

NC NC NC

 $+$ 

**Terminal No. I/O**

NC

–

NC

NC –

+

OUT 1 [\\*1](#page-110-0)

–

OUT 0 [\\*1](#page-110-0)

– – – –

–

L

# **2: PRODUCT SPECIFICATIONS**

#### **Precautions when Supplying Power to the PID Module**

When the PID module and the CPU module are set to the same power supply, the PID module will be initialized for a maximum of approximately 5 seconds after the power is turned on and the CPU module is set to run, so the parameters will not be stable. Always enable control after the module status flag changes to "0001H" (operating normally).

#### **Wiring PID Module Power and I/O Lines**

Separate I/O lines (resistance thermometers in particular) from power lines as much as possible to reduce the effect of noise.

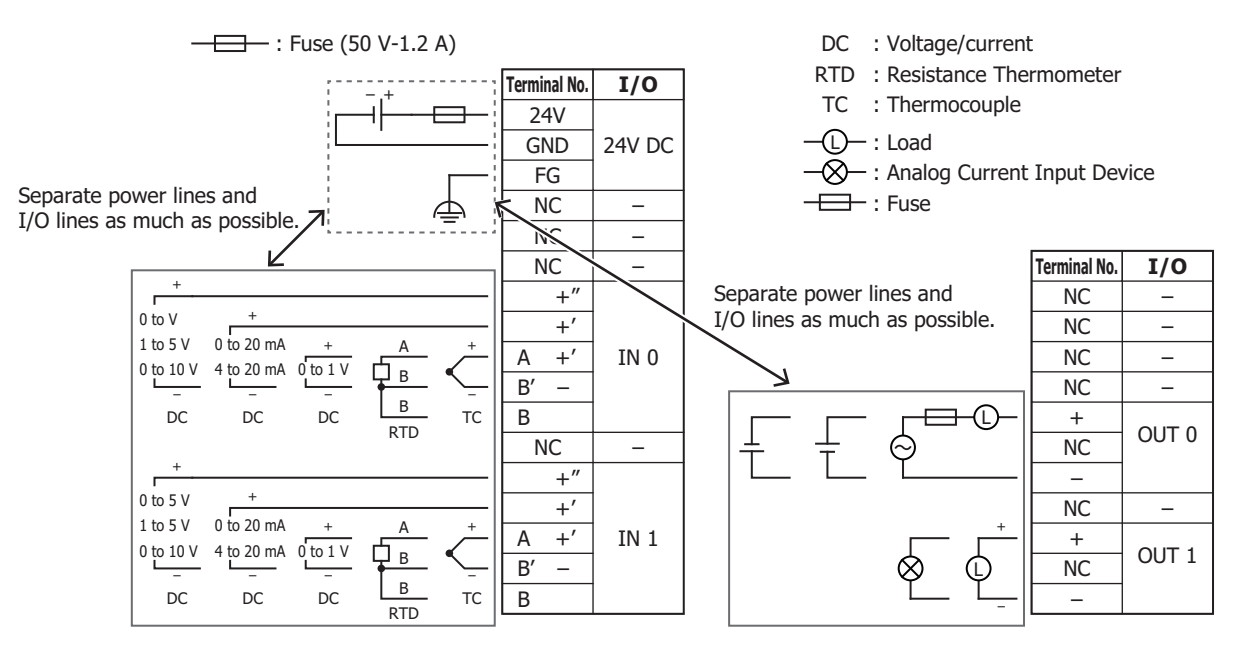

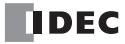

# **Option module**

Option modules are available as the expansion interface module, the HMI module, analog cartridges, and communication cartridges.

# **Expansion Interface Module**

The number of expansion modules that can be connected to the CPU module (basic expansion side) is 7 modules, but this can be increased to 8 additional expansion modules (expansion interface side, maximum 256 I/O points) by installing the expansion interface module.

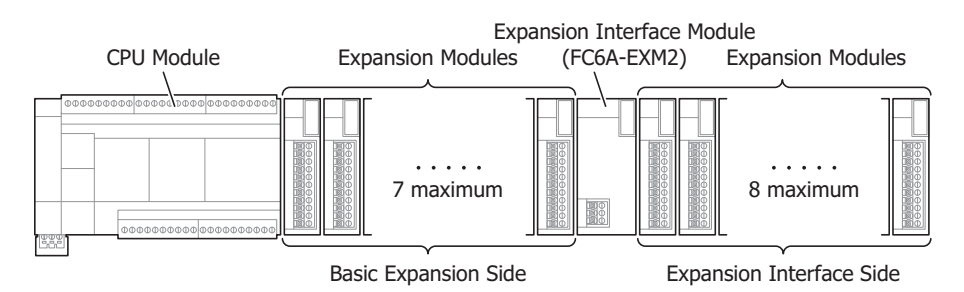

**Notes:** 

- Only 1 expansion interface module can be connected to 1 CPU module.
- For detailed restrictions when using the expansion interface module and connection examples, see ["Connection Restrictions for Expansion](#page-159-0)  [Modules and Option Modules" on page 3-30](#page-159-0).

#### **Parts Description**

FC6A-EXM2

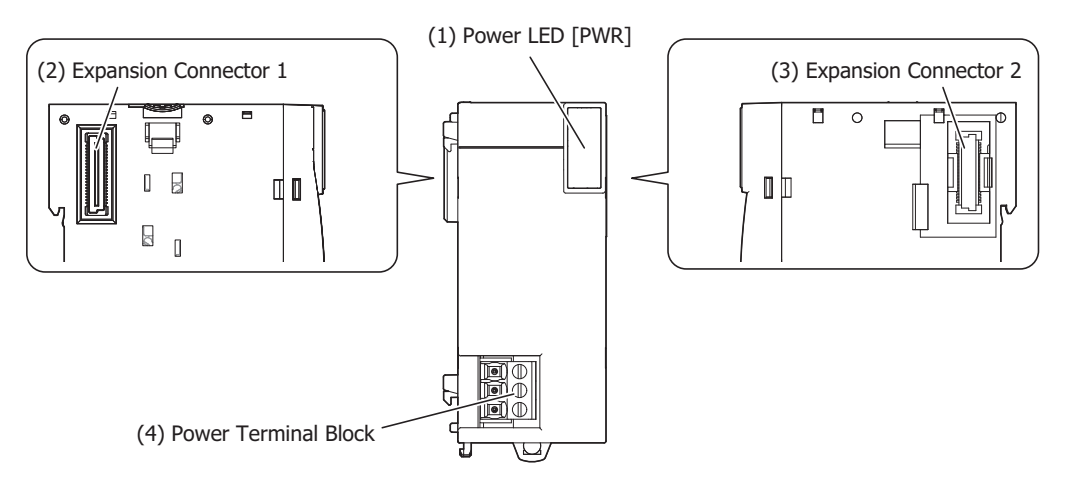

#### **(1) Power LED [PWR]**

This LED turns on when power is supplied to the expansion interface module.

#### **(2) Expansion Connector 1**

This connector is used to connect the expansion module on the basic expansion side.

#### **(3) Expansion Connector 2**

This connector is used to connect the expansion module on the expansion interface side.

#### **(4) Power Terminal Block**

These terminals supply 24V DC power to the expansion interface module.

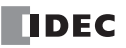

# **Function Specifications**

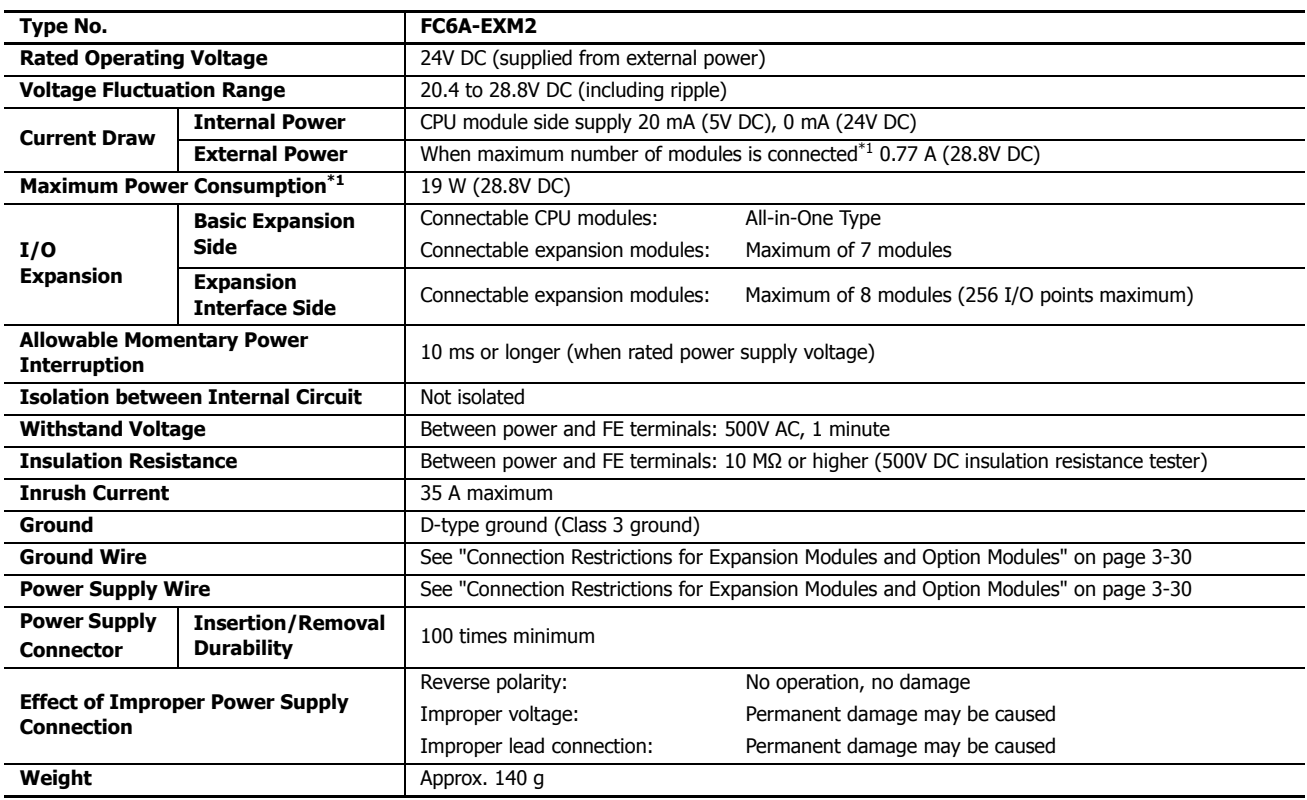

<span id="page-113-0"></span>\*1 The value when the expansion interface module + 8 expansion modules (expansion interface side) are used.

# **Terminal Arrangement and Wiring Examples**

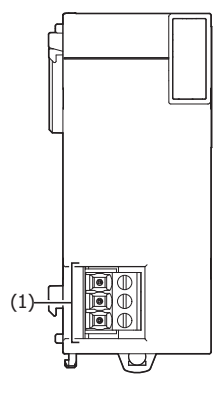

# **(1) Power supply terminals**

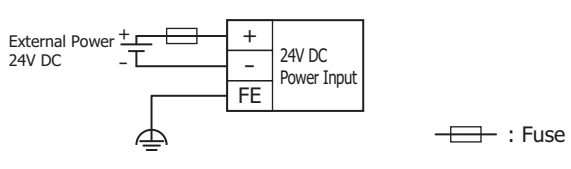

Applicable Connector: 2ESDF-03P-BK (DINKLE)

For wiring precautions, see ["Power Supply and Power Supply Wiring" on page 3-17](#page-146-0).

### **Power Supply Precautions**

• When supplying power to the CPU module and to the expansion interface module with different power supplies, turn the modules on and off in the order in the following table. An error may occur on the CPU module if the power on order or the power off order is mistaken.

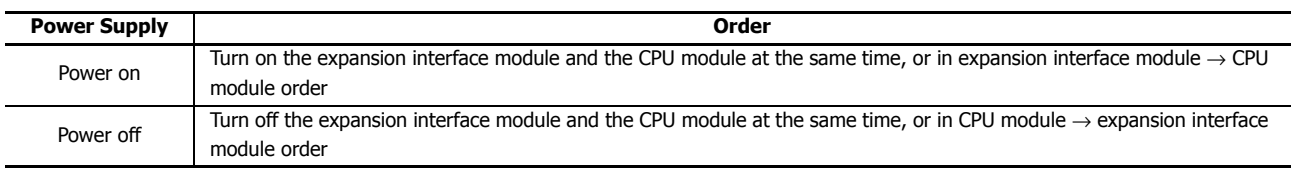

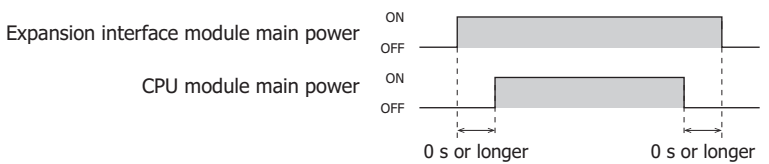

• When the CPU has suffered a power interruption and restarts, RUN/STOP follows the function area settings.

When the expansion interface module has suffered a power interruption, the CPU maintains its RUN/STOP status regardless of that power interruption.

The other cartridges and the HMI module operate regardless of whether or not the expansion interface module is powered. This section describes items that are particular affected by a power interruption of the expansion interface module.

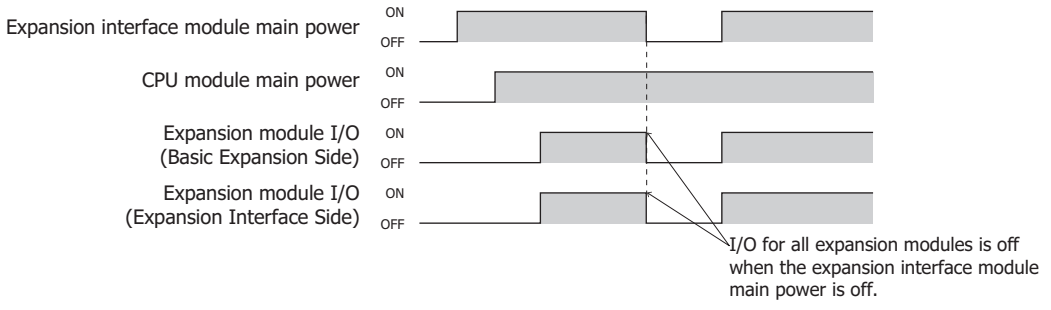

• If the expansion interface module main power supply is on and the CPU module main power supply is off, the expansion modules on the expansion interface side are set to the reset status. Please note that during the reset status, the analog module and PID module LED indicators are on. This is not a malfunction.

# **2: PRODUCT SPECIFICATIONS**

### **HMI Module**

The HMI module is connected to the CPU module's communication connector.

You can run and stop the user program, monitor device values, and modify settings using the LCD and operation buttons on the HMI module. The HMI module also features the maintenance communication function, web server function, and send e-mail function using Ethernet communication.

For details on the HMI module functions, the menu screen, and the operation methods, see ["HMI Function" on page 7-1](#page-286-0).

#### **Parts Description**

FC6A-PH1

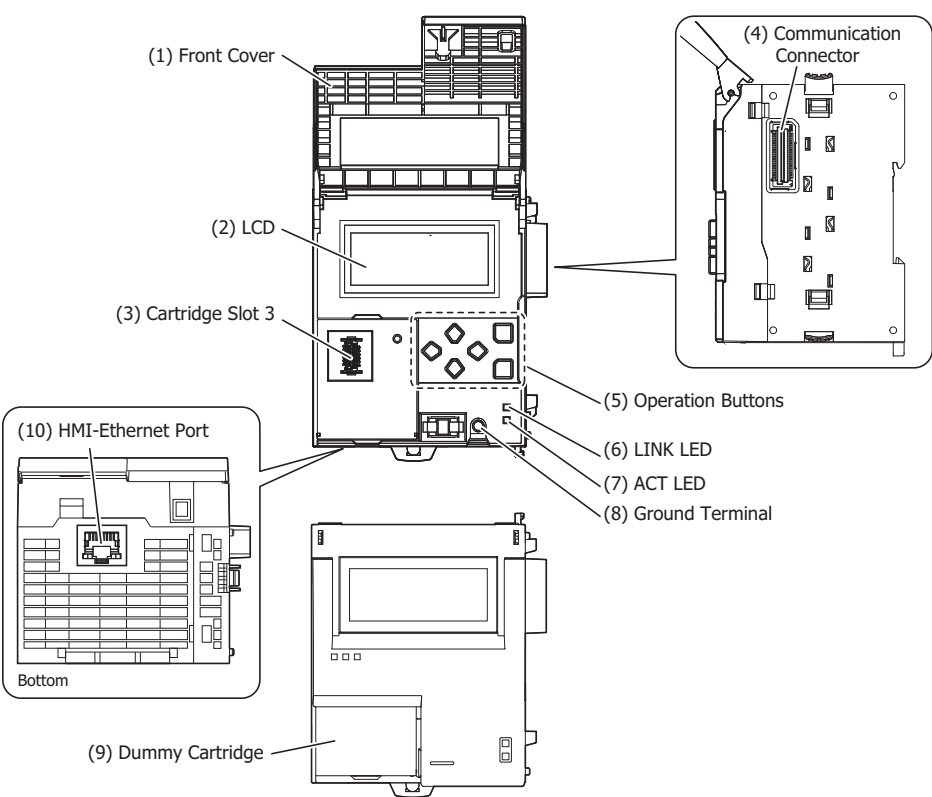

#### **(1) Front Cover**

This cover prevents the mistaken operation of the operation buttons. Open the front cover when using the operation buttons and when installing or ejecting the cartridge.

#### **(2) LCD**

Displays the menus to control the FC6A Series MicroSmart and display the status and settings for the FC6A Series MicroSmart.

#### **(3) Cartridge Slot 3**

This slot is used for installing an analog cartridge. A communication cartridge cannot be used in Cartridge Slot 3.

#### **(4) Communication Connector**

Connects the HMI module and the CPU module.

#### **(5) Operation Buttons**

Selects the display menu on the LCD and other functions. There are six buttons:  $\circledast$  (Up),  $\circledast$  (Down),  $\circledast$  (Left),  $\circledast$  (Right),  $[ESC]$ ,  $[OK]$  (OK).

# **(6) LINK LED**

This LED is on when a network-compatible device is connected to the HMI-Ethernet port with an Ethernet cable.

#### **(7) ACT LED**

This LED flashes when sending or receiving data while the LINK LED is on.

#### **(8) Ground Terminal**

The functional ground terminal.

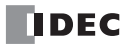

# **(9) Dummy Cartridge**

A removable dummy cartridge that protects the cartridge slot. Remove the dummy cartridge when connecting an analog cartridge.

#### **(10) HMI-Ethernet Port**

This port allows Ethernet communication with connected devices that are equipped with an Ethernet interface.

#### **Function Specifications**

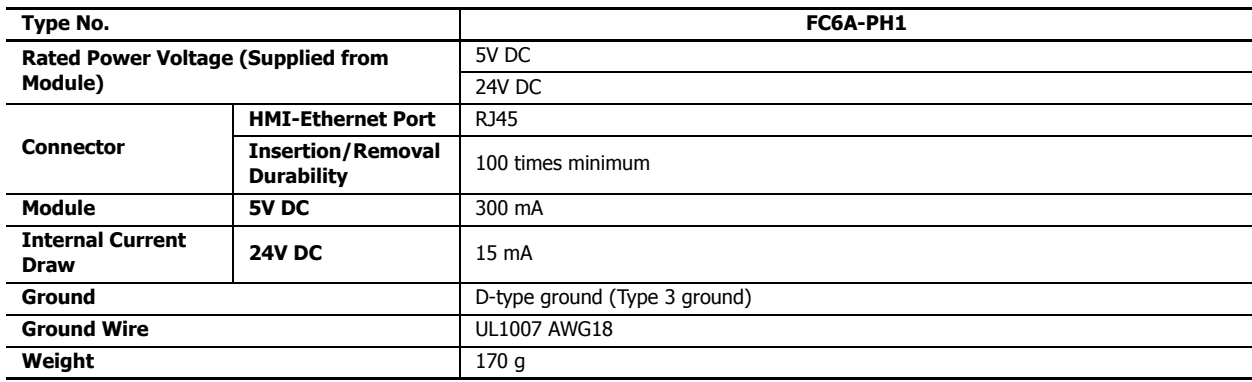

#### ■ **HMI-Ethernet Port Specifications**

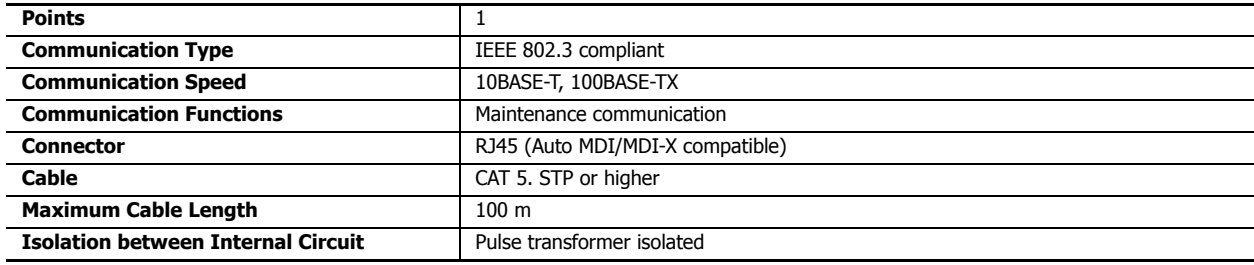

#### ■ **Ethernet Communication Specifications**

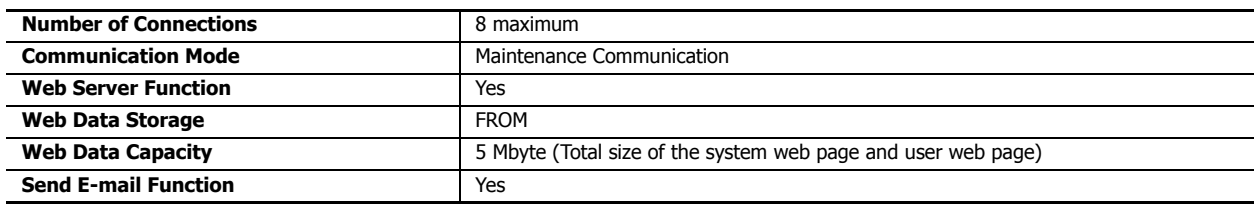

#### ■ **LCD Specifications**

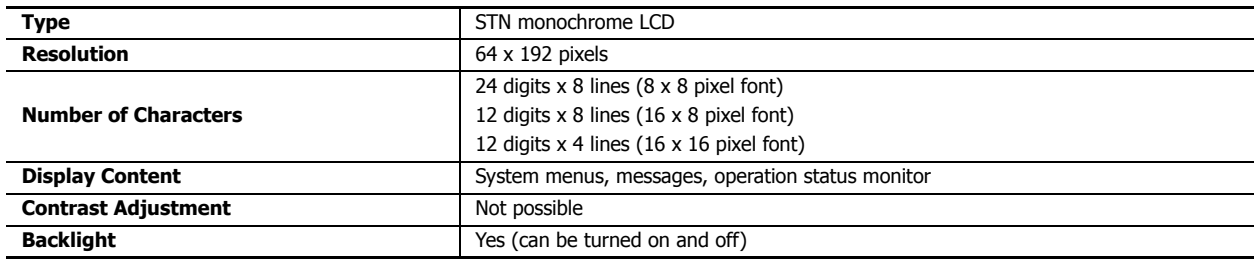

# **Analog Cartridges**

The CPU module and the HMI module can be expanded with a maximum of 6 analog inputs or analog outputs. For details on analog cartridges, see ["Analog Cartridge" on page 10-1.](#page-360-0)

# **Parts Description**

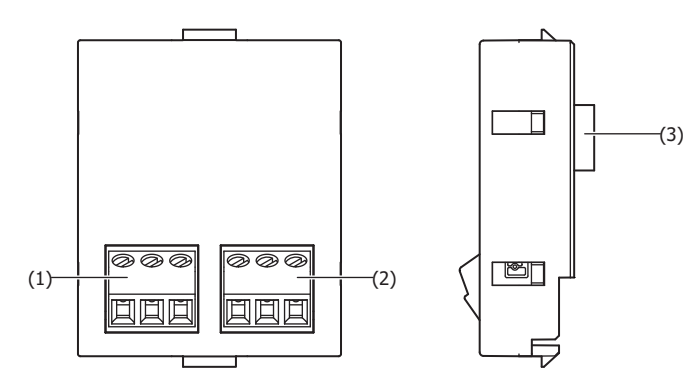

#### **(1) Channel 0 terminals**

The terminals connect an input device or an output device. The devices that can be connected differ by the type of analog cartridge.

#### **(2) Channel 1 terminals**

The terminals connect an input device or an output device. The devices that can be connected differ by the type of analog cartridge.

# **(3) Connector**

Connects the cartridge to Cartridge Slot 1 or 2 of the CPU module or Cartridge Slot 3 of the HMI module.

# **Model List**

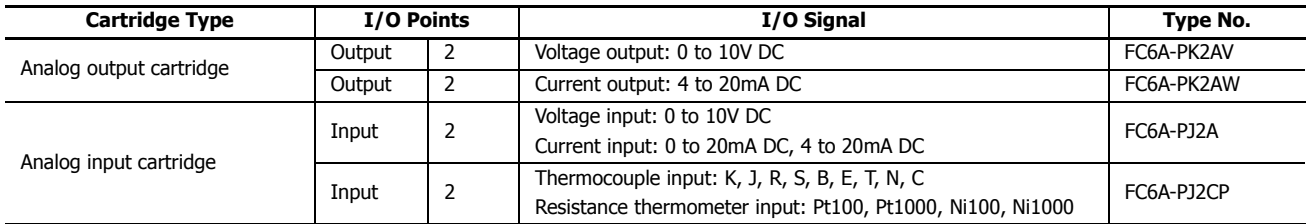

#### **Function Specifications**

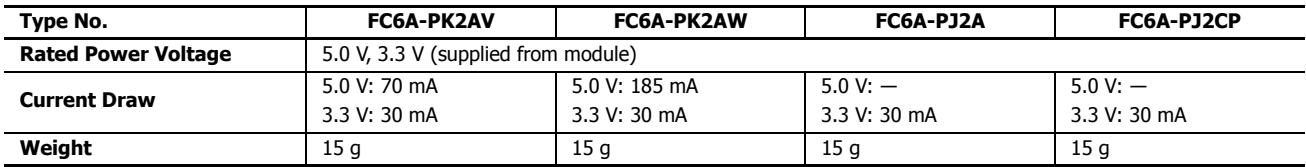

# ■ **Analog Output Specifications**

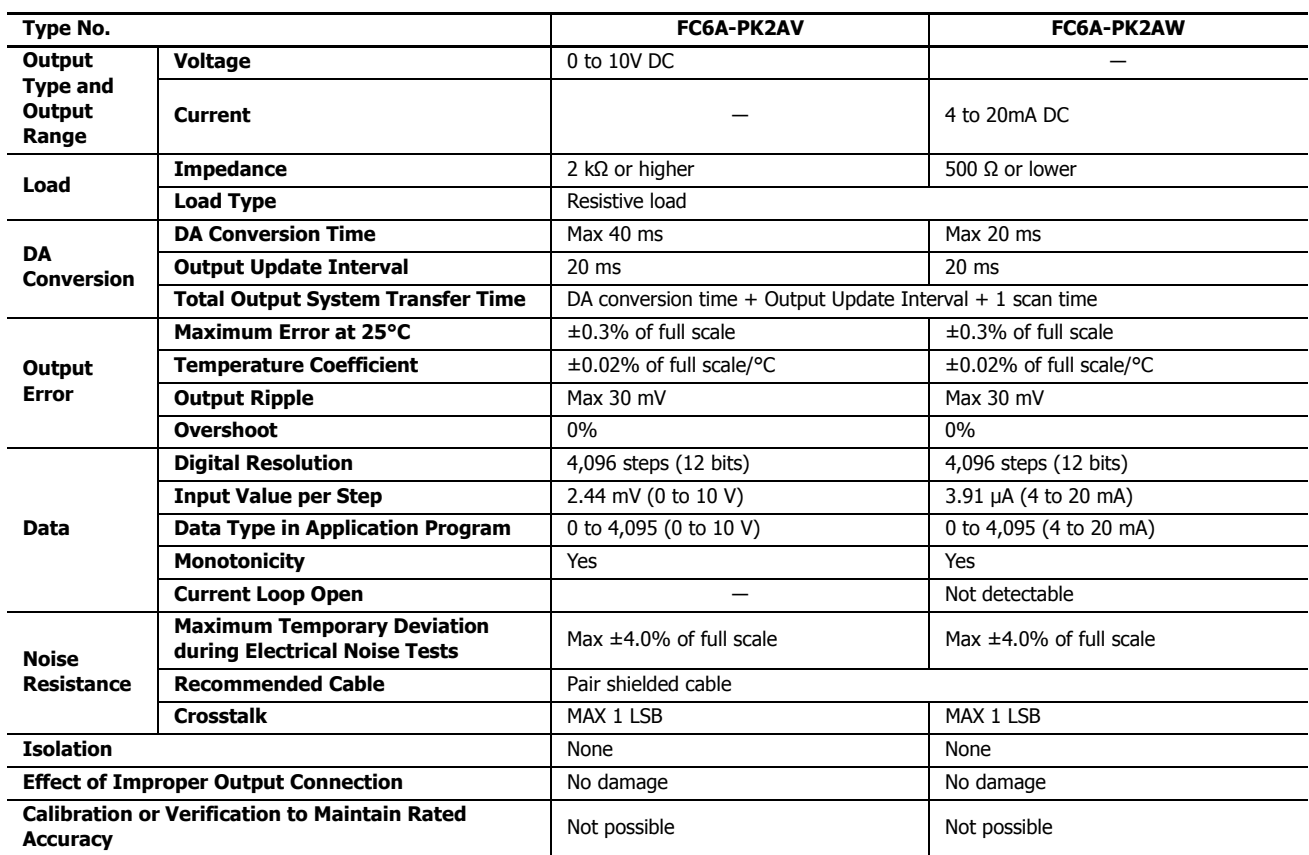

# ■ **Analog Input Specifications**

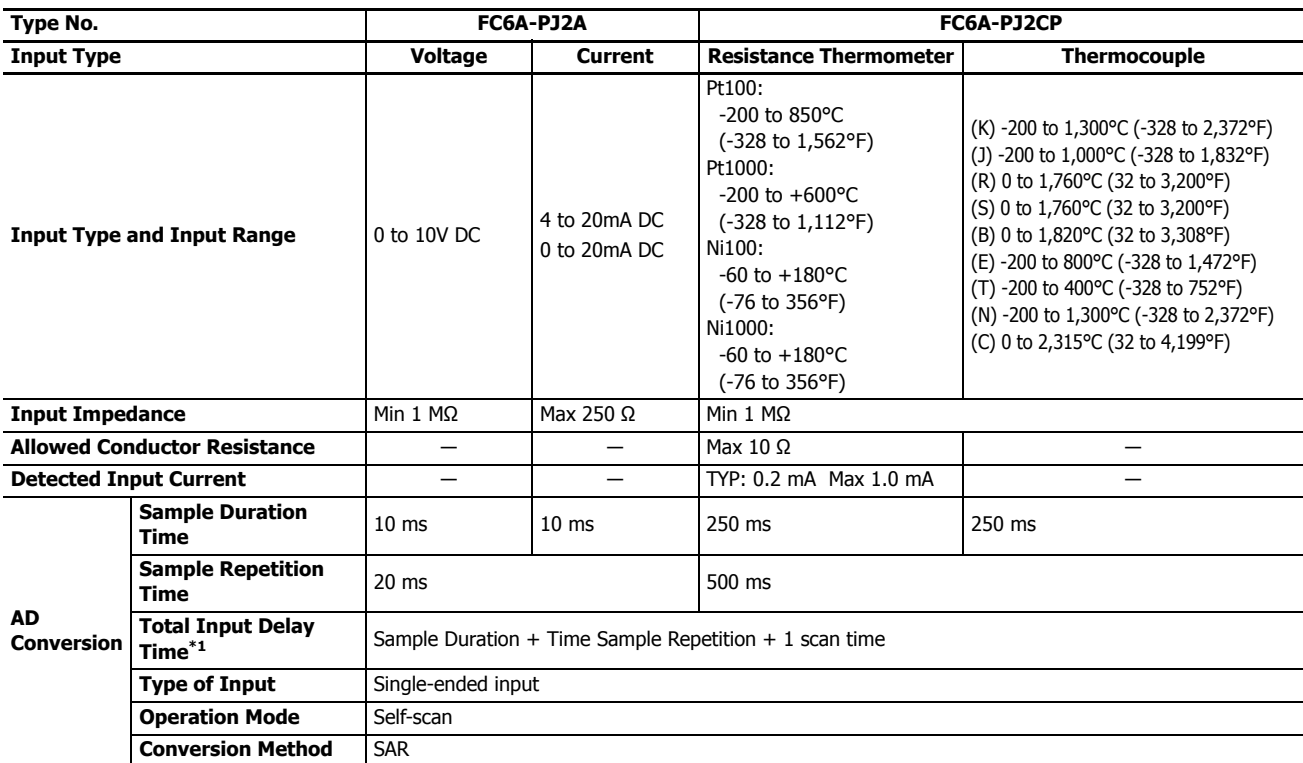

# **2: PRODUCT SPECIFICATIONS**

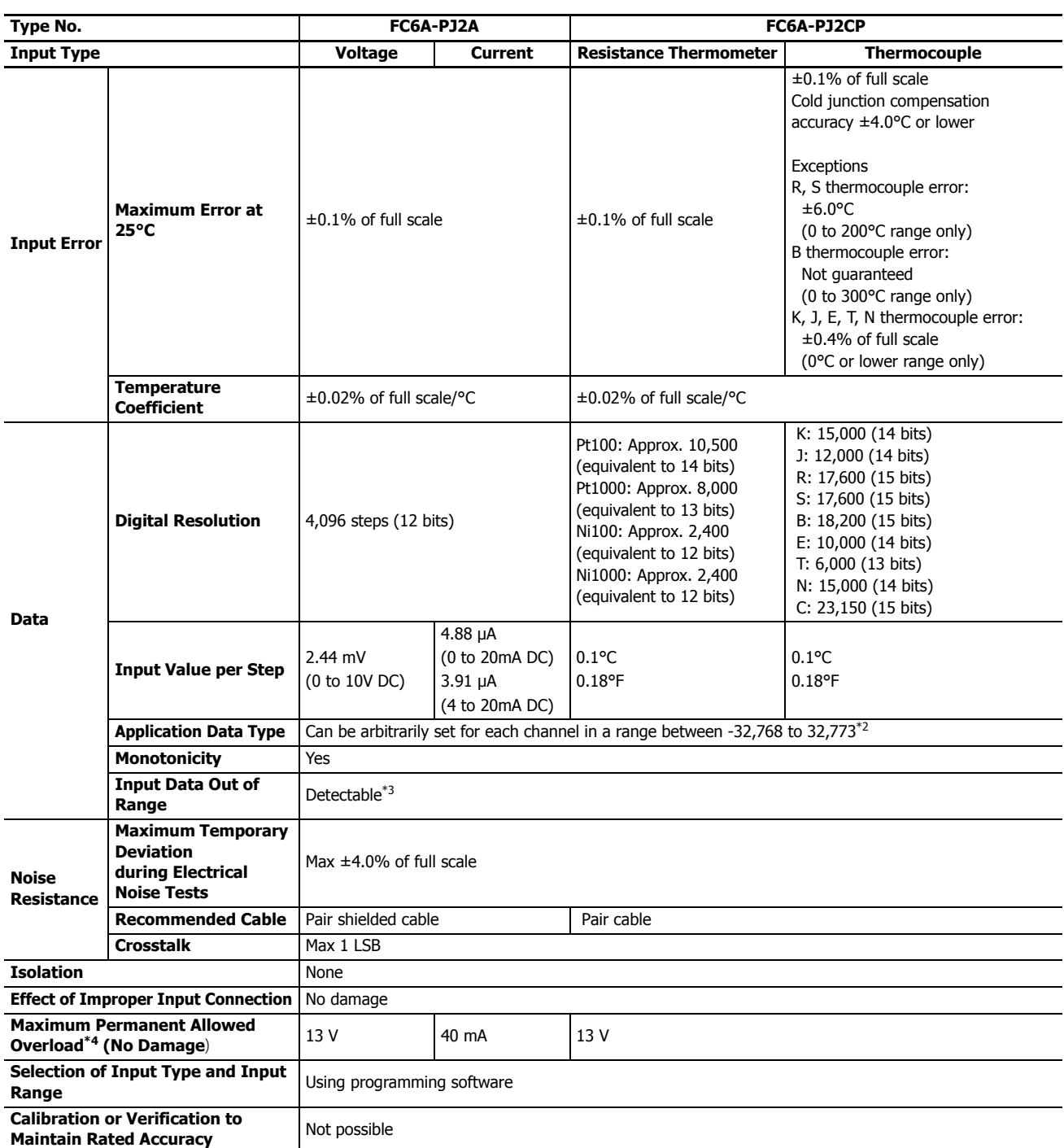

<span id="page-119-0"></span>\*1 Total input delay time indicates the total value of the sample repetition time plus the internal processing time. The total input delay time increases in proportion to the number of channels used.

<span id="page-119-1"></span>\*2 The arbitrary setting is a function that uses the digital resolution data by scaling it to arbitrary data (that arbitrarily sets the lower limit value and the upper limit value). The range setting (-32,768 to 32,767) is specified with data registers.

Example: When -5 V is input, 1,024 is displayed as long as the arbitrary setting is not configured, but -500 is displayed when the arbitrary setting is configured as upper limit value = 1,000 and lower limit value = -1,000, and this makes it easier to intuitively read the input voltage value.

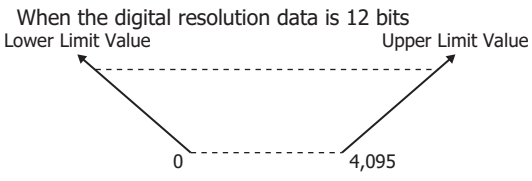

<span id="page-119-2"></span>\*3 Input data out of range is reflected in the status of the analog module.

<span id="page-119-3"></span>\*4 The maximum voltage/current value that can be input without damage.

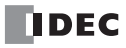

# **Wiring Arrangement and Wiring Examples**

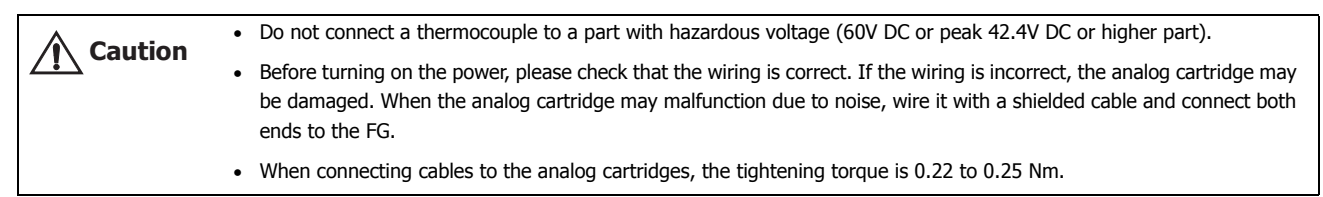

#### **FC6A-PK2AV FC6A-PK2AW**

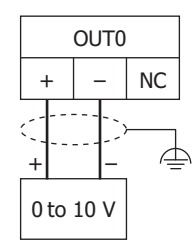

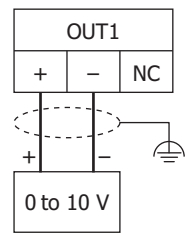

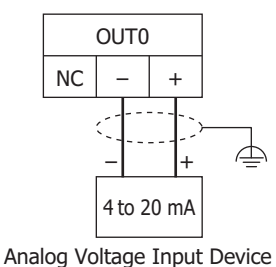

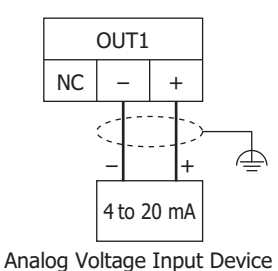

Analog Voltage Input Device Analog Voltage Input Device

#### **FC6A-PJ2A FC6A-PJ2CP**

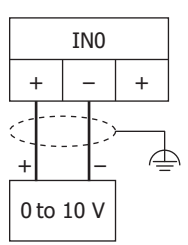

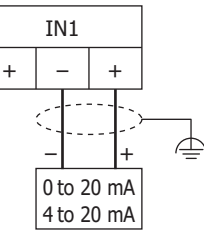

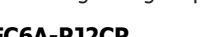

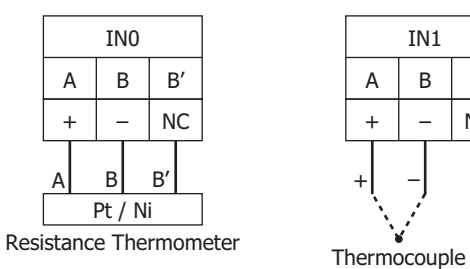

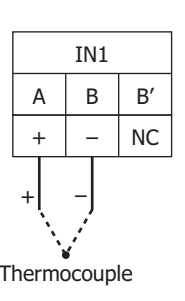

Analog Current Output Device

Analog Current Output Device

### **Communication Cartridges**

Communication cartridges can add RS-232C communication ports and RS-485 communication ports when connected to the CPU module's cartridge slots. These cartridges support the maintenance communication function, the user communication function, and the Modbus communication function. The RS-485 cartridge also supports the data link function.

**Note:** The communication cartridges can be used by connecting them to the CPU module's cartridge connectors. They cannot be used in the HMI module's cartridge connector.

### **Parts Description**

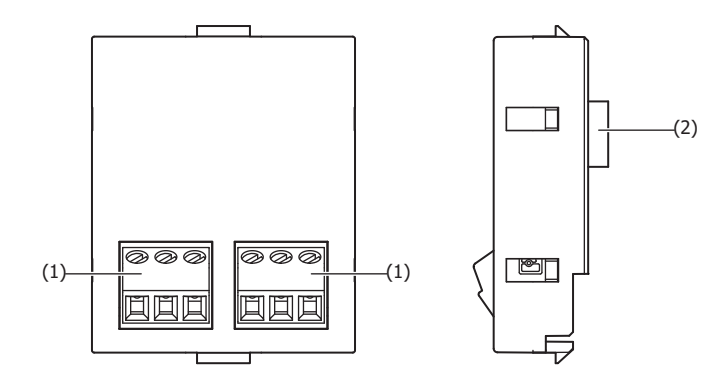

#### **(1) Terminals**

These terminals connect a device equipped with a serial interface (RS-232C or RS-485). The devices that can be connected differ by the type of communication cartridge.

#### **(2) Connector**

Connects the cartridge to Cartridge Slot 1 or 2 of the CPU module.

#### **Model List**

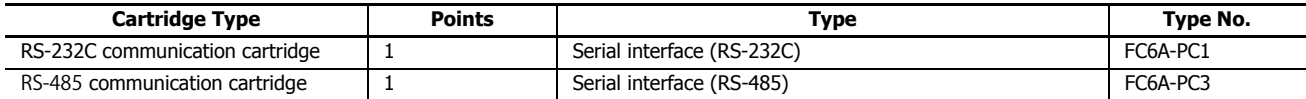

# **Function Specifications**

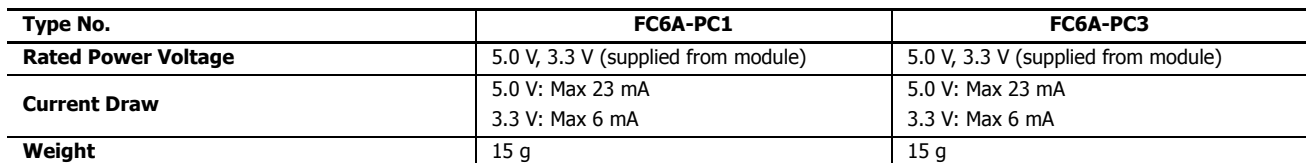

#### ■ **Communication Specifications**

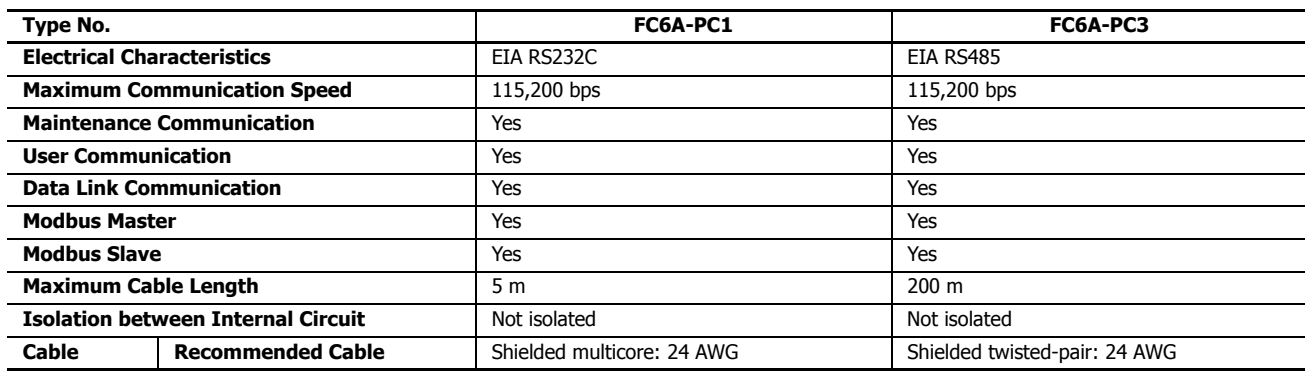

When connecting cables to the communication cartridges, the tightening torque is 0.22 to 0.25 Nm. **Caution** When connecting cautes to the communication of the Contact) Recommended screwdriver: SZS 0.4×2.5 (Phoenix Contact)

# **Terminal Arrangement and Wiring Examples**

#### **Notes:**

- For the cables to use for wiring, fabricate and use the recommended cable or an equivalent type of shielded cable.
- When there is a risk of malfunction due to noise, ground the shielded cables.
- Fully read and understand the manual for the device that will be connected to and communicate with the communication cartridge before wiring it.

#### **FC6A-PC1**

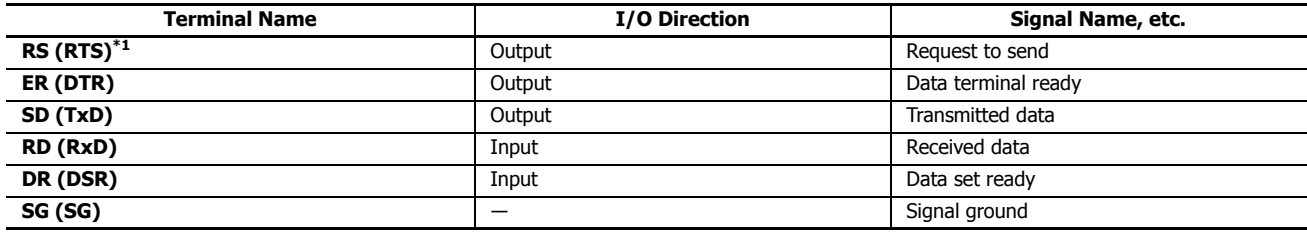

<span id="page-123-1"></span>\*1 The RS terminal is a constant output terminal.

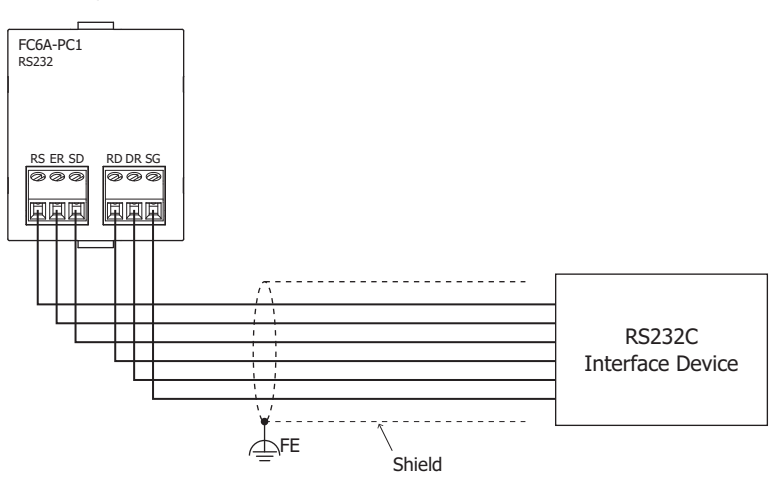

#### **FC6A-PC3**

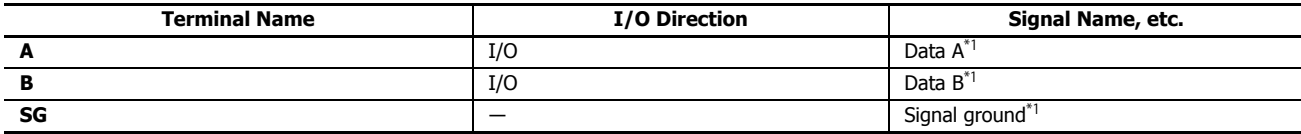

<span id="page-123-0"></span>\*1 The terminals are shorted inside the cartridge.

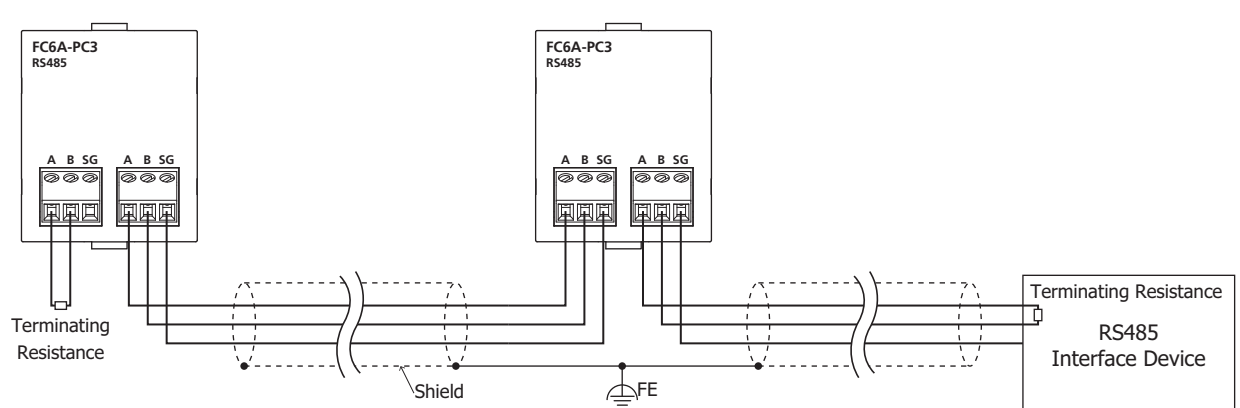

**Note:** When communication quality is unstable, add terminating resistance matched to the characteristic impedance to both ends of the cable. Use resistance with a rating of 1/2 W or higher.

# **Dimensions**

# **CPU Modules**

# **All-in-One Type**

**16-I/O Type: FC6A-C16R1AE, FC6A-C16R1CE, FC6A-C16K1CE, FC6A-C16P1CE**

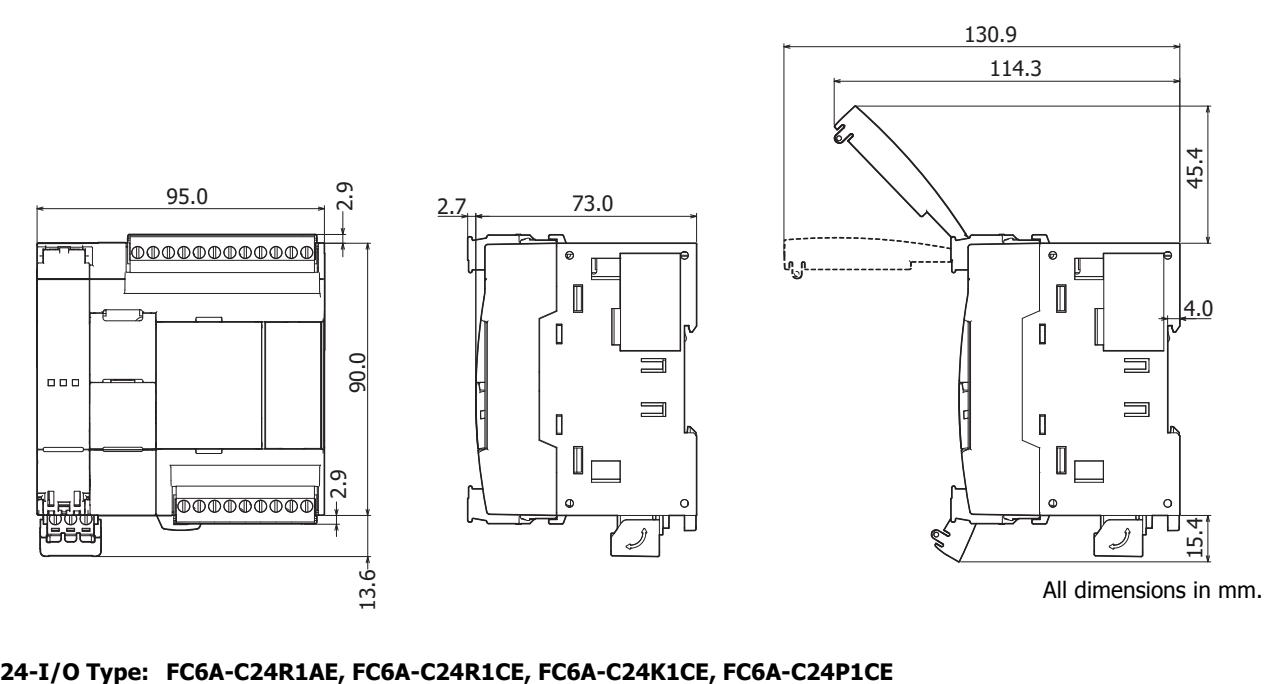

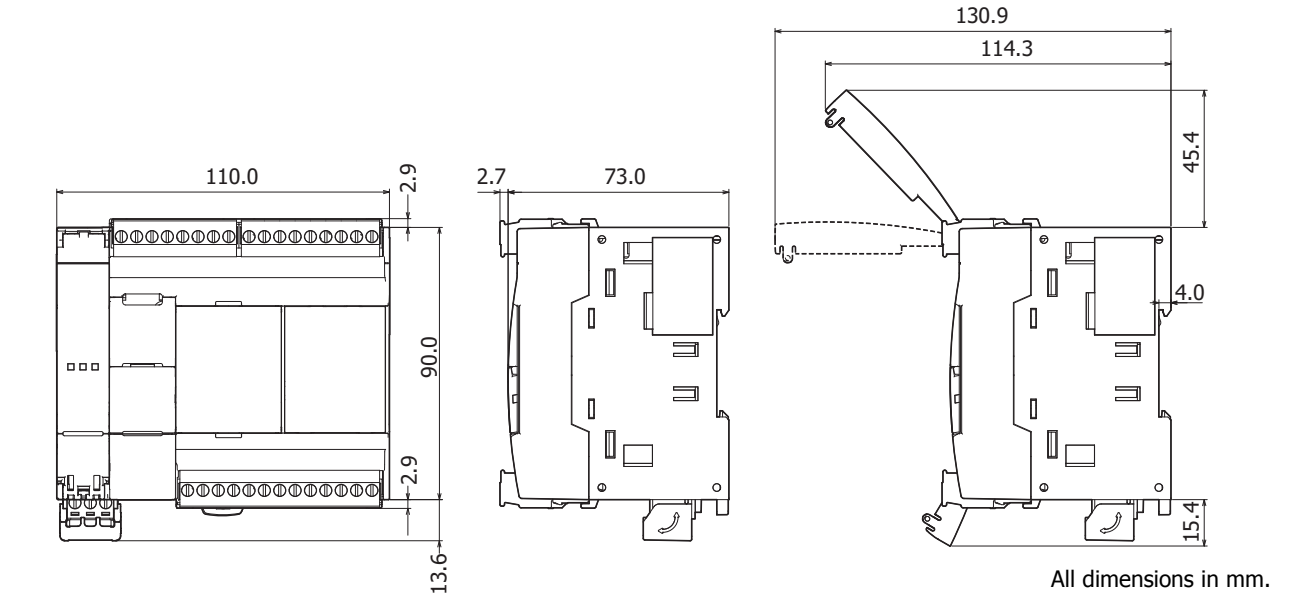

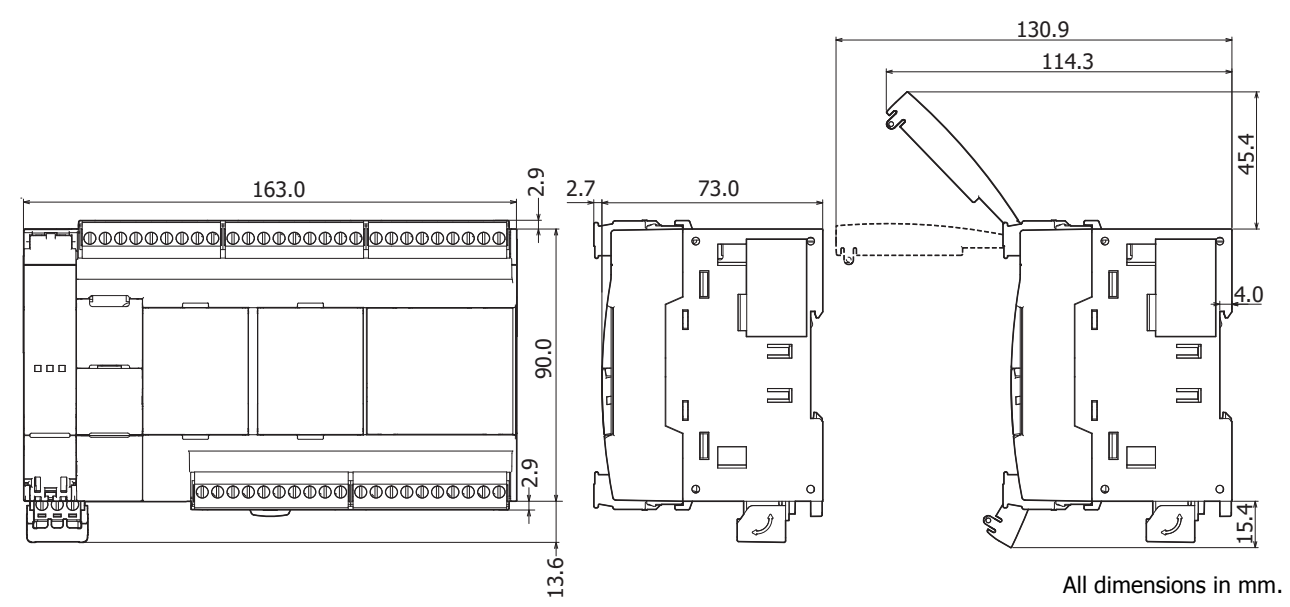

# **40-I/O Type: FC6A-C40R1AE, FC6A-C40R1CE, FC6A-C40K1CE, FC6A-C40P1CE, FC6A-C40R1DE, FC6A-C40K1DE, FC6A-C40P1DE**

**CAN J1939 All-in-One Type**

**40-I/O Type: FC6A-C40R1AEJ, FC6A-C40R1CEJ, FC6A-C40K1CEJ, FC6A-C40P1CEJ, FC6A-C40R1DEJ, FC6A-C40K1DEJ, FC6A-C40P1DEJ**

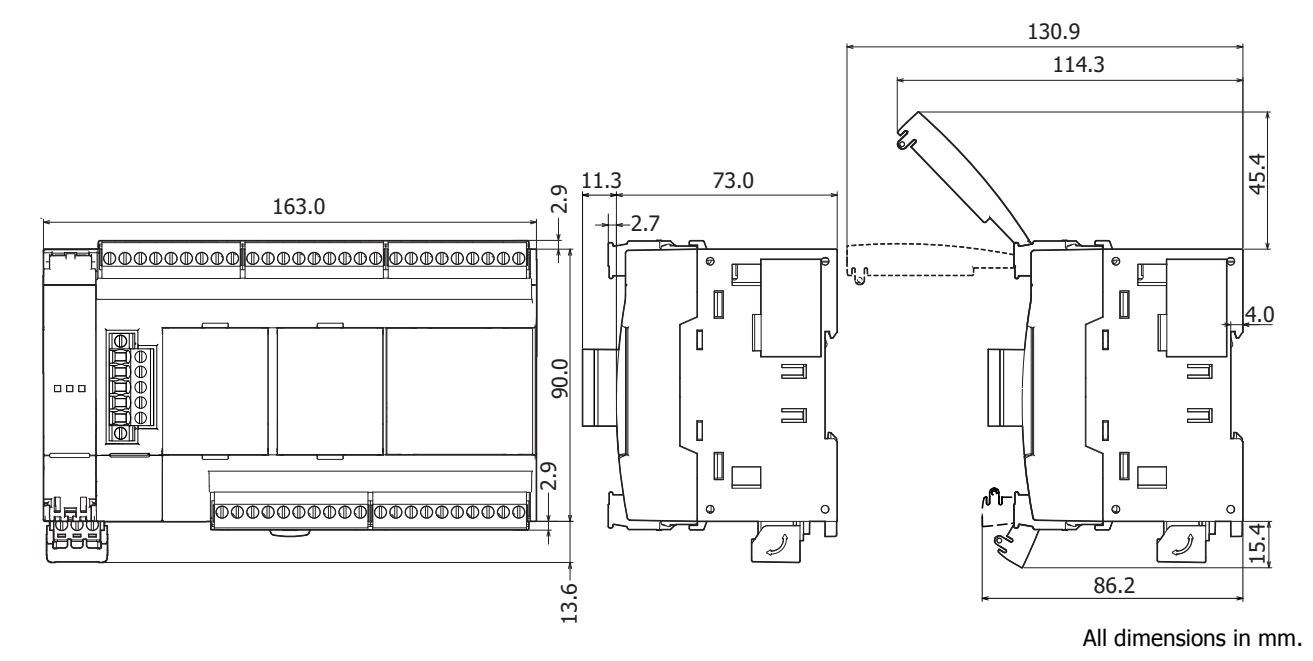

# **Expansion Modules and Option Modules**

**Mixed I/O modules: FC6A-M08BR1**

**Input modules: FC6A-N08B1, FC6A-N08A11 Output modules: FC6A-R081, FC6A-T08K1, FC6A-T08P1 Analog modules: FC6A-J2C1, FC6A-K4A1, FC6A-L03CN1**

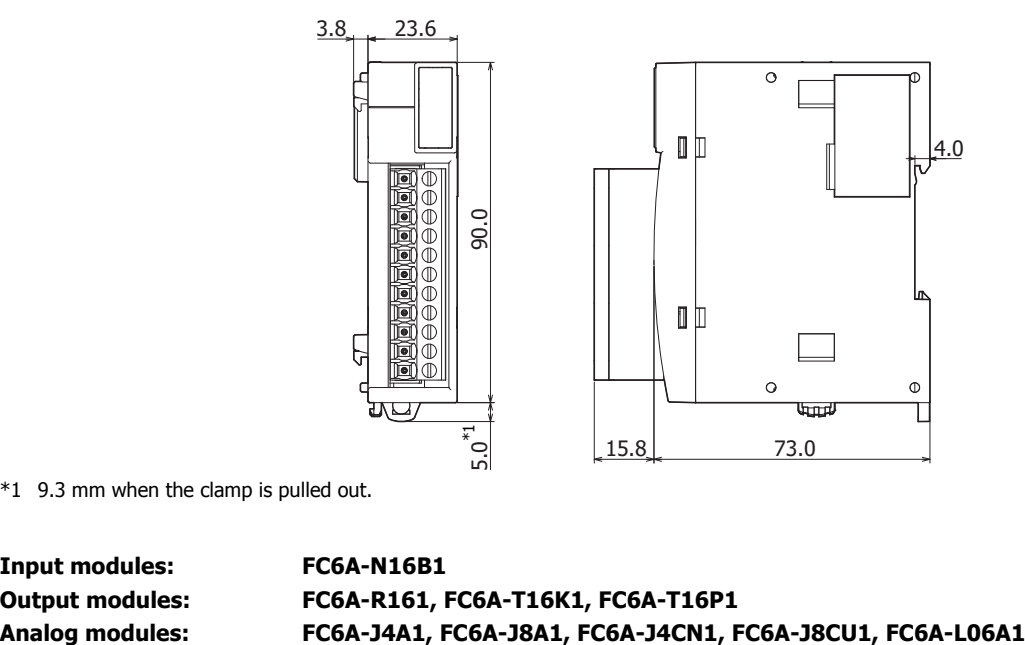

All dimensions in mm.

<span id="page-126-0"></span>\*1 9.3 mm when the clamp is pulled out.

**Input modules: FC6A-N16B1**

# **Output modules: FC6A-R161, FC6A-T16K1, FC6A-T16P1**

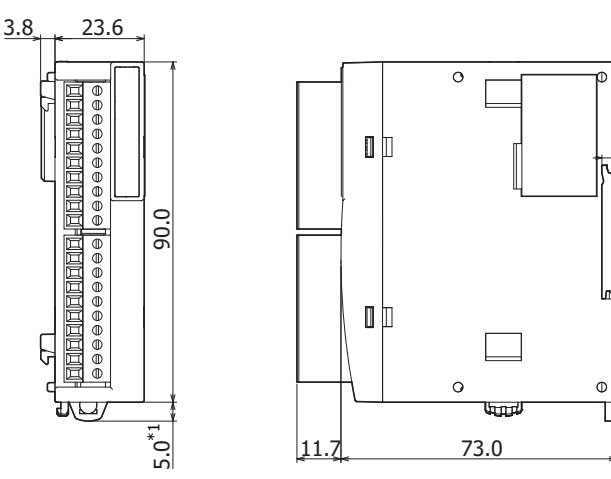

All dimensions in mm.

4.0

<span id="page-126-1"></span>\*1 9.3 mm when the clamp is pulled out.

**Input modules: FC6A-N16B3**

# **Output modules: FC6A-T16K3, FC6A-T16P3**

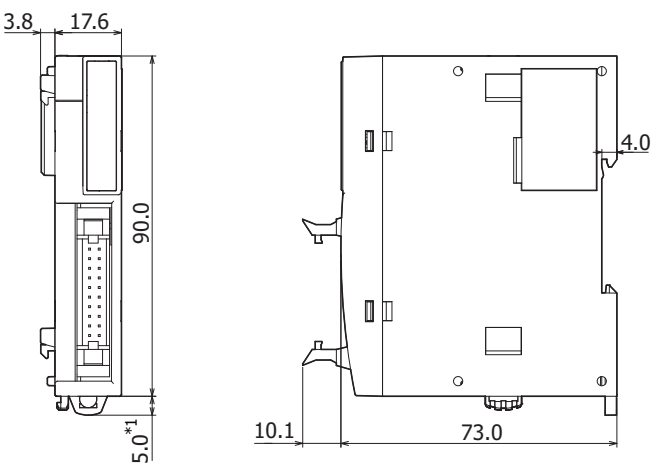

All dimensions in mm.

<span id="page-127-0"></span>\*1 9.3 mm when the clamp is pulled out.

**Input modules: FC6A-N32B3**

**Output modules: FC6A-T32K3, FC6A-T32P3**

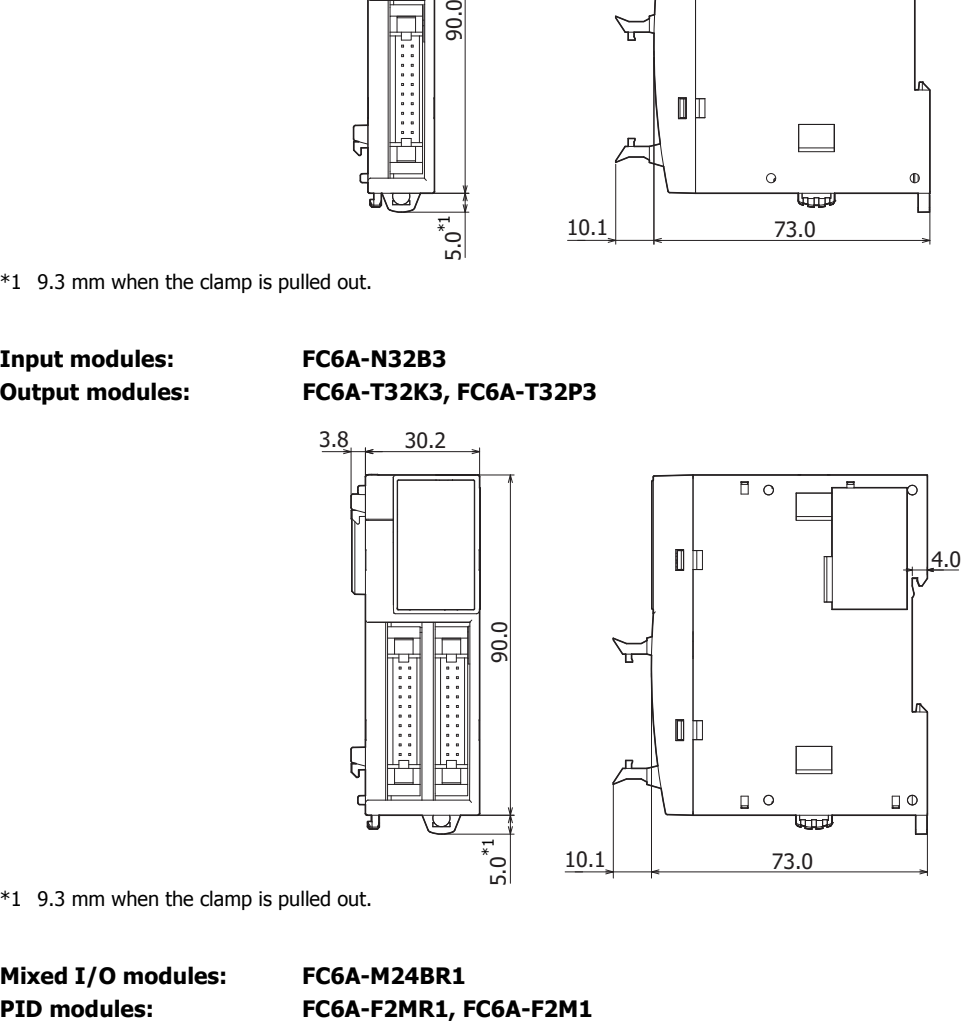

All dimensions in mm.

<span id="page-127-1"></span>\*1 9.3 mm when the clamp is pulled out.

# **Mixed I/O modules: FC6A-M24BR1**

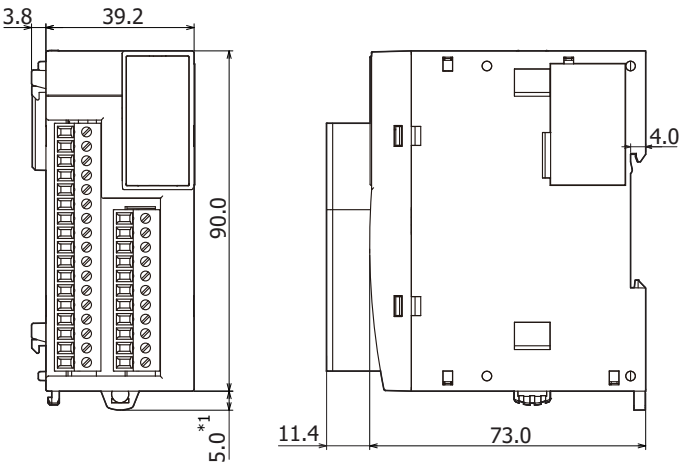

All dimensions in mm.

<span id="page-127-2"></span>\*1 9.3 mm when the clamp is pulled out.

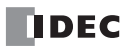

# **Expansion interface module: FC6A-EXM2**

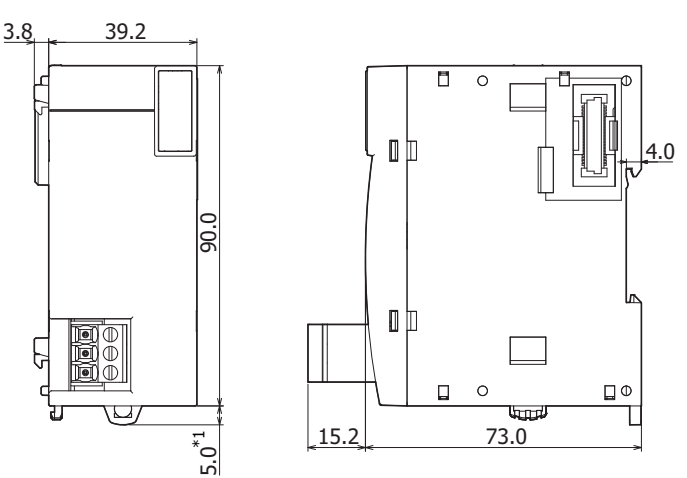

All dimensions in mm.

<span id="page-128-2"></span>\*1 9.3 mm when the clamp is pulled out.

**HMI module: FC6A-PH1**

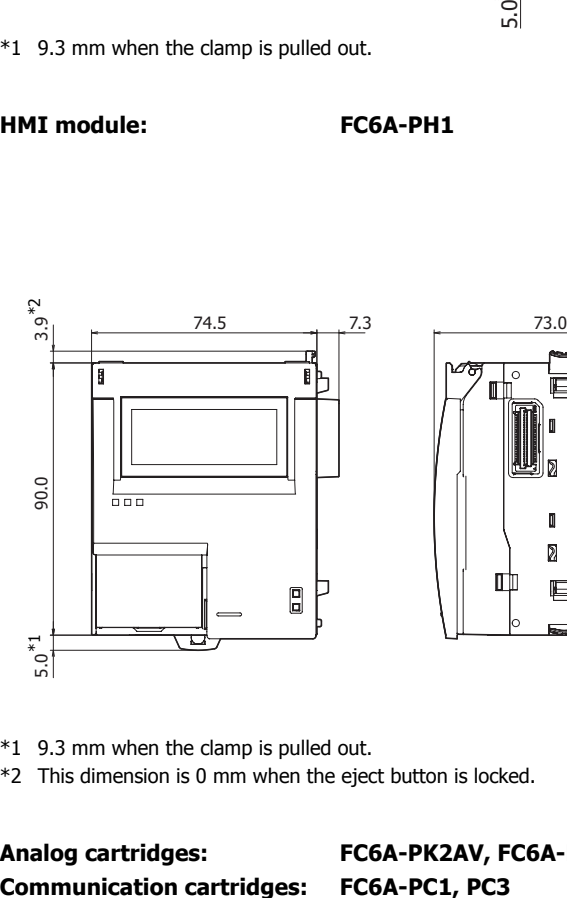

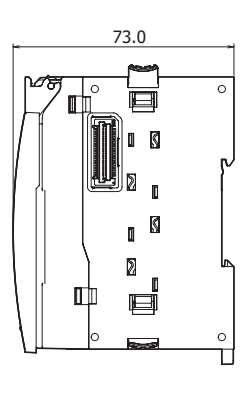

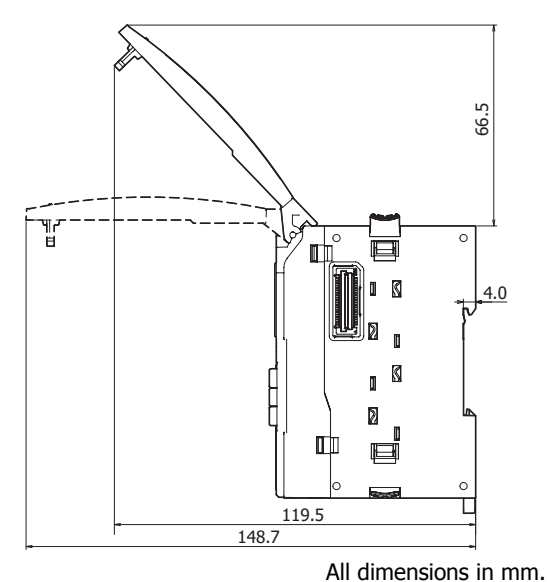

<span id="page-128-0"></span>\*1 9.3 mm when the clamp is pulled out.

<span id="page-128-1"></span>\*2 This dimension is 0 mm when the eject button is locked.

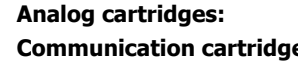

**Analog cartridges: FC6A-PK2AV, FC6A-PK2AW, FC6A-PJ2A, FC6A-PJ2CP**

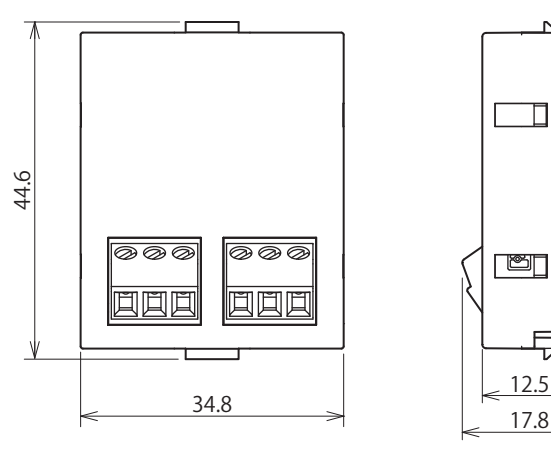

17.8 All dimensions in mm.

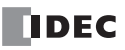

**FC6A SERIES MICROSMART ALL-IN-ONE TYPE USER'S MANUAL FC9Y-B1722** 2-101

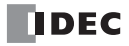

# **3: INSTALLATION AND WIRING**

### **Introduction**

This chapter describes the methods and precautions for installing and wiring FC6A Series MicroSmart modules.

Before starting installation and wiring, be sure to read "Safety Precautions" in the beginning of this manual and understand precautions described under Warning and Caution.

This section describes the precautions when installing and wiring the FC6A Series MicroSmart.

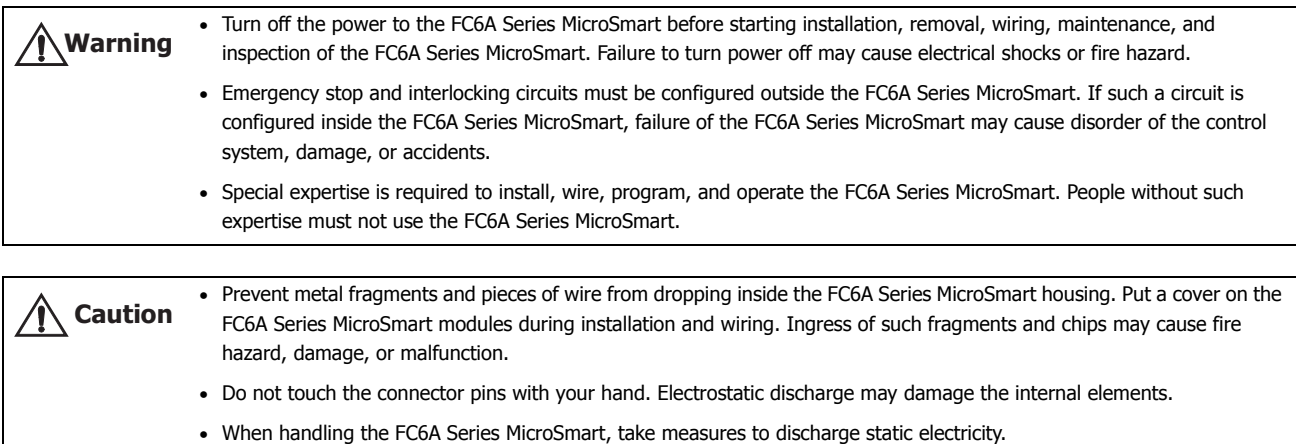

- Keep the FC6A Series MicroSmart wiring away from motor lines.
- Wire the connectors and terminal blocks so that no force is applied to them.

## **Installation Location**

The FC6A Series MicroSmart is designed to be installed in control panels and similar locations.

Install the FC6A Series MicroSmart within product specifications.

Avoid use in the environments below, as doing so may cause electric shock, fire, or malfunction:

Places where there is a lot of dust, salt, iron powder, or soot.

Places exposed to direct sunlight.

Places where the FC6A Series MicroSmart may be exposed to vibration or shock, either directly or indirectly.

Atmospheres of corrosive or flammable gases.

Places where condensation may form.

Places where the FC6A Series MicroSmart may be directly exposed to water.

Around high-voltage lines, high-voltage equipment, motor lines, or motor equipment.

Places near where a large switching surge may occur.

Places subject to a strong magnetic or electrical field.

Mount the FC6A Series MicroSmart as follows. To provide ample ventilation, ensure that there is sufficient space between the FC6A Series MicroSmart and other devices, heat sources, and panel surfaces.

#### **Normal Installation State**

FC6A Series MicroSmart

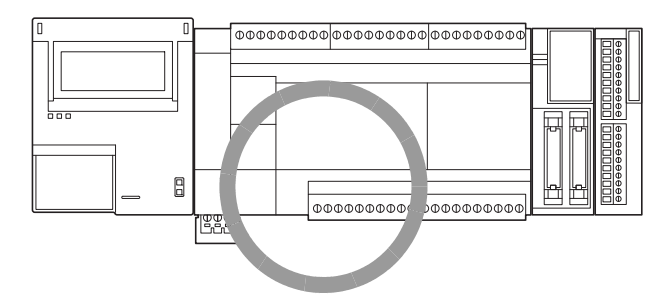

The FC6A Series MicroSmart can be mounted with the following orientation when the operating temperature is 35°C or lower.

Side Orientation (Use this orientation with an operating temperature of 35°C or lower.)

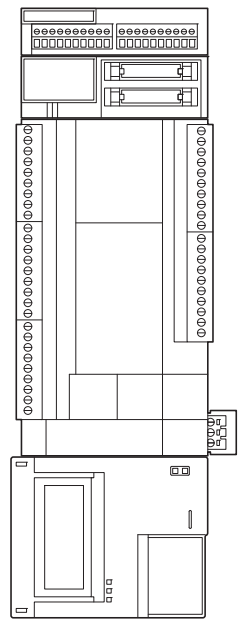

The FC6A Series MicroSmart cannot be mounted with the following orientations.

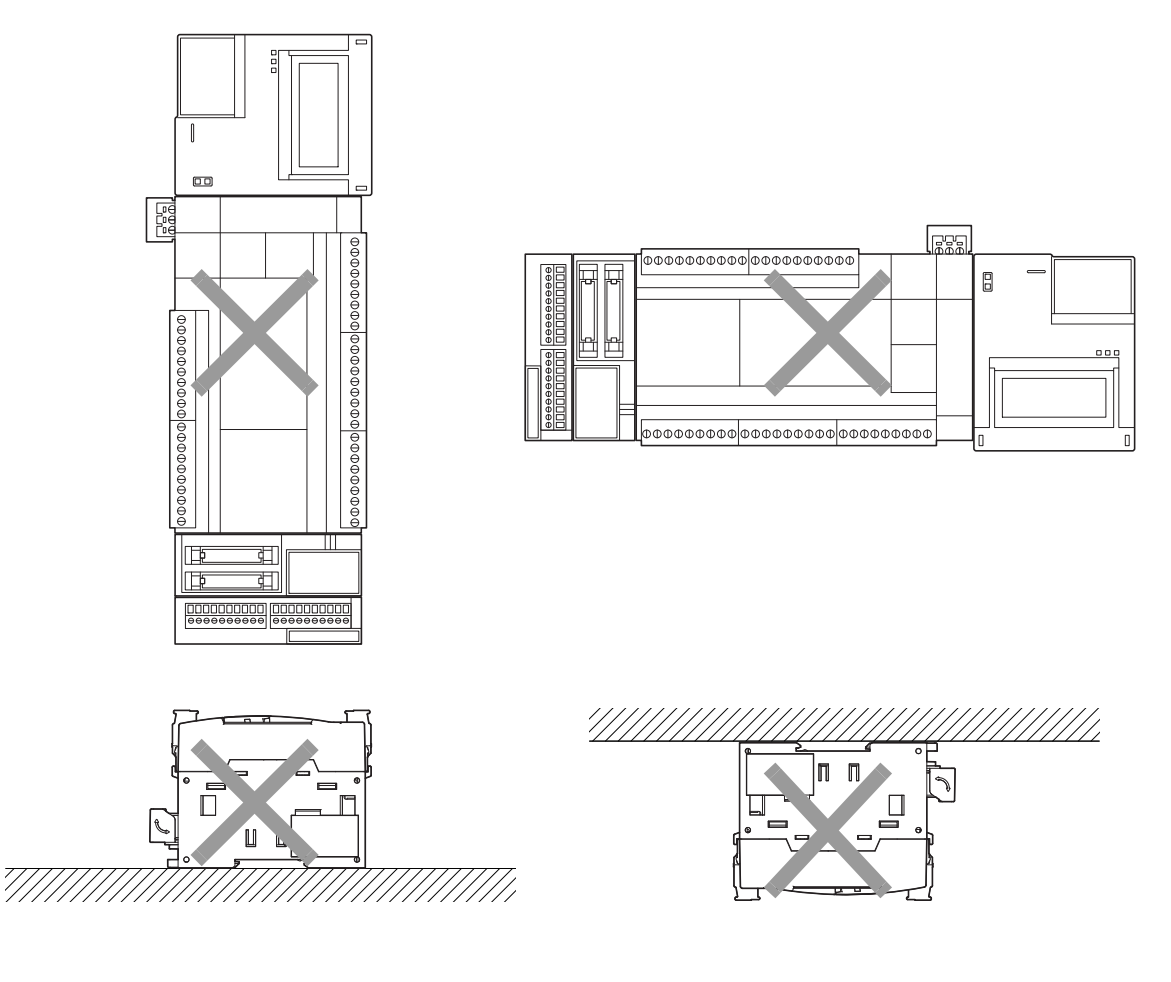

# **Mounting Space**

To allow for heat dissipation and facilitate replacement, ensure that there are at least 20 to 40 mm between the FC6A Series MicroSmart and surrounding equipment and ducts.

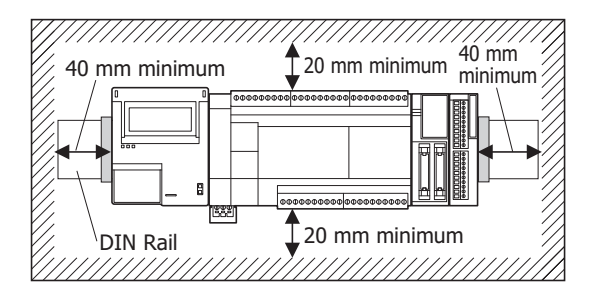

Mounting Two or More Units

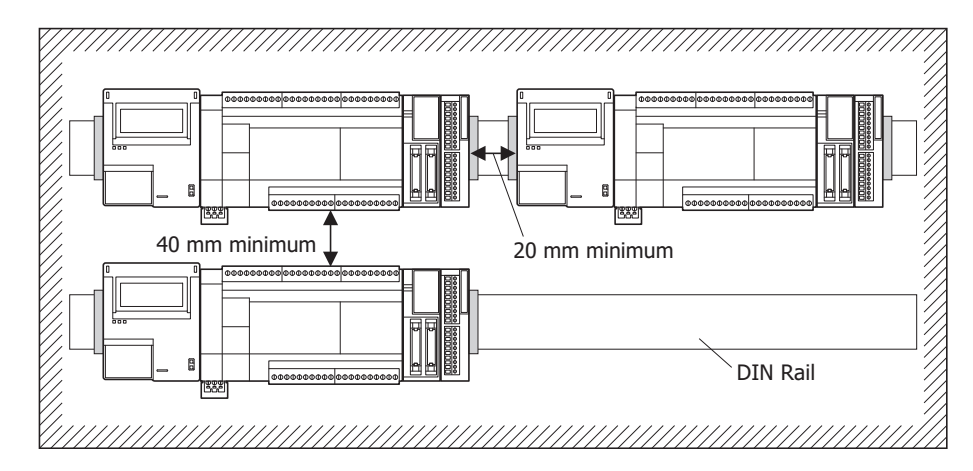

# **Assembly Methods**

This section describes how to assemble the FC6A Series MicroSmart.

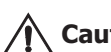

Assemble the FC6A Series MicroSmart before mounting it to a DIN rail or directly mounting it. When mounting the FC6A Series MicroSmart to a DIN rail, if it is assembled after being mounted to the DIN rail, there is a risk of damage. **Caution**

### **Assembling the CPU Module and Expansion and Expansion Interface Modules**

The following procedure describes the assembly of the CPU module and an expansion module.

**1.** Peel off the protection sticker applied to the expansion connector on the CPU module.

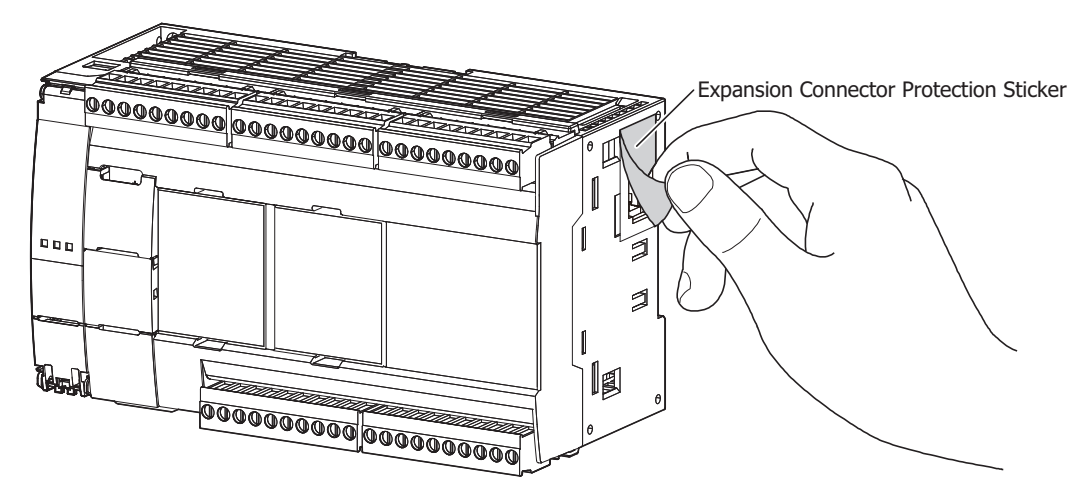

**2.** Line up the expansion module alongside the CPU module.

**Note:** The CPU module and the expansion module are easier to line up if you use the position of the expansion connector as a guide.

**3.** Confirm that the expansion module eject button is depressed and push the expansion module until it clicks while taking care with the position of the expansion connector. If the eject button is not depressed, push in the eject button until it clicks after the expansion module has been pushed onto the CPU module.

The expansion module is now locked on the CPU module.

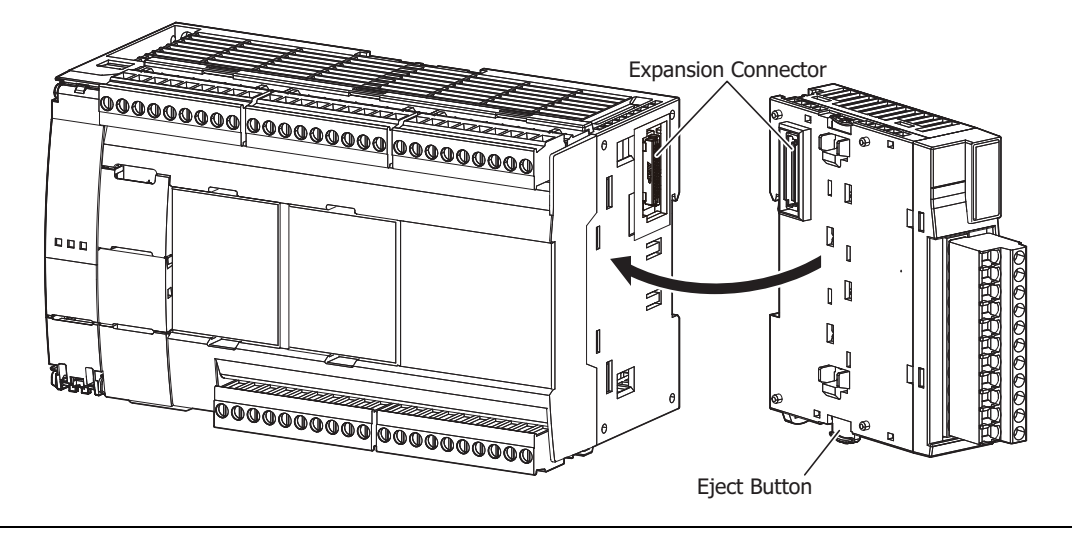

**Caution** Do not perform this work when the FC6A Series MicroSmart is powered. Otherwise there is a risk of damage.

**Note:** The assembly of an expansion module and the expansion interface module is the same, first peel off the expansion connector protection sticker on the expansion module and then mount it.

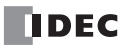

### **Assembling the CPU Module and the HMI Module**

The following procedure describes the assembly of the CPU module and the HMI module.

**1.** Peel off the protection sticker applied to the communication connector on the All-in-One Type.

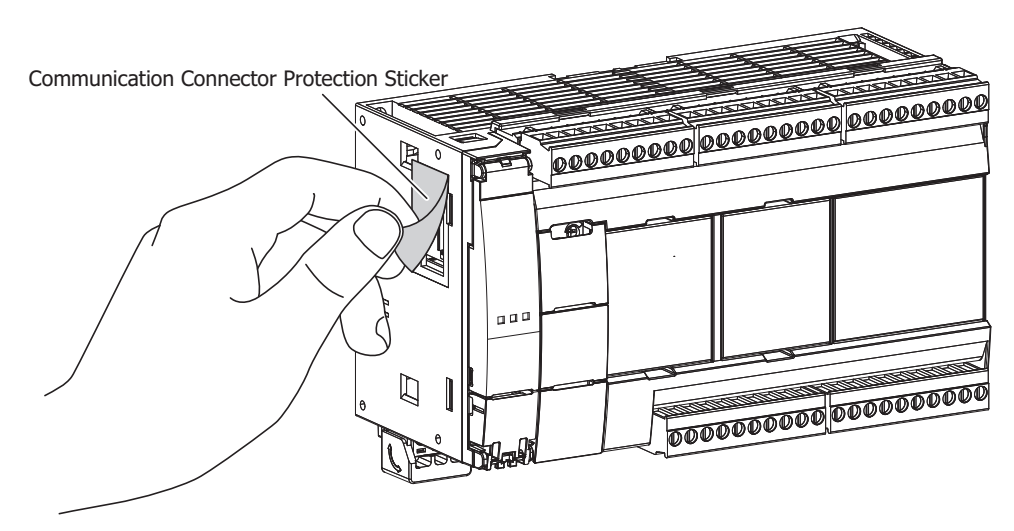

**2.** Line up the HMI module alongside the CPU module.

**Note:** The CPU module and the HMI module are easier to line up if you use the position of the communication connector as a guide.

**3.** Confirm that the HMI module eject button is depressed and push the HMI module until it clicks while taking care with the position of the communication connector. If the eject button is not depressed, push in the eject button until it clicks after the HMI module has been pushed onto the CPU module. The HMI module is now locked on the CPU module.

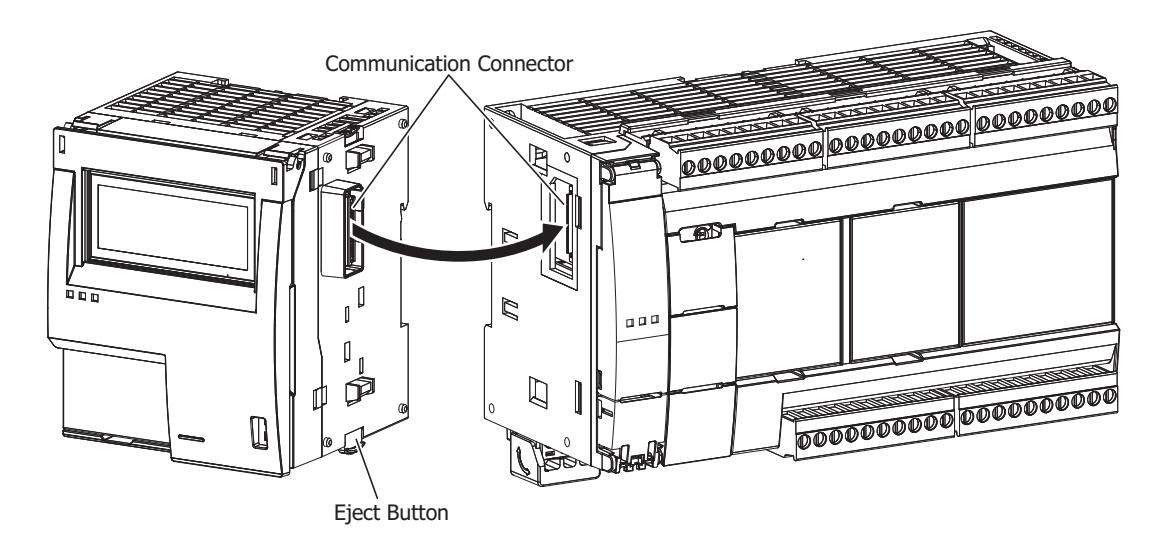

**Caution** Do not perform this work when the FC6A Series MicroSmart is powered. Otherwise there is a risk of damage.

# **3: INSTALLATION AND WIRING**

# **Assembling the CPU Module and a Cartridge**

The following procedure describes the assembly of the CPU module (cartridge slot 1) and an analog cartridge.

**1.** Insert a flathead screwdriver into each of the screwdriver slots (two locations) on the CPU module (cartridge slot 1) and remove the dummy cartridge straight off the CPU module by pushing down the dummy cartridge tabs.

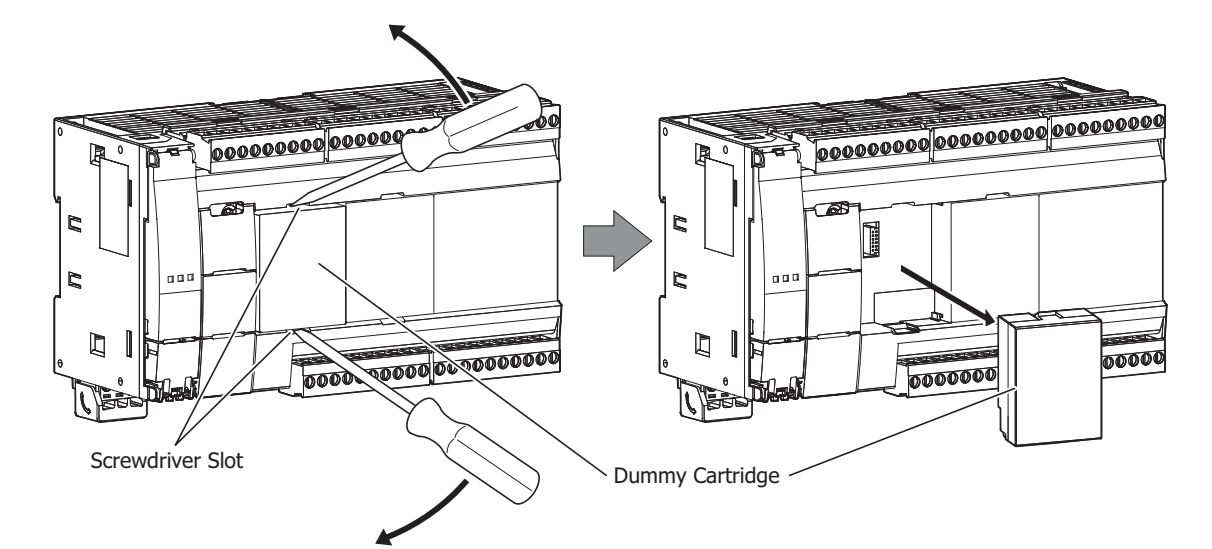

**2.** Take care with the vertical orientation of the analog cartridge and firmly push the analog cartridge connector onto cartridge slot 1 on the CPU module.

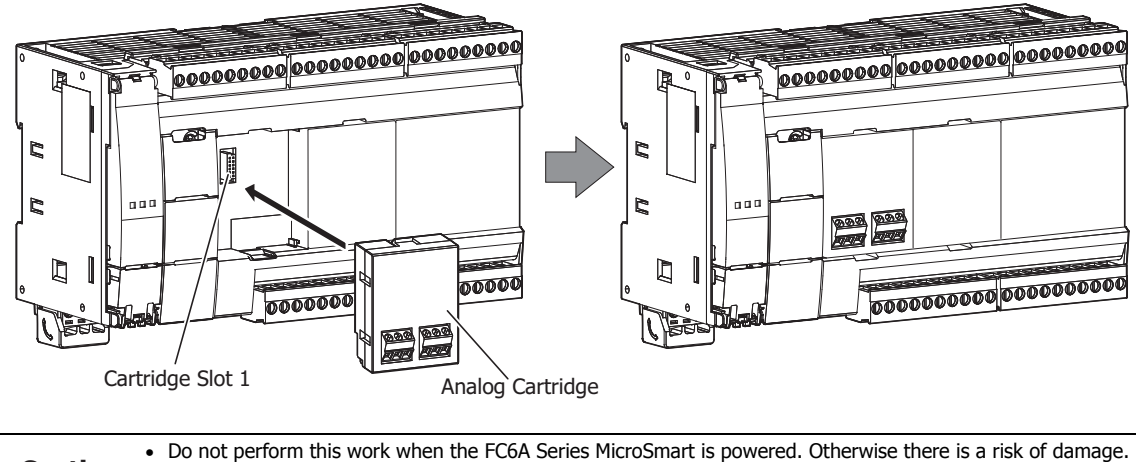

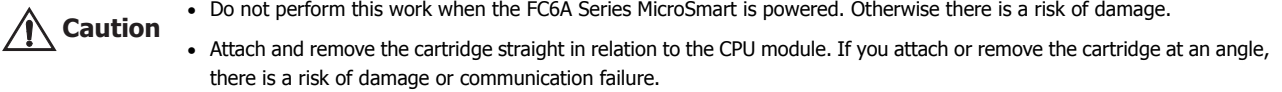

# **Assembling the HMI Module and a Cartridge**

The following procedure describes the assembly of the HMI module (cartridge slot 3) and an analog cartridge.

- **1.** Unlock and open the front cover of the HMI module. For details, see ["Opening the Front Cover" on page 3-8.](#page-137-0)
- **2.** Insert a flathead screwdriver into each of the screwdriver slots (two locations) on the HMI module and remove the dummy cartridge straight off the All-in-One Type by pushing in the dummy cartridge tabs.

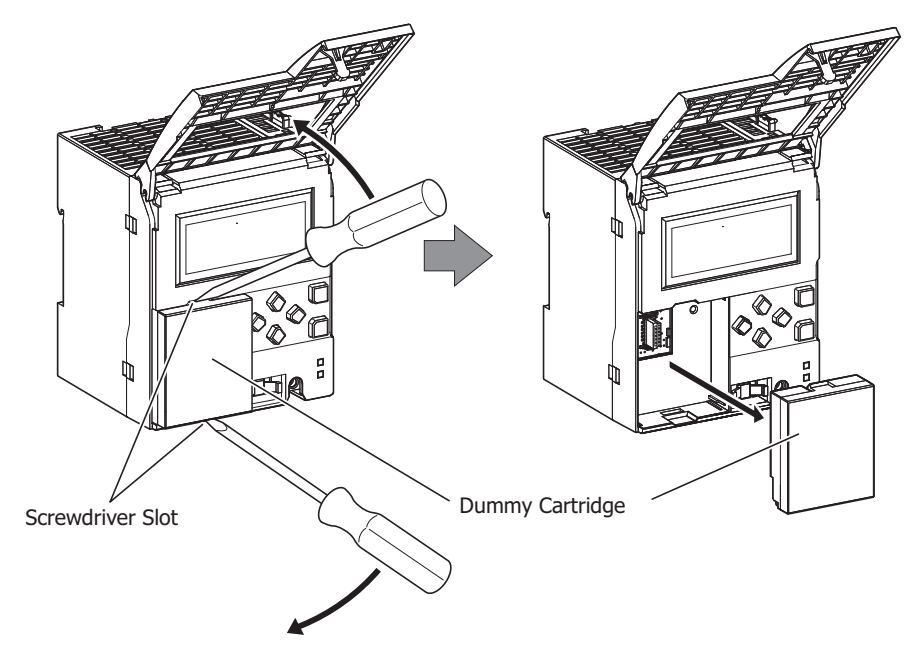

**3.** Take care with the vertical orientation of the analog cartridge and firmly push the analog cartridge connector onto cartridge slot 3 on the HMI module.

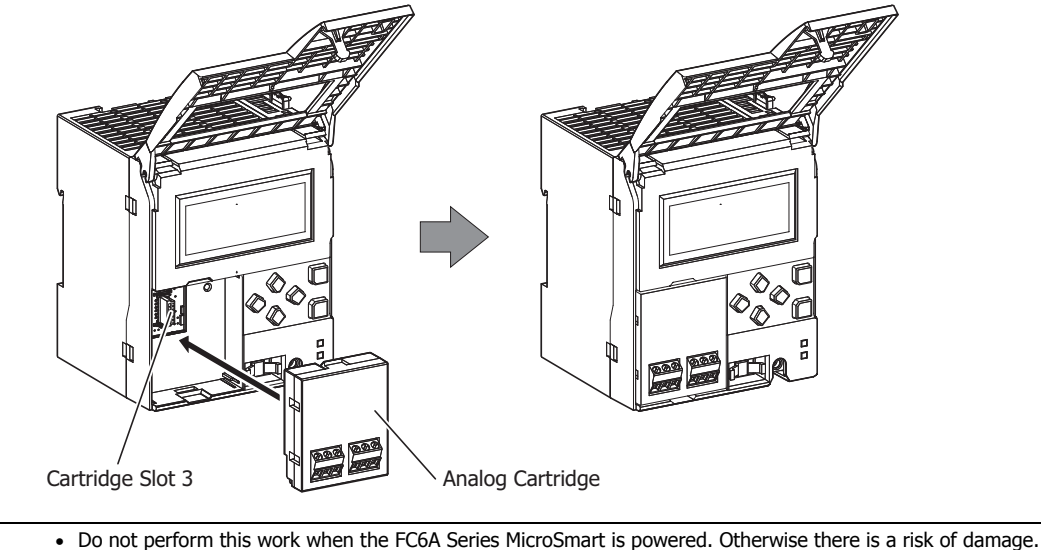

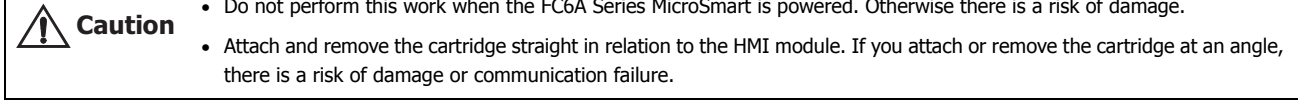

**Note:** You can only connect an analog cartridge to cartridge slot 3 on the HMI module. You cannot connect a communication cartridge.

**4.** Close and lock the front cover of the HMI module. For details, see ["Closing the Front Cover" on page 3-8](#page-137-1).

# **3: INSTALLATION AND WIRING**

### **Opening and Closing the Front Cover of the HMI Module**

The following procedure describes how to open and close the front cover of the HMI module.

## <span id="page-137-0"></span>**Opening the Front Cover**

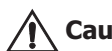

Always unlock the front cover before opening it with the following procedure. Otherwise there is a risk of damage to the **Caution** HMI module.

- **1.** Push the access symbol until it clicks to unlock the front cover.
- **2.** The front cover will open.

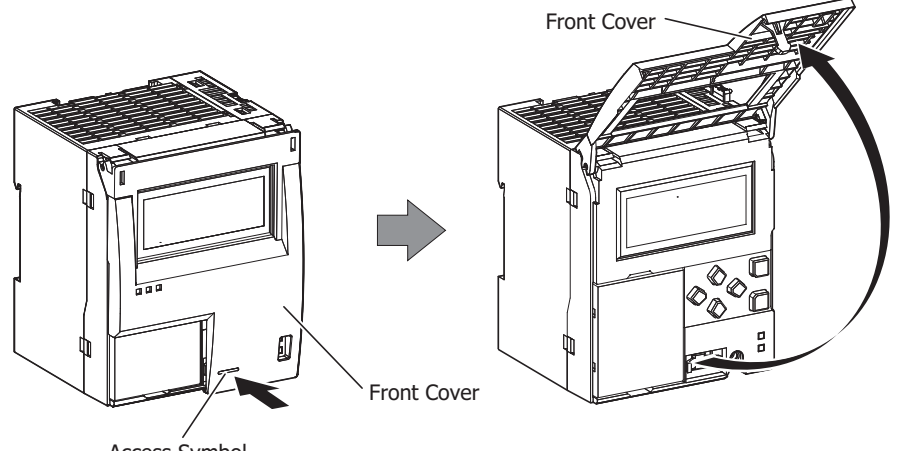

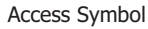

# <span id="page-137-1"></span>**Closing the Front Cover**

**Caution** Always lock the front cover with the following procedure. 小

- **1.** Close the front cover.
- **2.** Push the access symbol until it clicks to lock the front cover.

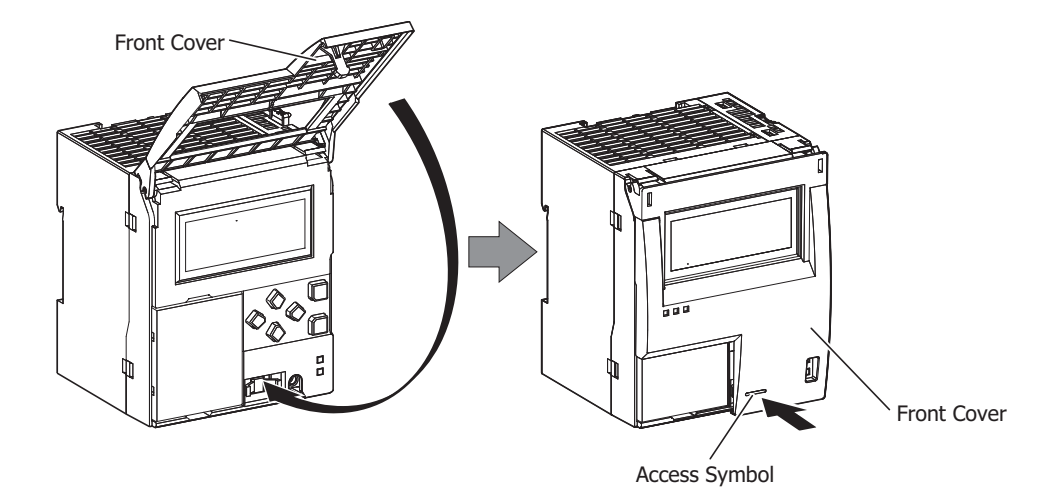

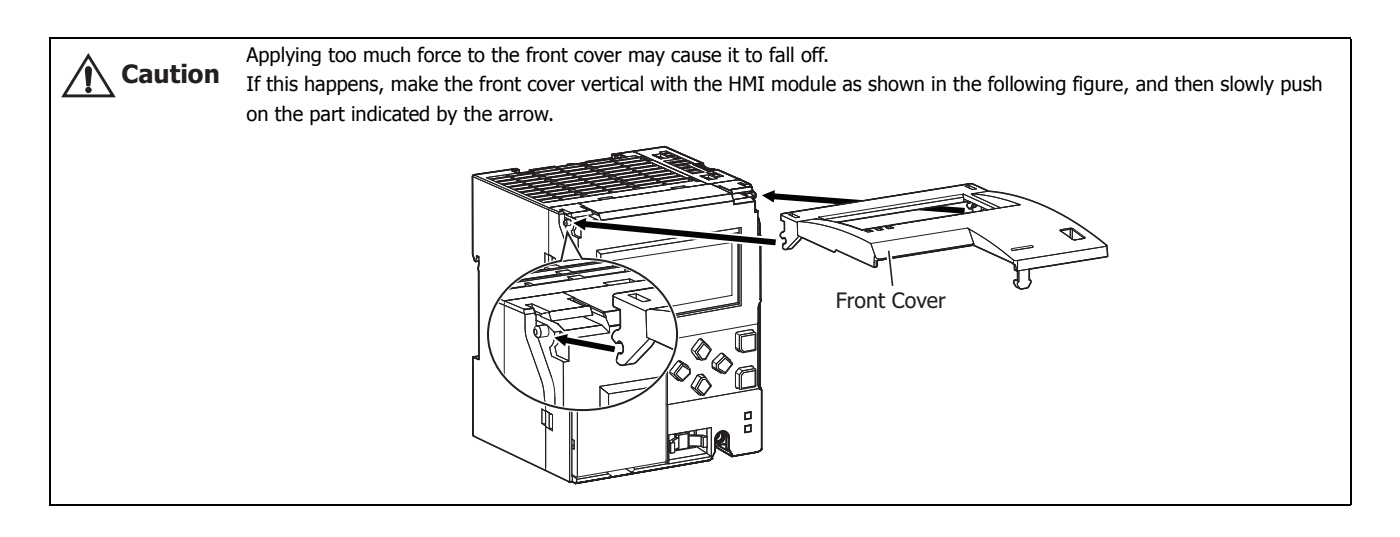

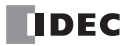

# **Mounting on DIN Rail**

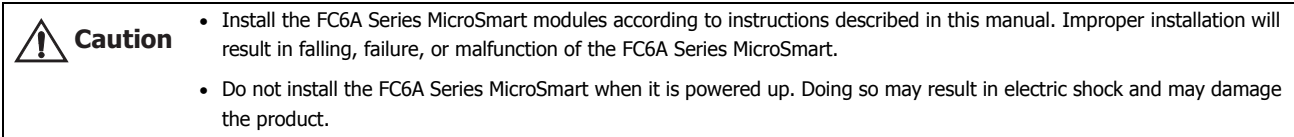

This section describes how to mount the FC6A Series MicroSmart.

The FC6A Series MicroSmart can be mounted on a DIN rail or directly to a panel inside a cabinet.

#### **DIN Rail Mounting and Removal**

The following procedure describes how to mount and remove the FC6A Series MicroSmart to and from a DIN rail.

**1.**Firmly fasten the DIN rail to a panel using screws.

**2.**Using a flat head screwdriver, lower the DIN rail clamp (1) and hang the FC6A Series MicroSmart on the DIN rail (2).

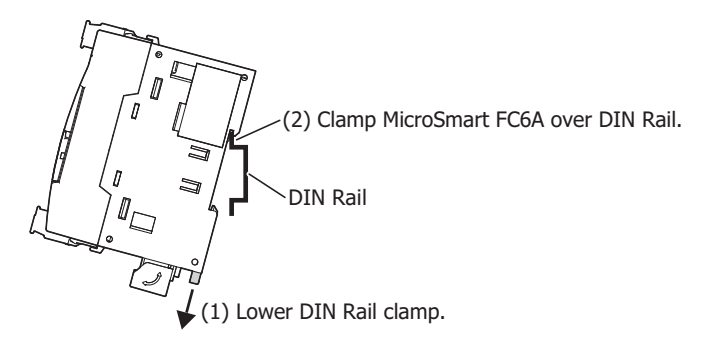

**3.**Align the FC6A Series MicroSmart with the DIN rail (1) and raise the DIN rail clamp (2).

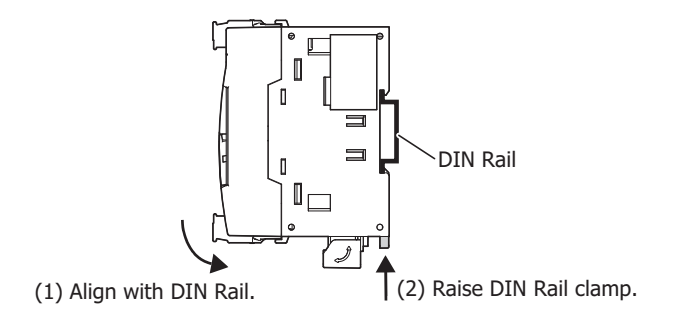

**4.**Secure both ends of the FC6A Series MicroSmart using the DIN rail brackets.

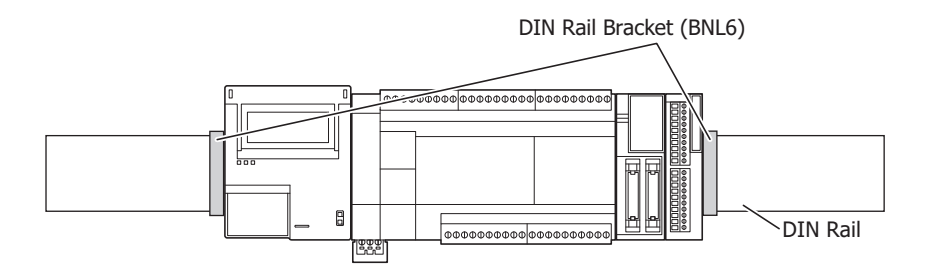

#### **Notes:**

- The FC6A Series MicroSmart supports 35 mm wide DIN rails. Supported rails: IDEC BAA1000 (Length: 1,000 mm) Rail bracket: BNL6PN10
- The FC6A Series MicroSmart can also be mounted by hooking it onto the DIN rail when the DIN rail clamp is raised and pushing it on until it clicks.

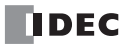

#### **Removing from DIN Rail**

**1.**Lower the FC6A Series MicroSmart's DIN rail clamp with a flathead screwdriver (1) and lift it up while pulling forward (1).

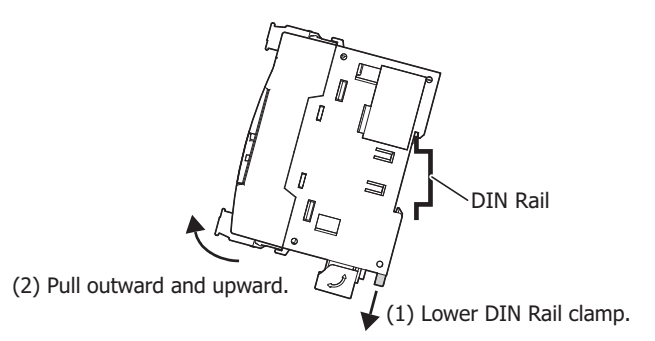

#### **Direct Mounting on Panel Surface**

This section describes how to mount the FC6A Series MicroSmart directly onto a mounting plate for installation in a control panel. The direct mounting method differs according to the FC6A Series MicroSmart. To mount the FC6A Series MicroSmart directly, it may be necessary to make holes in the mounting plate depending on the FC6A Series MicroSmart model.

#### **Direct Mounting Methods**

#### ■ **16- and 24-I/O types**

Mount using the screw holes on the back of the module.

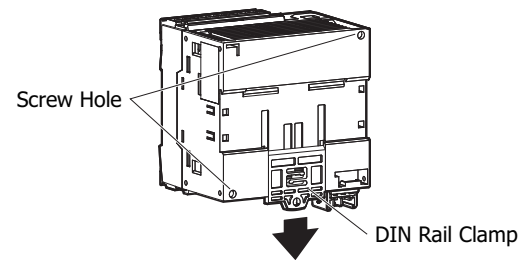

#### ■ 40-I/O type and the HMI module

Pull out the DIN rail clamp on the back of the module, attach the direct mounting hook (maintenance part: FC6A-PSP1PN05), and then mount the module to the mounting plate using the screw holes.

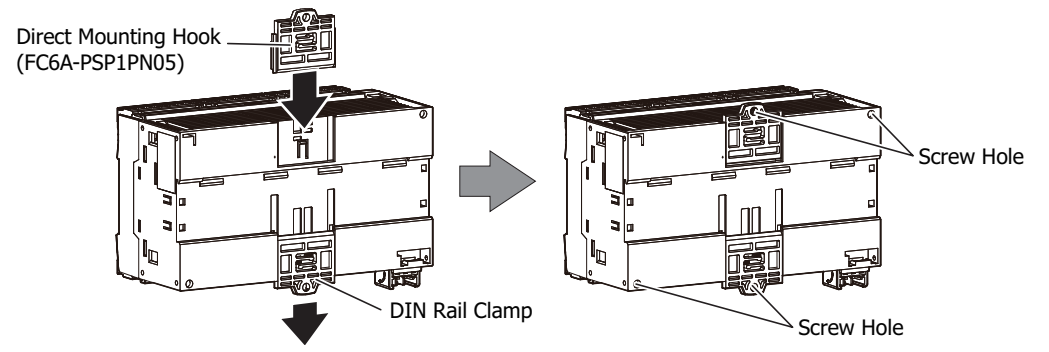

#### ■ **Expansion and expansion interface modules**

Pull out the DIN rail clamp on the back of the module, attach the direct mounting hook (maintenance part: FC6A-PSP2PN05), and then mount the module to the mounting plate using the screw holes.

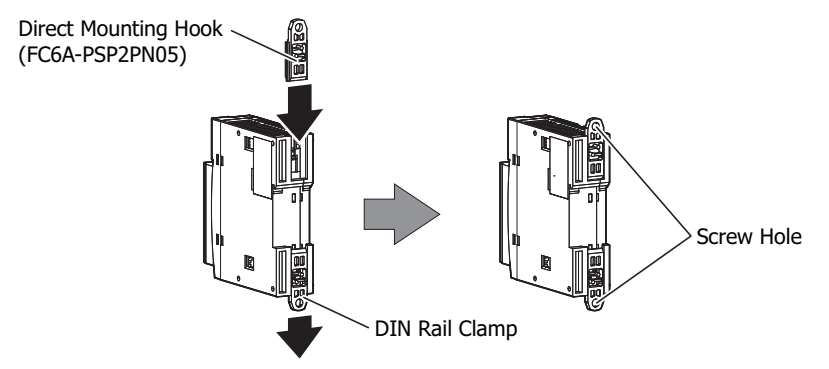

#### **Mounting Hole Layout for Direct Mounting on Panel Surface**

As shown in the following diagram, mount the FC6A Series MicroSmart to the mounting plate with M4 pan head screws. Always give sufficient consideration to operability, ease-of-maintenance, and environmental resistance when deciding on the mounting position.

**Caution** When directly mounting the FC6A Series MicroSmart, tighten mounting screws with torque of 1 N·m (kgf·cm).

#### ■ **CPU Modules**

• **16-I/O type: FC6A-C16R1AE, FC6A-C16R1CE, FC6A-C16K1CE, FC6A-C16P1CE**

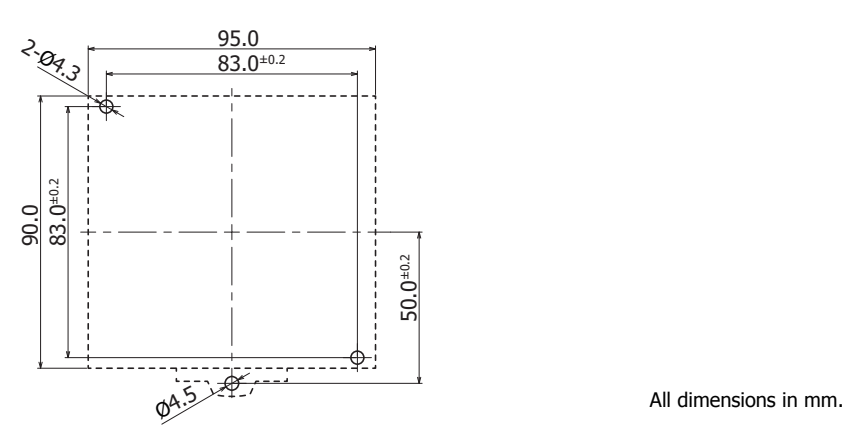

• **24-I/O type: FC6A-C24R1AE, FC6A-C24R1CE, FC6A-C24K1CE, FC6A-C24P1CE**

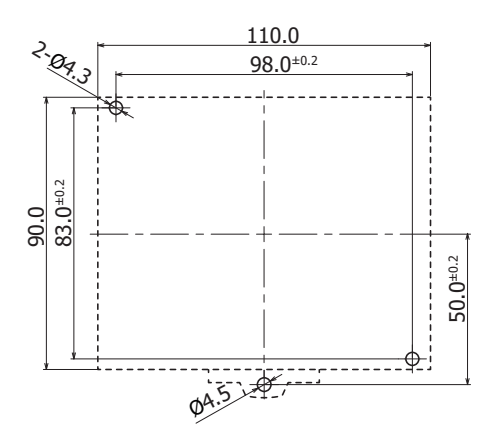

All dimensions in mm.

• **40-I/O type: FC6A-C40R1AE, FC6A-C40R1CE, FC6A-C40K1CE, FC6A-C40P1CE, FC6A-C40R1DE, FC6A-C40K1DE, FC6A-C40P1DE, FC6A-C40R1AEJ, FC6A-C40R1CEJ, FC6A-C40K1CEJ, FC6A-C40P1CEJ, FC6A-C40R1DEJ, FC6A-C40K1DEJ, FC6A-C40P1DEJ**

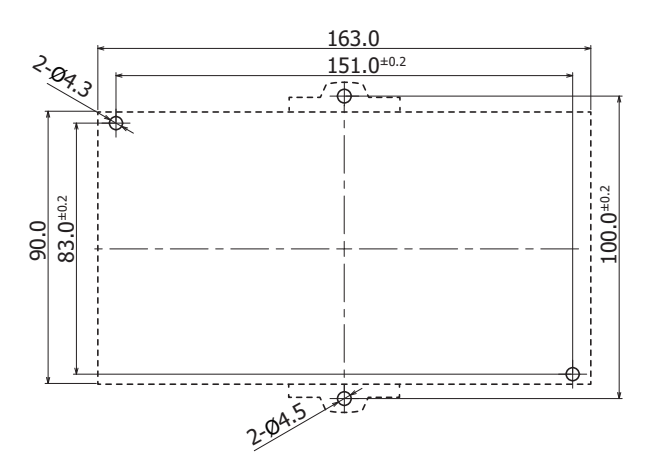

All dimensions in mm.

3-12 **FC6A SERIES MICROSMART ALL-IN-ONE TYPE USER'S MANUAL FC9Y-B1722**

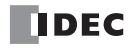

■ **Expansion Modules and Option Modules**

**Mixed I/O modules: FC6A-M08BR1**

**Input modules: FC6A-N08B1, FC6A-N16B1, FC6A-N08A11 Output modules: FC6A-R081, FC6A-R161, FC6A-T08K1, FC6A-T08P1, FC6A-T16K1, FC6A-T16P1 Analog modules: FC6A-J2C1, FC6A-J4A1, FC6A-J8A1, FC6A-K4A1, FC6A-L06A1, FC6A-L03CN1, FC6A-J4CN1, FC6A-J8CU1**

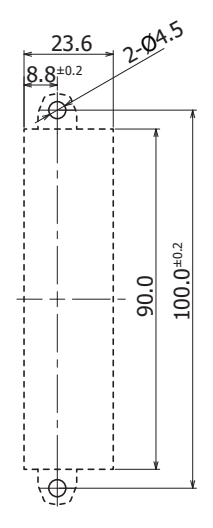

All dimensions in mm.

**Input modules: FC6A-N16B3**

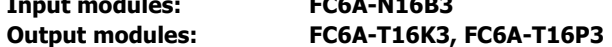

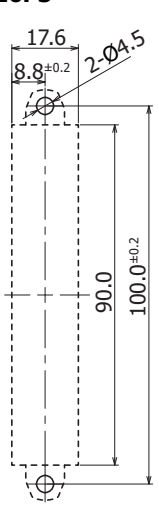

**Input modules: FC6A-N32B3**

**Output modules: FC6A-T32K3, FC6A-T32P3**

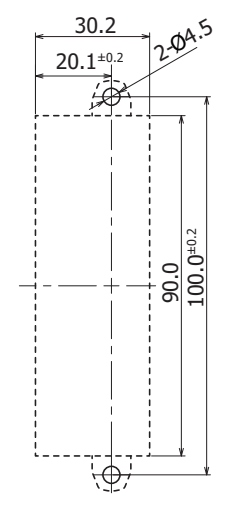

All dimensions in mm.

All dimensions in mm.

**Mixed I/O modules: FC6A-M24BR1** PID modules: FC6A-F2MR1, FC6A-F2M1 **Expansion interface module: FC6A-EXM2**

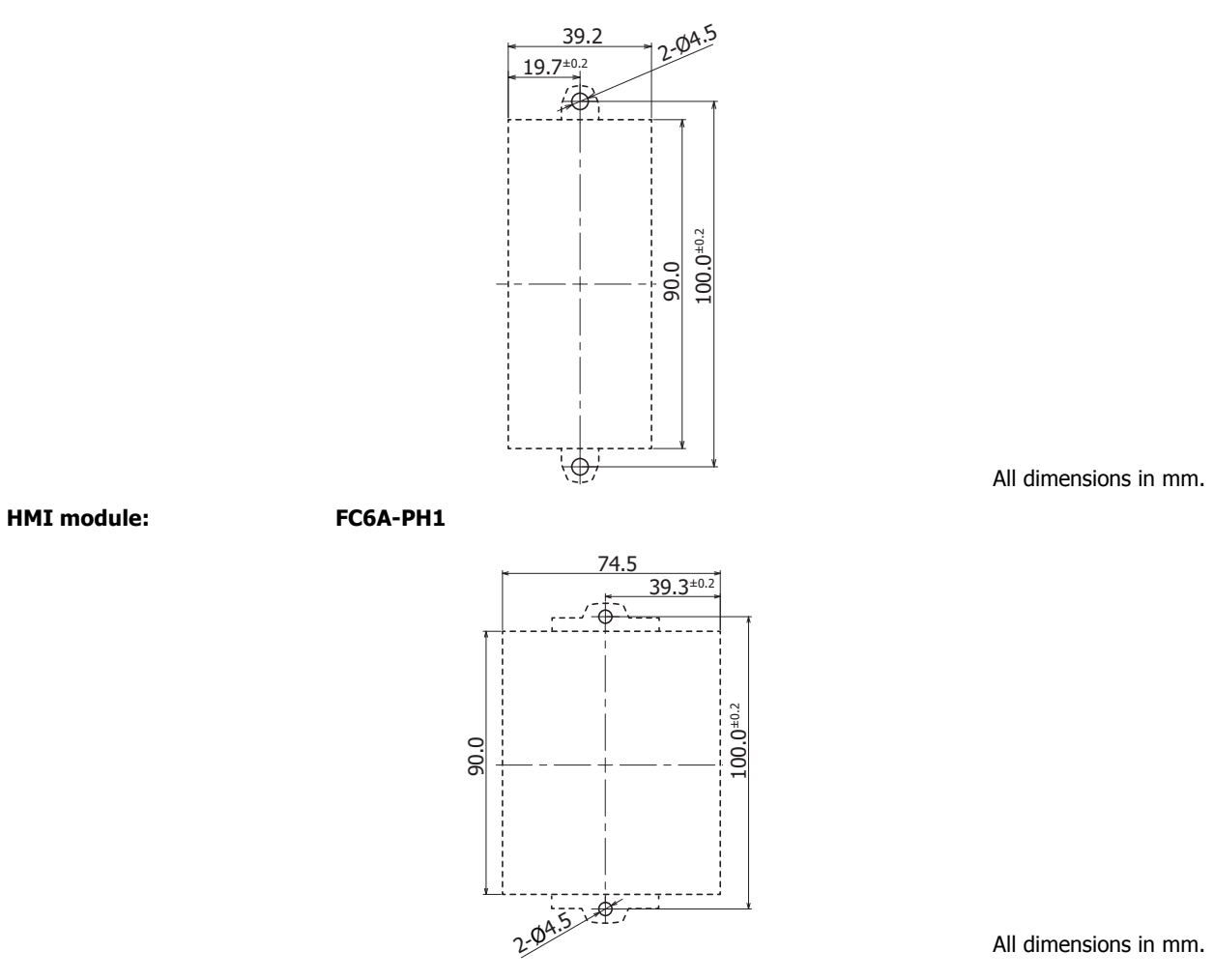

#### ■ **Example:**

**Mounting hole layout for FC6A-C40R1AE, FC6A-N32B3, FC6A-T16K3, FC6A-F2MR1, and C6A-L06A1**

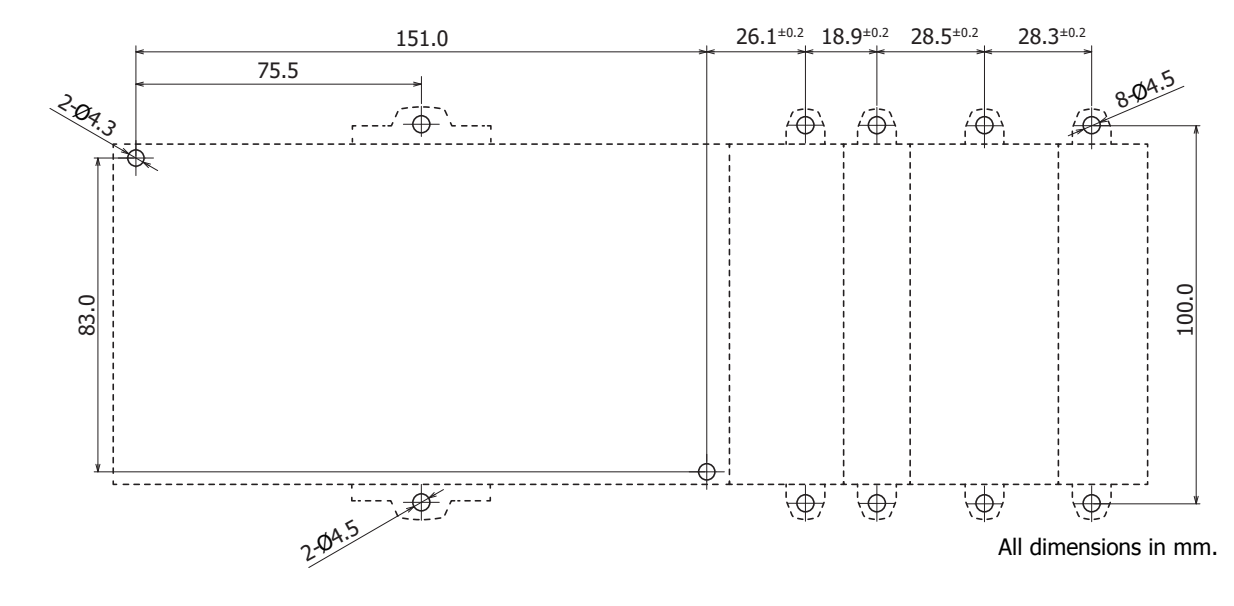

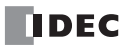
# **Input/Output Wiring**

This section describes FC6A Series MicroSmart input/output device wiring.

### **Precautions for I/O Device Wiring**

# **Input Terminal Wiring**

When wiring input devices, separate wiring from power, output, and motor lines.

For the wires to use with the PU modules, expansion modules, and option modules, see ["Recommended Ferrule List" on page 3-](#page-164-0) [35](#page-164-0).

### **DC Sink Input Wiring Example DC Source Input Wiring Example**

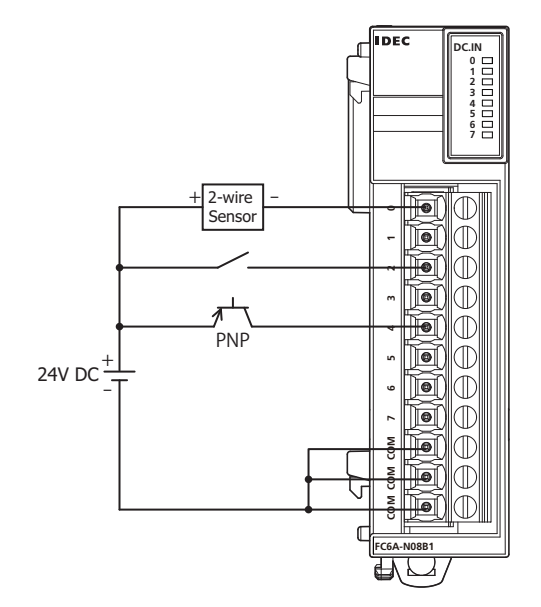

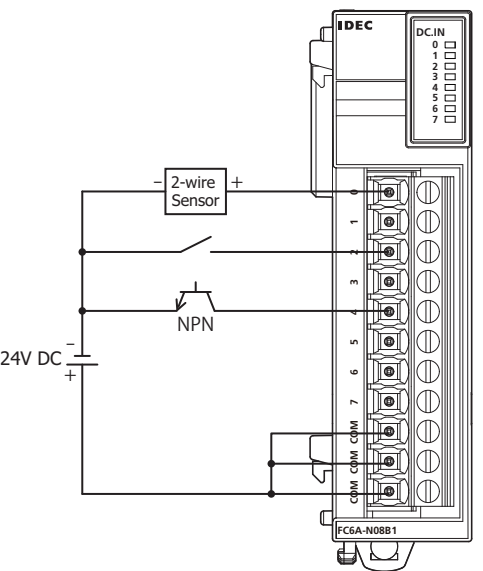

# **Output Terminal Wiring**

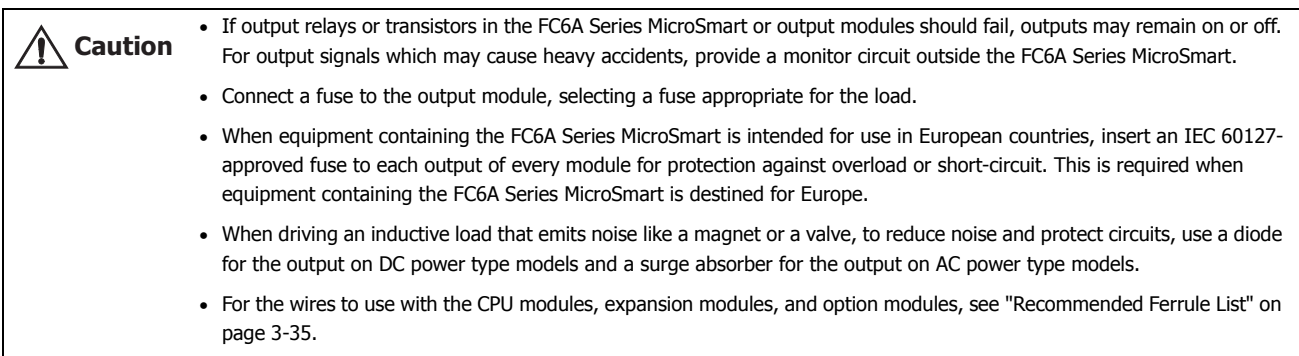

#### **Output Protection Circuit**

When a motor, solenoid, or similar inductive load is connected, the life of the contact is shortened due to the inrush current and counter-electromotive force acting on the load. In order to prevent this, set up an output protection circuit outside the FC6A Series MicroSmart. Choose a protection circuit from (1) through (4) shown below, according to the power supply, and connect the protection circuit to the outside of the FC6A Series MicroSmart.

For protection of the transistor output of the FC6A Series MicroSmart modules, connect protection circuit (3) shown below to the transistor output circuit.

# **Protection Circuit (1)**

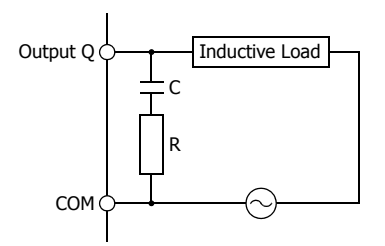

This protection circuit can be used when the load impedance is smaller than the RC impedance in an AC load power circuit.

R: Resistor of approximately the same resistance value as the load C: 0.1 to 1 µF

# **Protection Circuit (2)**

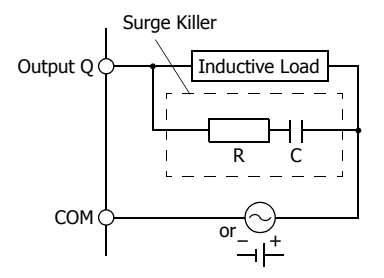

# Surge Killer **This protection circuit can be used for both AC and DC load power** circuits.

R: Resistor of approximately the same resistance value as the load C: 0.1 to 1 µF

#### **Protection Circuit (3)**

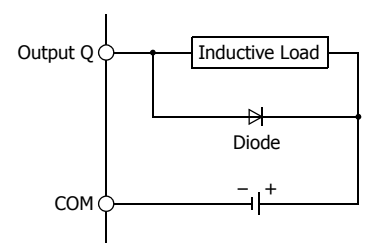

This protection circuit can be used for DC load power circuits. Use a diode with the following ratings. Reverse withstand voltage: Power voltage of the load circuit  $\times$  10 Forward current: More than the load current

#### **Protection Circuit (4)**

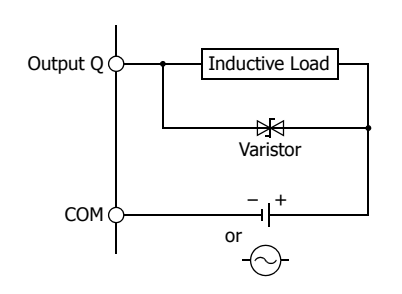

This protection circuit can be used for both AC and DC load power circuits.

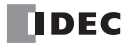

# **Power Supply and Power Supply Wiring**

#### **Power Supply**

This section describes how to connect a power supply to the FC6A Series MicroSmart.

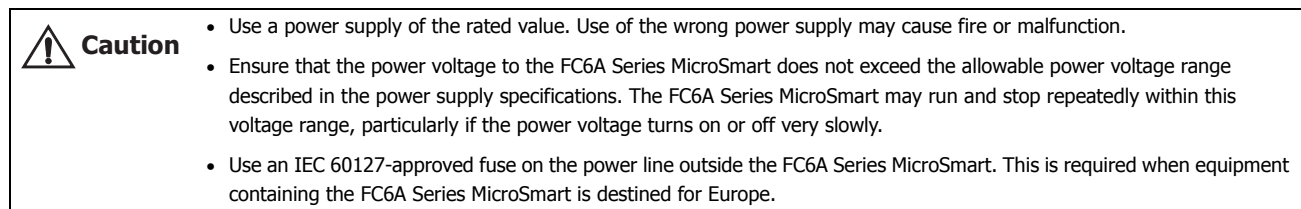

#### **All-in-One Type**

There are three power supply specifications for the All-in-One Type: the AC power type, the 24V DC power type, and the 12V DC power supply type.

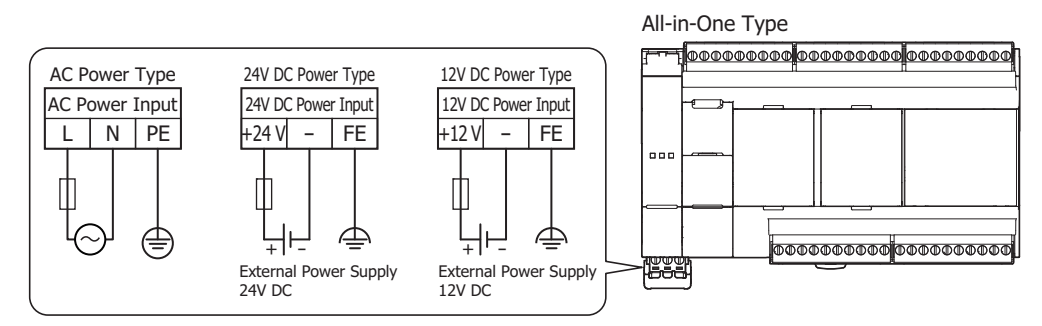

#### ■ **When Power Is Turned Off**

• The power supply voltages that can be used with the All-in-One Type are as follows. AC power type: 85 to 264V AC

24V DC power type: 20.4 to 28.8V DC

12V DC power type: 10.2 to 18.0V DC

Do not use the FC6A Series MicroSmart outside of the power supply voltages listed above.

When an external device that carries the risk of causing a serious accident is connected to the inputs and outputs of the FC6A Series MicroSmart, implement measures in the external circuit (such as voltage monitoring) so that the device will function safely when there is a failure. **Warning**

• The power failure detection voltage varies depending on the usage conditions of the inputs and outputs, but a power failure is normally detected when the power supply voltage is the following values.

AC power type: Less than 85V AC

24V DC power type: Less than 20.4V DC

12V DC power type: Less than 10.2V DC

• For all power supply types, a momentary power interruption of 10 ms or less is not recognized as a power failure when the power voltage is at the rated voltage.

#### ■ **Inrush Current at Powerup**

The following inrush current flows through the FC6A Series MicroSmart when powered up. Use a power supply with sufficient capacity.

AC power type: 40 A or lower

24V DC power type: 35 A or lower

12V DC power type: 35 A or lower

#### **Expansion interface module**

The power supply specification of the expansion interface module is the 24V DC power type.

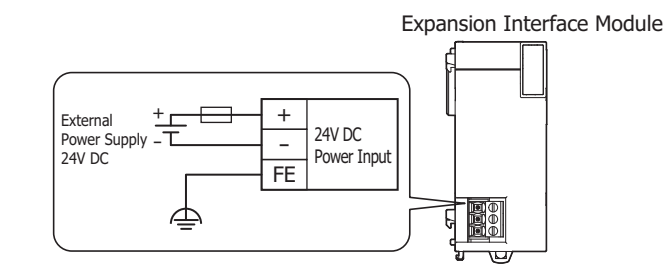

#### ■ **When Power Is Turned Off**

• The power supply voltage that can be used with the expansion interface module is 20.4 to 28.8V DC.

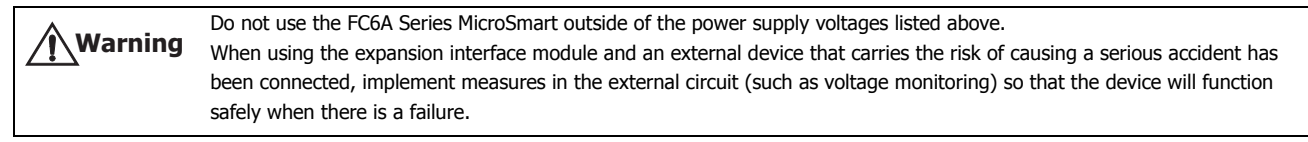

- The power failure detection voltage varies depending on the usage conditions of the inputs and outputs, but a power failure is normally detected when the power supply voltage is less than 20.4V DC.
- A momentary power interruption of 10 ms or less is not recognized as a power failure when the power voltage is at the rated voltage.

#### ■ **Inrush Current at Powerup**

An inrush current of 35 A or lower flows through the expansion interface module when powered on. Use a power supply with sufficient capacity.

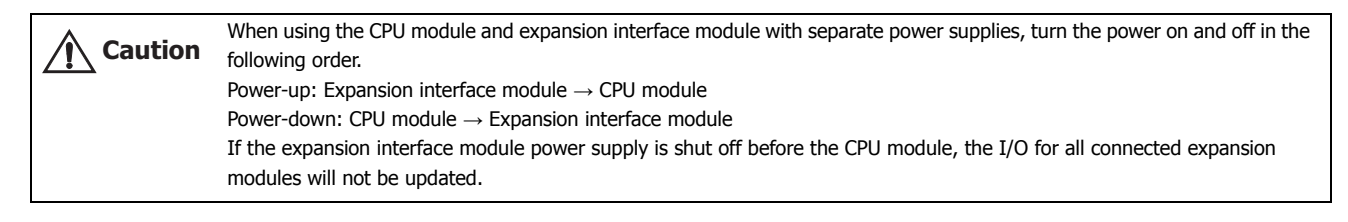

#### **Power Supply Wiring**

- Make the power line as short as possible. For details, see ["Recommended Ferrule List" on page 3-35.](#page-164-0)
- Run the power line as far away as possible from motor lines.

#### **Note:**

Review the following items when there is a risk of malfunction due to electric shock and noise.

- Ground the PE and FE terminals with D-type ground (type 3: ground resistance of 100 Ω or lower).
- Do not use a shared ground wire for the FC6A Series MicroSmart and motor equipment.
- For ground wire details, see ["Recommended Ferrule List" on page 3-35.](#page-164-0)

#### **Power Supply Terminal Wiring Method**

When wiring the power supply to the CPU module, the power supply terminals are removed from the CPU module, wired, and then once again attached to the CPU module.

The following procedure describes how to remove and attach the power supply terminals.

#### ■ **Removing the Power Supply Terminals**

**1.** Slowly rotate the power supply terminals cover in the direction of the arrow.

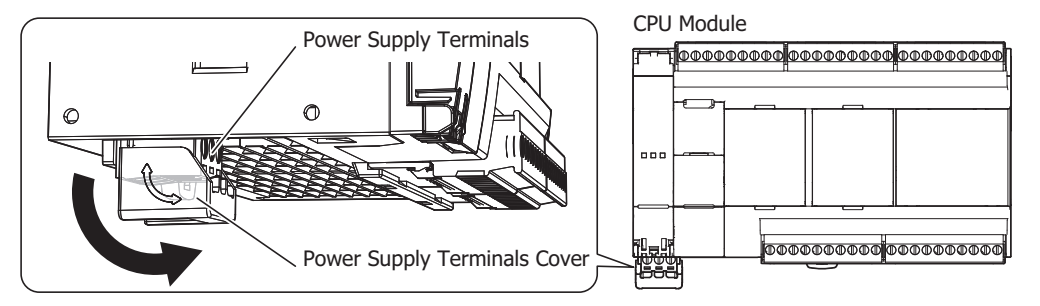

3-18 **FC6A SERIES MICROSMART ALL-IN-ONE TYPE USER'S MANUAL FC9Y-B1722**

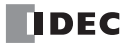

**2.** Rotate the power supply terminals cover until it touches the CPU module to unlock it, and then remove the power supply terminals.

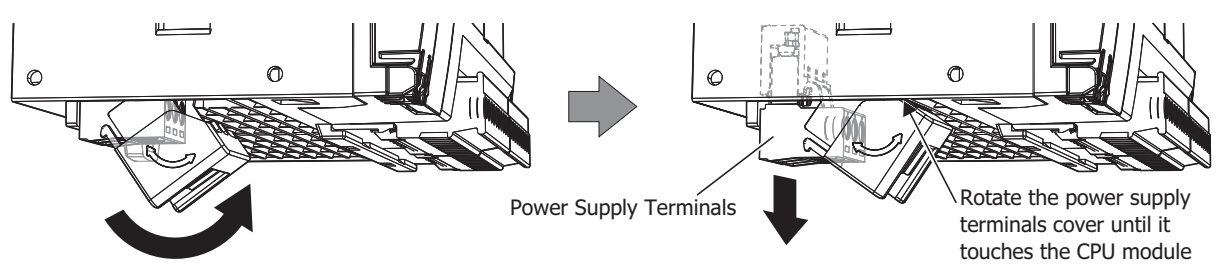

#### **Notes:**

- Rotate the power supply terminals cover in the direction of the arrow printed on the side.
- The power supply terminals move together with the power supply terminals cover when it is rotated.

#### ■ **Attaching the Power Supply Terminals**

**1.** With the power supply terminals cover touching the CPU module, slowly push the power supply terminals with the attached power line straight into their original position.

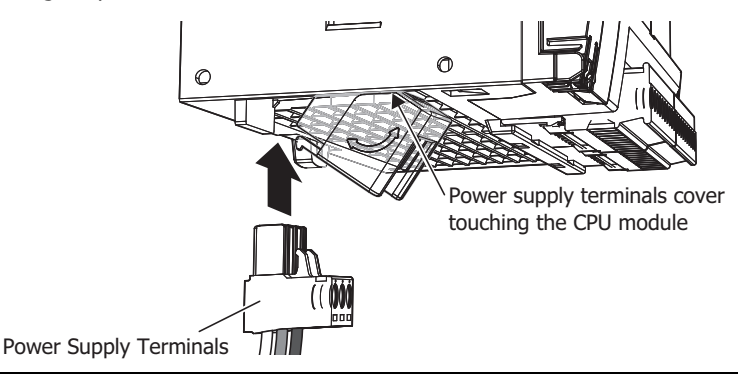

Push the power supply terminals straight in relation to the CPU module. If you push them in at an angle, there is a risk of **Caution** damage or poor contact.

**2.** When the power supply terminals cover is rotated 45° or more from the CPU module, slowly rotate it in the direction of the arrow until it stops.

The power supply terminals cover and the power supply terminal block are locked.

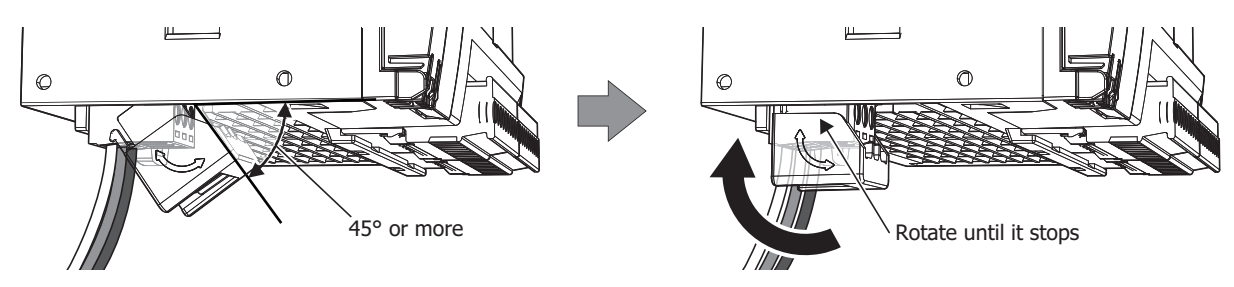

#### **Notes:**

- Rotate the power supply terminals cover in the direction of the arrow printed on the side.
- The power supply terminals move together with the power supply terminals cover when it is rotated.

Push the power supply terminals straight in relation to the CPU module. If you push them in at an angle, there is a risk of **Caution** damage or poor contact.

# **3: INSTALLATION AND WIRING**

# **Using the Ports**

This section describes how to use the analog input and analog volume, serial port 1, Ethernet port 1, and the USB port.

### **Removing and Attaching the Analog Port Cover**

The following procedure describes how to remove and attach the analog port cover.

#### **Removing the Analog Port Cover**

**1.** Insert a flathead screwdriver into the screwdriver slot on the analog port cover and slowly move the screwdriver in the direction of the arrow to unlock the bottom lock.

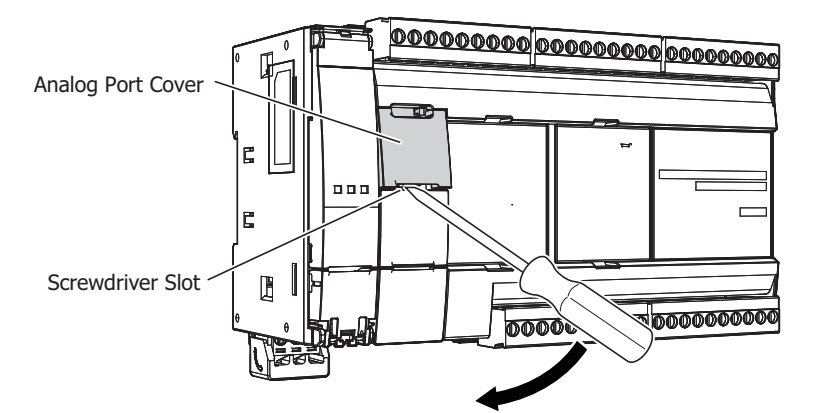

**2.** Lift up the analog port cover in the direction of the arrow to remove it.

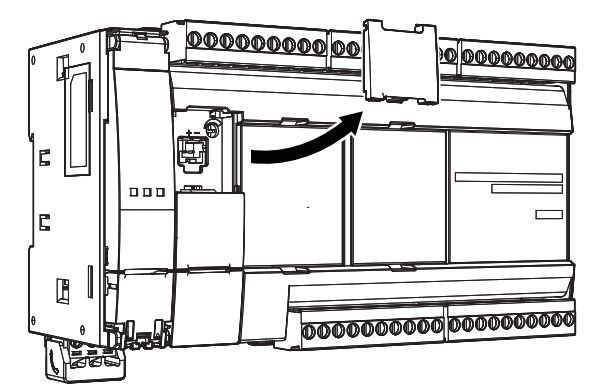

#### **Attaching the Analog Port Cover**

Attach the analog port cover after wiring the port.

**1.** Insert the tabs at the top of the analog port cover into the analog port cover slots, then push the bottom of the analog port cover in the direction of the arrow to attach it.

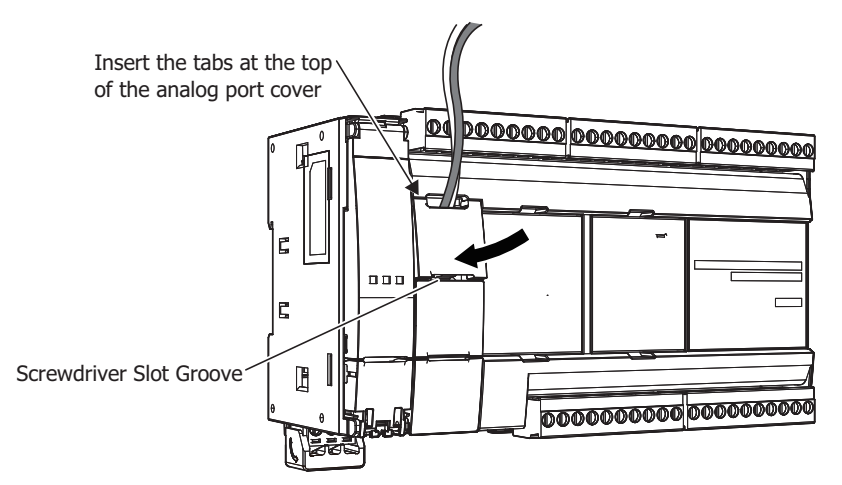

**Note:** Take care with the orientation of the analog port cover. The groove to insert the screwdriver goes on the bottom.

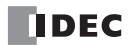

# **Removing and Attaching the Serial Port 1 Cover**

The following procedure describes how to remove and attach the serial port 1 cover.

# **Removing the Serial Port 1 Cover**

**1.** Insert a flathead screwdriver into the screwdriver slot on the serial port 1 cover and slowly move the screwdriver in the direction of the arrow to unlock the bottom lock.

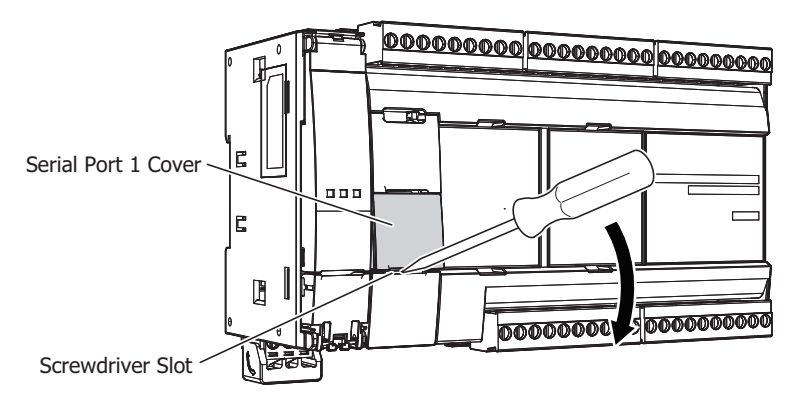

**2.** Lift the serial port 1 cover straight up in the direction of the arrow to remove it.

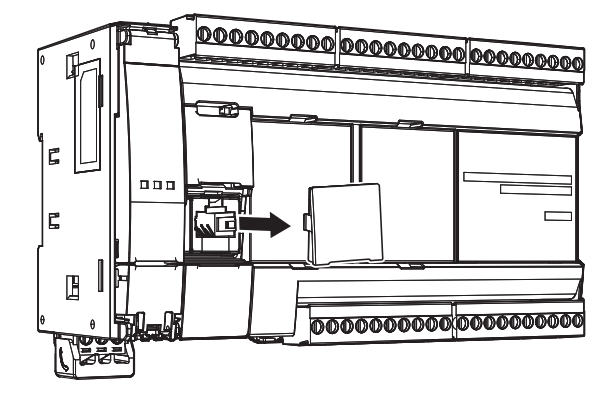

#### **Attaching the Serial Port 1 Cover**

When not using serial port 1, attach the serial port 1 cover.

**1.** Insert the serial port 1 cover tabs into the grooves on the left and right sides of serial port 1 and push the cover straight in to attach it.

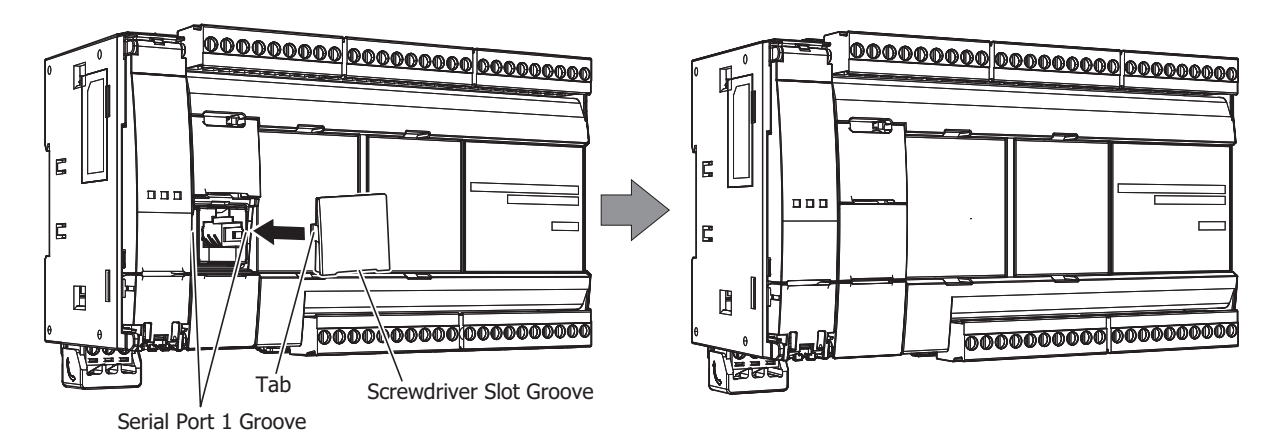

**Note:** Take care with the orientation of the serial port 1 cover. The groove to insert the screwdriver goes on the bottom.

# **3: INSTALLATION AND WIRING**

#### **Removing and Attaching the Ethernet Port 1 Cover**

The following procedure describes how to remove and attach the Ethernet port 1 cover.

#### **Removing the Ethernet Port 1 Cover**

**1.** Insert a flathead screwdriver into the screwdriver slot on the Ethernet port 1 cover and slowly move the screwdriver in the direction of the arrow to unlock the top lock.

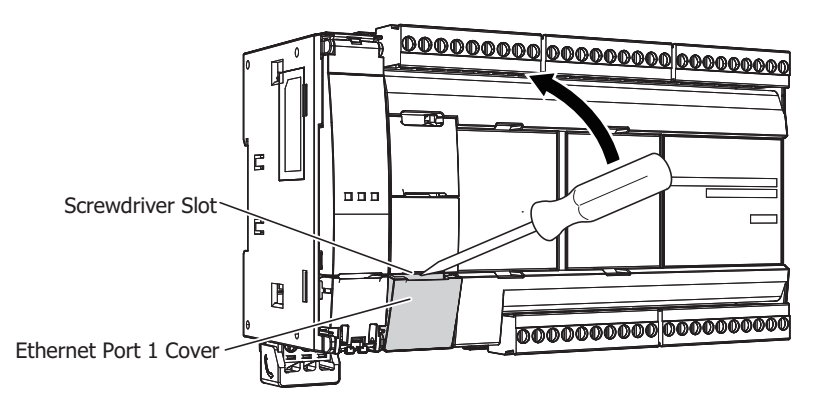

**2.** Lift the Ethernet port 1 cover straight up in the direction of the arrow to remove it.

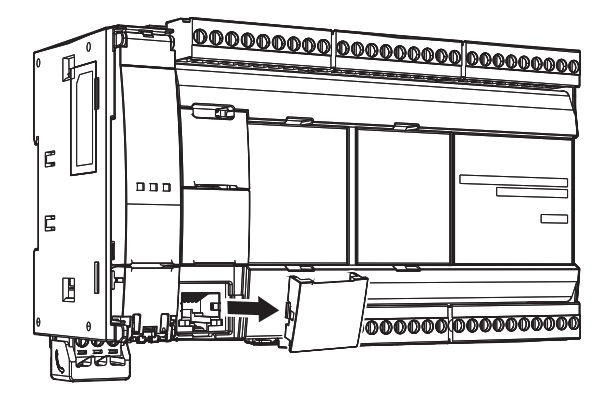

#### **Attaching the Ethernet Port 1 Cover**

When not using Ethernet port 1, attach the Ethernet port 1 cover.

**1.** Insert the Ethernet port 1 cover tabs into the grooves on the left and right sides of Ethernet port 1 and push the cover straight in to attach it.

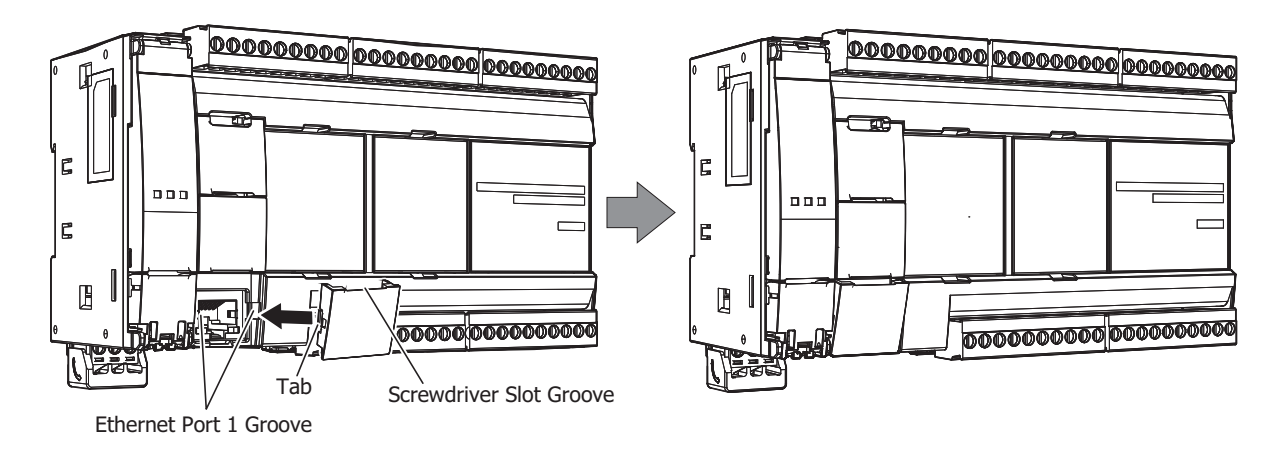

**Note:** Take care with the orientation of the Ethernet port 1 cover. The groove to insert the screwdriver goes on the bottom.

# **Opening and Closing the USB Port Cover**

The following procedure describes how to open and close the USB port cover.

#### **Opening the USB Port Cover**

**1.** Insert a flathead screwdriver into the screwdriver slot on the USB port cover and slowly move the screwdriver in the direction of the arrow to unlock the top lock.

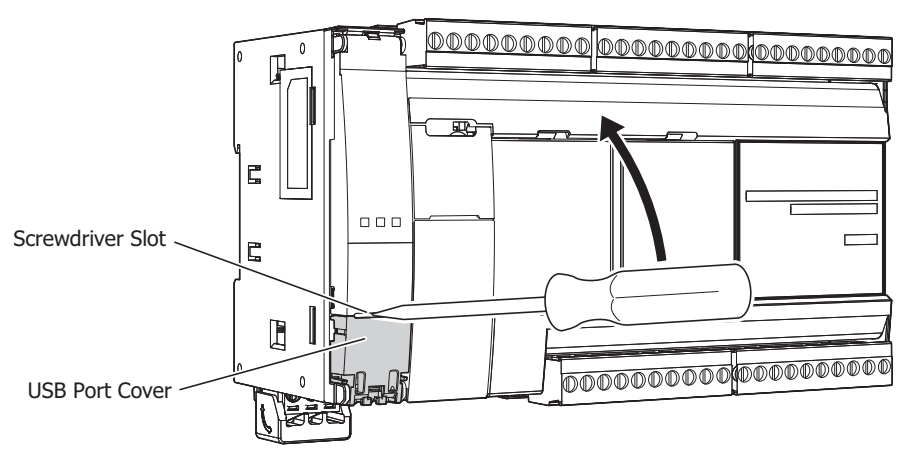

**2.** Open the USB port cover in the direction of the arrow.

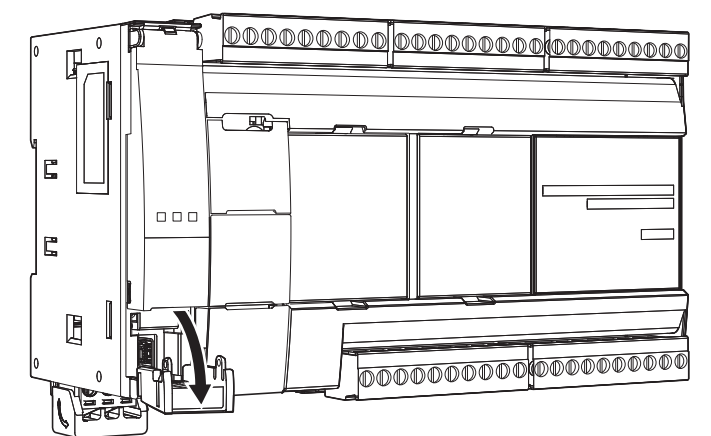

To communicate with a computer, use the USB cable (model: HG9Z-XCM42).

If you use the USB extension cable (model: HG9Z-XCE21), you can perform maintenance on an FC6A Series MicroSmart installed in a control panel from the face of the panel. We recommend securing the USB extension cable to the USB port cover with a cable tie (HellermannTyton cable tie: T18R) so the USB extension cable is not disconnected from the FC6A Series MicroSmart.

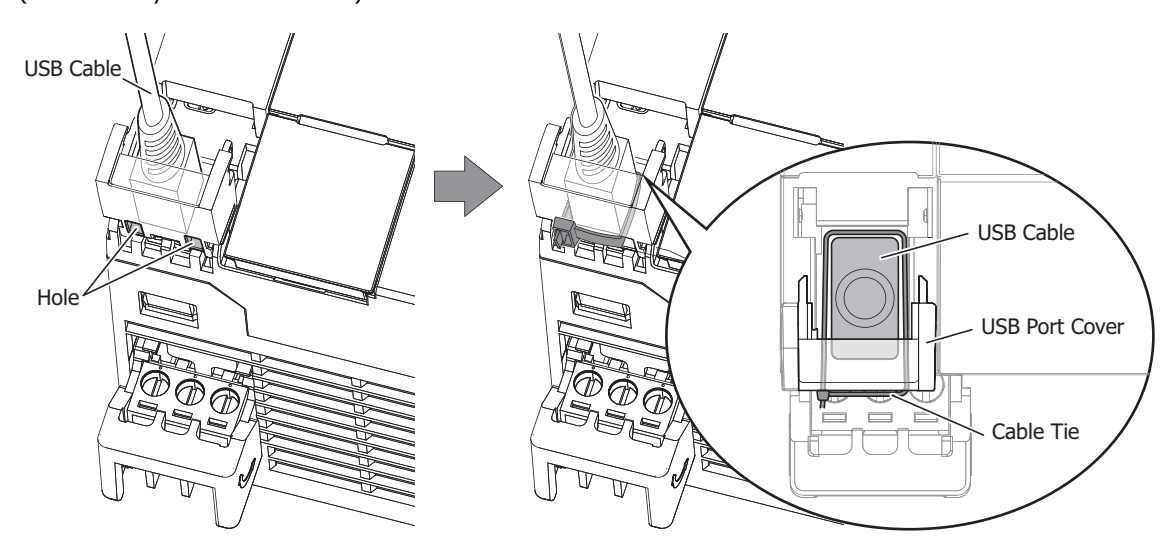

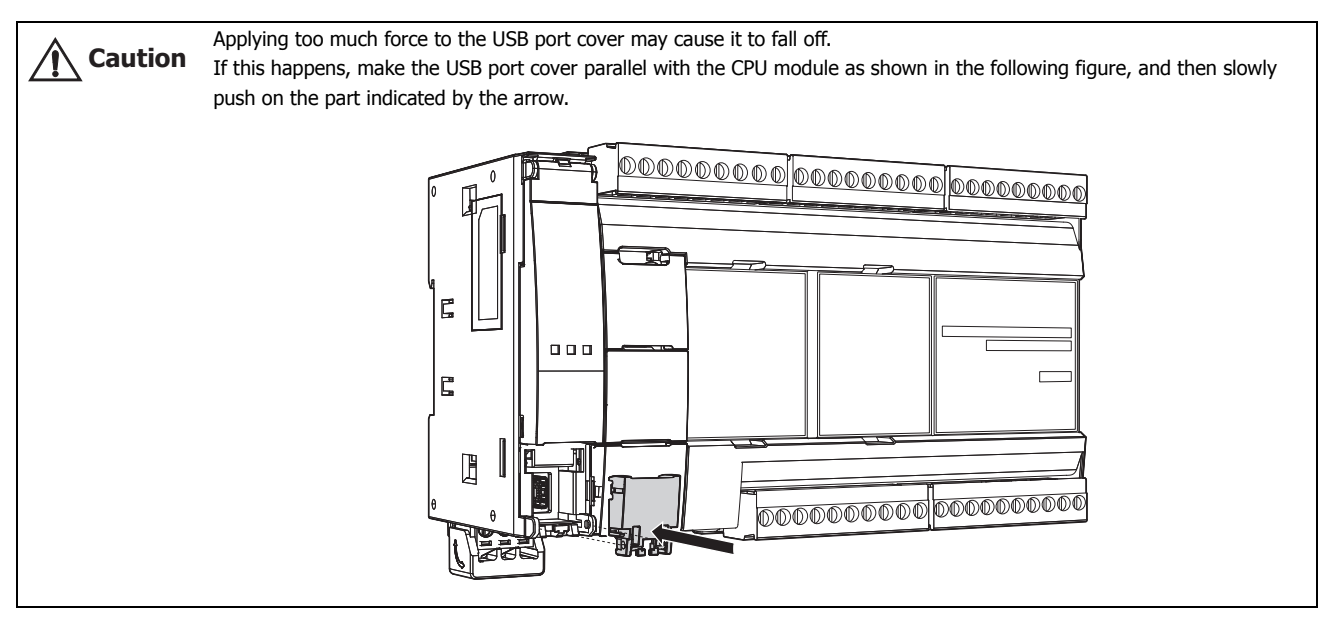

# **Closing the USB Port Cover**

**1.** Close the USB port cover and push it until it clicks.

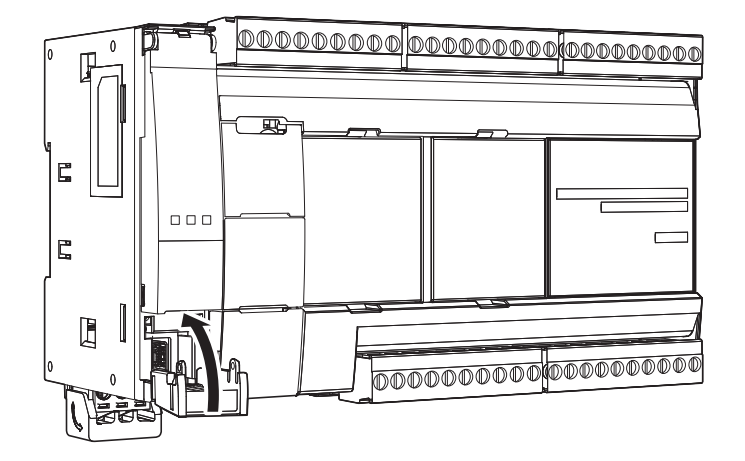

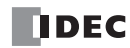

# **Using an SD Memory Card**

This section describes how to use an SD memory card.

# **Opening and Closing the SD Memory Card Cover**

The following procedure describes how to open and close the SD memory card cover.

#### <span id="page-154-0"></span>**Opening the SD Memory Card Cover**

**1.** Insert a flathead screwdriver into the screwdriver slot on the SD memory card cover and slowly move the screwdriver in the direction of the arrow to unlock the bottom lock.

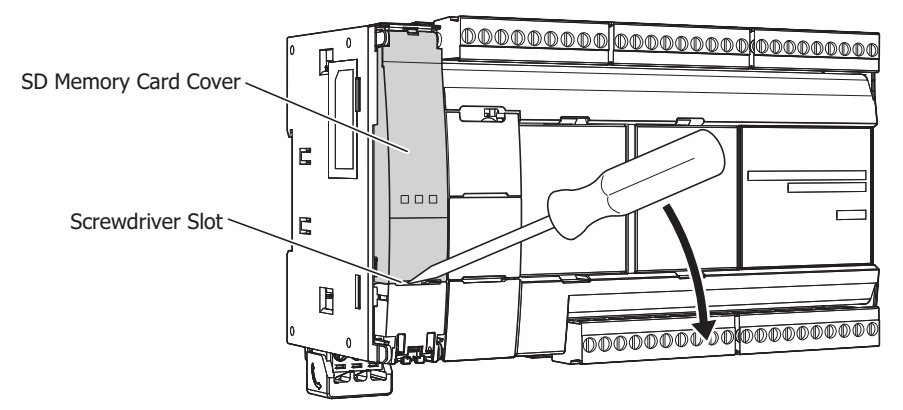

**2.** Open the SD memory card cover in the direction of the arrow.

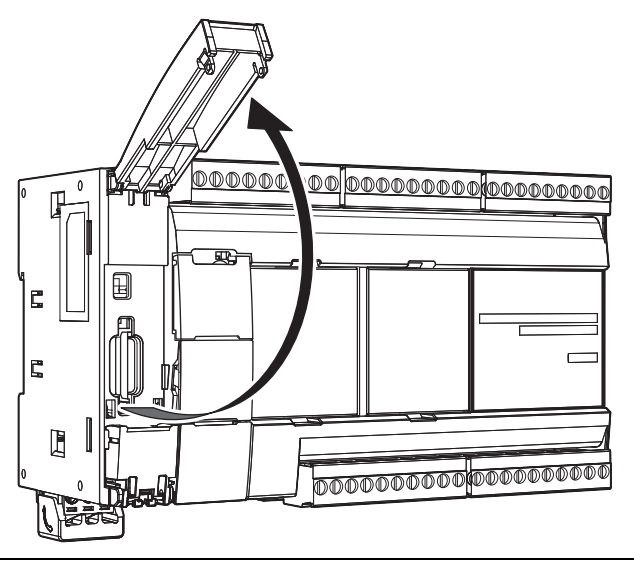

Applying too much force to the SD memory card cover may cause it to fall off. **Caution**

If this happens, make the SD memory card cover parallel with the CPU module as shown in the following figure, and then slowly push on the part indicated by the arrow.

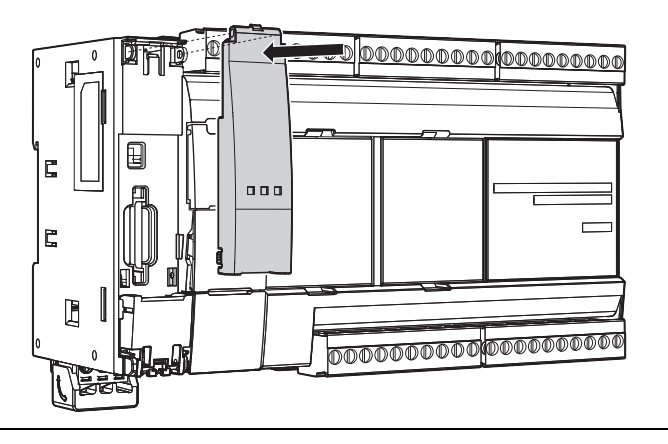

# <span id="page-155-0"></span>**Closing the SD Memory Card Cover**

**1.** Close the SD memory card cover and push it until it clicks.

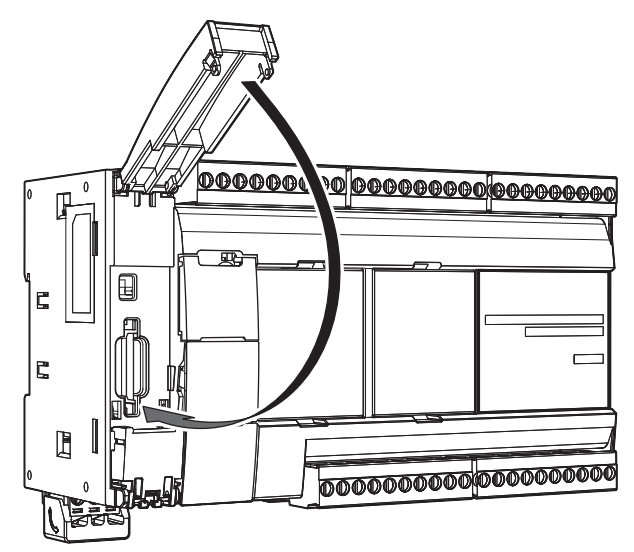

## **Inserting and Removing the SD Memory Card**

The following procedure describes how to insert and remove the SD memory card.

#### **Inserting the SD Memory Card**

- **1.** Unlock and open the SD memory card cover. For details, see ["Opening the SD Memory Card Cover" on page 3-25](#page-154-0).
- **2.** With the missing corner of the SD memory card positioned up (pins on the right side), push the SD memory card cover straight in until it clicks.

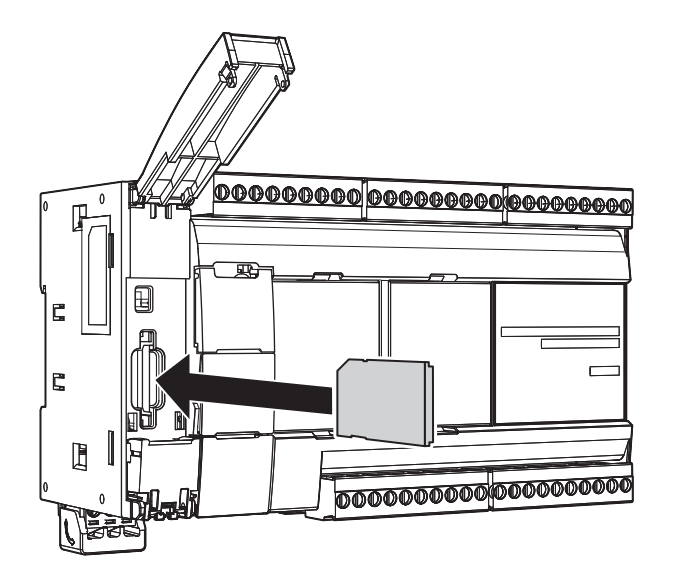

#### **Notes:**

- Take care with the direction that the SD memory card is pushed in.
- Turn off the write protect switch on the SD memory card that will be inserted into the FC6A Series MicroSmart.
- **3.** Close the SD memory card cover and push it until it clicks. For details, see ["Closing the SD Memory Card Cover" on page 3-26.](#page-155-0)

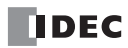

# **Removing the SD Memory Card**

- **1.** Unlock and open the SD memory card cover. For details, see ["Opening the SD Memory Card Cover" on page 3-25.](#page-154-0)
- **2.** Push the SD memory card inserted into the FC6A Series MicroSmart until it clicks to unlock it.

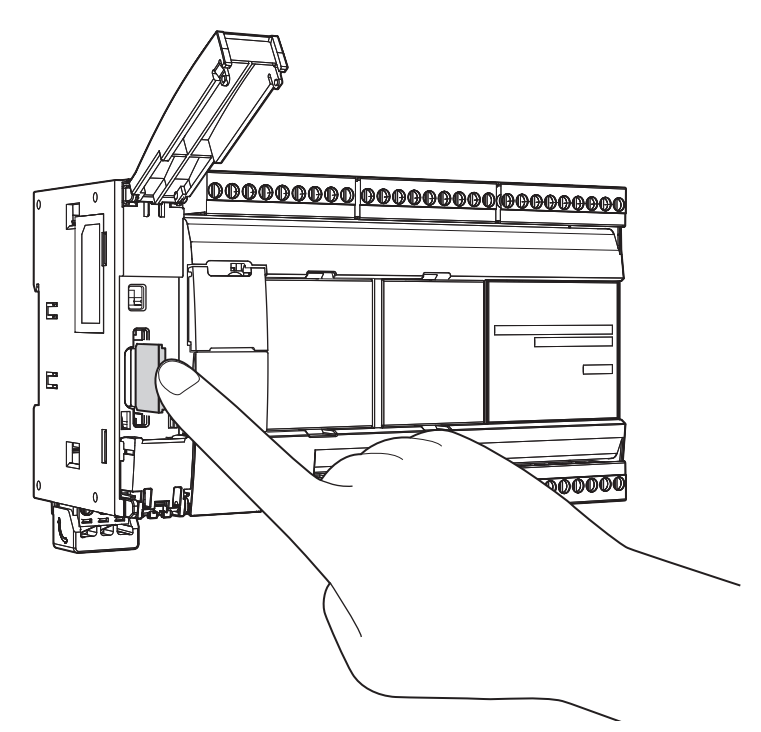

**3.** Slowly pull out the SD memory card.

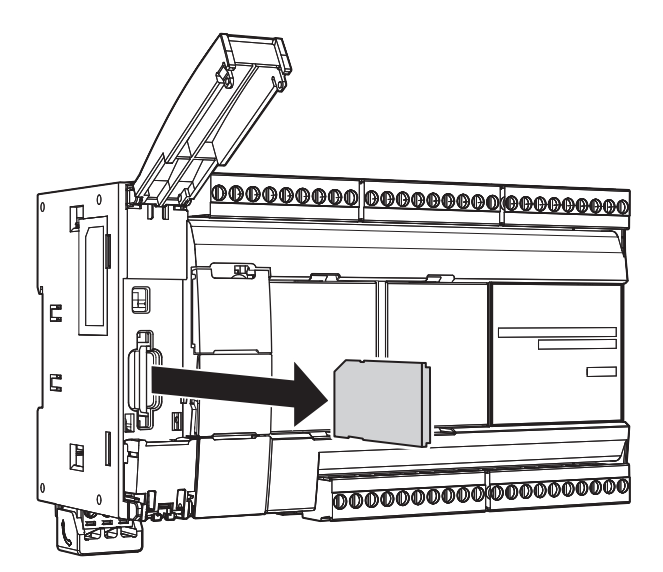

**4.** Close the SD memory card cover and push it until it clicks. For details, see ["Closing the SD Memory Card Cover" on page 3-26](#page-155-0).

The data on the SD memory card may be corrupted by doing the following during access to the SD memory card. • Turning the FC6A Series MicroSmart power OFF. • Removing the SD memory card. Do not turn OFF the FC6A Series MicroSmart power during access to the SD memory card (while the SD card status LED "SD" is flashing). First confirm that the SD card status LED "SD" is not flashing, then remove the SD memory card from FC6A Series MicroSmart. For details on the SD card status LED "SD", see ["SD Memory Card" on page 11-1](#page-368-0). **Caution**

# **Replacing the Backup Battery**

This section explains how to replace the backup battery. Replace the backup battery within 1 minute.

**1.** Grip both ends of the battery holder, and then pull it out. The battery holder pulls out to a length of 36 mm.

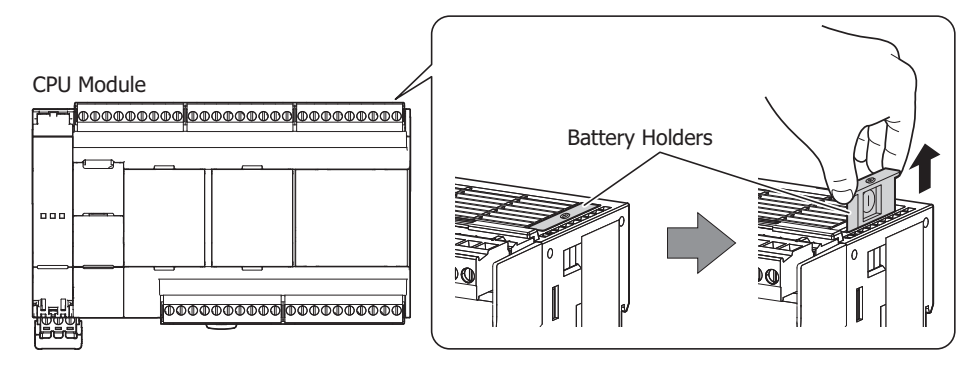

**2.** Remove the dead backup battery from the battery holder. Orient the battery holder with the  $\bigoplus$  side facing up. While pulling on the outside hook (1), press the backup battery from below (2).

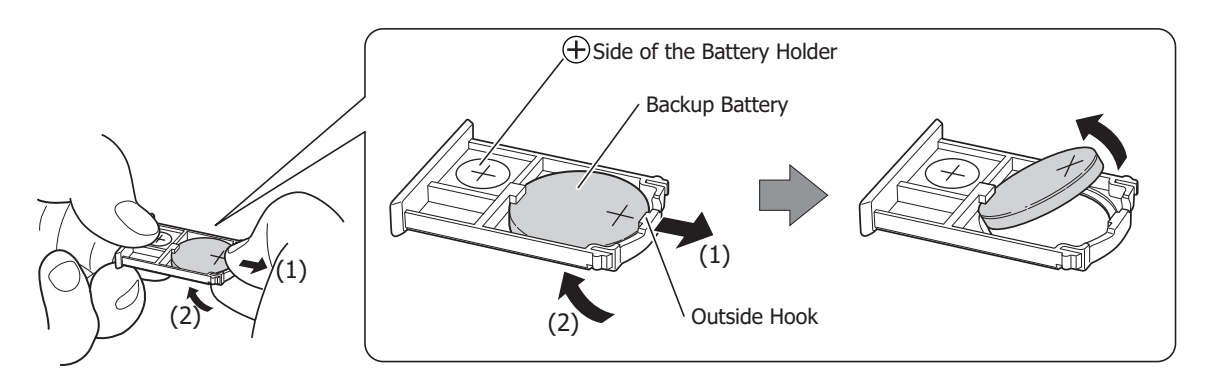

**3.** Insert a new backup battery into the battery holder.

Orient the battery holder with the  $\oplus$  side facing up. Orient the new backup battery with the  $\oplus$  side facing up. Press the backup battery into the inside hook of the battery holder (1), and then press down on the battery until you hear a click from the outside hook (2).

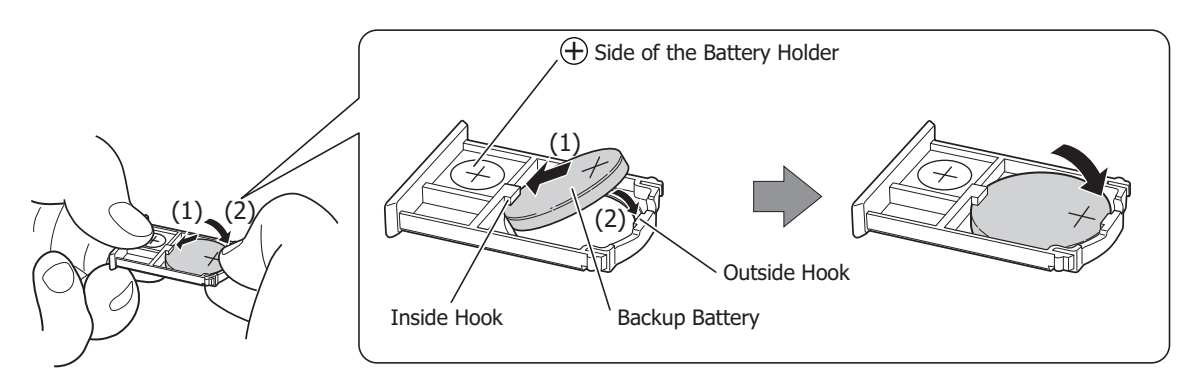

**Note:** Exercise caution regarding the orientation of the backup battery when you insert it.

**4.** Insert the battery holder into its original position, and then press it firmly as far as it will go.

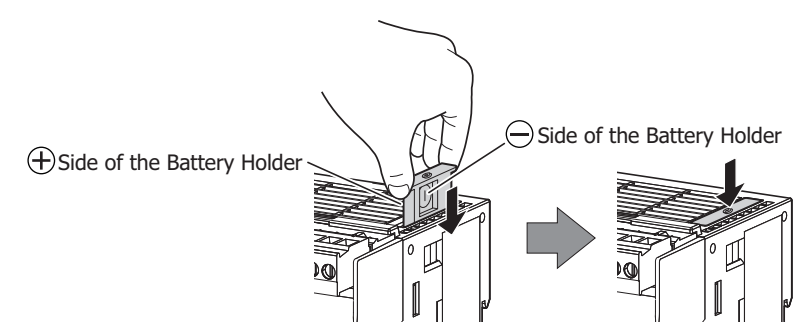

**Note:** Exercise caution regarding the orientation of the battery holder when you insert it.

**5.** Turn on the power and confirm that the battery status LED [BAT] turns off.

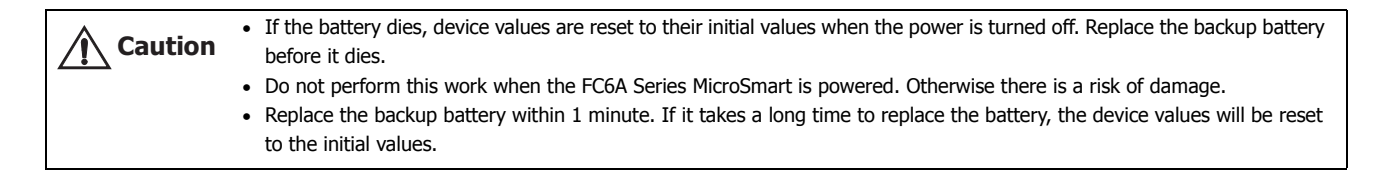

# **Connection Restrictions for Expansion Modules and Option Modules**

# **Connection Restrictions for Expansion Modules**

Expansion modules, the HMI module, and cartridges on the basic expansion side operate with the internal power supply that is supplied from the CPU module. Expansion modules on the expansion interface side operate with the internal power supply that is supplied from the expansion interface module.

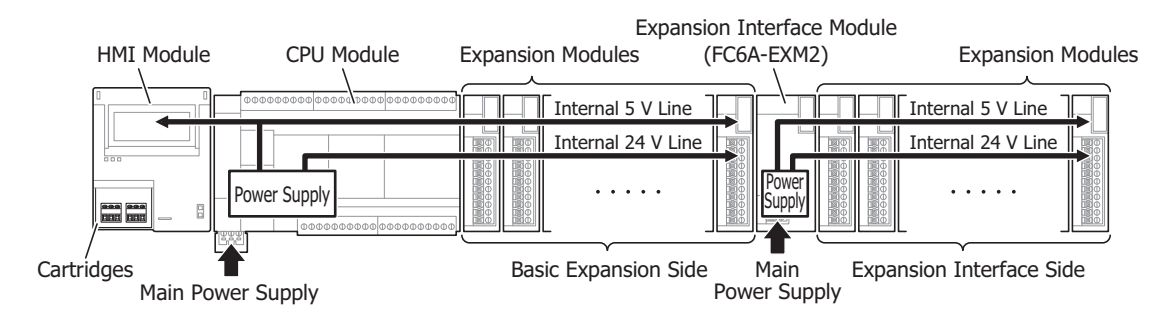

The internal power supply current that can be supplied from the CPU module to the expansion modules, the HMI module, and cartridges on the basic expansion side varies according to the CPU module. Ensure that the total amount of current for the expansion modules, the HMI module, and cartridges on the basic expansion side does not exceed the limit of the internal power supply that can be supplied from the CPU module.

#### **Notes:**

- A maximum of eight expansion modules can be connected on the expansion interface side, regardless of the internal power supply current that can be supplied from the CPU module.
- Expansion modules require an I/O external power supply.

The internal power supply current that can be supplied from the CPU module to the expansion modules, the HMI module, and cartridges on the basic expansion side is as follows.

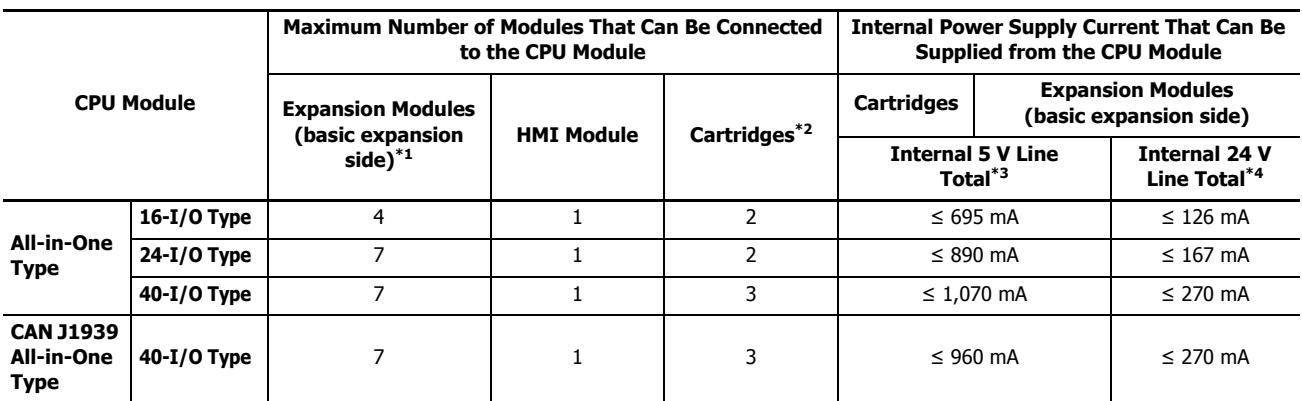

<span id="page-159-0"></span>\*1 The number of modules and cartridges that can be connected on the basic expansion side does not include the expansion interface module. When using the expansion interface module, add the following current.

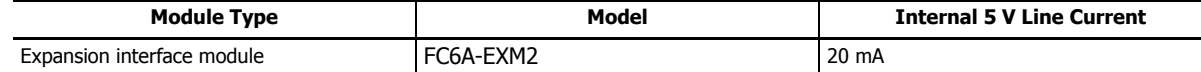

<span id="page-159-1"></span>\*2 The maximum number of cartridges that can be connected to cartridge slots 1, 2, and 3

<span id="page-159-2"></span>\*3 The internal power supply for the internal 5 V line is used to run the expansion modules (basic expansion side), the HMI module, and the cartridges. Calculate the total current that is used by the modules and ensure that the limit is not exceeded. For details, see ["Internal Power](#page-160-0)  [Supply Current of the Expansion Modules and Option Modules" on page 3-31.](#page-160-0)

<span id="page-159-3"></span>\*4 The internal power supply for the internal 24 V line is used to drive the output module relays and transistors. Calculate the total current when the outputs are simultaneously ON with the following values as the current per output and ensure that the limit is not exceeded. • Relay output: 6 mA/point

• Transistor output: 1.5 mA/point

The CPU module cannot detect the internal power supply current that the expansion modules are using. Observe the restrictions in this section because malfunction or failure may result if the FC6A Series MicroSmart is continuously used when the current exceeds the limit. **Caution**

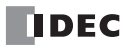

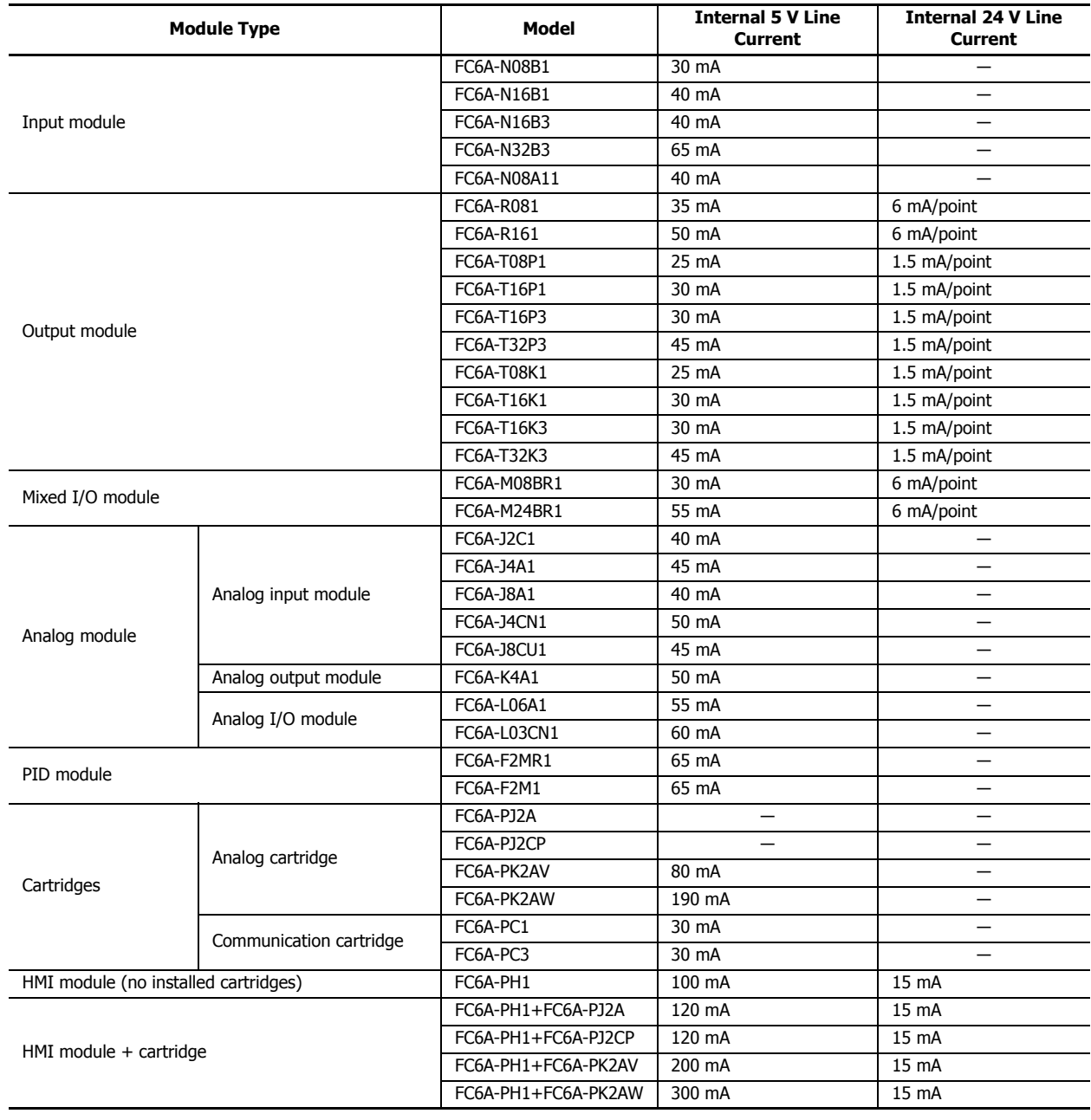

# <span id="page-160-0"></span>**Internal Power Supply Current of the Expansion Modules and Option Modules**

#### ■ **Connection Example 1**

This example describes the number of connected modules, the internal 5 V line current, and the internal 24 V line current when the expansion modules, HMI module, and cartridges in the below diagram are connected to the 16-I/O type.

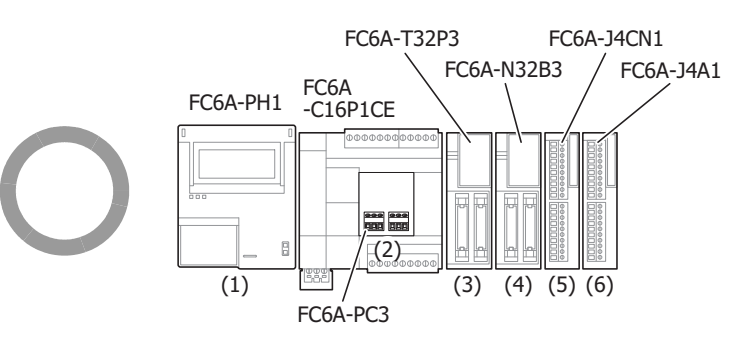

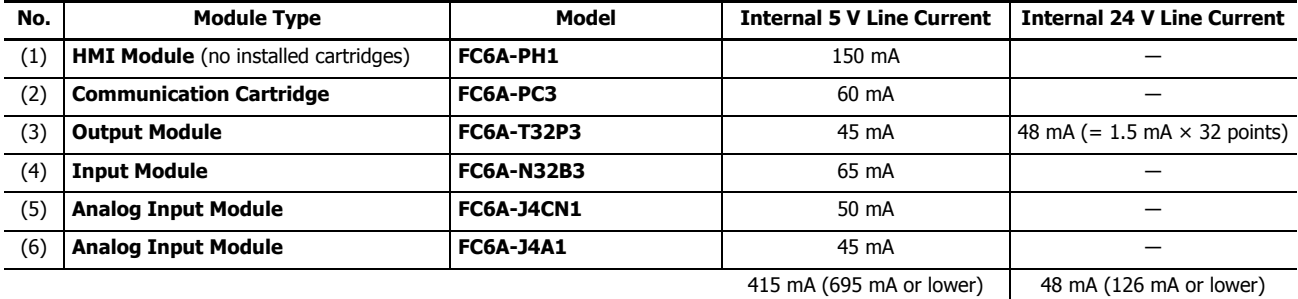

• Number of connected modules

For the 16-I/O type, the number of modules that can be connected must be four expansion modules (basic expansion side), one HMI module, and two cartridges or lower. There are four expansion modules (basic expansion side), one HMI module, and one cartridge, so there is no problem because the maximum number of modules was not exceeded.

• Internal 5 V line current

The current must be 695 mA or lower. The total current is 415 mA, so there is no problem because it is not exceeded 695 mA.

• Internal 24 V line current

The current must be 126 mA or lower. The total current is 48 mA, so there is no problem because it is not exceeded 126 mA.

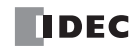

# ■ **Connection Example 2**

This example describes the number of connected modules, the internal 5 V Line Current, and the internal 24 V line current when the expansion modules, HMI module, and cartridges in the below diagram are connected to the 40-I/O type.

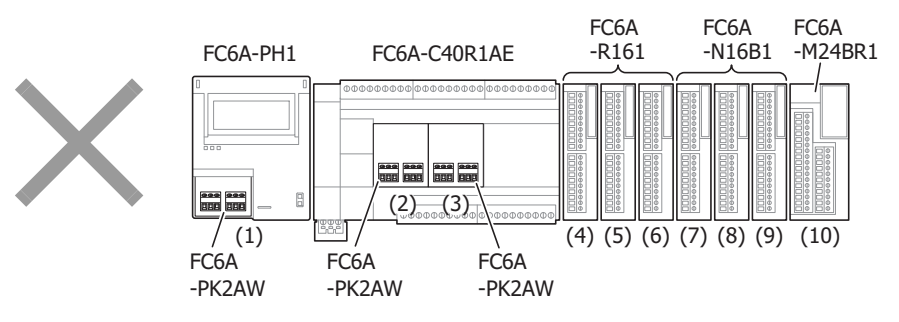

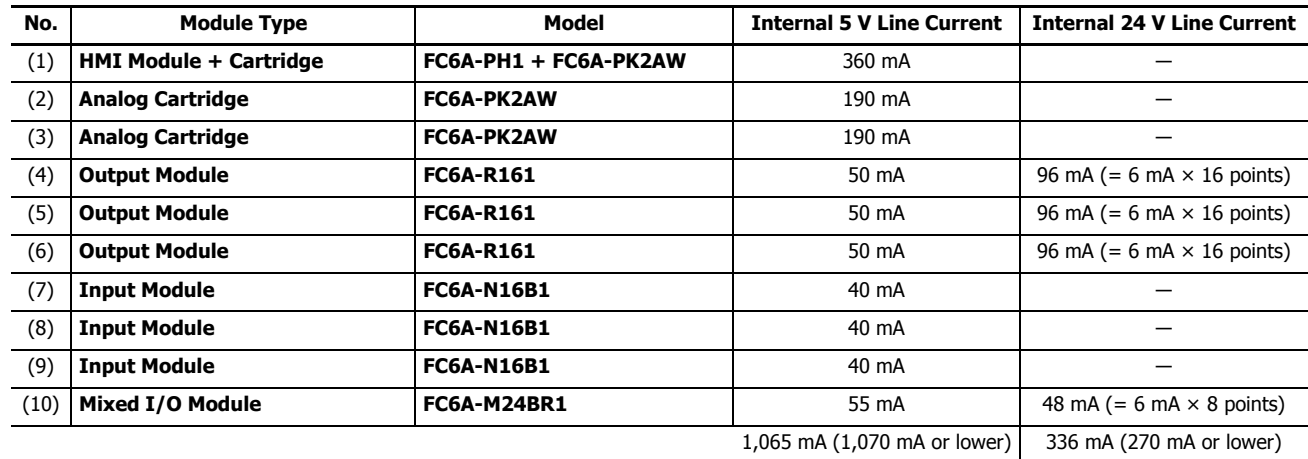

• Number of connected modules

For the 40-I/O type, the number of modules that can be connected must be seven expansion modules (basic expansion side), one HMI module, and three cartridges or lower. There are seven expansion modules (basic expansion side), one HMI module, and two cartridges, so there is no problem because the maximum number of modules was not exceeded. • Internal 5 V line current

- The current must be 1,070 mA or lower. The total current is 1,065 mA, so there is no problem because it is not exceeded 1,070 mA.
- Internal 24 V line current

The current must be 270 mA or lower. The total current is 336 mA, which has exceeded 270 mA. Program the PLC so that 45 or fewer relay outputs turn ON simultaneously (270 mA or lower = 6 mA  $\times$  45 points) or use the expansion interface module (FC6A-EXM2) and connect the output modules with an insufficient amount of current to the expansion interface side.

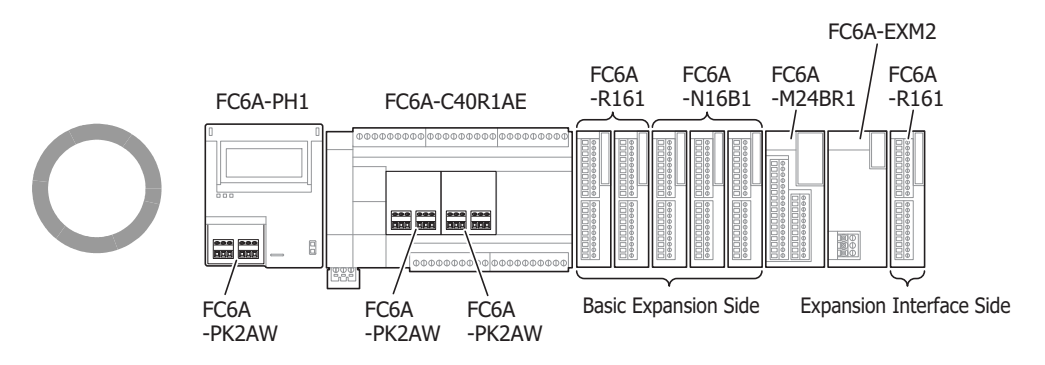

# **3: INSTALLATION AND WIRING**

# **Terminal Connection**

This section describes types of terminals and how to use them.

- When connecting stranded wire or multiple solid wires to a terminal block, use appropriate ferrule for the terminal block. For details, see ["Recommended Ferrule List" on page 3-35.](#page-164-0)
- 1-wire and 2-wire ferrules can be used with the FC6A Series MicroSmart.

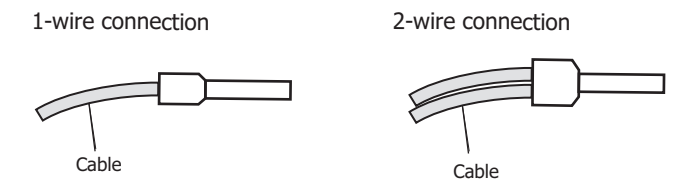

#### **Terminals for Terminal Blocks**

Crimp ferrules using an appropriate tool according to the size of ferrules. Cut the end of the wire to the same length or about 0.5 mm longer than the ferrule.

Ensure that the core wire does not protrude at the end of the shield and there are no whiskers.

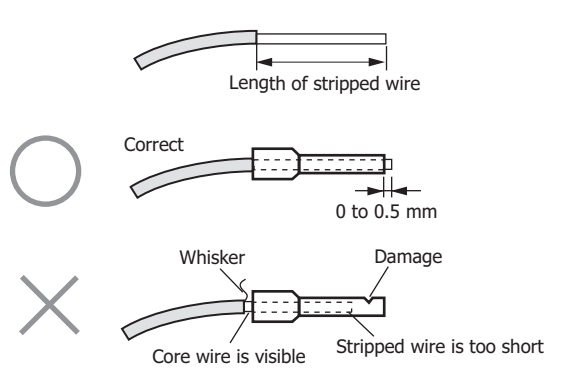

- The thickness and stripping length of stranded wire and single wire differs according to the connectors that will be used. For wire thickness, see ["Recommended Ferrule List" on page 3-35.](#page-164-0)
- Single wire assumes the use of one wire. Do not attach two or more wires to the one connector hole.
- When using single wires, you do not need to use ferrules.

# <span id="page-164-0"></span>**Recommended Ferrule List**

The following ferrules can be used with the FC6A Series MicroSmart. The recommended ferrules are manufactured by Phoenix Contact.

# ■ **CPU Module**

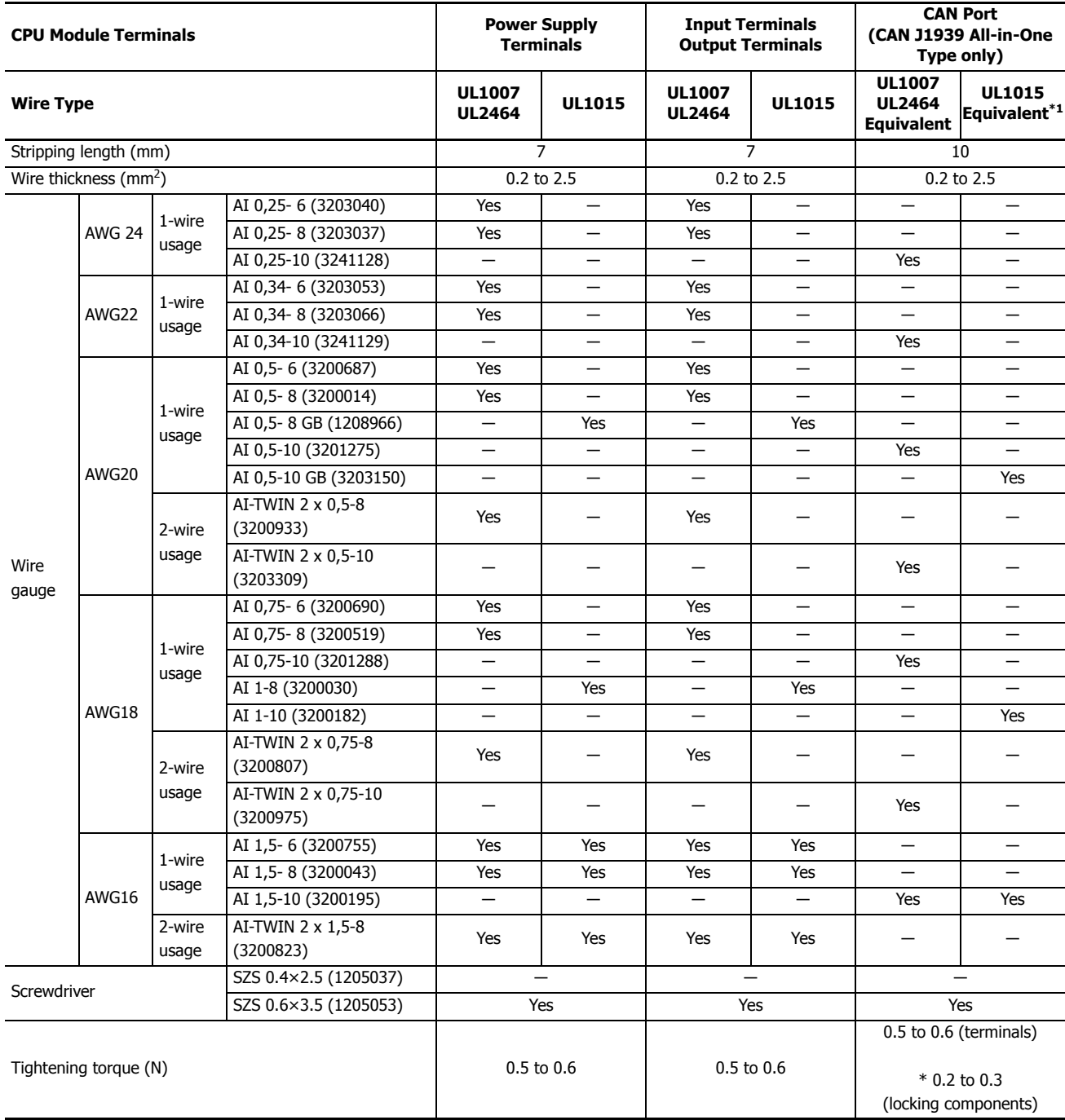

<span id="page-164-1"></span>\*1 For the wires that can be used, see ["Wiring the CAN J1939 Bus" on page 3-38](#page-167-0).

# **3: INSTALLATION AND WIRING**

■ **Expansion and Expansion Interface Modules**

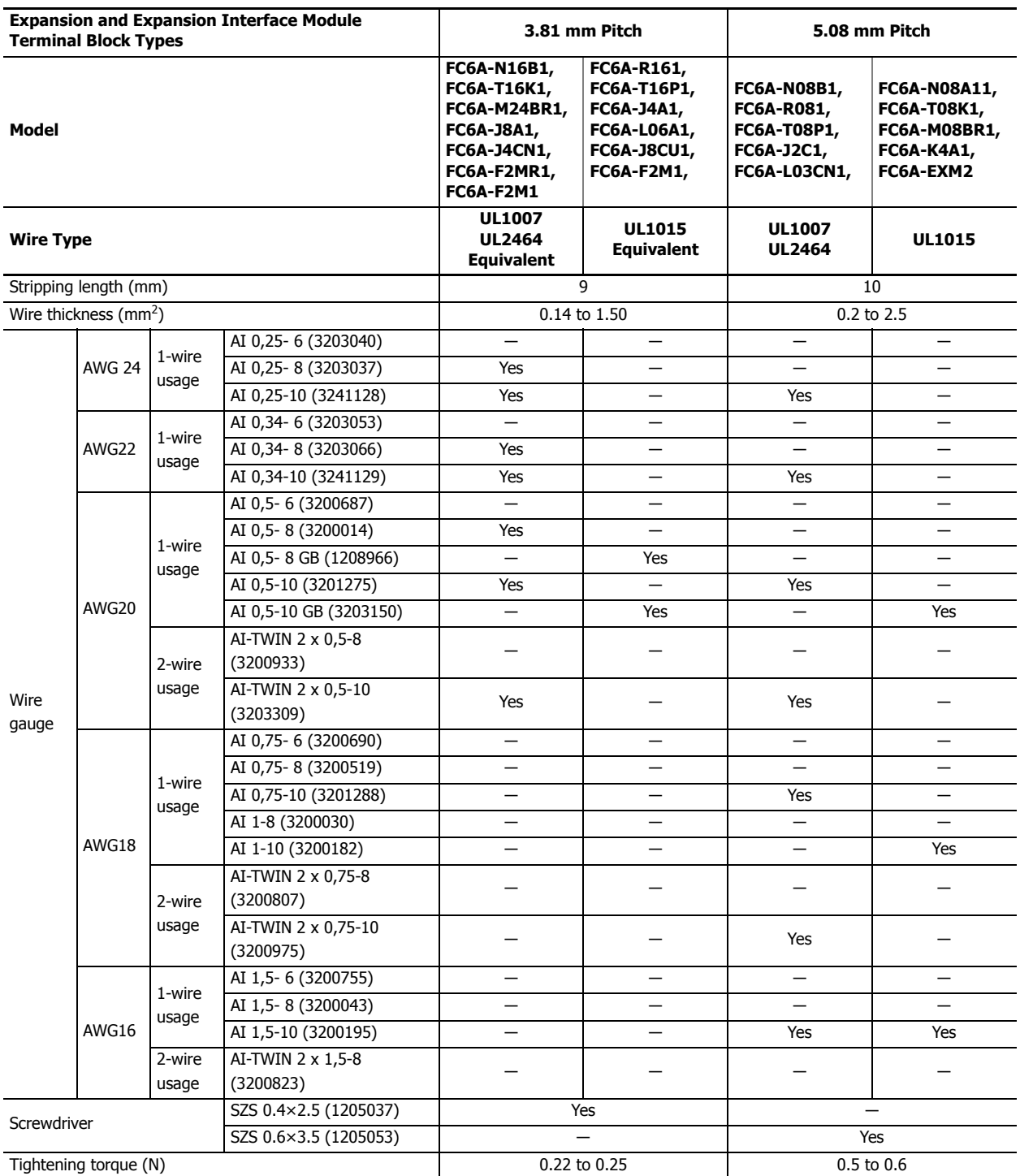

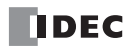

# ■ **HMI Module and Cartridge**

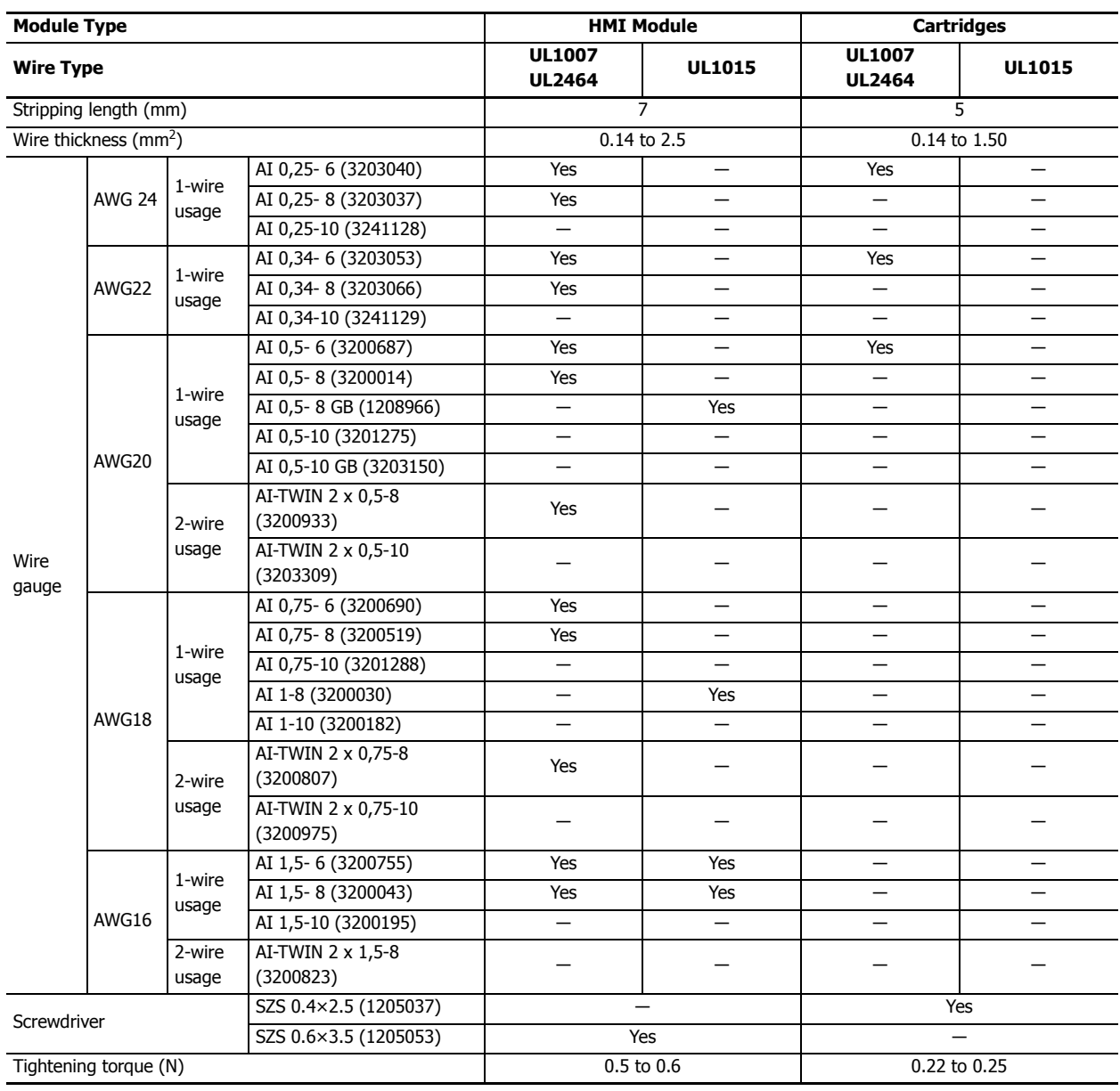

# **Crimping Tool**

The following crimping tool can be used with FC6A Series MicroSmart.

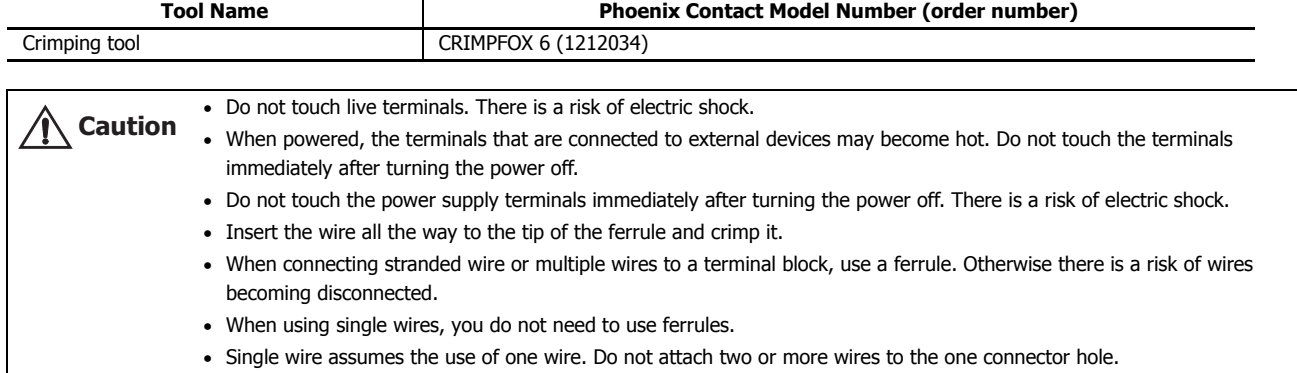

# <span id="page-167-0"></span>**Wiring the CAN J1939 Bus**

This section describes the CAN port terminal arrangement, internal equivalent circuit, and specifications.

#### **CAN Port Terminal Arrangement**

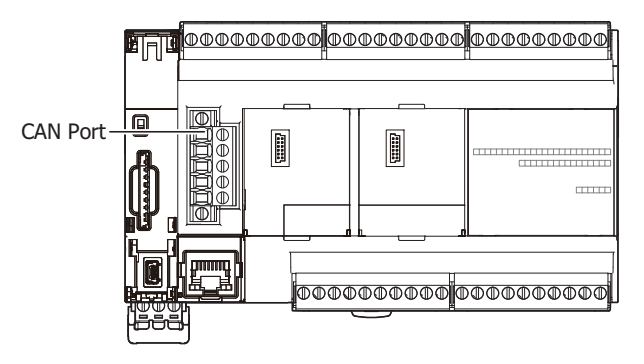

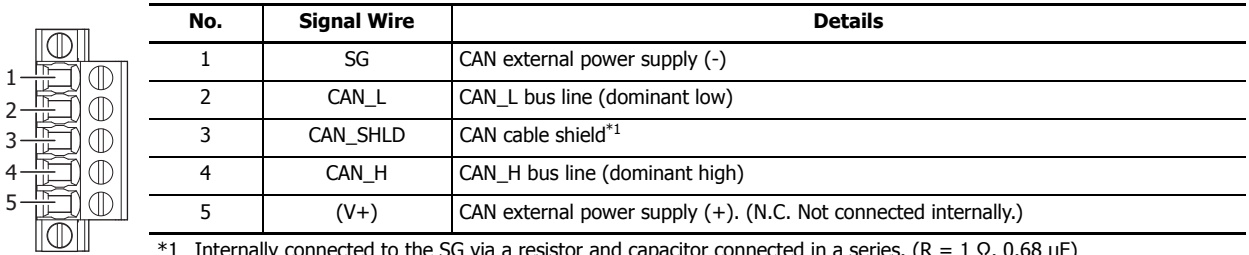

<span id="page-167-1"></span>\*1 Internally connected to the SG via a resistor and capacitor connected in a series. (R = 1 Ω, 0.68  $\mu$ F)

#### **Internal Equivalent Circuit**

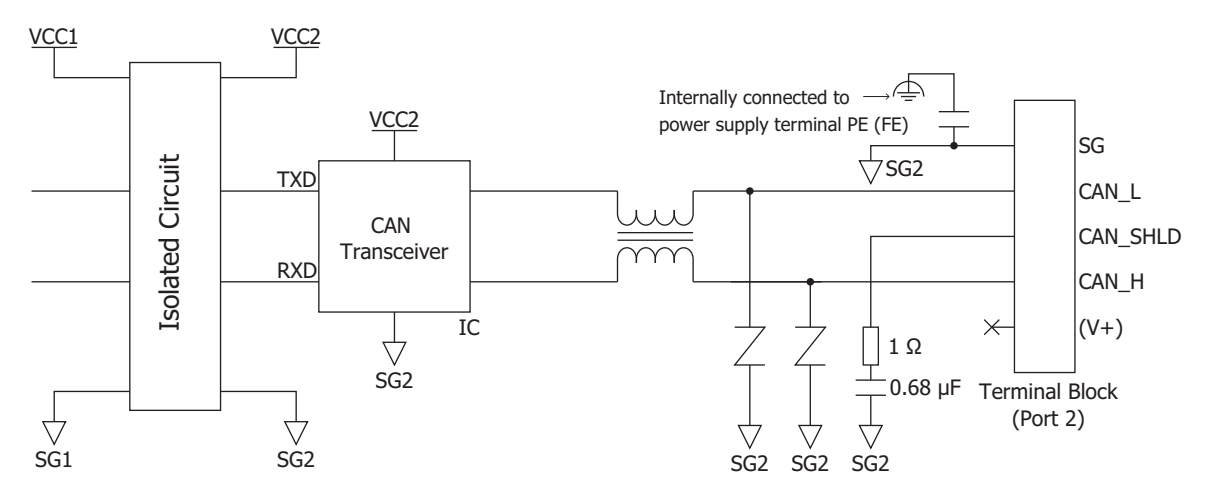

#### **CAN J1939 Wiring**

The specifications and wiring examples differ according to CAN protocol standard J1939-11 and J1939-15.

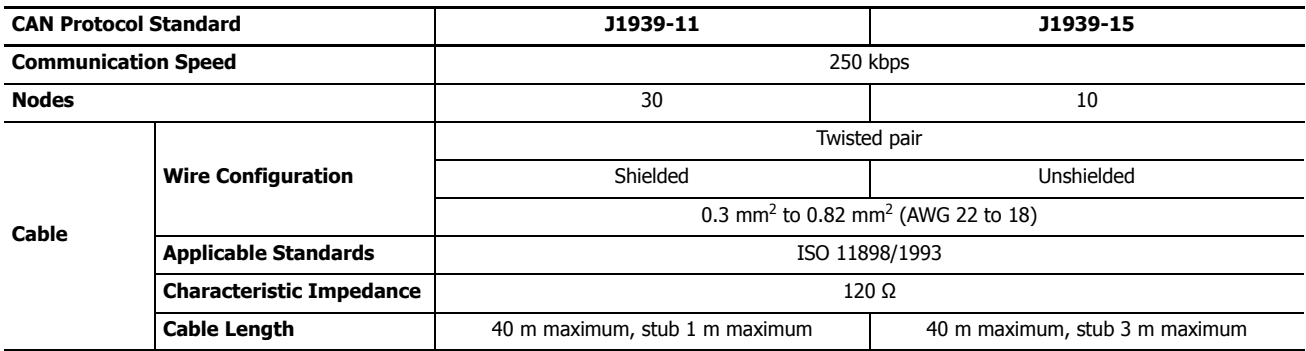

#### **J1939-11**

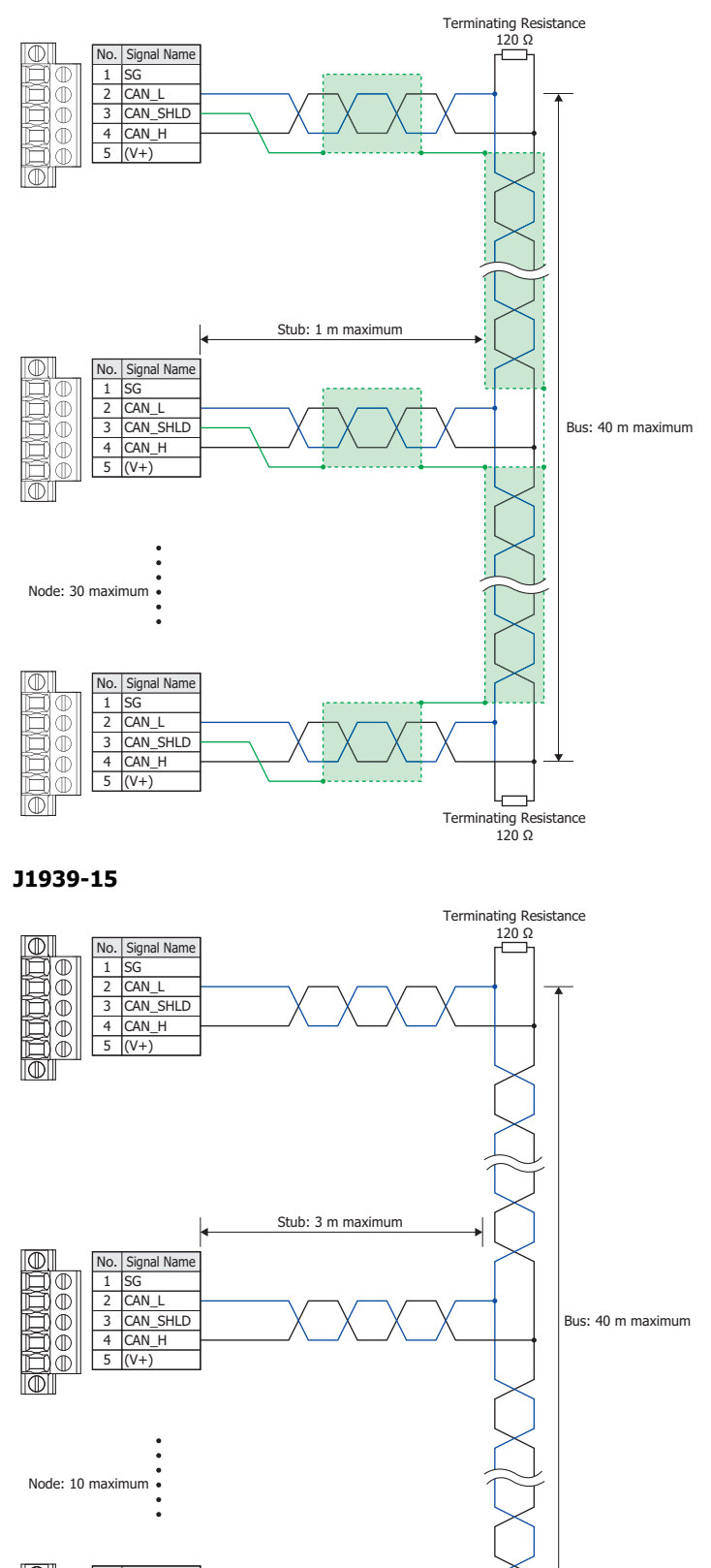

Ō  $\check{\mathbb{D}}$  $\mathbb{O}$  $\breve{\mathbb{D}}$   $\parallel$ 

1 SG<br>2 CAN\_L<br>3 CAN\_SHLD 4 CAN\_H  $5 (V+)$ 

No. | Signal Name

Terminating Resistance 120 Ω

└┌──┐

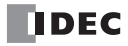

# **4: OPERATION BASICS**

## **Introduction**

WindLDR (version 8.0.0 or later) is required for FC6A Series MicroSmart programming and maintenance.

For details on how to check the version, see ["Checking the WindLDR Version Number" on page 4-13](#page-182-0).

This chapter describes basic procedures for operating WindLDR, programming and maintenance software for the FC6A Series MicroSmart.

# **Start WindLDR**

- **Windows 8** Click **WindLDR** in the tiles on the Start screen.
- **Windows 7, Windows Vista** Click **Start** and then **Programs** > **Automation Organizer V2** > **WindLDR** > **WindLDR**.
- **Windows XP**

From the **Start** menu of Windows, select **Programs** > **Automation Organizer V2** > **WindLDR** > **WindLDR**.

WindLDR starts and a blank ladder editing screen appears with menus and tool bars shown on top of the screen.

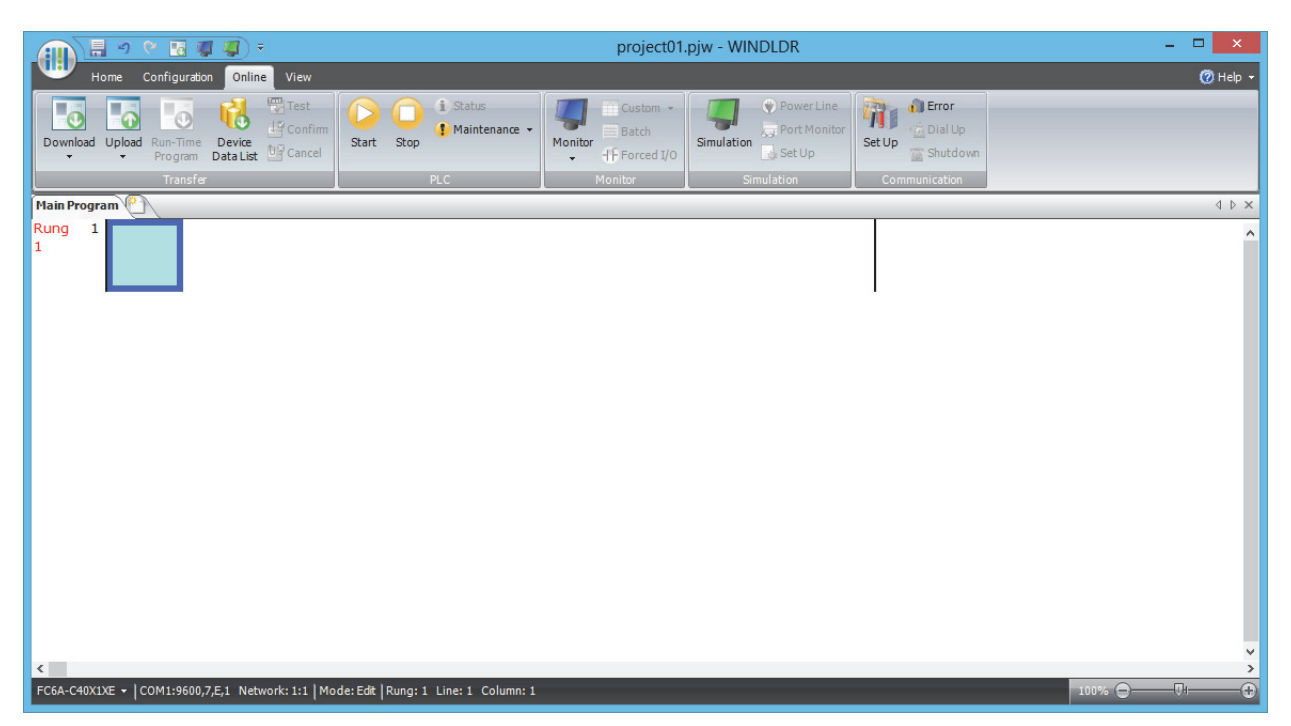

# **PLC Selection**

Before programming a user program on WindLDR, select a PLC type.

- **1.** Select **Configuration** from the WindLDR menu bar, then select **PLC Type**. The **PLC Selection** dialog box appears.
- **2.** Select a PLC type in the selection box and the programming language to use.

 $\overline{a}$ 

**3.** Click **OK**.

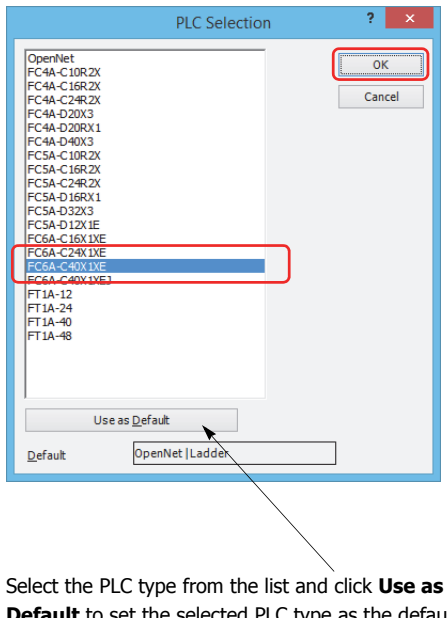

**Default** to set the selected PLC type as the default type when WindLDR starts.

In WindLDR, the FC6A Series MicroSmart is categorized by the number of inputs and outputs and the PLC type names are displayed as follows.

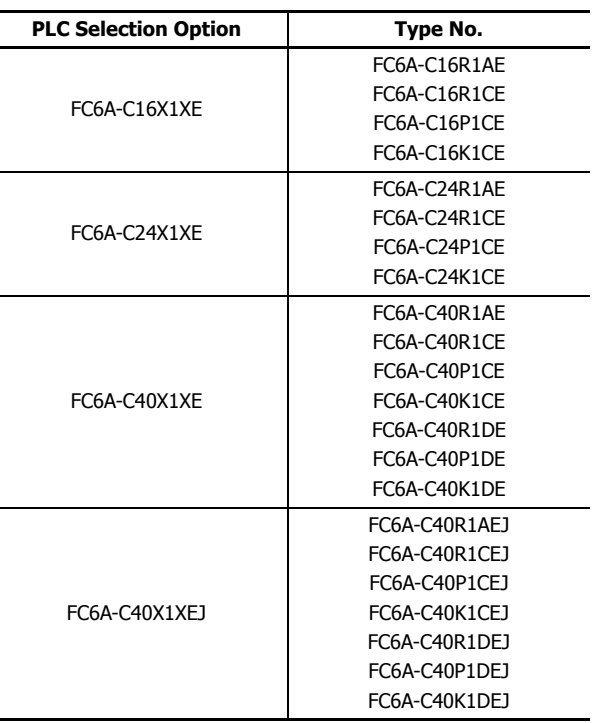

PLC selection is now complete. Next, create a ladder program.

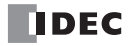

# **Create Program**

#### **Create Ladder Program**

This section describes the operating procedure to create a ladder program in WindLDR.

**Note:** For details about devices, see ["Devices" on page 6-1](#page-254-0). See the "FC6A Series MicroSmart LAD Programming Manual" for details on basic and advanced instructions.

#### **Sample User Program**

Create a simple program using WindLDR. The sample program performs the following operation:

When only input I0 is turned on, output Q0 is turned on.

When only input I1 is turned on, output Q1 is turned on.

When both inputs I0 and I1 are turned on, output Q2 flashes in 1-s increments.

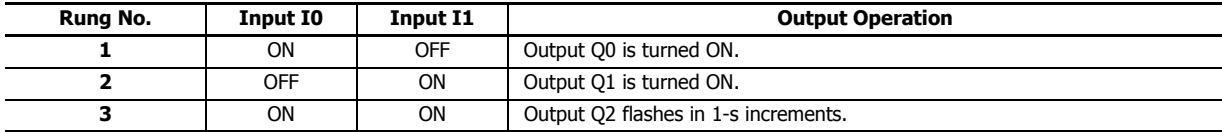

**Note:** One collection of a group of instructions that control output or advanced instructions is called a rung. WindLDR manages programs in rung units. Function descriptions can be configured as rung comments for individual rungs.

#### **Start WindLDR**

#### From the **Start** menu of Windows, select **Programs** > **Automation Organizer V2** > **WindLDR** > **WindLDR**.

WindLDR starts and a blank ladder editing screen appears with menus and tool bars shown on top of the screen.

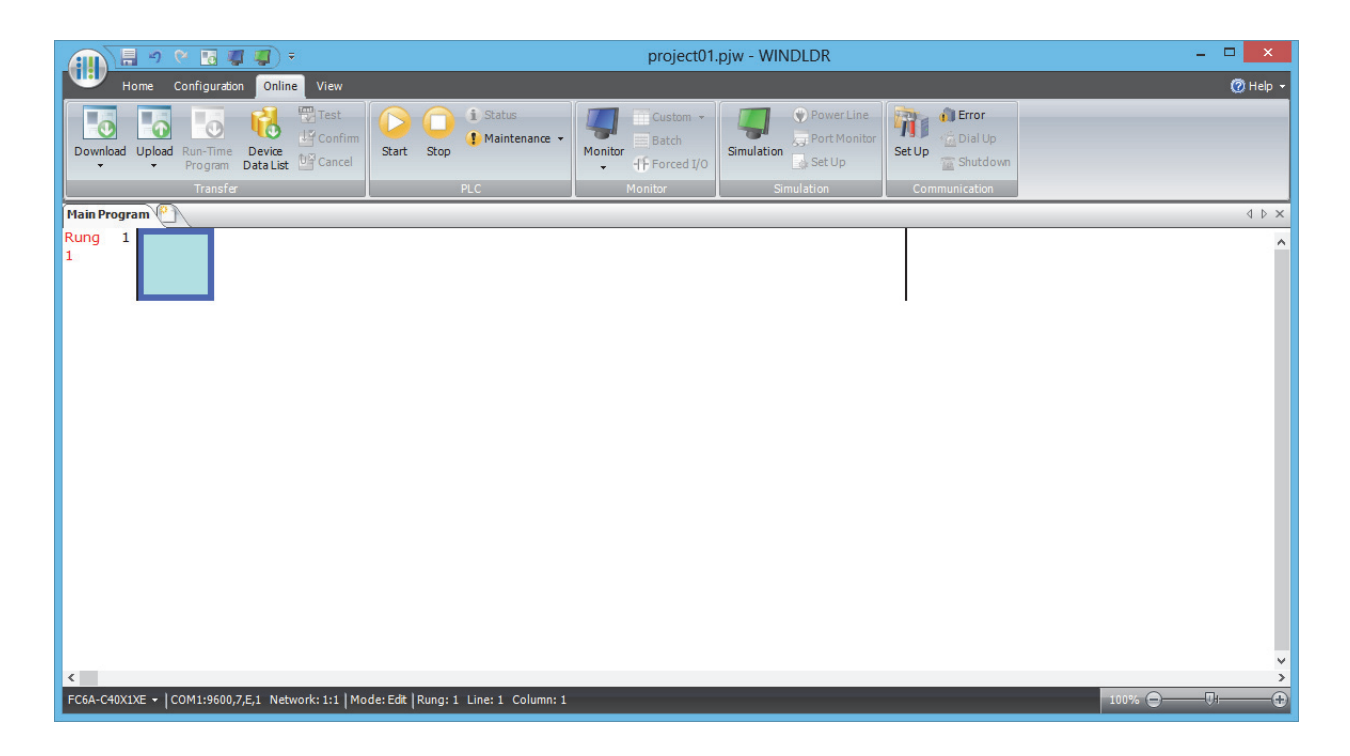

# **Edit User Program Rung by Rung**

Start the user program with the LOD instruction by inserting a NO contact of input I0.

**1.** From the WindLDR menu bar, select **Home** > **Basic** > **A (Normally Open)**.

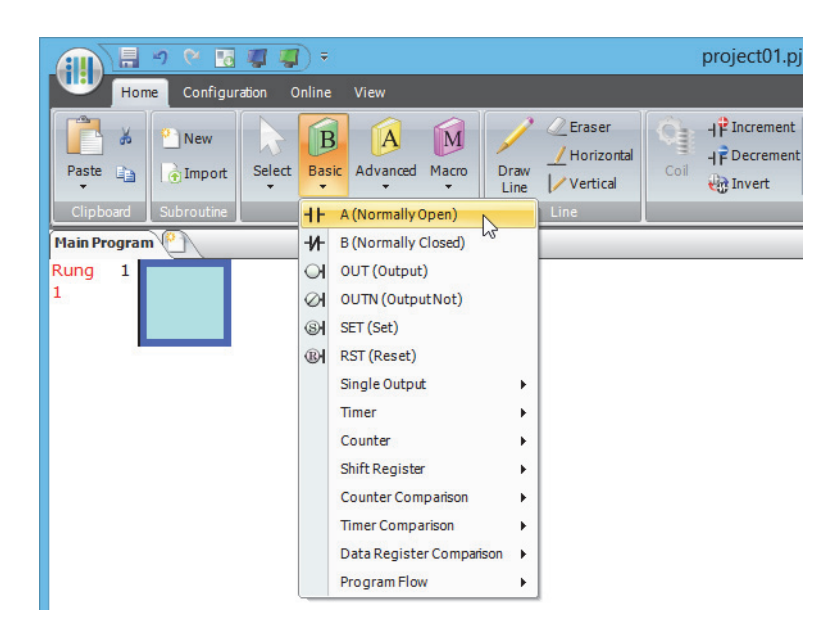

**2.** Move the mouse pointer to the first column of the first line where you want to insert a NO contact, and click the left mouse button.

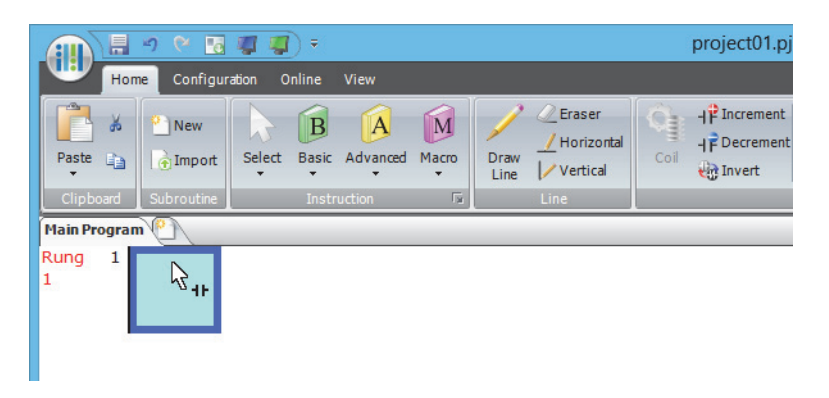

**3.** Double-click **Normally Open**.

The **A (Normally Open)** dialog box is displayed.

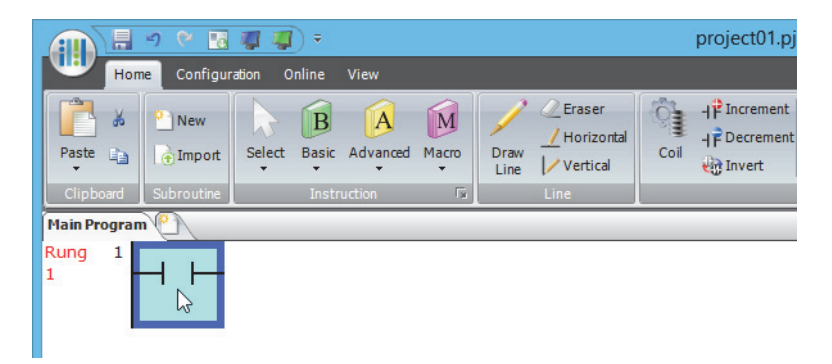

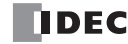

**4.** Enter **I0** in the **Tag Name** field, and click **OK**.

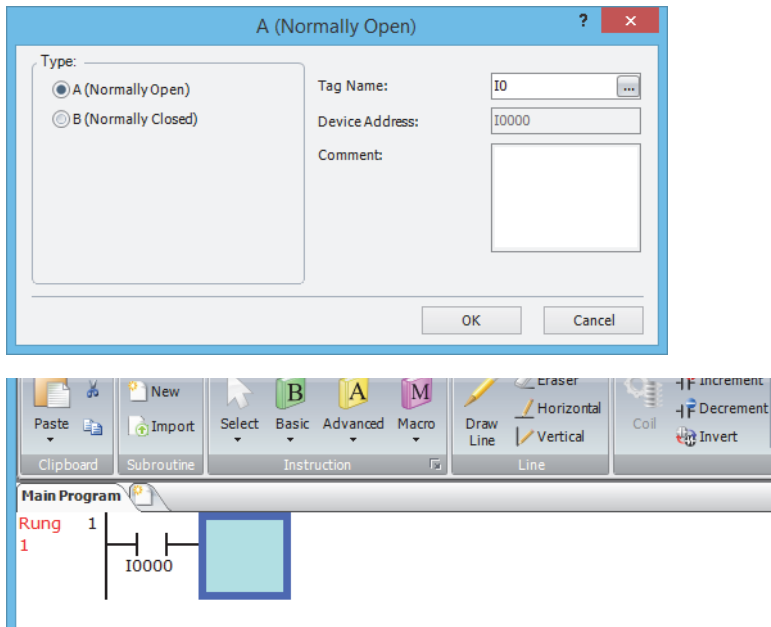

**Note:** 

- To enter an NO contact from the right-click menu, right-click at the location to insert the NO contact, and on the right-click menu, click **Basic Instructions (B)**, then **A (Normally Open)**.
- To enter an NO contact from the keyboard, press **A** to display the **Coil Selection** dialog box. Select **A (Normally Open)**, and then press <u>Enter</u>] (Enter).

A NO contact of input I0 is programmed in the first column of the first ladder line.

Next, program the ANDN instruction by inserting a NC contact of input I1.

- **5.** From the WindLDR menu bar, select **Home** > **Basic** > **B (Normally Closed)**.
- **6.** Move the mouse pointer to the second column of the first ladder line where you want to insert a NC contact, and click the left mouse button.
- **7.** Double-click **Normally Closed**.

The **B (Normally Closed)** dialog box is displayed.

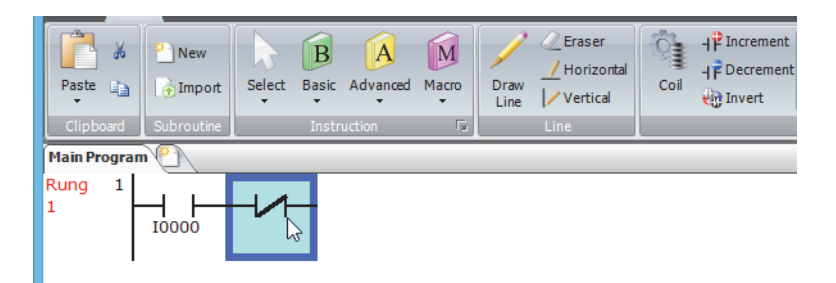

**8.** Enter **I1** in the Tag Name field, and click **OK**.

An NC contact of input I1 is programmed in the second column of the first ladder line.

At the end of the first ladder line, program the OUT instruction by inserting a NO coil of output Q0.

- **9.** From the WindLDR menu bar, select **Home** > **Basic** > **OUT (Output)**.
- **10.** Move the mouse pointer to the third column of the first ladder line where you want to insert an output coil, and click the left mouse button.

**Note:** Another method to insert an instruction (either basic or advanced) is to type the instruction symbol, OUT, where you want to insert the instruction.

**11.** Double-click **Output**.

The **Out (Output)** dialog box is displayed.

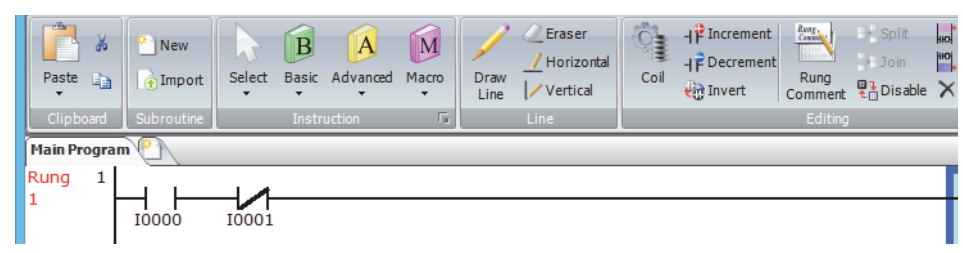

**12.** Enter **Q0** in the Tag Name field, and click **OK**.

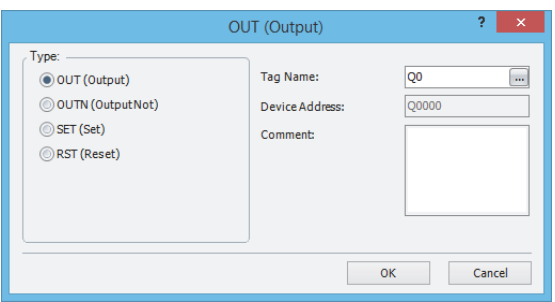

A NO output coil of output Q0 is programmed in the right-most column of the first ladder line. This completes programming for rung 1.

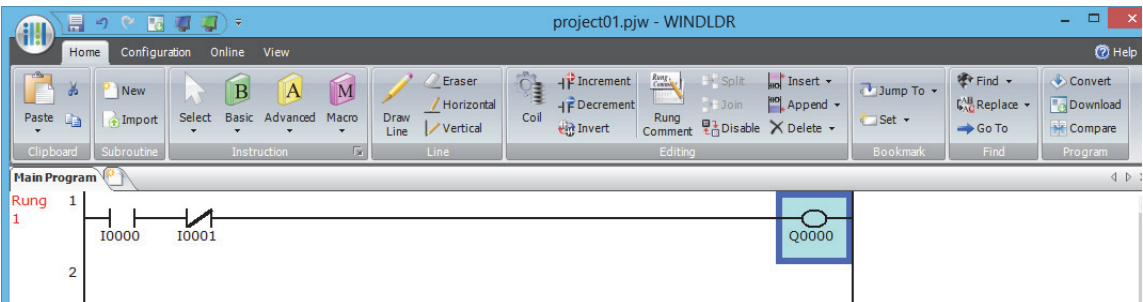

Continue programming for rungs 2 and 3 by repeating similar procedures.

A new rung is inserted by pressing the **Enter** key while the cursor is on the preceding rung. A new rung can also be inserted by selecting **Home** > **Append** > **Append a Rung**.

When completed, the ladder program looks like below.

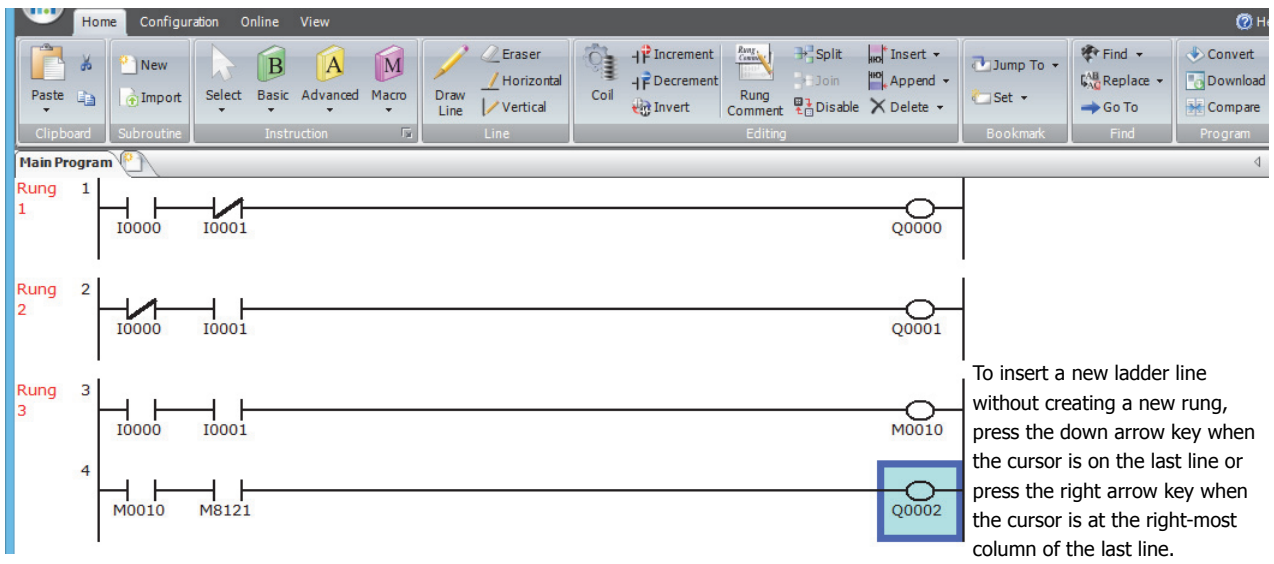

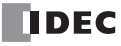

# **Convert Program**

The program can be checked whether it contains any user program syntax error.

From the menu bar, select **Home** > **Convert** (**Program** group).

When the instruction/FB symbols are connected correctly, the program conversion is completed successfully. If any error is found, the errors are listed on the Info Window. Then, make corrections as necessary.

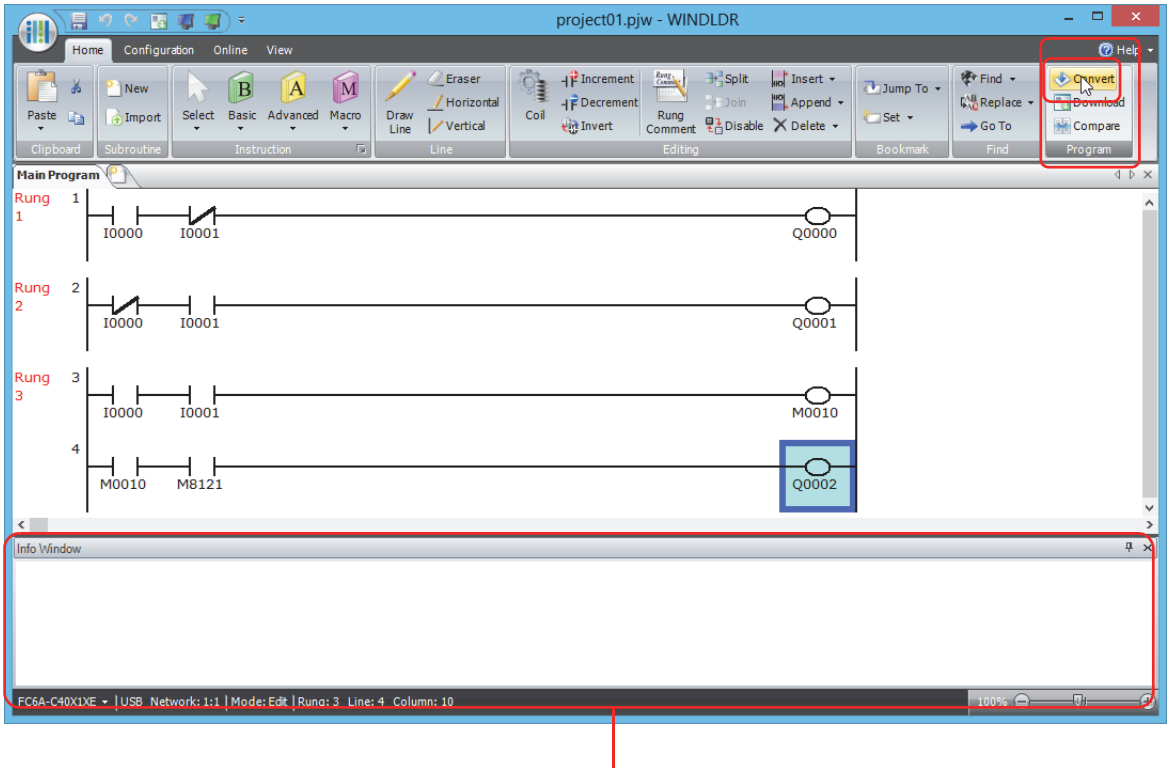

Info Window

# **4: OPERATION BASICS**

# **Save Project**

This section describes the operating procedure to save the created ladder program as a project file.

- **1.** Save the current project with a new name.
	- Click (application) button > **Save As** > **WindLDR Project**.

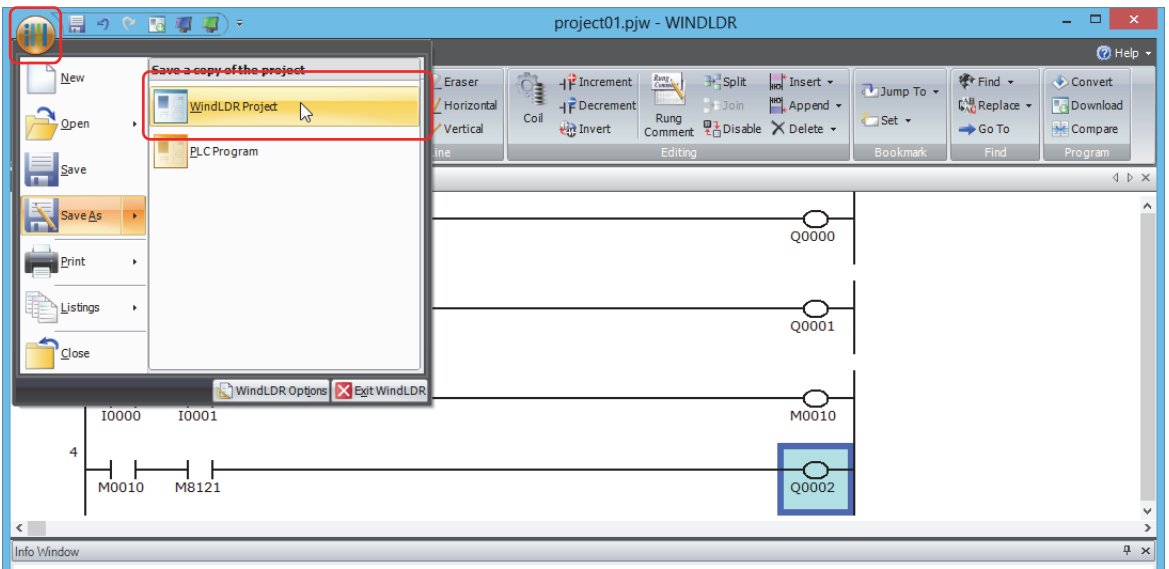

**2.** Enter the file name in **File name**, specify the folder to save to, and click **Save**.

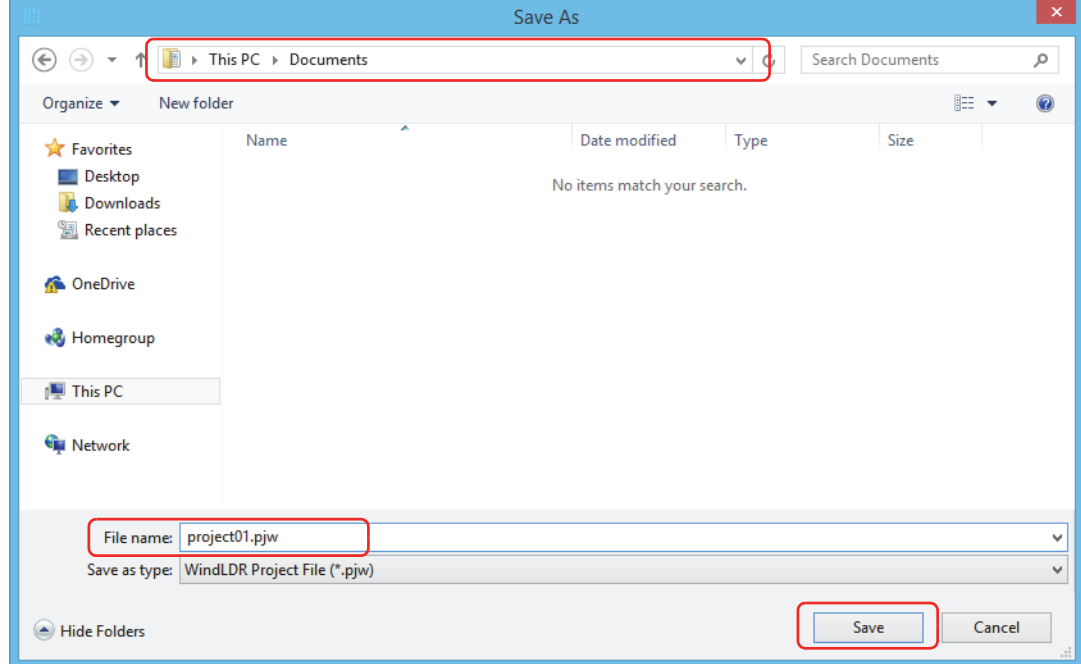

This completes the procedure to save a project to a file.

**Note:** The saved file is called a project file. The extension is ".pjw".

# **Simulate Operation**

This section describes the operating procedure to check the operation of the user program before transferring it to the FC6A Series MicroSmart.

From the WindLDR menu bar, select **Online** > **Simulation**. The Simulation screen appears.

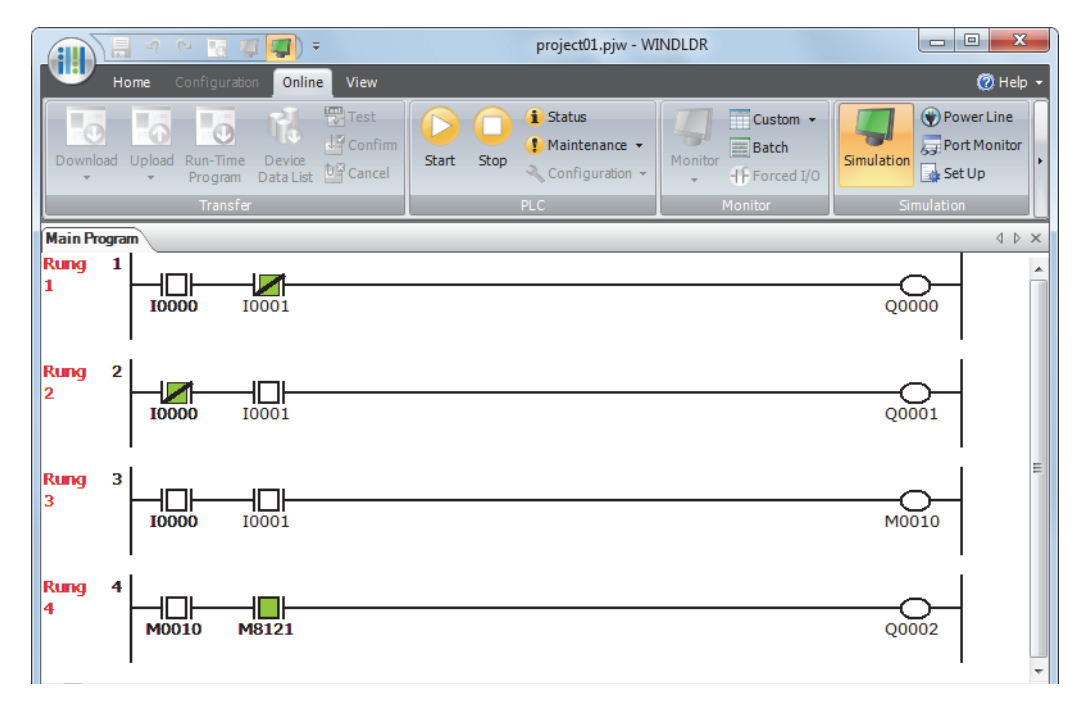

Select and right-click the input contact you want to change, and on the right-click menu, click **Set** or **Reset**. To quit simulation, from the WindLDR menu bar, select **Online** > **Simulation**.

#### **Notes:**

- You can also change the status of an input contact by double-clicking it.
- To quit simulation, from the WindLDR menu bar, once more select **Online** > **Simulation** > **Simulation**.

# **Download Program**

While WindLDR is running on a PLC, you can download the user program to the FC6A Series MicroSmart.

User programs can be downloaded to the FC6A Series MicroSmart from WindLDR using USB or Ethernet.

This section describes the operating procedure from configuring communication settings to downloading the user program using a USB connection as an example.

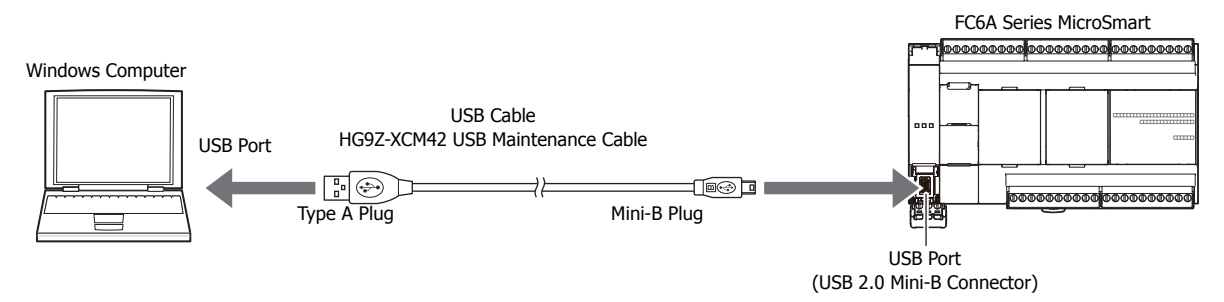

#### **Notes:**

- In order for WindLDR to communicate with the FC6A Series MicroSmart via USB, a dedicated USB driver must be installed on the computer. See ["USB Driver Installation Procedure" on page A-9](#page-458-0).
- A user program is a combination of a ladder program and the setting details (Function Area Settings).

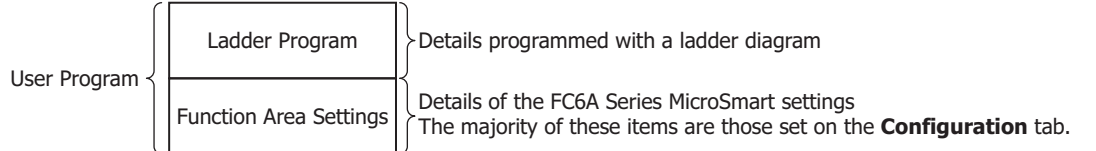

- **1.** From the WindLDR menu bar, select **Online** > **Set Up**. The **Communication Settings** dialog box is displayed.
- **2.** Click the **USB** tab and then click **OK**.

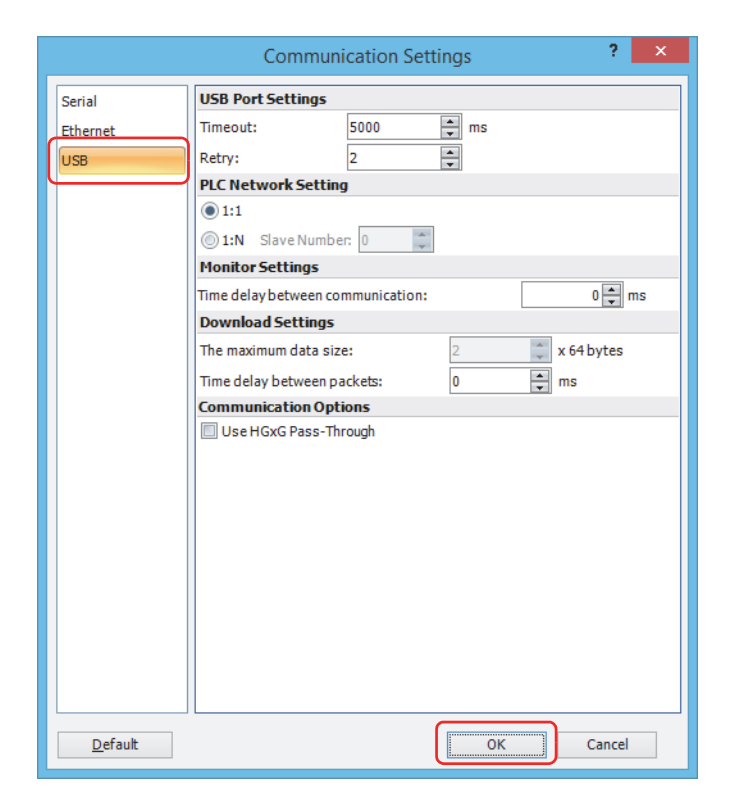

The communication method is now set to USB. Next, download a user program.

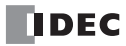
**3.** From the WindLDR menu bar, select **Online** > **Download**. The **Download** dialog box appears, then click **OK**. The user program is downloaded to the FC6A Series MicroSmart.

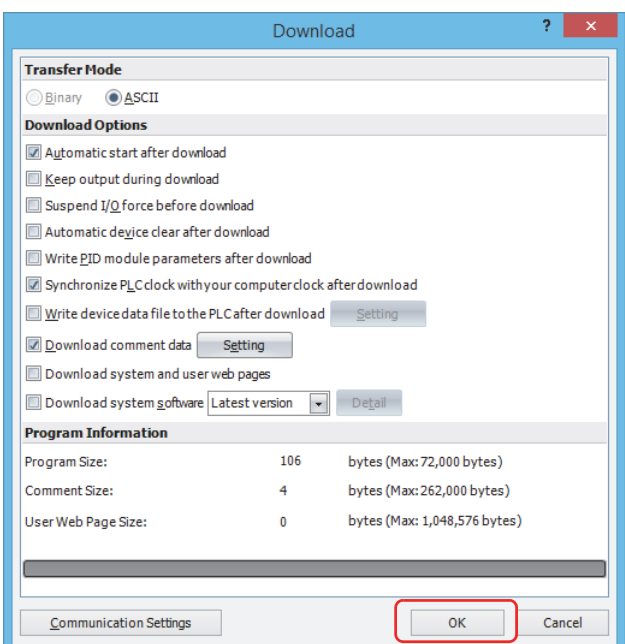

**Note:** The Download dialog box can also be opened by selecting **Home** > **Download**.

**Note:** When downloading a user program, all values and selections in the Function Area Settings are also downloaded to the FC6A Series MicroSmart. For details on function settings, see ["Functions and Settings" on page 5-1](#page-186-0).

When the following message appears, the download has completed successfully. Click **OK**.

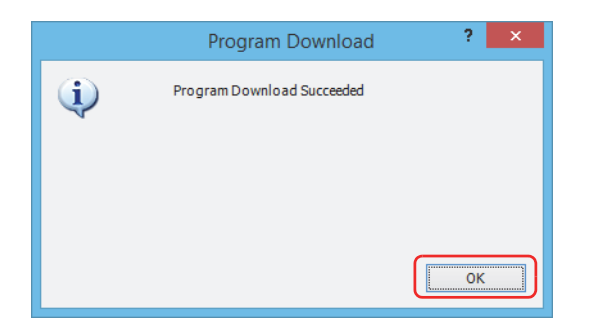

**Notes:** 

- The PLC will not run if the function switch is 0 when **Run/Stop PLC by Function Switch** is enabled in WindLDR and a program is downloaded with **Automatic start after download** enabled.
- To run the PLC, the function switch must be set to 1.
- Enabled is the default setting for **Run/Stop PLC by Function Switch** in WindLDR.

# **Monitor Operation**

Another powerful function of WindLDR is to monitor the PLC operation on the computer. The input and output statuses of the sample program can be monitored in the ladder diagram.

From the WindLDR menu bar, select **Online** > **Monitor** > **Monitor**.

When both inputs I0 and I1 are on, the ladder diagram on the monitor screen looks as follows:

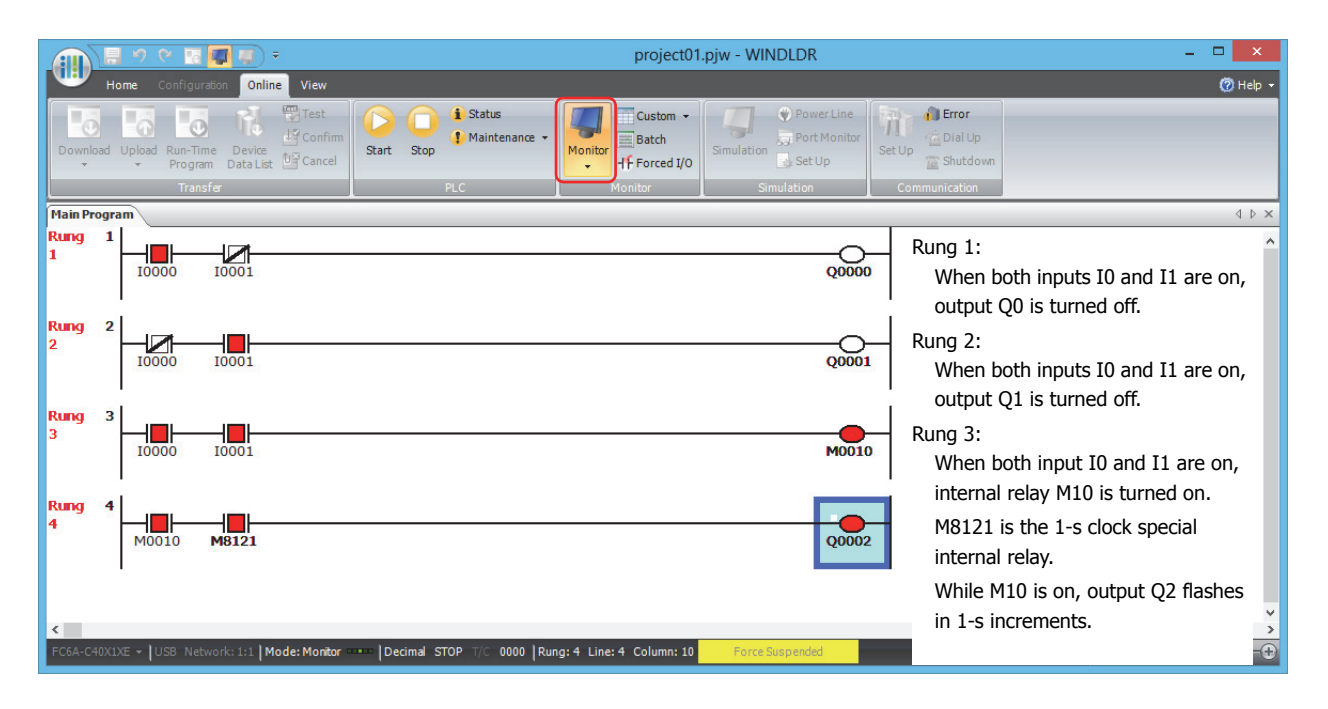

# **Exit WindLDR**

This section describes the operating procedure to exit WindLDR.

When you have completed monitoring, you can exit WindLDR either directly from the monitor screen or from the editing screen. In both cases, from the WindLDR application button, click **Exit WindLDR**.

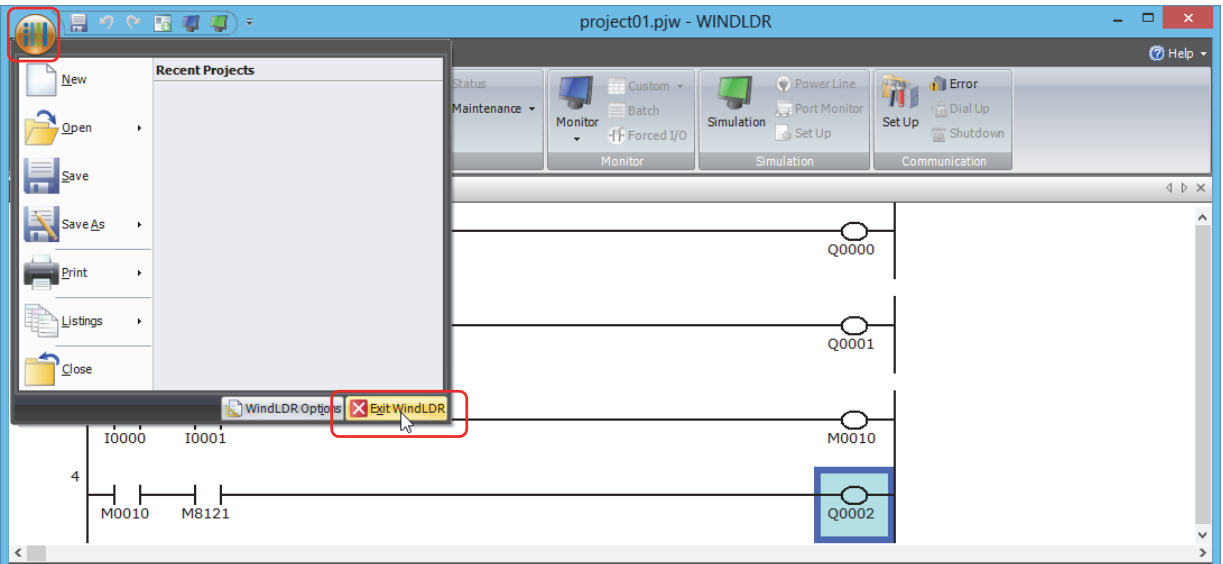

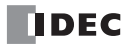

# **Checking the WindLDR Version Number**

This section describes how to check the WindLDR version.

**1.** Click (application) button > **WindLDR Options**.

The **WindLDR Options** dialog box appears.

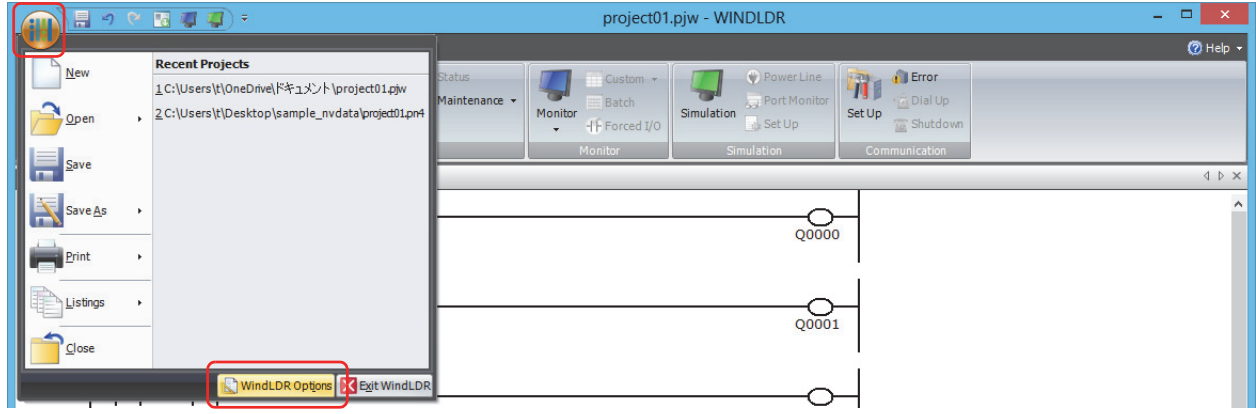

**2.** Click the **Resources** tab, and then click **About**. The **About WindLDR** dialog box appears.

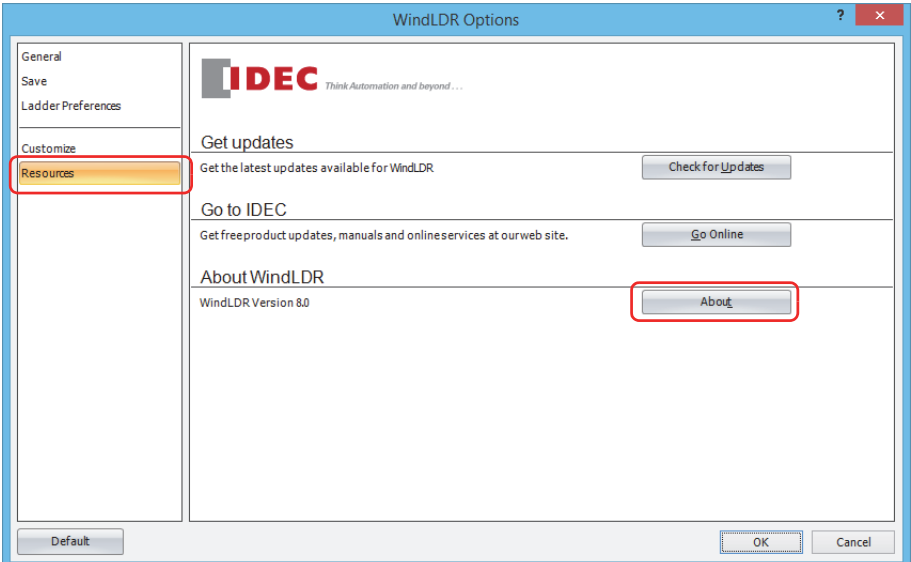

You can check the WindLDR version. When finished, click **OK**.

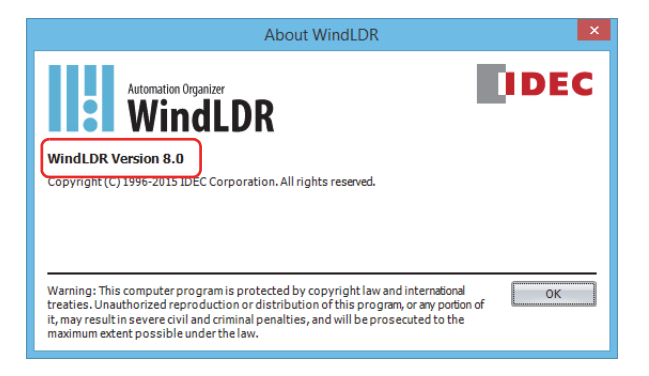

**Note:** When using the FC6A Series MicroSmart, use version 8.0.0 or later of WindLDR. If you are using a version of WindLDR that does not meet this condition, click **Check for Updates** on the **Resources** tab to obtain the latest version of WindLDR.

This concludes the procedure for checking the WindLDR version.

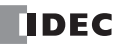

# **Ladder Program Operation**

The FC6A Series MicroSmart performs the following operations to process ladder programs.

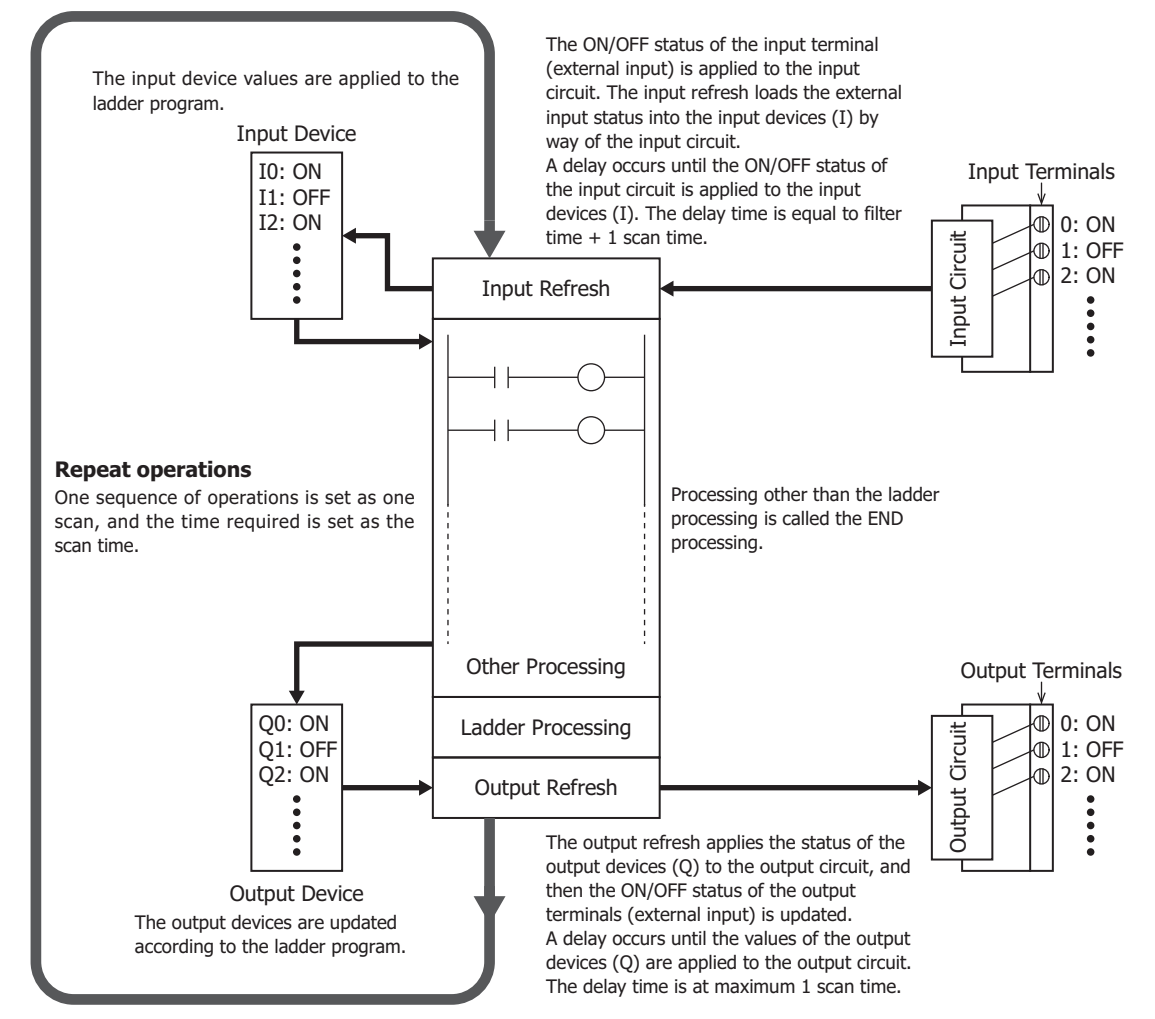

#### **Notes:**

• The delay time of the hardware is added to the actual input and output delay times. For details on the hardware input/output delay times, see ["Product Specifications" on page 2-1](#page-28-0).

- The filter time differs depending on the input used.
- When the input is a CPU module input (I0 to I27) See the input filter time configured in the WindLDR **Function Area Settings**. The initial value is 3 ms.
- When the input is an expansion input (I30 or greater) There is no filter time.

# <span id="page-184-1"></span>**Start/Stop Operation**

This section describes how to run and stop the FC6A Series MicroSmart.

Make sure of safety before starting and stopping the FC6A Series MicroSmart. Incorrect operation of the FC6A Series **Caution** MicroSmart may cause machine damage or accidents.

You can start and stop FC6A Series MicroSmart operations by using WindLDR operations, FC6A Series MicroSmart operations, function switch operations, menu operations using an HMI module, by turning the FC6A Series MicroSmart on or off, or by using the stop/reset input function by way of external input.

- For operations using WindLDR, see ["Start/Stop Operation Using WindLDR" on page 4-15.](#page-184-0)
- For operations using the FC6A Series MicroSmart power supply, see ["Start/Stop Operation Using the Power Supply" on page](#page-185-0)  [4-16](#page-185-0).
- For operations using the function switch, see ["Function Switch Configuration" on page 5-9](#page-194-0).
- For operations using an HMI module, see ["HMI Function" on page 7-1.](#page-286-0)
- For the stop input settings, see ["Stop Input" on page 5-5](#page-190-0).
- For the reset input settings, see 5 ["Reset Input" on page 5-5](#page-190-1).

The switch from start to stop is performed during the END processing of the user program, and the following functions are also stopped when the user program is stopped. For details on END processing, see the appendix "Breakdown of END Processing Time" in the "FC6A Series MicroSmart LAD Programming Manual".

High-speed counter/frequency measurement/user interrupt/catch input/timer interrupt/user communication/pulse output

- You can use M8025 (Maintain Outputs While Stopped) to select whether to maintain or clear the outputs while the CPU is stopped.
	- For details on M8025 (Maintain Outputs While Stopped), see ["M8025: Maintain Outputs While Stopped" on page 6-8](#page-261-0).
- The current value of the timer instruction is reset.

For details on timer instructions, see Chapter 4 "TML (1-s Timer)" in the "FC6A Series MicroSmart LAD Programming Manual". Also, when you switch from stop to start, the device status is cleared or kept depending on **Memory Backup** in the **Function Area Settings**. For details, see ["Memory Backup" on page 5-11](#page-196-0).

### <span id="page-184-0"></span>**Start/Stop Operation Using WindLDR**

The FC6A Series MicroSmart can be started and stopped using WindLDR run on a Windows computer connected to the FC6A Series MicroSmart. When the **Start** button is pressed in the menu bar shown below, start control special internal relay M8000 is turned on to start the FC6A Series MicroSmart. When the **Stop** button is pressed, M8000 is turned off to stop the FC6A Series MicroSmart.

- **1.** Connect the computer to the FC6A Series MicroSmart, start WindLDR, and power up the FC6A Series MicroSmart.
- **2.** Check that a stop input is not designated using **Configuration** > **Run/Stop Control** > **Stop and Reset Inputs**. See ["Stop](#page-190-2)  [Input and Reset Input" on page 5-5](#page-190-2).

**Note:** When a stop input is designated, the FC6A Series MicroSmart cannot be started or stopped by turning start control special internal relay M8000 on or off.

**3.** Select **Online** from the WindLDR menu bar. The Online tab appears.

 $\Box$ 18 事項) ⑦ Help + tion Online  $\overline{\bullet}$ i Status **C** Error **Lo**  $\circ$  to THE Start **C**Maintenance **E** Dial U Device<br>Data List Monitor Simulation Set Up  $J\bar{L}$  Engrad  $U$  $Cat11r$ Shutdow

**4.** Click the **Start** button to start operation, then the start control special internal relay M8000 is turned on.

# **4: OPERATION BASICS**

**5.** Click the **Stop** button to stop operation, then the start control special internal relay M8000 is turned off. The PLC operation can also be started and stopped while WindLDR is in the monitor mode. Select **Online** > **Monitor** > **Monitor** and click the **Start** or **Stop** button.

**Note:** Special internal relay M8000 is a keep type internal relay and stores the status when power is turned off. M8000 retains its previous status when power is turned on again. However, when the backup battery is dead, M8000 loses the stored status, and can be turned on or off as programmed when the FC6A Series MicroSmart is powered up. The selection is made in **Configuration** > **Run/Stop Control** > **Run/Stop Selection at Memory Backup Error**. See ["Run/Stop Selection at Keep Data Error" on page 5-7](#page-192-0).

The backup duration is approximately 30 days (typical) at 25°C after the backup battery is fully charged.

### <span id="page-185-0"></span>**Start/Stop Operation Using the Power Supply**

The FC6A Series MicroSmart can be started and stopped by turning power on and off.

- **1.** Power up the FC6A Series MicroSmart to start operation.
- **2.** Turn power on and off to start and stop operation.

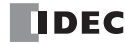

# <span id="page-186-0"></span>**Introduction**

This chapter describes the FC6A Series MicroSmart's special functions and convenient functions that you should know about in using the WindLDR (Windows compatible) PLC programming software.

# **Function List**

The FC6A Series MicroSmart supports many functions in addition to instructions.

For functions that require advanced setup including the high-speed counters, user program protection functions, and Ethernet communication functions, first configure those settings in the **Function Area Settings** dialog box, and then download the user program to the FC6A Series MicroSmart.

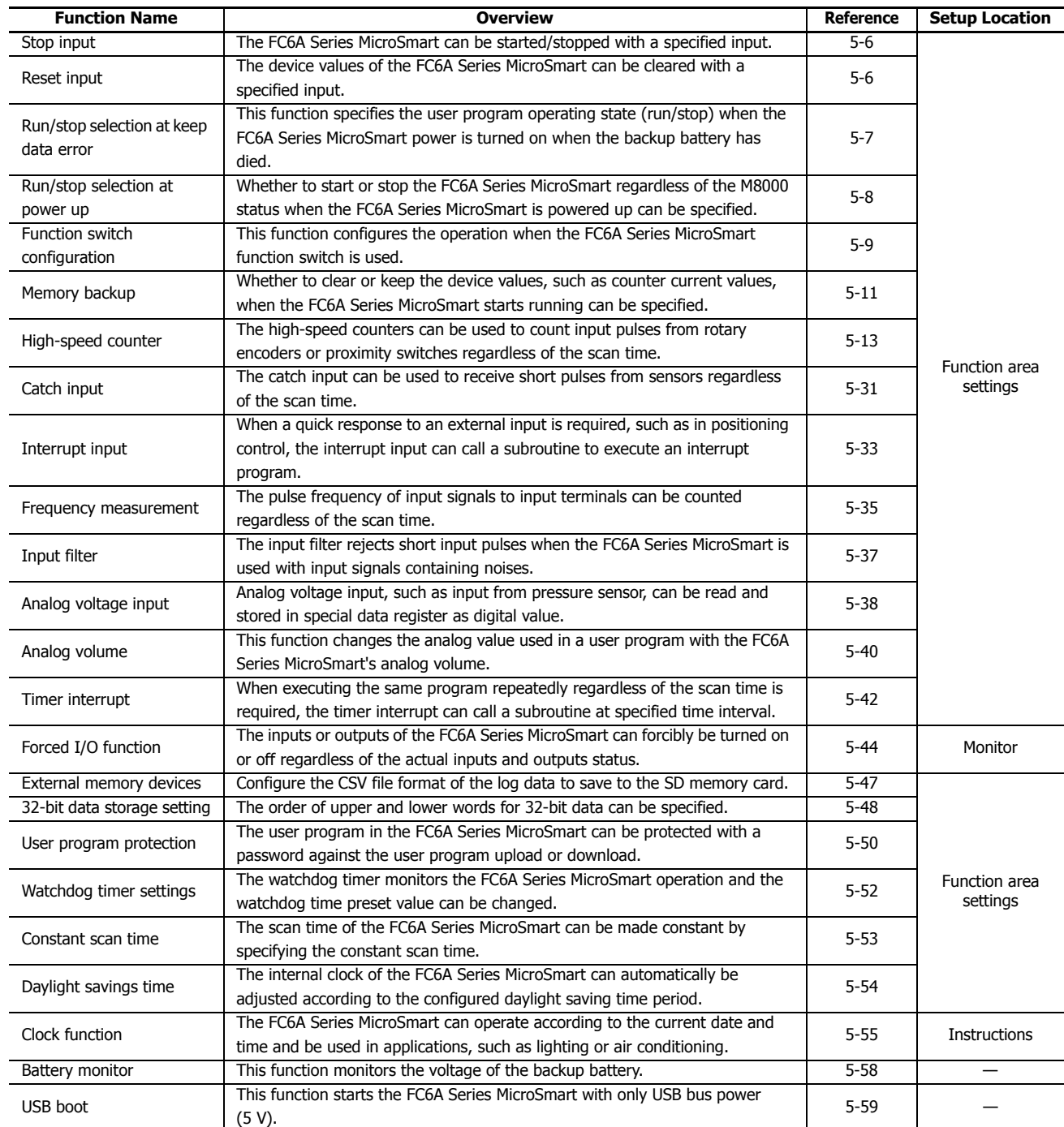

# **5: FUNCTIONS AND SETTINGS**

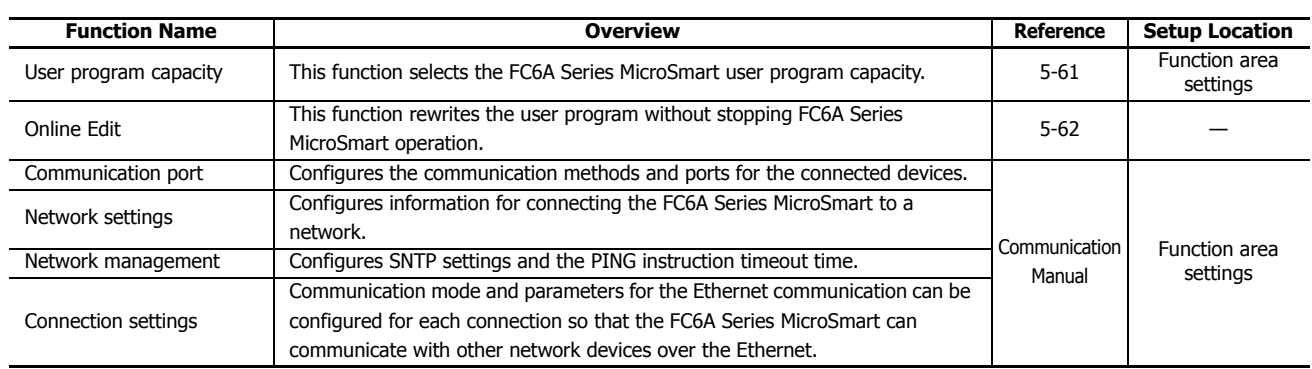

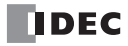

# **Function Area Settings**

This section describes the function area settings that configure the environment settings for using the FC6A Series MicroSmart, such as the operation when starting the FC6A Series MicroSmart and the communication ports.

The function area settings are configured on the **Function Area Settings** dialog box in the WindLDR PLC programming software (Windows compatible).

### **Displaying the Dialog Box**

To display the **Function Area Settings** dialog box, on the **Configuration** tab, in the **Function Area Settings** group, click a configuration item.

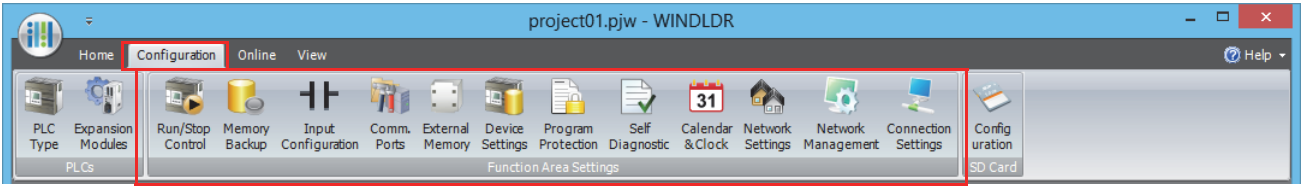

The **Function Area Settings** dialog box is displayed with the selected configuration item.

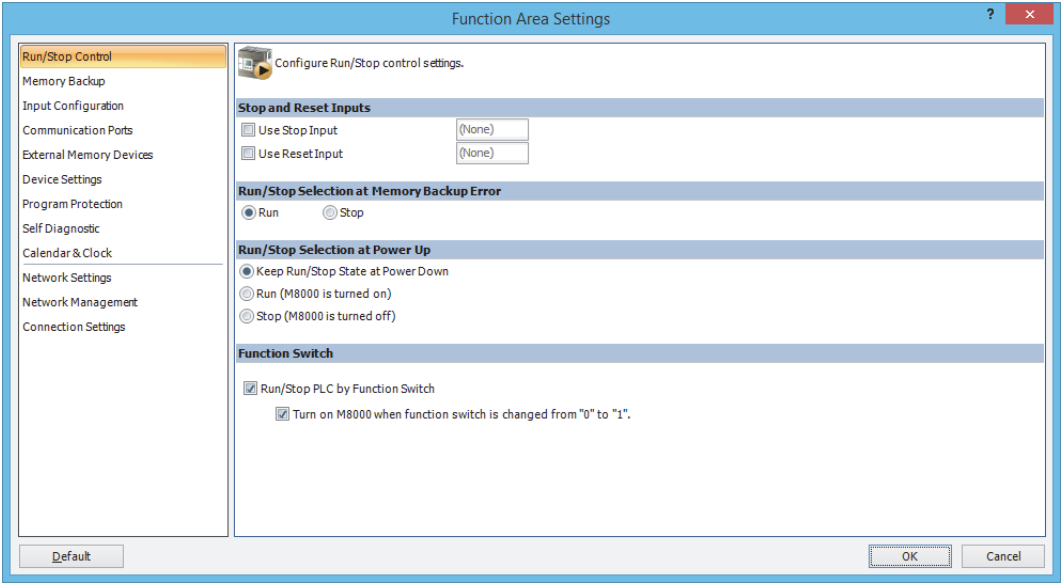

### **Configuration Items and Functions**

The function area settings configuration items and functions are as follows.

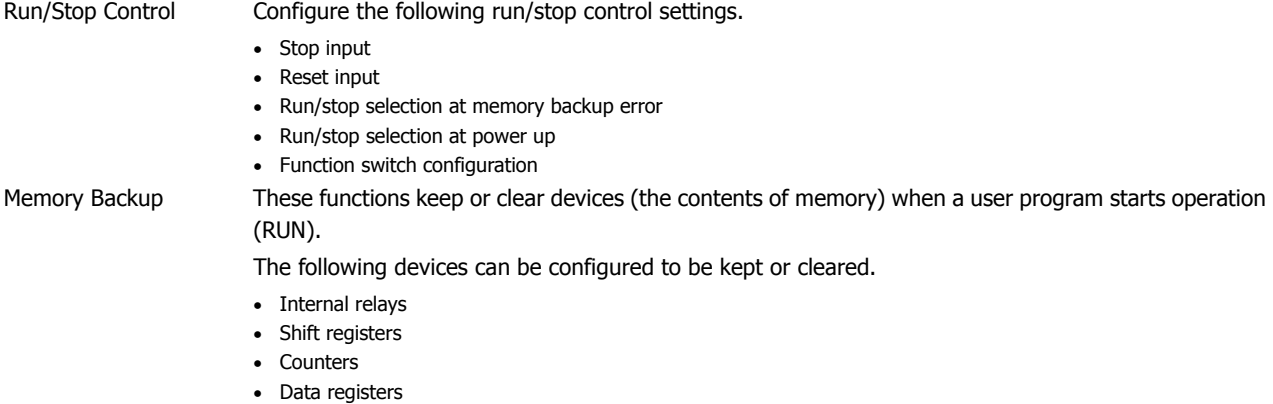

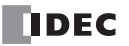

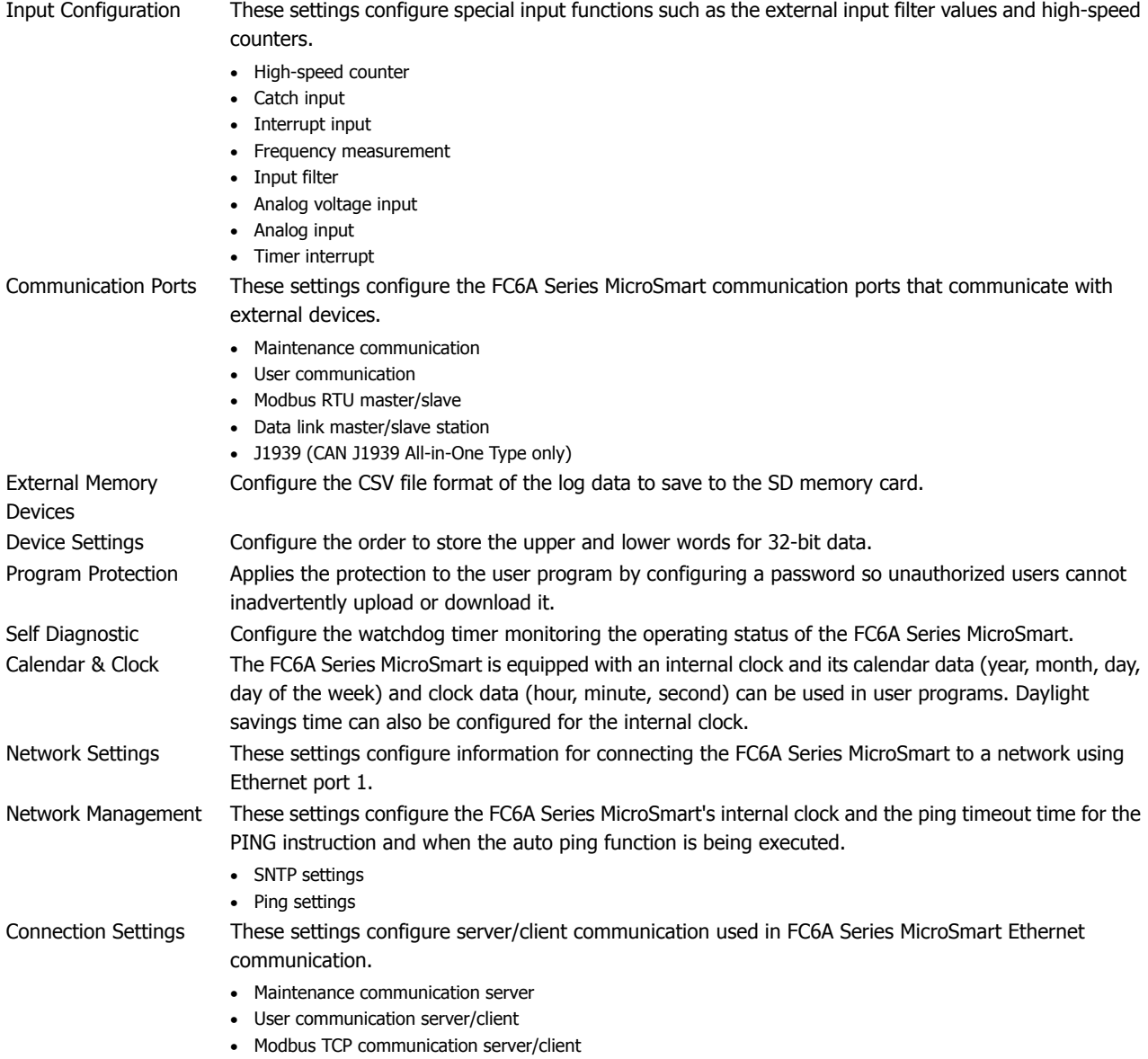

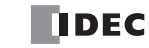

# <span id="page-190-2"></span>**Stop Input and Reset Input**

As described on ["Start/Stop Operation" on page 4-15,](#page-184-1) the FC6A Series MicroSmart can be started and stopped using a stop input or reset input, which can be designated from the **Function Area Settings** menu. When the designated stop or reset input is turned on, the FC6A Series MicroSmart stops operation.

Since these settings relate to the user program, the user program must be downloaded to the FC6A Series MicroSmart after changing any of these settings.

### <span id="page-190-0"></span>**Stop Input**

This section describes the stop input that stops execution of the FC6A Series MicroSmart user program with an external input.

### **Function Description**

This function stops execution of the FC6A Series MicroSmart user program with an external input, such as a switch on a control panel. Specify an FC6A Series MicroSmart normal external input for the stop input.

When the stop input is turned on, the user program that is being executed will stop. When the stop input is turned off, the user program will be executed from the beginning.

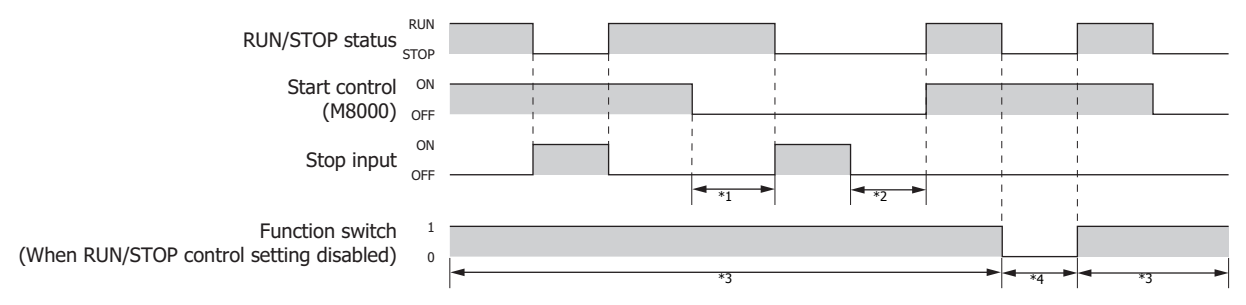

<span id="page-190-3"></span>\*1 Even when M8000 (start control) is turned off, if the stop input is off, the FC6A Series MicroSmart maintains the RUN status.

- <span id="page-190-4"></span>\*2 Even when the stop input is off, M8000 (start control) is off, so the FC6A Series MicroSmart does not change to the RUN status.
- <span id="page-190-6"></span>\*3 When the function switch is set to the function to control FC6A Series MicroSmart RUN/STOP, the status changes to that corresponding to the stop input and M8000 when the function switch is 1.
- <span id="page-190-7"></span>\*4 When the function switch is set to the function to control FC6A Series MicroSmart RUN/STOP, the status will not change to the RUN status if M8000 is turned on when the function switch is 0.

The external inputs that can be specified as the stop input are as follows.

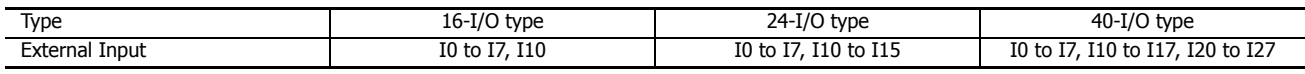

#### **Notes:**

- The stop input operation has priority over the WindLDR RUN/STOP operation (M8000 ON/OFF).
- In addition to the FC6A Series MicroSmart stopping the user program with an external input, RUN/STOP operations can also be performed by operating the function switch and by changing the start control (M8000) value with WindLDR.
- While the reset input is on, user program execution stops. For details on the reset input, see ["Reset Input" on page 5-5](#page-190-5).

### <span id="page-190-5"></span><span id="page-190-1"></span>**Reset Input**

This section describes the reset input that clears FC6A Series MicroSmart device values with an external input.

#### **Function Description**

This function clears FC6A Series MicroSmart device values with an external input, such as a switch on a control panel. Specify an FC6A Series MicroSmart normal external input for the reset input.

When the reset input is turned on, the user program that is being executed will stop, and all devices and general errors will be cleared except the special internal relays and special data registers. When the reset input is turned off, the user program will be executed from the beginning.

To turn off the reset input and execute the user program again, the following conditions must be met.

- M8000 is on
- The stop input is off (when the stop input has been configured)

• The function switch is 1 (when the function to control FC6A Series MicroSmart RUN/STOP has been configured)

If these conditions are not met, the user program will not be executed and the FC6A Series MicroSmart will remain stopped even if the reset input is turned off.

The external inputs that can be specified as the reset input are as follows.

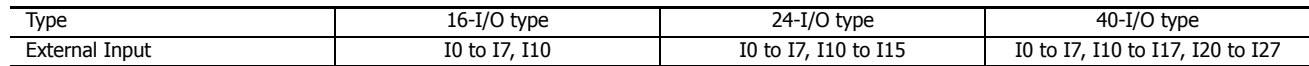

### **Programming WindLDR**

- **1.** From the WindLDR menu bar, select **Configuration** > **Run/Stop Control**. The **Function Area Settings** dialog box for Run/Stop Control appears.
- <span id="page-191-0"></span>**2.** Click the check box under the Stop and Reset Inputs.
	- **Stop Input:** Click the check box on the left of Use Stop Input and type a desired input number available on the FC6A Series MicroSmart in the Stop Input field.
	- **Reset Input:** Click the check box on the left of Use Reset Input and type a desired reset number available on the FC6A Series MicroSmart in the Reset Input field.

<span id="page-191-1"></span>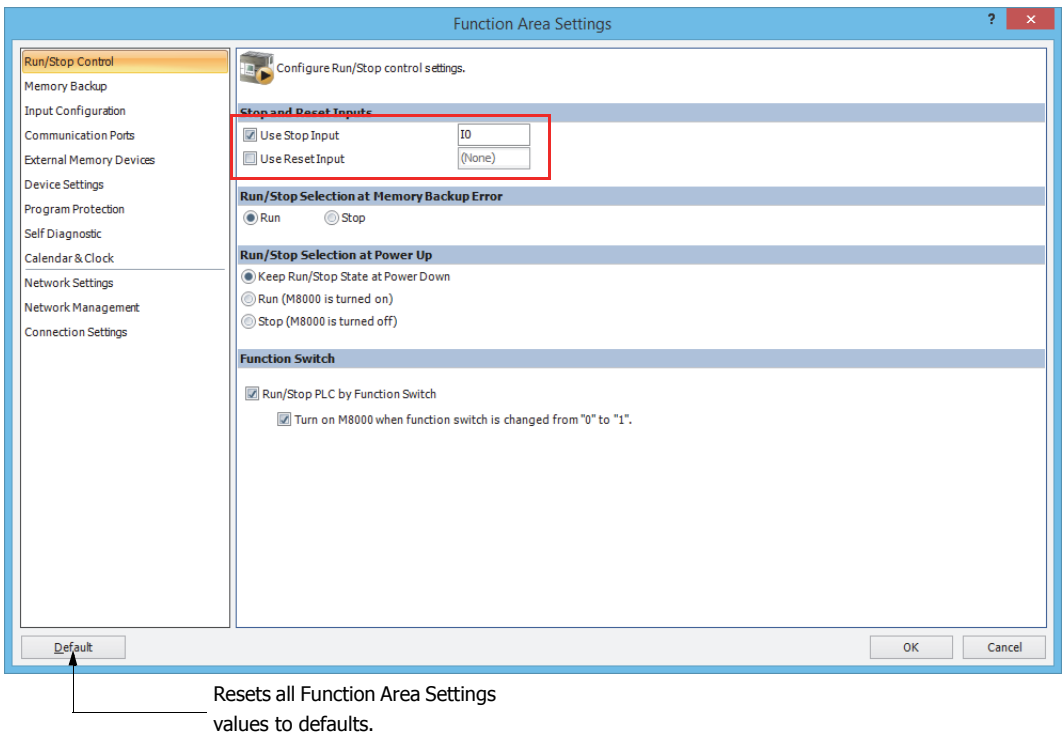

**Default:** No stop and reset inputs are designated.

### **3.** Click **OK**.

This concludes configuring the settings.

After you download the user program, you can stop it by turning on I0.

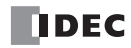

# <span id="page-192-1"></span><span id="page-192-0"></span>**Run/Stop Selection at Keep Data Error**

This section describes the function for specifying the run/stop status of the user program when the FC6A Series MicroSmart "keep" data is lost.

The keep data (data that is maintained by the FC6A Series MicroSmart), such as the device values and the current time, is lost when the FC6A Series MicroSmart power is turned off and left this way for a long time such that the backup battery dies. When the FC6A Series MicroSmart has lost its keep data and is turned on, a keep data error occurs. You can specify the run/stop status of the user program when this keep data error occurs.

Specify **Stop** when unexpected operation may result due to running the FC6A Series MicroSmart when the keep data has been lost. Specify **Run** when you want to run the FC6A Series MicroSmart at all times regardless of whether a keep data error has occurred.

**Notes:** 

- The FC6A Series MicroSmart uses the backup battery to maintain the run/stop status (status of M8000) immediately before the power is turned off. When the power is turned on, operation starts according to the maintained run/stop status.
- If you turn on the FC6A Series MicroSmart with its maintained data deleted, a keep data error will occur and the value of the special internal relay M8000 (start control) will be lost.
- If a keep data error occurs, the data kept by the FC6A Series MicroSmart will be lost.
- If you specify **Stop** for **Run/Stop Selection at Keep Data Error**, the FC6A Series MicroSmart will stop if a keep data error occurs. To run the FC6A Series MicroSmart, perform the appropriate operations from WindLDR, an HMI module, or the main unit's function switch. For details, see ["Start/Stop Operation" on page 4-15.](#page-184-1)
- When a keep data error occurs, the error code is written to special data register D8005 (general error code). For details, see ["General Error](#page-428-0)  [Codes" on page 13-3.](#page-428-0)

### **Programming WindLDR**

- **1.** From the WindLDR menu bar, select **Configuration** > **Run/Stop Control**. The **Function Area Settings** dialog box is displayed.
- **2.** Click **RUN** or **STOP** under **Run/Stop Selection at Keep Data Error**.

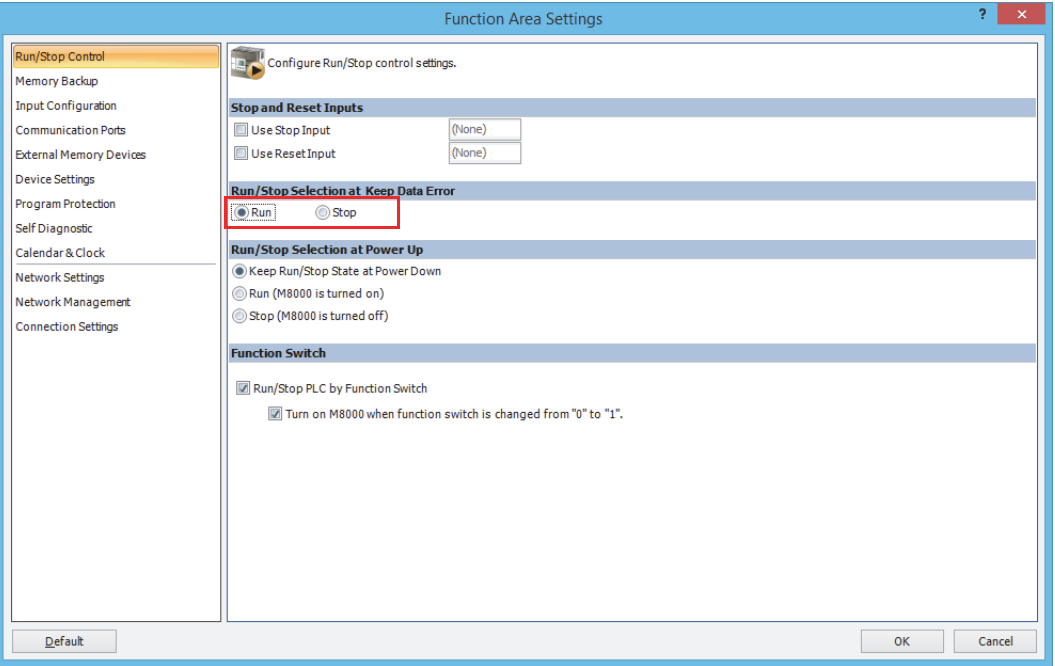

### **3.** Click **OK**.

This concludes configuring the settings.

# <span id="page-193-0"></span>**Run/Stop Selection at Power Up**

Start control special internal relay M8000 maintains its status when the FC6A Series MicroSmart is powered down. When powered up, the FC6A Series MicroSmart is started or stopped according to the M8000 status. The Run/Stop Selection at Power Up is used to select whether to start or stop the FC6A Series MicroSmart regardless of the M8000 status when the FC6A Series MicroSmart is powered up.

Stop and reset inputs and function switch have priority over **Run/Stop Selection at Power Up**. When the memory backup error occurs, the FC6A Series MicroSmart is started or stopped according to Run/Stop Selection at Memory Backup Error regardless of Run/Stop Selection at Power Up. For start/stop operation, see ["Start/Stop Operation" on page 4-15](#page-184-1).

Since this settings relate to the user program, the user program must be downloaded to the FC6A Series MicroSmart after changing this settings.

### **Programming WindLDR**

- **1.** From the WindLDR menu bar, select **Configuration** > **Run/Stop Control**. The **Function Area Settings** dialog box for Run/Stop Control appears.
- **2.** Click the button under Run/Stop Selection at Power Up.

#### **Keep Run/Stop State at Power Down (Default):**

Click this button to keep the run/stop status at power down when the FC6A Series MicroSmart is powered up.

#### **Run (M8000 is turned on):**

Click this button to always start the FC6A Series MicroSmart when the FC6A Series MicroSmart is powered up. However, when the function to control running and stopping the FC6A Series MicroSmart is set for the function switch, the function switch must be set to 1.

#### **Stop (M8000 is turned off):**

Click this button to always stop the FC6A Series MicroSmart when the FC6A Series MicroSmart is powered up.

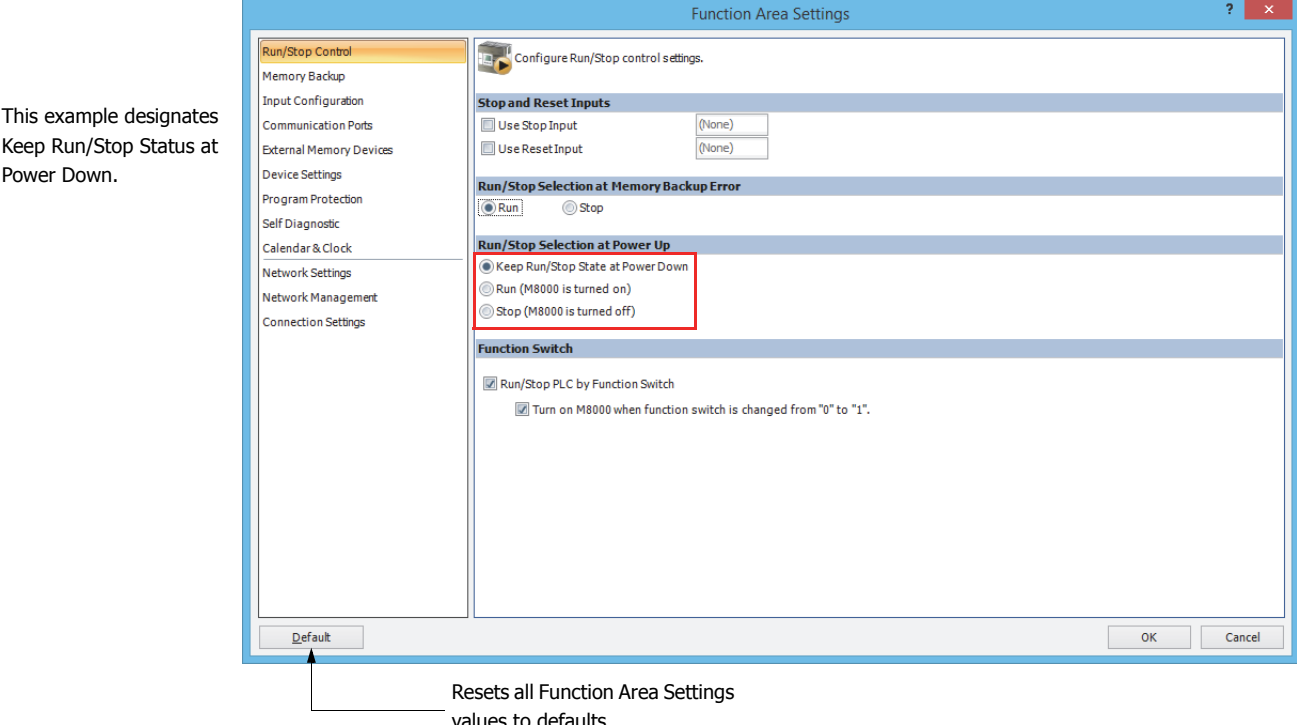

#### **3.** Click **OK**.

This concludes configuring the settings.

# <span id="page-194-1"></span><span id="page-194-0"></span>**Function Switch Configuration**

This section describes the function of the function switch on the front of the FC6A Series MicroSmart.

### **Function Description**

When Function switch is 0, special internal relay M8073 (Function switch status) turns off. When Function switch is 1, M8073 turns on. The function switch can be used as an external switch by using M8073.

When special internal relay M8000 (start control) is on, running and stopping the FC6A Series MicroSmart can be controlled with the function switch.

#### **Notes:**

- Stop input and reset input have priority over the status of M8000.
- Enabled is the default setting for **Run/Stop PLC by Function Switch** and **Turn on M8000 when function switch is changed from "0" to "1".** in WindLDR.

#### When **RUN/STOP PLC by Function Switch** is disabled

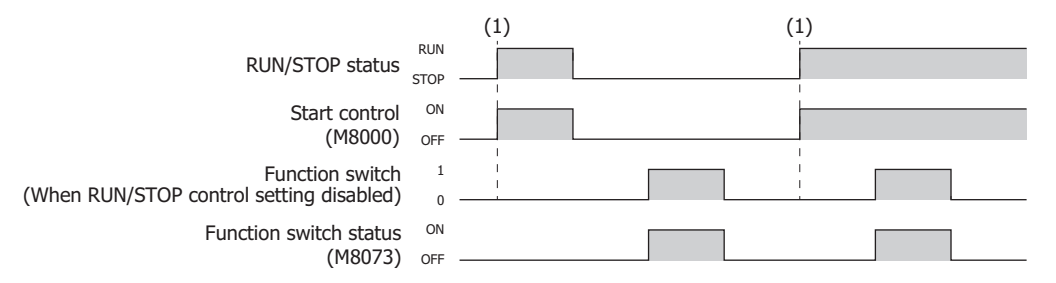

(1) The FC6A Series MicroSmart run/stop status is controlled by the status of M8000, regardless of the function switch.

\* M8073 turns on and off according to the status of the function switch.

### When **RUN/STOP PLC by Function Switch** is enabled and **Turn on M8000 when function switch is changed from "0" to "1".** is disabled

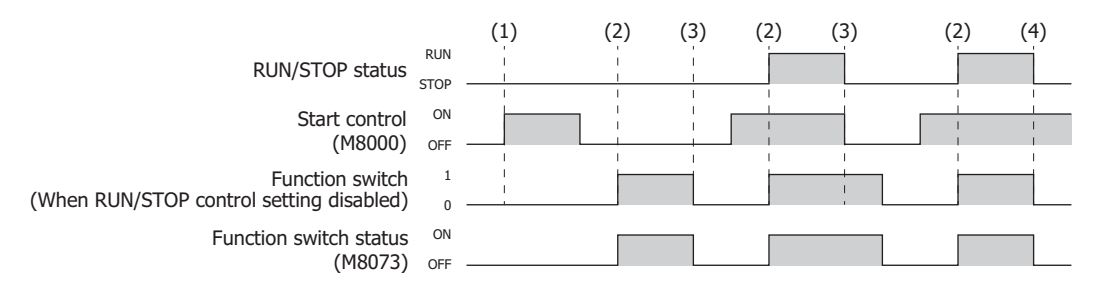

(1) When the function switch is 0, the FC6A Series MicroSmart remains in the stopped state, even when M8000 is turned on.

(2) When the function switch is changed from 0 to 1, the FC6A Series MicroSmart runs or stops according to the status of M8000.

(3) When the function switch is 1, the FC6A Series MicroSmart stops when M8000 is turned off.

(4) When the function switch is changed from 1 to 0, the FC6A Series MicroSmart stops.

M8073 turns on and off according to the status of the function switch.

When **Run/Stop PLC by Function Switch** and **Turn on M8000 when function switch is changed from "0" to "1".** are enabled (For the default setting)

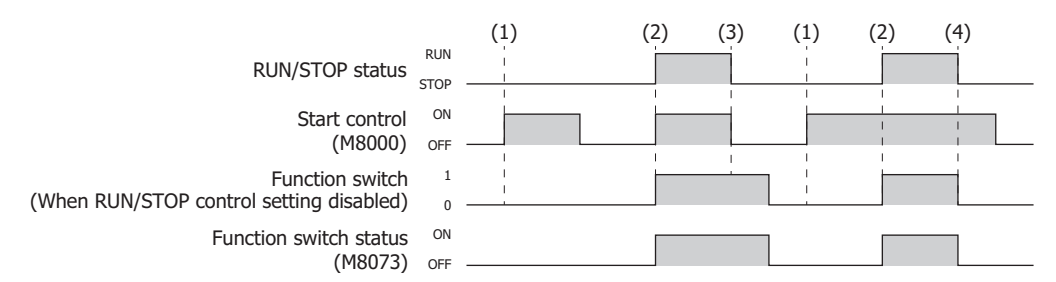

- (1) When the function switch is 0, the FC6A Series MicroSmart remains in the stopped state, even when M8000 is turned on.
- (2) When the function switch is changed from 0 to 1, and when M8000 is off, it is turned on (remains on when on) and the FC6A Series MicroSmart runs.
- (3) When the function switch is 1, the FC6A Series MicroSmart stops when M8000 is turned off.
- (4) When the function switch is changed from 1 to 0, the FC6A Series MicroSmart stops.
- M8073 turns on and off according to the status of the function switch.

### **WindLDR Settings**

When assigning the function to control FC6A Series MicroSmart running and stopping to the function switch, you must configure **Run/Stop Control** under **Function Switch** in the WindLDR **Function Area Settings**.

- **Operation procedure**
- **1.** From the WindLDR menu bar, select **Configuration** > **Run/Stop Control**. The **Function Area Settings** dialog box is displayed.
- **2.** Select the **Run/Stop PLC by Function Switch** check box. Select the **Turn on M8000 when function switch is changed from "0" to "1".** check box.

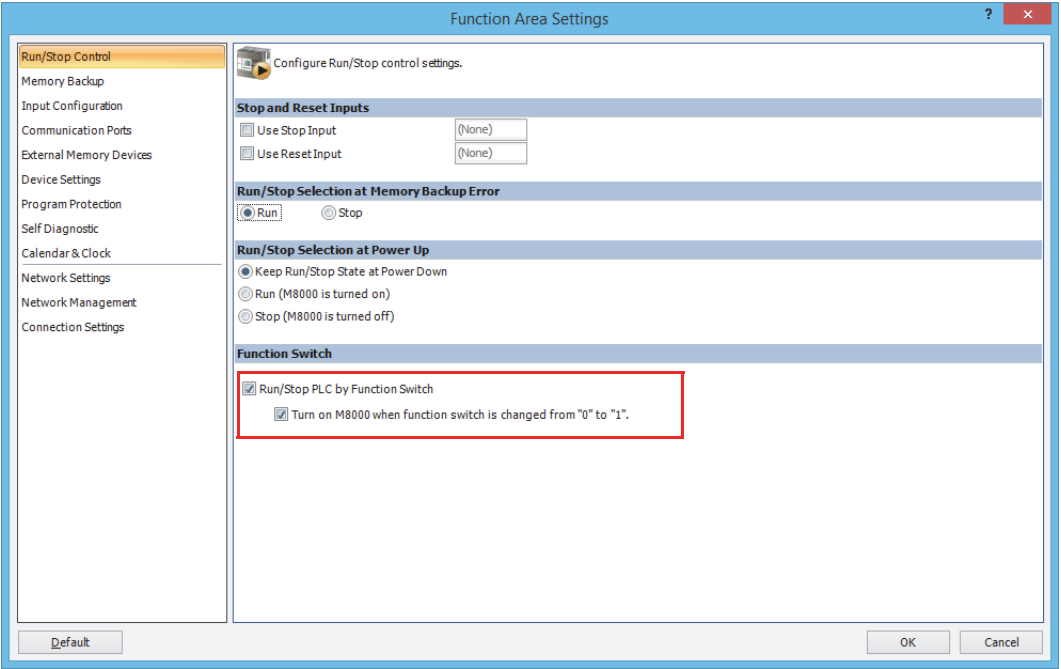

### **3.** Click **OK**.

This concludes configuring the settings.

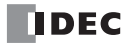

# <span id="page-196-1"></span><span id="page-196-0"></span>**Memory Backup**

The statuses of internal relays and shift register bits are usually cleared at startup. It is also possible to designate all or a block of consecutive internal relays or shift register bits as "keep" types. Counter current values and data register values are usually maintained at powerup. It is also possible to designate all or a block of consecutive counters and data registers as "clear" types. When the FC6A Series MicroSmart is stopped, these statuses and values are maintained. When the FC6A Series MicroSmart is reset by turning on a designated reset input, these statues and values are cleared despite the settings in the Configure Keep/Clear Settings dialog box shown below. The keep/clear settings in this dialog box are not maintained when restarting the FC6A Series MicroSmart.

Since these settings relate to the user program, the user program must be downloaded to the FC6A Series MicroSmart after changing any of these settings. Device addresses that can be kept or cleared are as follows.

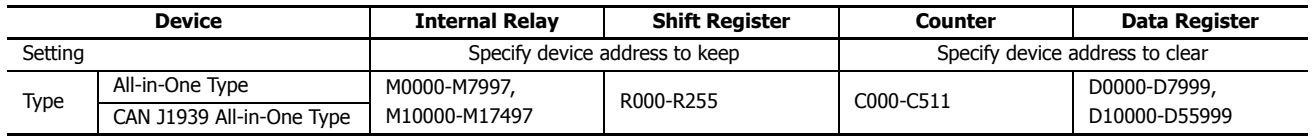

### **Programming WindLDR**

- **1.** From the WindLDR menu bar, select **Configuration** > **Memory Backup**. The **Function Area Settings** dialog box for Configure Keep/Clear Settings appears.
- 2. Click the buttons under Internal Relay, Shift Register, Counter, and Data Register to clear all, keep all, or keep/clear specified range as required.

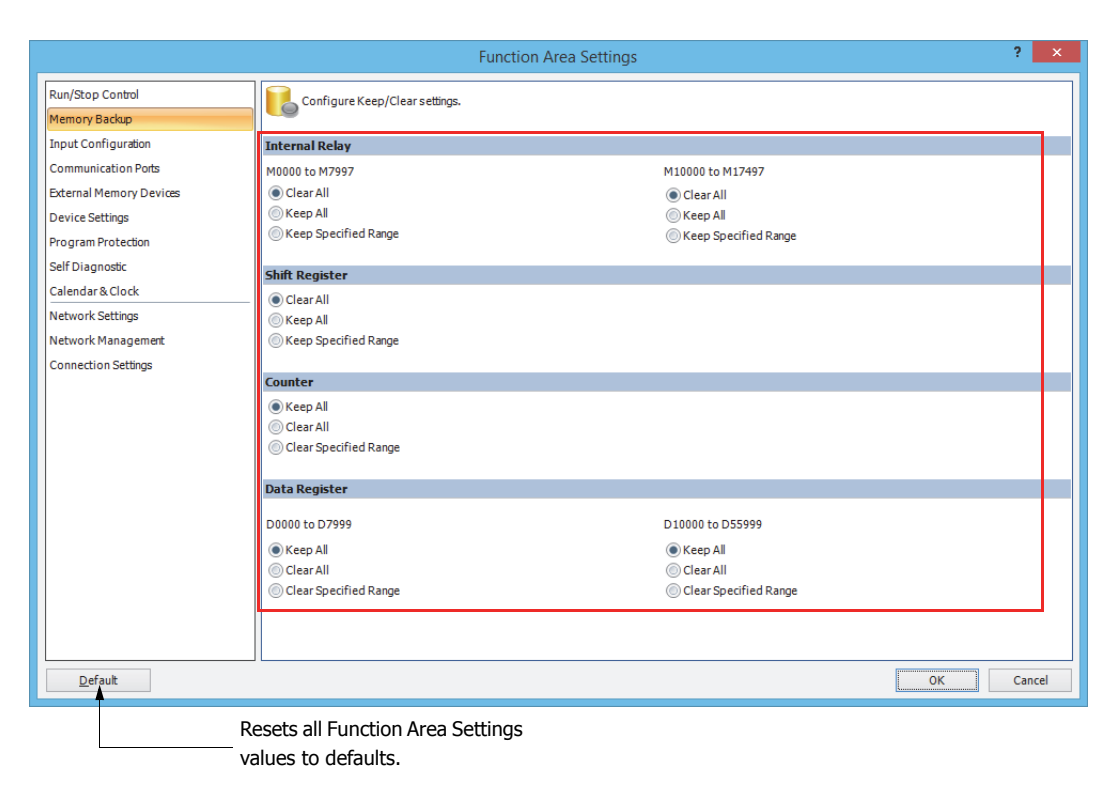

### **3.** Click **OK**.

This concludes configuring the settings.

### **Internal Relay 'Keep' Designation (M0000 to M7997)**

**Clear All:** Clears the internal relays (M0000 to M7997) when the FC6A Series MicroSmart starts operation. **Keep All:** Keeps the status of the internal relays (M0000 to M7997) while the FC6A Series MicroSmart power is off. **Keep Specified Range:** Keeps the status of the internal relays in the specified range while the FC6A Series MicroSmart power is off.

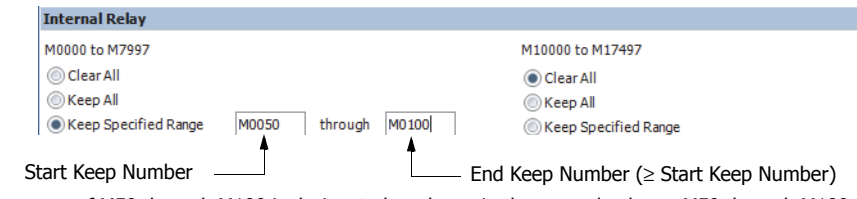

When a range of M50 through M100 is designated as shown in the example above, M50 through M100 are keep types, M0 through M47 and M101 through M7997 are clear types.

#### **Internal Relay 'Keep' Designation (M10000 to M17497)**

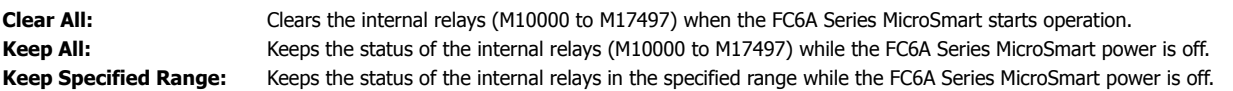

#### **Shift Register 'Keep' Designation**

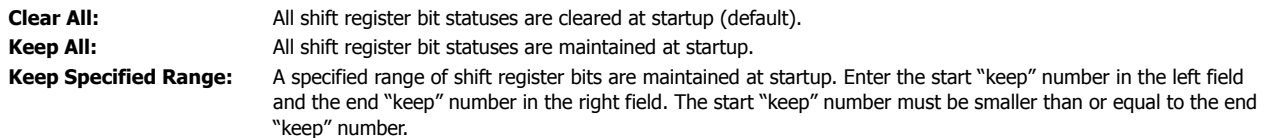

#### **Counter 'Clear' Designation**

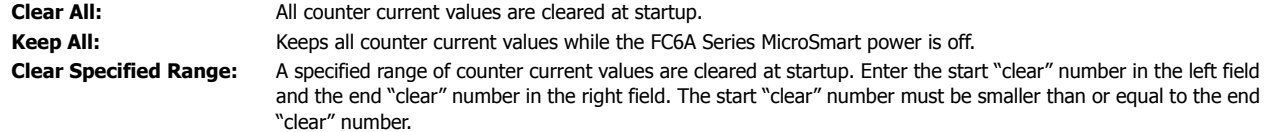

#### **Data Register 'Clear' Designation (D0000 to D7999)**

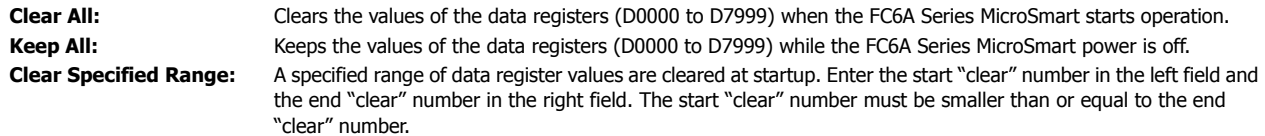

#### **Data Register 'Clear' Designation (D10000 to D55999)**

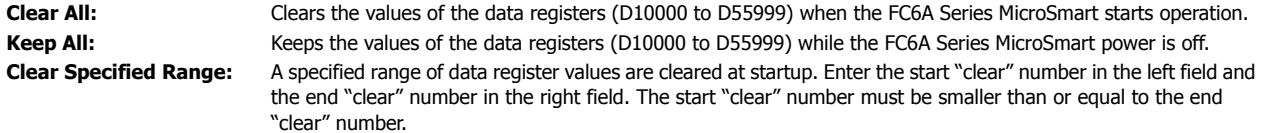

#### **Notes:**

- When the FC6A Series MicroSmart has lost its keep data, the **Run/Stop Selection at Memory Backup Error** setting has priority over the **Run/Stop Selection at Power Up** setting.
- Relays and registers specified as **Clear Al**l or **Clear Specified Range** are cleared when the FC6A Series MicroSmart starts operation. The values while the power is off are retained until the power is turned on and operation is started.
- Keep/clear settings cannot be configured for special data registers. They operate the same as **Clear All**.
- Keep/clear settings cannot be configured for special internal relays. For operation when the power is shut off and when stopped, see ["Devices"](#page-254-0) - ["Special Internal Relay" on page 6-3](#page-256-0).

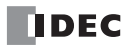

# <span id="page-198-0"></span>**High-Speed Counter**

This section describes the high-speed counter for counting high-speed pulses from devices such as rotary encoders and proximity switches. The high-speed counter is a function that counts high-speed pulses with the FC6A Series MicroSmart hardware that cannot be read in the execution of a normal user program. The high-speed counter has a comparator function to compare the current value and a preset value (target value). When the current value and the preset value match, an external output is turned on or an interrupt program is executed.

The high-speed counter has a single-phase high-speed counter and a two-phase high-speed counter. To use high-speed counters, WindLDR function area settings are required.

### ■ **Application example**

This application example punches holes into a roll of paper at a regular interval. The two pulses (A-phase, B-phase) that carry the phase difference output from the rotary encoder are counted by the FC6A Series MicroSmart two-phase high-speed counter. When the current value reaches the preset value, the specified external output turns on and the perforator punches a hole in the roll of paper.

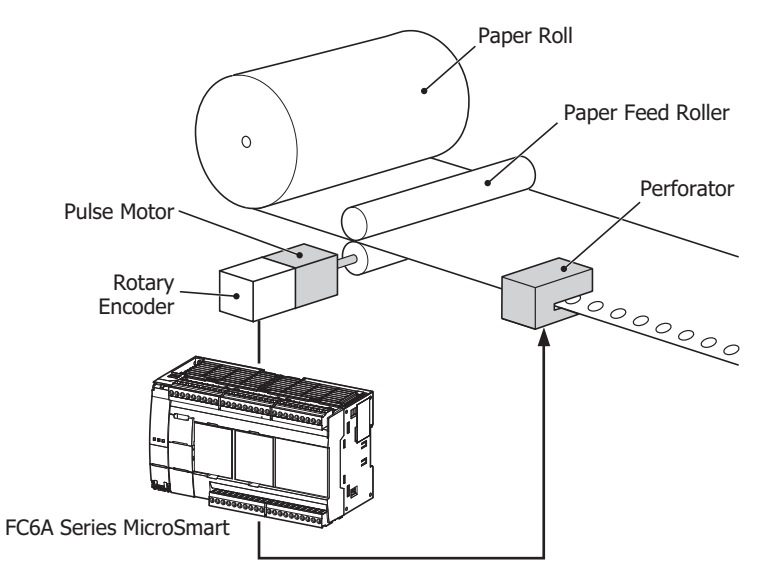

#### **High-speed counter operation modes**

The high-speed counter has the following two operation modes:

- Single-phase high-speed counter
- Two-phase high-speed counter

#### **High-speed counting modes**

The high-speed counter has the following five counting modes:

- Adding counter (single-phase high-speed counter)
- Up/down selection reversible counter (single-phase high-speed counter)
- Dual-pulse reversible counter (single-phase high-speed counter)
- 2-edge count (two-phase high-speed counter)
- 4-edge count (two-phase high-speed counter)

Example: The input allocation when external input group 1 is specified as a two-phase high-speed counter

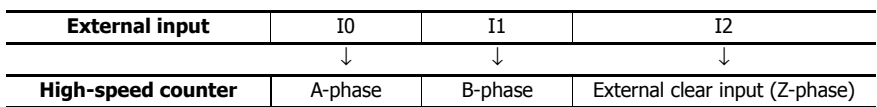

### **High-speed Counter External Inputs**

The FC6A Series MicroSmart can use a maximum of six single-phase high-speed counters and a maximum of two two-phase highspeed counters.

### **Single-phase high-speed counter**

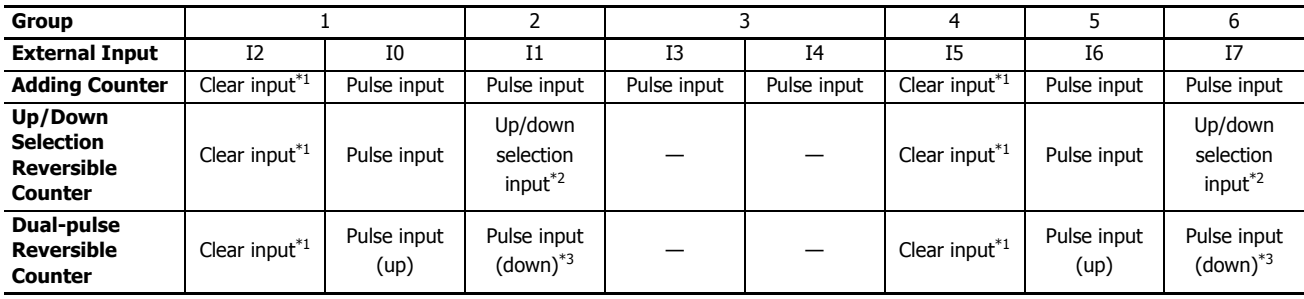

<span id="page-199-0"></span>\*1 If I2 and/or I5 are not used as clear inputs, they can be used as normal inputs.

<span id="page-199-1"></span>\*2 If Group 1 and Group 5 are used as **Up/Down Selection Reversible Counter**, use Group 2 as Group 1 input (up/down selection input) and use Group 6 as Group 5 input (up/down selection input).

<span id="page-199-2"></span>\*3 If Group 1 and Group 5 are used as **Dual-Pulse Reversible Counter**, use Group 2 as Group 1 input (pulse input) and use Group 6 as Group 5 input (pulse input).

### **Two-phase high-speed counter**

External inputs I0/I1 (Group 1-2) and I6/I7 (Group 5-6) can be used as two-phase high-speed counters.

External inputs I2 and I5 can be used as clear inputs for Group 1-2 and Group 5-6.

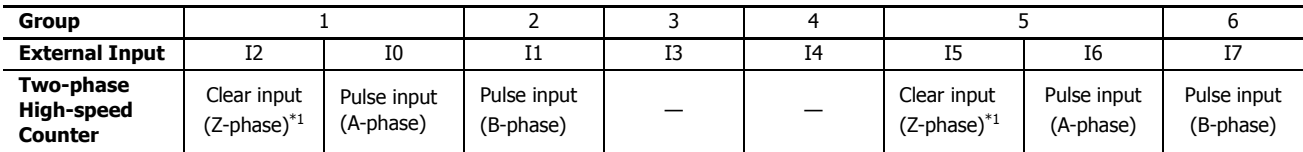

<span id="page-199-3"></span>\*1 If I2 and/or I5 are not used as clear inputs, they can be used as normal inputs.

### **High-Speed Counter Operation**

The high-speed counter turns on an external output or executes an interrupt program when the current value matches the preset value (target value).

For how to configure the function to turn on an external output, see ["Comparison Actions" on page 5-17](#page-202-0).

### ■ **Single-phase high-speed counter**

### **Group 1, group 2, group 5, group 6 single-phase high-speed counter**

- The high-speed counter has three operation modes, the adding counter, the up/down selection reversible counter, and the dual-pulse reversible counter.
- The up/down selection reversible counter and the dual-pulse reversible counter which can count in both directions are supported.
- These groups support 100 kHz maximum pulse input and are capable of counting in a range from 0 to 4,294,967,295 (32 bits).
- When the current value and the preset value match or an overflow or underflow occurs, a comparison output turns on or an interrupt program is executed.
- These groups support resetting the current value by the reset special internal relay or external clear input. When the reset is executed, the current value returns to the reset value specified by the special data registers. For the reset input details, see ["Reset input" on page 5-24.](#page-209-0)

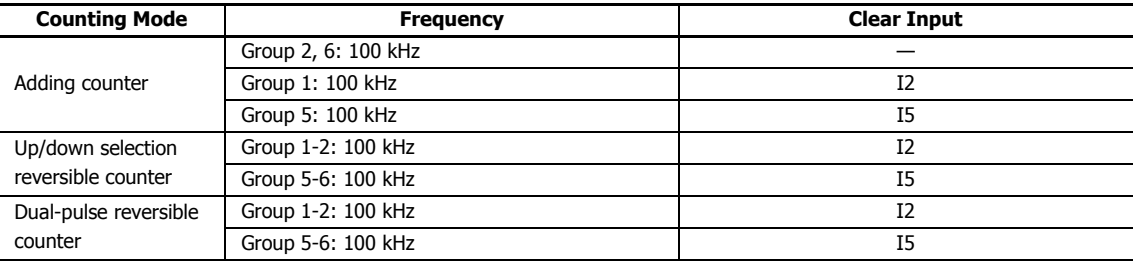

#### **Group 3, group 4 single-phase high-speed counter**

- These groups only support the adding counter.
- These groups support 5 kHz maximum pulse input and are capable of counting in a range from 0 to 4,294,967,295 (32 bits).
- When the current value and the preset value match or an overflow or underflow occurs, an external output turns on or an interrupt program is executed.
- These groups only support the reset input via a special internal relay. When the reset is executed, the current value returns to the reset value specified by the special data registers.

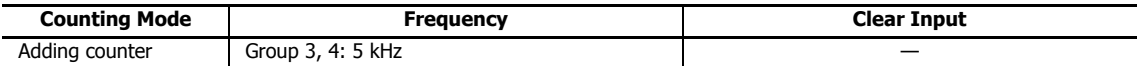

### ■ **Two-phase high-speed counter**

### **Group 1-2, group 5-6 two-phase high-speed counter**

- The two-phase high-speed counter counts by the phase difference between the A-phase and B-phase pulse input.
- These groups support 50 kHz maximum pulse input and are capable of counting in a range from 0 to 4,294,967,295 (32 bits).
- Even higher speed counting is possible by specifying 2-edge count or 4-edge count.
- When the current value and the preset value match or an overflow or underflow occurs, an external output turns on or an interrupt program is executed.
- These groups support resetting the current value by the reset special internal relay or external clear input (Z-phase). When the reset is executed, the current value returns to the reset value specified by the special data registers.

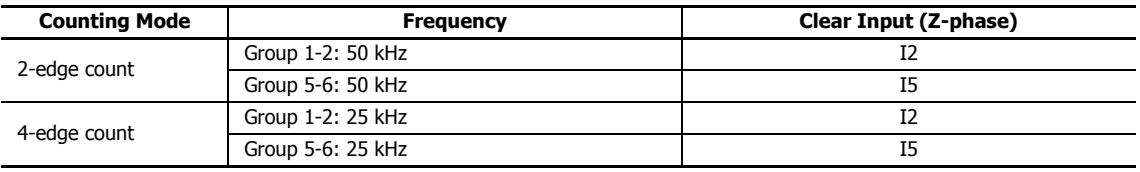

# **5: FUNCTIONS AND SETTINGS**

# **Counting mode**

The high-speed counter as the following five counting modes.

### ■ **Adding counter (single-phase high-speed counter)**

The adding counter counts up with the rise in pulse input.

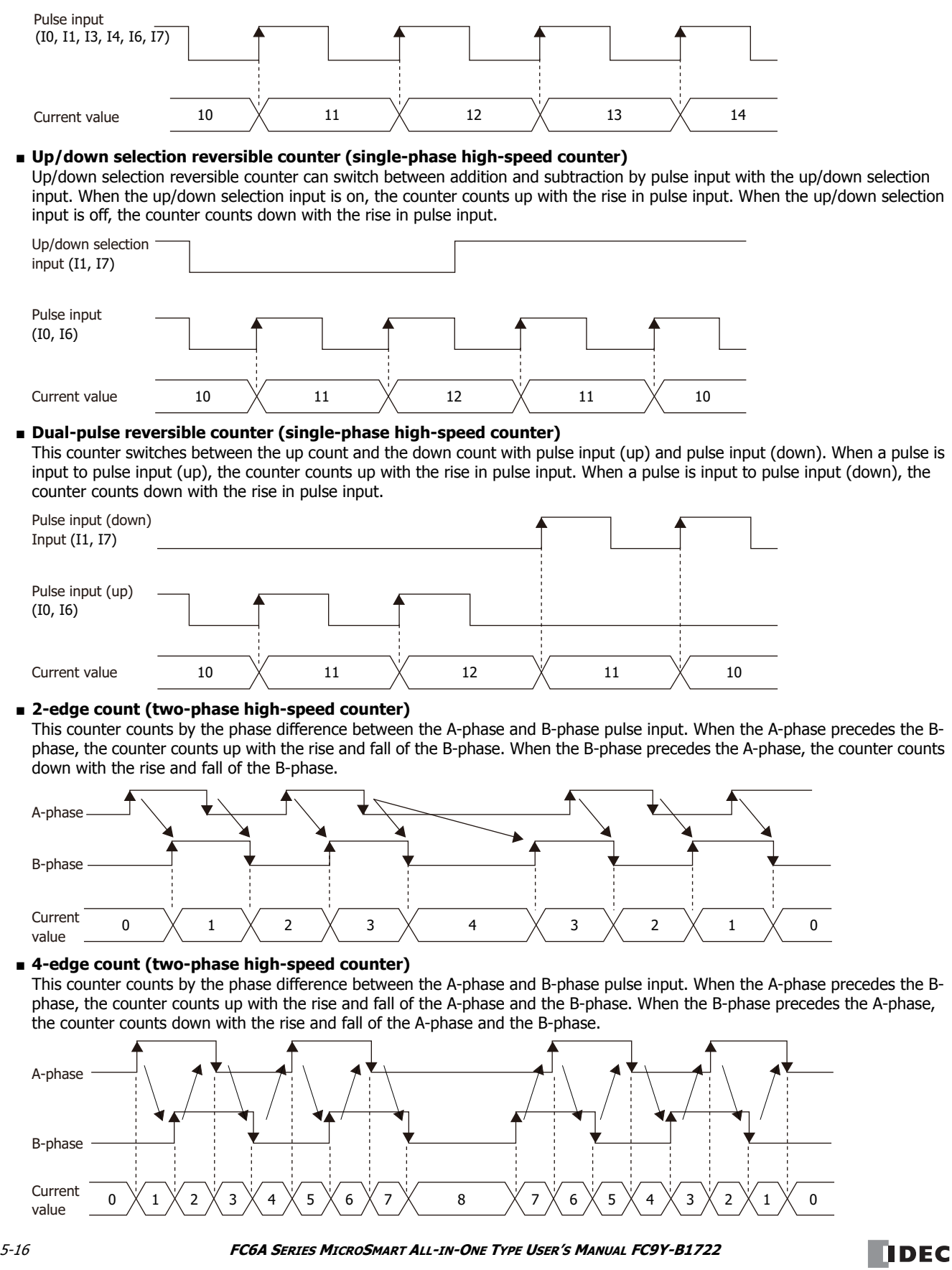

### <span id="page-202-0"></span>**Comparison Actions**

The operating condition when comparing values is configured in the WindLDR **High-speed Counter Settings**, under **Comparison Action**.

The action when comparing values is **Comparison Output** or **Interrupt Program**, so specify an external output number or label number when comparing.

### **Operation**

When the preset value and the current value are compared and the values match, the specified output is turned on or the interrupt program is executed.

A maximum of six high-speed counter preset values can be configured. For one preset value, the current value is compared with the same preset value each time.

When multiple preset values are configured, the preset value is changed each time the current value and preset value match.

For example, if four preset values are configured, when preset value 1 matches the current value, the comparison subject changes to preset value  $2 \rightarrow 3 \rightarrow 4$  in order.

When the final preset value 4 matches the current value, the preset value returns to preset value 1 and the values are compared.

#### ■ **Preset value storage locations**

The preset values during high-speed counter operation are stored as 2 words in special data registers.

#### **Single-phase high-speed counter (Adding counter)**

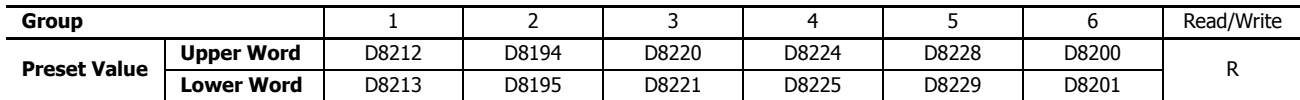

### **Single-phase high-speed counter (Up/down selection reversible counter, dual-pulse reversible counter), two-phase high-speed counter**

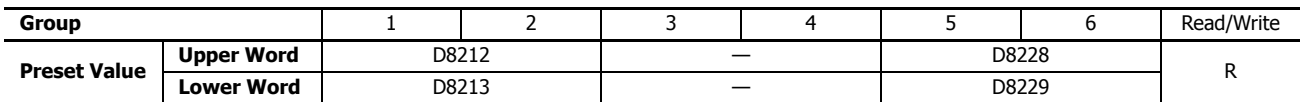

**Note:** In the WindLDR **Function Area Settings**, when **32-bit Data Storage Setting** is set to **From Lower Word**, the lower word is stored in the first device.

Specify the data registers to store the preset values in WindLDR and store those preset values in the user program. Specify the start address of the data registers to allocate the data registers to the individual settings in the comparison settings. When the high-speed counter is executed, the preset value with the number stored in **Current Comparison Number** is active. The active preset value number for each comparison is stored in **Current Comparison Number** and the next active preset value number is automatically stored in **Next Comparison Number**. By changing the value of **Next Comparison Number** in the user program, the next active preset value number can be changed. The active preset value is stored for each group in the special data registers shown in the table above.

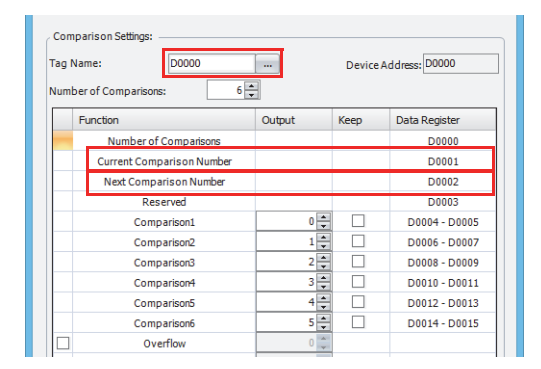

### **Example: Group 1, number of comparisons is 3, set to device address D0**

When the current value matches preset value 1, **Current Comparison Number** becomes 2 and 3 is stored in **Next Comparison Number**.

When the device address is configured as D0, **Current Comparison Number** is stored in D1 and **Next Comparison Number** is stored in D2.

For the group 1 preset value, the value of the data registers (D4, D5) allocated to preset value number 1 is stored in D8212 and D8213 as shown in the table above and it is compared to the current value.

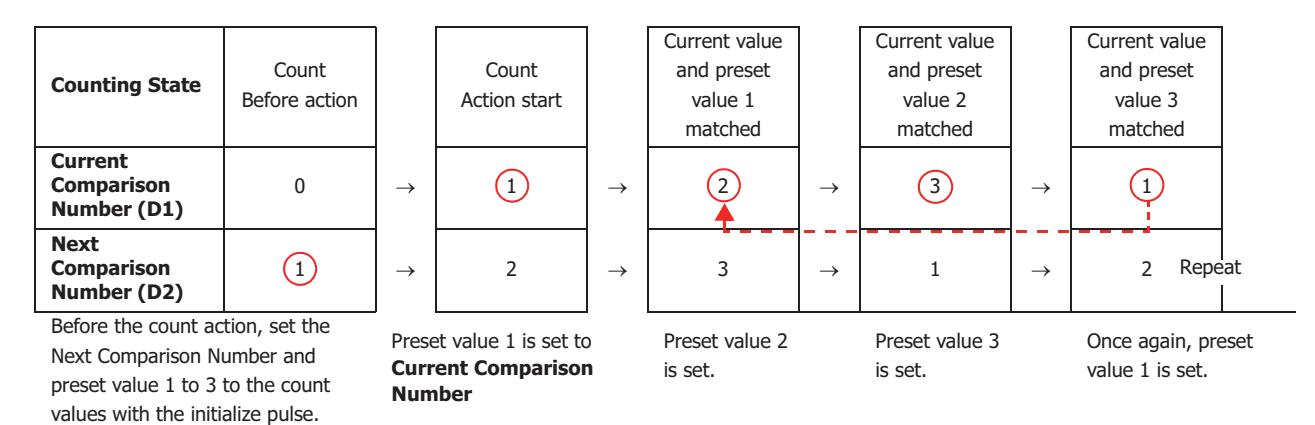

**Note:** When the **Next Comparison Number** preset value becomes active, the high-speed counter preset value during execution does not change, even when the preset value for that preset value number is changed. When the current value and the current preset value match, the preset value with the number stored in **Next Comparison Number** becomes active. Changes to the **Next Comparison Number** data register must be performed before the preset value becomes active.

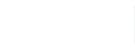

**TIDEC** 

### **Comparison operation flow**

The comparison operation flow is as follows.

1. Start (run) the FC6A Series MicroSmart.

For the first scan, **Next Comparison Number** is set to the number for preset value 1 with the initialize pulse.

For the second scan, an I/O refresh is performed in END processing and the value of **Next Comparison Number** is transferred to **Current Comparison Number**.

The content of **Next Comparison Number** becomes the preset value n + 1 ("2" in this example).

When **Number of Comparisons** is 1, **Next Comparison Number** is always "1".

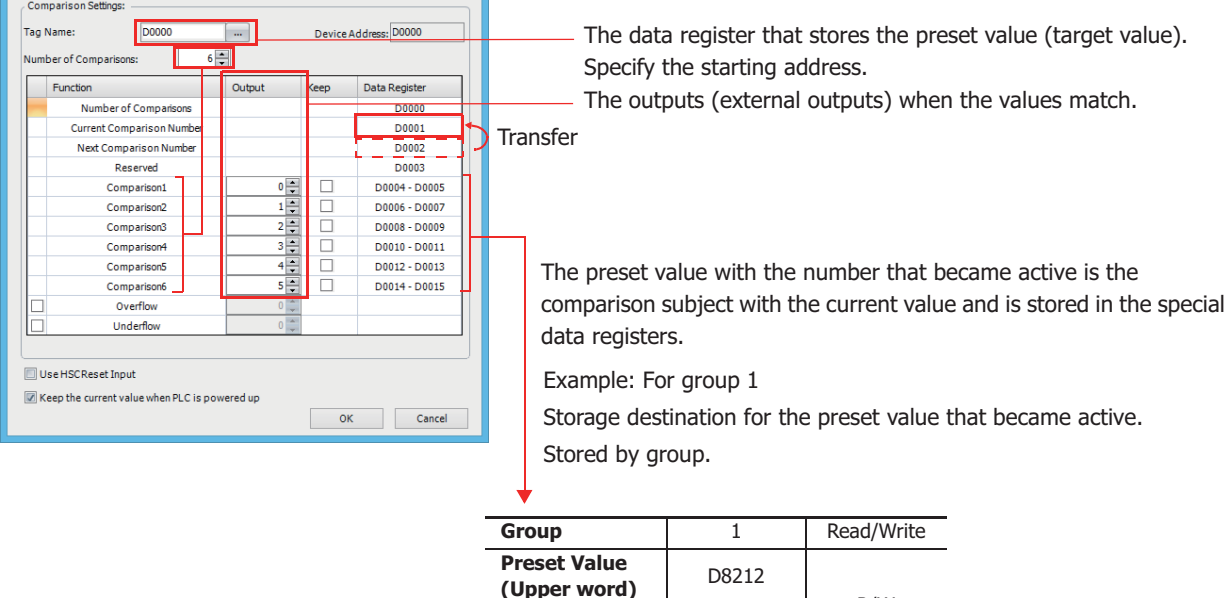

- 2. Start the high-speed counter count operation. Turn on the gate input to start the count operation.
- **3.** Compare the **Current Comparison Number** preset value and the current value. When the current value and the preset value match, the next number for the preset value becomes active and the high-speed counter continues counting. Execute **Comparison Output** or **Interrupt Program**. (**Comparison Output** in this example)

**Preset Value**<br>
R/W<br>
Consider the D8213

- Turn on the comparison (special internal relay) for only one scan.
- Overwrite **Current Comparison Number** with **Next Comparison Number** and start the count with the preset value for **Current Comparison Number**.
- Add 1 to **Next Comparison Number**.
- **4.** When the procedure is executed up to preset value 6, repeat again from the beginning with preset value 1.

(Lower word)

**Note:** The **Current Comparison Number** data register cannot be written to. It is read-only. **Next Comparison Number** and **Comparison 1** to **Comparison 6** can be read and written to.

### **Programming WindLDR**

To use the high-speed counter, a normal external input must be specified as **Two/Single-phase High-speed Counter** in the WindLDR **Function Area Settings**. The function for external input groups on the FC6A Series MicroSmart can be selected as normal input, high-speed counter, catch input, interrupt input, and frequency measurement.

When using normal input, catch input, interrupt input, or frequency measurement, the high-speed counter cannot be used. However, the interrupt program can only be used when ladder program is selected as the programming language.

- **1.** From the WindLDR menu bar, select **Configuration** > **Input Configuration**. The **Function Area Settings** dialog box is displayed.
- **2.** Select **Two/Single-phase High-speed Counter** for the group to use the high-speed counter.

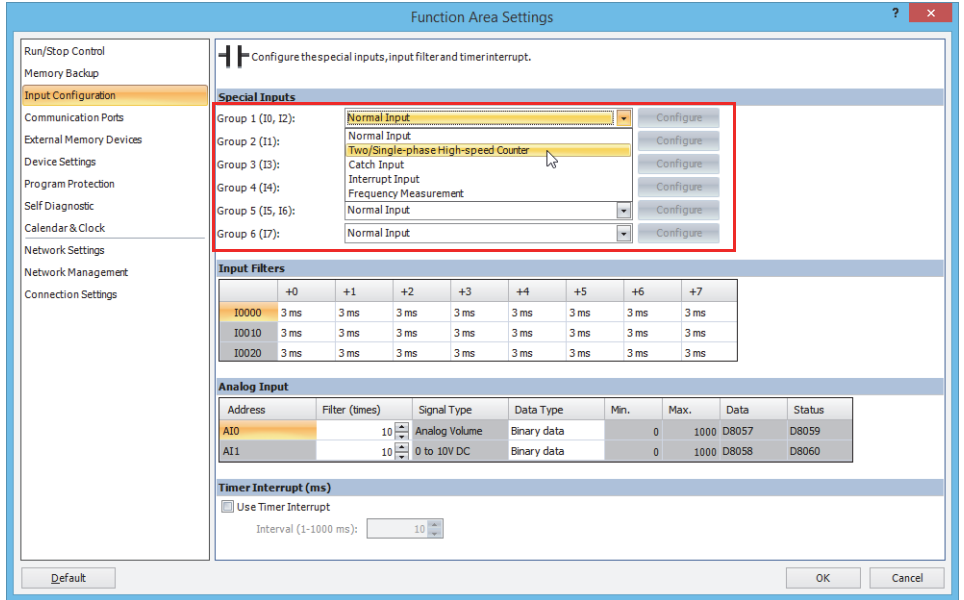

### The **High-speed Counter Settings** dialog box is displayed.

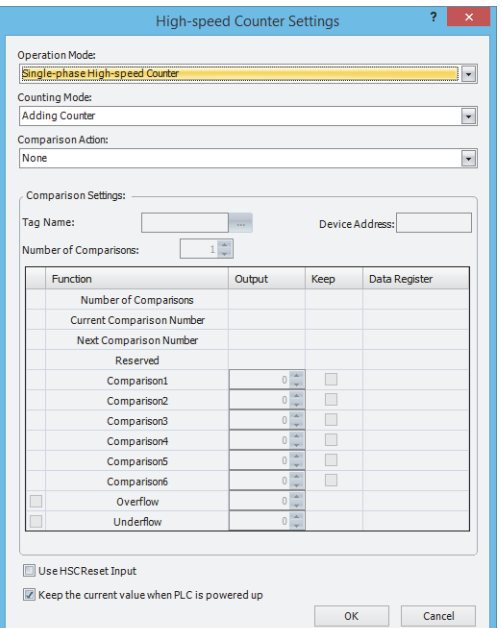

- **3.** Configure the operation mode and the counting mode. To use comparison actions, configure the comparison settings.
- **4.** Click **OK**.

This concludes configuring the settings.

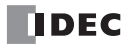

### **Settings**

### ■ **Operation mode**

For group 1 and group 5, you can select **Single-phase High-speed Counter** or **Two-phase High-speed Counter**. The external inputs for group 2, group 3, group 4, and group 6 can only be used as single-phase high-speed counters.

### ■ **Counting mode (single-phase high-speed counter)**

When the **Single-phase High-speed Counter** is specified for **Operation Mode** of Group 1 or Group 5, **Counting Mode** can be selected as **Adding Counter**, **Up/Down Selection Reversible Counter**, or **Dual-Pulse Reversible Counter**. Only **Adding Counter** can be selected for Group 2, Group 3, Group 4, and Group 6 high-speed counters.

### **Adding counter**

The adding counter counts up with the rise in pulse input.

#### **Up/down selection reversible counter**

Up/down selection reversible counter can switch between addition and subtraction with the up/down selection input. When the up/down selection input is on, the counter counts up with the rise in pulse input. When the up/down selection input is off, the counter counts down with the rise in pulse input.

#### **Dual-pulse reversible counter**

This counter switches between the up count and the down count with pulse input (up) and pulse input (down) pulses. When a pulse is input to pulse input (up), the counter counts up with the rise in the pulse. When a pulse is input to pulse input (down), the counter counts down with the rise in pulse input.

**Note:** When Group 1 or Group 5 is set to **Up/Down Selection Reversible Counter**, **Dual-Pulse Reversible Counter**, or **Two-phase Highspeed Counter**, Group 2 or Group 6 has the same setting.

#### ■ **Counting mode (two-phase high-speed counter)**

When the two-phase high-speed counter is specified for **Operation mode** for group 1 or group 5, the counting mode can be selected as **2-edge count** or **4-edge count**. The two-phase counter cannot be used for the group 2, group 3, group 4, and group 6 high-speed counters.

#### **2-edge count**

This counter counts at double the frequency of the input pulse.

This counter counts by the phase difference between the A-phase and B-phase pulse input. When the A-phase precedes the Bphase, the counter counts up with the rise and fall of the B-phase. When the B-phase precedes the A-phase, the counter counts down with the rise and fall of the B-phase.

#### **4-edge count**

This counter counts at quadruple the frequency of the input pulse.

This counter counts by the phase difference between the A-phase and B-phase pulse input. When the A-phase precedes the Bphase, the counter counts up with the rise and fall of the A-phase and the B-phase. When the B-phase precedes the A-phase, the counter counts down with the rise and fall of the A-phase and the B-phase.

### ■ **Comparison action**

The comparison action is a function that compares the high-speed counter's current value with a preset value (target value).

It can use either the comparison output or an interrupt program. However, the interrupt program can only be used when ladder program is selected as the programming language.

- When **Comparison Output** is selected, the specified external output is turned on when the current value and the preset value match.
- When **Interrupt Program** is selected, the subroutine program with the specified label number is executed as the interrupt program when the current value and the preset value match.

Overflow and underflow can also be used for the comparison conditions.

For details on the comparison actions, see ["Comparison Actions" on page 5-17](#page-202-0).

### ■ **Comparison settings**

When using the comparison output or the interrupt program as the comparison action for the high-speed counter, configure the external output number or the label number when there is a match. A maximum of six preset values can be specified for **Number of Comparisons** (preset value number 1 to 6).

### **Tag name**

This setting specifies the starting address of the data register region to store the preset values.

#### **Device address**

This item shows the address of the data register specified by the tag name.

### **Number of Comparisons**

You can configure a maximum of six preset values (target values) for the comparison action.

**Notes:** 

- The preset value becomes active by the END processing in the second scan after the FC6A Series MicroSmart starts operation. Store **Preset Value** in the data registers with initialize pulse M8120 input.
- When the preset value (special data register) is changed before the comparison, the preset value currently being used for the comparison is discarded in the program's END processing, and the comparison is performed with the newly configured preset value.
- Configure the settings so that an interval of 1 ms or more is present between instances of the preset value and the current value matching. If this interval is less than 1 ms in length, the next Comparison ON status may be missed.

#### **Output**

When a comparison action is selected, these are the external outputs specified for preset value 1 to 6.

The external outputs that can be used as comparison outputs are listed by model as follows. Remote outputs cannot be configured.

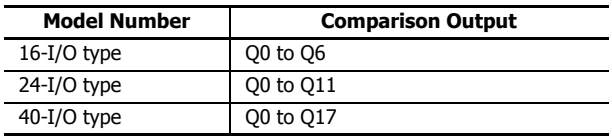

### **Overflow**

Select this check box to use overflow in the comparison action conditions (when the current value exceeds 4,294,967,295).

#### **Underflow**

Select this check box to use underflow in the comparison action conditions (when the current value falls below 0).

**Note:** When the comparison action is **Comparison Output** and either a preset value, overflow, or underflow has been enabled as a comparison condition, the text box to enter the comparison output is enabled. The comparison output can be specified for each of these match conditions.

#### ■ **Keep**

After the current value matches the preset value, select to reset the current value to a reset value or to keep the value. Select this check box to keep the current value.

#### ■ **Use HSC Reset Input**

Select this check box to reset the current value to a reset value with external input (high-speed counter reset input). High-speed counter reset input can only be specified for group 1 and group 5.

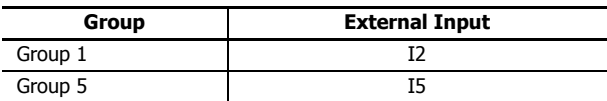

When the high-speed counter reset input is turned on, the current value is reset to a reset value. If the high-speed counter reset input is not used, I2 and I5 are normal inputs.

#### ■ **Keep current values at power on**

Select this check box to maintain the current values that have been kept with the backup battery at power on. If this check box is cleared, the current values are initialized to 0.

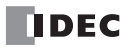

### **High-speed counter devices**

The high-speed counter operates according to special internal relay and special data register settings. While the high-speed counter is operating, the current value, control output, and operating status value are reflected in the special internal relays and special data registers with each scan.

The high-speed counter start and stop control signals and the current value, preset values, and reset values are allocated to the special internal relays and special data registers.

#### **Device allocation table**

The devices used by the high-speed counter are as follows.

#### **Special internal relay list**

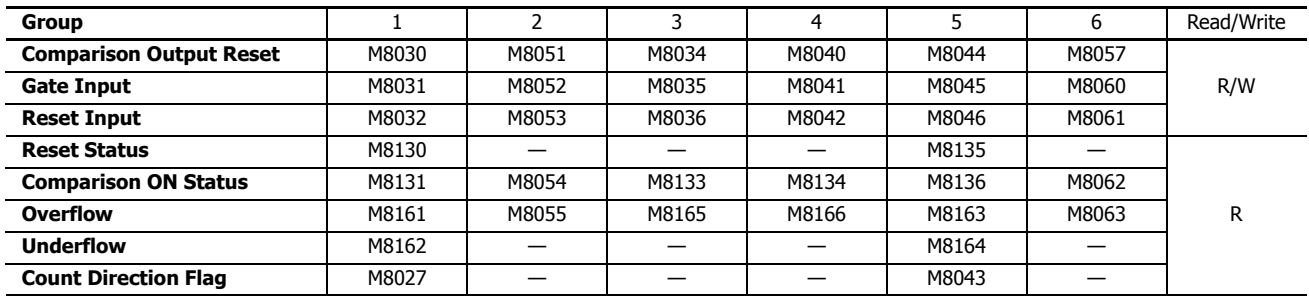

### **Special data register list**

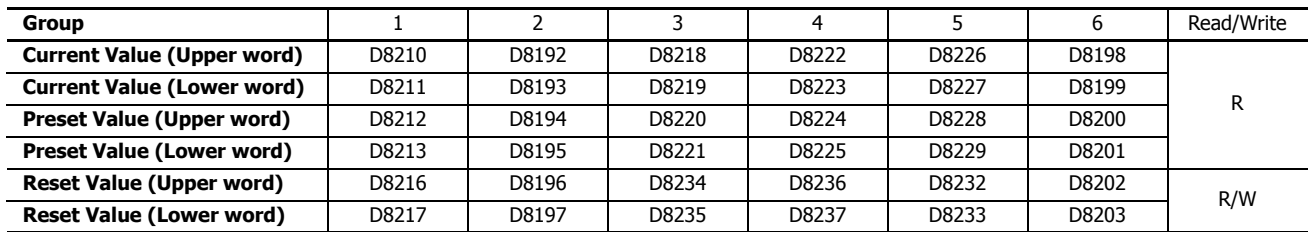

When using the devices above with instructions where the data type unit can be specified, specify the data type as double word (D). In the WindLDR **Function Area Settings**, when **32-bit Data Storage Setting** is set to **From Lower Word**, the lower word is stored in the first device.

#### ■ **Start/stop high-speed counter**

The high-speed counter can be started and stopped per group by turning the gate input on or off.

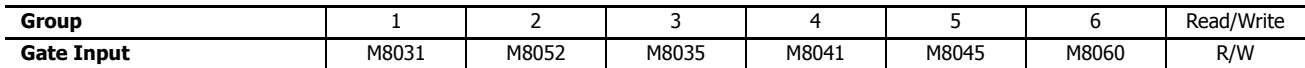

### ■ **Current value storage locations**

The current value for the single-phase high-speed counter is stored in special data registers as 2 words per group.

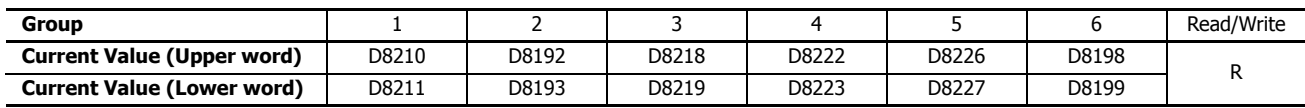

In the WindLDR **Function Area Settings**, when **32-bit Data Storage Setting** is set to **From Lower Word**, the lower word is stored in the first device.

#### ■ **Comparison ON status**

When the current value and the preset value match, the special internal relay turns on for only one scan.

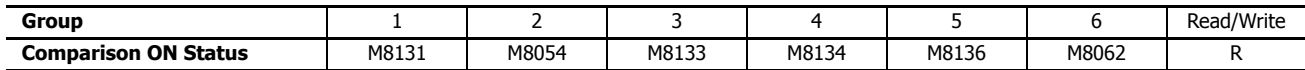

# **5: FUNCTIONS AND SETTINGS**

### ■ **Overflow**

When the current value exceeds 4,294,967,295, the special internal relay turns on for only one scan. When the current value overflows, it becomes 0.

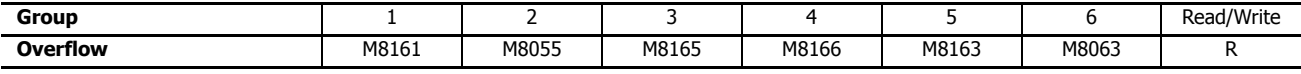

### ■ **Underflow**

When the current value falls below 0, the special internal relay turns on for only one scan. When the current value underflows, it becomes 4,294,967,295.

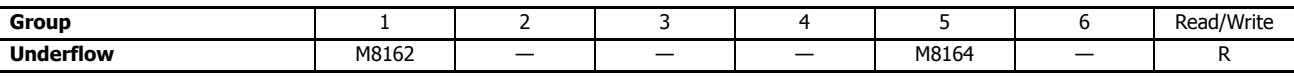

#### **Comparison output reset**

When the special internal relay turns on, the comparison output selected on **High-speed Counter Settings** turns off.

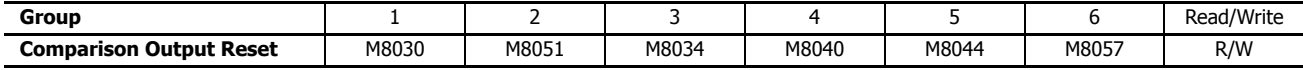

#### <span id="page-209-0"></span>■ **Reset input**

When reset input is turned on, the current value returns to the reset value.

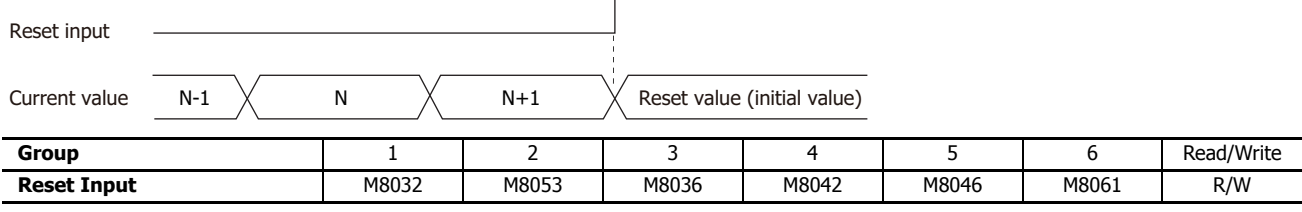

### ■ **Preset value, reset value storage locations**

The preset value and the reset value for the high-speed counter are stored in special data registers as 2 words.

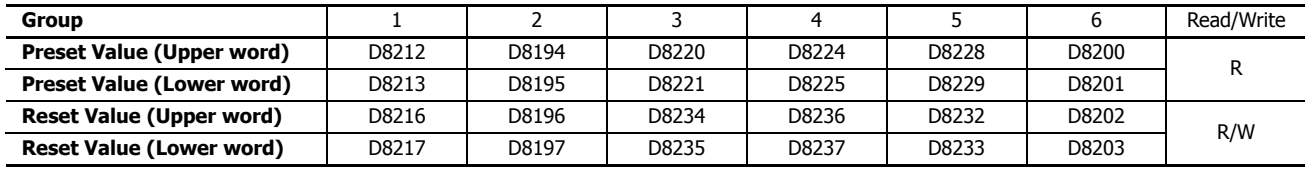

In the WindLDR **Function Area Settings**, when **32-bit Data Storage Setting** is set to **From Lower Word**, the lower word is stored in the first device.

### ■ **HSC reset input and reset status**

When the HSC reset input is enabled in group 1 or group 5, turn on HSC reset input I2 or I5 to return the current value to the reset value.

In this situation, reset status turns on for only one scan.

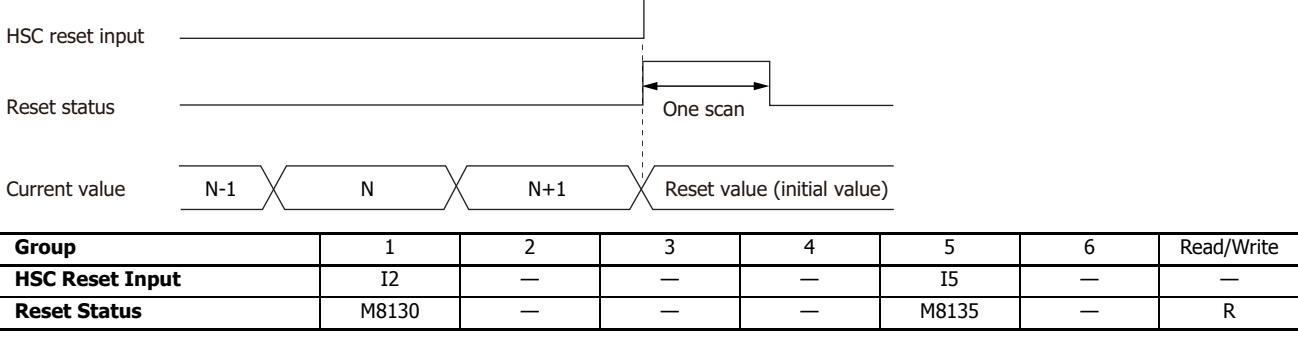

To use the reset input with the group 1 or group 5 single-phase high-speed counter, use I2 or I5. When not using I2 or I5 as an external clear input, they can be used as normal input.

#### ■ **Count direction flag**

These special internal relays maintain whether the Group 1 or Group 5 current value is being added or subtracted. When these special internal relays are on, they indicate addition. When they are off, they indicate subtraction.

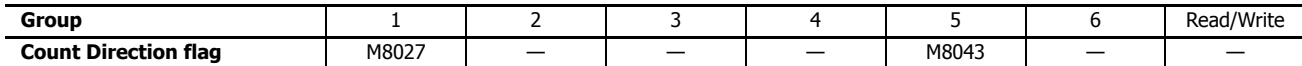

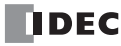

## **Timing chart 1**

Single-phase high-speed counter (group 1) timing chart

#### **Operating conditions**

The counting mode is set to Up/**down selection reversible counter** and reset input (I2) is used. One preset value is used, and when the values match, output Q1 turns on and the current value is kept. Overflow and underflow are not used.

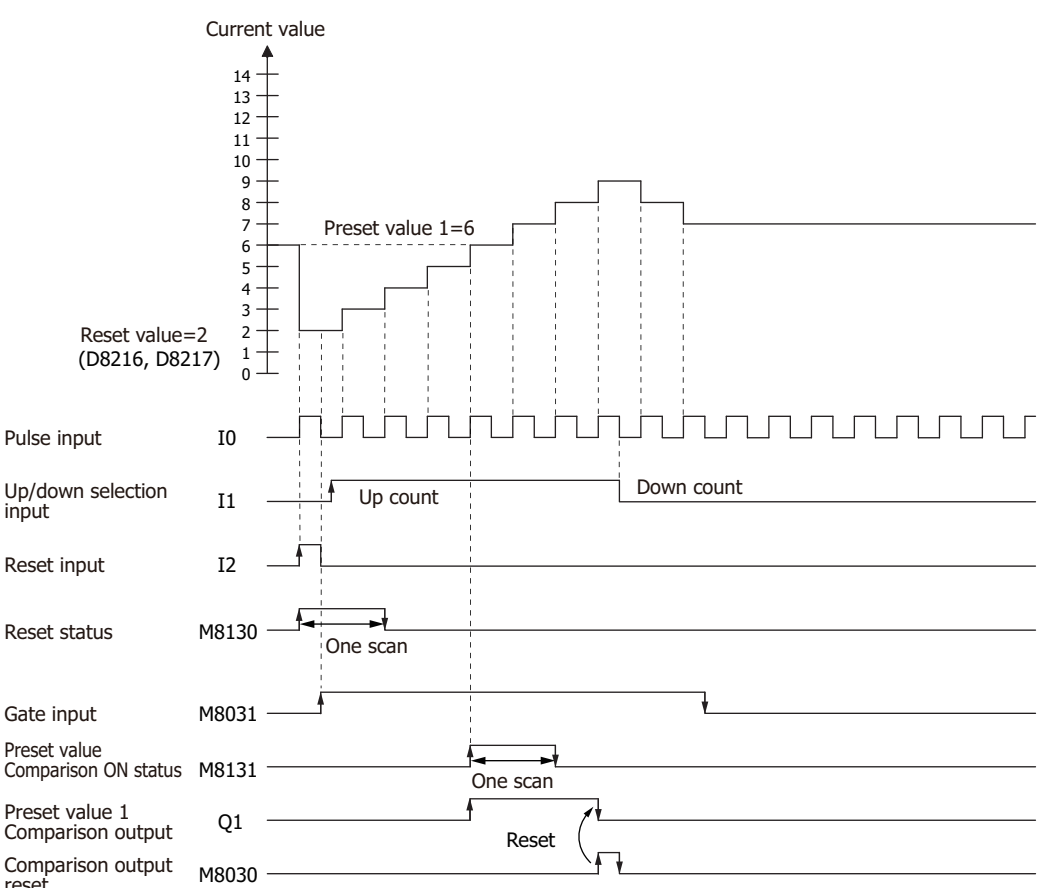

- **1.** When reset input (I2) turns on, the reset value (D8216, D8217) is stored in the current value (D8210, D8211). In this situation, reset status (M8130) turns on for only one scan.
- **2.** When gate input (M8031) turns on, the counting begins.
- **3.** The counting direction (count up/count down) is determined by the on/off state of the up/down selection input (I1), and the pulse input (I0) is counted. The current value is updated with each scan.
- **4.** When the current value and preset value 1 (D8212, D8213) match, the preset value 1 comparison output (Q1) and Comparison ON status (M8131) turn on. When the **Keep** check box is selected in the settings in the WindLDR **High-speed Counter Settings**, the current value is kept.
- **5.** Q1 maintains the on state until comparison output reset (M8030) turns on. M8131 turns on for only one scan.
- **6.** When the gate output turns off, counting stops.

**Note:** High-speed counter usage precautions

The high-speed counter starts the count operation with the following two conditions:

• The FC6A Series MicroSmart starts operation

• The gate input is turned on

To start the count operation, turn the gate input on from off while the FC6A Series MicroSmart is running. When the gate input is already on and the FC6A Series MicroSmart is stopped, the count operation starts when the FC6A Series MicroSmart is switched from stop to run.

If run-time download is performed on the program when the gate input is on, the count operation stops.

When the PLC is in the RUN state (the PLC must be operating in RUN for three or more scans), the count operation is possible by turning the gate input off and then on or by stopping and then running the PLC. When performing run-time download on the program, we recommend doing so with the gate inputs off.

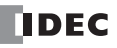

# **5: FUNCTIONS AND SETTINGS**

### **Timing chart 2**

Two-phase high-speed counter (group 1) timing chart

#### **Operating conditions**

The counting mode is set to **2-edge count** and reset input (I2) is used.

Two preset values are used, and when preset value 1 matches, output Q1 turns on and the current value is kept. When preset value 2 matches, output Q2 turns on and the current value is cleared.

Overflow and underflow are not used.

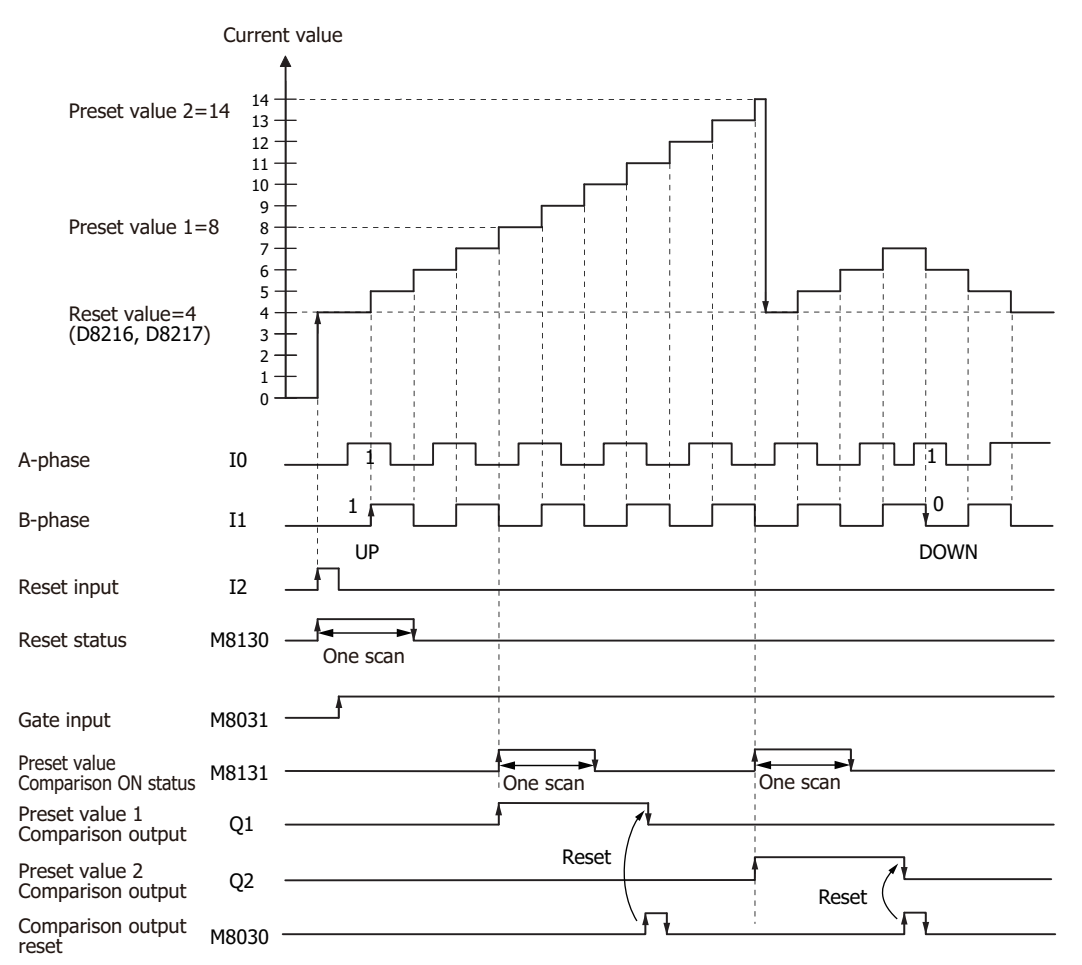

- **1.** When reset input (I2) turns on, the reset value (D8216, D8217) is stored in the current value (D8210, D8211). In this situation, reset status (M8130) turns on for only one scan.
- **2.** When gate input (M8031) turns on, the counting begins.
- **3.** When the A-phase pulse (I0) precedes the B-phase pulse (I1), the count goes up. When the B-phase pulse (I1) precedes the A-phase pulse (I0), the count goes down.
- **4.** When the current value and preset value 1 (D8212, D8213) match, the preset value 1 comparison output (Q1) and setting value match (M8131) turn on.
- **5.** When preset value 1 matches, preset value 2 is stored in the preset value (D8212, D8213) as the new preset value and counting continues.
- **6.** The preset value 1 comparison output (Q1) maintains the on state until comparison output reset (M8030) turns on. M8131 turns on for only one scan.

## **Example program 1**

Using the single-phase high-speed counter on the ladder program, this example program turns on external output Q2 when 1,000 pulses are counted.

### **Application description**

When pulses are input to external input I0 and the count reaches 1,000, external output Q2 is turned on. In the WindLDR **Function Area Settings**, select **Two/Single-phase High-speed Counter** for **Group 1**.

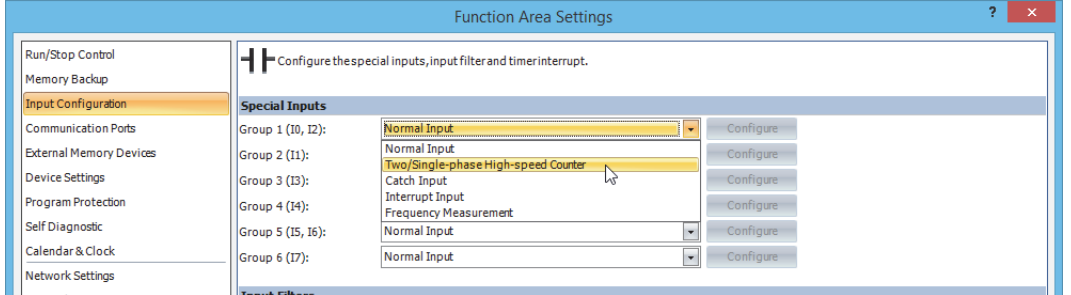

In the **High-speed Counter Settings** dialog box, configure the settings as follows.

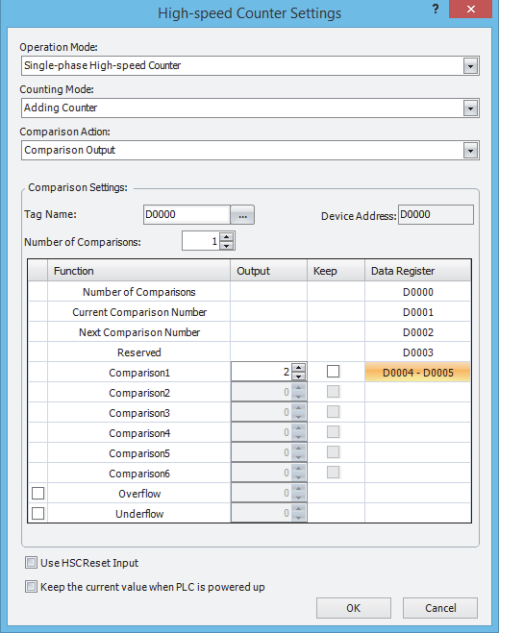

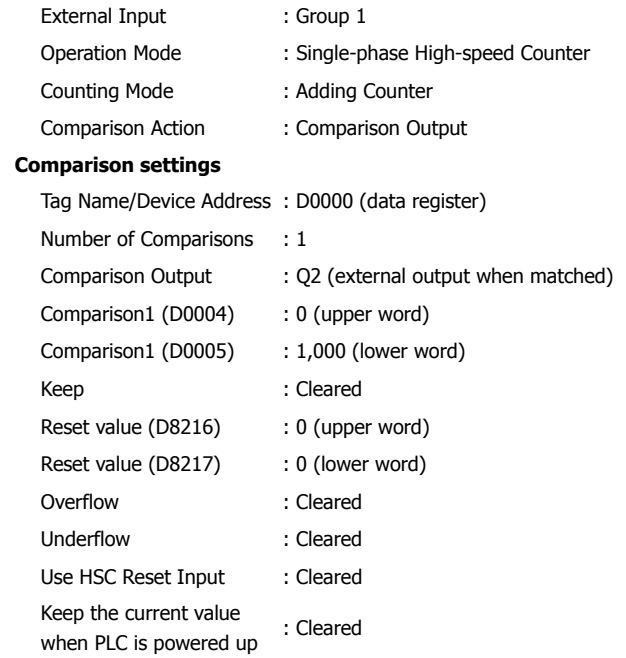

## **Program**

M8120 (initialize pulse) is a special internal relay that turns on when the FC6A Series MicroSmart runs.

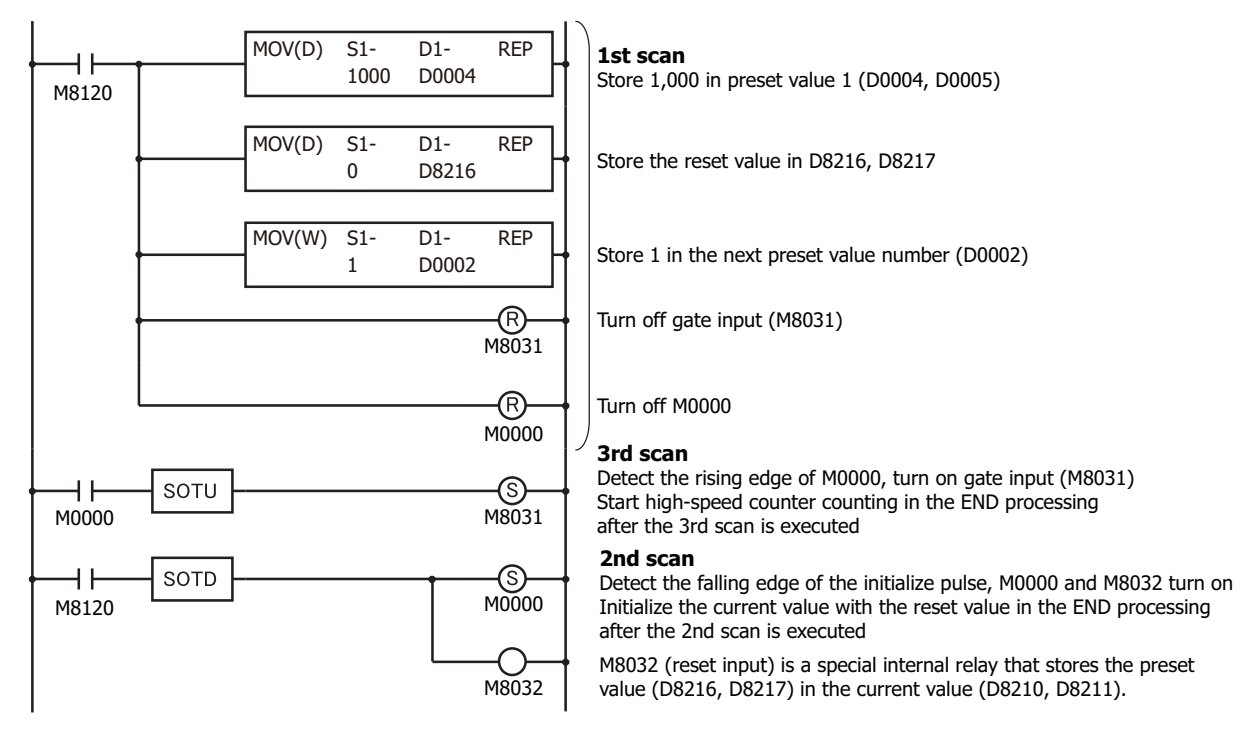

### **Example program 2**

Using the two-phase high-speed counter, the pulses from a rotary encoder are input to the FC6A Series MicroSmart and a continuous workpiece is marked at a regular interval.

### **Application description**

- The rotary encoder pulses are input to external input I0. A continuous sheet of paper is marked (holes are punched) at a regular interval (every 2,700 pulses).
- The rotary encoder is directly connected to the paper feed roller, and output pulses are counted by the high-speed counter and controlled.
- The cycle time is the time to count 2,700 pulses. When the hole punch time is 0.5 seconds, the operation condition is 2,700 pulse count time > 0.5 seconds.

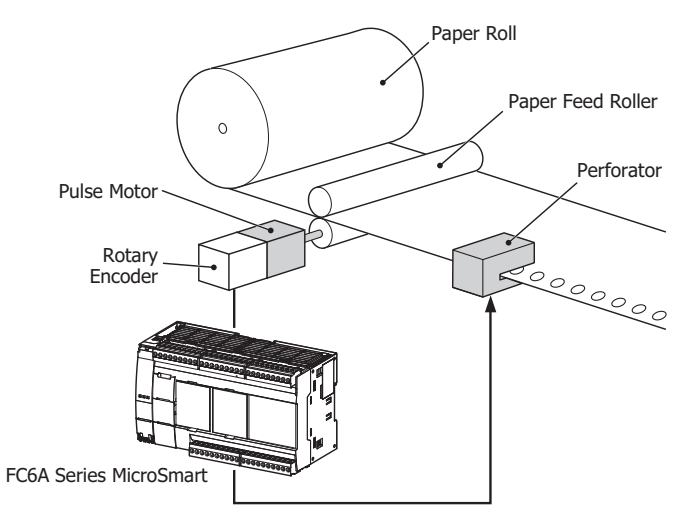

In the WindLDR **Function Area Settings**, select **Two/Single-phase High-speed Counter** for **Group 1**.

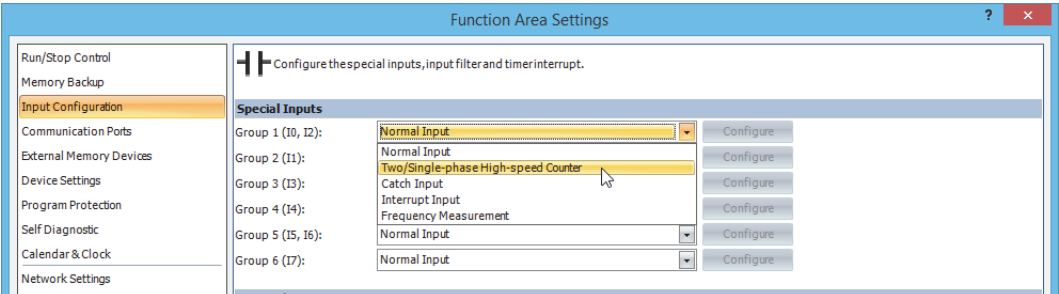

In the **High-speed Counter Settings** dialog box, configure the settings as follows.

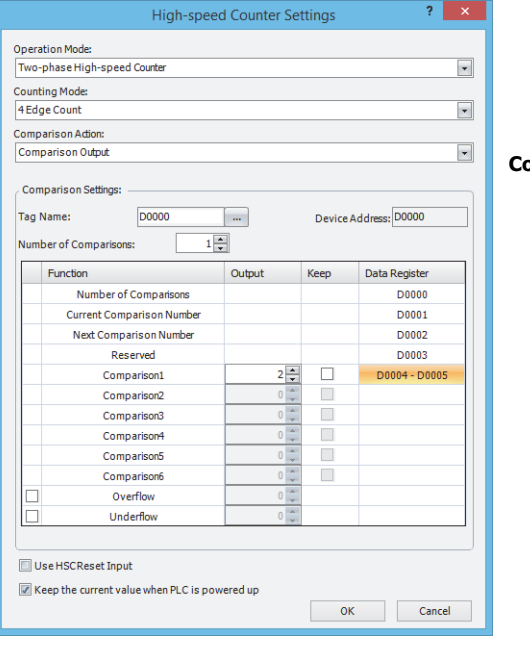

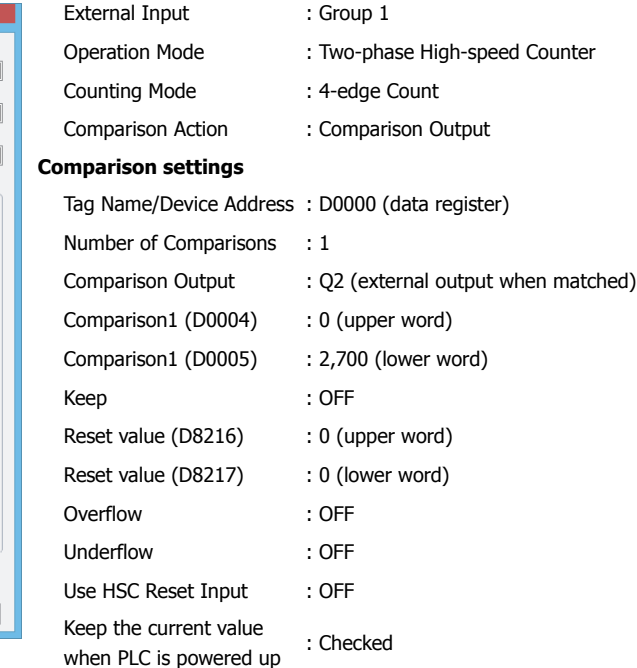

### **Program**

M8120 (initialize pulse) is a special internal relay that turns on when the FC6A Series MicroSmart runs.

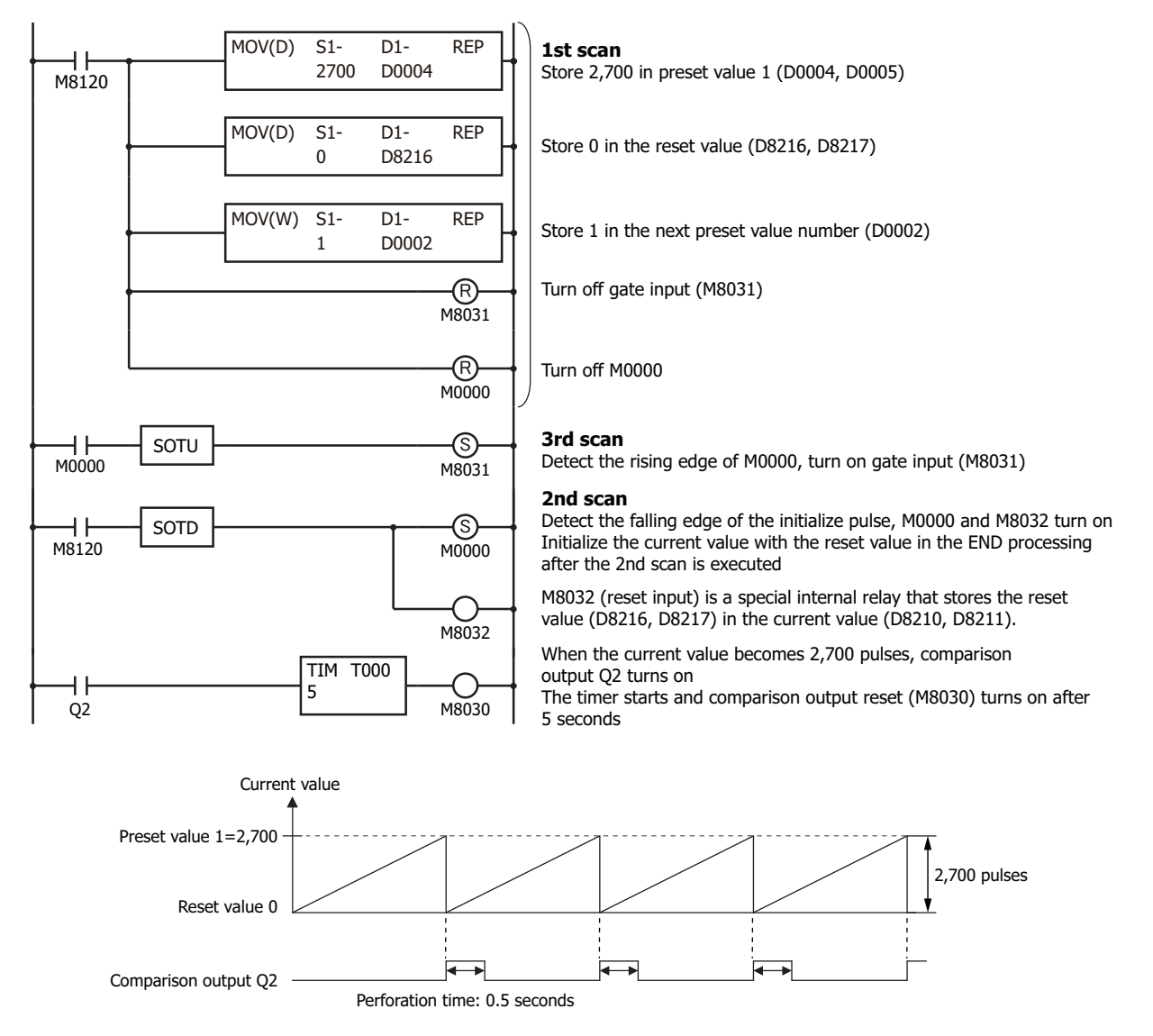

**Note:** In this example, Z-phase reset input is not used.
# **Catch Input**

The catch input function is used to receive short pulses from sensor outputs regardless of the scan time. Input pulses shorter than one scan time can be received. When using catch input, the on/off status according to the status of the external inputs during one scan is stored in the special internal relays (M8153 to M8157, M8160) that correspond to each external input group, and those signals can be used as input conditions.

The **Function Area Settings** dialog box is used to designate inputs I0, I1, I3, I4, I6 and I7 as a catch input.

Normal input signals to input terminals are read when the END instruction is executed at the end of a scan.

Since these settings relate to the user program, the user program must be downloaded to the FC6A Series MicroSmart after changing any of these settings.

### **Catch Input Specifications**

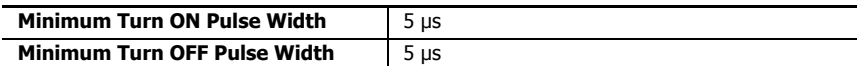

**Note:** Input filter settings have no effect on the catch inputs. For the input filter function, see ["Input Filter" on page 5-37.](#page-222-0)

#### **Catch Input Terminals and Special Internal Relays for Catch Inputs**

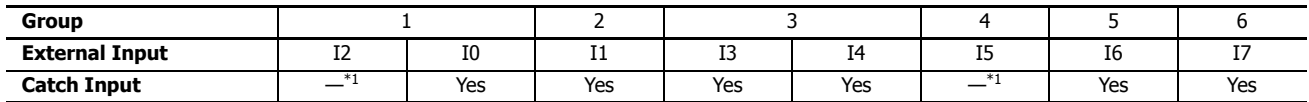

<span id="page-216-0"></span>\*1 Can be used as a normal input.

The status of external inputs that are assigned to catch inputs are stored in the following special internal relays by group (read-only).

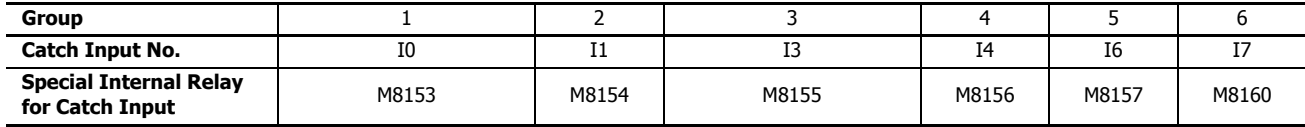

#### **Programming WindLDR**

**1.** From the WindLDR menu bar, select **Configuration** > **Input Configuration**. The **Function Area Settings** dialog box for Input Configuration appears.

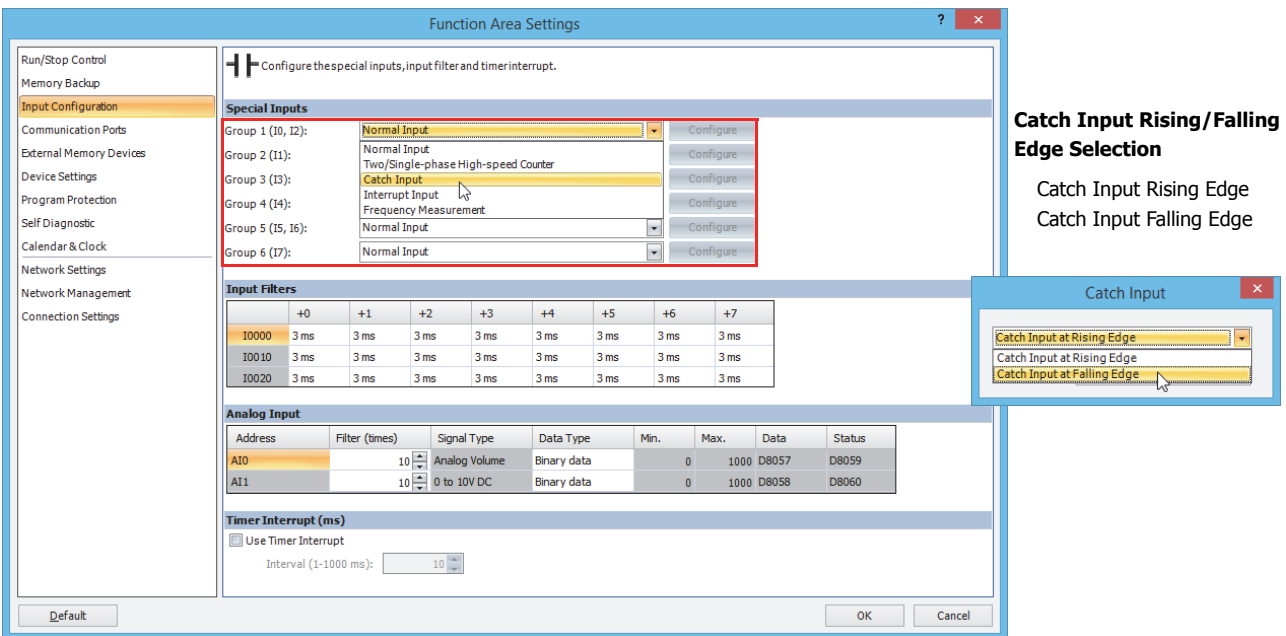

## **5: FUNCTIONS AND SETTINGS**

- **2.** Select **Catch Input** in the Groups 1 through 4 pull-down list boxes. The Catch Input dialog box appears.
- **3.** Select **Catch Input Rising Edge** or **Catch Input Falling Edge** in the pull-down list.

### **Catching Rising Edge of Input Pulse**

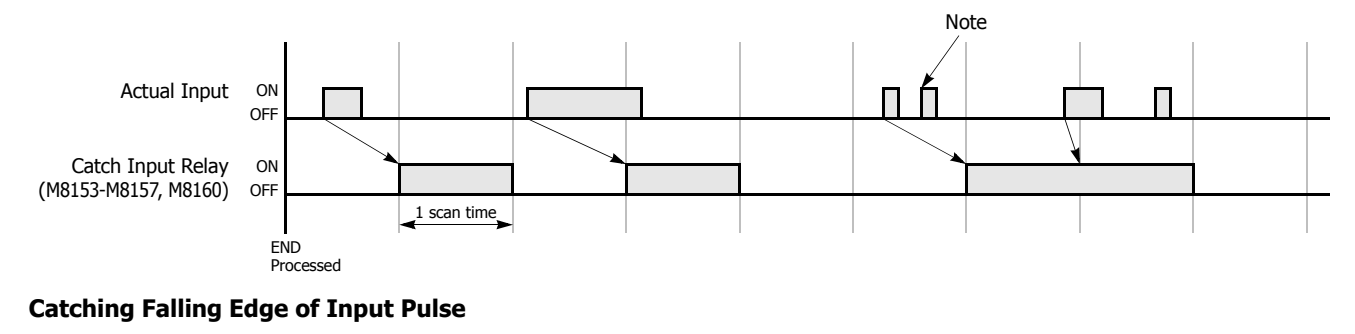

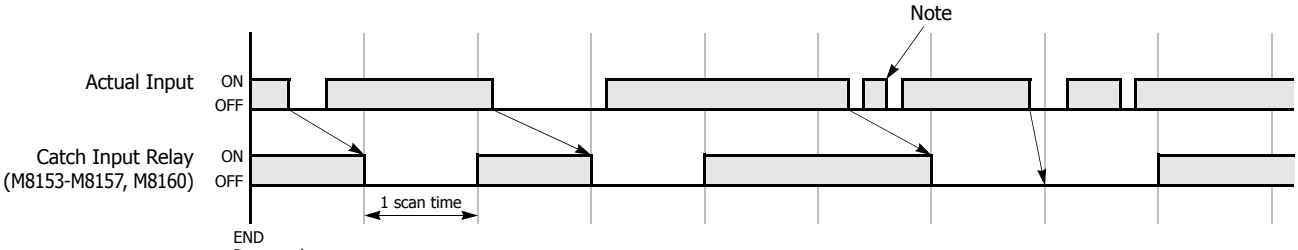

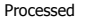

**Note:** When two or more pulses enter within one scan, subsequent pulses are ignored.

## **Example: Maintaining Catch Input**

When a catch input is received, the catch input relay assigned to a catch input is turned on for only one scan. This example demonstrates a program to maintain a catch input status for more than one scan.

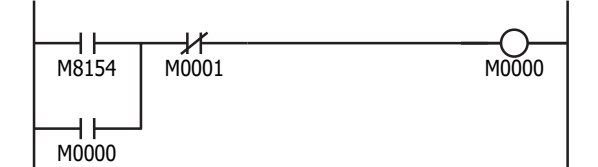

Input I1 is designated as a catch input using the Function Area Settings.

When input I1 is turned on, special internal relay M8154 is turned on, and M0000 is maintained in the self-holding circuit.

When NC input M0001 is turned off, the self-holding circuit is unlatched, and M0000 is turned off.

M0000 is used as an input condition for the subsequent program instructions.

# **Interrupt Input**

When a quick response to an external input is required, such as positioning control, the interrupt input can call a subroutine to execute an interrupt program.

Six inputs I0, I1, I3, I4, I6, and I7 can be designated to execute interrupt at a rising and/or falling edge of input pulses. When an interrupt is initiated by inputs I0, I1, I3, I4, I6 and I7, program execution immediately jumps to a predetermined label number stored in special data registers D8215, D8032 through D8035, and D8214 respectively. The **Function Area Settings** dialog box is used to designate inputs I0, I1, I3, I4, I6 and I7 as an interrupt input, normal input, high-speed counter input, or catch input. Normal input signals to input terminals are read when the END instruction is executed at the end of a scan. Since these settings relate to the user program, the user program must be downloaded to the FC6A Series MicroSmart after changing any of these settings.

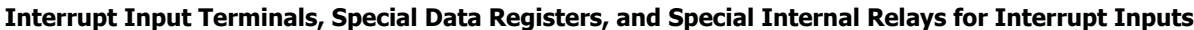

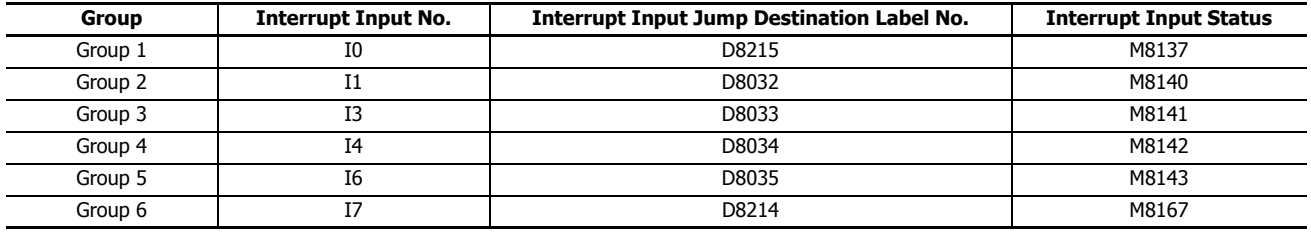

### **Programming WindLDR**

**1.** From the WindLDR menu bar, select **Configuration** > **Input Configuration**. The **Function Area Settings** dialog box for Input Configuration appears.

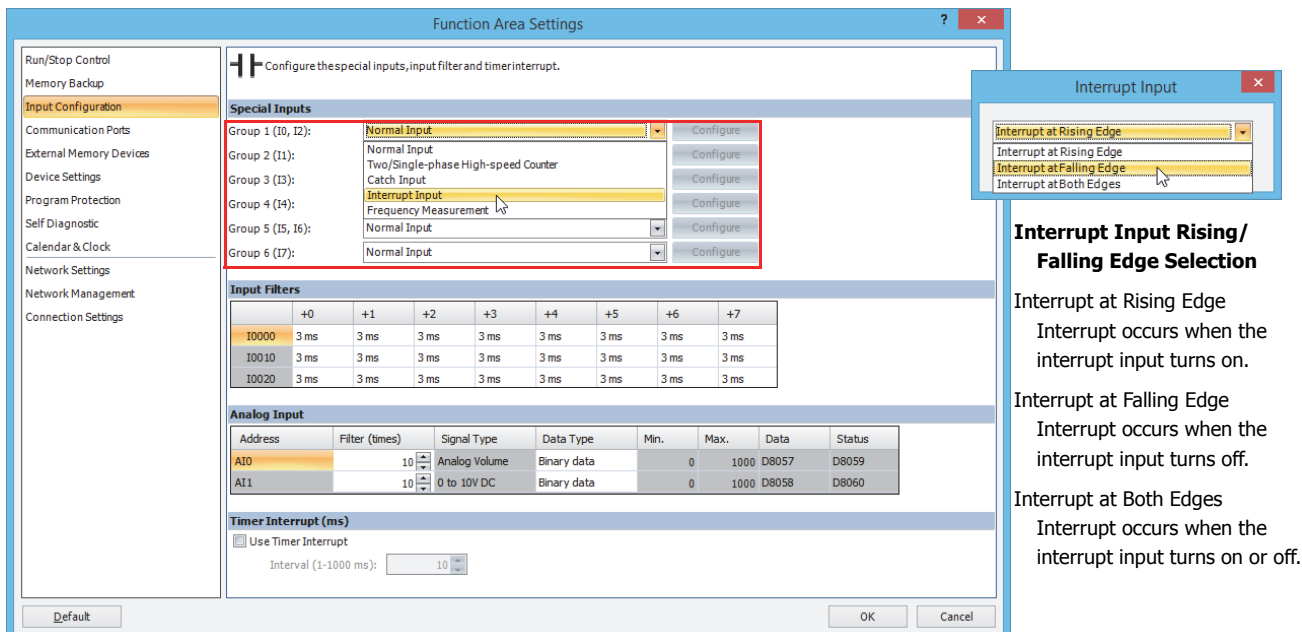

- **2.** Select **Interrupt Input** in the Groups 1 through 6 pull-down list boxes. the Interrupt Input dialog box appears.
- **3.** Select an interrupt edge in the pull-down list for each group.

#### **Disable and Enable Interrupts**

The interrupt inputs I0, I1, I3, I4, I6, and I7 and timer interrupt are normally enabled while the FC6A Series MicroSmart is running, and can also be individually disabled using the DI instruction or enabled using the EI instruction. When interrupt inputs I0, I1, I3, I4, I6, and I7 are enabled, special internal relay M8137 through M8143, and M8167 are turned on, respectively. See Chapter 14 "Refresh Instructions" in the "FC6A Series MicroSmart LAD Programming Manual".

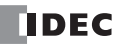

## **Example: Interrupt Input**

The following example demonstrates a program using the interrupt input function, with input I1 designated as an interrupt input. When the interrupt input is turned on, the input I0 status is immediately transferred to output Q0 using the IOREF (I/O refresh) instruction before the END instruction is executed. For the IOREF instruction, See Chapter 21 "Trigonometric Function Instructions" in the "FC6A Series MicroSmart LAD Programming Manual".

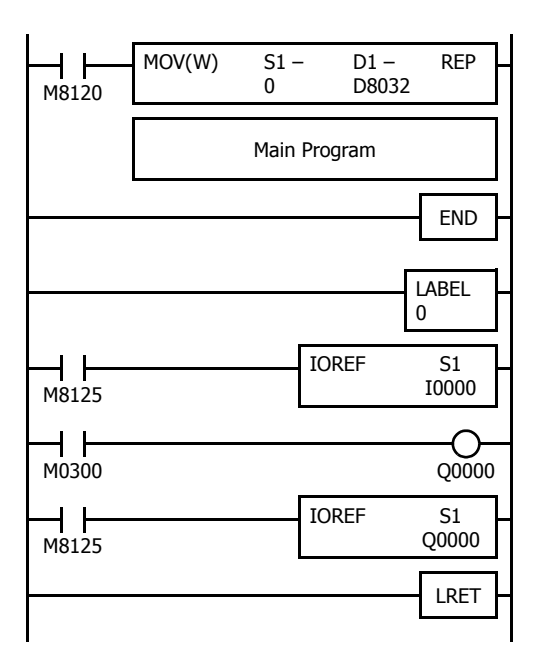

M8120 is the initialize pulse special internal relay.

D8032 stores 0 to designate jump destination label 0 for interrupt input I1.

The interrupt program is separated from the main program by the END instruction.

When input I1 is on, program execution jumps to label 0.

M8125 is the in-operation output special internal relay.

IOREF immediately reads input I0 status to internal relay M0300.

M0300 turns on or off the output Q0 internal memory.

Another IOREF immediately writes the output Q0 internal memory status to actual output Q0.

Program execution returns to the main program.

Insert LRET at the end of the subroutine to return to the main program.

### **Notes for Using Interrupt Inputs and Timer Interrupt:**

- When using an interrupt input or timer interrupt, separate the interrupt program from the main program using the END instruction at the end of the main program.
- When an interrupt program calls another subroutine, a maximum of 3 subroutine calls can be nested. If more than 3 calls are nested, a user program execution error occurs, turning on special internal relay M8004 and the ERR LED.
- When using an interrupt input or timer interrupt, include the label number of the interrupt program to be executed when an interrupt occurs. The label numbers stored in data registers D8214, D8215, and D8032 through D8035 specify the interrupt programs for interrupt inputs I0, I1, I3, I4, I6, and I7 and timer interrupt, respectively.
- When more than one interrupt input is turned on at the same time, interrupt program execution is given priority to inputs I0, I1, I3, I4, I6, and I7, in that order. If an interrupt is initiated while another interrupt program is executed, the subsequent interrupt program is executed after the prior interrupt is completed. Multiple interrupt programs cannot be executed simultaneously.
- Make sure that the execution time of the interrupt program is shorter than interrupt intervals sufficiently.
- Interrupt programs cannot use the following instructions: SOTU, SOTD, TML, TIM, TMH, TMS, TMLO, TIMO, TMHO, TMSO, CNT, CDP, CUD, CNTD, CDPD, CUDD, SFR, SFRN, WKTIM, WJTBL, WEEK, YEAR, MSG, DISP, DGRD, COMRF, DI, EI, XYFS, CVXTY, CVYTX, AVRG, PULS, PWM, RAMP, ZRN, ARAMP, ABS, JOG, PID, PIDA, DTML, DTIM, DTMH, DTMS, TTIM, FIFOF, NDSRC, HOUR, SCALE, FLWA, FLWP, PING, EMAIL, TXD, RXD, ETXD, ERXD, DLOG, and TRACE.

## **Frequency Measurement**

This section describes frequency measurement, which measures the frequency of pulses input to an external input. Frequency measurement is a function that measures the frequency of pulses input to an external input.

These input pulses are processed with dedicated hardware device in FC6A Series MicroSmart, so frequencies can be measured with no relation to the scan time. The measurement results are stored in special data registers and they are updated with each scan.

### **Function Specification**

The FC6A Series MicroSmart external inputs are used by switching between normal input, high-speed counters, catch input, interrupt input, and frequency measurement. To use frequency measurement, specify the relevant group as **Frequency Measurement** in the WindLDR **Function Area Settings**.

Frequency measurement can be used with the following external inputs.

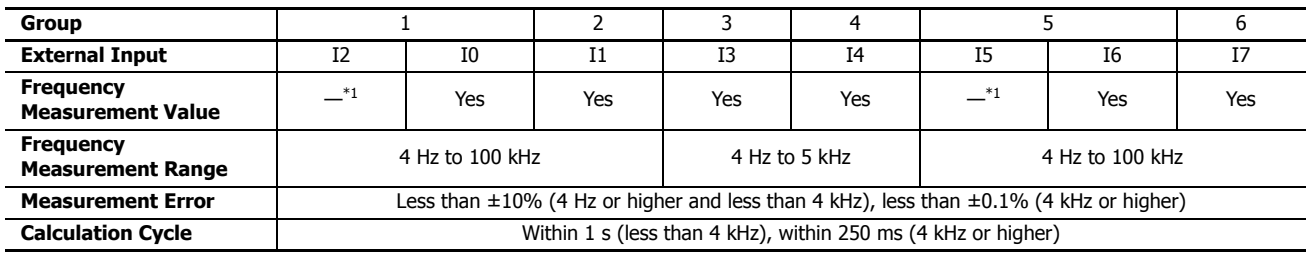

<span id="page-220-0"></span>\*1 Can be used as a normal input.

The frequency measurement results are stored in the following special data registers by external input group. The gate inputs can also be controlled by special internal relays, so frequency measurements can be started and stopped by turning the gate inputs on and off.

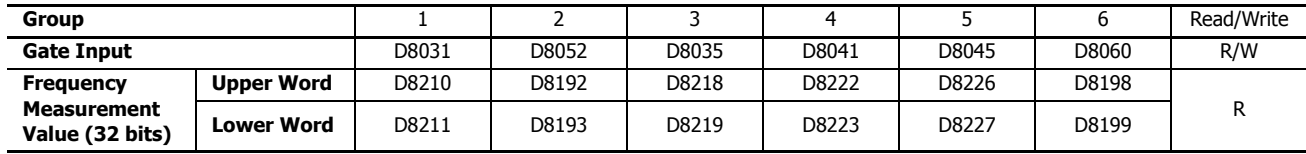

**Notes:** 

• R/W is the abbreviation for read/write. When R/W, it can be read and written. When R, it can only be read. When W, it can only be written.

- To reflect the measurement results in the special data registers, a maximum of calculation cycle + scan time is required. However, when the FRQRF instruction is used during ladder processing, the frequency value of the special data registers can be updated to the latest value. The latest calculation result can be read within 250 ms regardless of the input frequency.
- The data registers for the upper word and the lower word of the measurement value change according to the 32-bit data storage method specified. For details, see ["32-bit Data Storage Setting" on page 5-48.](#page-233-0)

## **5: FUNCTIONS AND SETTINGS**

## **Programming WindLDR**

To use frequency measurement, you must configure the **Function Area Settings** in WindLDR and download the user program to the FC6A Series MicroSmart. Frequency measurements will start when you download the user program and set the FC6A Series MicroSmart to run.

- **1.** From the WindLDR menu bar, select **Configuration** > **Input Configuration**. The **Function Area Settings** dialog box is displayed.
- **2.** Specify **Frequency Measurement** for the group to use frequency measurement.

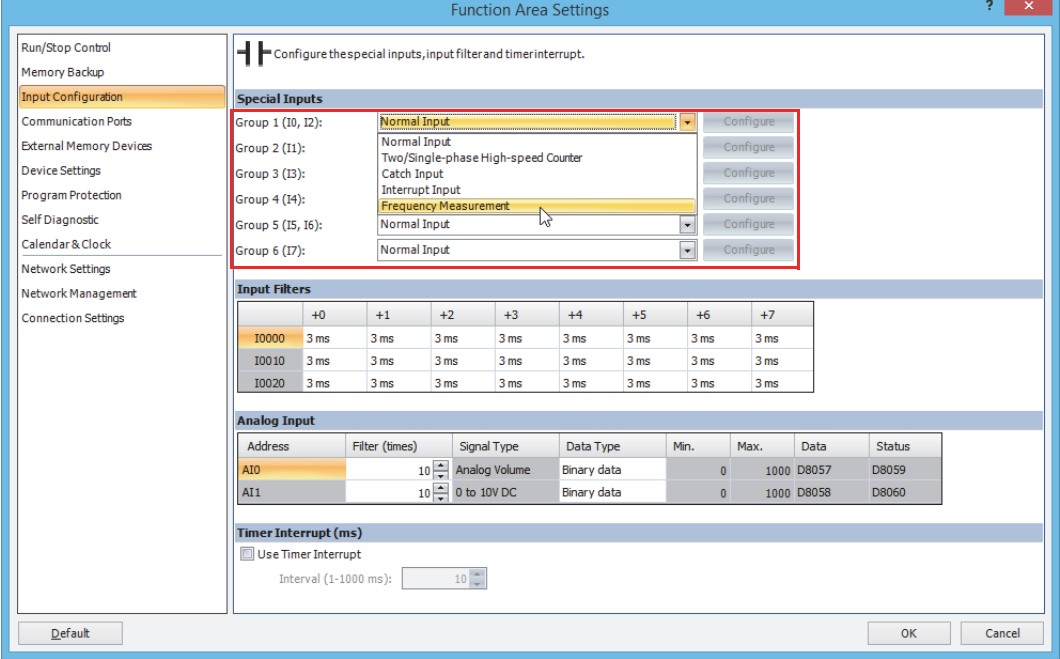

## **3.** Click **OK**.

This concludes configuring the settings.

# <span id="page-222-0"></span>**Input Filter**

The input filter function is used to reject input noises. The catch input function described in the preceding section is used to read short input pulses to special internal relays. To the contrary, the input filter rejects short input pulses when the FC6A Series MicroSmart is used with input signals containing noises.

Different input filter values can be selected for inputs I0 through I27 in four groups using the **Function Area Settings**. Selectable input filter values to pass input signals are 0 ms, and 3 through 15 ms in 1 ms increments. Default value is 3 ms for all inputs I0 through I27. Input I30 and above on all expansion input modules have a fixed filter of 3 ms. The input filter rejects inputs shorter than the selected input filter value minus 2 ms.

Normal inputs require a pulse width of the filter value plus one scan time to receive input signals. When using the input filter function, select **Normal Input** under Special Inputs on the Input Configuration dialog box in the **Function Area Settings**. Since these settings relate to the user program, the user program must be downloaded to the FC6A Series MicroSmart after changing any of these settings.

### **Programming WindLDR**

**1.** From the WindLDR menu bar, select **Configuration** > **Input Configuration**.

The **Function Area Settings** dialog box for Input Configuration appears.

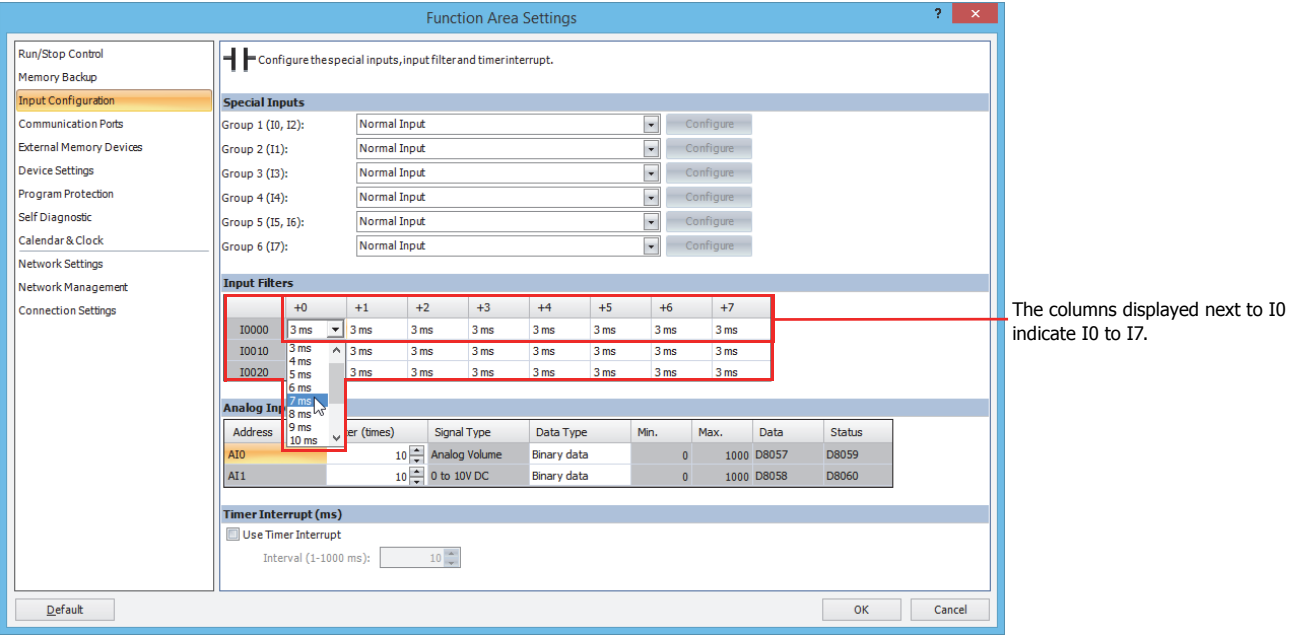

**2.** Select an input filter value for each group of inputs.

#### **Input Filter Values and Input Operation**

Depending on the selected values, the input filter has three response areas to reject or pass input signals.

**Reject area: Indefinite area:** Input signals do not pass the filter (selected filter value minus 2 ms). Input signals may be rejected or passed.

**Pass area:** Input signals pass the filter (selected filter value).

#### **Example: Input Filter 8 ms**

To reject input pulses of 6 ms or less, select input filter value of 8 ms. Then input pulses of 8 ms plus one scan time are accepted correctly at the END processing.

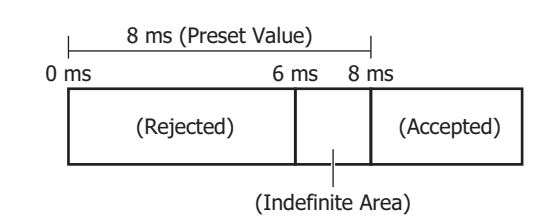

#### **Notes:**

- Signals that pass through the input filter cannot always be acquired as input. To acquire a signal as normal input, a maximum pulse width of input filter value  $+1$  scan time is required.
- When an external input (I0, I2, I3, I5, I6, I7) is set to a high-speed counter, catch input, interrupt input, frequency measurement, or the interrupt input for an ARAM instruction or a ZRN instruction, the input filter is disabled.
- The filter for expansion input module external inputs (starting from I30) are fixed at 3 ms. This filter value cannot be changed.

# **Analog Voltage Input**

The section describes the analog input built into the FC6A Series MicroSmart.

### **Function Description**

The FC6A Series MicroSmart is equipped with a built-in analog voltage input function. This function acquires 0 to 10V DC voltage analog input by converting it to a 0 to 1,000 digital value. The converted analog signal is stored in a special data register. Only one analog input can be used.

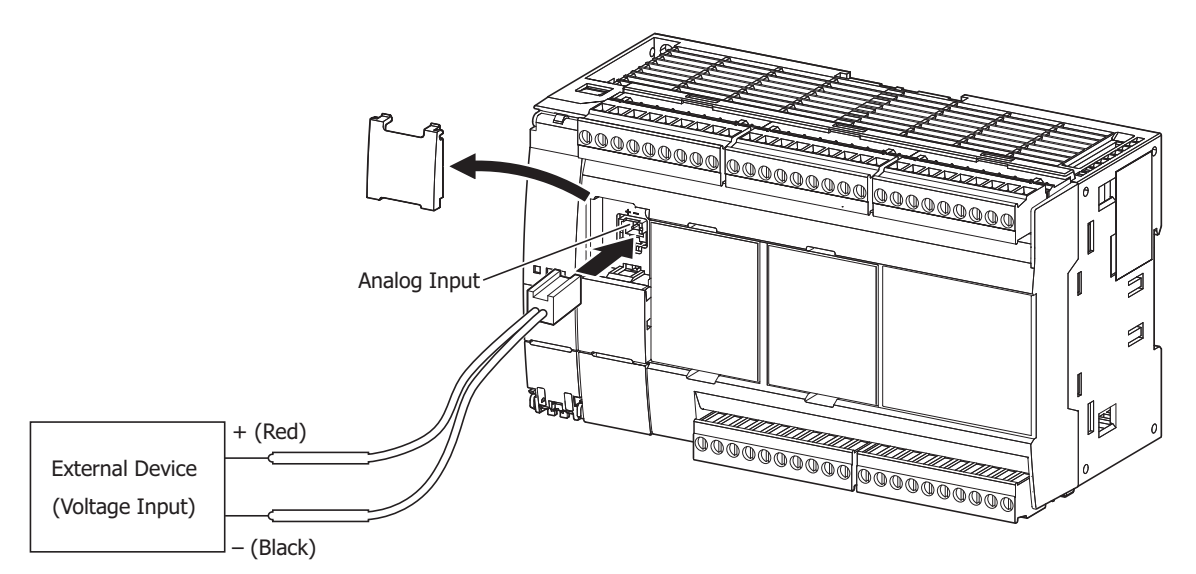

### **Analog input value storage location**

The converted analog signal is stored in a special data register (D8058: read-only) as a value between 0 and 1,000. This value is updated with each scan.

#### **Analog input status (D8060)**

The analog input status code is stored in special data register D8060 (analog input status).

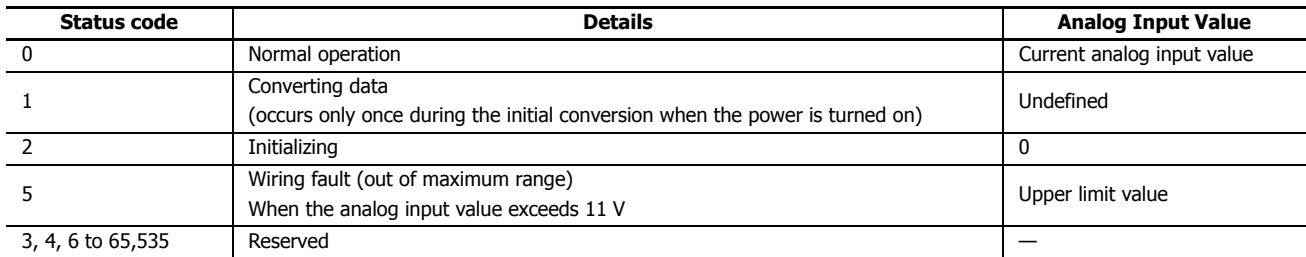

## **Analog Input Filter**

The analog input data is averaged by the specified filter count. This can reduce rapid fluctuations in analog input.

The larger this value is set, the slower the tracking of the change in analog input becomes.

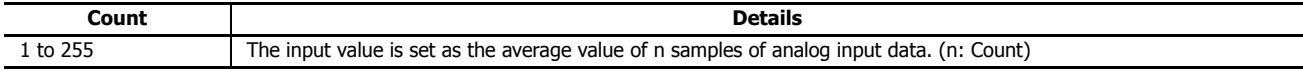

When filtering, the input value is calculated with the equation below.

Analog input value after filtering =  $Total$  analog input values for filter count (n) worth of scans

Filter count n

## **Analog input data types**

The range of analog values that can be handled with the specified data types are as follows.

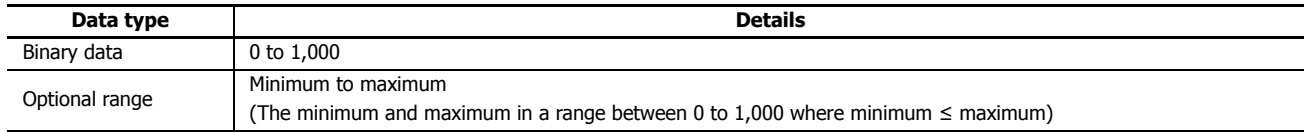

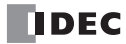

# **Programming WindLDR**

To use analog input, you must configure the **Function Area Settings** in WindLDR and download the user program to the FC6A Series MicroSmart.

- **1.** On the **Configuration** tab, in the **Function Area Settings** group, click **Input Configuration**. The **Function Area Settings** dialog box is displayed.
- **2.** For AI1, configure the filter count and data type for the analog input. The AI1 signal type is fixed as "0 to 10V DC".

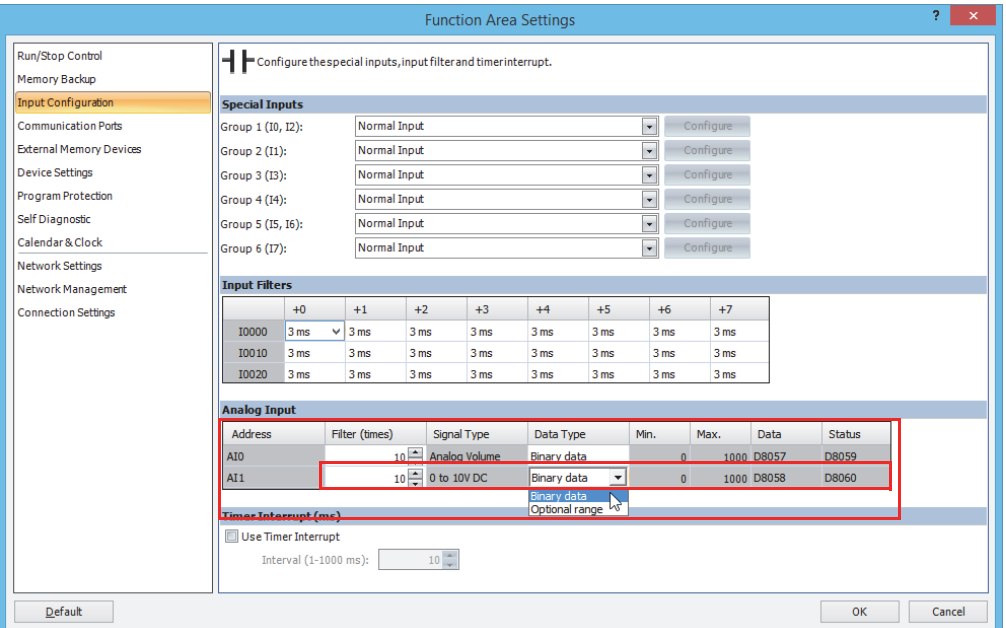

## **3.** Click **OK**.

This concludes configuring the settings.

# **Analog Volume**

This section describes the analog volume that changes the analog value used in the user program without the use of an external device.

### **Function Description**

The analog volume has a minimum value of 0 and a maximum value of 1,000. An analog value of 0 to 1,000 is acquired according to the position of the analog volume and without the use of any special external devices, and that value is stored in a special data register.

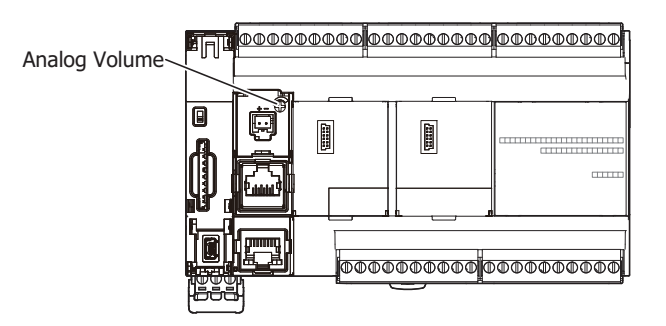

#### **Analog volume value storage location**

The analog volume value is stored in a special data register (D8057: read-only) as a value between 0 and 1,000. This value is updated with each scan.

#### **Analog volume status (D8059)**

The analog volume status code is stored in special data register D8059 (analog volume status).

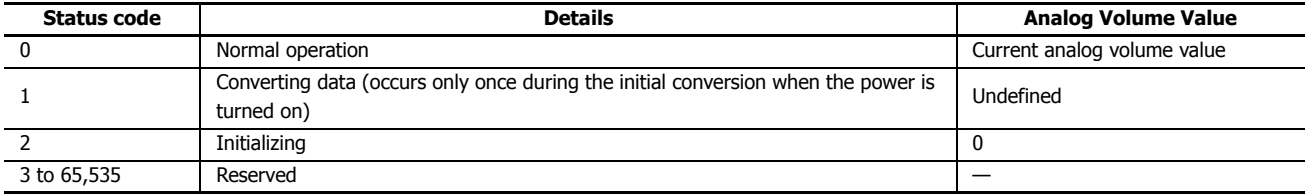

### **Analog Volume Filter**

The analog volume data is averaged by the specified filter count. This can reduce rapid fluctuations in the analog volume.

The larger this value is set, the slower the tracking of the change in analog volume becomes.

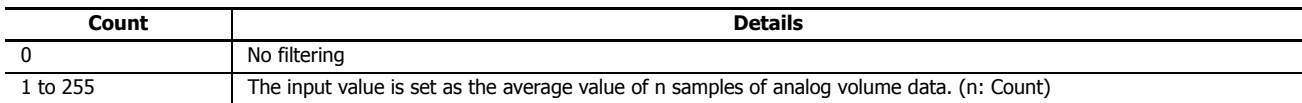

When filtering, the input value is calculated with the equation below.

Analog volume value after filtering =  $\frac{Total\ analog\ volume\ value\ for\ filter\ count(n)\ worth\ of\ scans\}}$ Filter count n

#### **Analog volume data types**

The range of analog volume values that can be handled with the specified data types are as follows.

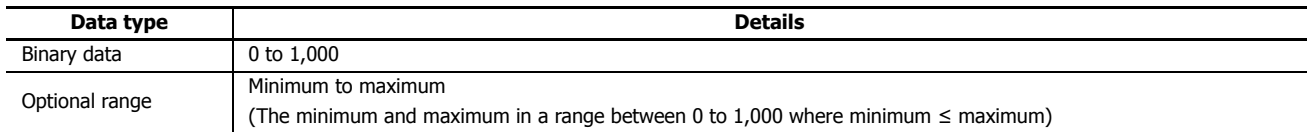

## **Programming WindLDR**

To use the analog volume, you must configure the **Function Area Settings** in WindLDR and download the user program to the FC6A Series MicroSmart.

- **1.** On the **Configuration** tab, in the **Function Area Settings** group, click **Input Configuration**. The **Function Area Settings** dialog box is displayed.
- **2.** For AI0, configure the filter count and data type for the analog volume. The AI0 signal type is fixed as "Analog Volume".

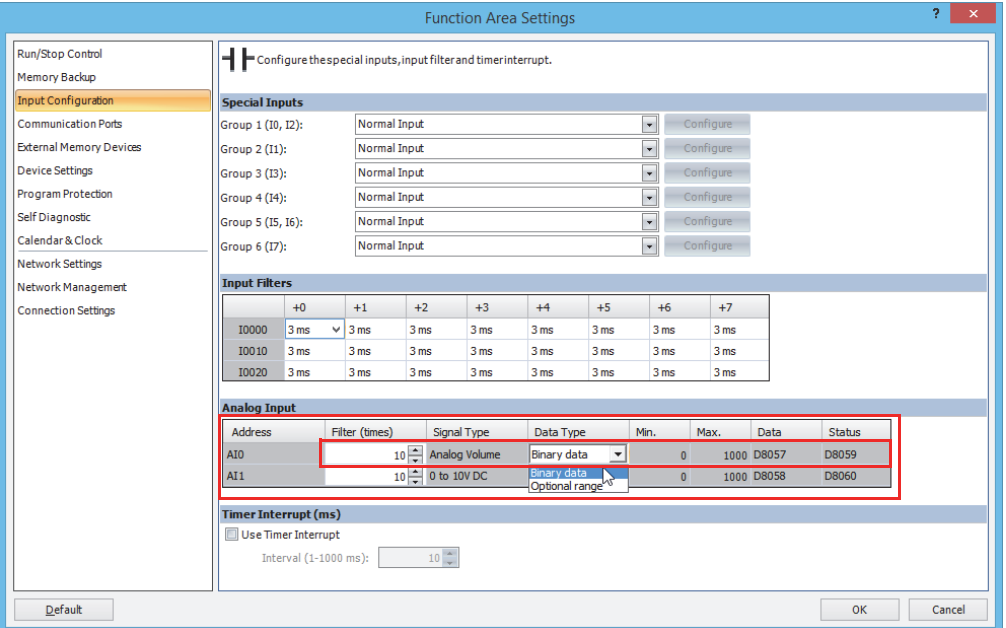

## **3.** Click **OK**.

This concludes configuring the settings.

## **Example program**

This program uses the analog volume value for the counter preset value.

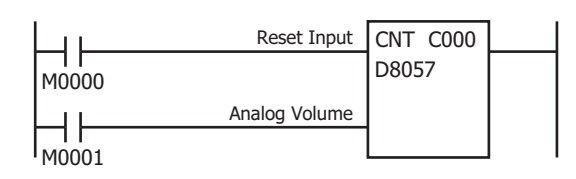

When reset input M0000 turns on, the current value is reset to "0". While reset input M0000 is off, the counter can count.

While the counter is in the state where it can count, it increments  $+1$ with each rise in up clock input M0001.

When the current value reaches analog volume value D8057, counting ends, and the counter output is maintained until reset input M0000 is turned on.

# **Timer Interrupt**

In addition to the interrupt input as described in the preceding section, all FC6A Series MicroSmart have a timer interrupt function. When a repetitive operation is required, the timer interrupt can be used to call a subroutine repeatedly at predetermined intervals of 1 through 140 ms.

The **Function Area Settings** dialog box is used to enable the timer interrupt and to specify the interval, from 1 to 140 ms, to execute the timer interrupt. When the timer interrupt is enabled, the program execution repeatedly jumps to the jump destination label number stored in special data register D8036, while the FC6A Series MicroSmart is running. When the interrupt program is completed, the program execution returns to the main program at the address where the interrupt occurred.

Since these settings relate to the user program, the user program must be downloaded to the FC6A Series MicroSmart after changing any of these settings.

### **Special Data Register and Special Internal Relay for Timer Interrupt**

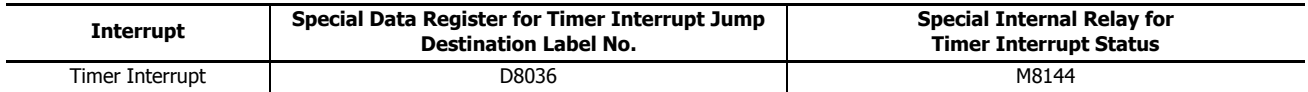

**Note:** A label is the starting address of the program branch to jump to, and it is specified by the LABEL instruction.

### **Programming WindLDR**

**1.** From the WindLDR menu bar, select **Configuration** > **Input Configuration**. The **Function Area Settings** dialog box for Input Configuration appears.

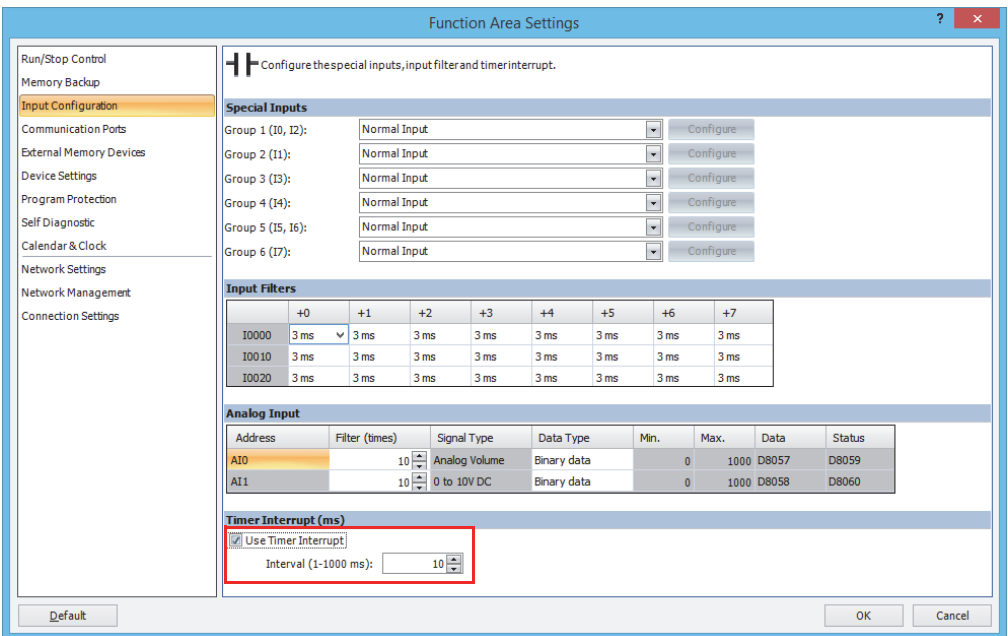

- **2.** Under the Timer Interrupt, click the check box to use the timer interrupt function.
- **3.** Select an interval to execute the timer interrupt, from 1 to 140 ms.
- **4.** Click **OK**.

This concludes configuring the settings.

#### **Disable and Enable Interrupts**

The timer interrupt and interrupt inputs I0, I1, I3, I4, I6 and I7 are normally enabled while the FC6A Series MicroSmart is running, and can also be individually disabled using the DI instruction or enabled using the EI instruction. When timer interrupt is enabled, M8144 is turned on. When disabled, M8144 is turned off. See Chapter 15 "Interrupt Control Instructions" in the "FC6A Series MicroSmart LAD Programming Manual".

### **Example: Timer Interrupt**

The following example demonstrates a program of using the timer interrupt function. The Function Area Settings must also be completed to use the timer interrupt function as described on the preceding page.

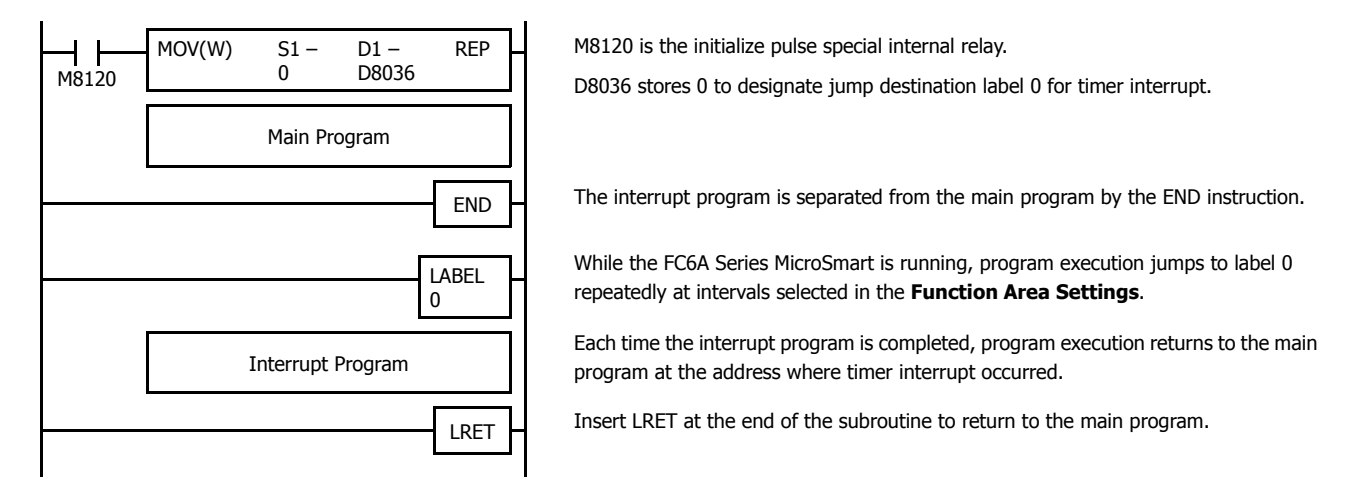

#### **Notes for Using Timer Interrupt and Interrupt Inputs:**

- When using a timer interrupt or interrupt input, separate the interrupt program from the main program using the END instruction at the end of the main program.
- When an interrupt program calls another subroutine, a maximum of 3 subroutine calls can be nested. If more than 3 calls are nested, a user program execution error occurs, turning on special internal relay M8004 and the ERR LED.
- When using a timer interrupt or interrupt input, include the label number of the interrupt program to be executed when an interrupt occurs. The label numbers stored in data registers D8214, D8215, D8032 through D8035 specify the interrupt programs for interrupt inputs I0, I1, I3, I4, I6 and I7 and timer interrupt, respectively.
- If an interrupt is initiated while another interrupt program is executed, the subsequent interrupt program is executed after the prior interrupt is completed. Multiple interrupt programs cannot be executed simultaneously.
- Make sure that the execution time of the interrupt program is shorter than interrupt intervals sufficiently.
- Interrupt programs cannot use the following instructions: SOTU, SOTD, TML, TIM, TMH, TMS, TMLO, TIMO, TMHO, TMSO, CNT, CDP, CUD, CNTD, CDPD, CUDD, SFR, SFRN, WKTIM, WKTBL, WEEK, YEAR, MSG, DISP, DGRD, COMRF, DI, EI, XYFS, CVXTY, CVYTX, AVRG, PULS, PWM, RAMP, ZRN, ARAMP, ABS, JOG, PID, PIDA, DTML, DTIM, DTMH, DTMS, TTIM, FIFOF, NDSRC, HOUR, SCALE, FLWA, FLWP, PING, EMAIL, TXD, RXD, ETXD, ERXD, DLOG, TRACE, and SCRPT.

# **Forced I/O function**

Inputs can be forced on/off regardless of the status of physical inputs, and outputs can be forced on/off regardless of the ladder logic using the forced I/O function in WindLDR. The force input function can be used to monitor or online edit mode to test the ladder logic without the need of wiring the input terminals or turning on the actual inputs. The force output function can be used to turn on/off the outputs to the external devices.

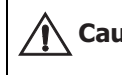

The forced I/O may cause unexpected operation of the FC6A Series MicroSmart. Make sure of safety before forcing inputs or **Caution Caution** 

## **Devices**

All the inputs and outputs of the FC6A Series MicroSmart can be forced on/off individually.

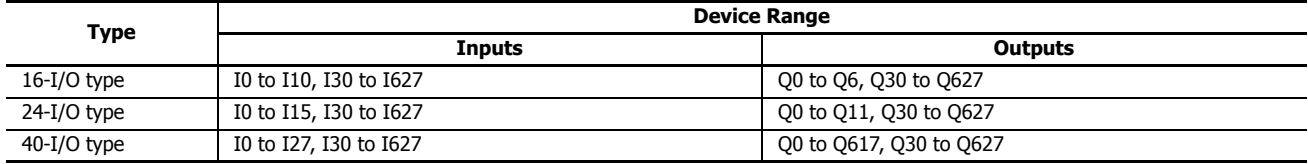

### **Forced I/O Status**

Events of the FC6A Series MicroSmart and effects on the forced I/O settings are shown below.

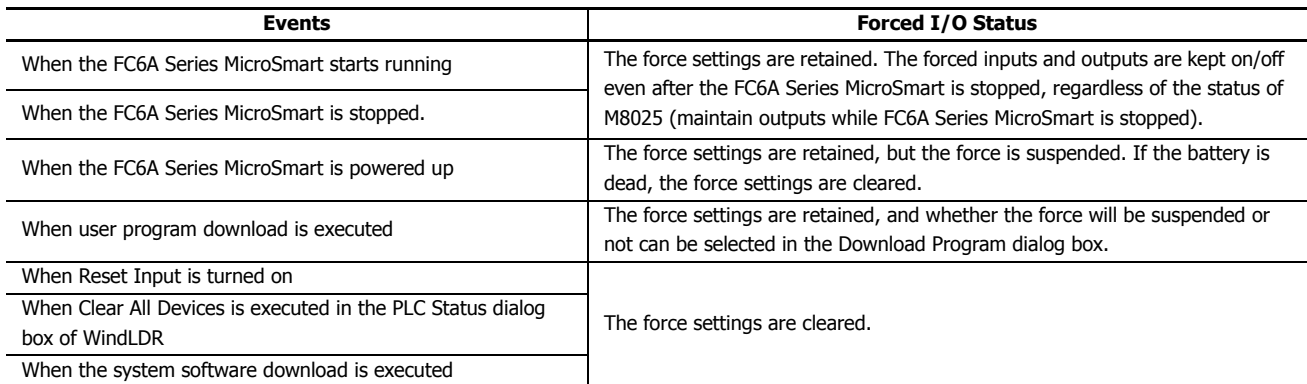

**Note:** Force function has no effect on high-speed counters, catch inputs, or interrupt inputs. The stop or reset input can be initiated using the force function, but the force settings will be cleared as soon as the reset input is turned on.

#### **Checking the Forced I/O Function Execution State**

The forced I/O function status (running or stopped) can be checked in WindLDR, the FC6A Series MicroSmart error indicator LED [ERR], or the RUN screen or STOP screen on the HMI module's LCD.

The forced I/O function execution status while stopped cannot be checked with the FC6A Series MicroSmart power indicator LED [PWR] and the operation indicator LED [RUN]. For the power indicator LED [PWR] and the operation indicator LED [RUN], see ["CPU Module" on page 2-2](#page-29-0).

### **Programming WindLDR**

- **1.** From the WindLDR menu bar, select **Online** > **Monitor** > **Monitor**. Online mode is activated.
- **2.** From the WindLDR menu bar, select **Online** > **Forced I/O**. The Forced I/O List dialog box appears and shows a list of forced inputs and outputs. I/O numbers and force I/O statuses can be specified in this dialog box.

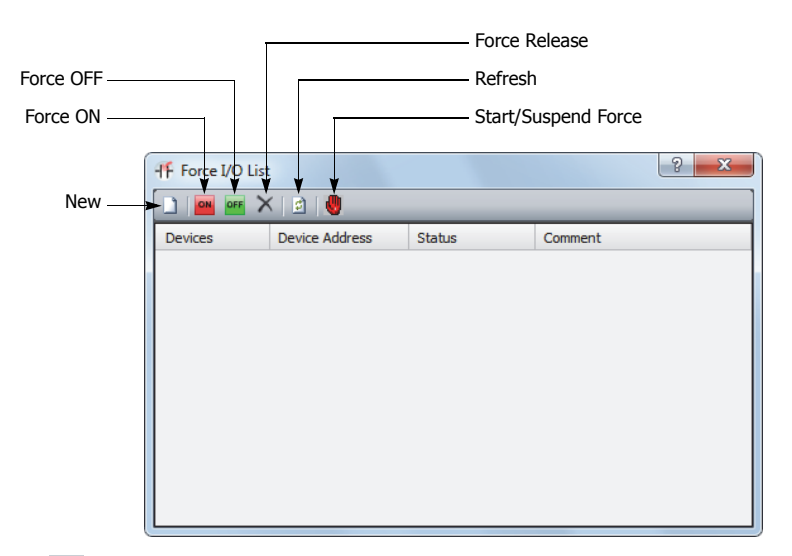

**3.** Click the New button **a** and type an input or output number under Device in the list. Click the Force On button on or Force Off button **OFF** to force on or off the designated input or output.

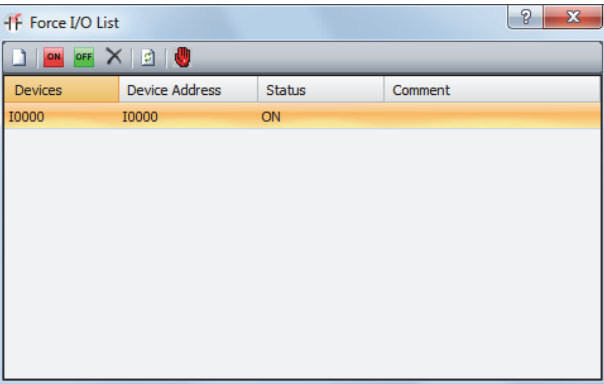

**4.** To start the forced I/O function, click the Start/Suspend Force button  $\mathbf{u}$ .

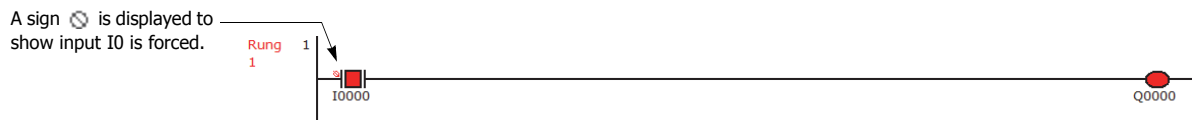

The forced I/O can be suspended temporarily by clicking the Start/Suspend Force button  $\blacksquare$  again.

## **5: FUNCTIONS AND SETTINGS**

**5.** To suspend the forced I/O, click the Start/Suspend Force button  $\blacksquare$ .

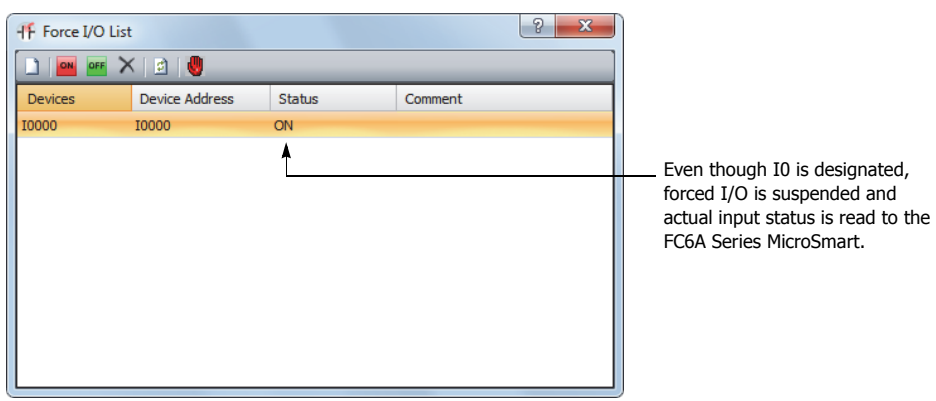

The forced inputs or outputs remain designated until the forced I/O designation is released.

**6.** To release the forced I/O designation, click the Force Release button  $\times$ .

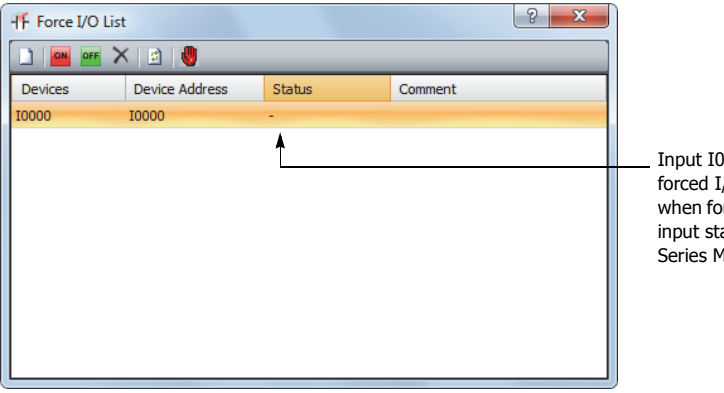

is released from the I/O designation. Even rced I/O is enabled, actual atus is read to the FC6A AicroSmart.

Now input I0 works as a normal input.

**Note:** Make sure that all the forced inputs and outputs are released when the test using the forced I/O function is finished. Select **Delete All** from the right click menu in the Forced I/O List dialog box to release all the forced inputs and outputs at once.

# **External Memory Devices**

This section describes the CSV file format of log data that is saved to the SD memory card.

# **Function Description**

Specify the CSV file format when saving specific device values as log data (CSV file) using the DLOG (data log) instruction and the TRACE (data trace) instruction.

For **Decimal Symbol**, select either **Period (.)** or **Comma (,)**.

**Separating Character** is determined by the symbol that is selected for **Decimal Symbol**.

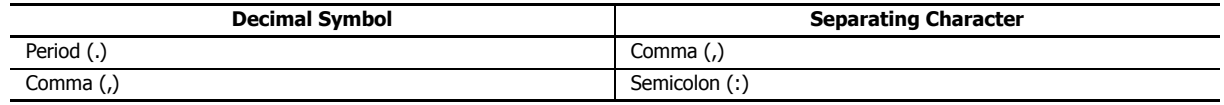

## **Programming WindLDR**

- **1.** From the WindLDR menu bar, select **Configuration** > **External Memory Devices**. The **Function Area Settings** dialog box appears.
- **2.** Under **CSV File Format**, select the symbols for **Decimal Symbol**.

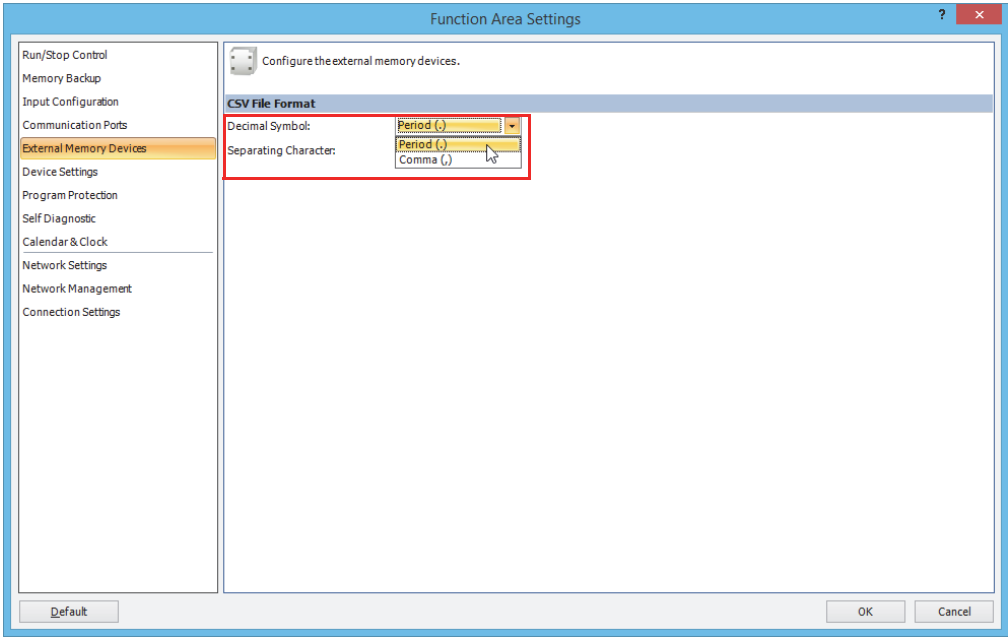

## **3.** Click **OK**.

This concludes configuring the settings.

# <span id="page-233-0"></span>**32-bit Data Storage Setting**

This section describes the methods of storing 32-bit data in data registers.

### **Function Specification**

When the double-word, long, or float data type is selected for the source or destination device, the data is loaded from or stored to two consecutive data registers. The order of the two devices can be selected from the following two settings in the **Function Area Settings**.

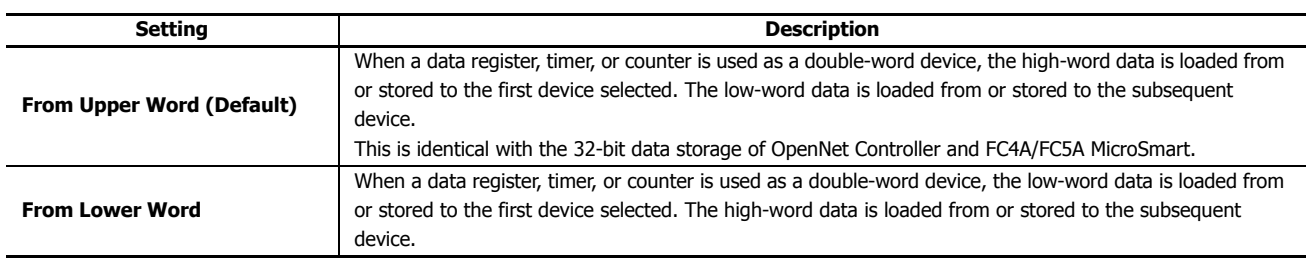

## **Devices**

When the devices listed below are used as a double-word device, two consecutive devices are processed according to the 32-bit data storage settings.

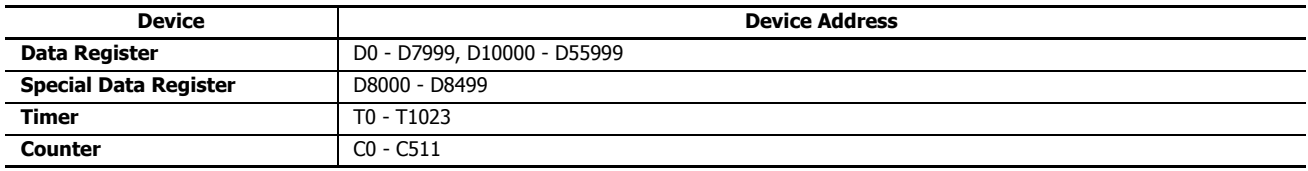

Data: The following data composed of 32 bits is subject to this setting.

- Device values of advanced instructions with the data processing units D (double word), L (long), F (float)
- Pulse output preset values and current values
- High-speed counter function current values, preset values, and reset values
- Frequency measurement values in frequency measurement
- Double word counter instruction preset values

## **Programming WindLDR**

**1.** From the WindLDR menu bar, select **Configuration** > **Device Settings**. The **Function Area Settings** dialog box for Device Settings appears.

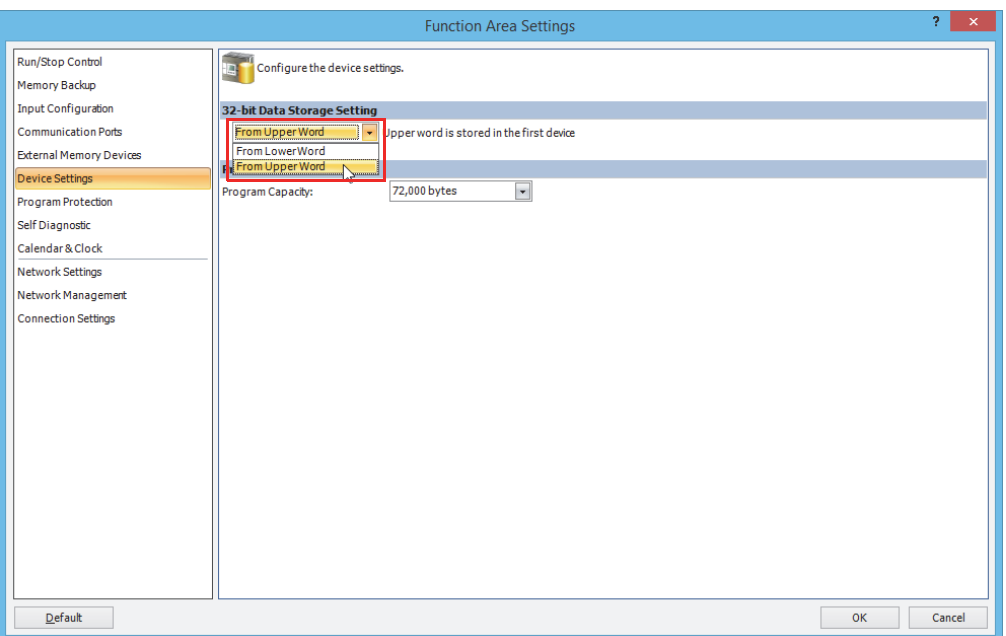

**2.** Under **32-bit Data Storage Setting**, select **From Upper Word** or **From Lower Word** in the pull-down list.

# **Example: 32-bit Data Storage Setting**

When data register D10 is designated as a double-word source device and data register D20 is designated as a double word destination device, the data is loaded from or stored to two consecutive devices according the 32-bit data storage setting as illustrated below.

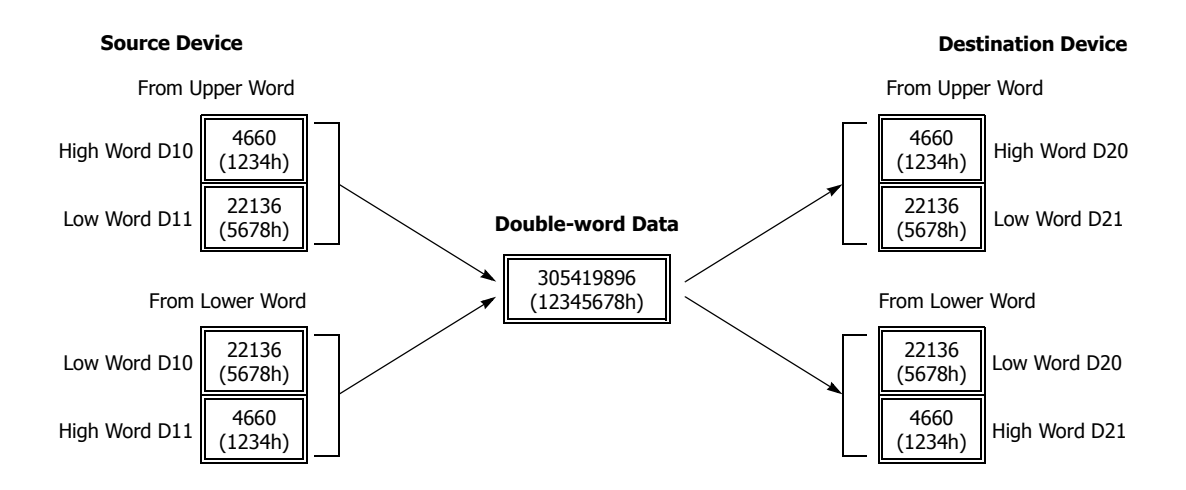

## **User Program Protection**

You can enable protection for uploading and downloading the user program with WindLDR to help prevent the FC6A Series MicroSmart user program from being modified, erased, or stolen by a third party.

Protection can be individually configured for uploading and downloading the user program. There are three types of protection modes, which are detailed as follows:

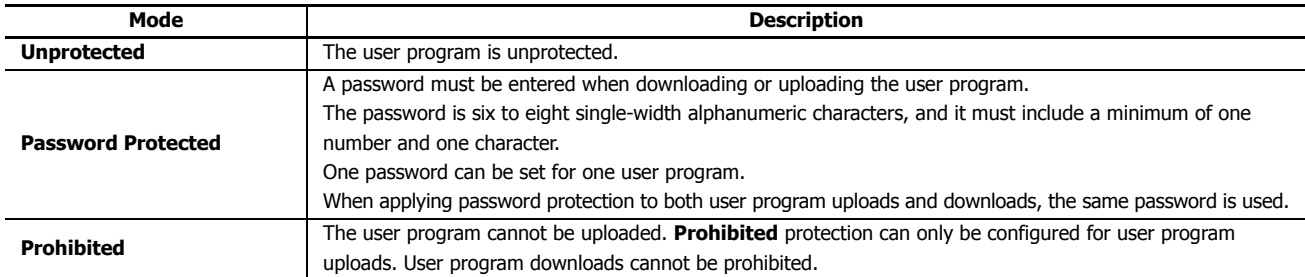

For enhanced security, if the entered password does not match the user program password in the FC6A Series MicroSmart, the FC6A Series MicroSmart will not verify a new password for one second. Therefore, even if the correct password is entered within one second after a mismatch, that is a mismatch. If the password does not match, wait one second or longer and then enter the password again.

**Note:** Protection is also enabled when transferring user programs between the SD memory card and the FC6A Series MicroSmart. To implement a user program transfer by SD memory card, the user program password on the SD memory card and the user program password in the FC6A Series MicroSmart must match. For details, see ["Downloads and Uploads using the SD Memory Card" on page 11-20](#page-387-0).

#### **Notes:**

- Before proceeding with the following steps, make sure to note the protect code, which is needed to disable the user program protection. If the user program in the FC6A Series MicroSmart is write- or read/write-protected, the user program cannot be changed without the protect code.
- If the user program is read-protected without using a password, the read protection cannot be temporarily disabled using the password, thus the user program cannot be read out by any means. To disable the read protection, download another user program without user program protection.
- When the user program is protected, even if you enter the correct password and download the program, if protection is set for the downloaded user program, the protection will be once again enabled.
- If you do not download or upload the user program within 10 seconds of unlocking the protection, the protection will once again be enabled.

#### **Programming WindLDR**

**1.** From the WindLDR menu bar, select **Configuration** > **Program Protection**. The **Function Area Settings** dialog box for Program Protection appears.

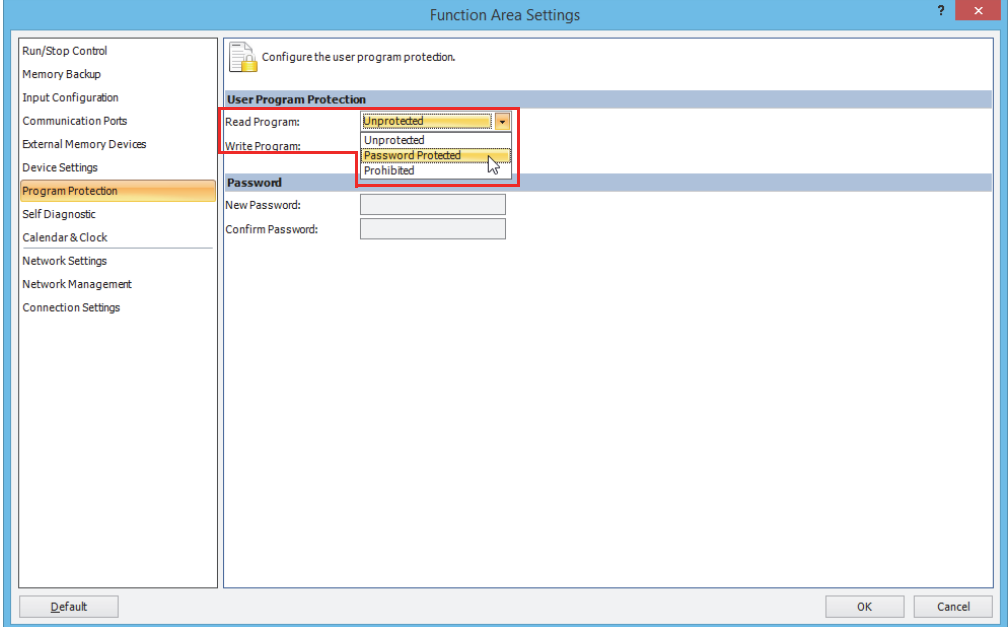

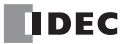

**2.** Under **User Program Protection**, select required protect modes for **Read Program** and **Write Program** in the pull-down list.

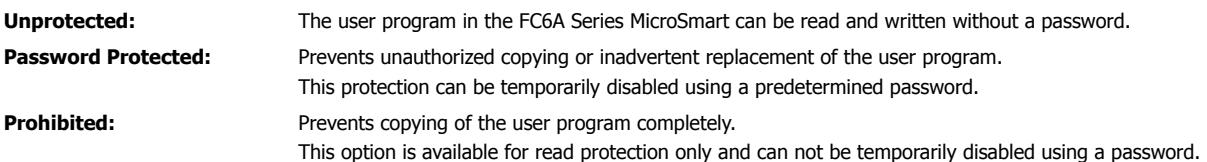

- **3.** After selecting a required protect mode, enter a password of 6 through 8 ASCII characters from the key board in the **New Password** field, and enter the same password in the **Confirm Password** field.
- **4.** Click **OK** and download the user program to the FC6A Series MicroSmart after changing any of these settings.

### **Disabling Protection**

When the user program is password-protected against read and/or write, the protection can be temporarily disabled using WindLDR.

If the user program is read-prohibited, the read protection cannot be disabled, thus the user program cannot be read by any means. To disable the read protection, download another user program without user program protection.

**1.** From the WindLDR menu bar, select **Online** > **Download or Upload**.

When the user program in the FC6A Series MicroSmart is read and/or write protected, the Protect Error dialog box appears. When program verification or online edit is attempted, the Protect Error dialog box appears.

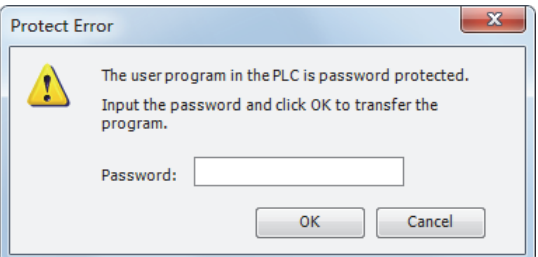

**2.** Enter the password and click **OK**.

The user program protection is disabled only temporarily. When the FC6A Series MicroSmart is powered up again, the protection designated in the user program takes effect again.

To disable or change the protection permanently, change the protection settings and download the user program.

# **Watchdog Timer Setting**

This section describes watchdog timer setting.

A watchdog error occurs when the processing time for one scan exceeds the allowed time while the user program is running. If a watchdog error occurs, the system is reset with the purpose of returning the system to normal operation.

If the watchdog error occurs frequently, you can assume that there is a hardware problem and that the FC6A Series MicroSmart requires replacement.

Some of the reasons why a watchdog timer will occur are problems with the FC6A Series MicroSmart hardware and length of the processing time in the program. If the processing time for one scan of the ladder program exceeds the time configured for the watchdog timer on the ladder program, place an NOP (no operation) instruction in the ladder program. The watchdog timer is reset when the NOP instruction is executed.

#### **Watchdog timer setting time**

The watchdog timer setting time can be changed in the **Function Area Settings**. Decide on the watchdog timer setting time in either of the following two ways.

#### • **Decide by user system specification**

Determine the maximum on time (milliseconds) so the output signals do not stay on if the FC6A Series MicroSmart loses control and set that value as the watchdog timer setting time. However, if the ladder program processing time takes longer than the design specification, use an NOP (no operation) instruction in the ladder program. For example, when the watchdog timer is set to 100 ms and the maximum value for one scan is 120 ms on the ladder program, insert an NOP instruction in the ladder program to ensure that the error does not occur.

#### • **Match the program processing time**

Check the maximum value for one scan (D8024) and set the watchdog timer value as a value with a safety margin added to the maximum value.

**Note:** When changing the watchdog timer setting value, select an appropriate value that fully takes into consideration the safety of the system. The maximum value of one scan while the FC6A Series MicroSmart is running can be checked with special data register D8024.

#### **Programming WindLDR**

- **1.** Select **Configuration** from the WindLDR menu bar, and then click **Self Diagnostic**. The **Function Area settings** dialog box appears.
- **2.** Select the watchdog timer setting value.

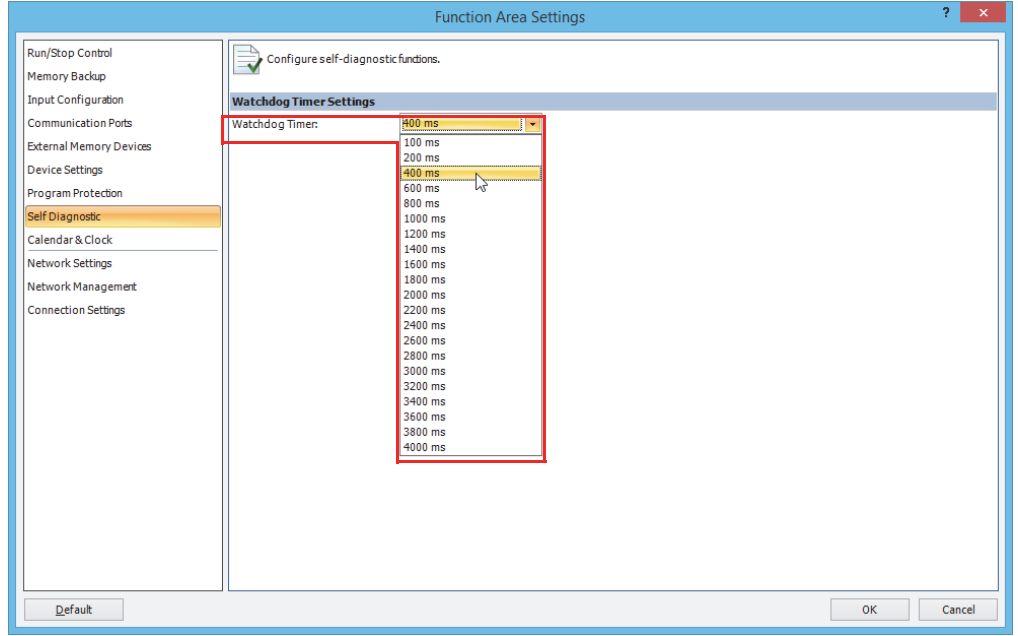

## **3.** Click **OK**.

This concludes configuring the settings.

#### **Watchdog Timer Settings**

Select the watch dog timer setting between 100 ms and 4,000 ms. The default time is 400 ms.

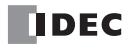

# **Constant Scan Time**

The scan time may vary whether basic and advanced instructions are executed or not depending on input conditions to these instructions. The scan time can be made constant by entering a required scan time preset value into special data register D8022 reserved for constant scan time. When performing accurate repetitive control, make the scan time constant using this function. The constant scan time preset value can be between 1 to 1,000 ms.

The scan time error is  $\pm 1$  ms of the preset value normally. When the data link or other communication functions are used, the scan time error may be increased to several milliseconds.

When the actual scan time is longer than the scan time preset value, the scan time cannot be reduced to the constant value.

#### **Special Data Registers for Scan Time**

In addition to D8022, three more special data registers are reserved to indicate current, maximum, and minimum scan time values.

**Note:** R/W is the abbreviation for read/write. When R/W, it can be read and written. When R, it can only be read. When W, it can only be written.

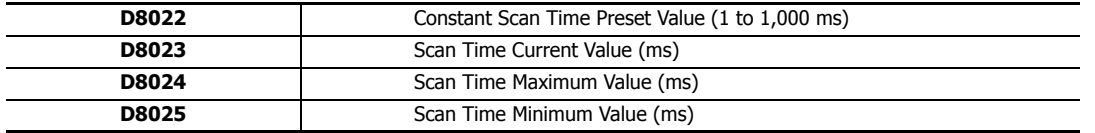

#### **Example: Constant Scan Time**

This example sets the scan time to a constant value of 500 ms.

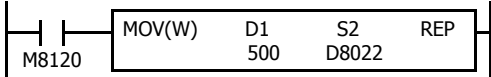

M8120 is the initialize pulse special internal relay.

When the FC6A Series MicroSmart starts operation, the MOV (move) instruction stores 500 to special data register D8022.

The scan time is set to a constant value of 500 ms.

# **Daylight Savings Time**

This section describes the function that automatically adjusts the FC6A Series MicroSmart time according to daylight savings time settings.

For regions where the FC6A Series MicroSmart is used that implement daylight savings time, this function can automatically adjust the FC6A Series MicroSmart clock using the daylight savings time settings. When the time reaches the daylight savings start time, the clock is set an hour forward. When the time reaches the the daylight savings time end, the clock is set an hour back.

The FC6A Series MicroSmart adjusts the clock for daylight savings time on the start day and the end day. However, the clock is also adjusted for daylight savings time under the following conditions.

- When a user program was downloaded to the FC6A Series MicroSmart.
- When the FC6A Series MicroSmart power was turned on.

When the current time of the FC6A Series MicroSmart' internal clock is set using WindLDR or the operator interface, the time is not adjusted for daylight savings time, even if the time after it was set is within the daylight savings time period. Set the time to the time adjusted for daylight savings time. The set date and time becomes the date and time after being adjusted for daylight savings time.

### **Programming WindLDR**

Configure daylight savings time on the FC6A Series MicroSmart.

- **1.** From the WindLDR menu bar, select **Configuration** > **Calendar & Clock**. The **Function Area Settings** dialog box is displayed.
- **2.** Select the **Enable Daylight Savings Time** check box.

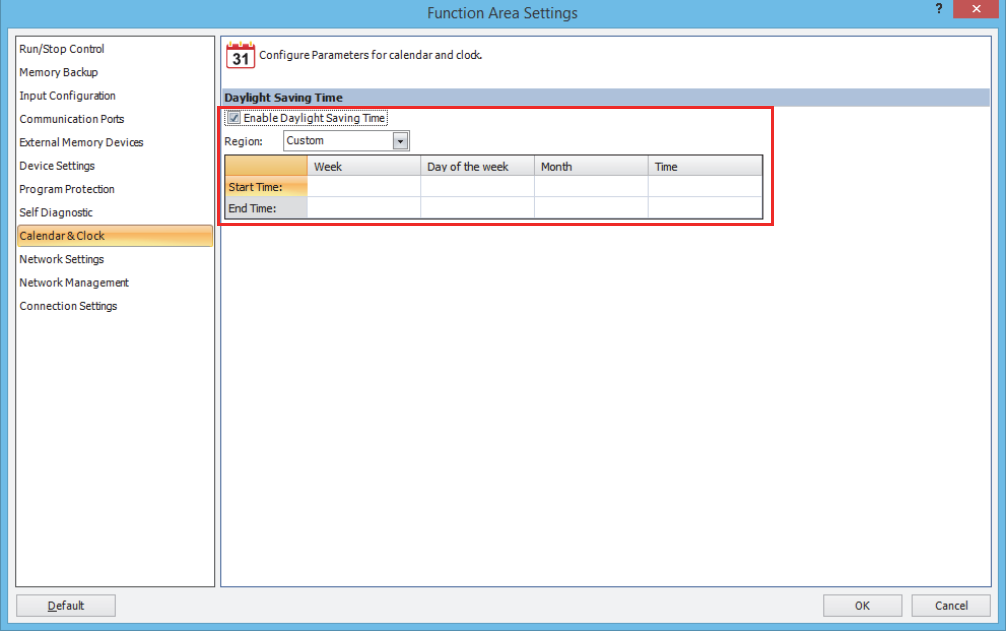

**3.** Configure the start time and the end time. Specify the region using the **Region** list box. If you select **Custom**, you are able to select any desired start time and end time.

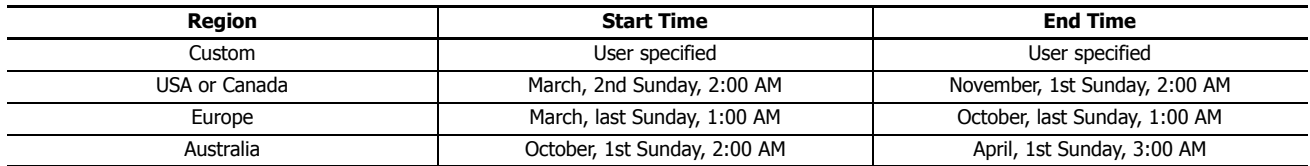

**4.** Click **OK**.

This concludes configuring the settings.

# **Clock Function**

This section describes the internal clock function on the FC6A Series MicroSmart.

This function enables you to control the time schedule for lighting or air conditioning equipment using the current time data stored in special data registers. The internal clock data is backed up by a backup battery. The current time is reset when the backup data is lost, so the current time will need to be set again.

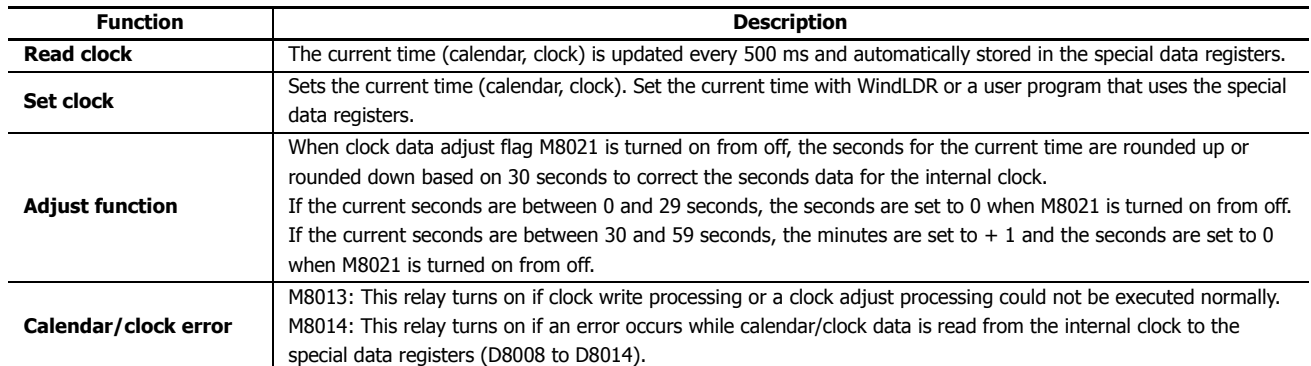

### **Setting the Clock with WindLDR**

Set the current time on the FC6A Series MicroSmart with WindLDR.

**1.** From the WindLDR menu bar, select **Online** > **Monitor** > **Monitor**. WindLDR enters monitor mode.

#### **2.** Select **Online** > PLC > **Status**.

The PLC Status dialog box is displayed.

#### **3.** Click **Change** for **Calendar**.

The Calendar Settings dialog box is displayed. The current time on the computer is displayed in the dialog box as the initial value. The settings can also be changed as necessary.

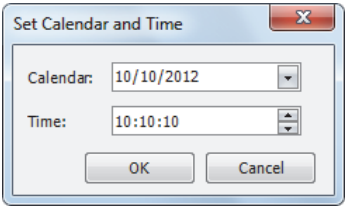

### **4.** Click **OK**.

The date and time configured in the dialog box is written to the FC6A Series MicroSmart.

#### **Setting the Clock with a User Program**

A user program can write the clock data from an operator interface without using WindLDR by using special data registers D8015 to D8021. Undefined values are stored in special data registers D8015 to D8021. Always store an appropriate value before turning on M8016, M8017, or M8020.

#### Calendar Data Write Flag (M8016)

After writing data to the write calendar special data registers (D8015 to D8018), turn M8016 off to on to set the internal clock with the data in D8015 to D8018 as the calendar data (year, month, day, day of the week). If the day of the week is wrong, the correct day of the week is automatically written according to the date.

#### Clock Data Write Flag (M8017)

After writing data to the write clock special data registers (D8019 to D8021), turn M8017 off to on to set the internal clock with the data in D8019 to D8021 as the clock data (hour, minute, second).

#### Calendar/Clock Data Write Flag (M8020)

After writing data to the write calendar/clock special data registers (D8015 to D8021), turn M8020 off to on to set the internal clock with the data in D8015 to D8021 as the calendar data (year, month, day, day of the week) and the clock data (hour, minute, second). If the day of the week is wrong, the correct day of the week is automatically written according to the date.

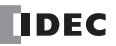

## **Calendar and clock data storage locations**

The calendar/clock data is stored in the following special data registers.

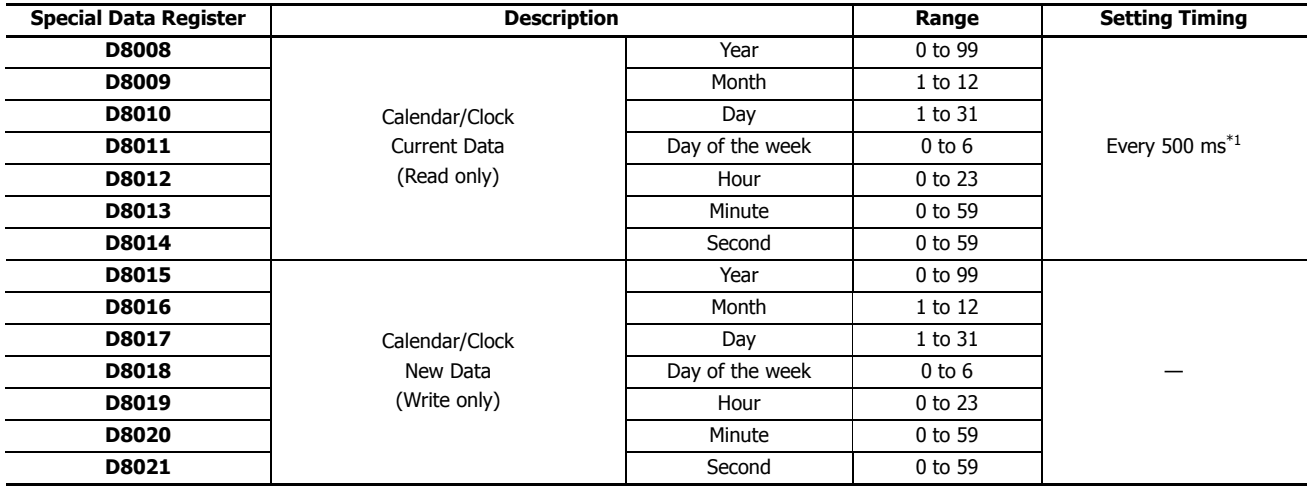

<span id="page-241-0"></span>\*1 If the scan time is 500 ms or longer, D8008 to D8014 are updated with each scan.

For the day of the week data, the values below are stored in the special data registers.

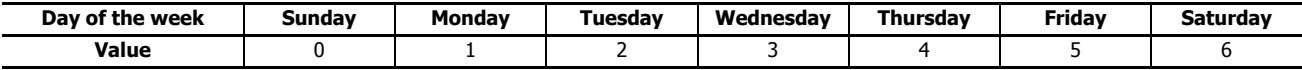

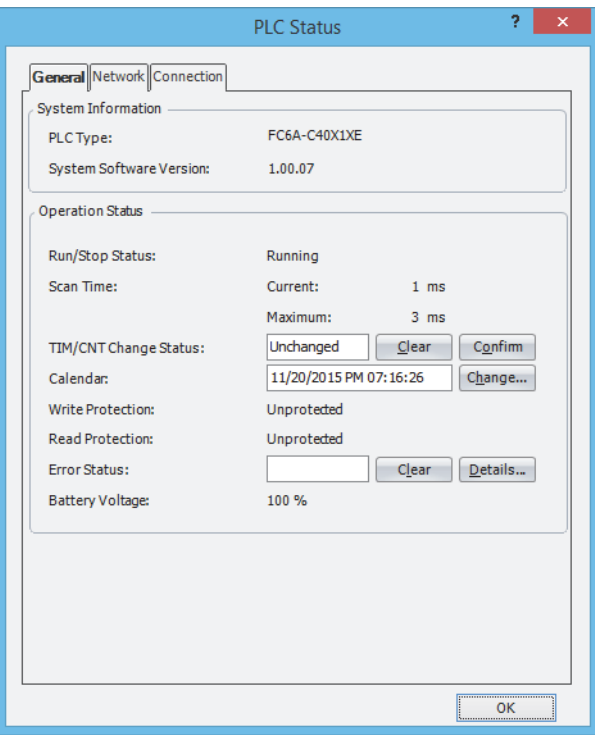

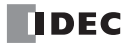

## **Example ladder program 1**

This example sets the calendar and clock in a user program.

If you turn on M8020 with the new calendar/clock data set in the write-only data registers D8015 to D8021, the internal clock on the FC6A Series MicroSmart is updated with the current time (calendar, clock). In this example, the FC6A Series MicroSmart internal clock is set to 9:35:00 on Tuesday February 21, 2012.

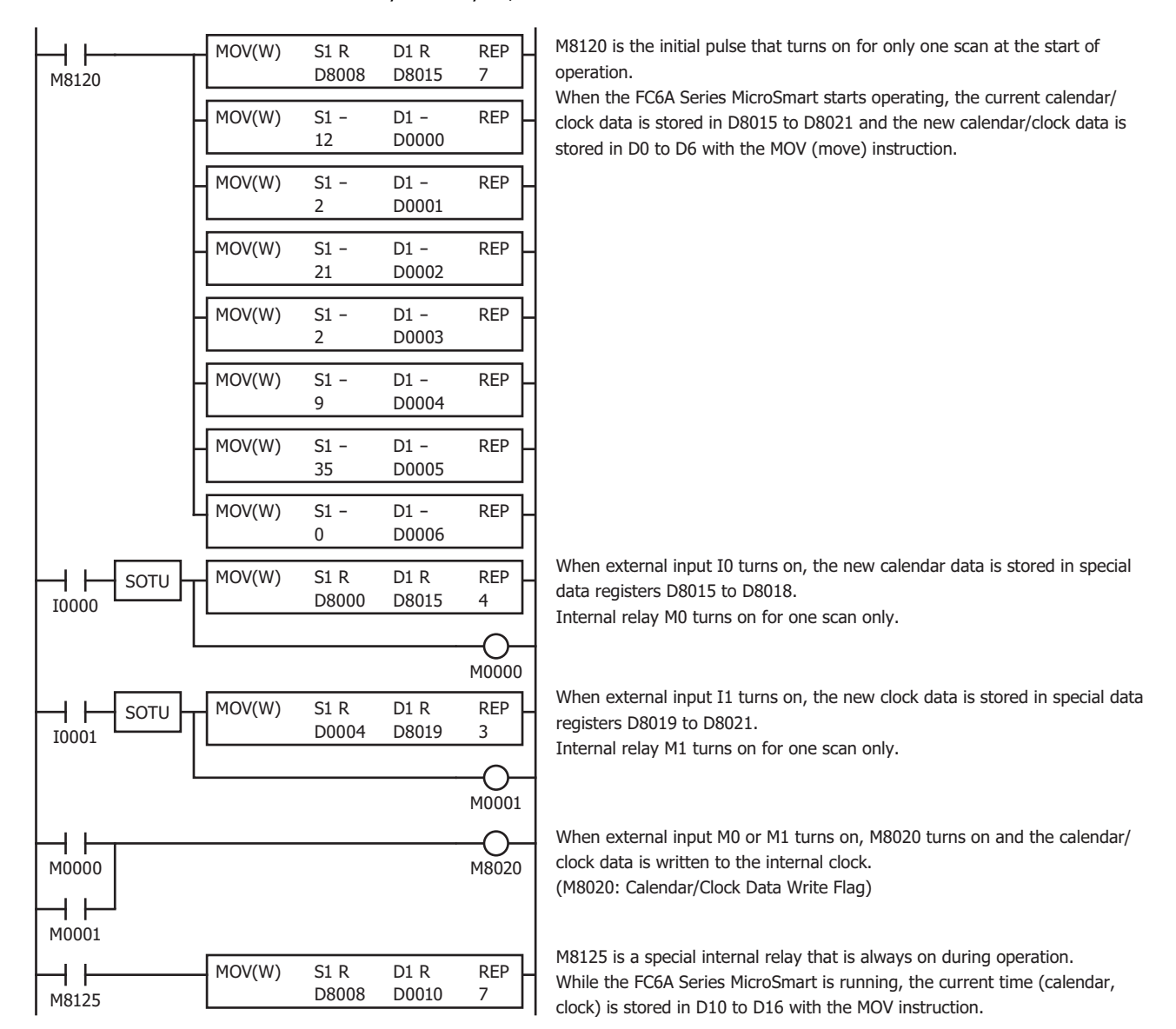

### **Example ladder program 2**

When I1 turns off to on, the seconds on the internal clock are corrected to 0 seconds.

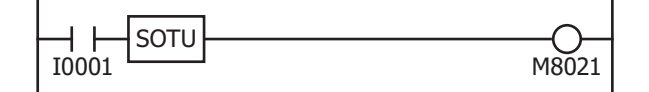

When input I1 turns on, clock data adjust flag M8021 turns on to correct the seconds on the internal clock.

**Note:** The internal clock backup time is guaranteed for one year. If the backup time is exceeded, the retained clock data is lost and the current time is initialized as 00:00:00 on January 1, 2000. For details on the battery, see ["Battery Monitor" on page 5-58.](#page-243-0)

## **5: FUNCTIONS AND SETTINGS**

## <span id="page-243-0"></span>**Battery Monitor**

This section describes the battery monitor function that monitors the voltage of the FC6A Series MicroSmart backup battery.

#### **Function Description**

You can know when to change the backup battery before it dies by monitoring its voltage. The battery voltage in **mV** as measured after the power is turned on is stored in a special data register (D8056), and the battery level status is displayed on the battery status LED [BAT]. The battery voltage can also be measured at any time.

If the battery dies, device values are reset to their initial values when the power is turned off. Replace the backup battery before it dies.

#### **Battery voltage (D8056)**

Stores the measured battery voltage in **mV**. The battery voltage fluctuates according to the usage environment.

When the power is turned on, this value is 65,535 until the initial battery voltage measurement has completed.

This value is 0 when there is a measurement error or when there is no battery.

#### **Battery voltage measurement (M8074)**

Shows the battery voltage measurement status.

- 0: Battery voltage measurement completed
- 1: Battery voltage being measured

The battery voltage can also be measured by writing 1. The measured value in **mV** is stored in D8056. The value is reset to 0 when the measurement has completed.

#### **Battery level indicator**

The status of the battery level is displayed on the battery status LED [BAT] according to the battery voltage value.

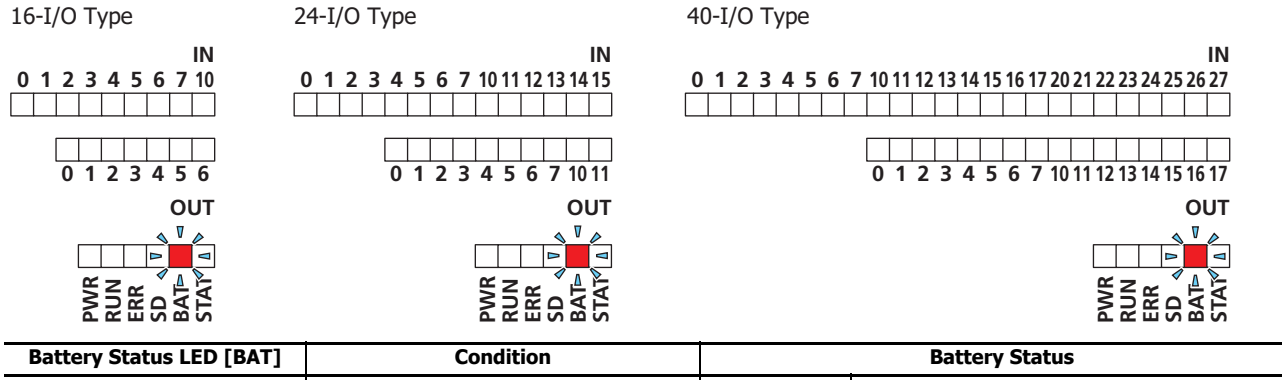

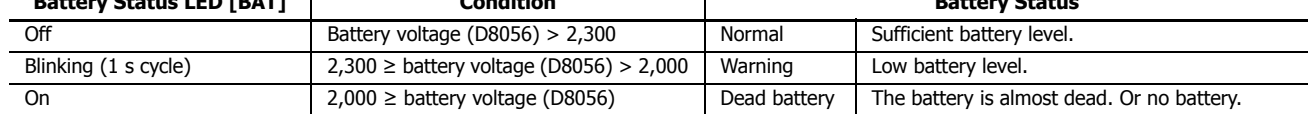

# **USB Boot**

This section describes USB boot startup that starts the FC6A Series MicroSmart using only USB bus power (5 V).

## **What USB boot can do**

The function that starts the FC6A Series MicroSmart using only USB bus power (5 V) is called USB boot. USB boot enables the following.

■ **Communicate with the FC6A Series MicroSmart using WindLDR and a USB connection to update the user program and system software**

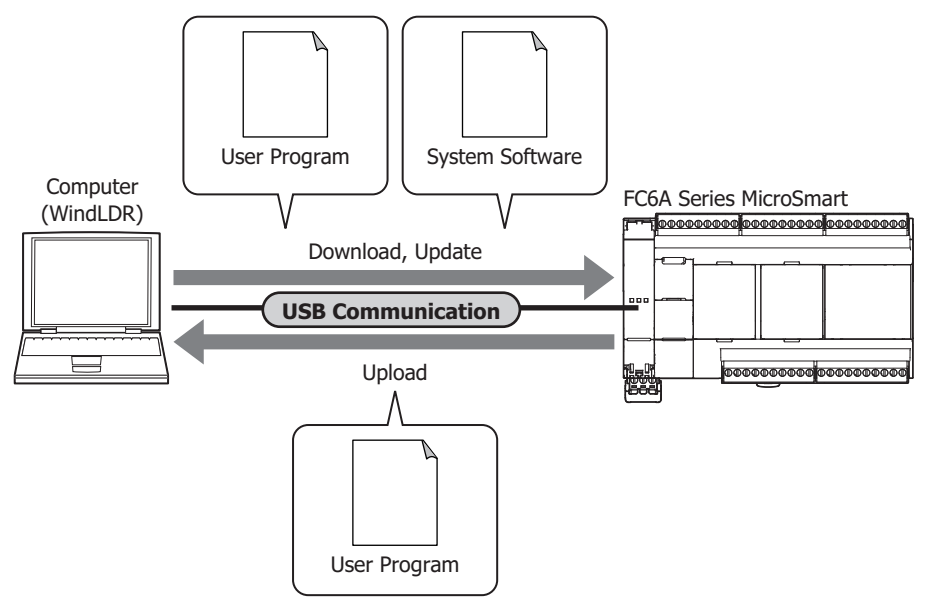

■ **Overwrite the user program or system program on the FC6A Series MicroSmart with a user program and system software saved to an SD memory card**

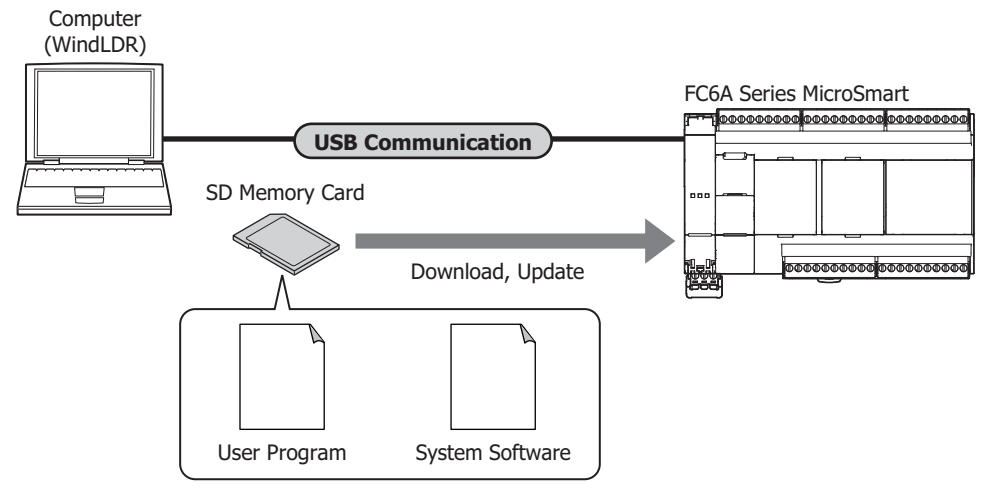

■ **Read and write files on the SD memory card using WindLDR's Data File Manager**

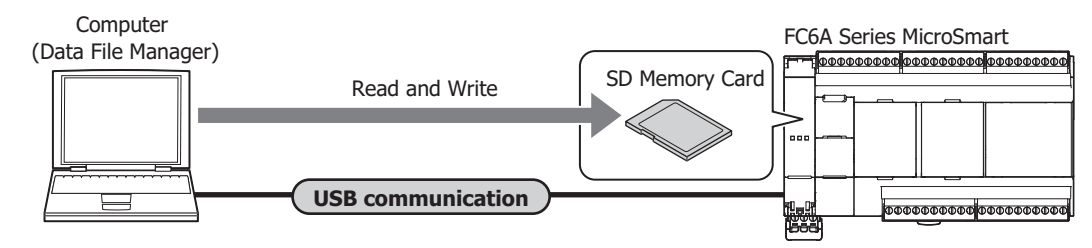

- **Other operations**
	- Set the time and calendar
	- Change the content of keep devices (D, M, R, C)
	- Update data by recipe

## **Starting and stopping USB boot**

## **Starting USB boot**

- **1.** Connect a USB cable to the USB port of a computer.
- **2.** When the FC6A Series MicroSmart's power is not supplied, plug the USB cable (5 V) into the USB port of the FC6A Series MicroSmart.

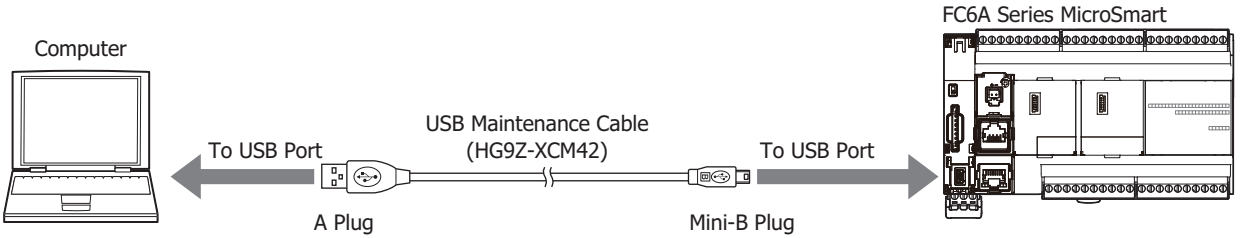

When the FC6A Series MicroSmart is started by the USB bus, the power indicator LED [PWR] is off and the operation indicator LED [RUN] is blinking.

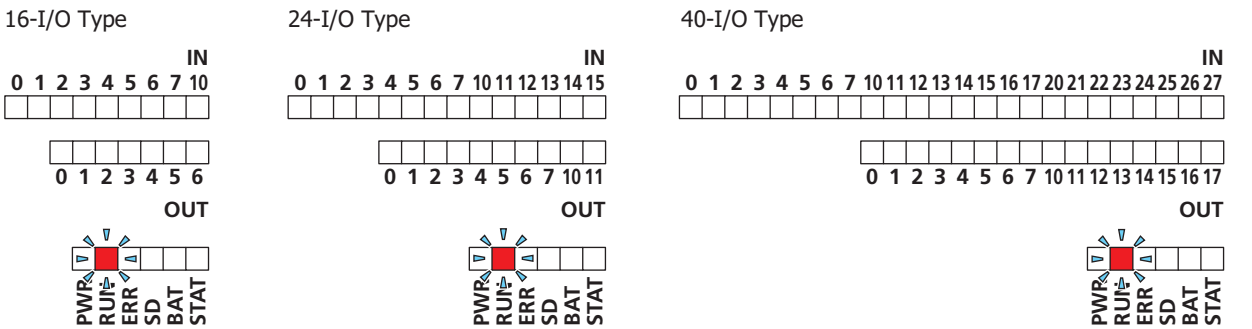

There are two types of blinking intervals for the operation indicator LED [RUN]. Normal is blinking in a one second interval, and updating the user program or system program on the FC6A Series MicroSmart is blinking in a 100 ms interval.

If the USB cable is unplugged while the operation indicator LED [RUN] is blinking in a 100 ms interval, the user program or system program on the FC6A Series MicroSmart may be corrupted. Please confirm that the LED is blinking in a one second interval when unplugging the USB cable. **Caution**

**Note:** The FC6A Series MicroSmart operating status can be checked with the PLC Status dialog box. During USB boot, **USB boot** is displayed for **Run/Stop Status**.

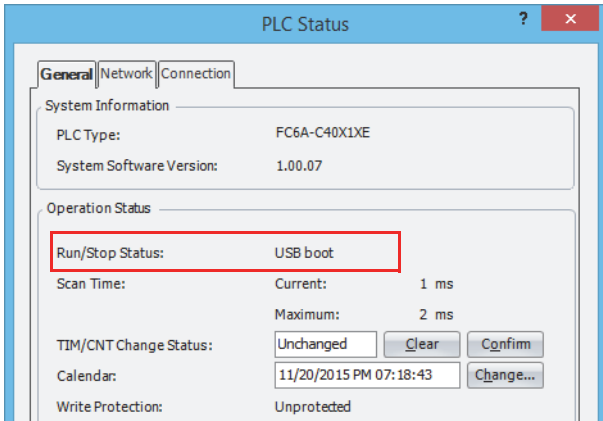

## **Stopping USB boot**

USB boot can be stopped by unplugging the USB cable from the FC6A Series MicroSmart. USB boot also stops when power (24V DC, 12V DC) is supplied during USB boot, and operation switches to that power (24V DC, 12V DC).

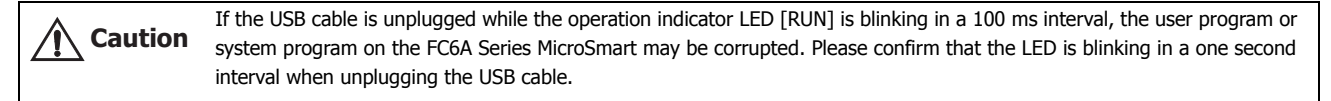

#### **Restrictions**

During USB boot, peripheral functions other than the USB port and SD memory card do not operate.

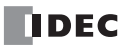

# **User Program Capacity**

This section describes the function to select the user program capacity on the FC6A Series MicroSmart.

## **Function Description**

If the default FC6A Series MicroSmart user program capacity is insufficient, you can secure a larger user program capacity. However, Online Edit can no longer be used.

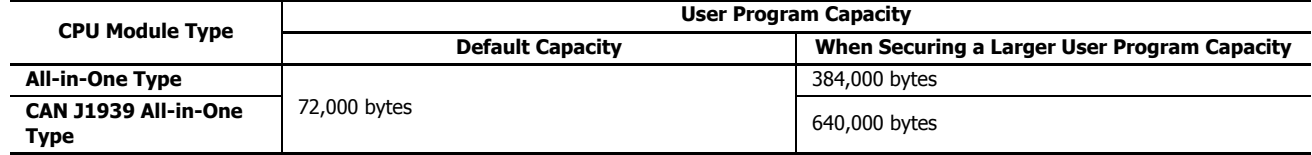

### **Programming WindLDR**

Set the FC6A Series MicroSmart user program capacity.

- **1.** On the **Configuration** tab, in the **Function Area Settings** group, click **Device Settings**. The **Function Area Settings** dialog box is displayed.
- **2.** For **Program Capacity Selection**, select 72,000 bytes, 384,000 bytes (All-in-One Type), or 640,000 bytes (CAN J1939 All-in-One Type).

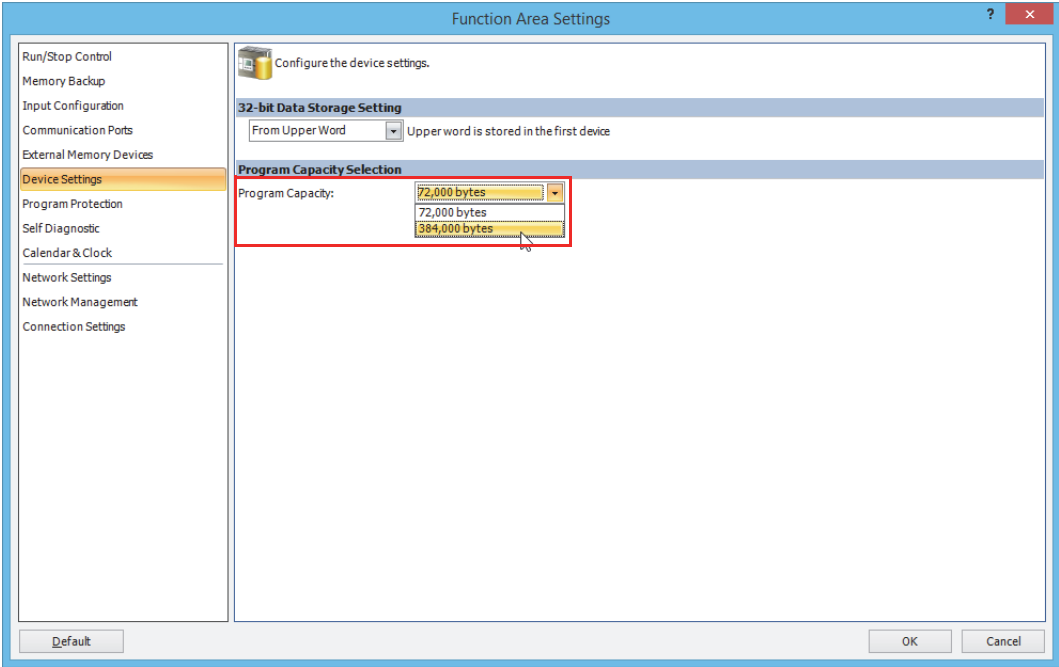

# **3.** Click **OK**.

This concludes configuring the settings.

# **Online Edit**

This section describes the Online Edit function that allows rewriting user programs and checking operation after rewriting without stopping FC6A Series MicroSmart operation.

## **Run-time download function**

This section describes the run-time download function that rewrites the user program without stopping FC6A Series MicroSmart operation.

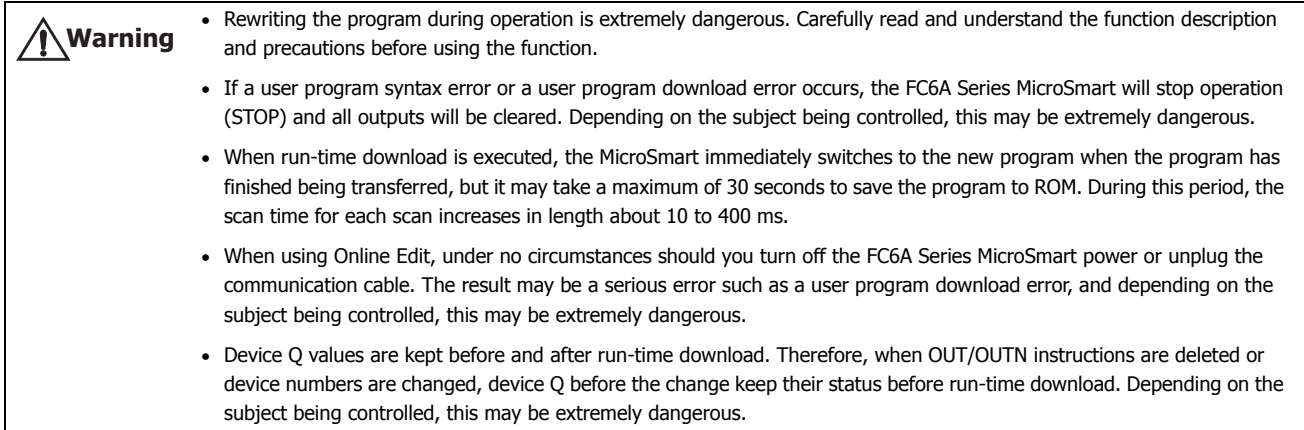

### **Function Description**

A program can be downloaded and changed at the next ladder scan during MicroSmart operation.

During run-time download, devices Q, M, R, T (current value), C (current value), and D keep their status before run-time download. TP (preset value) and CP (preset value) are overwritten with the preset values of the newly written user program.

#### **Notes:**

- Before executing run-time download, always check the changed content and the program operation after it is written. There are no restrictions on the scope of editing with run-time download, but if many changes are made at one time, the possibility of triggering unexpected actions will increase. Keep program changes with run-time download to a minimum.
- If PID, PIDA, AVRG, DGRD, DISP, PULS, PWM, RAMP, ARAMP, JOG, or ZRN instructions are created or edited, the instructions are not initialized unless the input to the instruction is turned off for one or more scans. When copied instructions are pasted in the program, and when instructions that have been commented out are enabled, these are regarded as new instructions.
- SOTU/SOTD instructions are initialized at the first scan after the run-time download has completed.
- For user communication instructions (TXD, RXD, ETXD, ERXD), if instruction information remains in the instruction setup area, communication is performed according to the information before run-time download until all of the instructions in the setup area have sent or received their data, even when the instruction information is overwritten by run-time download . All RXD instructions in the setup area can be deleted by turning on the receive cancel flag assigned to each communication port.
- Run-time download can only be executed when the FC6A Series MicroSmart is operating (RUN).

Run-time download can only be executed when WindLDR is in Online Edit mode. To start Online Edit mode, the user program opened in WindLDR and the user program running on the FC6A Series MicroSmart must be the same.

During Online Edit, **Function Area Settings** and expansion data register settings cannot be changed. Only the ladder program can be edited.

#### **Notes:**

- If run-time download is performed when FC6A Series MicroSmart timer and counter preset values have been changed by the online monitor or HMI module, the changed values are overwritten by the values of the program that is newly written. To keep the FC6A Series MicroSmart timer preset values and counter preset values before and after run-time download, confirm the timer and counter preset value changes, upload the program, and then start Online Edit. To confirm timer and counter preset value changes, on the **Online** tab, in the **PLC** group, click **Status**, and then click **Confirm** under **TIM/CNT preset value**.
- During Online Edit, function area settings and expansion data register settings cannot be changed. To change these, download the entire user program with a normal download.
- If communication was lost during run-time download, the program being executed in RAM and the program saved to ROM may not be the same. In this situation, exit Online Edit and download the program.
- After downloading or uploading the user program, start Online Edit when the WindLDR user program and the program running on the FC6A Series MicroSmart are the same. Online Edit cannot start if the programs are different.

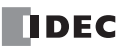

#### **Initialize pulse after run-time download (M8126)**

M8126 is a special internal relay that turns on for only one scan after run-time download has completed. This is effective when you want to reliably initialize instructions after run-time download.

#### **Example: A user program that initializes the AVRG instruction during run-time download**

Even if the status of M0 is on during run-time download, the input to the AVRG instruction turns off for only one scan time by normally-closed M8126, and the instruction is initialized.

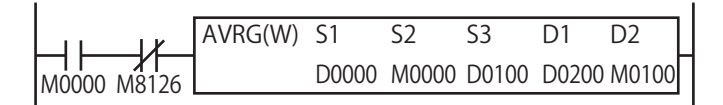

#### **Example: A user program that cancels RXD instructions in standby during run-time download**

The user communication receive instruction cancel flag (port 1) turns on for only one scan during run-time download and all RXD instructions in standby are canceled.

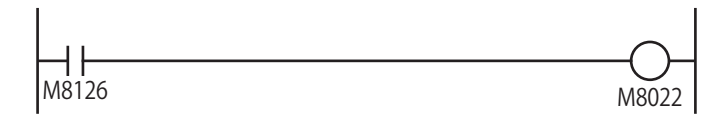

### **WindLDR Online Edit and run-time download operations**

#### **Program to create**

Add rung 4 with the following specification to the program created in Chapter 4. When input I0 and input I1 are both off, output Q3 turns on.

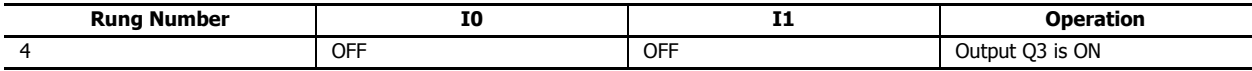

#### • **Operation procedure**

**1.** Start Online Edit.

After downloading or uploading the user program, when the FC6A Series MicroSmart and WindLDR programs are the same, on the **Online** tab, in the **Monitor** group, click **Online Edit** under **Monitor**.

Online Edit mode starts and a program can be edited with FC6A Series MicroSmart's operation being monitored.

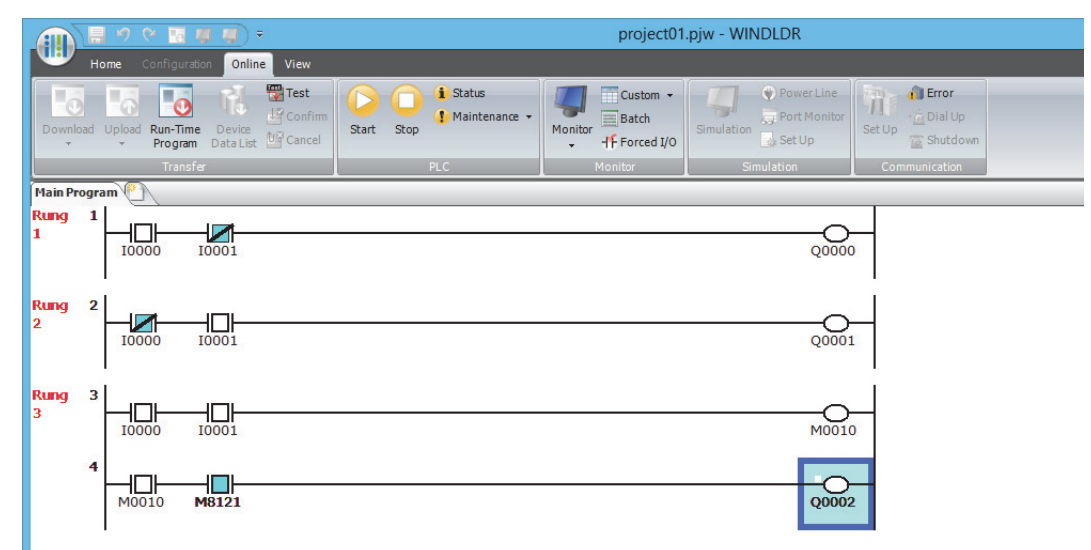

**2.** Create a program.

Add rung 4 and insert the instructions according to the specification.

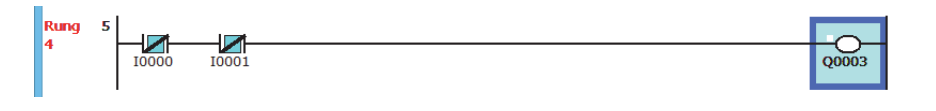

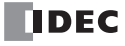

**3.** Execute run-time download.

On the **Online** tab, in the **Transfer** group, click **Run-Time Program Download**. The Download dialog box is displayed.

The user program is written to the FC6A Series MicroSmart when you click OK.

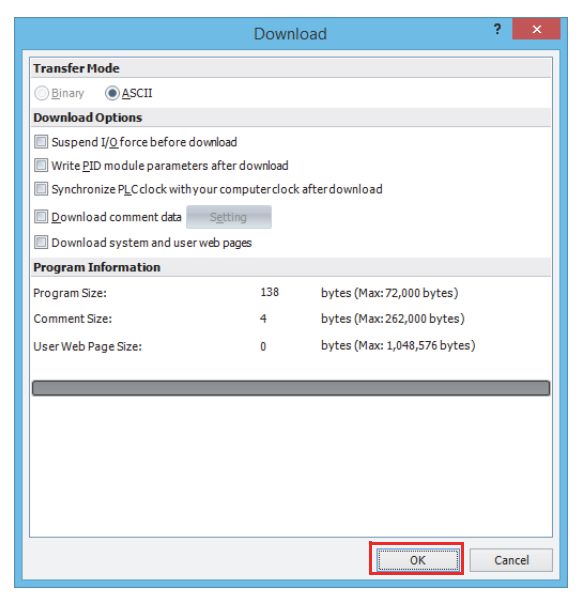

**4.** Check the operation of the program.

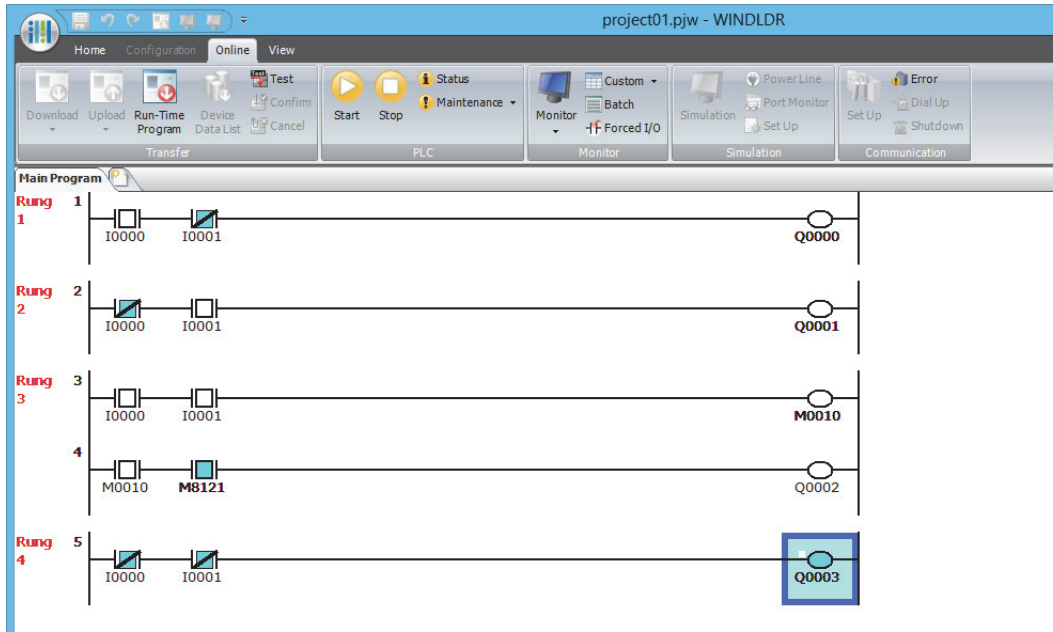

Rung 4: When both input I0 and I1 are off, output Q3 turns on.

**5.** Exit Online Edit.

On the **Online** tab, in the **Monitor** group, click **Online Edit** under **Monitor**. This exits Online Edit.

## **Test Programming Function**

This section describes the test programming function that rewrites the user program without stopping FC6A Series MicroSmart operation and allows you confirm or cancel those changes after checking the operation of the program.

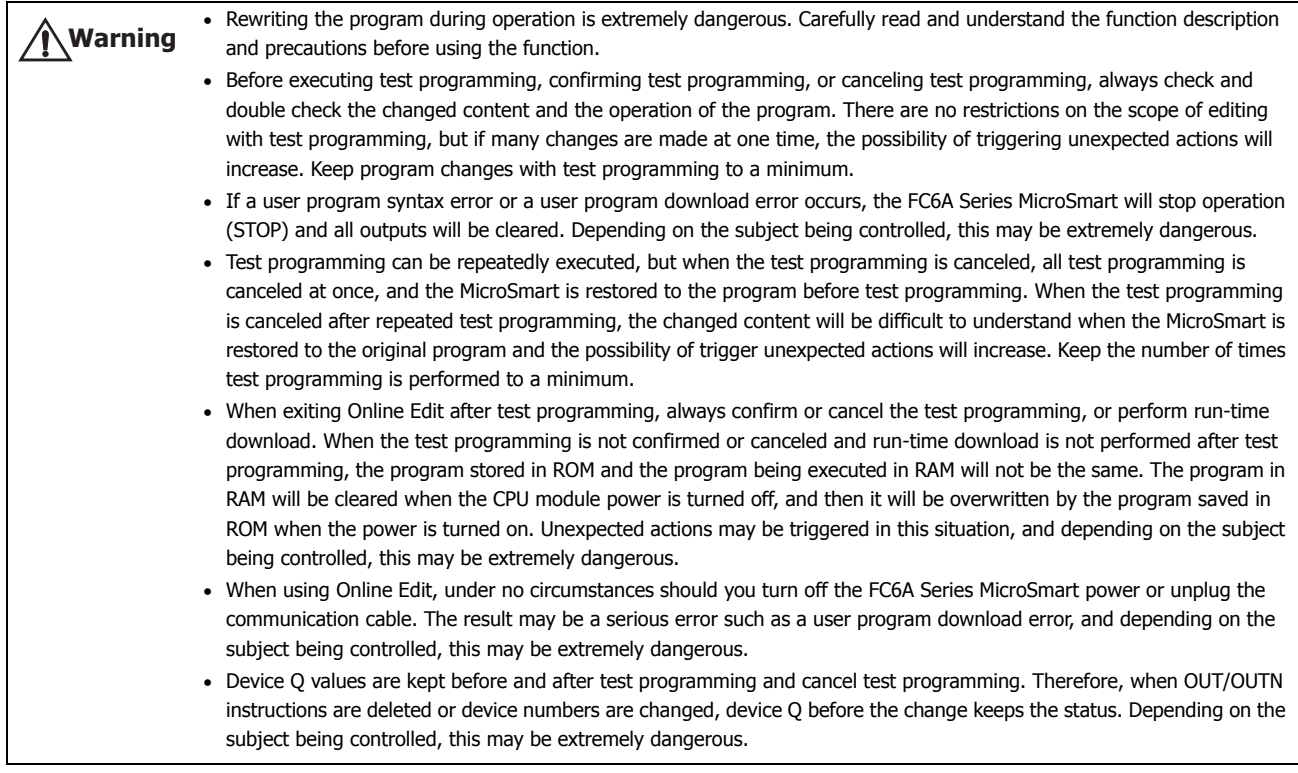

#### **Function Description**

With test programming, a program can be downloaded and changed at the next ladder scan during MicroSmart operation. Next, after checking the operation of the changed program, you can select to confirm or cancel the test programming. If the test programming is confirmed, the program that was overwritten by the test programming is written to ROM and it becomes permanent. If the test programming is canceled, the program that was overwritten by the test programming is restored to the program saved in ROM.

During test programming and cancel test programming, devices Q, M, R, T (current value), C (current value), and D keep their previous status. TP (preset value) and CP (preset value) are overwritten with the preset values of the user program after it is changed.

#### **Notes:**

- When the test programming is canceled, only the user program is restored. The contents of the devices are not restored.
- When test programming is executed, the MicroSmart immediately switches to the new program when the program has finished being transferred.
- It takes a maximum of 30 seconds to save the program being executed in RAM to ROM by confirming the test programming. During this period, the scan time for each scan increases in length about 10 to 130 ms.
- When the test programming is canceled, the program is restored to the program before test programming, but the device values are kept and not restored.
- After test programming and cancel test programming are completed, M8126 turns on for only one scan.
- If test programming is performed and the test programming is confirmed when FC6A Series MicroSmart timer or counter preset values have been changed by communication or advanced instructions, the preset values of the program being executed in RAM are overwritten. When test programming is canceled, the preset values are restored to the values before test programming.
- If PID, PIDA, AVRG, DGRD, DISP, PULS, PWM, RAMP, ARAMP, JOG, or ZRN instructions are created or edited, the instructions are not initialized unless the input to the instruction is turned off for one or more scans. When instructions are pasted in the program, and when instructions that have been commented out are enabled, these are regarded as new instructions.
- SOTU/SOTD instructions are initialized at the first scan after test programming and cancel test programming have completed.
- For user communication instructions (TXD, RXD, ETXD, ERXD), if instruction information remains in the instruction setup area, communication is performed according to the information before the program was overwritten until all of the instructions in the setup area have sent or received their data, even when the instruction information is overwritten by test programming and cancel test programming. All RXD instructions in the setup area can be deleted by turning on the receive cancel flag assigned to each communication port.
- Test programming, test programming confirmation, and test programming cancellation can only be executed when the FC6A is operating (RUN).

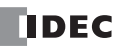

## **5: FUNCTIONS AND SETTINGS**

Test programming, test programming confirmation, and test programming cancellation can only be executed during Online Edit mode. These are all executed during FC6A Series MicroSmart operation (RUN).

#### **Notes:**

- During Online Edit, function area settings and expansion data register settings cannot be changed. To change these, download the entire user program with a normal download.
- If communication was lost during test programming, test programming confirmation, or test programming cancellation, the program being executed in RAM and the program saved to ROM may not be the same. In this situation, exit Online Edit and download the program.
- After downloading or uploading the user program, start Online Edit when the WindLDR user program and the program running on the FC6A Series MicroSmart are the same. Online Edit cannot start if the programs are different.

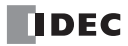
### **WindLDR Online Edit and test programming operations**

#### **Program to create**

Add rung 4 with the following specification to the program created in Chapter 4, and after testing operation with the test program, confirm or cancel the test programming.

When input I0 and input I1 are both off, output Q3 turns on.

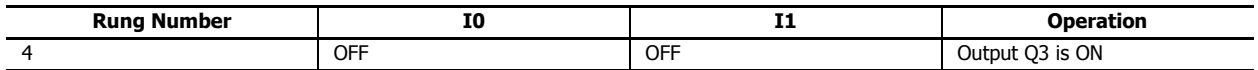

# • **Operation procedure**

**1.** Start Online Edit.

After downloading or uploading the user program, when the FC6A Series MicroSmart and WindLDR programs are the same, on the **Online** tab, in the **Monitor** group, click **Online Edit** under **Monitor**.

Online Edit mode starts and the operation of the FC6A Series MicroSmart is monitored and the program can be edited.

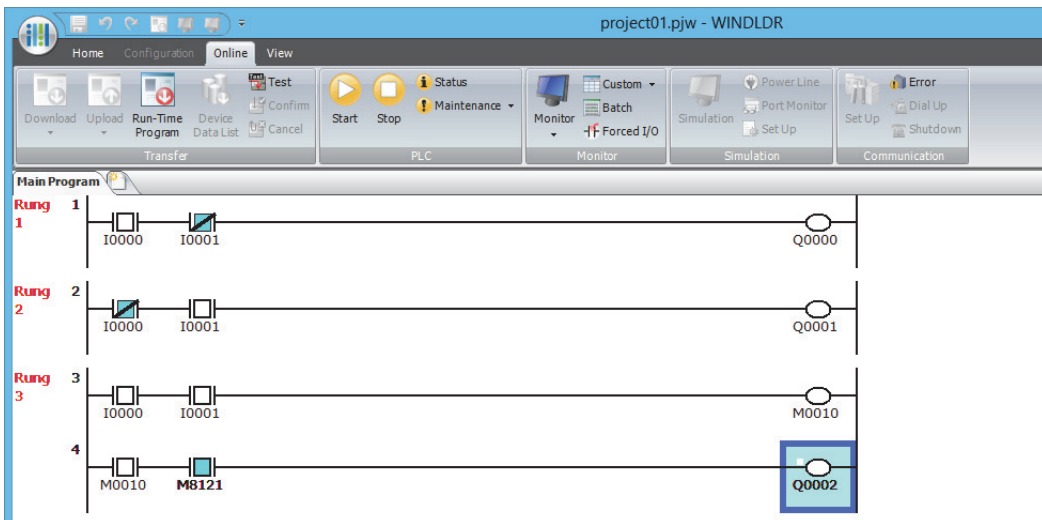

**2.** Create a program.

Ru

Add rung 4 and insert the instructions according to the specification.

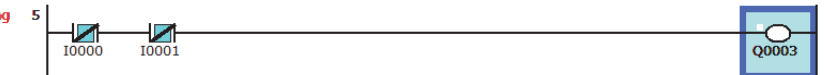

**3.** Execute the test programing.

On the **Online** tab, in the **Transfer** group, click **Test**.

The **Download** dialog box is displayed.

The user program is written to the FC6A Series MicroSmart when you click **OK**.

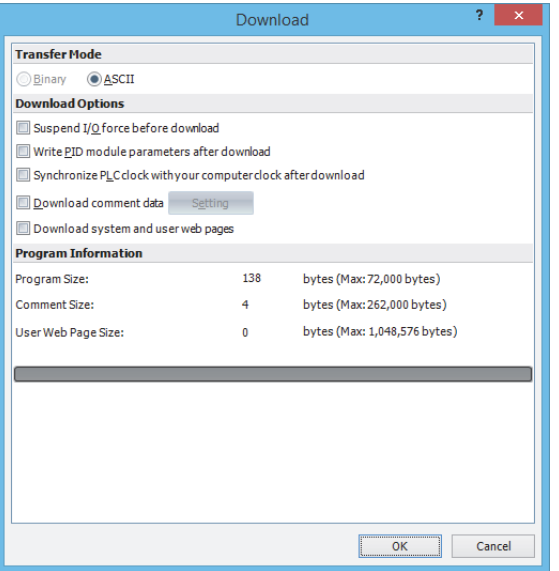

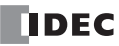

# **5: FUNCTIONS AND SETTINGS**

**4.** Check the operation of the program.

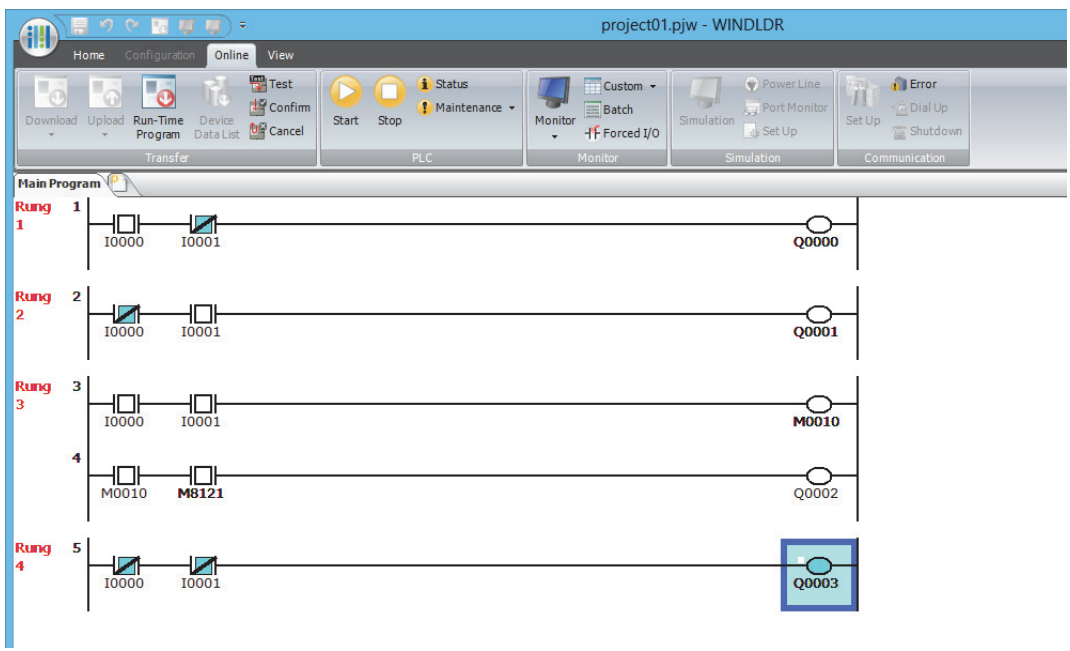

Rung 4: When both input I0 and I1 are off, output Q3 turns on.

- **5.** To confirm the test programming, on the **Online** tab, in the **Transfer** group, click **Confirm**. A confirmation message is displayed. Click Yes to save the program overwritten by the test programming to ROM and to make it permanent.
- **6.** To cancel the test programming, on the **Online** tab, in the **Transfer** group, click **Cancel**. A confirmation message is displayed. Click **Yes** to restore the program that was overwritten by the test programming to the program saved in ROM.

**Note:** Devices overwritten by checking operation after test programming are also kept after test programming is canceled. For the above example, if the test programming is canceled when Q3 is on, it keeps the on status. Depending on the subject being controlled, this may be extremely dangerous.

**7.** Exit Online Edit. On the **Online** tab, in the **Monitor** group, click **Online Edit** under **Monitor**. This exits Online Edit.

**Note:** You cannot exit Online Edit if the test programming has not been confirmed or canceled after test programming, or if run-time download has not been executed.

# **6: DEVICES**

This chapter provides detailed descriptions of the allocations of devices such as inputs, outputs, internal relays, registers, timers, and counters that are used in the basic and advanced instructions, as well as details about the allocations of special internal relays and special data registers.

Please use this chapter as a reference when entering and editing devices in the user program.

**Note:** The entry and operation of FC6A Series MicroSmart user programs requires specialist knowledge. Take the time to develop a thorough understanding of the contents and programs in this manual before using the FC6A Series MicroSmart.

# **Device Addresses**

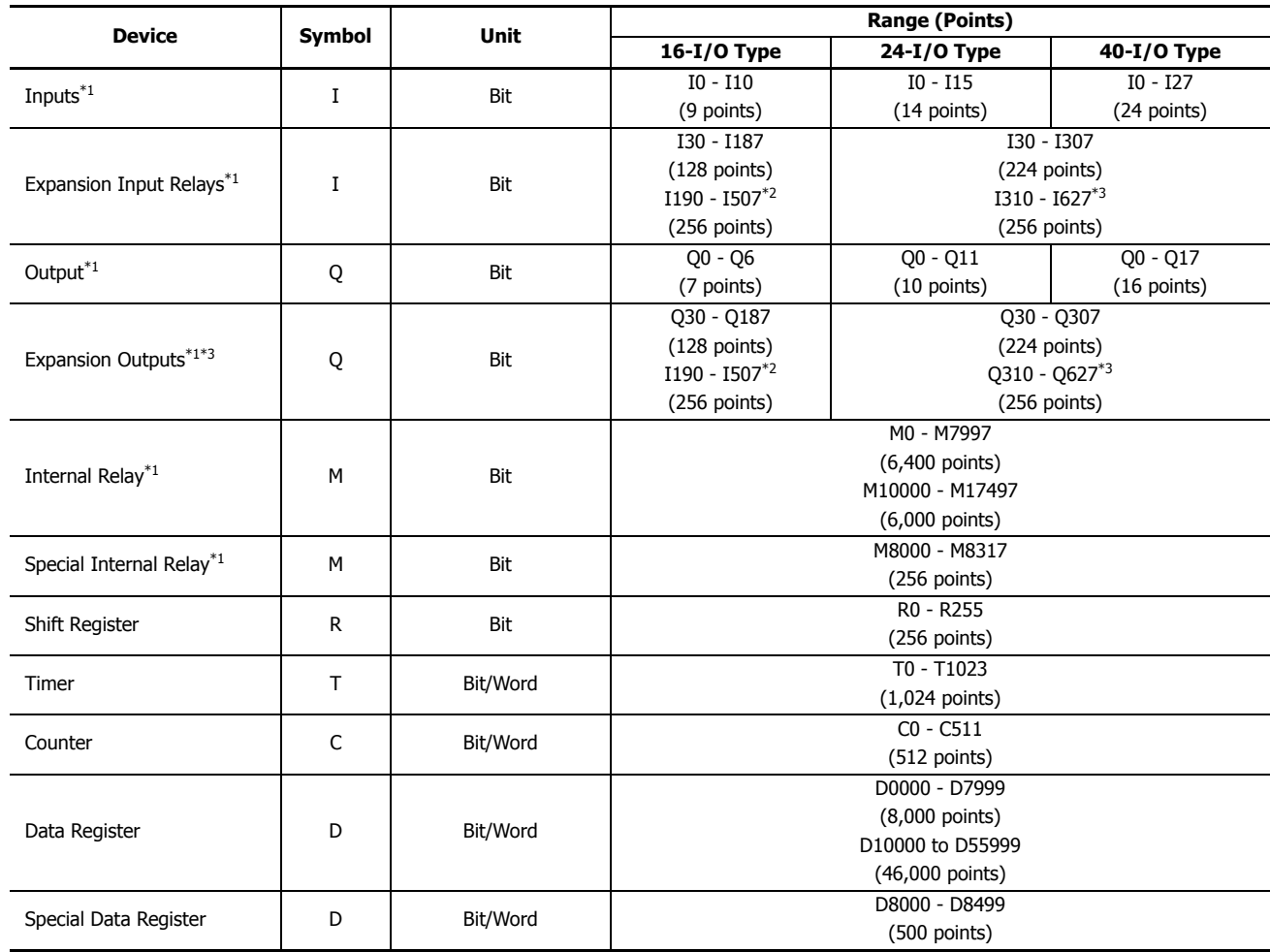

<span id="page-254-0"></span>\*1 The least significant digit of the device address is an octal number (0 to 7).

<span id="page-254-1"></span>\*2 I190 to I507 and Q190 to Q507 are devices that can only be used when an expansion module (expansion interface side) is connected using the expansion interface module.

<span id="page-254-2"></span>\*3 I310 to I627 and Q310 to Q627 are devices that can only be used when an expansion module (expansion interface side) is connected using the expansion interface module.

# ■ **Inputs (I), Expansion Inputs (I)**

Devices that input on/off information from external devices to the FC6A Series MicroSmart.

#### ■ **Outputs (Q), Expansion Outputs (Q)**

Devices that output on/off information from the FC6A Series MicroSmart to external devices.

■ **Internal Relays (M)**

Bit devices used internally on the FC6A Series MicroSmart.

■ **Special Internal Relays (M)**

Bit devices used internally on the FC6A Series MicroSmart. Special functions are assigned to each bit.

#### ■ **Shift Registers (R)**

Bit devices that are used with the SFR instruction and the SFRN instruction. The bit sequence of the data is shifted according to pulse input.

#### ■ **Timer (T)**

Timers used internally in the FC6A Series MicroSmart. There are three devices: Timer bits (symbol: T, unit: bit), timer preset values (symbol: TP, unit: word), and timer current values (symbol: TC, unit: word).

These can be used as an on-delay timer or an off-delay timer. For details on timers (T), see Chapter 3 "Using Timer or Counter as Source Device" in the "FC6A Series MicroSmart LAD Programming Manual".

#### ■ **Counters (C)**

Counters used internally in the FC6A Series MicroSmart. There are three devices: Counter bits (symbol: C, unit: bit), counter preset values (symbol: CP, unit: word), and counter current values (symbol: CC, unit: word). These can be used as an adding counter or a reversible counter. For details on counters (C), see Chapter 3 "Using Timer or Counter as Source Device" in the "FC6A Series MicroSmart LAD Programming Manual".

#### ■ **Data Registers (D)**

Word devices that are used for writing numerical data internally in the FC6A Series MicroSmart. These can also be used as bit devices.

### ■ **Special Data Registers (D)**

Word devices that are used for writing numerical data internally in the FC6A Series MicroSmart. Special functions are assigned to each data register. These can also be used as bit devices.

#### **Notes:**

- Although the device symbol for internal relays (M0000 to M7997, M10000 to M17497) and special internal relays (M8000 to M8317) is the same ("M"), the device characteristics are different. Special functions are assigned to each bit of the special internal relays.
- Although the device symbol for the data registers (D0000 to D7999, D10000 to D55999) and special data registers (D8000 to D8499) is the same ("D"), the device characteristics are different. Special functions are assigned to each special data register.

# **Special Internal Relay**

# **Special Internal Relay Device Addresses**

Do not write to data in the area marked as reserved in the special internal relays list. Otherwise the system may not operate **Warning COLOGING WI**<br>correctly.

**Note:** R/W is an abbreviation for read/write.

The notation for the R/W field is as follows.

R/W: The device can be both read from and written to

- R: Read-only
- W: Write-only

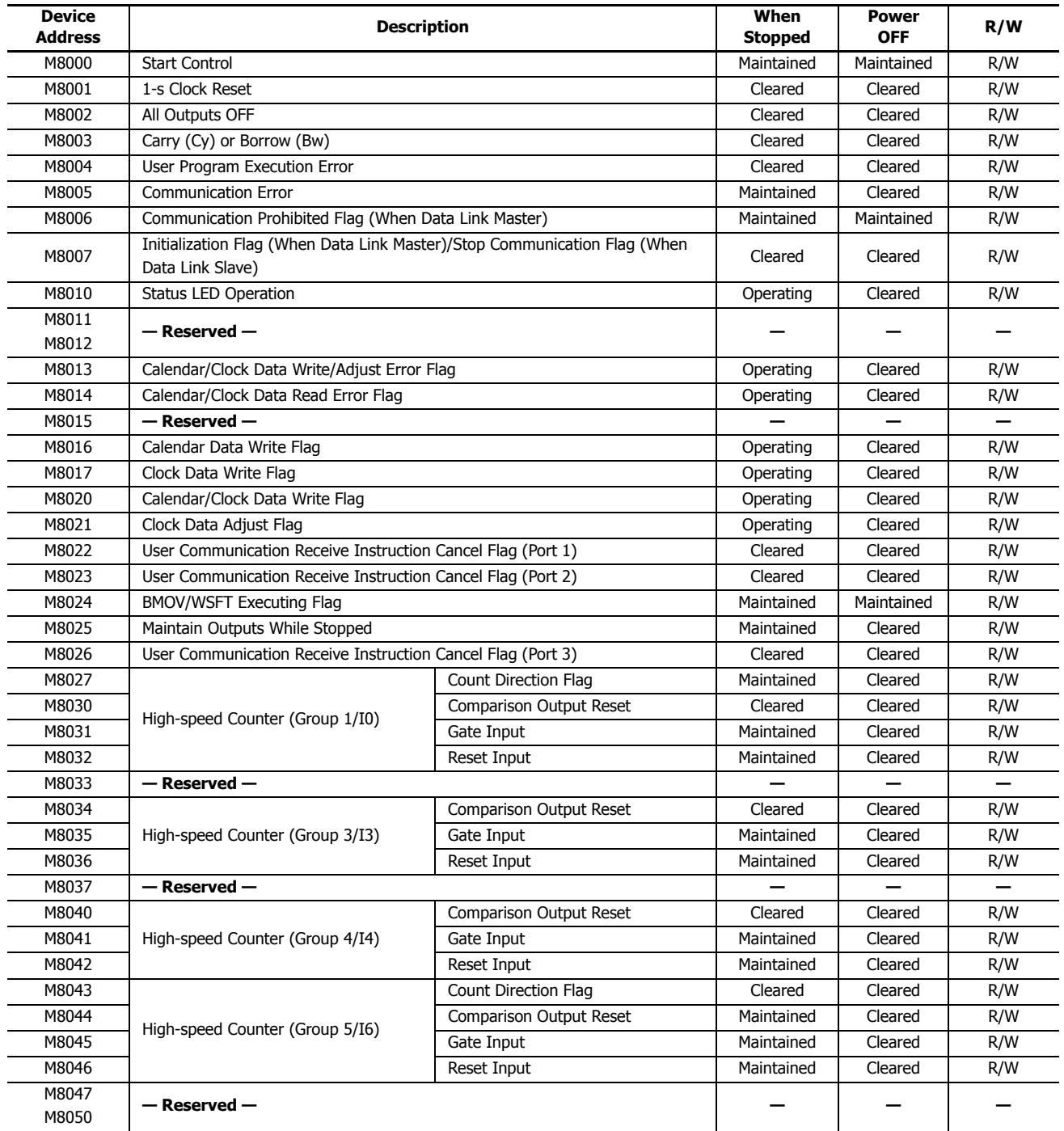

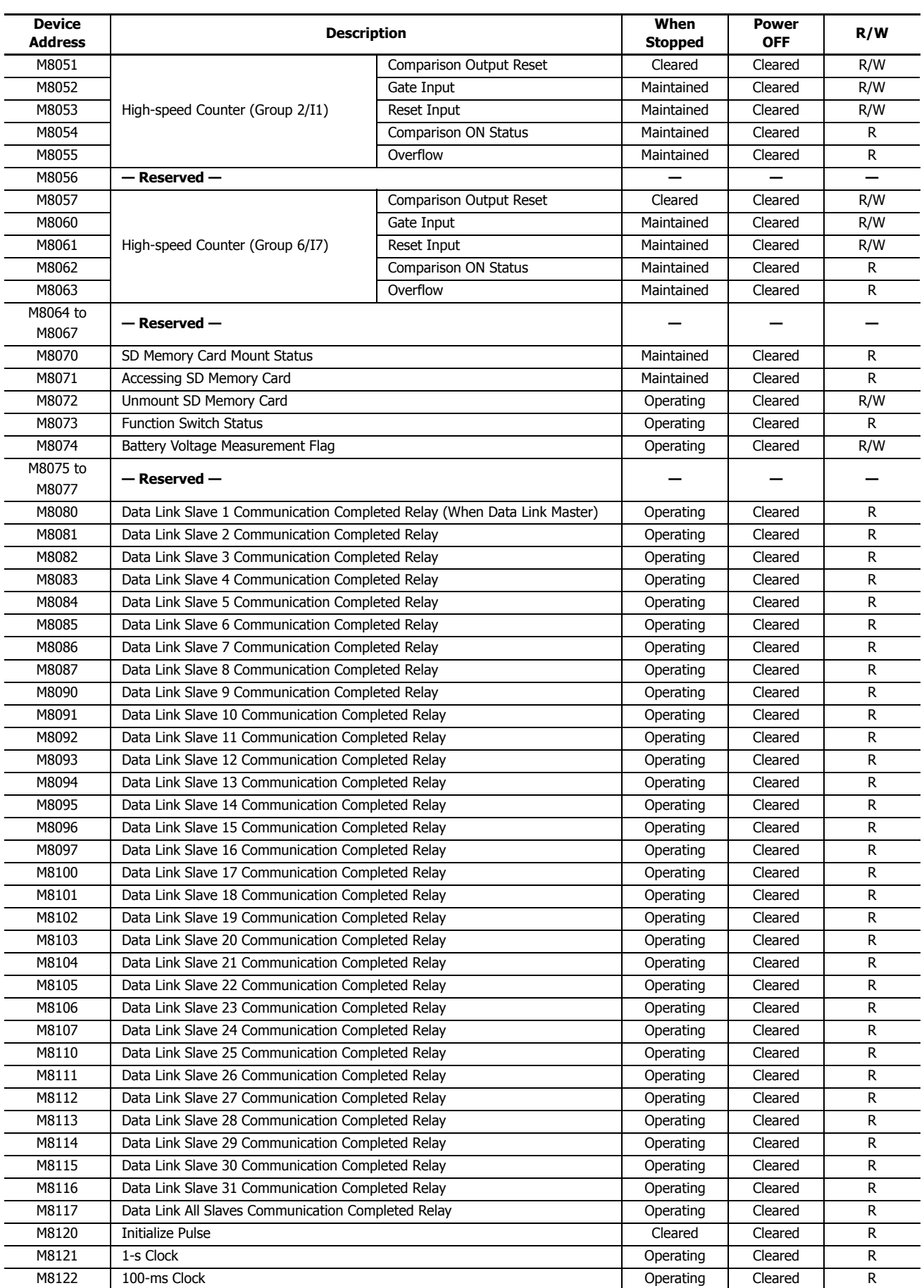

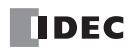

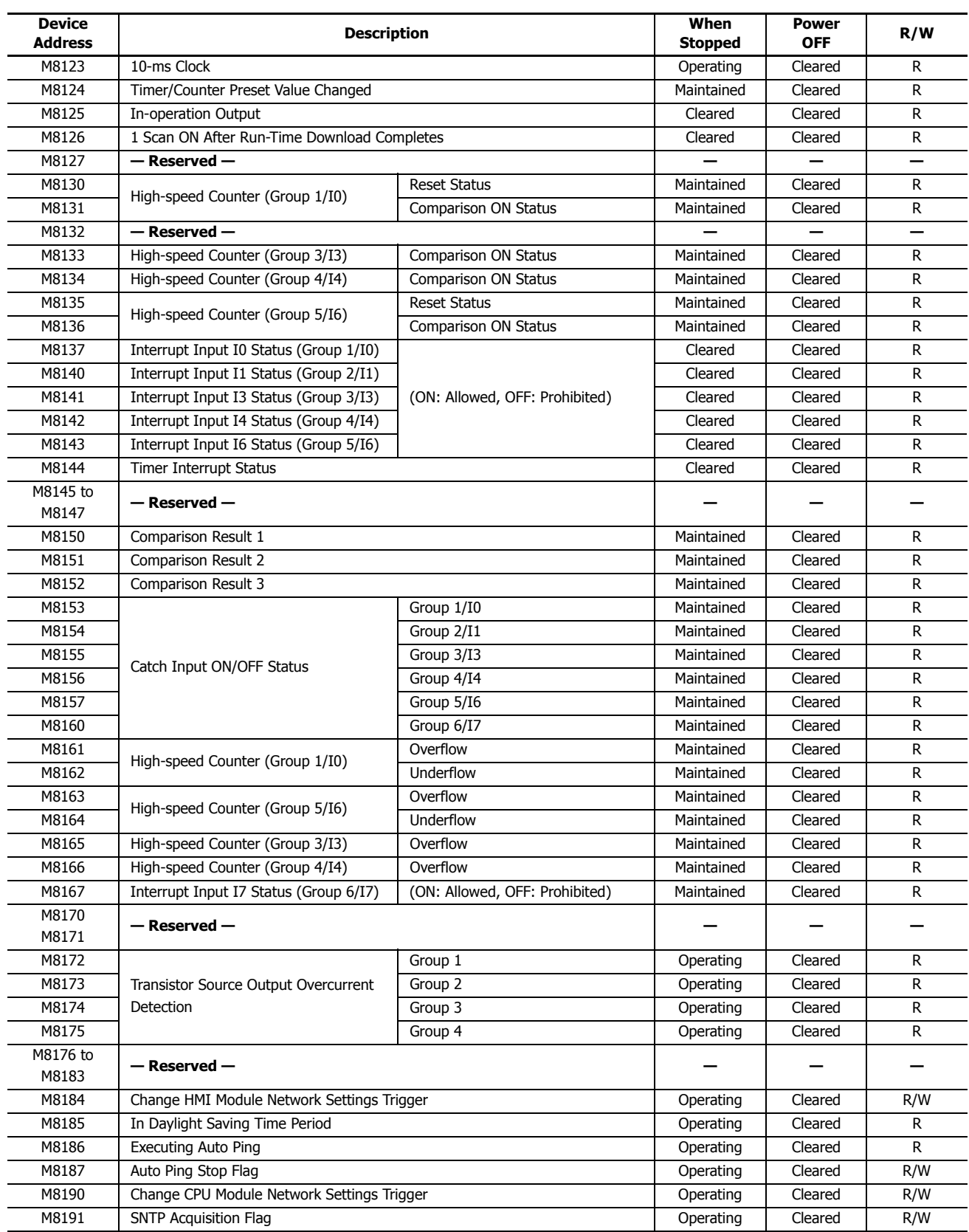

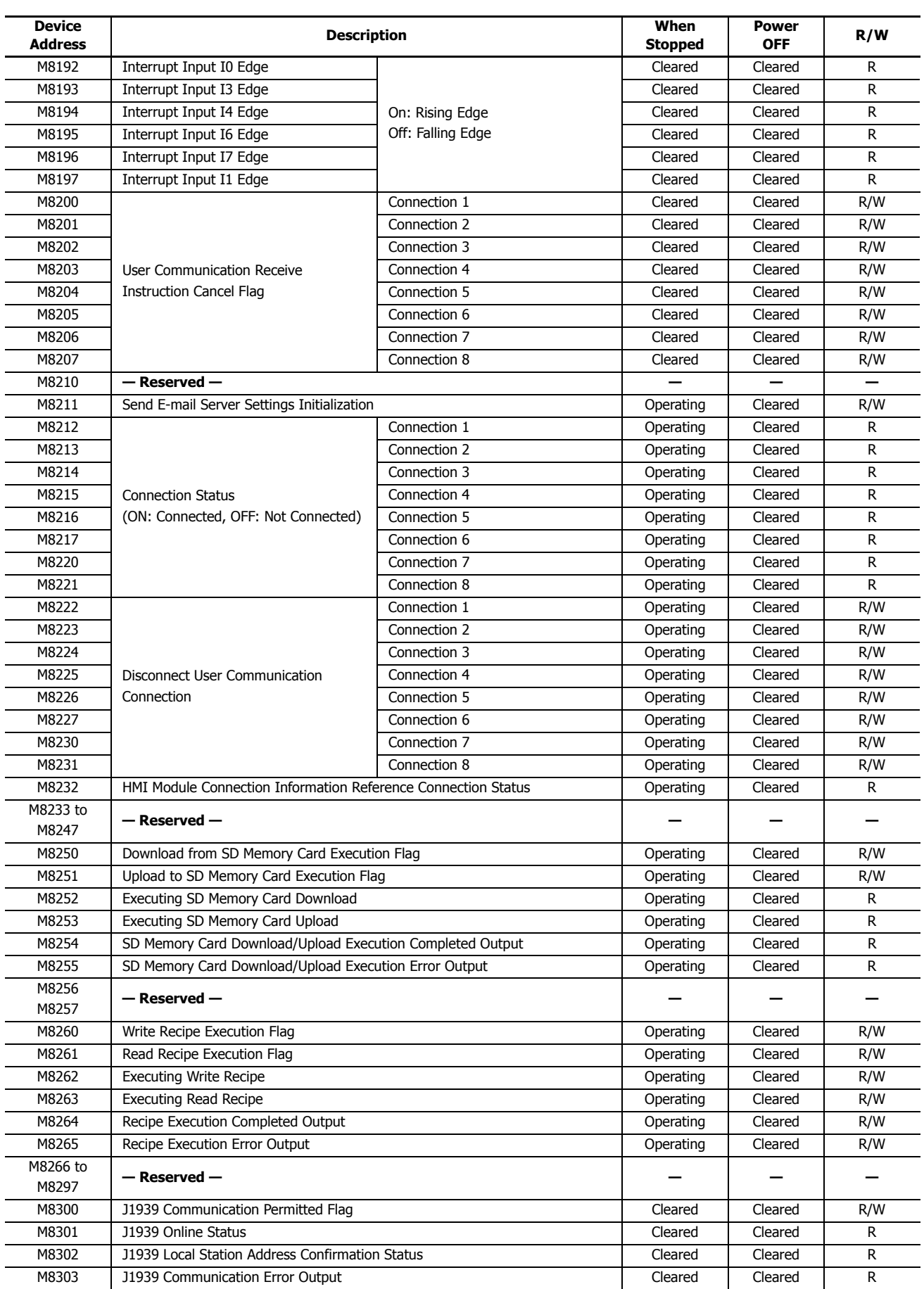

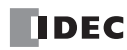

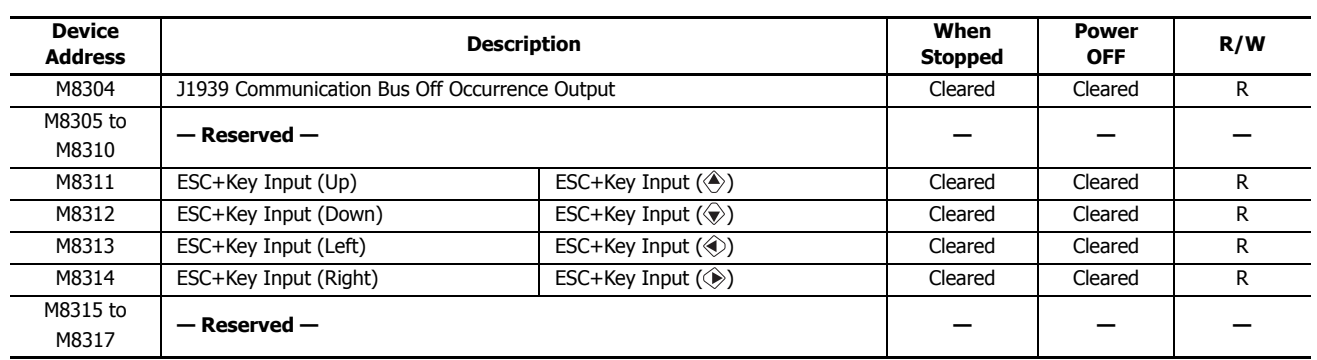

#### **Supplementary Descriptions of the Special Internal Relays**

#### ■ **M8000: Start Control**

M8000 controls the run/stop status of the FC6A Series MicroSmart. The CPU is set to run when M8000 is turned on, and the CPU is set to off when M8000 is turned off. See ["Start/Stop Operation" on page 4-15](#page-184-0). However, the function switch, stop input, and reset input have precedence over start control. M8000 maintains its status when the CPU is powered down. When data to be maintained during a power failure disappears after the CPU has been off for a period longer than the battery backup duration, the CPU restarts operation as selected in Configuration > Run/Stop Control > Run/Stop Selection at Keep Data Error. For details, see ["Run/Stop Selection at Keep Data Error" on page 5-7](#page-192-0).

#### ■ **M8001: 1-s Clock Reset**

While M8001 is on, M8121 (1-s clock) is always off.

#### ■ **M8002: All Outputs OFF**

While M8002 is on, all outputs are off. The self-holding circuit created in the ladder program is also off.

#### ■ **M8003: Carry/Borrow**

When a carry (Cy) or borrow (Bw) results from executing an addition or subtraction instruction, M8003 is turned on. For details, see Chapter 3 "Carry and Borrow" in the "FC6A Series MicroSmart LAD Programming Manual".

#### ■ **M8004: User Program Execution Error**

When an error occurs while executing a user program, M8004 is turned on. For details on user program execution errors, see ["User Program Execution Error" on page 13-6.](#page-431-0)

■ **M8005: Communication Error**

When an error occurs during data link communication, M8005 is turned on. The state is retained even when the error is cleared.

■ **M8006: Communication Prohibited Flag (When Data Link Master)**

During data link communication, communication is stopped while M8006 is on.

■ **M8007: Initialization Flag (When Data Link Master)/Stop Communication Flag (When Data Link Slave)**

When data link master: When this flag is turned on in the run status, the data link is initialized just once to check the connection status. Use this when the slave configured in the data link is powered at a timing slower than the master.

When data link slave : This flag is turned on when communication from the master is interrupted for 10 s or longer. This flag is turned off when communication can be normally received.

#### ■ **M8010: Status LED Operation**

While M8010 is on, the status LED [STAT] is turned on. While off, the status LED [STAT] is turned off.

#### ■ **M8013: Calendar/Clock Data Write/Adjust Error Flag**

When the clock writing or clock adjustment processing could not be executed normally, M8013 is turned on. It is turned off when the processing completes normally.

#### ■ **M8014: Calendar/Clock Data Read Error Flag**

When an error occurs while calendar/clock data is read from the internal clock to the special data registers (D8008 to D8021), M8014 is turned on. It is turned off when reading completes normally.

#### ■ **M8016: Calendar Data Write Flag**

When M8016 is turned on after writing data to the calendar data (write-only) special data registers (D8015 to D8018), the calendar data (year, month, day, day of the week) is written to the internal clock.

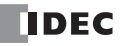

#### ■ **M8017: Clock Data Write Flag**

When M8017 is turned on after writing data to the clock data (write-only) special data registers (D8019 to D8021), the clock data (hours, minutes, seconds) is written to the internal clock.

#### ■ **M8020: Calendar/Clock Data Write Flag**

When M8020 is turned on after writing data to the calendar/clock data (write-only) special data registers (D8015 to D8021), the calendar data (year, month, day, day of the week) and the clock data (hours, minutes, seconds) is written to the internal clock.

#### ■ **M8021: Clock Data Adjust Flag**

When M8021 is turned on, the clock is adjusted with respect to seconds.

- When M8021 is turned on, if the seconds are between 0 and 29, the seconds will be set to 0 and the minutes remain the same.
- When M8021 is turned on, if the seconds are between 30 and 59, the seconds will be set to 0 and 1 will be added to the minutes.

#### ■ M8022: User Communication Receive Instruction Cancel Flag (Port 1)

While M8022 is on, user communication (receive instruction) executing on Port 1 is canceled.

#### ■ **M8023: User Communication Receive Instruction Cancel Flag (Port 2)** While M8023 is on, user communication (receive instruction) executing on Port 2 is canceled.

#### ■ **M8024: BMOV/WSFT Executing Flag**

While the WSFT (word shift) instruction or the BMOV (block move) instruction is executing, M8024 is turned on. When completed, M8024 is turned off.

#### ■ **M8025: Maintain Outputs While Stopped**

When the FC6A Series MicroSmart is stopped while running with M8025 turned on, the outputs maintain their runtime status. When set to run again, M8025 is automatically turned off.

# ■ **M8026: User Communication Receive Instruction Cancel Flag (Port 3)**

While M8026 is on, user communication (receive instruction) executing on Port 3 is canceled.

#### ■ **M8027 to M8032, M8034 to M8036, M8040 to M8046, M8051 to M8055, M8057 to M8063, M8130, M8131, M8133 to M8136, M8161 to M8167: Special Internal Relays for High-speed Counter**

Special internal relays used for the high-speed counter. For details, see ["High-Speed Counter" on page 5-13.](#page-198-0)

M8027 to M8032, M8130, M8131, M8161, M8162 = High-speed counter (group 1/I0)

M8034 to M8036, M8133, M8165 = High-speed counter (group 3/I3)

M8040 to M8042, M8134, M8166 = High-speed counter (group 4/I4)

M8043 to M8046, M8135, M8136, M8163, M8164 = High-speed counter (group 5/I6)

M8051 to M8055 = High-speed counter (group  $2/I1$ )

M8057 to M8063 = High-speed counter (group  $6/I7$ )

#### ■ **M8070: SD Memory Card Mount Status**

When an SD memory card is inserted in the FC6A Series MicroSmart and it has been recognized and can be used, M8070 is turned on. M8070 is turned off if no SD memory card has been inserted or if it is not recognized.

#### ■ **M8071: Accessing SD Memory Card**

M8071 is turned on while the SD memory card is being accessed. It is turned off when access has finished.

#### ■ **M8072: Unmount SD Memory Card**

When M8072 is turned on, access to the SD memory card is stopped. To make an SD memory card accessible that has had access to it stopped, insert the card once again.

#### ■ **M8073: Function Switch Status**

This relay indicates the status of the function switch on the front of the CPU module. M8073 is on when the function switch is 1. M8073 is off when the function switch is 0.

#### ■ **M8074: Battery Voltage Measurement Flag**

This relay indicates the battery voltage measurement status of the backup battery. When M8074 is turned on, the battery voltage starts being measured, and it is turned off when the measurement has finished.

#### ■ **M8080 to M8117: Data Link Communication Completed Relay**

Special internal relays used for data link communication. For details, see Chapter 7 "Data Link Communication" in the "FC6A Series MicroSmart All-in-One Type Communication Manual".

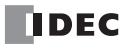

### ■ **M8121: 1-s Clock** ■ **M8122: 100-ms Clock** While M8001 is off, M8121 generates clock pulses in a 1 s cycle, with a duty ratio of 1:1 (500 ms on and 500 ms off). M8122 generates clock pulses in a 100 ms cycle, with a duty ratio of 1:1 (50 ms on and 50 ms off). Start M8120 M812 500 ms  $-500$  ms 1 s  $50 me$  $100 \text{ m}$ 50 ms M8122

# ■ **M8123: 10-ms Clock**

■ **M8120: Initialize Pulse**

M8123 generates clock pulses in a 10 ms cycle, with a duty ratio of 1:1 (5 ms on and 5 ms off).

When operation (RUN) starts, M8120 is turned on for a period of one scan.

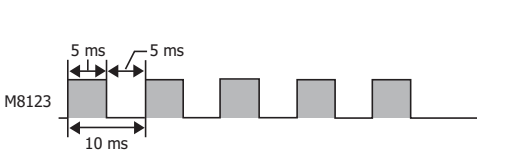

1 scan time

#### ■ **M8124: Timer/Counter Preset Value Changed**

When timer or counter preset values are changed, M8124 is turned on. When a user program is transferred or when the changed data is cleared, M8124 is turned off.

#### ■ **M8125: In-operation Output**

M8125 is on during the run status.

#### ■ **M8126: Scan ON After Run-Time Download Completes**

When the user program is changed during the run status (run-time download), after the download completes, M8126 is turned on for one scan only when the user program starts operation.

#### ■ **M8137 to M8143, M8167: Interrupt Input Status**

These relays are turned on when the corresponding user interrupt is allowed. These relays are turned off when the user interrupt is prohibited.

M8137 = Interrupt input I0 status

M8140 = Interrupt input I1 status

M8141 = Interrupt input I3 status

M8142 = Interrupt input I4 status

M8143 = Interrupt input I6 status

M8167 = Interrupt input I7 status

#### ■ **M8144: Timer Interrupt Status**

When the timer interrupt is allowed, M8144 is turned on. When the timer interrupt is prohibited, M8144 is turned off.

#### ■ **M8150 to M8152: Comparison Result**

M8150 to M8152 turn on according to the comparison results of the CMP= (Compare(=)) instruction and the ICMP>= (Interval comparison) instruction.

For details, see Chapter 6 "Special Internal Relays M8150, M8151, and M8152 in ICMP>=" in the "FC6A Series MicroSmart LAD Programming Manual".

#### ■ **M8153 to M8160: Catch Input ON/OFF Status**

When the rising or falling input edge of the input contact specified as the catch input is detected during a scan, the input contact status is captured. The detectable edges are once per scan.

 $M8153 =$  Group  $1/10$  status

 $M8154 =$  Group  $2/11$  status

 $M8155 =$  Group  $3/13$  status

- $M8156 =$  Group 4/I4 status
- $M8157 =$  Group 5/I6 status
- $M8160 =$  Group  $6/I7$  status

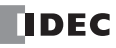

**FC6A SERIES MICROSMART ALL-IN-ONE TYPE USER'S MANUAL FC9Y-B1722** 6-9

#### ■ **M8172 to M8175: Transistor Source Output Overcurrent Detection**

When overcurrent output occurs in a transistor protection source output on the CPU module, a special internal relay (M8172 to M8175) is turned on. The following special internal relays have been allocated with four outputs set as one group. If overcurrent output occurs in any of the special internal relays, it is turned on.

Even if the overcurrent output has been cleared, these special internal relays are not reset to off. To reset a special internal relay to off, create programming to do so in the ladder program.

 $M8172 =$  Group 1 (Q0 to Q3) status

 $M8173 =$  Group 2 (Q4 to Q7) status

 $M8174 =$  Group 3 (Q10 to Q13) status

 $M8175 =$  Group 4 (Q14 to Q17) status

### ■ **M8184: Change HMI Module Network Settings Trigger**

When M8184 is turned on, the values written to D8437 to D8456 are set as the HMI module IP address.

The IP address is not set just by changing the values of D8437 to D8456. For details on changing the HMI module network settings, see Chapter 3 "Network settings by HMI module special data registers" in the "FC6A Series MicroSmart All-in-One Type Communication Manual".

#### ■ **M8185: In Davlight Saving Time Period**

When the daylight saving time function is enabled, M8185 is on during the daylight saving time period. When outside of the daylight saving time period, M8185 is off.

When the daylight saving time function is disabled, M8185 is off.

#### ■ **M8186: Executing Auto Ping**

M8186 is on when auto ping is operating. M8186 is off when auto ping is stopped. For details on auto ping, see Chapter 3 "Auto Ping Function" in the "FC6A Series MicroSmart All-in-One Type Communication Manual".

#### ■ **M8187: Auto Ping Stop Flag**

While M8187 is on, auto ping stops. While M8187 is off, auto ping is executed. At that time, auto ping is executed from the smallest remote host number specified in the remote host list, regardless of the previous end status.

#### ■ **M8190: Change CPU Module Network Settings Trigger**

When M8190 is turned on, the values written to D8304 to D8323 are set as the CPU module IP address. The IP address is not set just by changing the values of D8304 to D8323. For details on changing the CPU module network settings, see Chapter 3 "Network settings by special data registers" in the "FC6A Series MicroSmart All-in-One Type Communication Manual".

#### ■ **M8191: SNTP Acquisition Flag**

When M8191 is turned on, the time information is acquired from the SNTP server.

#### ■ **M8192 to M8197: Interrupt Input Edge**

These relays turn on when an interrupt occurs with the rising edge of an interrupt input. They turn off when an interrupt occurs with the falling edge of an interrupt input.

M8192 = Interrupt input I0 edge

M8193 = Interrupt input I3 edge

- M8194 = Interrupt input I4 edge
- M8195 = Interrupt input I6 edge
- M8196 = Interrupt input I7 edge
- M8197 = Interrupt input I1 edge

#### ■ M8200 to M8207: User Communication Receive Instruction Cancel Flag

When M8200 to M8207 are turned on, the user communication receive instruction being executed is stopped.

- M8200 = User communication receive instruction being executed on client connection 1
- M8201 = User communication receive instruction being executed on client connection 2
- M8202 = User communication receive instruction being executed on client connection 3
- M8203 = User communication receive instruction being executed on client connection 4
- M8204 = User communication receive instruction being executed on client connection 5
- M8205 = User communication receive instruction being executed on client connection 6
- M8206 = User communication receive instruction being executed on client connection 7
- M8207 = User communication receive instruction being executed on client connection 8

#### ■ **M8211: Send E-mail Server Settings Initialization**

When M8211 is turned on, the send E-mail server settings are initialized.

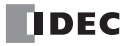

## ■ **M8212 to M8221: Connection Status**

While connected to a network device via the maintenance communication server, user communication server/client, or Modbus TCP server/client, the connection status is turned on. While not connected to a network device, the connection status is turned off.

M8212 = Connection 1

- M8213 = Connection 2
- M8214 = Connection 3
- $M8215 =$  Connection 4
- M8216 = Connection 5
- M8217 = Connection 6
- M8220 = Connection 7
- $M8221 =$  Connection 8

#### ■ **M8222 to M8231: Disconnect User Communication Connection**

When connected to a remote host via user communication, the corresponding connection is disconnected when M8222 to M8231 is turned on.

- $M8222 =$  Connection 1
- M8223 = Connection 2
- $M8224 =$  Connection 3
- M8225 = Connection 4
- $M8226 =$  Connection 5
- M8227 = Connection 6
- M8230 = Connection 7
- $M8231 =$  Connection 8

These relays are enabled only when a user communication client is used.

#### ■ **M8232: HMI Module Connection Information Reference Connection Status**

M8232 is turned on when there is a connection with the connection number specified by D8429. M8232 is turned off when there is no connection.

## ■ **M8250: Download from SD Memory Card Execution Flag**

When M8250 is turned on, a ZLD file is downloaded from the SD memory card. The file that will be downloaded is the ZLD file specified in the autoexec.ini file.

#### ■ **M8251: Upload to SD Memory Card Execution Flag**

When M8251 is turned on, a ZLD file is uploaded to the SD memory card. A ZLD file is created with the file name specified in the autoexec.ini file.

## ■ **M8252: Executing SD Memory Card Download**

M8252 is turned on when starting execution of the download from the SD memory card, and when the download has completed, it is turned off.

■ **M8253: Executing SD Memory Card Upload** 

M8253 is turned on when starting execution of the upload to the SD memory card, and when the upload has completed, it is turned off.

#### ■ **M8254: SD Memory Card Download/Upload Execution Completed Output**

M8254 is turned off when starting execution of the download from the SD memory card or the upload to the SD memory card, and when the download or upload has completed, it is turned on.

## ■ **M8255: SD Memory Card Download/Upload Execution Error Output**

M8255 is updated when execution of the download from the SD memory card or the upload to the SD memory card has completed.

M8255 is turned off when the SD memory card download or upload has normally ended or when the user program was not uploaded or downloaded.

M8255 is turned on when an error occurs during the SD memory card download or upload.

For details, see ["D8255: SD Memory Card Download/Upload Execution Error Information" on page 11-26.](#page-393-0)

## ■ **M8260: Write Recipe Execution Flag**

When M8260 is turned on, write recipe is executed.

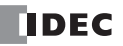

#### ■ **M8261: Read Recipe Execution Flag** When M8261 is turned on, read recipe is executed.

#### ■ **M8262: Executing Write Recipe**

M8262 is turned on when the write recipe processing starts, and it is turned off when the processing has completed. M8262 also is turned off when read recipe processing starts.

#### ■ **M8263: Executing Read Recipe**

M8263 is turned on when the read recipe processing starts, and it is turned off when the processing has completed. M8263 also is turned off when write recipe processing starts.

### ■ **M8264: Recipe Execution Completed Output**

M8264 is turned off when starting to read or write a recipe, and it is turned on when reading or writing a recipe has completed.

#### ■ **M8265: Recipe Execution Error Output**

M8265 is turned on when recipe execution has completed and D8264 (Recipe Execution Status) is a value other than 0. For details on recipes, see ["Recipe Function" on page 11-7](#page-374-0).

#### ■ **M8300 to M8304: J1939 Communication**

Special data registers used in J1939 communication. For details, see Chapter 8 "J1939 Communication" in the "FC6A Series MicroSmart All-in-One Type Communication Manual".

#### ■ **M8311 to M8314: Key Input Status**

While the ESC button and direction buttons on the HMI module are simultaneously pressed, the corresponding special internal relays are turned on. When the keys are not pressed, the relays are turned off.

 $M8311 = ESC key + Up \text{ } (\textcircled{*})$  key

M8312 = ESC key + Down  $(\diamondsuit)$  key

 $M8313 = ESC$  key + Left ( $\circledast$ ) key

M8314 = ESC key + Right  $(\circledast)$  key

# **Special Data Register**

# **Special Data Register Device Addresses**

**Warning COLOGING WIN** 

Do not write to data in the area marked as reserved in the special data registers list. Otherwise the system may not operate

**Note:** R/W is an abbreviation for read/write.

The notation for the R/W field is as follows.

R/W: The device can be both read from and written to

- R: Read-only
- W: Write-only

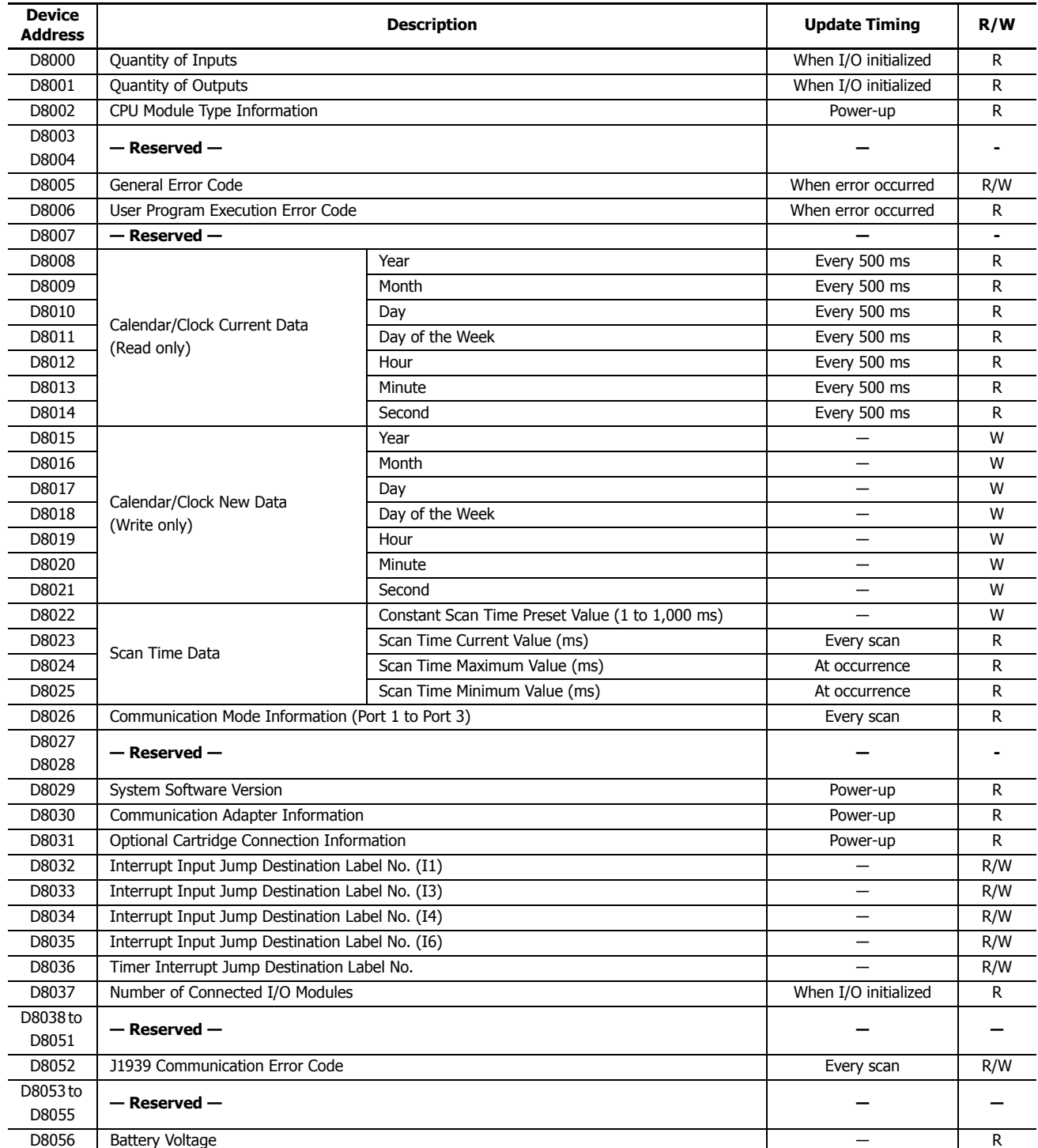

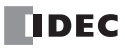

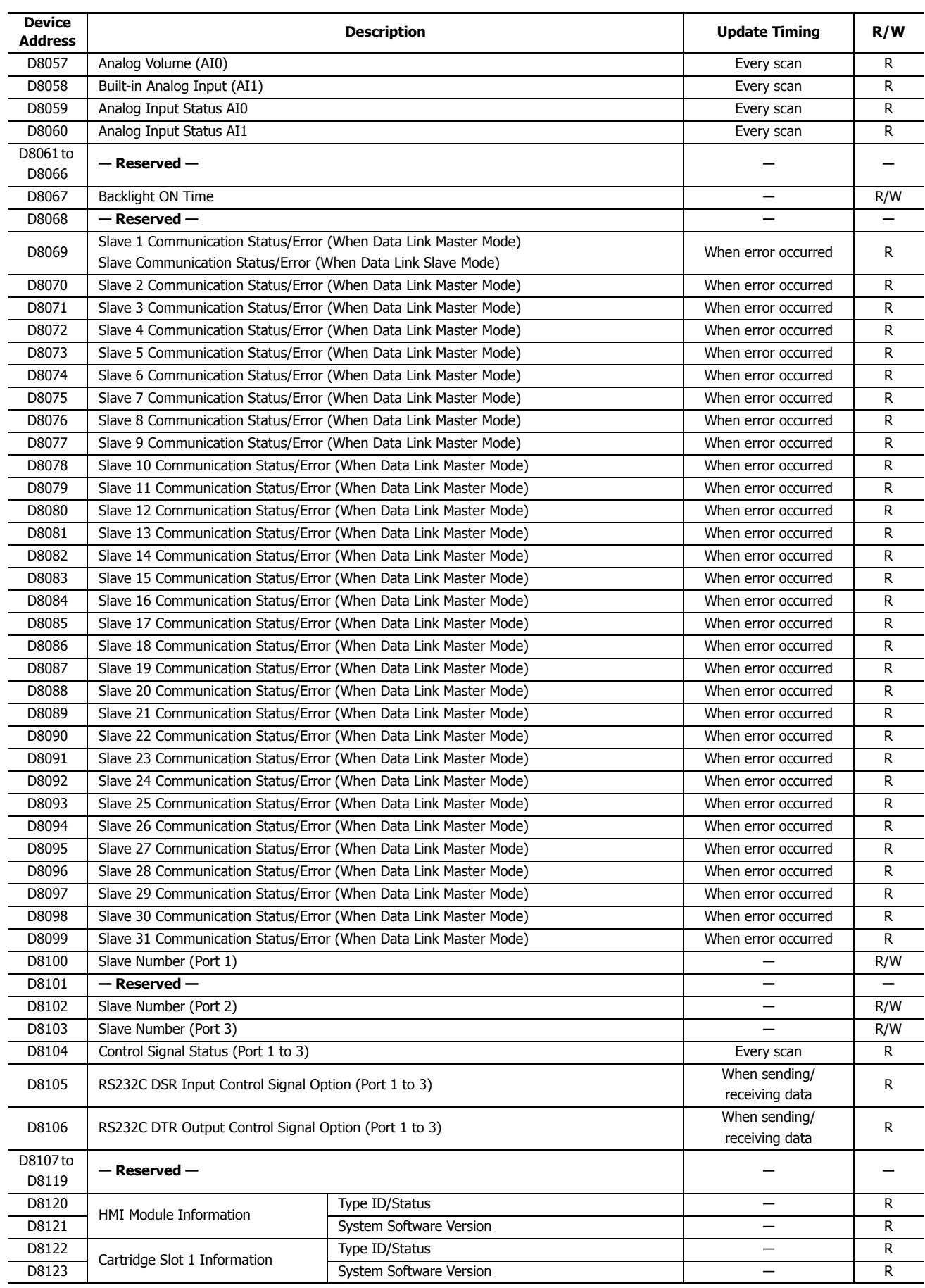

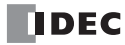

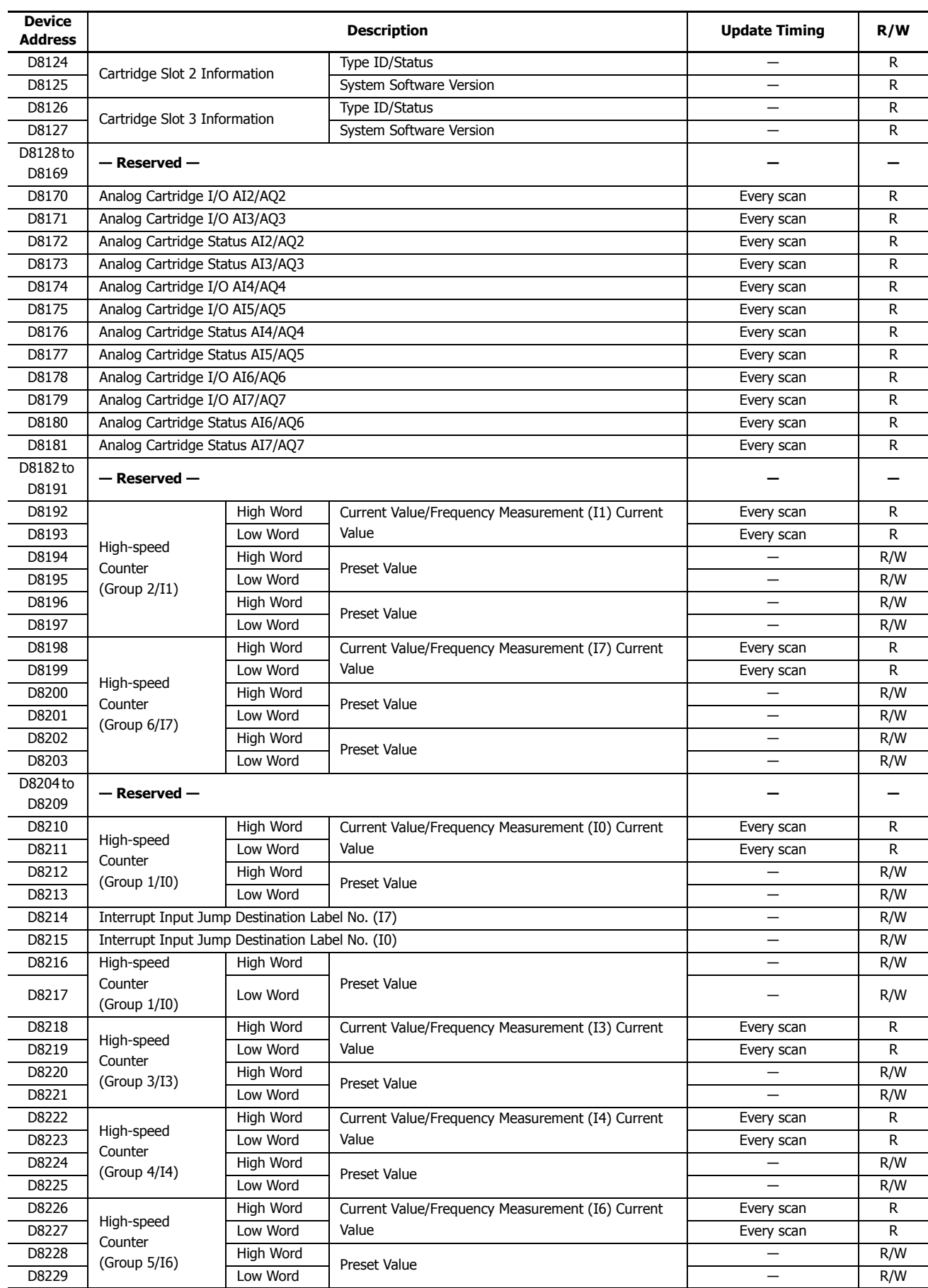

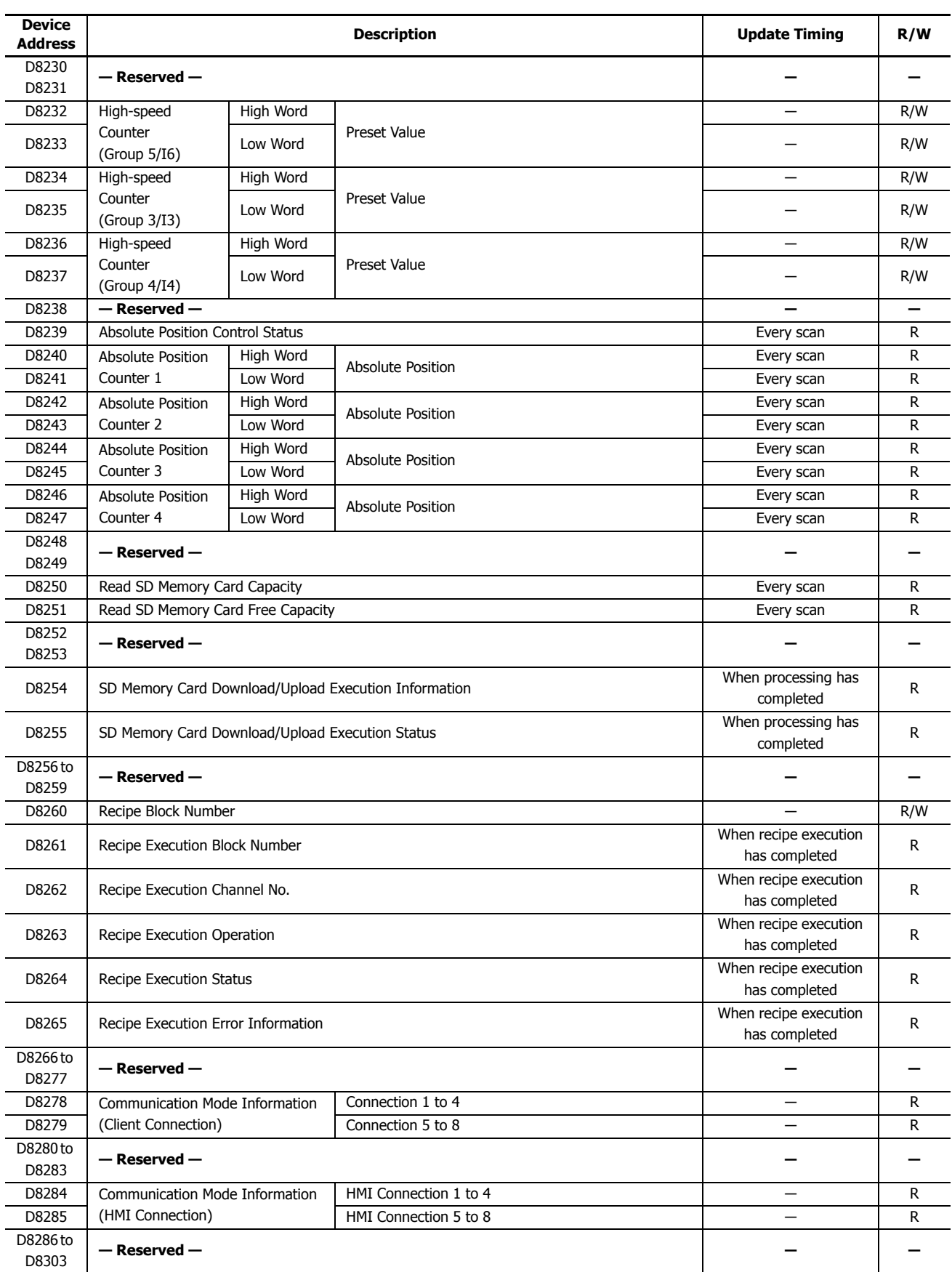

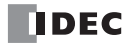

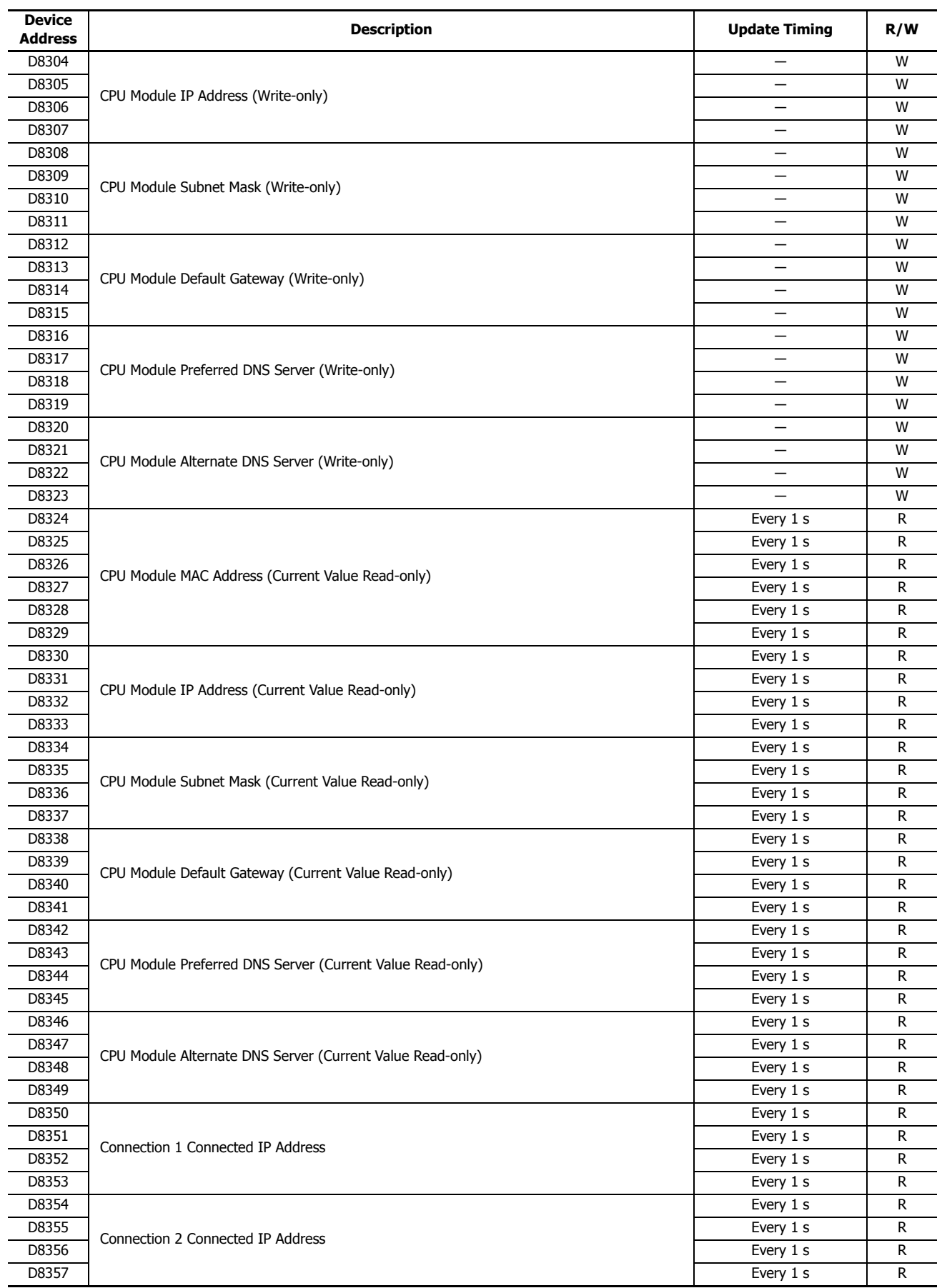

# **6: DEVICES**

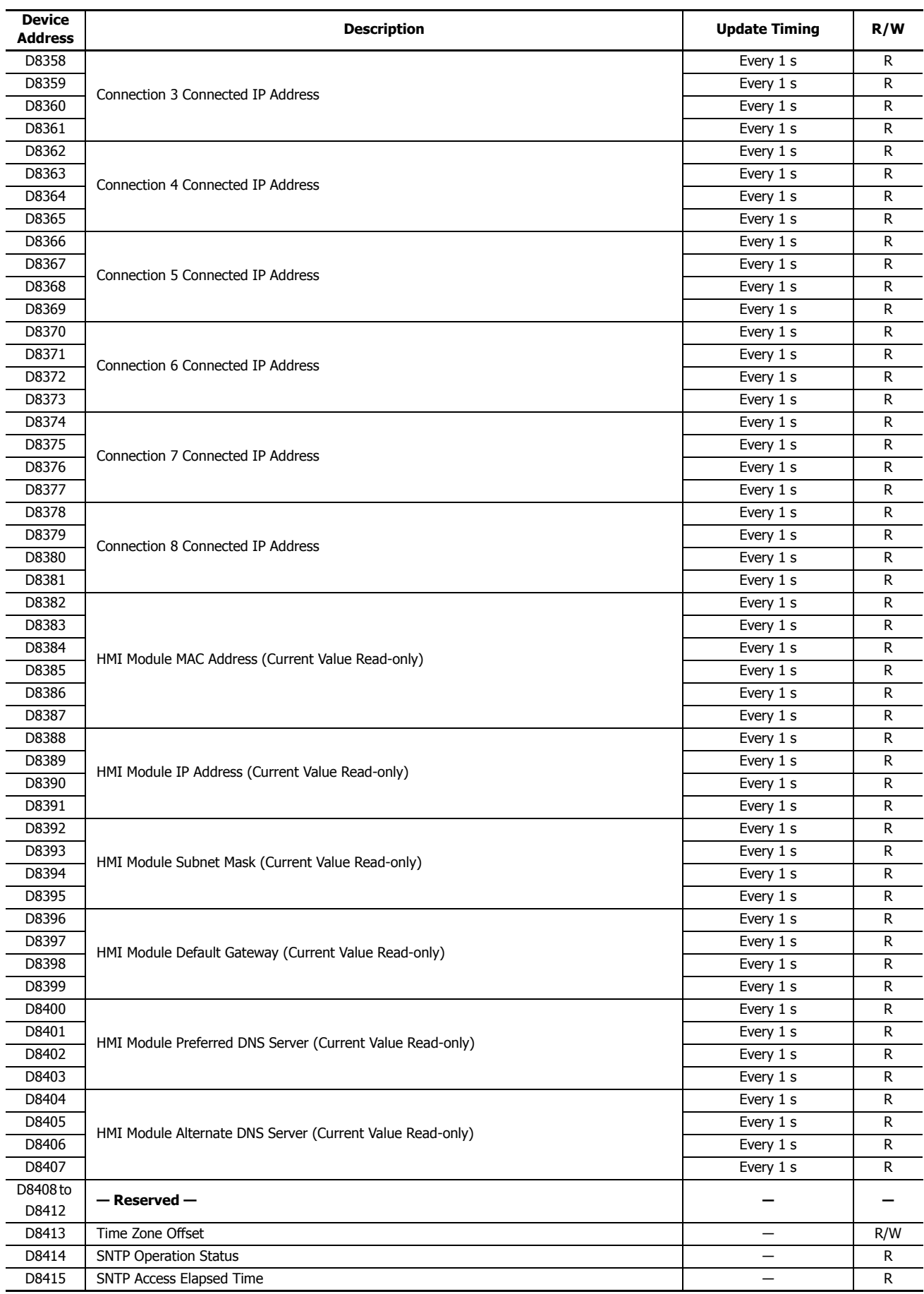

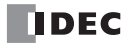

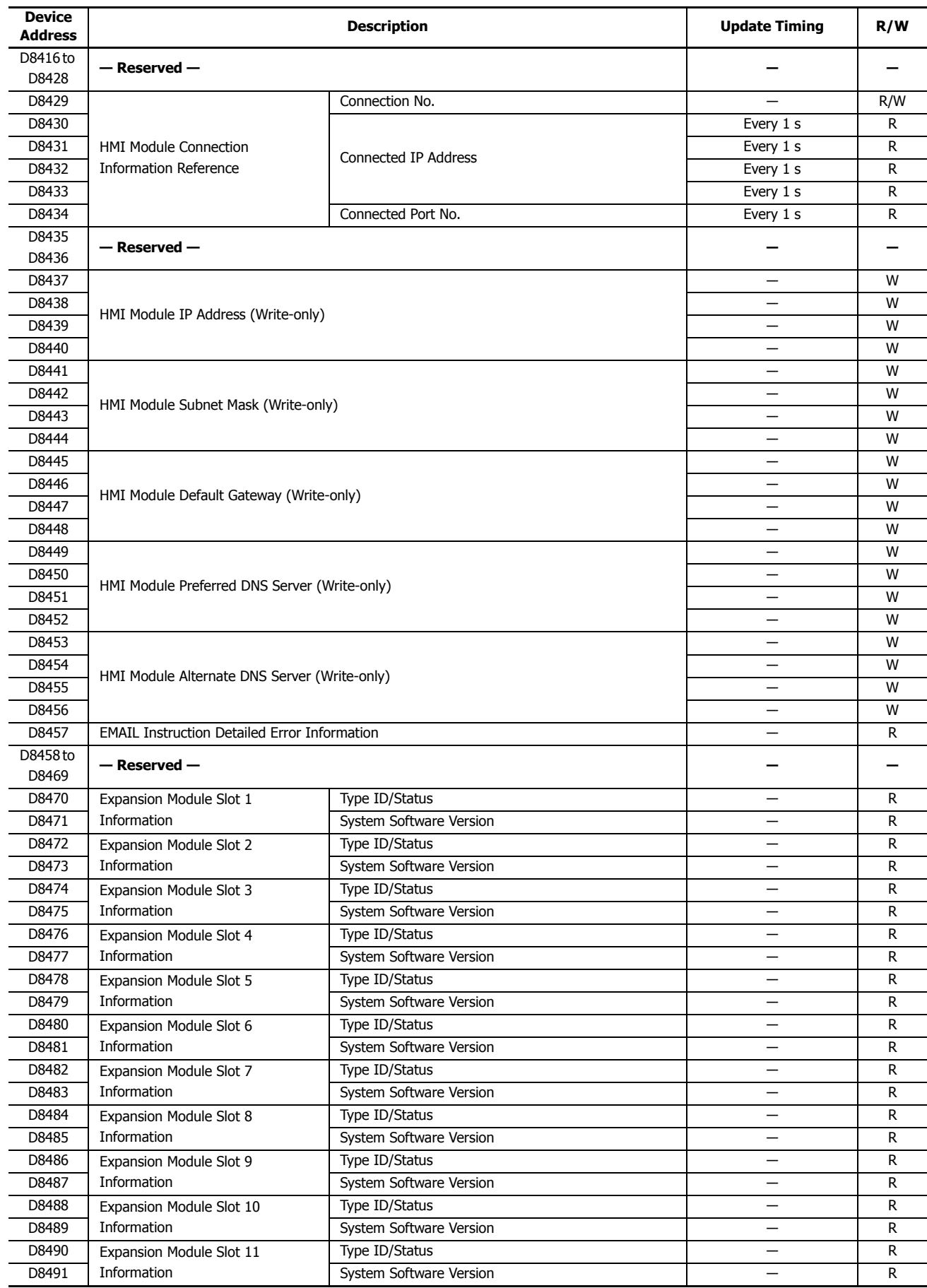

# **6: DEVICES**

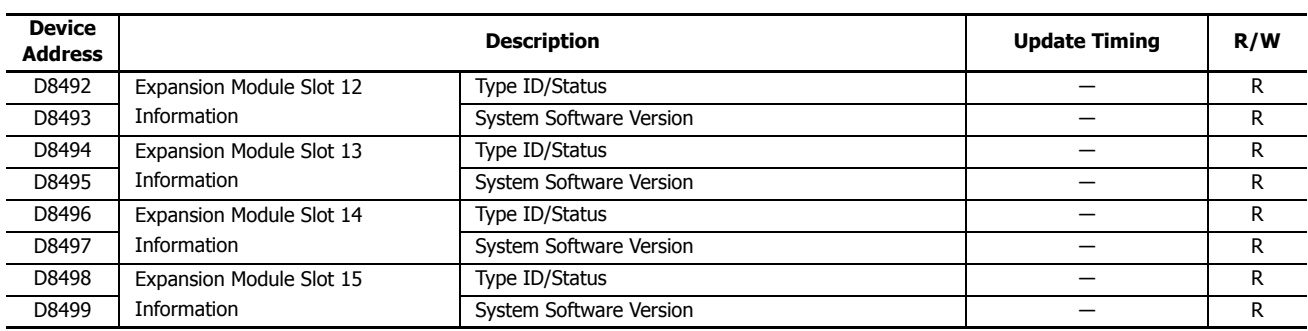

#### **Supplementary Descriptions of the Special Data Registers**

#### ■ **D8000: Quantity of Inputs**

The number of FC6A Series MicroSmart inputs is written to this register. The total number of inputs for the CPU module and the expansion modules is written to this register.

#### ■ **D8001: Quantity of Outputs**

The number of FC6A Series MicroSmart outputs is written to this register. The total number of outputs for the CPU module and the expansion modules is written to this register.

#### ■ **D8002: CPU Module Type Information**

CPU module type information is written this register. 0 (00h): 16-I/O type 1 (01h): 24-I/O type 2 (02h): 40-I/O type (All-in-One Type) 18 (12h): 40-I/O type (CAN J1939 All-in-One Type)

#### ■ **D8005: General Error Code**

FC6A Series MicroSmart general error information is written to this register. When a general error occurs, the bit corresponding to the error occurred turns on. The general error and user program execution error can be cleared by writing "1" to the most significant bit of D8005. For details on general error codes, see ["General Error Codes" on page 13-3](#page-428-0).

#### ■ **D8006: User Program Execution Error Code**

FC6A Series MicroSmartuser program execution error information is written to this register. When a user program execution error occurs, the error code corresponding to the error that occurred is written to this register. For details on user program execution errors, see ["User Program Execution Error" on page 13-6.](#page-431-0)

#### ■ **D8008 to D8021: Calendar/Clock Data**

D8008 through D8021 are used for reading calendar/clock data from the internal clock and for writing calendar/clock data to the internal clock. For details on the calendar/clock data, see ["Clock Function" on page 5-55.](#page-240-0)

#### ■ **D8022 to D8025: Scan Time Data**

D8022 through D8025 are special data registers for checking the scan time and configuring the constant scan time. For details on the scan time, see ["Constant Scan Time" on page 5-53.](#page-238-0)

## ■ **D8026: Communication Mode Information (Port 1 to 3)**

This register indicates communication mode information for Port 1 to Port 3. The allocation of communication ports in the device (bit assignment) is as follows.

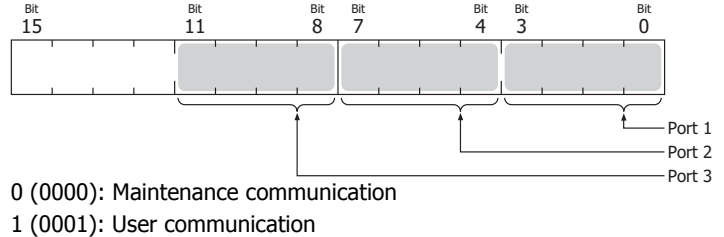

2 (0010): Modbus RTU master

3 (0011): Modbus RTU slave

4 (0100): Data link communication

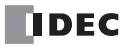

#### ■ **D8029: System Software Version**

The CPU module system software version number is written to this register.

#### ■ **D8030: Communication Adapter Information**

This register indicates information about the communication cartridges in Port 2 and Port 3. The allocation of communication ports in the device (bit assignment) is as follows.

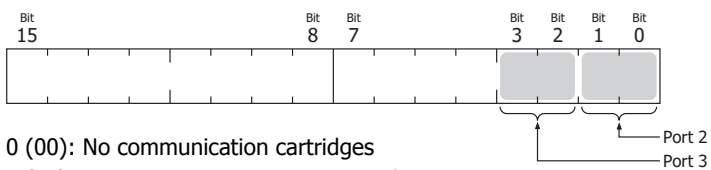

- 1 (01): RS-232C communication cartridge
- 2 (10): RS-485 communication cartridge
- 3 (11): Free

#### ■ **D8031: Optional Cartridge Connection Information**

Optional cartridge connection information is written to this register. The allocation of bits in the device (bit assignment) is as follows.

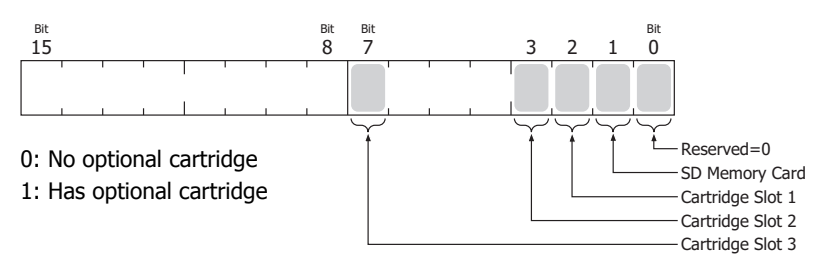

#### ■ **D8032 to D8035, D8214, D8215: Interrupt Input Jump Destination Label No.**

Jump destination label numbers for interrupt inputs are written to these registers. When using interrupt inputs, write the label number that corresponds to the special data register that has been allocated to the interrupt input. For details on interrupt inputs, see ["Interrupt Input" on page 5-33.](#page-218-0)

- $D8032 = 11$
- $D8033 = I3$
- $D8034 = I4$
- $D8035 = 16$
- $D8214 = 17$
- $D8215 = 10$

#### ■ **D8036: Timer Interrupt Jump Destination Label No.**

The jump destination label number when the timer interrupt occurs is written to this register. When using the timer interrupt, store the corresponding label number.

For details on the timer interrupt, see ["Timer Interrupt" on page 5-42.](#page-227-0)

#### ■ **D8037: Number of Connected Expansion Modules**

The number of expansion modules connected to the CPU module (expansion I/O modules and functional modules) is written to this register.

#### ■ **D8052: J1939 Communication Error Code**

When an error occurs in J1939 communication, the error code is written to this register. For details on J1939 communication error codes, see Chapter 8 "J1939 Communication Error Code (D8052)" in the "FC6A Series MicroSmart All-in-One Type Communication Manual".

#### ■ **D8056: Battery Voltage**

The measurement result of the backup battery voltage is written to this register in 1 mV units. 0: Measurement error

#### ■ **D8057: Analog Volume (AI0)**

The analog volume value is converted to a digital value and written to this register. For details, see ["Analog Volume" on page](#page-225-0)  [5-40.](#page-225-0)

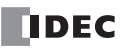

#### ■ **D8058: Built-in Analog Input (AI1)**

The analog input's analog value (0 to 10V DC) is converted to a digital value and written to this register. For details, see ["Analog](#page-223-0)  [Voltage Input" on page 5-38](#page-223-0).

#### ■ **D8059: Analog Input Status AI0**

The analog volume's analog input status is written to this register. For details, see ["Analog Volume" on page 5-40](#page-225-0).

#### ■ **D8060: Analog Input Status AI1**

The analog input's analog input status is written to this register. For details, see ["Analog Voltage Input" on page 5-38](#page-223-0).

#### ■ **D8067: Backlight ON Time**

The backlight on time for the HMI module is written to this register. The backlight on time can be set by modifying the value of D8067 in a range between 1 and 65,535 s. When D8067 is 0 s, the backlight is always on. The backlight on time can also be changed with the HMI environment settings. For details, see ["Setting the LCD Backlight ON Time" on page 7-13.](#page-298-0)

### ■ **D8069 to D8099: Slave (1 to 31) Communication Status/Error**

Special data registers used in data link communication. For details, see Chapter 7 "Master Station" in the "FC6A Series MicroSmart All-in-One Type Communication Manual".

#### ■ **D8100, D8102, D8103: Slave Number (Port 1 to 3)**

The slave number is written to these registers when the Port 1 to 3 communication mode is maintenance communication, Modbus RTU slave, or data link communication. The slave number can be changed by changing the value of D8100, D8102, and D8103 in Function Area Settings

 $D8100 =$  Port 1 Slave No.

D8102 = Port 2 Slave No.

 $D8103 =$  Port 3 Slave No.

For details on communication modes, see the following in the "FC6A Series MicroSmart All-in-One Type Communication Manual".

- Maintenance communication: Chapter 4 "Maintenance Communication"
- Modbus RTU slave: Chapter 6 "Modbus Communication"
- Data link communication: Chapter 7 "Data Link Communication"

# ■ **D8104: Control Signal Status (Port 1 to 3)**

The signal statuses of the DSR and DTR controls lines are written to this register. This register is updated in END processing when stopped and while running. The allocation of communication ports in the device (bit assignment) is as follows.

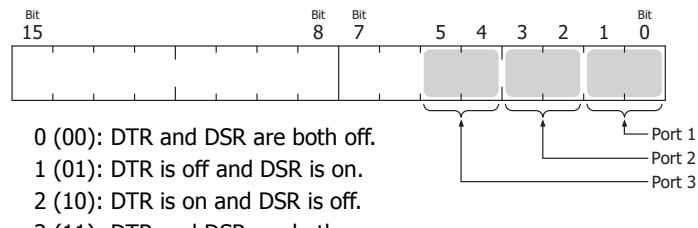

3 (11): DTR and DSR are both on.

#### ■ **D8105: RS232C DSR Input Control Signal Option (Port 1 to 3)**

The signal statuses of the DSR and DTR controls lines are written to this register. This register is updated in END processing when stopped and while running. The allocation of communication ports in the device (bit assignment) is as follows.

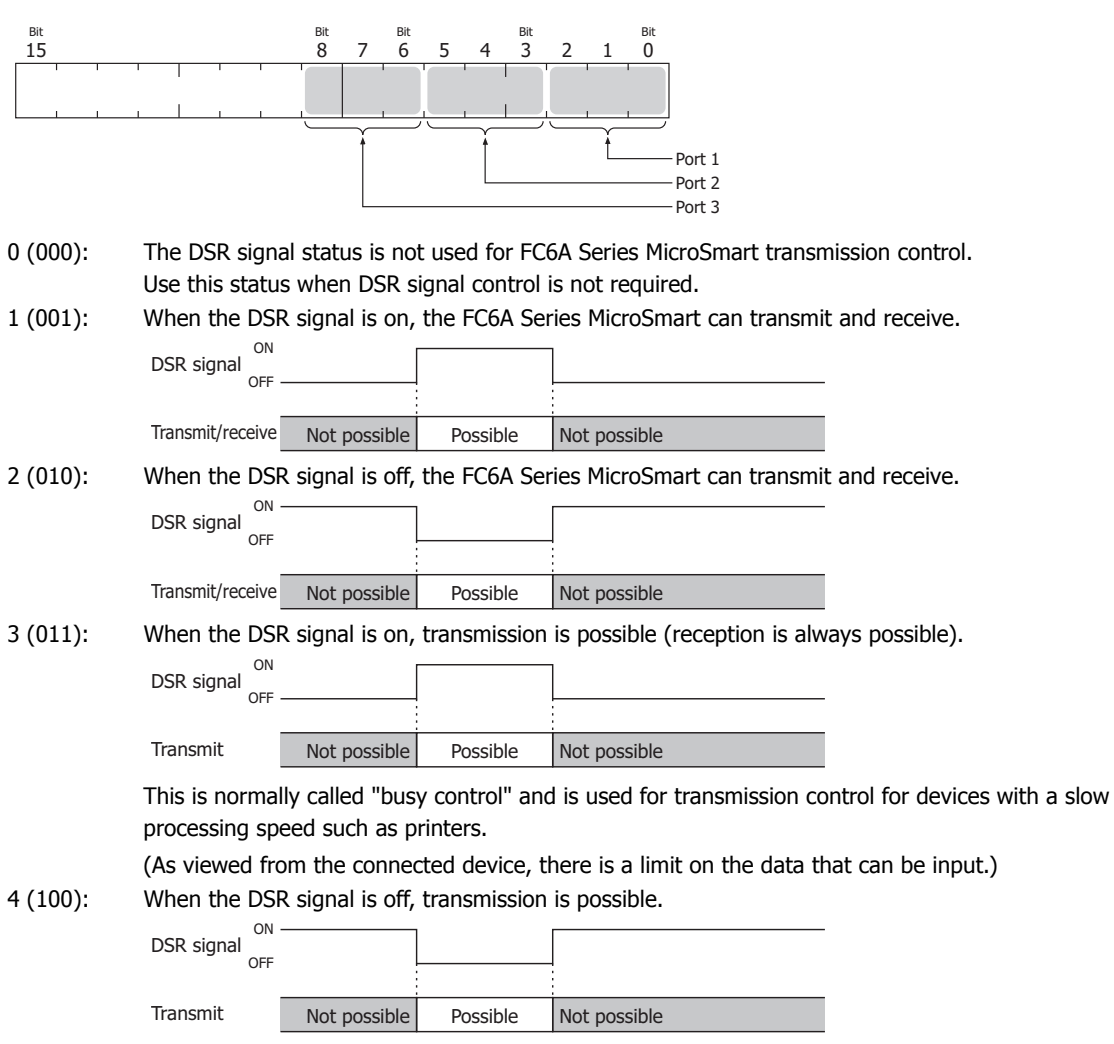

5 or higher: The operation is the same as the setting "000".

#### ■ **D8106: RS232C DTR Output Control Signal Option (Port 1 to 3)**

This register is used when indicating the FC6A Series MicroSmart control status and the transmit/receive status to the connected device. This control line is an output signal from the FC6A Series MicroSmart to the connected device. This register is only valid during user communication.

The allocation of communication ports in the device (bit assignment) is as follows.

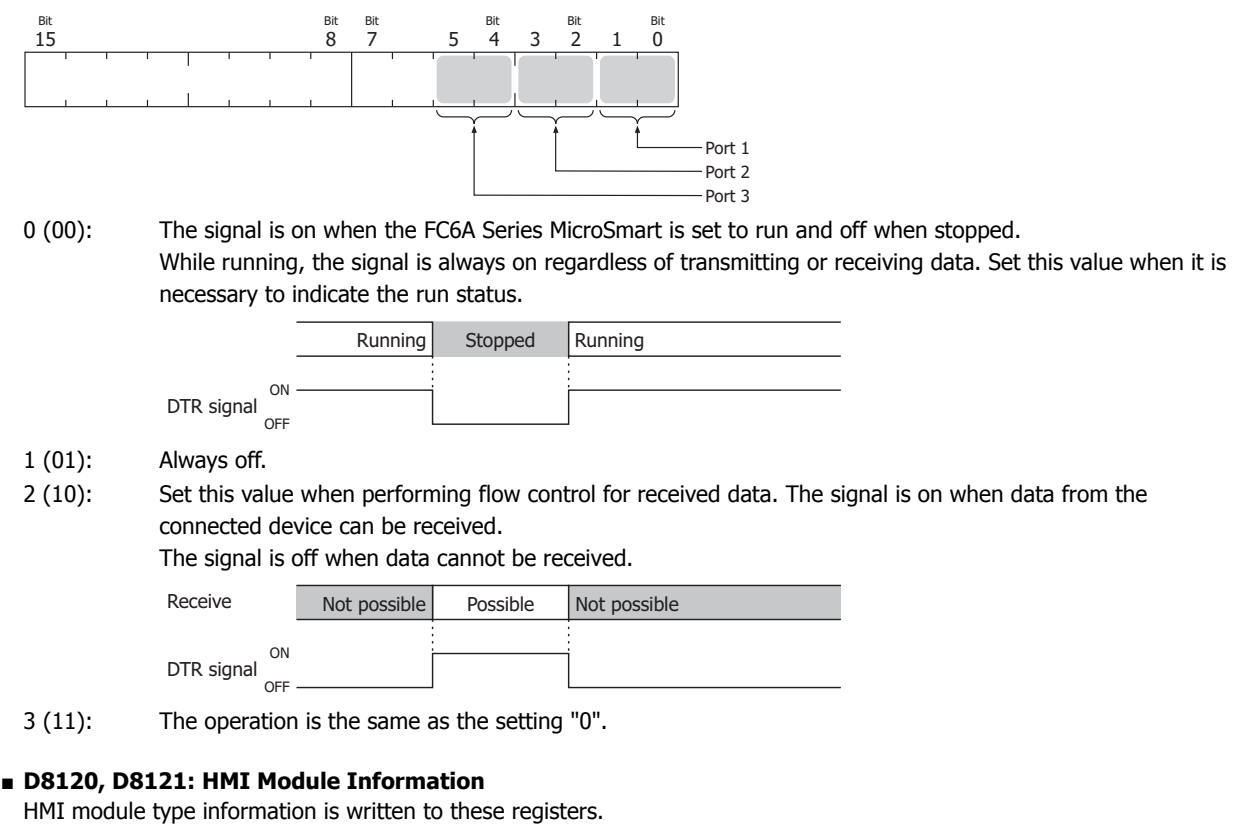

The allocation of information (bit assignment) is as follows.

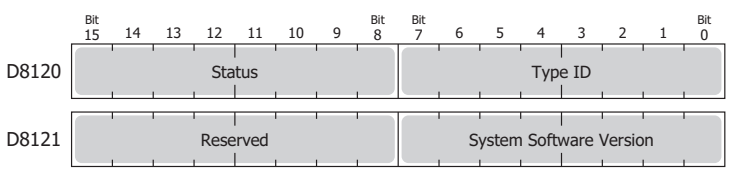

The system software version displays the version of the software written to the device. For details on the type IDs and statuses, see ["List of Type IDs and Statuses" on page 6-31.](#page-284-0)

#### ■ **D8122 to D8127: Cartridge Slot Information**

Cartridge Slot 1 to 3 information is written to these registers. The allocation of information (bit assignment) is as follows.

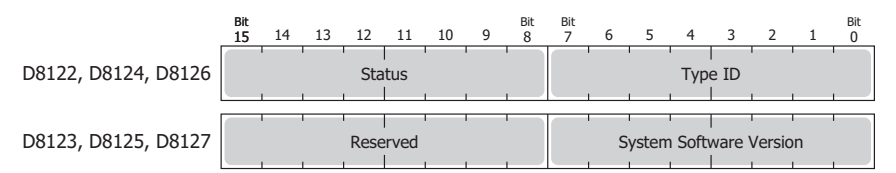

D8122, D8123 = Cartridge Slot 1 Information

D8124, D8125 = Cartridge Slot 2 Information

D8126, D8127 = Cartridge Slot 3 Information

For details on the type IDs and statuses, see ["List of Type IDs and Statuses" on page 6-31.](#page-284-0)

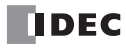

## ■ **D8170, D8171, D8174, D8175, D8178, D8179: Analog Cartridge I/O**

Analog I/O values for the analog cartridges are written to these registers.

- For the analog input type : The analog values input to the analog cartridge are converted to digital values and written to the registers.
- For the analog output type : The digital values stored as digital values are converted to analog values and output from the analog cartridges.

For details, see ["Analog Cartridge" on page 10-1.](#page-360-0)

D8170 = AI2/AQ2 D8171 = AI3/AQ3 D8174 = AI4/AQ4 D8175 = AI5/AQ5 D8178 = AI6/AQ6

D8179 = AI7/AQ7

#### ■ **D8172, D8173, D8176, D8177, D8180, D8181: Analog Cartridge Status**

The analog status of analog cartridges is written to these registers.

For details, see ["Analog Cartridge" on page 10-1.](#page-360-0)

D8172 = AI2/AQ2 D8173 = AI3/AQ3 D8176 = AI4/AQ4 D8177 = AI5/AQ5 D8180 = AI6/AQ6 D8181 = AI7/AQ7

#### ■ **D8192 to D8203, D8210 to D8213, D8216 to D8229, D8232 to D8237: High-speed Counter**

These special data registers are used with the high-speed counter function and the frequency measurement function. For details on high-speed counters, see ["High-Speed Counter" on page 5-13](#page-198-0).

D8210 to D8213, D8216, D8217 = High-speed counter (group 1/I0)

D8218 to D8221, D8234, D8235 = High-speed counter (group  $3/13$ )

D8222 to D8225, D8236, D8237 = High-speed counter (group  $4/14$ )

D8226 to D8229, D8232, D8233 = High-speed counter (group 5/I6)

D8192 to D8197 = High-speed counter (group  $2/11$ )

D8198 to D8203 = High-speed counter (group  $6/17$ )

# ■ **D8239: Absolute Position Control Status**

This register indicates the status of absolute position control.

The allocation of the absolute position counter initialized flags in the device (bit assignment) is as follows. For details on the absolute position control status, see Chapter 18 "ABS (Set Absolute Position)" in the "FC6A Series MicroSmart LAD Programming Manual".

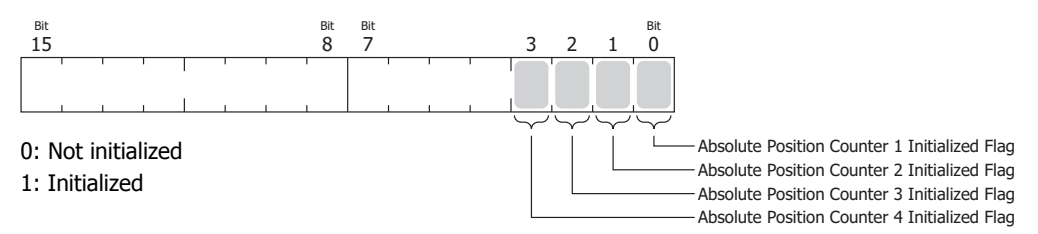

### ■ **D8240 to D8247: Absolute Position Counter 1 to 4**

The absolute position is written to these registers according to pulse output. The absolute position can be initialized with the ABS instruction.

When reversible control is set in the pulse output instructions (RAMP/ARAMP/ZRN/JOG), the absolute position is incremented or decremented according to the output result. For details on absolute position counters, see Chapter 18 "ABS (Set Absolute Position)" in the "FC6A Series MicroSmart LAD Programming Manual".

D8240, D8241 = Absolute position counter  $1$ 

D8242, D8243 = Absolute position counter 2

D8244, D8245 = Absolute position counter 3

D8246, D8247 = Absolute position counter 4

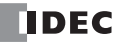

#### ■ **D8250: Read SD Memory Card Capacity**

This register indicates the capacity of the recognized SD or SDHC (maximum size 32 GB) memory card in megabytes. It is 0 when no SD memory card has been inserted or if it is not recognized.

#### ■ **D8251: Read SD Memory Card Free Capacity**

This register indicates the free capacity of the SD memory card in megabytes. It is 0 when no SD memory card has been inserted or if it is not recognized.

- **D8254: SD Memory Card Download/Upload Execution Information** Information about the SD memory card download/upload that was executed. For details, see ["SD Memory Card" on page 11-1.](#page-368-0)
- **D8255: SD Memory Card Download/Upload Execution Status** The status of the SD memory card download/upload that was executed. For details, see ["SD Memory Card" on page 11-1.](#page-368-0)
- **D8260: Recipe Block Number** The recipe block number to read or write using special internal relays. All channels for the specified block number are applicable.

#### ■ **D8261: Recipe Execution Block Number**

The recipe block number of the recipe that was executed. This is updated when the recipe block starts, and the status is retained when completed.

#### ■ **D8262: Recipe Execution Channel No.**

The channel number of the recipe that was executed. This is updated when the channel processing starts, and the status is retained when completed.

■ **D8263: Recipe Execution Operation**

Information about the operation of the recipe that was executed. For details on recipes, see ["Recipe Function" on page 11-7.](#page-374-0)

■ **D8264: Recipe Execution Status** The status of the recipe that was executed. For details on recipes, see ["Recipe Function" on page 11-7.](#page-374-0)

# ■ **D8265: Recipe Execution Error Information**

Error information about the recipe that was executed. For details on recipes, see ["Recipe Function" on page 11-7.](#page-374-0)

#### ■ **D8278, D8279: Communication Mode Information (Client Connection) (Connection 1 to 8)**

D8278 = Indicates the communication mode of connections 1 through 4. D8279 = Indicates the communication mode of connections 5 through 8. The allocation of connections in the device (bit assignment) is as follows.

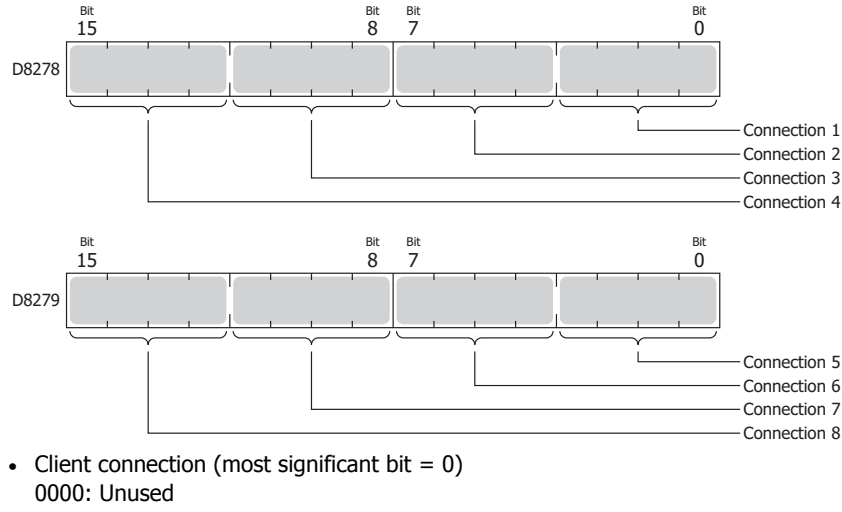

0001: User Communication 0010: Modbus TCP client

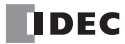

- Server connection (most significant bit  $= 1$ ) 1000: Maintenance Communication 1001: User Communication 1010: Modbus TCP server
- **D8284, D8285: Communication Mode Information (HMI Connection) (HMI Connection 1 to 8)**

D8284: Indicates the communication mode of HMI connections 1 through 4. D8285: Indicates the communication mode of HMI connections 5 through 8. The allocation of connections in the device (bit assignment) is as follows.

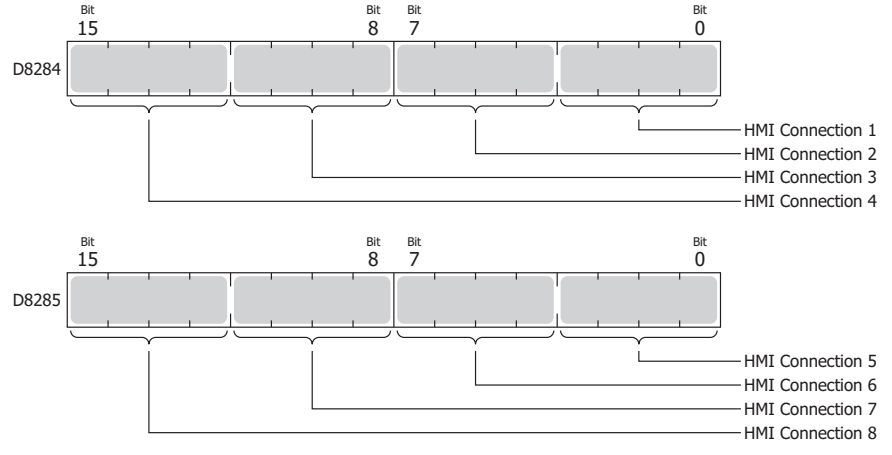

- Client connection (most significant bit  $= 0$ ) 0000: Unused
- Server connection (most significant bit =  $1$ ) 1000: Maintenance Communication
- **D8304 to D8307: CPU Module IP Address (Write-only)** These registers are used to write the CPU module's IP address. IP address: To set as aaa.bbb.ccc.ddd, write the following. D8304=aaa, D8305=bbb, D8306=ccc, D8307=ddd
- **D8308 to D8311: CPU Module Subnet Mask (Write-only)** These registers are used to write the CPU module's subnet mask. Subnet mask: For aaa.bbb.ccc.ddd, write the following. D8308=aaa, D8309=bbb, D8310=ccc, D8311=ddd
- **D8312 to D8315: CPU Module Default Gateway (Write-only)** These registers are used to write the CPU module's default gateway. Default gateway: For aaa.bbb.ccc.ddd, write the following. D8312=aaa, D8313=bbb, D8314=ccc, D8315=ddd
- **D8316 to D8319: CPU Module Preferred DNS Server (Write-only)** These registers are used to write the CPU module's preferred DNS server. Preferred DNS server: For aaa.bbb.ccc.ddd, write the following. D8316=aaa, D8317=bbb, D8318=ccc, D8319=ddd
- **D8320 to D8323: CPU Module Alternate DNS Server (Write-only)** These registers are used to write the CPU module's alternate DNS server. Alternate DNS server: For aaa.bbb.ccc.ddd, write the following. D8320=aaa, D8321=bbb, D8322=ccc, D8323=ddd
- **D8324 to D8329: CPU Module MAC Address (Current Value Read-only)** The CPU module's MAC address is written to the special data registers as follows. Example: MAC address: AA-BB-CC-DD-EE-FF D8324=AA, D8325=BB, D8326=CC, D8327=DD, D8328=EE, D8329=FF

# **6: DEVICES**

■ **D8330 to D8333: CPU Module IP Address (Current Value Read-only)** The CPU module's IP address is written to the special data registers as follows. Example: The CPU module's own IP address aaa.bbb.ccc.ddd D8330=aaa, D8331=bbb, D8332=ccc, D8333=ddd ■ **D8334 to D8337: CPU Module Subnet Mask (Current Value Read-only)** The CPU module's subnet mask value is written to the special data registers as follows. Example: Subnet mask: aaa.bbb.ccc.ddd D8334=aaa, D8335=bbb, D8336=ccc, D8337=ddd ■ **D8338 to D8341: CPU Module Default Gateway (Current Value Read-only)** The CPU module's default gateway address is written to the special data registers as follows. Example: Default gateway: aaa.bbb.ccc.ddd D8338=aaa, D8339=bbb, D8340=ccc, D8341=ddd ■ **D8342 to D8345: CPU Module Preferred DNS Server (Current Value Read-only)** The CPU module's preferred DNS server address is written to the special data registers as follows. Example: Preferred DNS server: aaa.bbb.ccc.ddd D8342=aaa, D8343=bbb, D8344=ccc, D8345=ddd ■ **D8346 to D8349: CPU Module Alternate DNS Server (Current Value Read-only)** The CPU module's alternate DNS server address is written to the special data registers as follows. Example: Alternate DNS server: aaa.bbb.ccc.ddd D8346=aaa, D8347=bbb, D8348=ccc, D8349=ddd ■ **D8350 to D8381: Connection Connected IP Address** The IP address of the connected device that is being accessed through a connection is written as follows. Connection 1 Connected IP Address: For aaa.bbb.ccc.ddd D8350=aaa, D8351=bbb, D8352=ccc, D8353=ddd Connection 2 Connected IP Address: For aaa.bbb.ccc.ddd D8354=aaa, D8355=bbb, D8356=ccc, D8357=ddd Connection 3 Connected IP Address: For aaa.bbb.ccc.ddd D8358=aaa, D8359=bbb, D8360=ccc, D8361=ddd Connection 4 Connected IP Address: For aaa.bbb.ccc.ddd D8362=aaa, D8363=bbb, D8364=ccc, D8365=ddd Connection 5 Connected IP Address: For aaa.bbb.ccc.ddd D8366=aaa, D8367=bbb, D8368=ccc, D8369=ddd Connection 6 Connected IP Address: For aaa.bbb.ccc.ddd D8370=aaa, D8371=bbb, D8372=ccc, D8373=ddd Connection 7 Connected IP Address: For aaa.bbb.ccc.ddd D8374=aaa, D8375=bbb, D8376=ccc, D8377=ddd Connection 8 Connected IP Address: For aaa.bbb.ccc.ddd D8378=aaa, D8379=bbb, D8380=ccc, D8381=ddd ■ **D8382 to D8387: HMI Module MAC Address (Current Value Read-only)** The MAC address is written to the special data registers as follows. Example: MAC address: AA-BB-CC-DD-EE-FF D8382=AA, D8383=BB, D8384=CC, D8385=DD, D8386=EE, D8387=FF ■ **D8388 to D8391: HMI Module IP Address (Current Value Read-only)** The HMI module's IP address is written to the special data registers as follows. Example: HMI module IP address: aaa.bbb.ccc.ddd D8388=aaa, D8389=bbb, D8390=ccc, D8391=ddd ■ **D8392 to D8395: HMI Module Subnet Mask (Current Value Read-only)** The HMI module's subnet mask value is written to the special data registers as follows. Example: HMI module subnet mask: aaa.bbb.ccc.ddd D8392=aaa, D8393=bbb, D8394=ccc, D8395=ddd

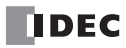

## ■ **D8396 to D8399: HMI Module Default Gateway (Current Value Read-only)**

The HMI module's default gateway address is written to the special data registers as follows. Example: HMI module default gateway: aaa.bbb.ccc.ddd

D8396=aaa, D8397=bbb, D8398=ccc, D8399=ddd

■ **D8400 to D8403: HMI Module Preferred DNS Server (Current Value Read-only)** 

The HMI module's preferred DNS server address is written to the special data registers as follows. Example: HMI module preferred DNS server: aaa.bbb.ccc.ddd D8400=aaa, D8401=bbb, D8402=ccc, D8403=ddd

■ **D8404 to D8407: HMI Module Alternate DNS Server (Current Value Read-only)**

The HMI module's alternate DNS server address is written to the special data registers as follows. Example: HMI module alternate DNS server: aaa.bbb.ccc.ddd

D8404=aaa, D8405=bbb, D8406=ccc, D8407=ddd

## ■ **D8413: Time Zone Offset**

The time zone configured in the function area settings can be finely adjusted in 15-minute increments. For details, see Chapter 3 "SNTP Settings" in the "FC6A Series MicroSmart All-in-One Type Communication Manual".

■ **D8414: SNTP Operation Status**

The operation status is written to this register when the time information is acquired through operation of M8191 (SNTP Time Acquisition Flag) or when time information acquisition was executed by automatic acquisition. For details, see Chapter 3 "SNTP Settings" in the "FC6A Series MicroSmart All-in-One Type Communication Manual".

#### ■ **D8415: SNTP Access Elapsed Time**

The elapsed time in minutes from when the time information was last acquired from the SNTP server. For details, see Chapter 3 "SNTP Settings" in the "FC6A Series MicroSmart All-in-One Type Communication Manual".

- **D8429: HMI Module Connection Information Reference Connection Number** The connection information for the specified connection number is reflected in D8430 to D8434. When 0 is written, 0 is written to D8430 to D8434. If a connection number that does not exist is specified, 0 is written to D8430 to D8434.
- **D8430 to D8433: HMI Module Connection Information Reference Connected IP Address**

The IP address of the terminal being accessed through the connection is written to the special data registers as follows. Example: IP address to read: aaa.bbb.ccc.ddd

D8430=aaa, D8431=bbb, D8432=ccc, D8433=ddd

- **D8434: HMI Module Connection Information Reference Connected Port No.** The port number of the terminal being accessed through the connection is written to this register.
- **D8437 to D8440: HMI Module IP Address (Write-only)** These registers are used to write the HMI module's IP address. HMI module IP address: To set as aaa.bbb.ccc.ddd, write the following. D8437=aaa, D8438=bbb, D8439=ccc, D8440=ddd
- **D8441 to D8444: HMI Module Subnet Mask (Write-only)** These registers are used to write the HMI module's subnet mask. HMI module subnet mask: For aaa.bbb.ccc.ddd, write the following. D8441=aaa, D8442=bbb, D8443=ccc, D8444=ddd
- **D8445 to D8448: HMI Module Default Gateway (Write-only)** These registers are used to write the HMI module's default gateway. HMI module default gateway: For aaa.bbb.ccc.ddd, write the following. D8445=aaa, D8446=bbb, D8447=ccc, D8448=ddd
- **D8449 to D8452: HMI Module Preferred DNS Server (Write-only)** These registers are used to write the HMI module's preferred DNS server. HMI module preferred DNS server: For aaa.bbb.ccc.ddd, write the following. D8449=aaa, D8450=bbb, D8451=ccc, D8452=ddd
- **D8453 to D8456: HMI Module Alternate DNS Server (Write-only)** These registers are used to write the HMI module's alternate DNS server. HMI module alternate DNS server: For aaa.bbb.ccc.ddd, write the following. D8453=aaa, D8454=bbb, D8455=ccc, D8456=ddd

# ■ **D8457: EMAIL Instruction Detailed Error Information**

Detailed error information for the EMAIL instruction is written to this register.

For details, see Chapter 10 "Confirm the error detail of EMAIL instruction" in the "FC6A Series MicroSmart All-in-One Type Communication Manual".

# ■ **D8470 to D8499: Expansion Module Slot Information**

Expansion module type information is written to these registers. The allocation of information (bit assignment) is as follows.

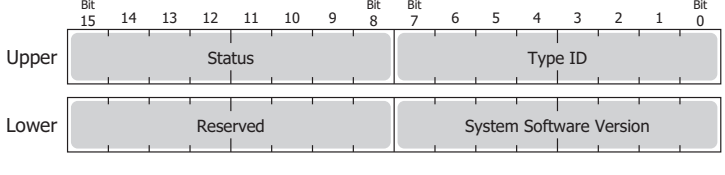

Upper Lower

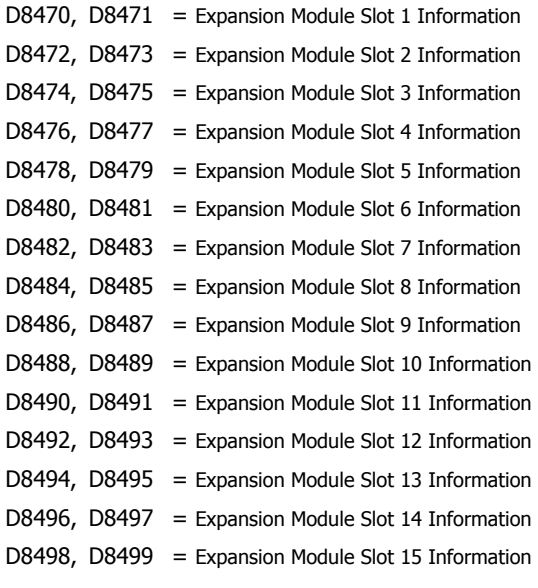

For details on the type IDs and statuses, see ["List of Type IDs and Statuses" on page 6-31](#page-284-0).

# <span id="page-284-0"></span>**List of Type IDs and Statuses**

■ **Type ID**

# **Expansion module and HMI module**

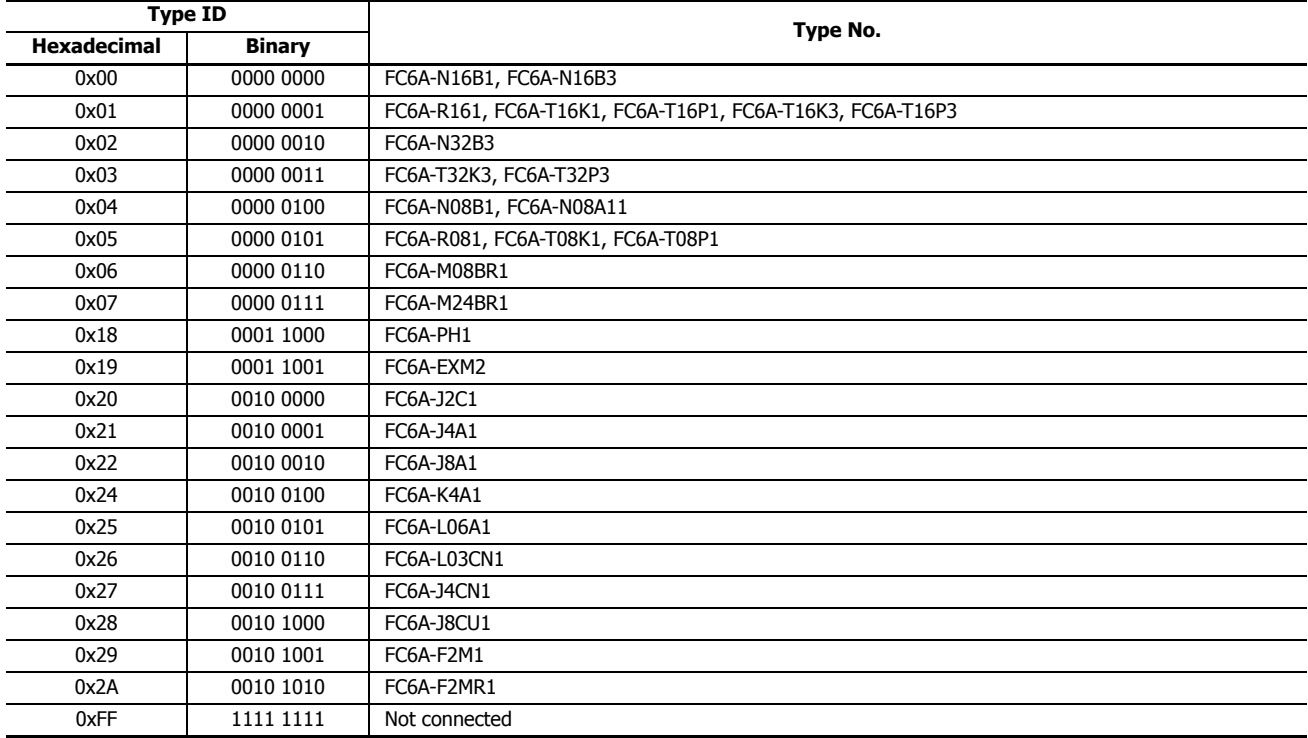

# **Cartridge**

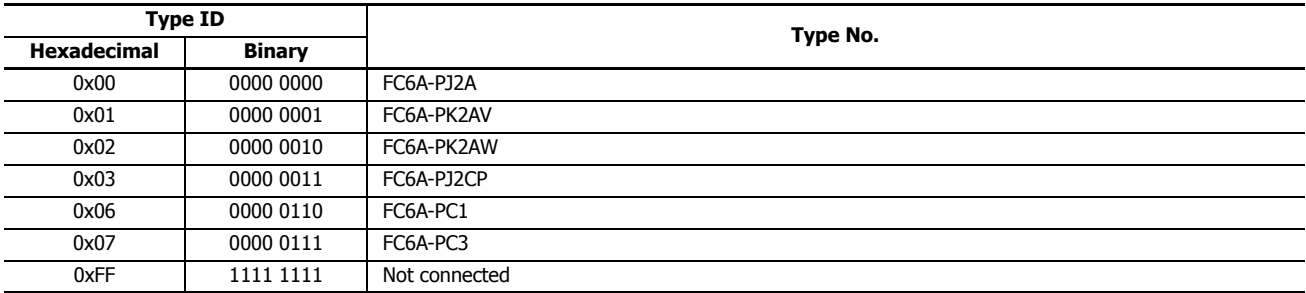

# ■ **Status**

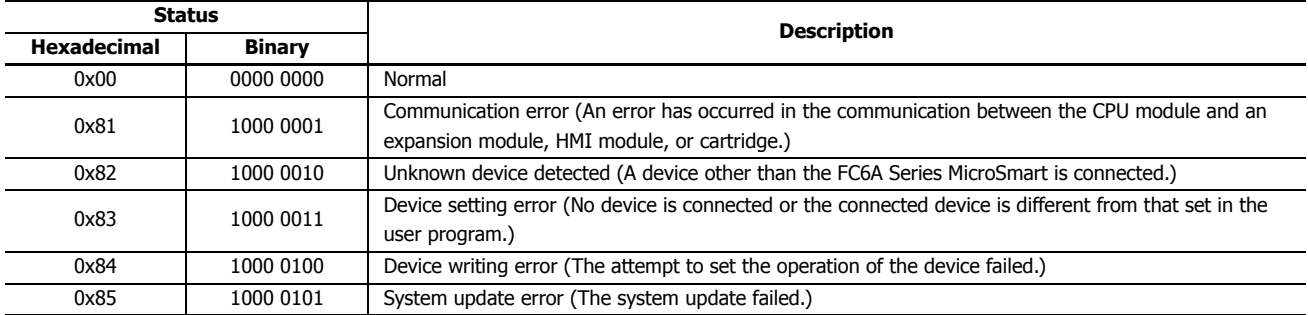

**6: DEVICES**

# **7: HMI FUNCTION**

## **Introduction**

This chapter describes the functions that can be used with the HMI module connected to the CPU module and their operating procedures.

# **HMI Function Overview**

This section describes an overview of the HMI module and functions that can be used.

## **The HMI Module**

With the HMI module, you can run and stop the user program, monitor and modify device values, and configure the environment settings on the FC6A Series MicroSmart without using WindLDR by using the HMI module LCD and operation buttons on the module. With Ethernet communication, the web server function and the send e-mail function can be used. The HMI module can also relay CPU module Ethernet communication using a maximum of eight connections.

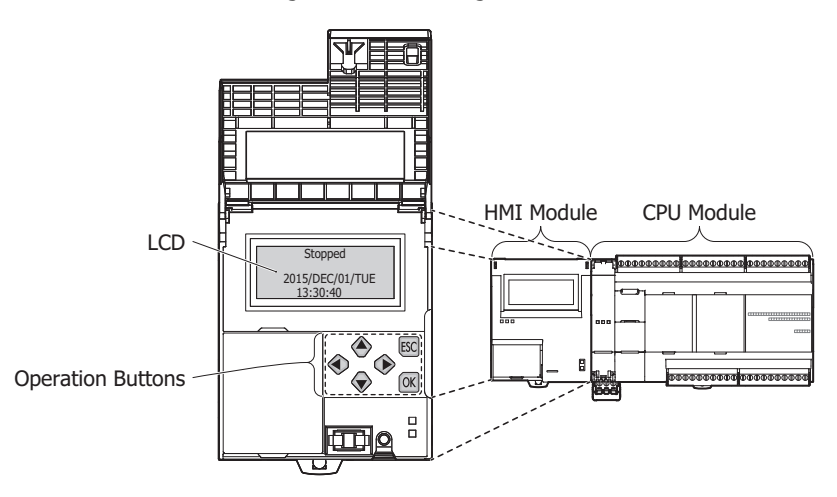

# **HMI Functions List**

## ■ **System menu functions**

The following functions can be used with the HMI module's LCD display function and button operations.

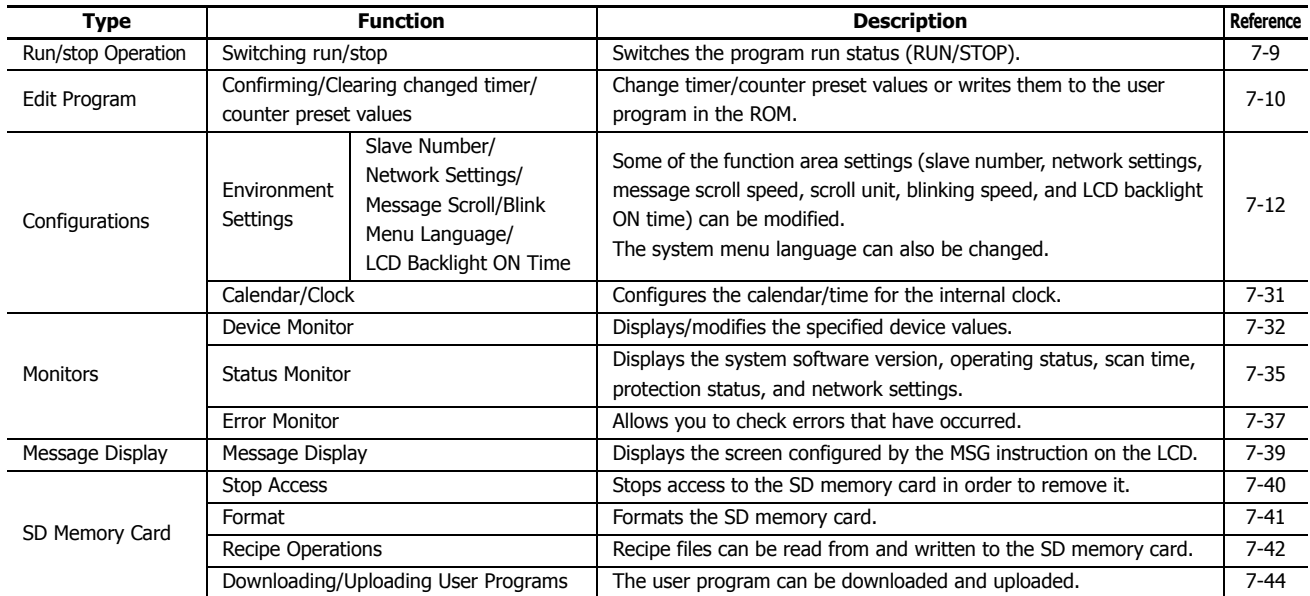

# ■ **Communication Functions**

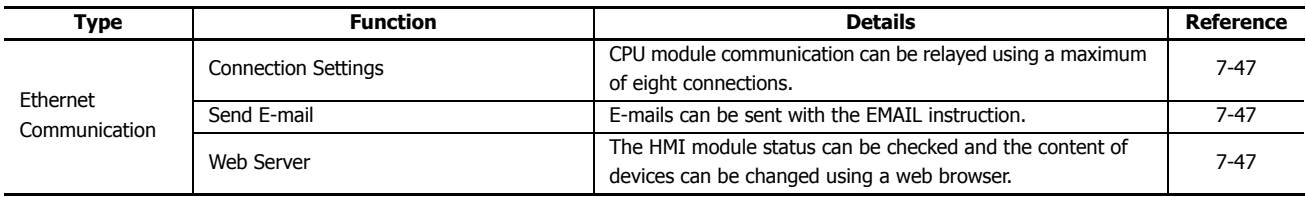

# ■ **Cartridges**

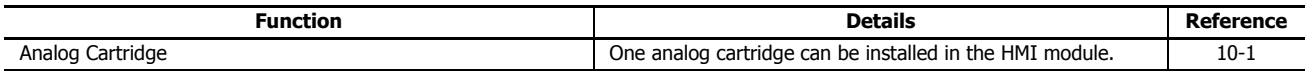

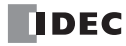
# <span id="page-288-0"></span>**LCD Settings**

You can change the HMI module LCD settings in the module configuration editor.

For details on the module configuration editor, see ["Expansion Module and Cartridge Settings Overview" on page 12-1.](#page-416-0)

#### **Backlight Settings**

If you select **Always On** in the **Backlight Settings**, the LCD backlight will remain on at all times. If you select **Turn off in**, the LCD backlight turns on when an HMI module operation button is pressed and automatically turns off if no operation buttons are pressed for a certain amount of time. Set the time until the backlight automatically turns off to a value in the range of 1 to 65,535 seconds.

The backlight on time can also be changed with the system menu environment settings. If you set the time to 0, the backlight will remain on at all times in the same manner as when **Always On** is selected. For details, see ["Setting the LCD Backlight ON Time"](#page-298-0)  [on page 7-13.](#page-298-0)

#### **Message Settings**

These are settings related to the messages displayed on the LCD.

When you execute the MSG instruction, the set message is displayed on the LCD. Set the character set, scroll unit, scroll speed, and blink speed of the displayed message.

For details on MSG Instruction, see Chapter 12 "MSG Instruction Common Settings" in the "FC6A Series MicroSmart LAD Programming Manual".

#### ■ **Character Set**

This is the character set used in the messages displayed with the MSG instruction. Select from the following.

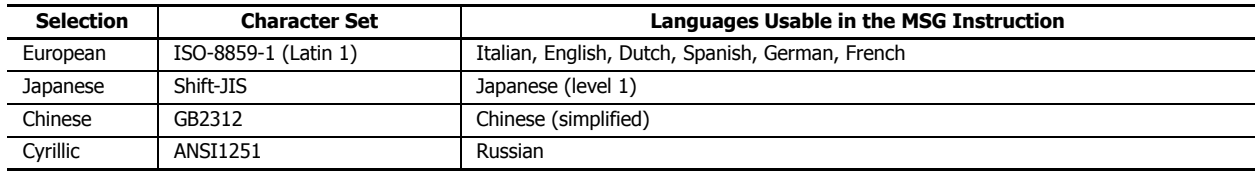

#### ■ **Scroll Unit**

This is the unit with which the messages displayed with the MSG instruction are scrolled. Select from the following.

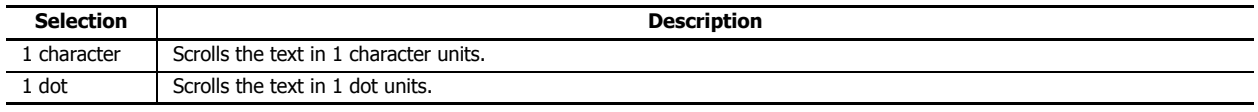

#### ■ **Scroll Speed**

This is the speed with which the messages displayed with the MSG instruction are scrolled. Select from the following. "500 ms", "600 ms", "700 ms", "800 ms", "900 ms", "1000 ms"

#### ■ **Blink Speed**

This is the speed with which the messages displayed with the MSG instruction blink or inverted. Select from the following. "500 ms", "600 ms", "700 ms", "800 ms", "900 ms", "1000 ms"

#### **Options**

These are settings related to the overall display of the HMI module.

#### ■ **Menu Language**

This is the language of the menus displayed on the LCD. Select from the following.

"Japanese", "English", "Chinese"

## **Programming WindLDR**

This section describes how to use the WindLDR module configuration editor to set the LCD.

- **1.** From the WindLDR menu bar, select **Configuration** > **Run/Stop Control**.
- **2.** Click the inserted HMI module in the module configuration area and click **Configure**. The **HMI Module Configuration** dialog box is displayed.
- **3.** Click **LCD Settings**.

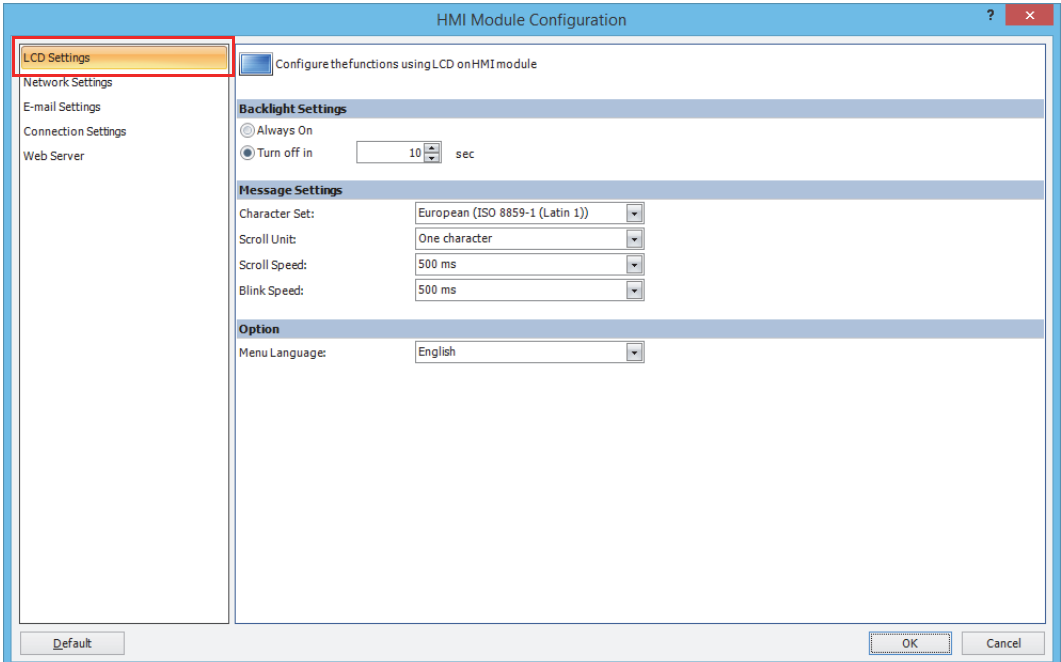

- **4.** Configure the settings in **Backlight Settings**, **Message Settings**, and Options.
- **5.** Click **OK**.

This concludes configuring the settings.

## **About the Menu Screen**

This section describes the menu screen displayed on the HMI module LCD.

When switching from the standard screen to the system menu screen, the menu items are displayed on the LCD.

#### **Standard Screen**

The standard screen is the screen that is displayed after the FC6A Series MicroSmart is turned on. It displays the operation status (run/stopped) and the current date and time.

In the initial state, the English screen in the following diagram is displayed when the power is first turned on. To switch to the Japanese menu, see ["Changing the Menu Language" on page 7-12.](#page-297-0)

# English screen

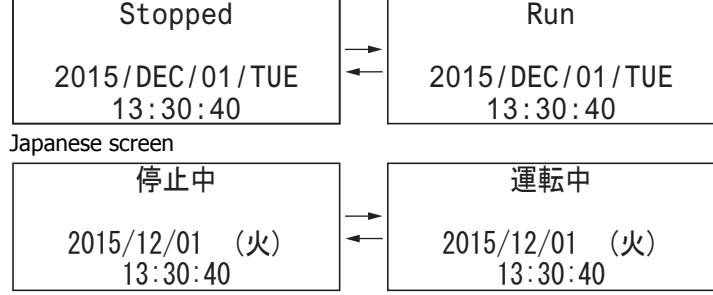

#### **System Menu**

On the standard screen, press the  $[55]$  (ESC) button while pressing the  $[68]$  (OK) button to display the system menu. You can execute operations, such as running and stopping the user program, monitoring devices, and modifying the settings, on the system menu. The menu items displayed on the LCD differ according to the operating status (running/stopped) of the user program.

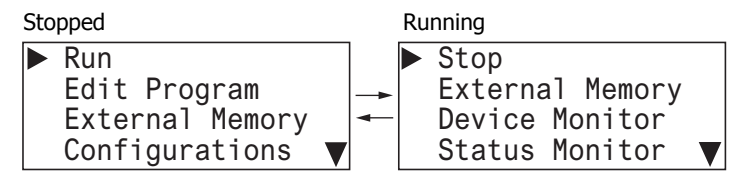

#### ■ **System Menu when FC6A Series MicroSmart is stopped**

The menu items displayed while the user program is stopped are as follows.

■ **System Menu while FC6A Series MicroSmart is running** • Run • Edit Program • External Memory • Configurations • Device Monitor • Status Monitor • Error Status Run Edit Program External Memory Configurations  $\mathcal{F}$ Device Monitor Status Monitor Error Status The  $\nabla$  symbol is displayed when menu items continue below.

The menu items displayed while the user program is running are as follows.

- $\cdot$  Stop
- **External Memory**
- Device Monitor
- Status Monitor
- Error Status
- 

## Stop External Memory Device Monitor Status Monitor Error Status

#### **Message Screen**

TheFC6A Series MicroSmart can display messages on the HMI module LCD using the MSG (message) instruction. While the user program is running, the message is displayed when the input conditions of MSG (message) instructions are ON. Multiple message screens with different priorities can be switched and displayed with the  $\Diamond$  (up) and  $\Diamond$  (down) buttons.

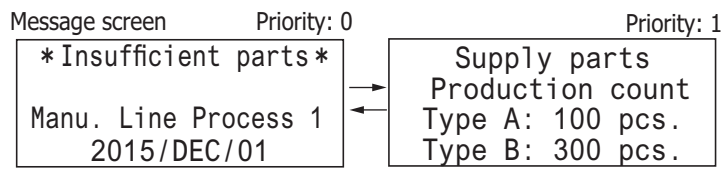

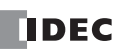

## **Basic Operations**

This section describes basic operation methods for the HMI module buttons.

The HMI module has the  $\textcircledast$  (up),  $\textcircledast$  (down),  $\textcircledast$  (left),  $\textcircledast$  (right),  $\textcircledast$  (ESC), and  $\textcircledast$  (OK) buttons, and these buttons are used to operate the screens displayed on the LCD.

## **Pushing the Switches**

The operation of the buttons differs by how they are pressed. There are two ways to push the buttons, which are detailed below.

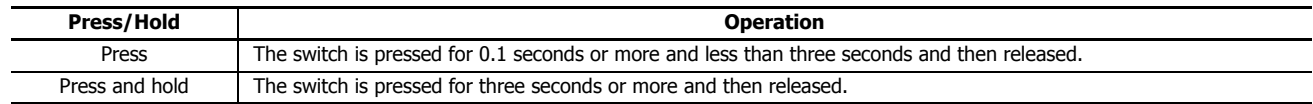

#### ■ <sup>◆</sup> (up), ◆ (down) buttons

Moves the cursor up and down to select menu items. These buttons are also used to change numeric values.

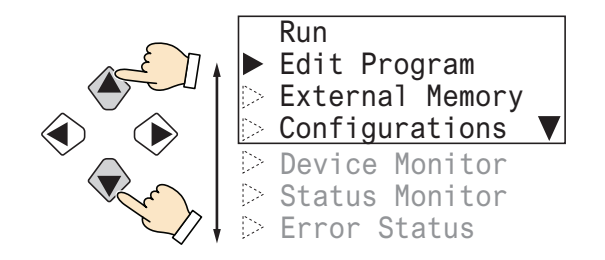

#### ■ **• 
• 
(left), 
• 
(right) buttons**

Moves the cursor left and right. These buttons are also used to move the digit.

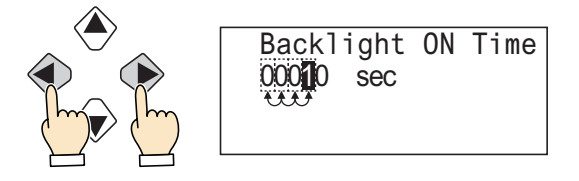

#### ■ **(ESC), (OK) buttons**

Confirm menu items with the  $\infty$  (OK) button. Return to the previous screen with the  $\infty$  (ESC) button.

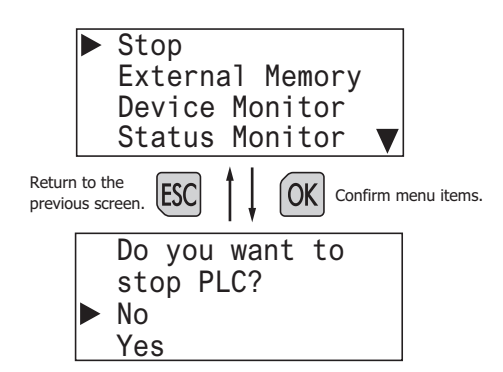

## **List of Button Operations on the System Menu Screen**

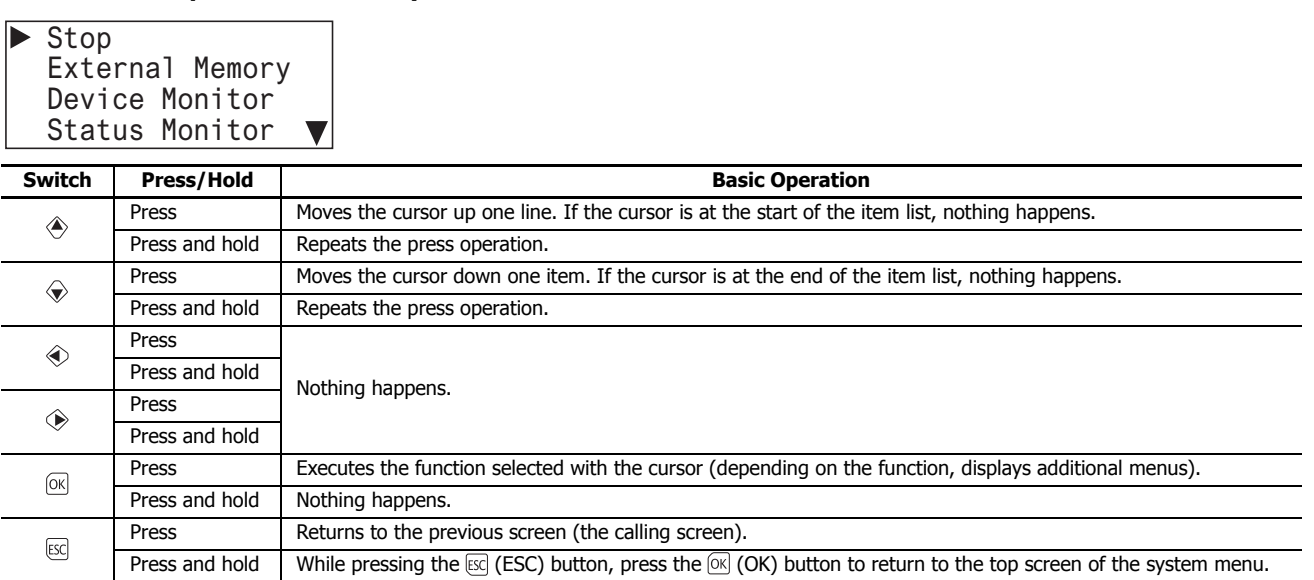

## **List of Button Operations after Executing a System Menu Item**

System menu

(Backlight ON Time) Menu language selection

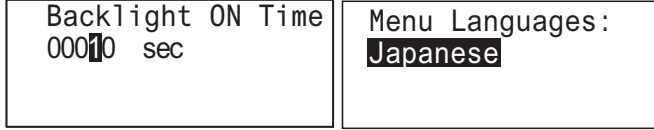

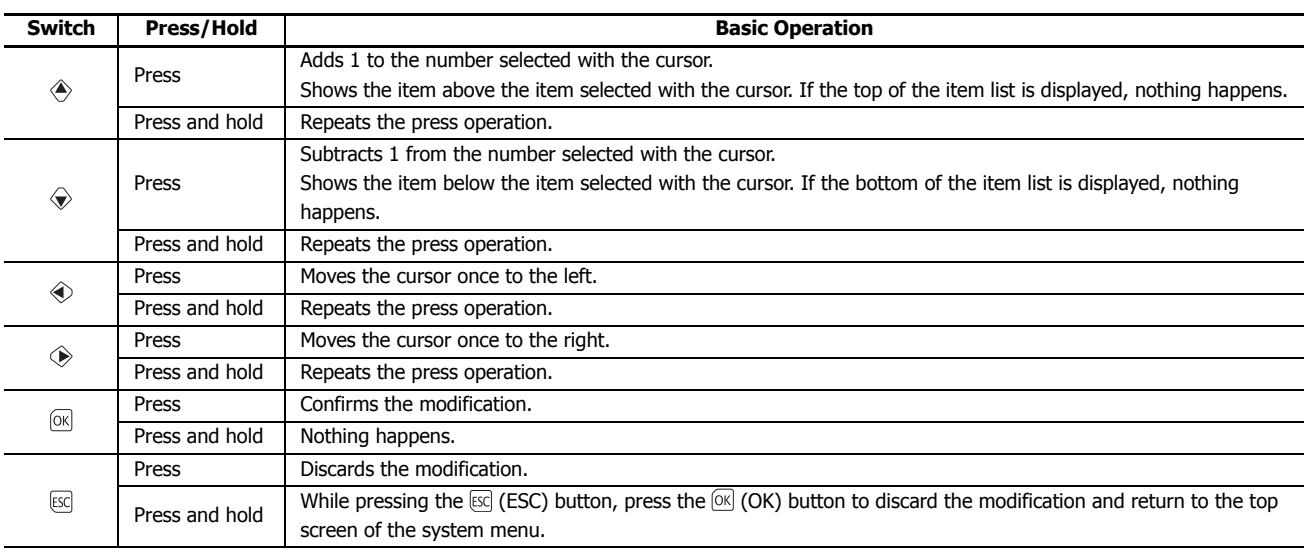

# **7: HMI FUNCTION**

## **Switching to the System Menu**

This section describes how to switch to the system menu from the standard screen.

- **1.** On the standard screen, while pressing the  $\boxtimes$  (ESC) button, press the  $\oslash$  (OK) button.
- In further descriptions, this is explained as " $\mathbb{E}(\mathbb{E})$  (ESC) +  $\mathbb{O}(\mathbb{K})$  buttons". (1) and (2) in the diagram indicate the order to push the switches.

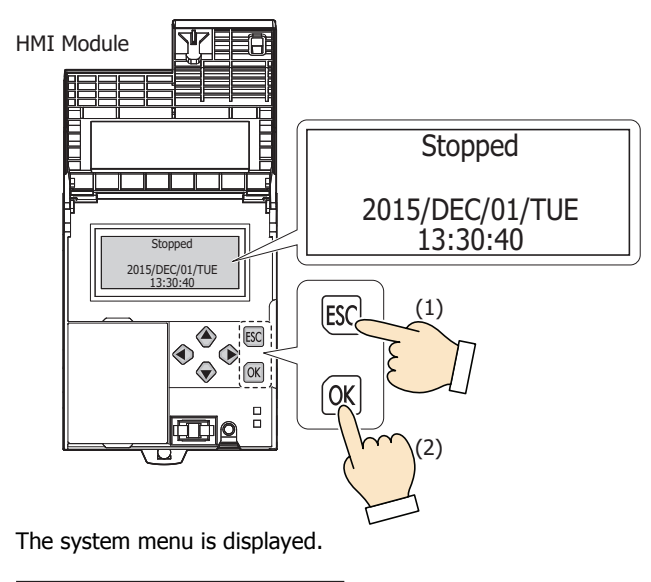

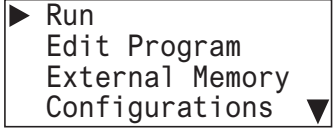

While the user program is running, the top screen for the running system menu is displayed.

On the system menu screen, press the  $\boxdot$  (ESC) +  $\textcircled{N}$  (OK) buttons to return to the standard screen.

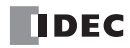

# <span id="page-294-0"></span>**Switching run/stop**

This section describes how to run and stop the user program using the HMI module buttons.

## **Running the User Program**

This section describes the steps to run the user program.

**1.** On the standard screen, press the  $[\csc]$  (ESC) +  $[\csc]$  (OK) buttons.

\n
$$
\text{Stoped}
$$
\n  
\n $\text{2015/DEC/01/TUE}$ \n  
\n $\text{13:30:40}$ \n  
\n $\text{The system menu is displayed.}$ \n

**2.** Select **Run** and press the  $[OR]$  (OK) button.

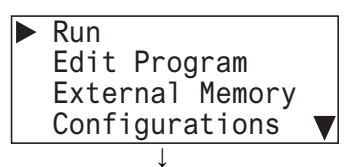

The user program is set to run.

Running 13:30:40 2015/DEC/01/TUE

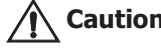

**When setting the user program to run by using the buttons on the HMI module, fully ensure the safety before doing the Section Caution** 

## **Stopping the User Program**

This section describes the steps to stop the user program.

**1.** On the standard screen, press the  $\mathbb{E}\left[\mathbb{E}\right]$  (ESC) +  $\mathbb{E}\left[\mathbb{E}\right]$  (OK) buttons.

\n
$$
\text{Running} \\
 \text{2015/DEC/01/TUE} \\
 \text{13:30:40} \\
 \text{The system menu is displayed.}
$$
\n

**2.** Select **Stop** and press the  $[0K]$  (OK) button.

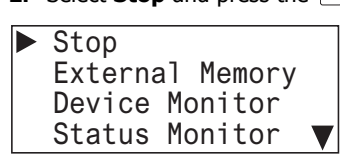

**3.** Select **Yes** with the  $\diamondsuit$  (down) button and press the  $\circ$  (OK) button.

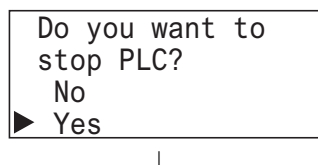

The user program is set to stop.

```
Stopped
2015/DEC/01/TUE
   13:30:40
```
# **Editing Programs**

<span id="page-295-0"></span>This section describes how to reflect TP (timer preset values) and CP (counter preset values) in the user program and how to clear them. **Reflecting TP (Timer Preset Values) and CP (Counter Preset Values) in the User Program**

**Note:** Even if you modify TP (timer preset values) and CP (counter preset values) using the function in ["Monitoring Device Values" on page 7-32,](#page-317-0) those changes are not reflected in the user program at that time. To reflect the changed preset values in the user program, you must stop the user program and confirm the changes.

When you change TP (timer preset values) and CP (counter preset values) with the function in ["Monitoring Device Values" on page](#page-317-0) [7-32](#page-317-0) and attempt to leave device monitor mode, the following message is displayed.

Timer/counter preset values are changed.

**1.** Press the  $\text{ESC}$  (ESC) button or the  $\text{OR}$  (OK) button to display the standard screen.

When the user program is running When the user program is stopped

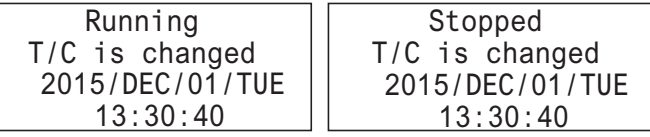

When TP (timer preset values) and CP (counter preset values) differ from the device values in the ROM, **T/C is changed** is displayed on the standard screen.

To reflect or clear preset value changes, stop the user program. For the steps to stop the user program, see ["Switching run/stop"](#page-294-0)  [on page 7-9.](#page-294-0)

Stopped T/C is changed 2015/DEC/01/TUE 13:30:40

**2.** On the standard screen, press the  $[36]$  (ESC) +  $[68]$  (OK) buttons to display the system menu.

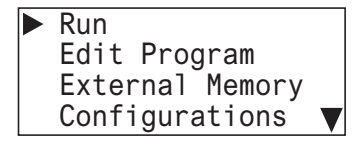

**3.** Select **Edit Program** with the  $\triangle$  (up) and  $\diamondsuit$  (down) buttons and press the  $\circledcirc\mathbf{k}$  (OK) button.

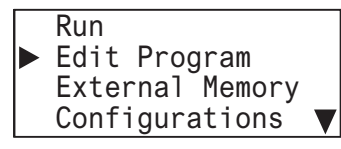

**4.** Select **T/C Preset Values** and press the  $\alpha$  (OK) button.

▶ T/C Preset Values

**5.** Select **Confirm** with the  $\triangle$  (up) and  $\diamondsuit$  (down) buttons and press the  $\circledR$  (OK) button.

```
T/C Change Status:
   T/C is changed
   Clear
▶ Confirm
```
The changed preset values are written to the user program in the ROM.

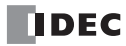

## **Clearing TP (Timer Preset Values) and CP (Counter Preset Values)**

**1.** In step **5** of ["Reflecting TP \(Timer Preset Values\) and CP \(Counter Preset Values\) in the User Program" on page 7-10](#page-295-0), select **Clear** with the  $\triangle$  (up) and  $\triangle$  (down) buttons, and press the  $\textcircled{\tiny{\text{R}}}$  (OK) button.

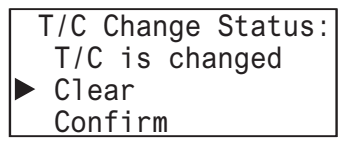

The changes made to the timer and counter preset values are deleted. The preset values of the user program in the ROM remain as they are before those values are modified. The device values return to the values before they are modified.

**Note:** The preset values can also be reflected to the user program in ROM using WindLDR. Select **Online** > **Monitor** > **Start Monitor**. Select **Online** > **PLC** > **Status** to display the PLC Status dialog box, and click the **Confirm** button under **Timer/counter preset value modification** state. Once preset values are confirmed, they cannot be restored to their previous values, even if they are cleared.

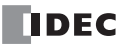

running.

# **FC6A Series MicroSmart Environment Settings**

This section describes the operating procedures for environment settings such as the menu language, internal clock, slave number, and the scroll unit, speed, and blinking speed of messages displayed with the message (MSG) instruction. These settings can be configured when the user program is stopped. These cannot be configured while the user program is

## <span id="page-297-0"></span>**Changing the Menu Language**

The menu language (English, Japanese, Chinese) can be changed. These settings can be configured when the user program is stopped. This cannot be changed while the user program is running.

**1.** On the standard screen, press the  $[\overline{SC}]$  (ESC) +  $[\overline{OK}]$  (OK) buttons.

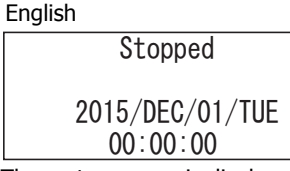

The system menu is displayed.

**2.** Select **Configurations** (When Japanese, 設定) with the ◈ (up) and ◈ (down) buttons and press the ∞ (OK) button.

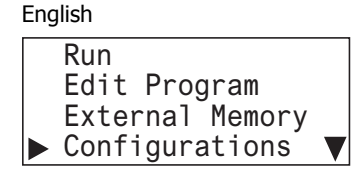

**3.** Select **Menu Languages** (When Japanese, メニュー言語) with the ◈ (up) and ◈ (down) buttons and press the ∞ (OK) button.

English

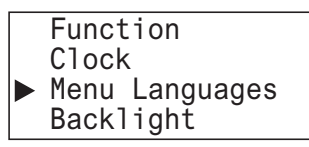

**4.** Select Japanese (To switch from Japanese to English, 英語) with the ◈ (down) button, and then press the ∞ (OK) button to confirm.

English

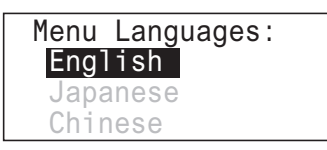

#### • **Selectable menu languages**

The menu languages that can be selected are as follows.

English/Japanese/Chinese

#### **Notes:**

- The initial setting of the menu language is English.
- The initial setting of the menu language can be changed in the expansion modules configuration. For details, see ["LCD Settings" on page 7-3.](#page-288-0)

## <span id="page-298-0"></span>**Setting the LCD Backlight ON Time**

When the HMI module operation buttons are pressed, the backlight turns on. After an operation button is pressed and the backlight turns on, the backlight automatically turns off if the operation buttons are not pressed for a certain amount of time. On the system menu, you can set the time from when the backlight turns on until it turns off. These cannot be configured while the user program is running.

These settings can be configured when the user program is stopped.

**1.** On the standard screen, press the  $\mathbb{E}$  (ESC) +  $\mathbb{E}$  (OK) buttons.

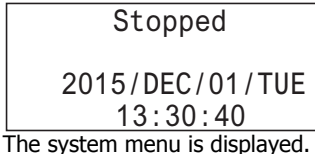

**2.** Select **Configurations** with the  $\triangle$  (up) and  $\triangle$  (down) buttons and press the  $\circ\mathbb{R}$  (OK) button.

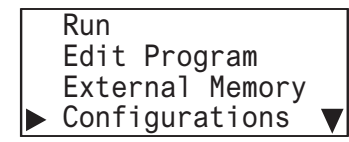

**3.** Select **Backlight** with the  $\triangle$  (up) and  $\diamondsuit$  (down) buttons and press the  $\circledcirc$  (OK) button.

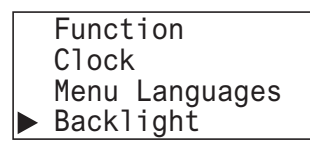

**4.** Move the cursor (digit) with the  $\circledast$  (left) and  $\circledast$  (right) buttons.

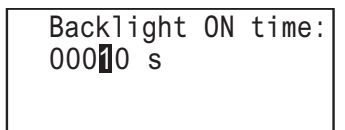

**5.** Select the value with the  $\textcircled{*}$  (up) and  $\textcircled{*}$  (down) buttons, and then press the  $\textcircled{ }$  (OK) button to set the backlight ON time.

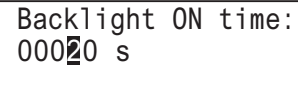

#### • **Backlight ON time configuration range**

The backlight ON time configuration range is as follows.

0 to 65,535 seconds

#### **Notes:**

- The default backlight ON time is 10 seconds. The default value can be changed in the expansion modules configuration. For details, see ["LCD](#page-288-0)  [Settings" on page 7-3](#page-288-0).
- The backlight ON time can be changed by modifying the value of D8067.
- When the backlight ON time is set from the system menu, the value of D8067 is modified.
- The value of D8067 returns to the default value when the battery backup dies.
- If the backlight ON time is 0, the backlight is always on.

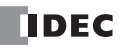

## **Configuring the Slave Number**

The slave number used in maintenance communication and Modbus RTU communication can be configured. These settings can be configured when the user program is stopped. This cannot be configured while the user program is running.

**1.** On the standard screen, press the  $[\csc]$  (ESC) +  $[\csc]$  (OK) buttons.

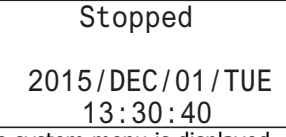

The system menu is displayed.

**2.** Select **Configurations** with the  $\triangle$  (up) and  $\triangle$  (down) buttons and press the  $\circ\circ$  (OK) button.

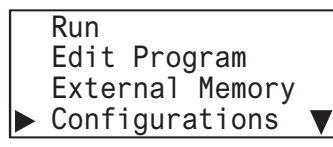

**3.** Select **Function** with the  $\triangle$  (up) and  $\triangle$  (down) buttons and press the  $\circ\circ$  (OK) button.

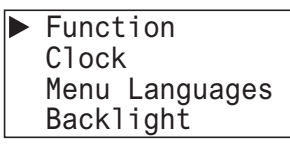

**4.** Select **Communications** with the  $\textcircled{*}$  (up) and  $\textcircled{*}$  (down) buttons and press the  $\textcircled{\tiny{\text{N}}}$  (OK) button.

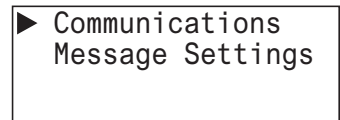

**5.** Select **Slave Number** with the  $\textcircled{*}$  (up) and  $\textcircled{*}$  (down) buttons and press the  $\textcircled{\tiny{N}}$  (OK) button.

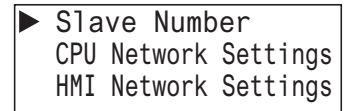

The port selection screen is displayed.

**6.** Select **Port 2** with the  $\triangle$  (up) and  $\triangle$  (down) buttons and press the  $\circ$  (OK) button. For example, change the slave number of the port 2 to **1**.

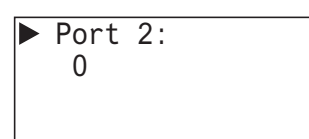

**7.** Specify **1** with the  $\triangle$  (up) and  $\triangle$  (down) buttons and press the  $\circ$  (OK) button.

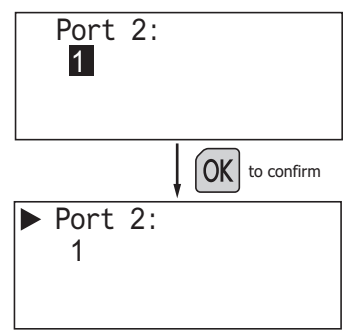

You can set the slave number of port 2 to 1.

#### • **Selectable slave numbers**

The slave numbers that can be selected are as follows.

- Port 1: 0 to 255
- Port 2: 0 to 255
- Port 3: 0 to 255

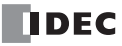

#### **Notes:**

- When the slave number is modified from the system menu, the value in the slave number type (constant/special data register) configured with WindLDR is modified. The slave number type cannot be changed from the system menu.
- If the slave number type configured with WindLDR is **Constant**, when the slave number is modified from the system menu and the  $\alpha$ button is pressed, the modified slave number is reflected in the function area settings for the user program. If **Special Data Register**, the values of D8100, D8102 and D8103 are modified. (The modification is not reflected in the function area settings for the user program.)
- The values of D8100, D8102 and D8103 return to the default values when the battery backup dies.
- The slave number range differs according to the communication mode (maintenance communication/Modbus RTU slave/Modbus TCP slave). If a value outside the configuration range is set, the following message is displayed. Press the  $[50]$  (ESC) button or the  $[60]$  button to return to the configuration screen, and then set the correct slave number again.

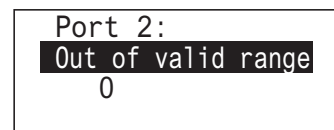

• For maintenance communication, see Chapter 4 "Maintenance Communication via Port 1" in the "FC6A Series MicroSmart All-in-One Type Communication Manual". For Modbus RTU slave/Modbus TCP slave, see Chapter 6 "Modbus RTU Communication via RS232C/RS485" in the "FC6A Series MicroSmart All-in-One Type Communication Manual".

#### **Configuring the Network Settings**

The CPU module and HMI module network settings can be configured. These settings are configured when the user program is stopped. These cannot be configured while the user program is running.

#### **Changing the CPU module network settings**

#### <span id="page-300-0"></span>■ **Changing the setting**

**1.** On the standard screen, press the  $[\csc]$  (ESC) +  $[\csc]$  (OK) buttons.

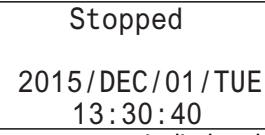

The system menu is displayed.

**2.** Select **Configurations** with the  $\triangle$  (up) and  $\diamondsuit$  (down) buttons and press the  $\circledR$  (OK) button.

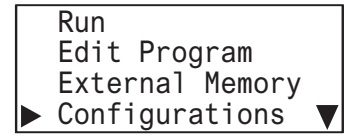

**3.** Select **Function** with the  $\triangle$  (up) and  $\diamondsuit$  (down) buttons and press the  $\circledR$  (OK) button.

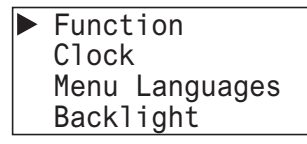

**4.** Select **Communications** with the  $\triangle$  (up) and  $\triangle$  (down) buttons and press the  $\circ\mathbb{R}$  (OK) button.

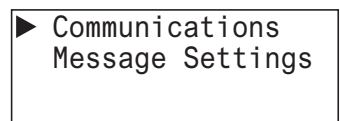

**5.** Select **CPU Network Settings** with the  $\triangle$  (up) and  $\triangle$  (down) buttons and press the  $\circ\mathbb{R}$  (OK) button.

Slave Number **Deal** CPU Network Settings HMI Network Settings

The network settings screen is displayed.

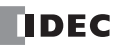

**6.** Select **Setting** with the  $\triangle$  (up) and  $\diamondsuit$  (down) buttons and press the  $\circledR$  (OK) button.

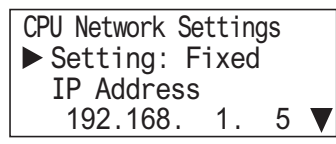

**7.** With the  $\triangle$  (up) and  $\triangle$  (down) buttons, select **ON** or **OFF**.

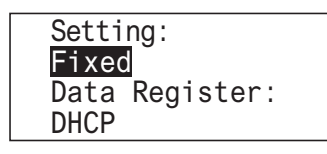

#### **Notes:**

- If you specify **Data Register**, the network settings cannot be configured because they are acquired from the data registers.
- The current network settings can be checked from the status monitor.
- **8.** Press the  $\circ$  (OK) button to change the CPU module's DHCP setting and to display the CPU Network Settings 1 screen.

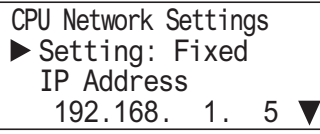

Next, to change the IP address, subnet mask, gateway, preferred DNS server, and alternate DNS server, see the following pages.

- ["Changing the IP address" on page 7-17](#page-302-0), from step **2**
- ["Changing the subnet mask" on page 7-18,](#page-303-0) from step **2**
- ["Changing the gateway" on page 7-25](#page-310-0), from step **2**
- ["Changing the preferred DNS server" on page 7-20](#page-305-0), from step **2**
- ["Changing the alternate DNS server" on page 7-21](#page-306-0), from step **2**
- **9.** Press the  $\boxdot$  (ESC) button to display the screen in the following diagram. Select Yes with the  $\diamondsuit$  (down) button and press the **(OK)** button.

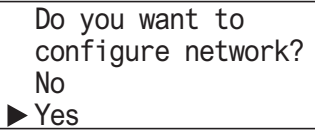

#### <span id="page-302-0"></span>■ **Changing the IP address**

- **1.** Display the CPU Network Settings screen with the same procedure as steps **1** through **5** in ["Changing the setting" on page 7-15.](#page-300-0)
- **2.** Select **IP Address** with the  $\triangle$  (up) and  $\diamondsuit$  (down) buttons and press the  $\circledR$  (OK) button.

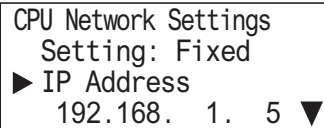

The range is 000.000.000.000 to 255.255.255.255. For example, change the IP address to 192.168.1.6.

**3.** Move the cursor with the  $\circledast$  (left) and  $\circledast$  (right) buttons and modify the value with the  $\circledast$  (up) and  $\circledast$  (down) buttons.

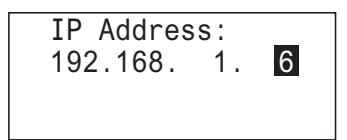

**4.** Press the  $\boxed{\otimes}$  (OK) button to change the CPU module's IP address to 192.168.1.6 and to display the CPU Network Settings screen.

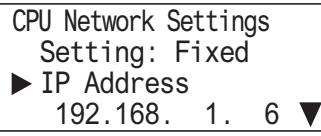

Next, to change the setting, subnet mask, gateway, preferred DNS server, and alternate DNS server, see the following pages.

- ["Changing the setting" on page 7-15](#page-300-0), from step **6**
- ["Changing the subnet mask" on page 7-18](#page-303-0), from step **2**
- ["Changing the gateway" on page 7-19,](#page-304-0) from step **2**
- ["Changing the preferred DNS server" on page 7-20,](#page-305-0) from step **2**
- ["Changing the alternate DNS server" on page 7-21,](#page-306-0) from step **2**
- **5.** Press the [ESC] button to display the screen in the following diagram. Select Yes with the  $\circledast$  (down) button and press the  $\circledast$  (OK) button.

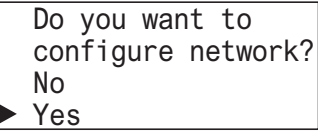

#### <span id="page-303-0"></span>■ **Changing the subnet mask**

**1.** Display the CPU Network Settings screen with the same procedure as steps **1** through **5** in ["Changing the setting" on page 7-15](#page-300-0).

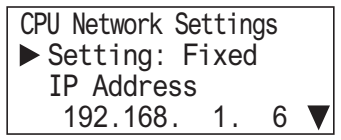

**2.** Select **Subnet Mask** with the  $\triangleleft$  (up) and  $\triangleleft$  (down) buttons and press the  $\circ\overline{\circ}$  (OK) button.

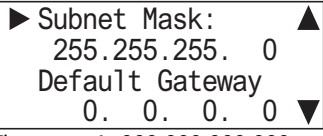

The range is 000.000.000.000 to 255.255.255.255.

For example, change the subnet mask to 255.255.254.0.

**3.** Move the cursor with the  $\otimes$  (left) and  $\otimes$  (right) buttons and modify the value with the  $\otimes$  (up) and  $\otimes$  (down) buttons.

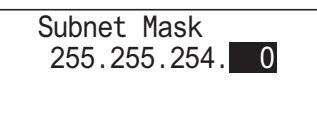

**4.** Press the  $\boxed{\circledast}$  (OK) button to change the CPU module's subnet mask to 255.255.254.0 and to display the following screen.

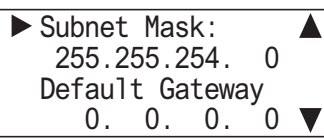

Next, to change the setting, IP address, gateway, preferred DNS server, and alternate DNS server, see the following pages.

- ["Changing the setting" on page 7-15](#page-300-0), from step **6**
- ["Changing the subnet mask" on page 7-18,](#page-303-0) from step **2**
- ["Changing the gateway" on page 7-25](#page-310-0), from step **2**
- ["Changing the preferred DNS server" on page 7-20](#page-305-0), from step **2**
- ["Changing the alternate DNS server" on page 7-21](#page-306-0), from step **2**
- **5.** Press the [sc] (ESC) button to display the screen in the following diagram. Select **Yes** with the  $\diamondsuit$  (down) button and press the  $\circ$  (OK) button.

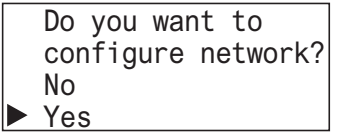

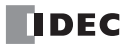

## <span id="page-304-0"></span>■ **Changing the gateway**

**1.** Display the CPU Network Settings screen with the same procedure as steps **1** through **5** in ["Changing the setting" on page 7-15.](#page-300-0)

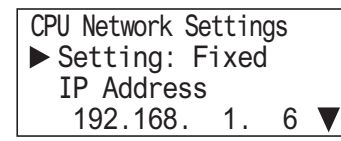

**2.** Select **Default Gateway** with the  $\triangleq$  (up) and  $\triangleq$  (down) buttons and press the  $\circledR$  (OK) button.

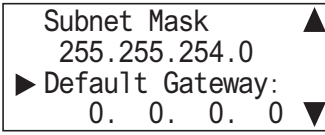

The range is 000.000.000.000 to 255.255.255.255.

For example, change the default gateway to 192.168.1.3.

**3.** Move the cursor with the  $\circledast$  (left) and  $\circledast$  (right) buttons and modify the value with the  $\circledast$  (up) and  $\circledast$  (down) buttons.

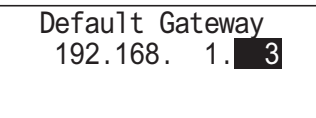

**4.** Press the  $\boxed{\circ\circ\right}$  (OK) button to change the CPU module's default gateway to 192.168.1.3 and to display the following screen.

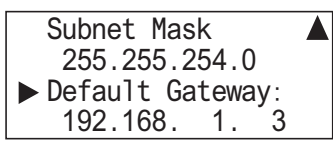

Next, to change the setting, IP address, subnet mask, preferred DNS server, and alternate DNS server, see the following pages.

- ["Changing the setting" on page 7-15](#page-300-0), from step **6**
- ["Changing the IP address" on page 7-23](#page-308-0), from step **2**
- ["Changing the subnet mask" on page 7-18](#page-303-0), from step **2**
- ["Changing the preferred DNS server" on page 7-20,](#page-305-0) from step **2**
- ["Changing the alternate DNS server" on page 7-21,](#page-306-0) from step **2**
- **5.** Press the [sc] (ESC) button to display the screen in the following diagram. Select **Yes** with the  $\diamondsuit$  (down) button and press the  $\circ$  (OK) button.

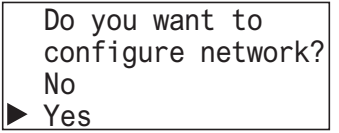

#### <span id="page-305-0"></span>■ **Changing the preferred DNS server**

**1.** Display the CPU Network Settings screen with the same procedure as steps **1** through **5** in ["Changing the setting" on page 7-15.](#page-300-0)

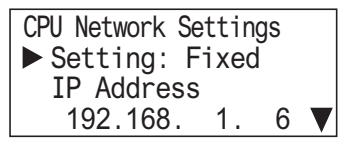

**2.** Select **Preferred DNS Server** with the (up) and (down) buttons and press the (OK) button.

```
Preferred DNS Server: \triangle 0. 0. 0. 0
  Alternate DNS Server:
      0. 0. 0. 0
```
The range is 000.000.000.000 to 255.255.255.255. For example, change the preferred DNS server to 192.168.1.200.

**3.** Move the cursor with the  $\circledast$  (left) and  $\circledast$  (right) buttons and modify the value with the  $\circledast$  (up) and  $\circledast$  (down) buttons.

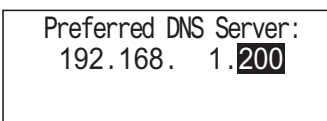

**4.** Press the  $\boxed{\otimes}$  (OK) button to change the CPU module's preferred DNS server to 192.168.1.200 and to display the following screen.

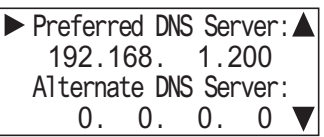

Next, to change the setting, IP address, subnet mask, gateway, and alternate DNS server, see the following pages.

- ["Changing the setting" on page 7-15](#page-300-0), from step **6**
- ["Changing the IP address" on page 7-23](#page-308-0), from step **2**
- ["Changing the subnet mask" on page 7-18,](#page-303-0) from step **2**
- ["Changing the preferred DNS server" on page 7-20](#page-305-0), from step **2**
- ["Changing the alternate DNS server" on page 7-21](#page-306-0), from step **2**
- **5.** Press the [sc] (ESC) button to display the screen in the following diagram. Select Yes with the [sc] (down) button and press the  $\circ \overline{\circ}$  (OK) button.

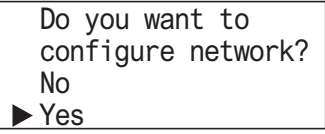

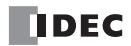

#### <span id="page-306-0"></span>■ **Changing the alternate DNS server**

**1.** Display the CPU Network Settings screen with the same procedure as steps **1** through **5** in ["Changing the setting" on page 7-15](#page-300-0).

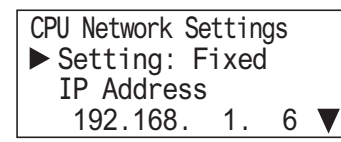

**2.** Select **Alternate DNS Server** with the (up) and (down) buttons and press the (OK) button.

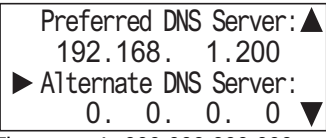

The range is 000.000.000.000 to 255.255.255.255. For example, change the alternate DNS server to 192.168.1.201.

**3.** Move the cursor with the  $\circledast$  (left) and  $\circledast$  (right) buttons and modify the value with the  $\circledast$  (up) and  $\circledast$  (down) buttons.

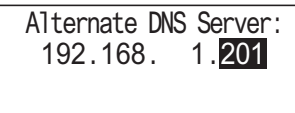

**4.** Press the  $\boxed{\otimes}$  (OK) button to change the CPU module's alternate DNS server to 192.168.1.201 and to display the following screen.

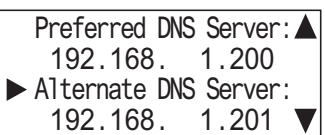

Next, to change the setting, IP address, subnet mask, gateway, and preferred DNS server, see the following pages.

- ["Changing the setting" on page 7-15](#page-300-0), from step **6**
- ["Changing the IP address" on page 7-17](#page-302-0), from step **2**
- ["Changing the subnet mask" on page 7-18](#page-303-0), from step **2**
- ["Changing the gateway" on page 7-19,](#page-304-0) from step **2**
- ["Changing the preferred DNS server" on page 7-20,](#page-305-0) from step **2**
- **5.** Press the [sc] (ESC) button to display the screen in the following diagram. Select **Yes** with the  $\diamondsuit$  (down) button and press the  $\circledcirc$  (OK) button.

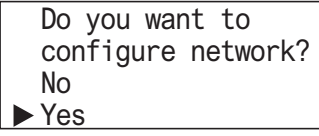

## **Changing the HMI module network settings**

## <span id="page-307-0"></span>■ **Changing the setting**

**1.** On the standard screen, press the  $\mathbb{E}(\mathbb{E}(\mathsf{FSC}) + \mathbb{E}(\mathsf{OK}))$  buttons.

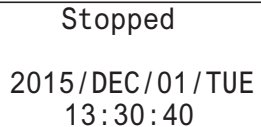

The system menu is displayed.

**2.** Select **Configurations** with the  $\textcircled{*}$  (up) and  $\textcircled{*}$  (down) buttons and press the  $\textcircled{M}$  (OK) button.

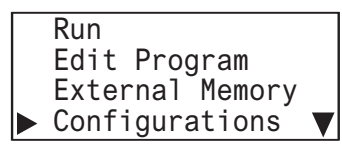

**3.** Select **Function** with the  $\triangle$  (up) and  $\triangle$  (down) buttons and press the  $\circ\mathbb{R}$  (OK) button.

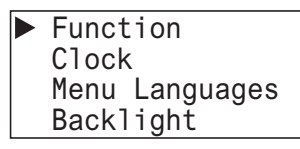

**4.** Select **Communications** with the  $\triangle$  (up) and  $\diamondsuit$  (down) buttons and press the  $\circledR$  (OK) button.

Communications Message Settings

**5.** Select **HMI Network Settings** with the  $\triangleq$  (up) and  $\triangleq$  (down) buttons and press the  $\circledast$  (OK) button.

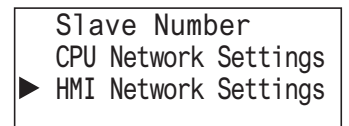

**6.** Select **Setting** with the  $\triangleq$  (up) and  $\triangleq$  (down) buttons and press the  $\circ$  (OK) button.

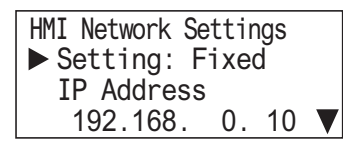

**7.** With the  $\triangle$  (up) and  $\triangle$  (down) buttons, select **ON** or **OFF**.

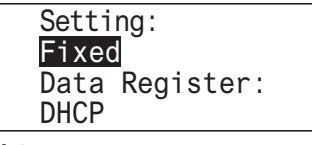

**Notes:** 

- If you specify **Data Register**, the network settings cannot be configured because they are acquired from the data registers.
- The current network settings can be checked from the status monitor.

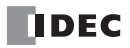

**8.** Press the (OK) button to change the HMI module's **Setting** and to display the HMI Network Settings 1 screen.

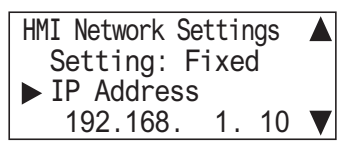

Next, to change the IP address, subnet mask, gateway, preferred DNS server, and alternate DNS server, see the following pages. • ["Changing the IP address" on page 7-23](#page-308-0), from step **2**

- ["Changing the subnet mask" on page 7-24](#page-309-0), from step **2**
- ["Changing the gateway" on page 7-25,](#page-310-0) from step **2**
- ["Changing the preferred DNS server" on page 7-26,](#page-311-0) from step **2**
- ["Changing the alternate DNS server" on page 7-27,](#page-312-0) from step **2**
- **9.** Press the  $[\infty]$  (ESC) button to display the screen in the following diagram. Select Yes with the  $\diamondsuit$  (down) button and press the **(OK)** button.

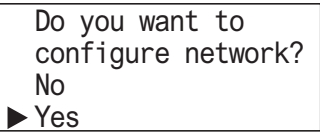

#### <span id="page-308-0"></span>■ **Changing the IP address**

**1.** Display the HMI Network Settings screen with the same procedure as steps **1** through **5** in ["Changing the setting" on page 7-22.](#page-307-0)

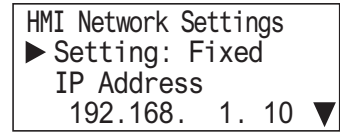

**2.** Select **IP Address** on HMI Network Settings with the the  $\triangle$  (up) and  $\triangle$  (down) buttons and press the  $\circ\mathbb{R}$  (OK) button.

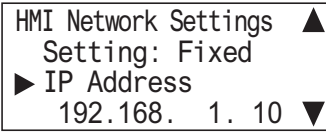

The range is 000.000.000.000 to 255.255.255.255. For example, change the IP address to 192.168.11.6.

**3.** Move the cursor with the  $\otimes$  (left) and  $\otimes$  (right) buttons and modify the value with the  $\otimes$  (up) and  $\otimes$  (down) buttons.

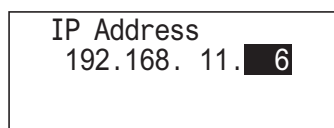

**4.** Press the (OK) button to change the HMI module's IP address to 192.168.11.6 and to display the following screen.

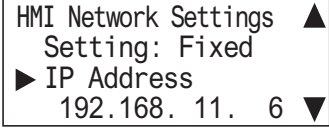

Next, to change the setting, subnet mask, gateway, preferred DNS server, and alternate DNS server, see the following pages.

- ["Changing the setting" on page 7-22](#page-307-0), from step **5**
- ["Changing the subnet mask" on page 7-24](#page-309-0), from step **2**
- ["Changing the gateway" on page 7-25,](#page-310-0) from step **2**
- ["Changing the preferred DNS server" on page 7-26,](#page-311-0) from step **2**
- ["Changing the alternate DNS server" on page 7-27,](#page-312-0) from step **2**
- **5.** Press the [sc] (ESC) button to display the screen in the following diagram. Select **Yes** with the  $\diamondsuit$  (down) button and press the  $\circledcirc$  (OK) button.

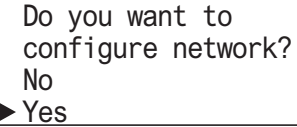

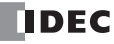

## **7: HMI FUNCTION**

#### <span id="page-309-0"></span>■ **Changing the subnet mask**

**1.** Display the HMI Network Settings screen with the same procedure as steps **1** through **5** in ["Changing the setting" on page 7-](#page-307-0) [22.](#page-307-0)

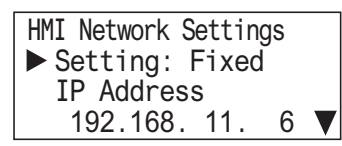

**2.** Select **Subnet Mask** with the  $\triangleq$  (up) and  $\triangleq$  (down) buttons and press the  $\circ\circ$  (OK) button.

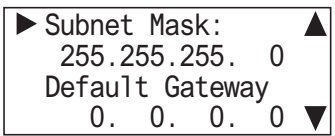

The range is 000.000.000.000 to 255.255.255.255.

For example, change the subnet mask to 255.255.254.0.

**3.** Move the cursor with the  $\circledast$  (left) and  $\circledast$  (right) buttons and modify the value with the  $\circledast$  (up) and  $\circledast$  (down) buttons.

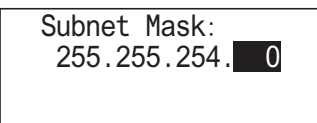

**4.** Press the  $\alpha$  (OK) button to change the HMI module's subnet mask to 255.255.254.0 and to display the following screen.

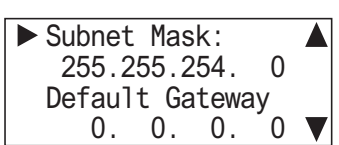

Next, to change the setting, IP address, gateway, preferred DNS server, and alternate DNS server, see the following pages.

- ["Changing the setting" on page 7-22](#page-307-0), from step **5**
- ["Changing the IP address" on page 7-23](#page-308-0), from step **2**
- ["Changing the gateway" on page 7-25](#page-310-0), from step **2**
- ["Changing the preferred DNS server" on page 7-26](#page-311-0), from step **2**
- ["Changing the alternate DNS server" on page 7-27](#page-312-0), from step **2**
- **5.** Press the [sc] (ESC) button to display the screen in the following diagram. Select **Yes** with the  $\diamondsuit$  (down) button and press the  $\circledcirc$  (OK) button.

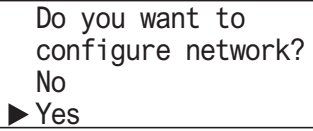

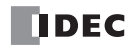

## <span id="page-310-0"></span>■ **Changing the gateway**

**1.** Display the HMI Network Settings screen with the same procedure as steps **1** through **5** in ["Changing the setting" on page 7-22.](#page-307-0)

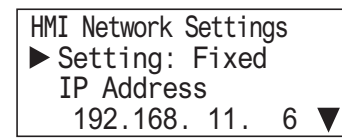

**2.** Select **Default Gateway** with the  $\triangle$  (up) and  $\triangle$  (down) buttons and press the  $\circ\mathbb{R}$  (OK) button.

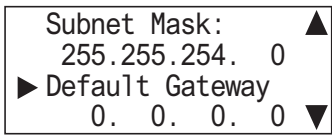

The range is 000.000.000.000 to 255.255.255.255.

For example, change the gateway to 192.168.11.3.

**3.** Move the cursor with the  $\circledast$  (left) and  $\circledast$  (right) buttons and modify the value with the  $\circledast$  (up) and  $\circledast$  (down) buttons.

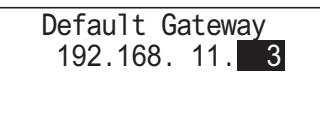

**4.** Press the  $\boxed{\circledtimes}$  (OK) button to change the HMI module's gateway to 192.168.11.3 and to display the following screen.

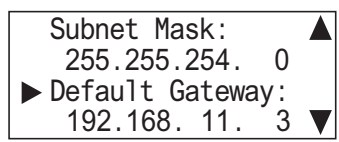

Next, to change the setting, IP address, subnet mask, preferred DNS server, and alternate DNS server, see the following pages.

- ["Changing the setting" on page 7-22](#page-307-0)
- ["Changing the IP address" on page 7-23](#page-308-0)
- ["Changing the subnet mask" on page 7-24](#page-309-0)
- ["Changing the preferred DNS server" on page 7-26,](#page-311-0) from step **2**
- ["Changing the alternate DNS server" on page 7-27,](#page-312-0) from step **2**
- **5.** Press the  $\overline{\text{esc}}$  (ESC) button to display the screen in the following diagram. Select Yes with the  $\diamondsuit$  (down) button and press the  $\circledcirc$  (OK) button.

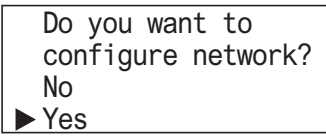

#### <span id="page-311-0"></span>■ **Changing the preferred DNS server**

**1.** Display the HMI Network Settings screen with the same procedure as steps **1** through **5** in ["Changing the setting" on page 7-22](#page-307-0).

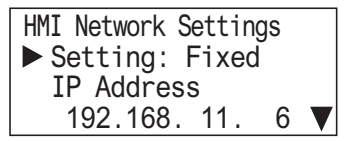

**2.** Select **Preferred DNS Server** with the (up) and (down) buttons and press the (OK) button.

```
Preferred DNS Server: \triangle 0. 0. 0. 0
  Alternate DNS Server:
      0. 0. 0. 0
```
The range is 000.000.000.000 to 255.255.255.255. For example, change the preferred DNS server to 192.168.11.200.

**3.** Move the cursor with the  $\circledast$  (left) and  $\circledast$  (right) buttons and modify the value with the  $\circledast$  (up) and  $\circledast$  (down) buttons.

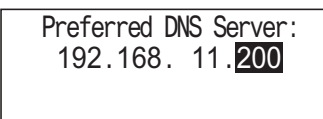

**4.** Press the  $\overline{OR}$  (OK) button to change the HMI module's preferred DNS server to 192.168.11.200 and to display the following screen.

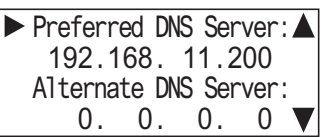

Next, to change the setting, IP address, subnet mask, gateway, and alternate DNS server, see the following pages.

- ["Changing the setting" on page 7-22](#page-307-0), from step **6**
- ["Changing the IP address" on page 7-23](#page-308-0), from step **2**
- ["Changing the subnet mask" on page 7-24,](#page-309-0) from step **2**
- ["Changing the preferred DNS server" on page 7-26](#page-311-0), from step **2**
- ["Changing the alternate DNS server" on page 7-27](#page-312-0), from step **2**
- **5.** Press the [sc] (ESC) button to display the screen in the following diagram. Select **Yes** with the  $[\infty]$  (down) button and press the  $[\infty]$  (OK) button.

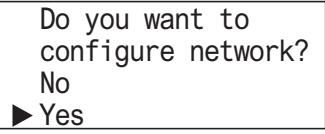

#### <span id="page-312-0"></span>■ **Changing the alternate DNS server**

**1.** Display the HMI Network Settings screen with the same procedure as steps **1** through **5** in ["Changing the setting" on page 7-22](#page-307-0).

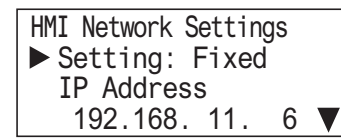

**2.** Select **Alternate DNS Server** with the (up) and (down) buttons and press the (OK) button.

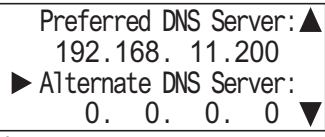

The range is 000.000.000.000 to 255.255.255.255. For example, change the alternate DNS server to 192.168.11.201.

- 
- **3.** Move the cursor with the  $\circledast$  (left) and  $\circledast$  (right) buttons and modify the value with the  $\circledast$  (up) and  $\circledast$  (down) buttons.

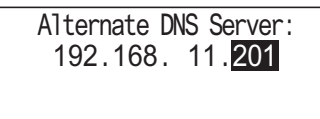

**4.** Press the  $\alpha$  (OK) button to change the HMI module's alternate DNS server to 192.168.11.201 and to display the following screen.

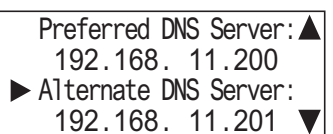

Next, to change the setting, IP address, subnet mask, gateway, and preferred DNS server, see the following pages.

- ["Changing the setting" on page 7-22](#page-307-0), from step **6**
- ["Changing the IP address" on page 7-23](#page-308-0), from step **2**
- ["Changing the subnet mask" on page 7-24](#page-309-0), from step **2**
- ["Changing the gateway" on page 7-25,](#page-310-0) from step **2**
- ["Changing the preferred DNS server" on page 7-26,](#page-311-0) from step **2**
- **5.** Press the [sc] (ESC) button to display the screen in the following diagram. Select **Yes** with the  $\diamondsuit$  (down) button and press the  $\circledcirc$  (OK) button.

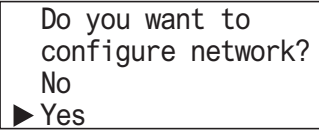

## **Changing the Message Display Settings**

## **Modifying the Scroll Speed**

The scroll speed for messages displayed with the message (MSG) instruction can be configured.

These settings can be configured when the user program is stopped. This cannot be configured while the user program is running.

**1.** On the standard screen, press the  $[\csc]$  (ESC) +  $[\csc]$  (OK) buttons.

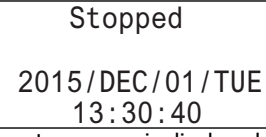

The system menu is displayed.

**2.** Select **Configurations** with the  $\Diamond$  (up) and  $\Diamond$  (down) buttons and press the  $\circ$  (OK) button.

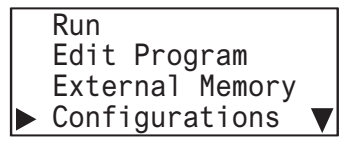

**3.** Select **Function** with the  $\triangle$  (up) and  $\triangle$  (down) buttons and press the  $\oslash$  (OK) button.

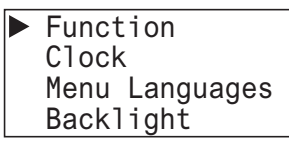

**4.** Select **Message Settings** with the  $\triangle$  (up) and  $\triangle$  (down) buttons and press the  $\circ$  (OK) button.

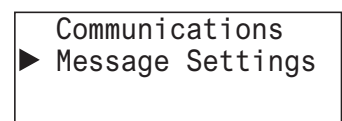

**5.** Select **Scroll Settings** with the  $\textcircled{*}$  (up) and  $\textcircled{*}$  (down) buttons and press the  $\textcircled{N}$  (OK) button.

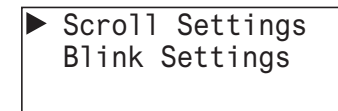

**6.** Select **Scroll Speed** with the  $\triangle$  (up) and  $\triangle$  (down) buttons and press the  $\circledR$  (OK) button.

Scroll Speed: 500 ms Scroll Unit: 1-character

**7.** Modify the value with the  $\triangle$  (up) and  $\triangle$  (down) buttons and press the  $\circ\mathbb{R}$  (OK) button.

For example, change the value to 700 ms.

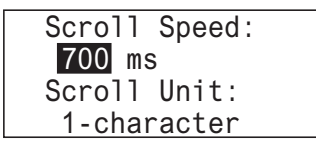

• **Selectable scroll speeds**

The scroll speeds that can be selected are as follows. 500/600/700/800/900/1000 ms

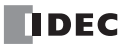

## **Configuring the Scroll Unit**

The scroll unit for messages displayed with the message (MSG) instruction can be configured. These settings can be configured when the user program is stopped. This cannot be configured while the user program is running.

**1.** On the standard screen, press the  $\overline{ESC}$  (ESC) +  $\overline{OR}$  (OK) buttons.

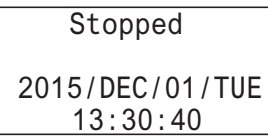

The system menu is displayed.

**2.** Select **Configurations** with the  $\triangle$  (up) and  $\triangle$  (down) buttons and press the  $\oslash$  (OK) button.

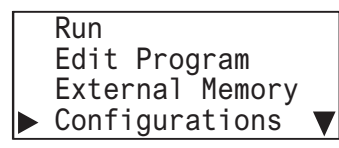

**3.** Select **Function** with the  $\triangle$  (up) and  $\triangle$  (down) buttons and press the  $\circ\mathbb{R}$  (OK) button.

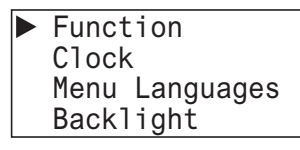

**4.** Select Message Settings with the  $\triangle$  (up) and  $\triangle$  (down) buttons and press the  $\circ$  (OK) button.

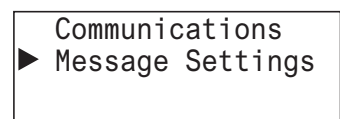

**5.** Select **Scroll Settings** with the  $\textcircled{*}$  (up) and  $\textcircled{*}$  (down) buttons and press the  $\textcircled{N}$  (OK) button.

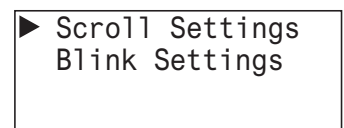

**6.** Select Scroll Unit with the  $\textcircled{*}$  (up) and  $\textcircled{*}$  (down) buttons and press the  $\textcircled{R}$  (OK) button.

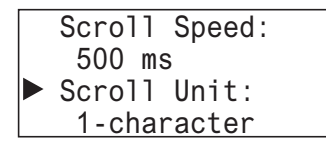

**7.** Modify the scroll unit with the  $\triangle$  (up) and  $\triangle$  (down) buttons and press the  $\circ\mathbb{R}$  (OK) button.

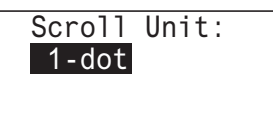

• **Selectable scroll units**

The scroll units that can be selected are as follows.

1 character/1-dot

## **Configuring the Blinking Speed**

The blinking speed for messages displayed with the message (MSG) instruction can be configured. These settings can be configured when the user program is stopped. This cannot be configured while the user program is running.

**1.** On the standard screen, press the  $\overline{ESC}$  (ESC) +  $\overline{OR}$  (OK) buttons.

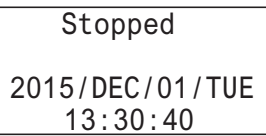

The system menu is displayed.

**2.** Select **Configurations** with the  $\triangle$  (up) and  $\triangle$  (down) buttons and press the  $\oslash$  (OK) button.

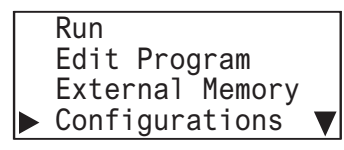

**3.** Select **Function** with the  $\triangle$  (up) and  $\triangle$  (down) buttons and press the  $\circ\text{\sf R}$  (OK) button.

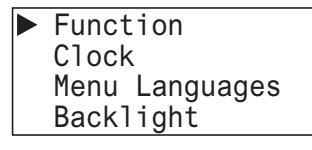

**4.** Select **Message Settings** with the  $\triangle$  (up) and  $\triangle$  (down) buttons and press the  $\circ$  (OK) button.

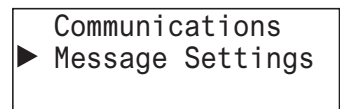

**5.** Select **Blink Settings** with the  $\diamondsuit$  (up) and  $\diamondsuit$  (down) buttons and press the  $\circledcirc$  (OK) button.

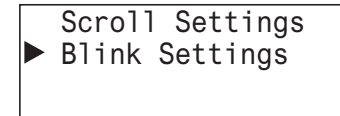

**6.** Select **Blinking Speed** with the  $\triangle$  (up) and  $\triangle$  (down) buttons and press the  $\oslash$  (OK) button.

Blinking Speed: 500 ms

**7.** Modify the value with the  $\textcircled{*}$  (up) and  $\textcircled{*}$  (down) buttons and press the  $\textcircled{N}$  (OK) button. For example, change the value to 1,000 ms.

Blinking Speed: 1000 ms

• **Selectable blinking speeds**

The blinking speeds that can be selected are as follows. 500/600/700/800/900/1000 ms

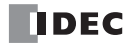

## **Setting the Calender/Clock**

This section describes how to adjust the internal clock in the CPU module. These settings can be configured when the user program is stopped. This cannot be adjusted while the user program is running.

**1.** On the standard screen, press the  $[\csc]$  (ESC) +  $[\csc]$  (OK) buttons.

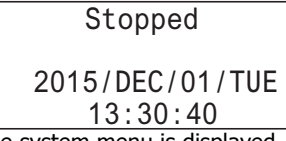

The system menu is displayed.

**2.** Select **Configurations** with the  $\textcircled{*}$  (up) and  $\textcircled{*}$  (down) buttons and press the  $\textcircled{\tiny{N}}$  (OK) button.

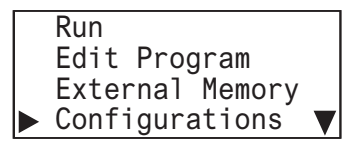

**3.** Select **Clock** with the  $\triangle$  (up) and  $\triangle$  (down) buttons and press the  $\circ\mathbb{R}$  (OK) button.

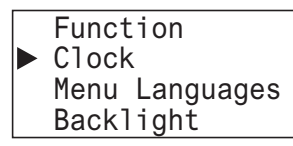

**4.** Move the cursor (year⇔month⇔day⇔hour⇔minute⇔second) with the ◈ (left) and ◈ (right) buttons and modify the value with the  $\triangle$  (up) and  $\triangle$  (down) buttons.

For example, modify **Day**. Move the cursor to **Day** with the  $\circledast$  (left) and  $\circledast$  (right) buttons.

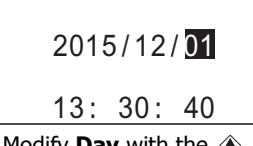

**5.** Modify **Day** with the  $\textcircled{*}$  (up) and  $\textcircled{*}$  (down) buttons.

$$
2015/12/\boxed{2}
$$
  
13: 30: 40

**6.** From Day position, press the  $\circledast$  (right) button to next move to the (hour:minute:second) row. For example, modify **Minute**. Move the cursor to **Minute** with the  $\circledast$  (left) and  $\circledast$  (right) buttons.

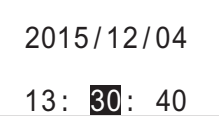

**7.** Modify **Minute** with the  $\triangle$  (up) and  $\diamondsuit$  (down) buttons.

2015/12/04 13: 35: 40

**8.** Press the  $\boxed{\alpha}$  (OK) button to confirm the modifications to the calendar/clock.

#### • **Calendar/clock configuration range**

The calendar/clock configuration range is as follows.

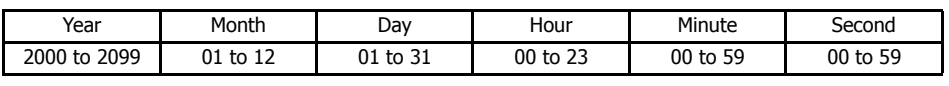

**Notes:**

- When the date is modified, the day of the week automatically changes. The day of the week is not displayed on the configuration screen.
- If an invalid date is set, an error message is displayed. When the error message is displayed, press the  $[CC]$  (DK) (OK) (OK)
- button to return to the configuration screen, and then set a valid date.

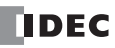

# **Monitoring the FC6A Series MicroSmart**

## <span id="page-317-0"></span>**Monitoring Device Values**

You can check device values on the FC6A Series MicroSmart. The HMI module features two types of device monitors.

Going to device monitor mode from the standard screen

Device values can be checked but not modified.

Running **Device Monitor** on the system menu

Device values can be checked and modified.

Device values can be monitored regardless of the user program operating status (run/stop). This section describes the device monitor mode when the user program is running.

**1.** If you press the  $\circledast$  (left) and  $\circledast$  (right) buttons on the standard screen, the FC6A Series MicroSmart switches to the device monitor mode and the device values can be monitored (Device values cannot be modified). Continue to press the  $\circledast$  (left) and  $\Diamond$  (right) buttons to change the device type.

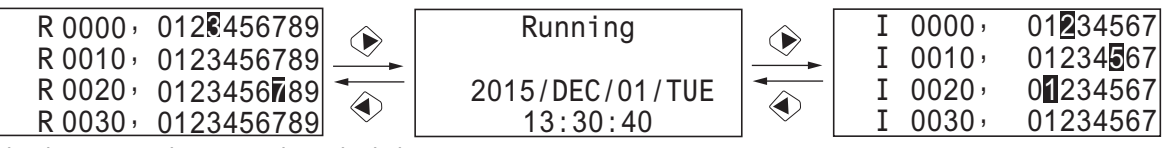

The device type changes in the order below.

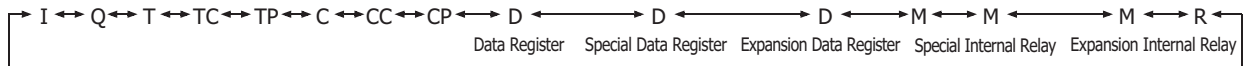

I, Q, T, C, M, M (special internal relays), M (expansion internal relays), and R are bit devices.

TC, TP, CC, CP, D, D (special data registers), and D (expansion data registers) are word devices.

**2.** Press the  $\triangleleft$  (up) and  $\triangleleft$  (down) buttons to change the device number.

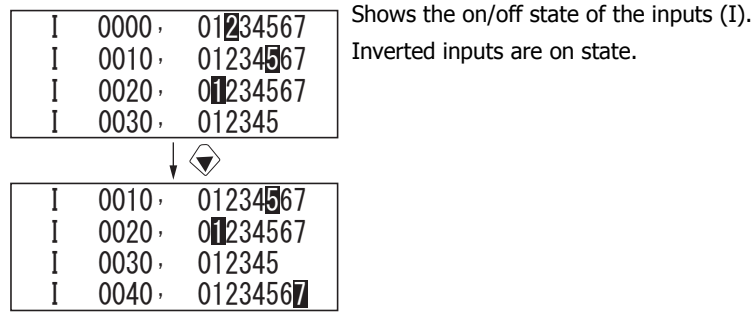

# **Modifying Device Values**

This section describes how to specify a device and modify that device value.

#### **Modifying a Bit Device Value**

This section describes an example of switching on M0012 while the user program is running.

**1.** On the standard screen, press the  $[\infty]$  (ESC) +  $[\infty]$  (OK) buttons.

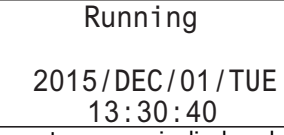

The system menu is displayed.

**2.** Select **Device Monitor** with the  $\triangle$  (up) and  $\triangle$  (down) buttons and press the  $\oslash$  (OK) button. The FC6A Series MicroSmart switches to the Device Monitor mode.

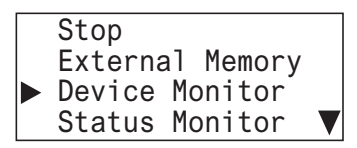

**3.** Select device type: M (internal relay) with the  $\otimes$  (left) and  $\otimes$  (right) buttons and press and hold the  $\circ$  (OK) button. **0** flashes to indicate the focus is on M0000.

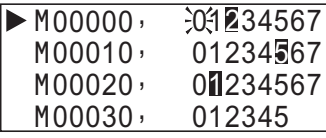

**4.** With the  $\triangle$  (up) and  $\triangle$  (down) buttons, select M0010. **0** flashes to indicate the focus is on M0010.

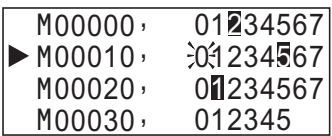

**5.** Move the cursor to **2** with the  $\diamondsuit$  (right) button and press the  $\circledR$  (OK) button.

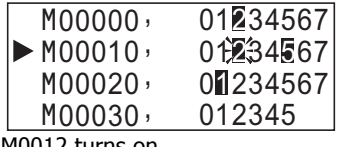

M0012 turns on.

## **Modifying a Word Device Value**

This section describes an example of changing D0002 to 500 while the user program is running.

**1.** On the standard screen, press the  $\mathbb{E}(\mathbb{E}\{S\mathbb{C}) + \mathbb{E}(\mathbb{E}\{S\mathbb{C})\})$  buttons.

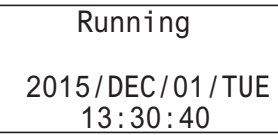

The system menu is displayed.

**2.** Select **Device Monitor** with the  $\triangleq$  (up) and  $\triangleq$  (down) buttons and press the  $\textcircled{\%}$  (OK) button. The FC6A Series MicroSmart switches to the Device Monitor mode.

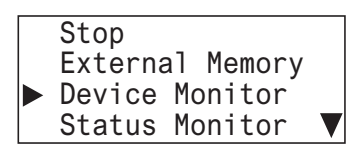

**3.** Select device type: D (Data Register) with the  $\circledast$  (left) and  $\circledast$  (right) buttons and press and hold the  $\circledast$  (OK) button.

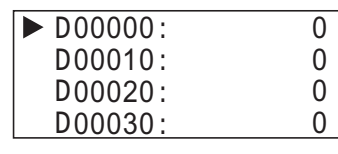

**4.** Select D0002 with the  $\triangle$  (up) and  $\triangle$  (down) buttons and press the  $\circ \times$  (OK) button.

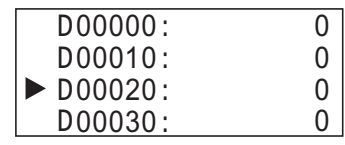

**5.** Move the digit with the  $\circledast$  (right) button and modify the value with the  $\circledast$  (up) and  $\circledast$  (down) buttons.

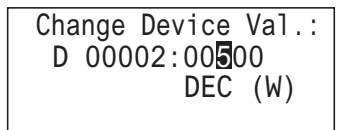

**6.** Press the  $\alpha$  (OK) button to confirm.

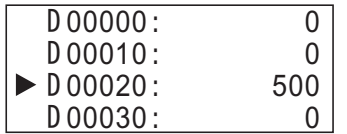

## **Monitoring the FC6A Series MicroSmart Status**

You can check the FC6A Series MicroSmart system software version, scan time, protection status, CPU network settings, and HMI network settings.

 $\blacktriangledown$ 

**1.** On the standard screen, press the  $[\csc]$  (ESC) +  $[\csc]$  (OK) buttons.

When the user program is running When the user program is stopped

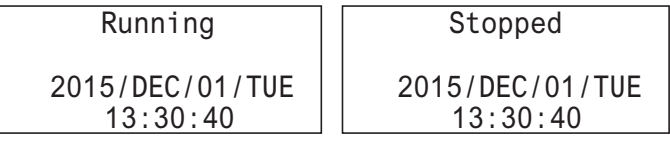

The system menu is displayed.

**2.** Select **Status Monitor** with the  $\triangle$  (up) and  $\triangle$  (down) buttons and press the  $\oslash$  (OK) button.

System Version:

Run/Stop Status:

When the user program is running When the user program is stopped

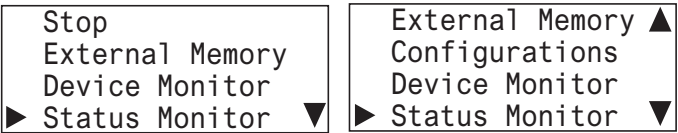

**3.** The system version is displayed. Press the  $\diamondsuit$  (down) button.

When the user program is running When the user program is stopped

1.00

Stopped

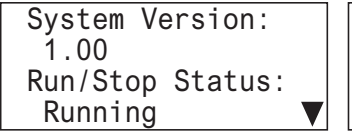

**4.** The scan time is displayed. Press the  $\diamondsuit$  (down) button.

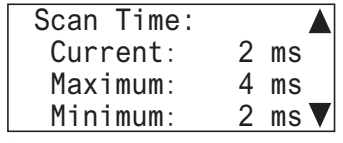

**5.** The upload protection status is displayed. Press the  $\diamondsuit$  (down) button.

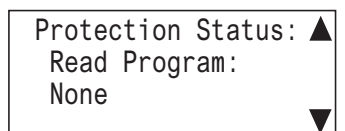

**6.** The download protection status is displayed. Press the  $\diamondsuit$  (down) button.

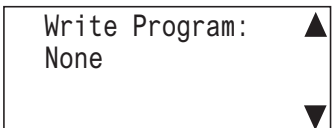

**7.** CPU Network Settings 1 is displayed. Press the  $\diamondsuit$  (down) button.

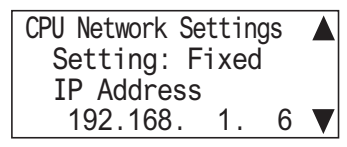

**8.** CPU Network Settings 2 is displayed. Press the  $\diamondsuit$  (down) button.

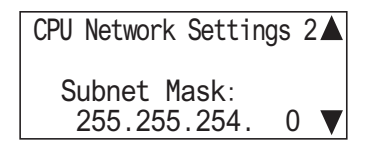

# **7: HMI FUNCTION**

**9.** CPU Network Settings 3 is displayed. Press the  $\diamondsuit$  (down) button.

Default Gateway: CPU Network Settings 3

192.168. 1. 3

**10.** CPU Network Settings 4 is displayed. Press the  $\diamondsuit$  (down) button.

Preferred DNS Server: 192.168. 1.200 CPU Network Settings 4

**11.** CPU Network Settings 5 is displayed. Press the  $\diamondsuit$  (down) button.

Alternate DNS Server: 192.168. 1.201 CPU Network Settings 5

**12.** CPU Network Settings 6 is displayed. Press the  $\diamondsuit$  (down) button.

MAC Address: FF-FF-FF-FF-FF-FF CPU Network Settings 6

**13.** HMI Network Settings 1 is displayed. Press the  $\diamondsuit$  (down) button.

Setting: Fixed IP Address 192.168. 11. 6 HMI Network Settings 1▲

**14.** HMI Network Settings 2 is displayed. Press the  $\diamondsuit$  (down) button.

Subnet Mask: HMI Network Settings 2A

255.255.254. 0

**15.** HMI Network Settings 3 is displayed. Press the  $\diamondsuit$  (down) button.

HMI Network Settings 3▲

Default Gateway 192.168. 11. 3

16. HMI Network Settings 4 is displayed. Press the  $\diamondsuit$  (down) button.

HMI Network Settings 4▲

Preferred DNS Server: 192.168. 11.200

**17.** HMI Network Settings 5 is displayed. Press the  $\diamondsuit$  (down) button.

Alternate DNS Server: 192.168. 11.201 HMI Network Settings 5

18. HMI Network Settings 6 is displayed. Press the  $\diamondsuit$  (down) button.

MAC Address: FF-FF-FF-FF-FF-FF HMI Network Settings 6▲

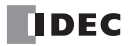

# **Checking/Clearing Error Information**

This section describes how to check error details and how to clear the error when an error occurs while the user program is running and an error message is displayed on the LCD.

## **Checking the Error Details and Clearing the Error**

**1.** When an error occurs, the following message is displayed.

When an error occurs while user program is running and the user program stops

Error! PLC is stopped. Press OK button for more details.

and the user program continues running Error! PLC is running. Press OK button for

more details.

When an error occurs while user program is running

**2.** Press and hold the  $[OR]$  (OK) button. The error code is displayed.

```
General Error: 3
 Execution Error: 0
 Clear Error
```
Error details can also be checked from **Error Status** on the system menu.

**3.** Select the error type with the (up) and (down) buttons and press the (OK) button. Only errors that have occurred are displayed.

General Error㸸 3 Power failure Watchdog Timer

**4.** Press the [sc] (ESC) button.

**5.** Select **Clear Error** with the  $\diamondsuit$  (down) button and press the  $\circledcirc$  (OK) button.

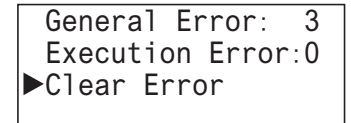

**6.** Select **Yes** with the  $\diamondsuit$  (down) button and press the  $\circ$  (OK) button.

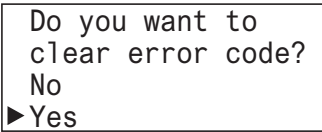

General errors and user program execution error are cleared.

**Note:** For details on error information, see ["General Error Codes" on page 13-3.](#page-428-0)

# **7: HMI FUNCTION**

## **Checking Error Information from the System Menu**

You can check error information from the system menu.

- **1.** On the standard screen, press the  $\mathbb{E}(\mathbb{E}(\mathsf{FSC}) + \mathbb{E}(\mathsf{OK}))$  buttons. The system menu is displayed.
- **2.** Select **Error Status** with the  $\triangle$  (up) and  $\diamondsuit$  (down) buttons and press the  $\circledR$  (OK) button.

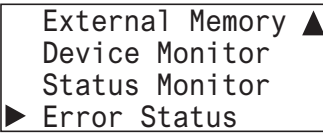

**3.** The error code is displayed.

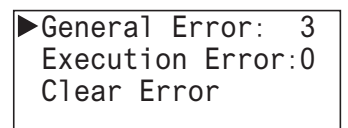

**4.** Select the error type with the  $\textcircled{*}$  (up) and  $\textcircled{*}$  (down) buttons and press the  $\textcircled{*}$  (OK) button. Only errors that have occurred are displayed.

General Error: Power failure Program Execution

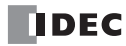
## **Displaying Arbitrary Messages**

This section describes how to switch the message displayed on the LCD by executing the message (MSG) instruction.

## **Switching between Multiple Message Screens**

When the display conditions for multiple MSG instructions are satisfied, the messages are displayed according to the priorities set for the MSG instructions.

The message with the highest priority is displayed, out of all the MSG instructions with the inputs on, by pressing the  $\triangle$  (up) button on the standard screen.

By further pressing the  $\textcircled{\LARGE{\LARGE{\LARGE{\ll}}}$  (up) button, the message with the next highest priority is displayed.

**1.** On the standard screen, press the  $\triangle$  (up) button.

# Running 13:30:40 2015/DEC/01/TUE

The message with the highest priority is displayed out of all the MSG instructions with the inputs on.

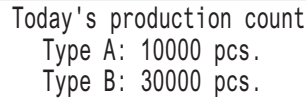

**2.** Press the  $\triangleq$  (up) button.

The message with the next highest priority is displayed.

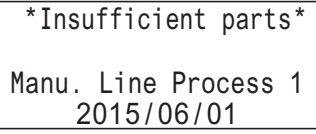

**3.** Press the  $\diamondsuit$  (down) button.

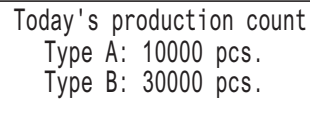

**4.** Press the  $[**ss**]$  (ESC) button to return to the standard screen.

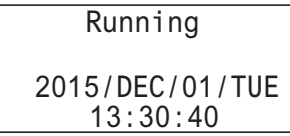

For details on the MSG instruction, see Chapter 12 "Display Instructions" in the "FC6A Series MicroSmart LAD Programming Manual".

# **Maintaining the SD Memory Card**

This section describes how to stop access to the SD memory card inserted into the CPU module and how to format the SD memory card.

## **Stopping Access to the SD Memory Card**

Access to the SD memory card inserted into the CPU module is stopped using the HMI module buttons. Access to the SD memory card can be stopped regardless of whether the user programming is running or stopped.

**1.** On the standard screen, press the  $\mathbb{E}\left[\cos(\mathsf{LSC}) + \sin(\mathsf{CCK})\right]$  buttons.

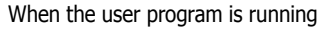

When the user program is stopped

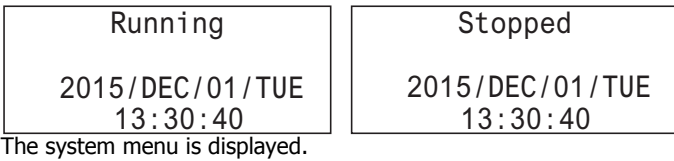

**2.** Select External Memory with the  $\triangle$  (up) and  $\diamondsuit$  (down) buttons and press the  $\circledR$  (OK) button.

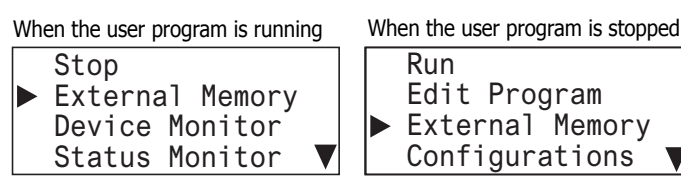

**3.** Select **SD Card** with the  $\triangle$  (up) and  $\triangle$  (down) buttons and press the  $\circ\overline{\circ}$  (OK) button.

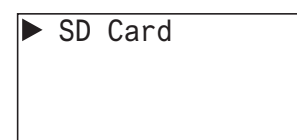

**4.** Select **Stop Access** with the  $\diamondsuit$  (up) and  $\diamondsuit$  (down) buttons and press the  $\circledcirc$  (OK) button.

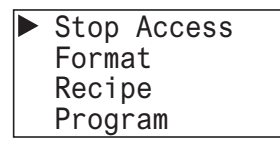

**5.** Select Yes with the  $\diamondsuit$  (down) button and press the  $\circledcirc$  (OK) button.

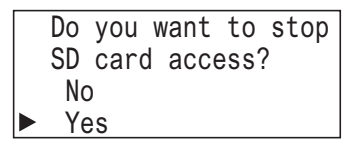

**6.** While the access to the SD memory card is being stopped, the screen below is displayed. When stopping the access is finished, the screen in step **4** is displayed.

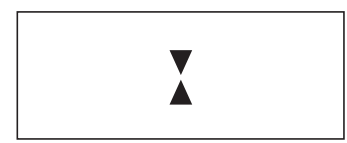

#### **Notes:**

- Set the write-protect switch on the SD memory card to insert into the CPU module to the off position.
- Insert and remove the SD memory card in the direction indicated on the CPU module.
- Do not remove the SD memory card while the access to it is being stopped. There is a risk of damage to the SD memory card and the data stored on it. Check that the SD memory card status indicator LED [SD] is off and then remove the SD memory card from the CPU module.

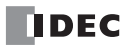

#### **Format SD memory card with the FC6A Series MicroSmart**

The SD memory card inserted into the CPU module is formatted using the HMI module buttons. In order to save the log data, format the SD memory card in the CPU module.

The SD memory card can be formatted when the user program is stopped. The SD memory card cannot be formatted when the user program is running.

**1.** On the standard screen, press the  $[**SC**]$   $+$   $[**@**]$  (OK) buttons.

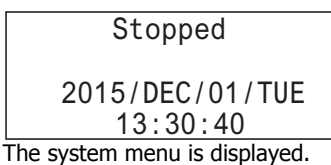

**2.** Select **External Memory** with the  $\textcircled{*}$  (up) and  $\textcircled{*}$  (down) buttons and press the  $\textcircled{N}$  (OK) button.

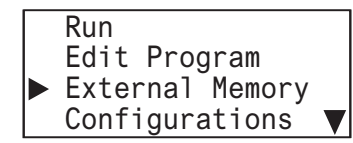

**3.** Select **SD Card** with the  $\triangle$  (up) and  $\diamondsuit$  (down) buttons and press the  $\circledcirc$  (OK) button.

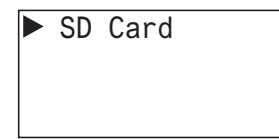

**4.** Select **Format** with the  $\triangle$  (up) and  $\triangle$  (down) buttons and press the  $\circ$  (OK) button.

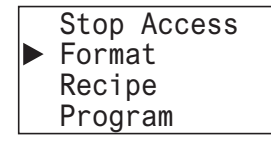

**5.** Select Yes with the  $\diamondsuit$  (down) button and press the  $\circledcirc$  (OK) button.

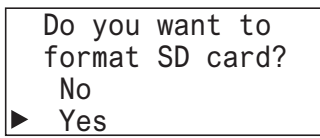

**6.** While the SD memory card is being formatted, the screen below is displayed. When the format is finished, the screen in step **4** is displayed.

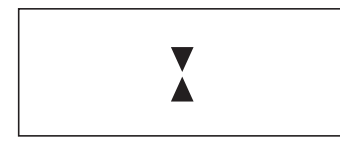

## **7: HMI FUNCTION**

## **Reading and Writing Recipe Files**

This section describes how to write recipe files to the SD memory card and how to read recipe files from the SD memory card. **Writing Recipe Files (SD memory card –**> **CPU module)**

**1.** On the standard screen, press the  $\mathbb{E}(\mathbb{E}(\mathsf{C}) + \mathbb{E}(\mathsf{C})$  (OK) buttons.

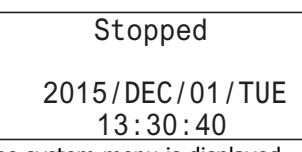

The system menu is displayed.

**2.** Select **External Memory** with the (up) and (down) buttons and press the (OK) button.

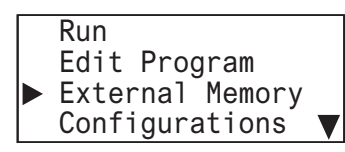

**3.** Select **SD Card** with the  $\triangle$  (up) and  $\diamondsuit$  (down) buttons and press the  $\circledcirc$  (OK) button.

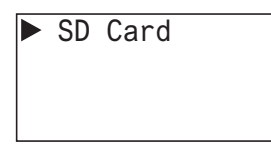

**4.** Select **Recipe** with the  $\textcircled{*}$  (up) and  $\textcircled{*}$  (down) buttons and press the  $\textcircled{\textsf{N}}$  (OK) button.

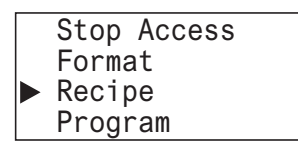

**5.** Select **Write Recipe** with the  $\triangle$  (up) and  $\triangle$  (down) buttons and press the  $\oslash$  (OK) button.

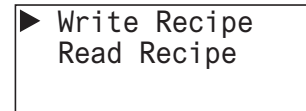

**6.** Select **Block Number** with the  $\triangleq$  (up) and  $\diamondsuit$  (down) buttons and press the  $\circledcirc$  (OK) button.

Write Recipe (SD->PLC) Block Number: 1

**7.** While the recipe is being written, the screen below is displayed. When finished, the screen in step **5** is displayed.

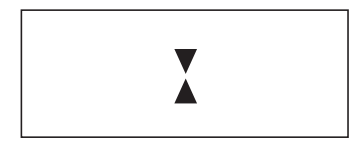

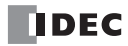

#### **Reading Recipe Files (CPU module –**> **SD memory card)**

**1.** On the standard screen, press the  $[SC]$  (ESC) +  $[OR]$  (OK) buttons.

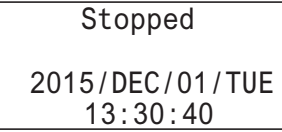

The system menu is displayed.

**2.** Select **External Memory** with the  $\triangle$  (up) and  $\diamondsuit$  (down) buttons and press the  $\circledR$  (OK) button.

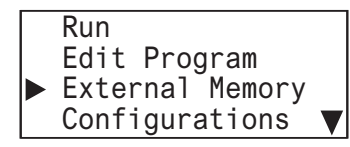

**3.** Select **SD Card** with the  $\triangle$  (up) and  $\diamondsuit$  (down) buttons and press the  $\circledR$  (OK) button.

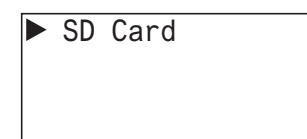

**4.** Select **Recipe** with the  $\triangle$  (up) and  $\triangle$  (down) buttons and press the  $\circ\circ$  (OK) button.

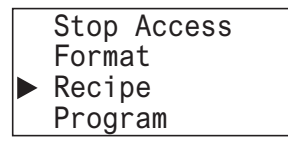

**5.** Select **Read Recipe** with the  $\triangle$  (up) and  $\diamondsuit$  (down) buttons and press the  $\circledR$  (OK) button.

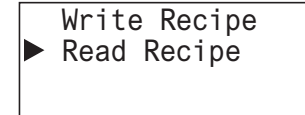

**6.** Select **Block Number** with the  $\triangle$  (up) and  $\triangle$  (down) buttons and press the  $\circ$  (OK) button.

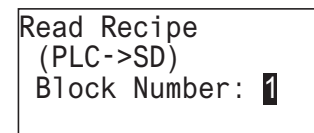

**7.** While the recipe is being read, the screen below is displayed. When finished, the screen in step **5** is displayed.

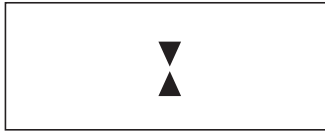

## **7: HMI FUNCTION**

## **Uploading/Downloading the User Program**

This section describes how to download the user program on the SD memory card to the CPU module and how to upload the user program on the CPU module to the SD memory card when the user program is stopped.

## **Downloading the User Program (SD memory card –**> **CPU module)**

Download the user program on the SD memory card to the CPU module.

**1.** On the standard screen, press the  $\mathbb{E}$  (ESC) +  $\mathbb{E}$  (OK) buttons.

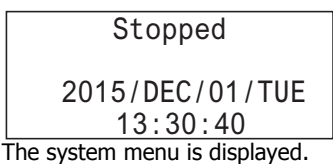

**2.** Select **External Memory** with the  $\textcircled{*}$  (up) and  $\textcircled{*}$  (down) buttons and press the  $\textcircled{\tiny{N}}$  (OK) button.

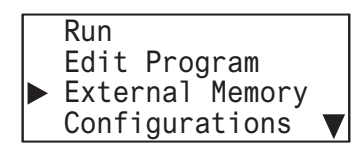

**3.** Select **SD Card** with the  $\triangle$  (up) and  $\diamondsuit$  (down) buttons and press the  $\circledcirc$  (OK) button.

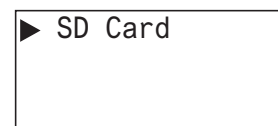

**4.** Select **Program** with the  $\triangle$  (up) and  $\triangle$  (down) buttons and press the  $\oslash$  (OK) button.

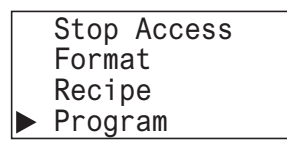

**5.** Select **Download** with the  $\diamondsuit$  (up) and  $\diamondsuit$  (down) buttons and press the  $\circledcirc$  (OK) button.

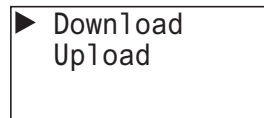

**6.** Select the zld file to download with the  $\triangle$  (up) and  $\triangle$  (down) buttons and press the  $\bowtie$  (OK) button.<sup>[\\*1](#page-329-0)</sup>

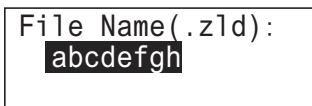

- <span id="page-329-0"></span> $*1$  Files that can be selected to download are zld files stored in the PROGRAM folder on the SD memory card.
- **7.** The following screen is displayed when the user program is being downloaded[\\*2](#page-329-1). When finished, the screen in step **4** is displayed.

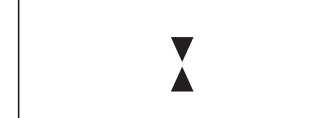

<span id="page-329-1"></span>\*2 When downloading the system software, the software is reset during the download and the screen is reset to the standard screen.

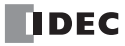

## **Uploading the User Program (CPU module –**> **SD memory card)**

Upload the user program on the CPU module to the SD memory card.

**1.** On the standard screen, press the  $\mathbb{E}\mathbb{E}$  (ESC) +  $\mathbb{E}\mathbb{E}$  (OK) buttons.

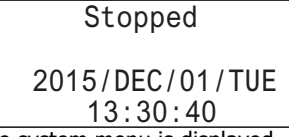

The system menu is displayed.

**2.** Select **External Memory** with the  $\textcircled{*}$  (up) and  $\textcircled{*}$  (down) buttons and press the  $\textcircled{N}$  (OK) button.

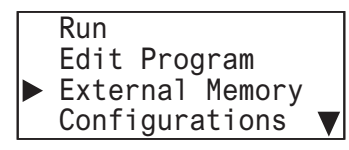

**3.** Select **SD Card** with the  $\textcircled{*}$  (up) and  $\textcircled{*}$  (down) buttons and press the  $\textcircled{x}$  (OK) button.

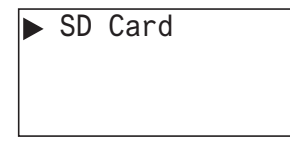

**4.** Select **Program** with the  $\triangle$  (up) and  $\triangle$  (down) buttons and press the  $\circ$  (OK) button.

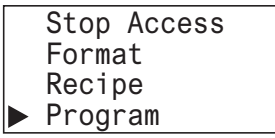

**5.** Select **Upload** with the  $\triangle$  (up) and  $\triangle$  (down) buttons and press the  $\oslash$  (OK) button.

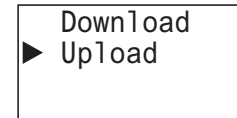

**6.** Enter the file name to create by the upload with the  $\triangle$  (up),  $\triangle$  (down),  $\triangle$  (left), and  $\triangle$  (right) buttons and press the  $\circ$ (OK) button.[\\*1](#page-330-0)

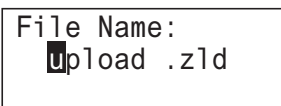

- <span id="page-330-0"></span>\*1 The file name that can be entered is between one and eight characters in length. The file name is the entered value from the beginning to the space. The uploaded file is stored in the PROGRAM folder on the SD memory card.
- **7.** The screen below is displayed while the user program is uploaded. When the upload is finished, the screen in step **4** is displayed.

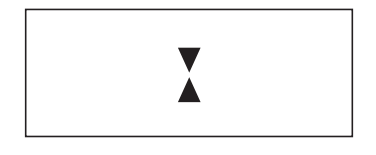

# **System Menu Hierarchy Diagram**

The HMI module system menu hierarchy is as follows.

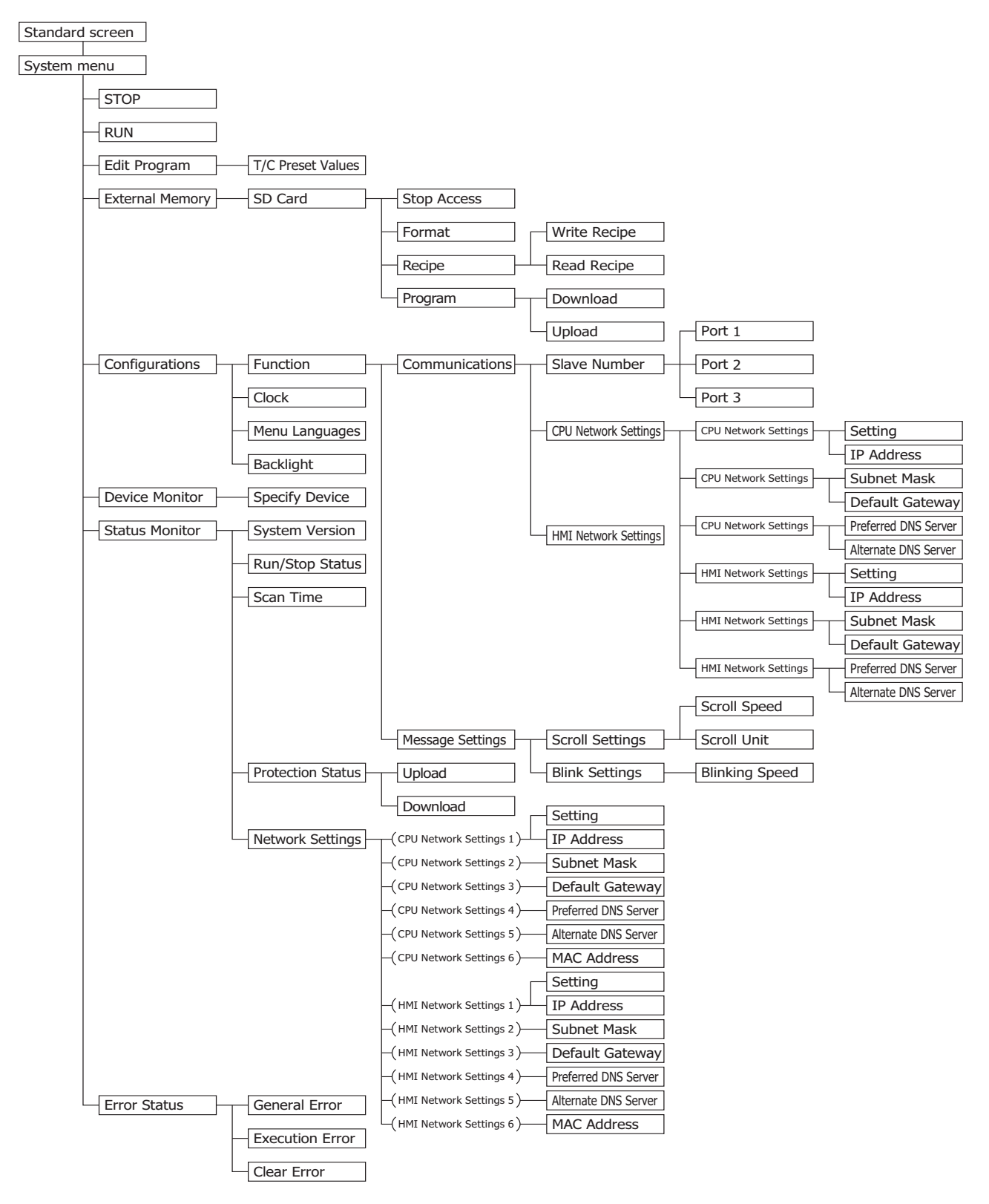

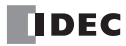

## **Communication Functions**

This section describes the communication functions that can be used with the HMI module connected to the CPU module. **Connection Settings**

The HMI module can relay (pass through) CPU module Ethernet communication using a maximum of eight connections.

The usable communication mode is maintenance communication server.

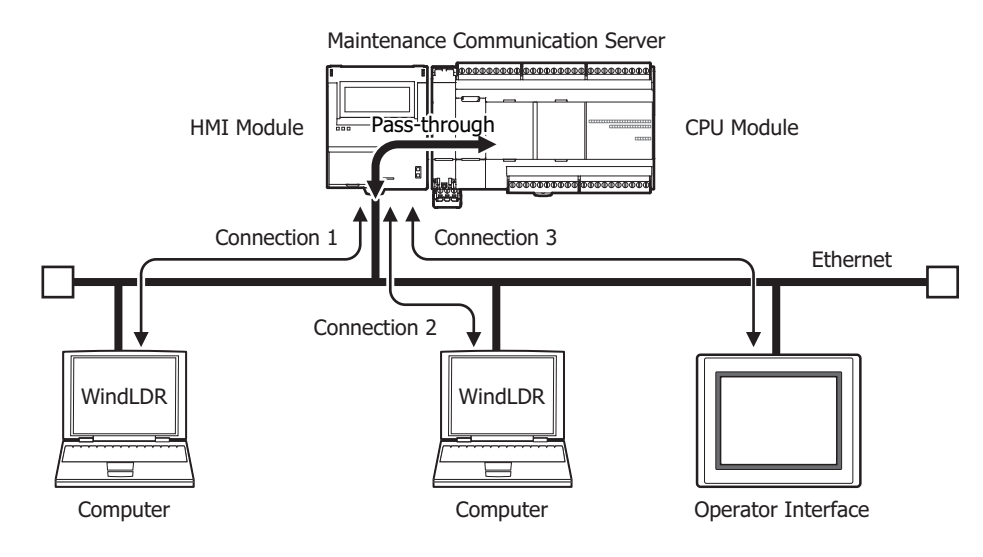

#### **Notes:**

- For details on the HMI module's network settings and connection settings, see Chapter 3 "Network Settings" in the "FC6A Series MicroSmart All-in-One Type Communication Manual".
- For details on the maintenance communication server function, see Chapter 4 "Maintenance Communication via Ethernet Port 1" in the "FC6A Series MicroSmart All-in-One Type Communication Manual".

#### **Send e-mail function**

Up to 255 types of e-mails can be sent by using the HMI module and executing the EMAIL instruction in the user program. The languages that can be used are English, Japanese (ISO-2022-JP), Chinese (GB2312), Western European languages (ISO-8859-1), and Unicode (UFT-8).

For Japanese, the title can be set to 100 double-byte characters and the body can be set to around 1,600 characters. The values of data registers can also be embedded in the body of an e-mail.

**Note:** For details on the send e-mail function, see Chapter 10 "Send E-mail Function" in the "FC6A Series MicroSmart All-in-One Type Communication Manual".

#### **Web server function**

Using the HMI module, the status of the CPU module can be checked and device values can be checked and modified with a web browser on a computer.

Web page data created by the user can also be downloaded to the HMI module. The HMI module can store a maximum of 5 MB of data.

Device values can be displayed on the web page and also overwritten. The CPU module can be managed without any knowledge of difficult HTML. Access controls can also be applied by using password authentication.

**Note:** For details on the web server function, see Chapter 11 "Web Server" in the "FC6A Series MicroSmart All-in-One Type Communication Manual".

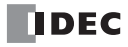

#### **Introduction**

This chapter provides a list of FC6A Series MicroSmart instructions and describes their functions.

The instructions are divided into basic instructions, which perform sequencing, and advanced instructions, which perform moves, comparisons, Boolean computations, binary arithmetic operations, bit shifts, and other operations.

# **Basic Instruction List**

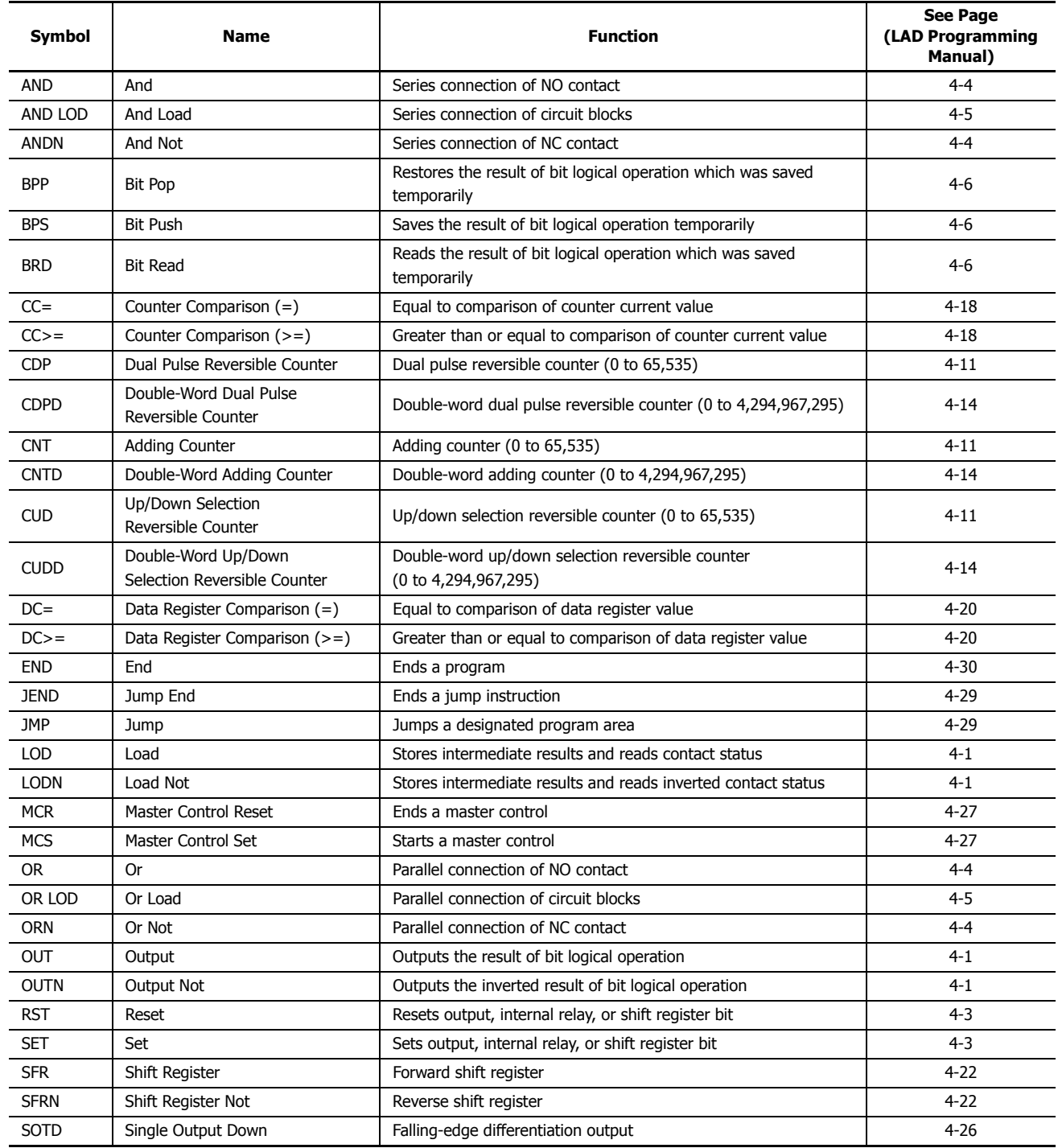

# **8: INSTRUCTIONS REFERENCE**

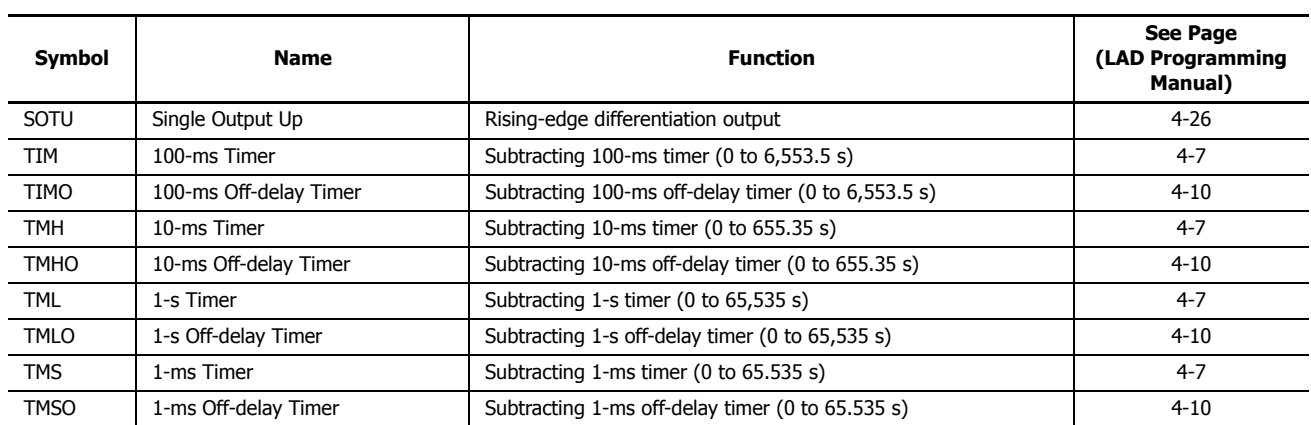

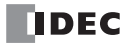

# **Advanced Instruction List**

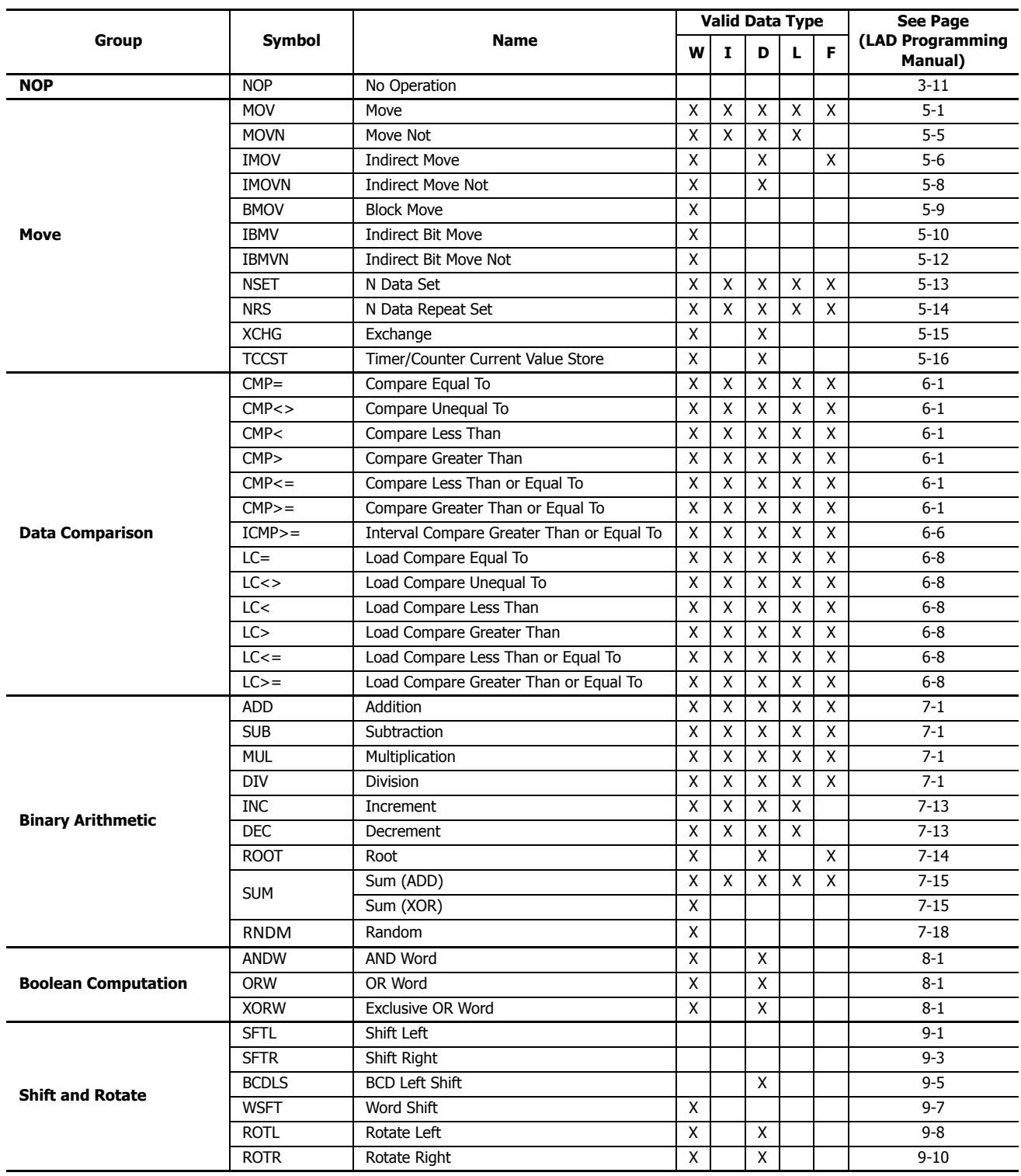

# **8: INSTRUCTIONS REFERENCE**

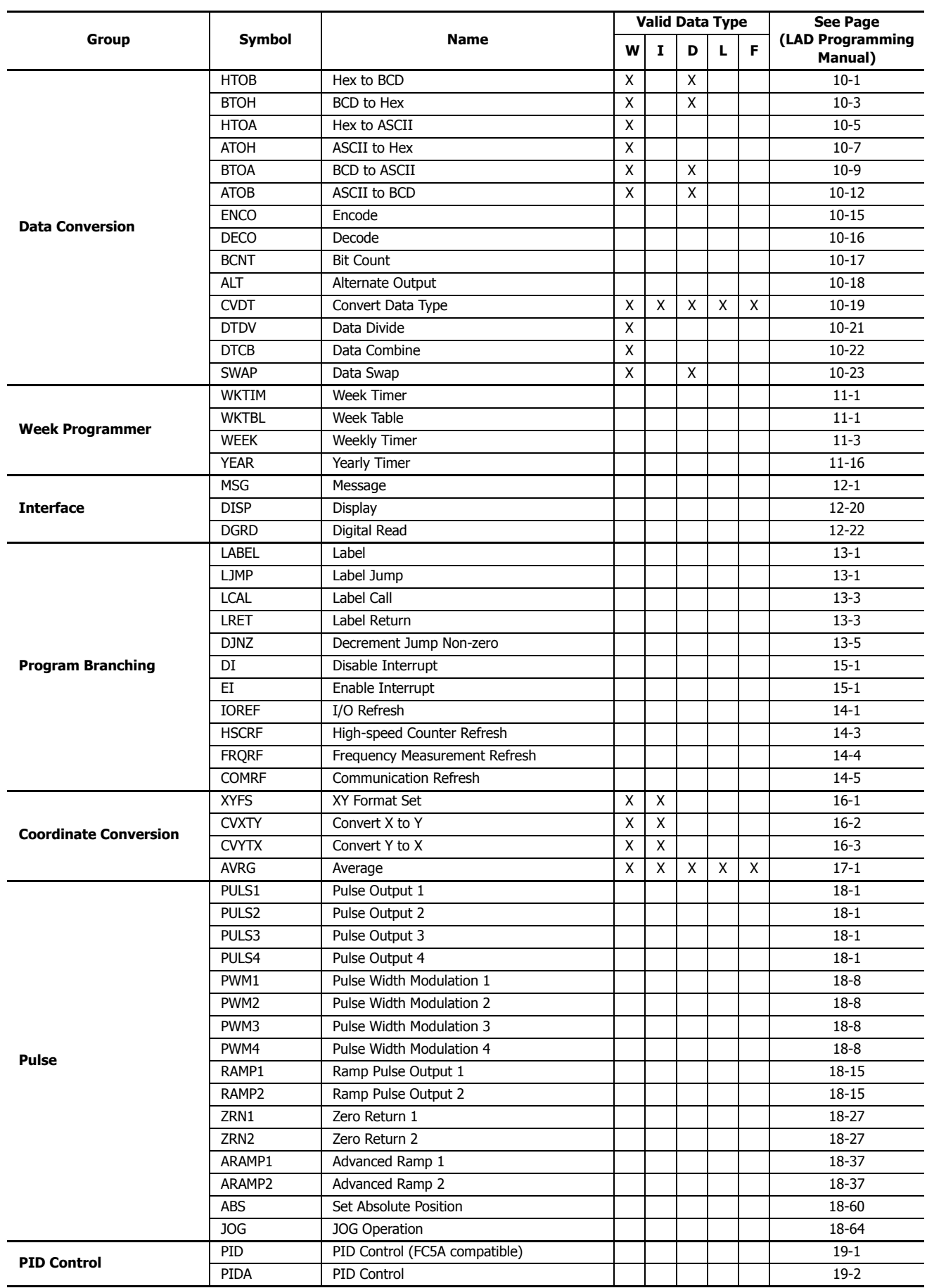

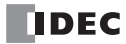

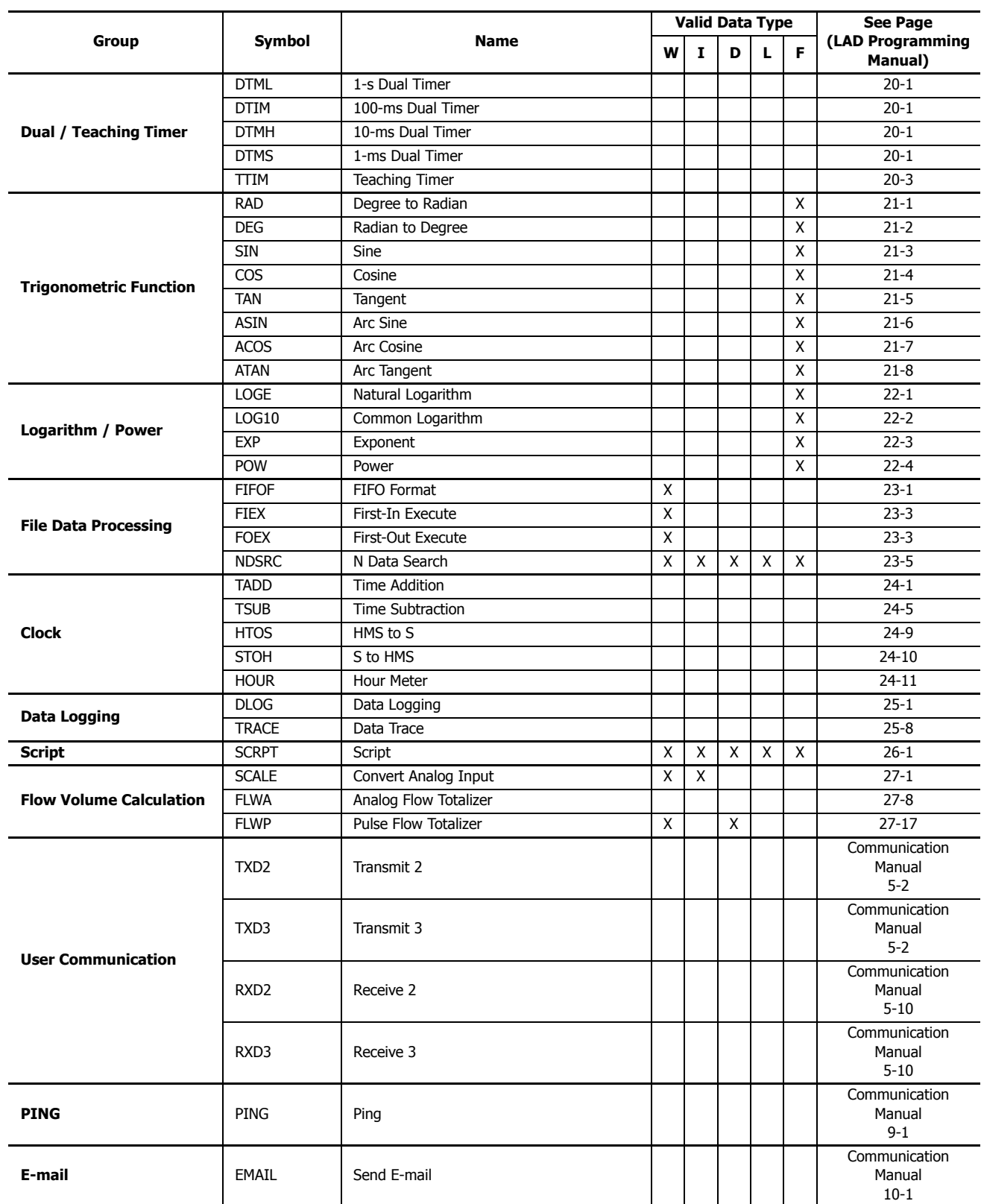

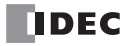

# **9: FUNCTIONAL MODULES**

This chapter provides an overview of each module of the functional modules and the maximum number of modules that can be connected.

## **Analog Module**

This section describes the configuration of the analog modules, as well as their parameters, device allocations, and WindLDR configuration methods.

## **Analog Module Overview**

This section provides an overview of the analog modules and describes their types and the maximum number of modules that can be connected to the CPU module.

Analog modules are available that allow the FC6A Series MicroSmart to directly handle analog data such as voltage, current, and temperature. There are eight types of analog modules that differ by the number of analog inputs and outputs and the operation mode. These analog modules can be used by connecting them to the right side of the CPU module. Analog module inputs support voltage, current, thermocouples, resistance thermometers, and thermistors. Analog module outputs support voltage and current. To use an analog module, it must be configured in the Module Configuration Editor. For detailed configuration methods, see ["Expansion Module and Cartridge Settings" on page 12-1](#page-416-0). For details on the analog module parameter settings, see ["Analog](#page-342-0)  [Module Parameter Settings" on page 9-3.](#page-342-0)

#### **Analog Module List**

This section shows a list of the analog modules.

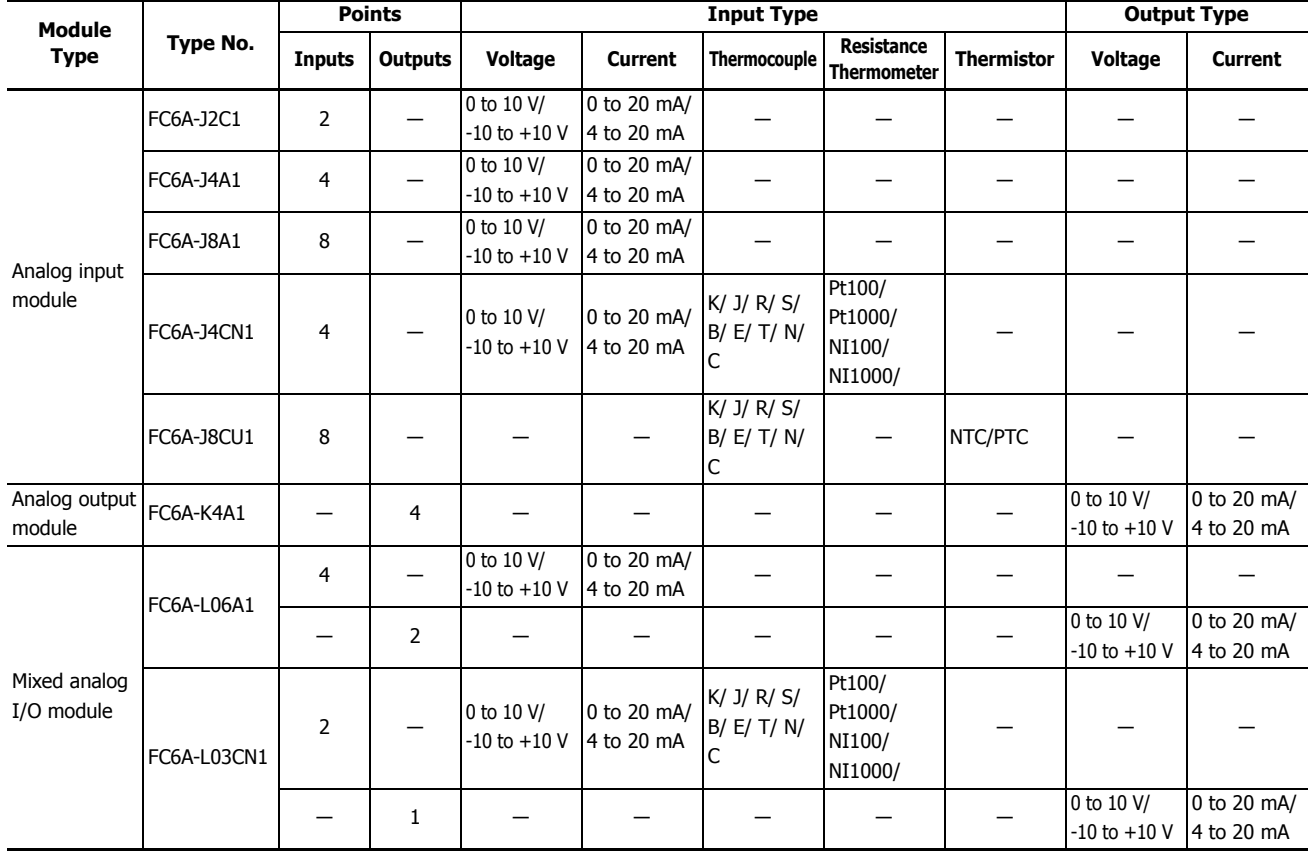

## **Quantity of Applicable Analog I/O Modules**

The maximum number of analog modules that can be connected to the CPU module depends on the CPU module.

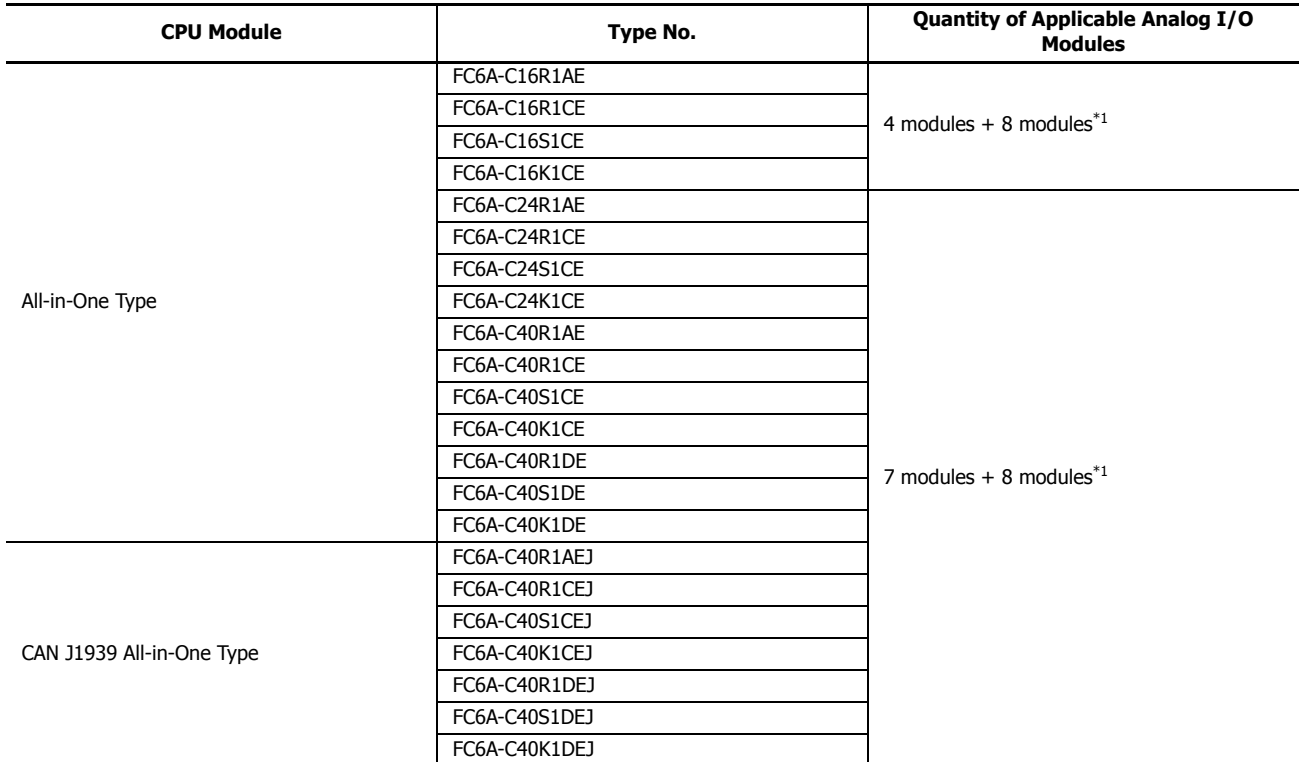

<span id="page-341-0"></span>\*1 When the expansion interface module is used, eight analog modules can be connected to the right side of the expansion interface module. The number of modules that can be connected does not include the expansion interface module.

## <span id="page-342-0"></span>**Analog Module Parameter Settings**

This section describes the analog module parameter settings.

The parameter settings are configured for each channel. The parameters to configure differ according to the analog module type and I/O type. In Expansion Modules Configuration, configure the parameter settings according the application.

For detailed configuration methods, see ["Expansion Module and Cartridge Settings" on page 12-1](#page-416-0).

#### **Analog Input Type**

The following parameters are for configuring the analog inputs on the analog input modules and the mixed analog I/O modules. Yes: Parameters, -: No parameters

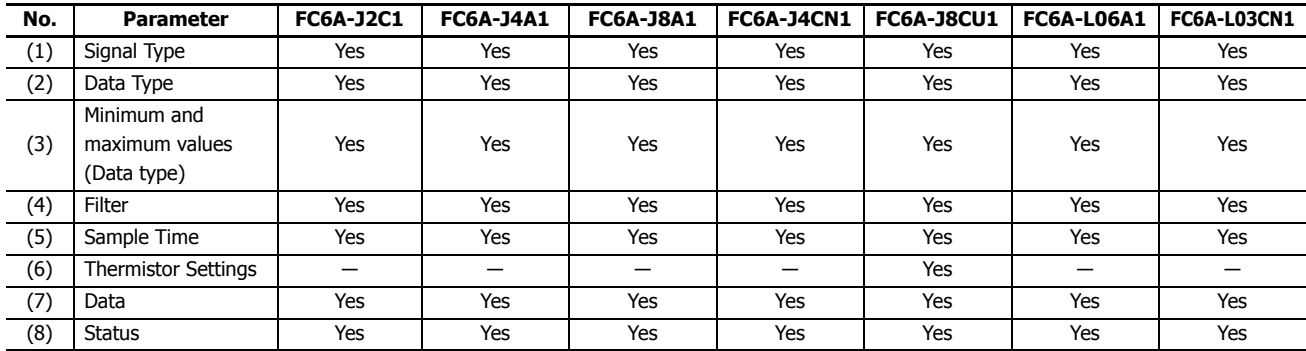

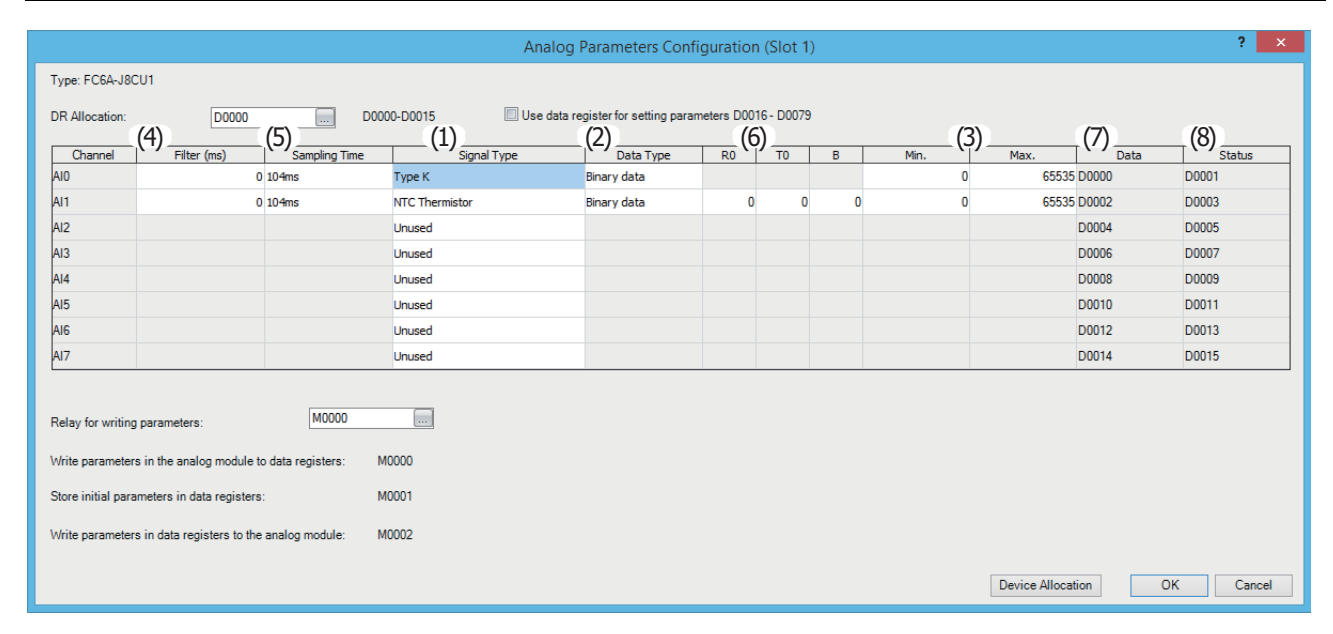

#### **(1) Signal Type**

The signal type that can be set differs according to the analog module model. Select the analog module that corresponds to the user application and set the signal type. The signal type is the type of analog input to measure. There are 24 types of signal types for the analog inputs, which are detailed as follows.

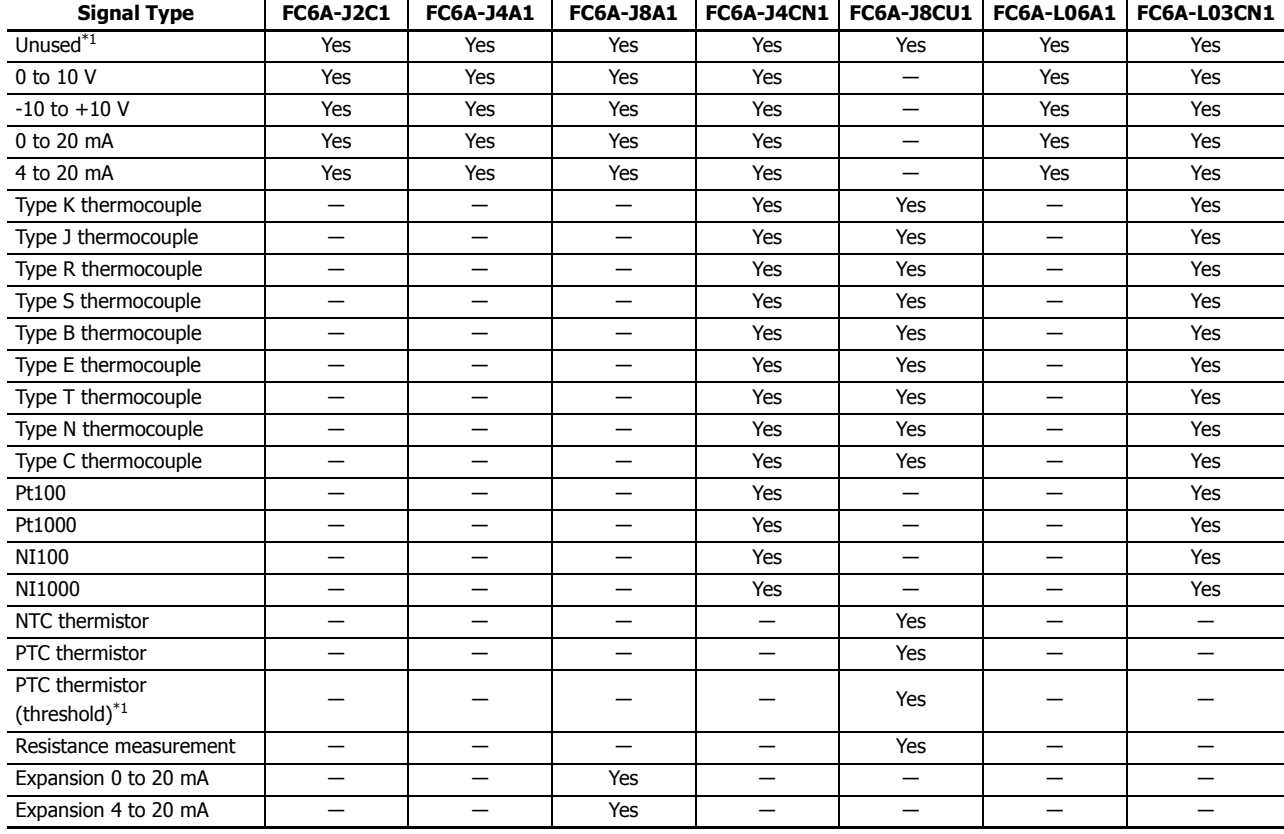

Yes: Supported, -: Not supported

<span id="page-343-0"></span>\*1 Channels that are set to unused are not scanned.

The circuit is setup the same as when signal type: 0 to 10 V is selected.

0 is always stored in the analog data storage data registers for channels that are set to unused.

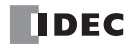

#### **(2) Data Type**

The analog input value can be handled as the set data type. There are four data types for the analog inputs.

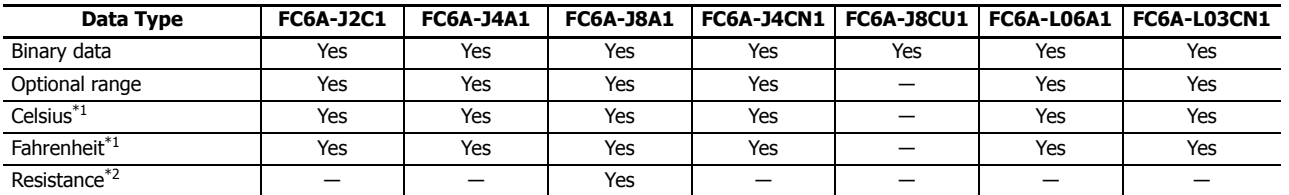

Yes: Supported, ―: Not supported

<span id="page-344-0"></span>\*1 Can only be set when the signal type is thermocouple, resistance thermometer or NTC thermistor.

<span id="page-344-1"></span>\*2 Resistance when using the FC6A-J8CU1 and the signal type is set to PTC thermistor and resistance.

#### **(3) Minimum and maximum values**

The analog input values are stored in data registers. The stored minimum and maximum values are determined by the set signal type and data type. A parameter setting error occurs when a value is set that exceeds the minimum or maximum value. The minimum and maximum values that correspond to the signal type and data types are as follows.

**Signal Type Data Type Data Type Data Type Data Type Data Integral 2 Optional Range**<sup>\*1</sup> **Celsius Dotional Range<sup>[\\*1](#page-344-2)</sup> Celsius Fahrenheit Resistance** 0 to 10 V  $\vert$  0 to 65,535<sup>\*2</sup>  $\vert$  -32,768 to 32,767  $-10$  to  $+10$  V  $-32,768$  to  $32,767^2$   $-32,768$  to  $32,767$   $-$ 0 to 20 mA  $0$  to 65.535<sup>\*2</sup>  $-32.768$  to 32.767  $-$ 4 to 20 mA  $\frac{1}{2}$  0 to 65.535<sup>\*2</sup>  $\frac{-32,768 \text{ to } 32,767}{ }$ Type K thermocouple 0 to 65,535 -32,768 to 32,767 -2,000 to 13,000 -3,280 to 23,720 — Type J thermocouple 0 to 65,535 -32,768 to 32,767 -2,000 to 10,000 -3,280 to 18,320 ― Type R thermocouple 0 to 65,535 -32,768 to 32,767 0 to 17,600 320 to 32,000 Type S thermocouple 0 to 65,535 -32,768 to 32,767 0 to 17,600 320 to 32,000 ― Type B thermocouple 0 to 65,535 -32,768 to 32,767 0 to 18,200 320 to 33,080 ― Type E thermocouple  $\begin{array}{|l|l|} \hline 0 & 65,535 & -32,768 & \text{to } 32,767 & -2,000 & \text{to } 8,000 & -3,280 & \text{to } 14,720 \hline \end{array}$ Type T thermocouple 0 to 65,535 -32,768 to 32,767 -2,000 to 4,000 -3,280 to 7,520 ― Type N thermocouple 0 to 65,535 -32,768 to 32,767 -2,000 to 13,000 -3,280 to 23,720 ― Type C thermocouple 0 to 65,535 -32,768 to 32,767 0 to 23,150 320 to 41,990 ― Pt100 0 to 65,535  $-32,768$  to 32,767  $-2,000$  to 8,500  $-3,280$  to 15,620  $-$ Pt1000 0 to 65,535 -32,768 to 32,767 -2,000 to 6,000 -3,280 to 11,120 — NI100 0 to 65,535 -32,768 to 32,767 -600 to 1,800 -760 to 3,560 ― NI1000 0 0 to 65,535  $\int$  -32,768 to 32,767 -600 to 1,800 -760 to 3,560 NTC thermistor  $\begin{array}{|l|l|l|l|l|}\n\hline\n0 & \text{to } 65,535 \\
\hline\n-32,768 & \text{to } 32,767 \\
\hline\n\end{array}$  -900 to 1,500  $\begin{array}{|l|l|l|l|l|}\n\hline\n-1,300 & \text{to } 3,020 \\
\hline\n\end{array}$ PTC thermistor 0 to 65,535 -32,768 to 32,767 ― ― 100 to 10,000 PTC thermistor (threshold)  $\begin{array}{ccc} 1/2/4 & \quad & - & \quad & - \quad & \quad & - \quad$ Resistance measurement  $\begin{vmatrix} 0 & 65,535 \\ 0 & 65,535 \end{vmatrix}$  -32,768 to 32,767  $\begin{vmatrix} -3 & -100 & 100 & 100 \\ 0 & 32,000 & 100 & 100 \\ 0 & 0 & 0 & 0 & 0 \end{vmatrix}$ Expansion 0 to 20 mA 0 to 4,095 -32,768 to 32,767 ――― Expansion 4 to 20 mA  $\vert$  0 to 4,095  $\vert$  -32,768 to 32,767

<span id="page-344-2"></span>\*1 The minimum and maximum values can be set only when the data type is set to optional range. Set the minimum and maximum values between -32,768 and 32,767.

<span id="page-344-3"></span>\*2 The minimum and maximum values of FC6A-J4A1, FC6A-J8A1, and FC6A-L06A1 are as follows.

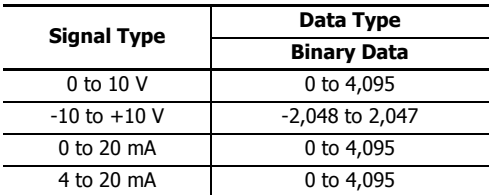

# **9: FUNCTIONAL MODULES**

# **(4) Filter**

The analog input is filtered so it reaches approximately 99% of the analog input in the set time. Rapid fluctuations in the analog input can be reduced by setting the filter, but increasing the filter slows down the tracking of fluctuations in the analog input. The filter must be set for each channel.

#### **Input filter example**

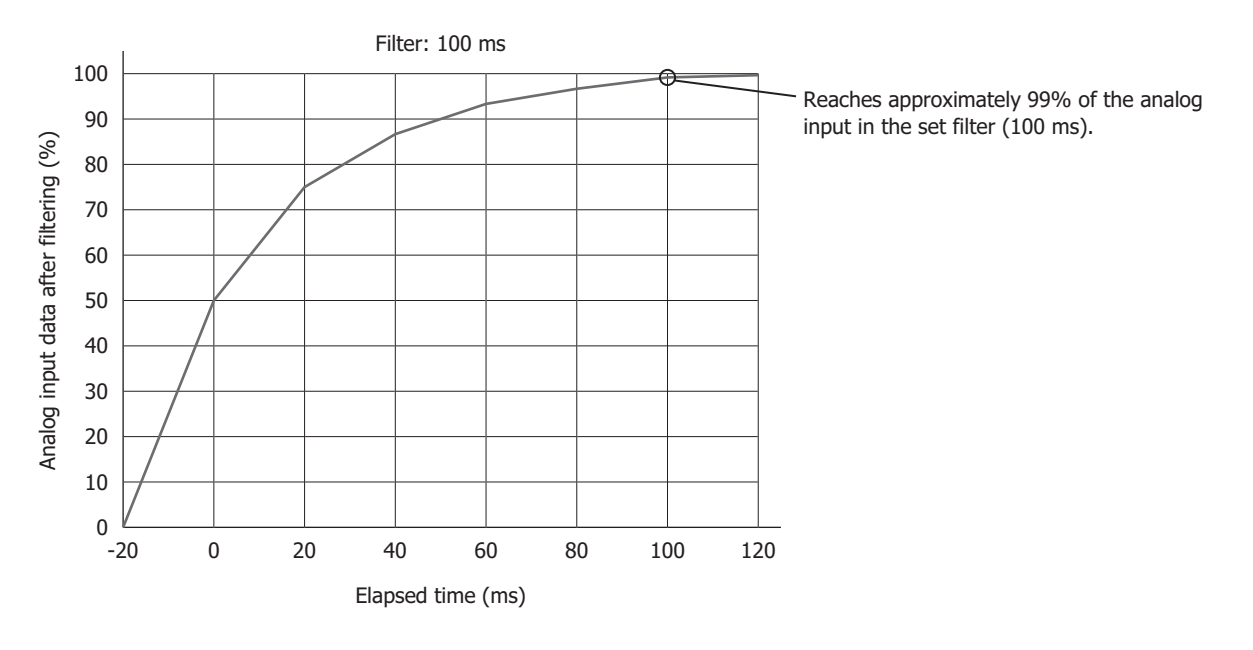

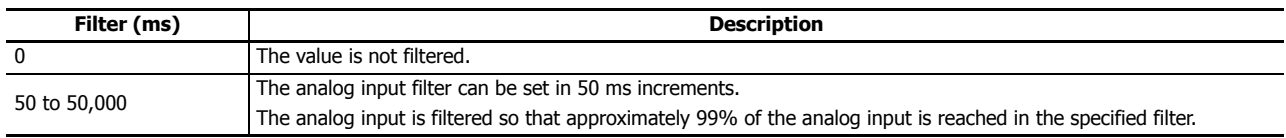

#### **(5) Sample Time**

Analog values are converted to digital values at the interval of the sampling duration time. Depending on the analog module, you may be able to change the sample duration time setting.

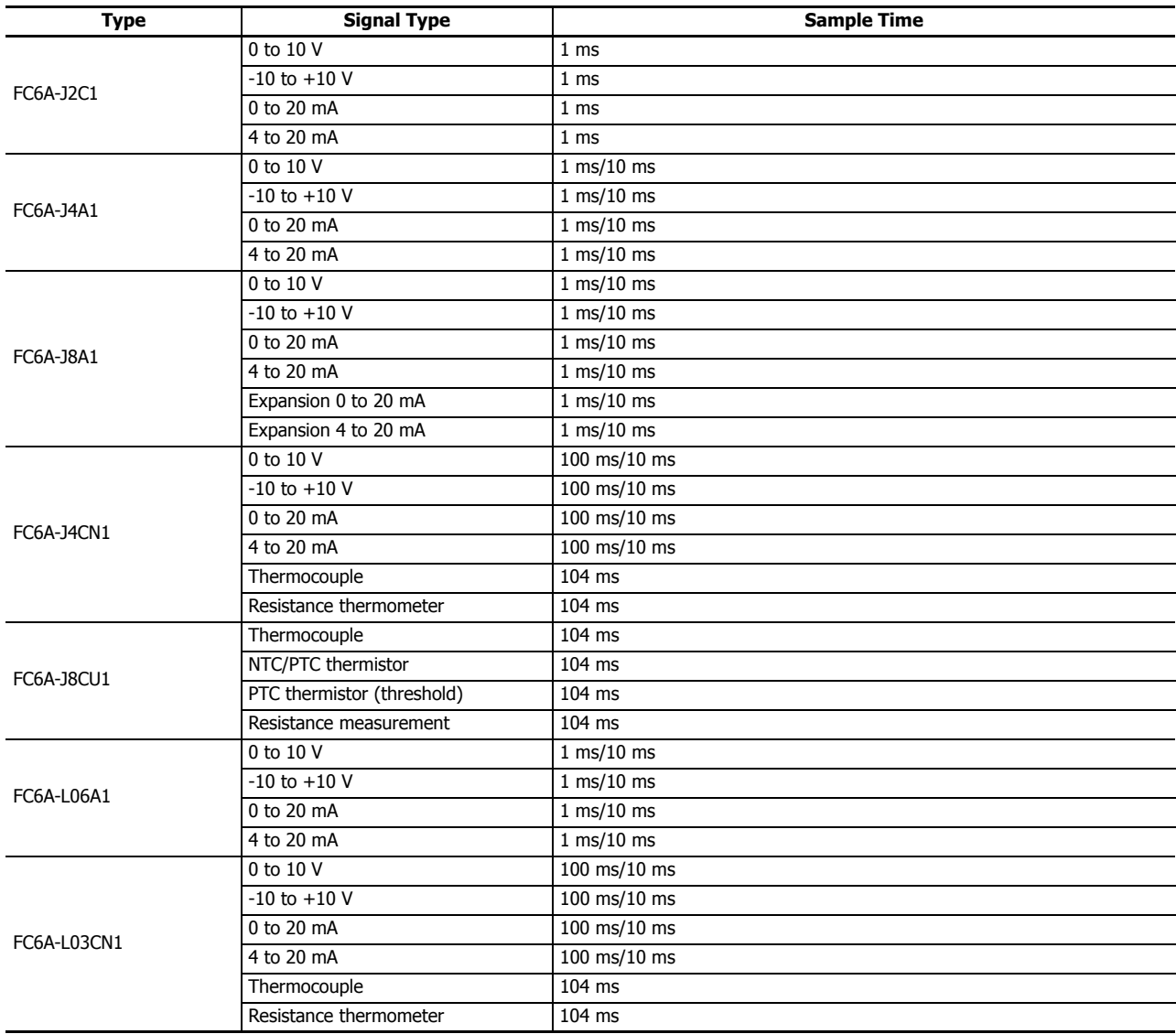

#### **(6) Thermistor settings**

When NTC thermistor is selected for the FC6A-J8CU1 signal type, the following parameters must be set.

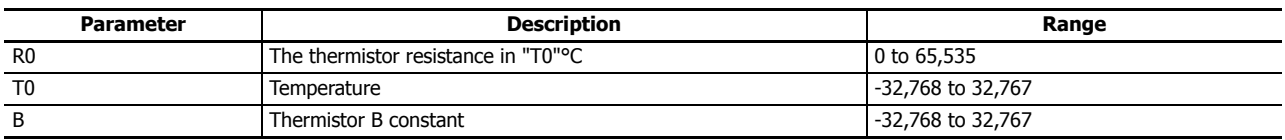

## **(7) Data**

Data refers to the input analog values converted to digital values at the interval of the sampling duration time.

The data is written to data registers in the END processing of each scan. The analog input data is updated regardless of whether the FC6A Series MicroSmart is stopped or running. The data is not guaranteed when the status (8) is a value other than "0".

#### **(8) Status**

The status of the analog input data (7) is stored in data registers.

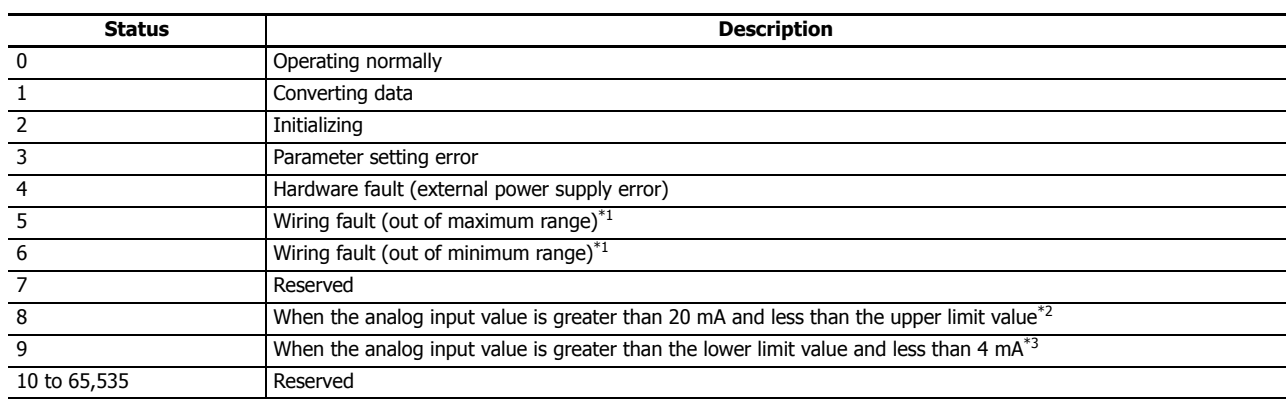

<span id="page-347-0"></span>\*1 When the analog input value is the upper limit value in the below table or higher, the out of maximum range error occurs. When the analog input value is the lower limit value in the below table or lower, the out of minimum range error occurs.

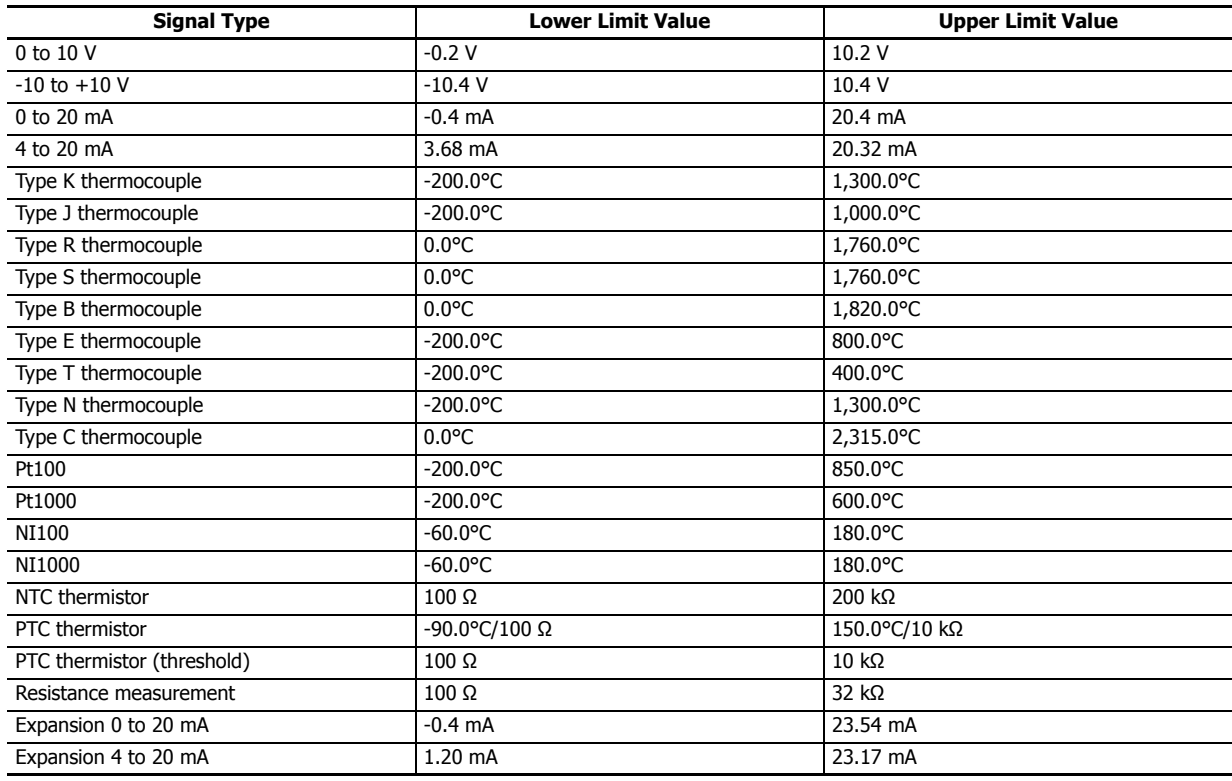

<span id="page-347-1"></span>\*2 Expansion 0 to 20 mA or expansion 4 to 20 mA only

<span id="page-347-2"></span>\*3 Expansion 4 to 20 mA only

## **Analog Output Type**

The following parameters are for configuring the analog outputs on the analog output modules and the mixed analog I/O modules.

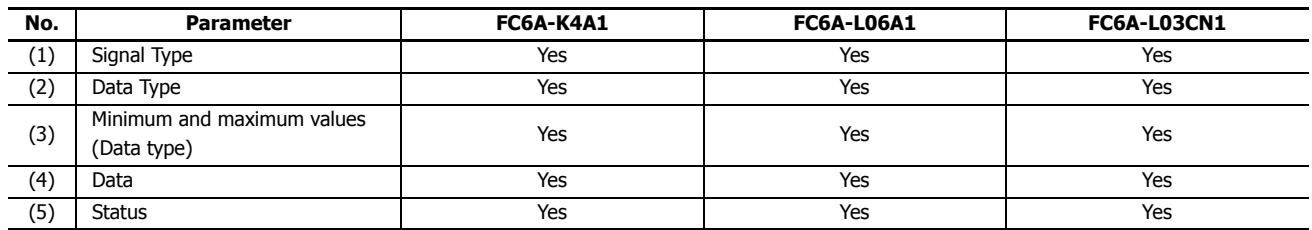

Yes: Parameters, -: No parameters

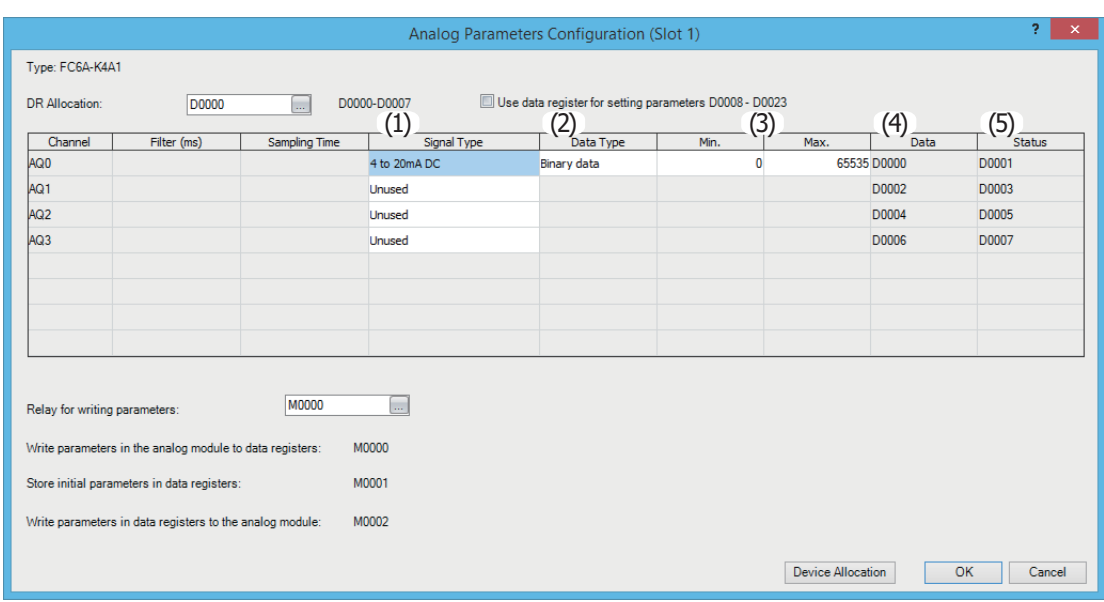

#### **(1) Signal Type**

The signal type that can be set differs according to the analog module model. Select the analog module that corresponds to the user application and set the signal type. There are five types of signal types for the analog outputs, which are detailed as follows.

Yes: Supported, -: Not supported

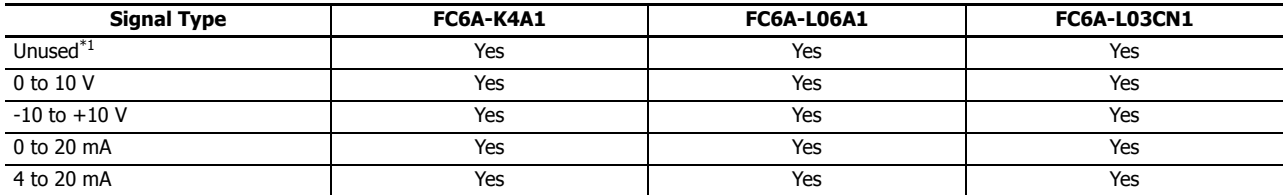

<span id="page-348-0"></span>\*1 Channels that are set to unused are not scanned.

The circuit is setup the same as when signal type: 0 to 10 V is selected. A channel set to unused always outputs 0 V.

The device connected to the analog module may be damaged if the analog output signal type is mistakenly set and used. Please use caution when setting the analog output signal type. **Caution**

#### **(2) Data Type**

The analog output value can be handled as the set data type. There are two data types for the analog outputs.

Yes: Supported, ―: Not supported

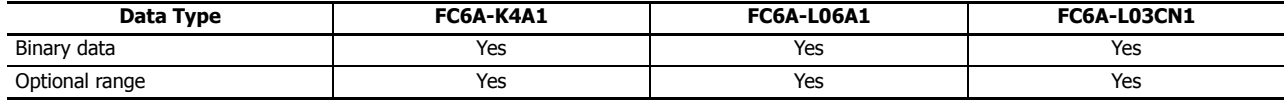

#### **(3) Minimum and maximum values**

The analog input values are stored in data registers. The stored minimum and maximum values are determined by the set signal type and data type. A parameter setting error occurs when a value is set that exceeds the minimum or maximum value. The minimum and maximum values that correspond to the signal types and data types are as follows.

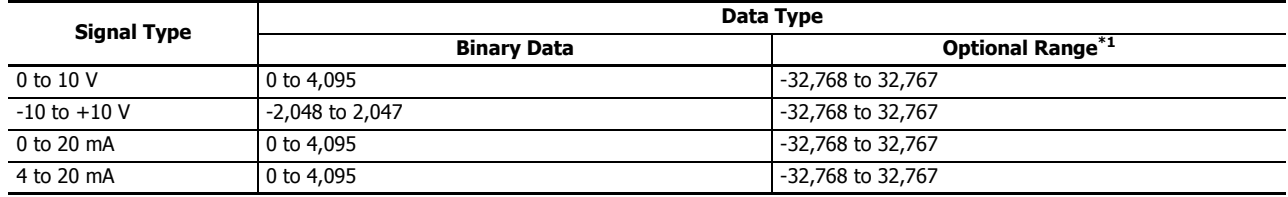

<span id="page-349-0"></span>\*1 The minimum and maximum values can be set only when the data type is set to optional range. Set the minimum and maximum values between -32,768 and 32,767.

#### **(4) Data**

The analog output data for the analog output set with signal type (1) to minimum and maximum values (3) is stored in the data registers in the END progressing of each scan. The actual analog output data is not guaranteed when the analog output status (5) is a value other than "0". When M8025 (Maintain Outputs While Stopped) is on while stopped, the analog output value immediately before stopping is output. When M8025 is off, the minimum value of the analog output is output. However, 0 V is output when the signal type is -10 V to +10 V.

#### **(5) Status**

The status of the analog output data (4) is stored in data registers.

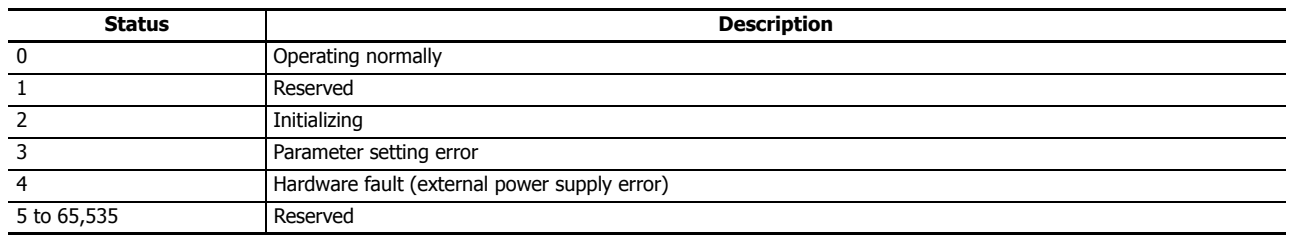

## **Control Registers**

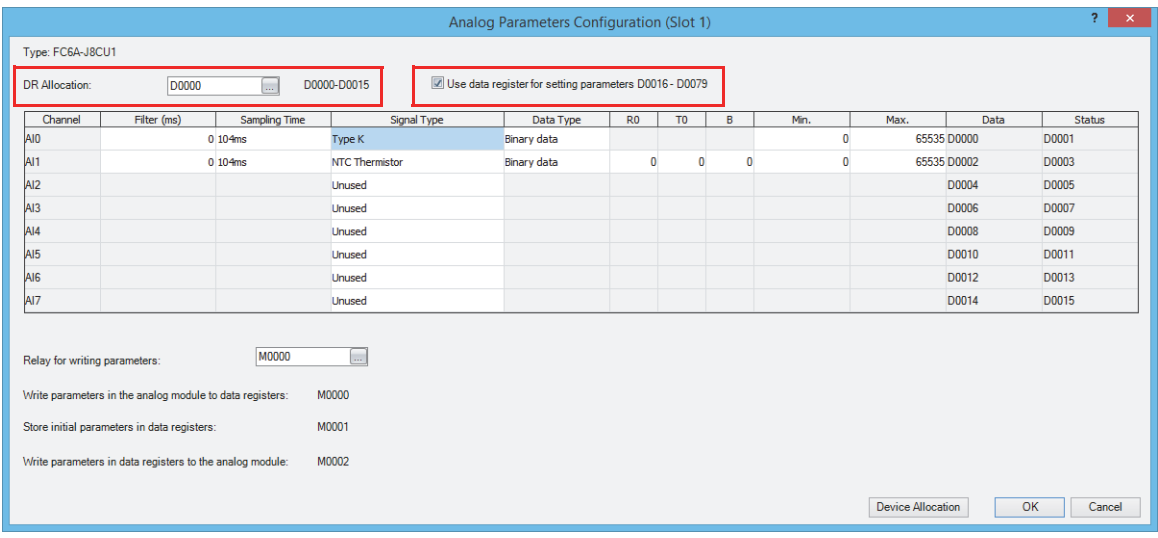

Data registers are set as the devices to store the parameters for the analog module. Multiple words are used starting from the set data register. The number of words of data registers that are used differs according to the analog module model and the "Use data register for setting parameters" setting.

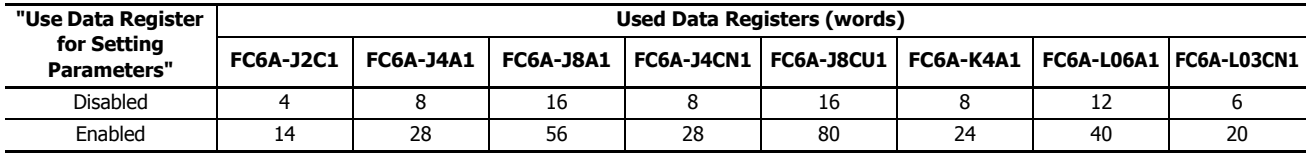

#### **When "Use data register for setting parameters" is disabled**

Only the data and status are stored in control registers.

**Note:** At the first scan when stop changes to run, the analog module is set with the parameters (initial values) configured in WindLDR. While the parameters are being set, the analog module status is initializing. After the parameters are finished being set, the analog module operates normally.

#### **When "Use data register for setting parameters" is enabled**

In addition to the data and status, the operation mode, data type, minimum value, and maximum value are stored in control registers. For analog inputs, the filter value and thermistor settings are also stored.

#### **Notes:**

- When stop changes to run, the analog module is set with the values of the operation setting data registers.
- The parameters (initial values) configured in WindLDR are transferred to the operation setting data registers when the user program is updated and when a keep data sum check error occurs.
- When the "Write operation setting parameters" input changes from off to on, the analog module is set with the content of the operation setting data registers in the END processing of the same scan.
- While the parameters are being set, the analog module status is initializing. After the parameters are finished being set, the analog module operates normally.

## **9: FUNCTIONAL MODULES**

## **Control Relays**

When "Use data register for setting parameters" is enabled, internal relays can be set as control relays.

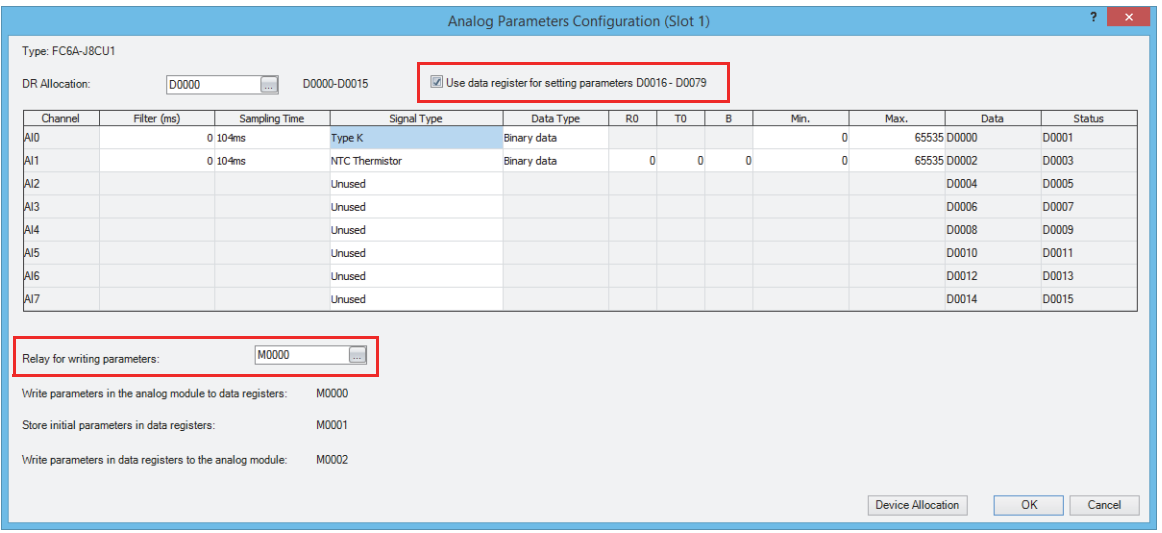

#### 3 bits are used starting from the internal relay that was set, and each bit has the following function.

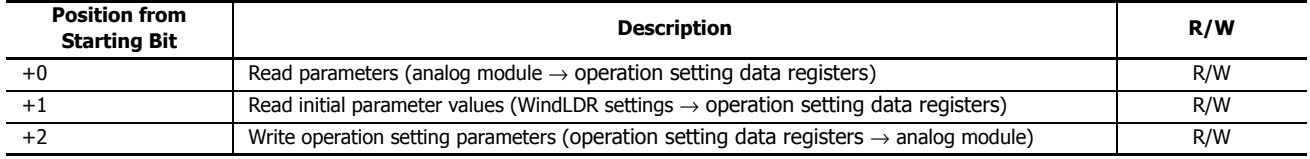

**Notes:** 

- When changed from off to on, the analog module setting values are read into the operation setting data registers.
- Starting internal relay address +1: Read initial parameter values When changed from off to on, the initial values (the parameters that were saved when the user program download was executed) are read into the operation setting data registers.
- Starting internal relay address +2: Write operation setting parameters
- When changed from off to on, the data stored in the data registers is written to the analog module as the parameters.
- After a control relay is changed from off to on, it automatically turns off.
- $\bullet$  If all of the control relays are changed from off to on in the same scan, they are executed in +0, +1, +2 order, and the analog module is set with the initial values.

<sup>•</sup> Starting internal relay address +0: Read parameters

# **Device Allocation**

This section describes the allocation of analog module devices.

# **Analog Input Module**

The detailed device allocation for analog input modules is as follows.

For the parameter setting values, see ["Analog Input Parameter Setting Values" on page 9-15.](#page-354-0)

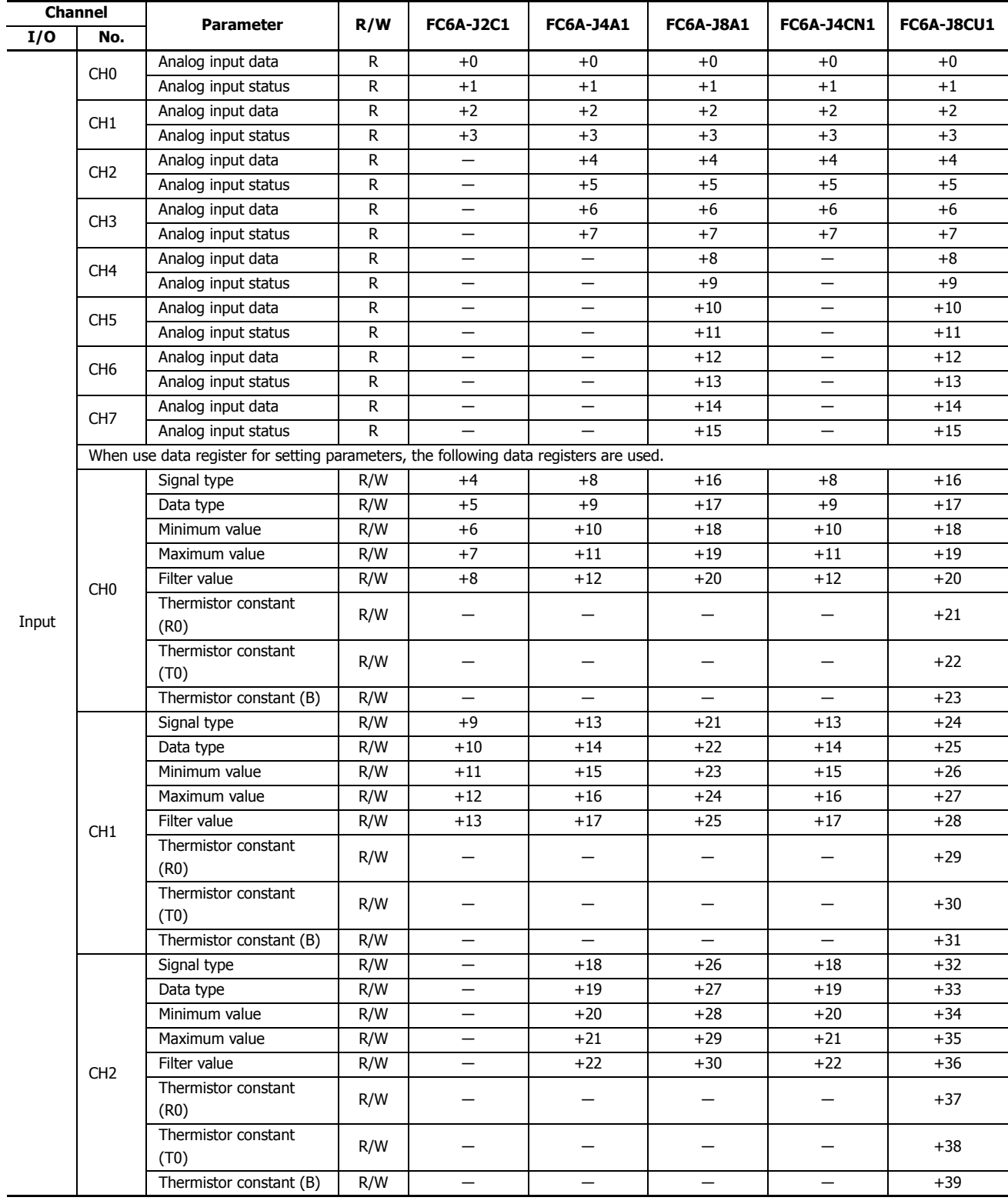

# **9: FUNCTIONAL MODULES**

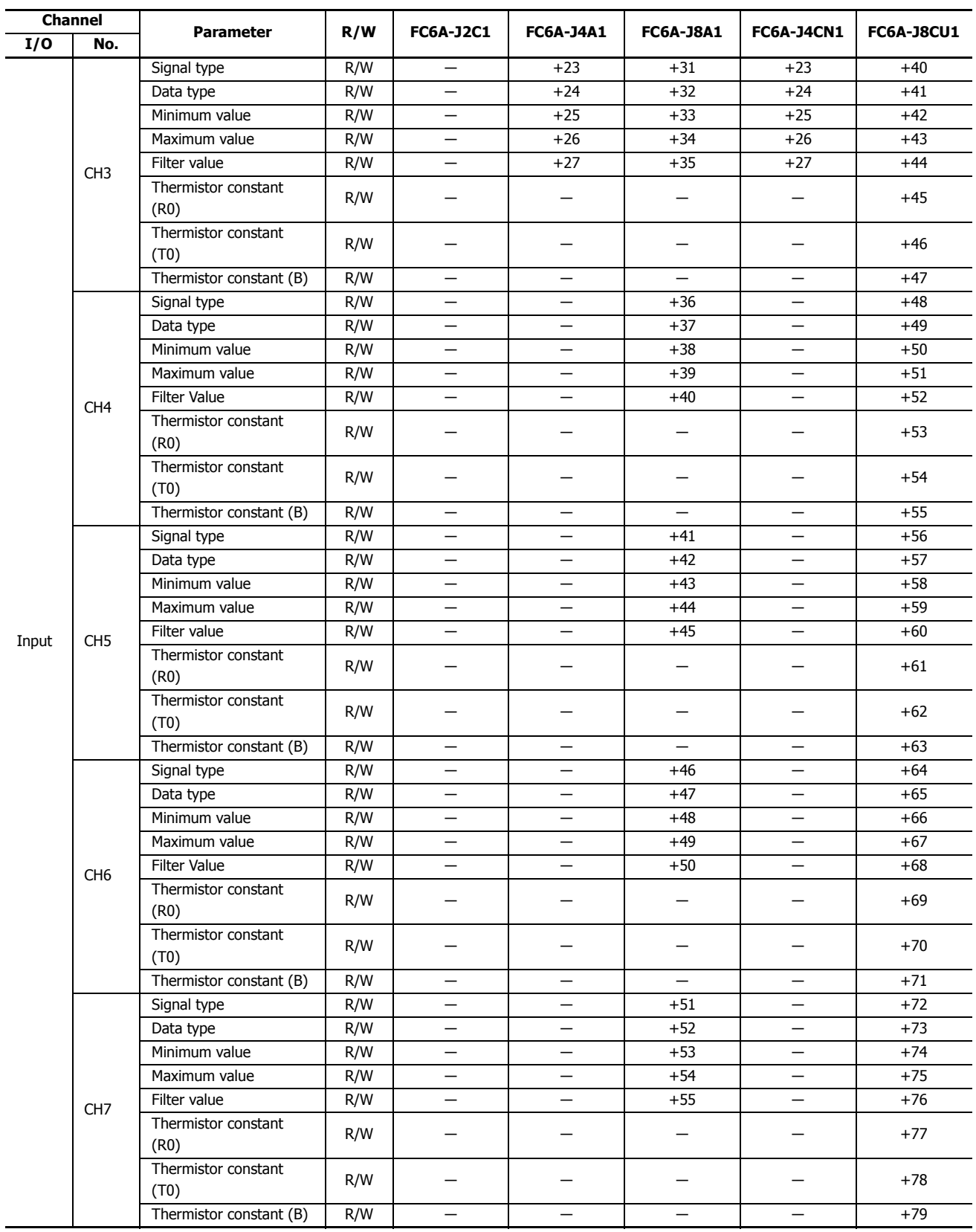

## <span id="page-354-0"></span>**Analog Input Parameter Setting Values**

The parameter setting values are as follows.

#### **Signal type**

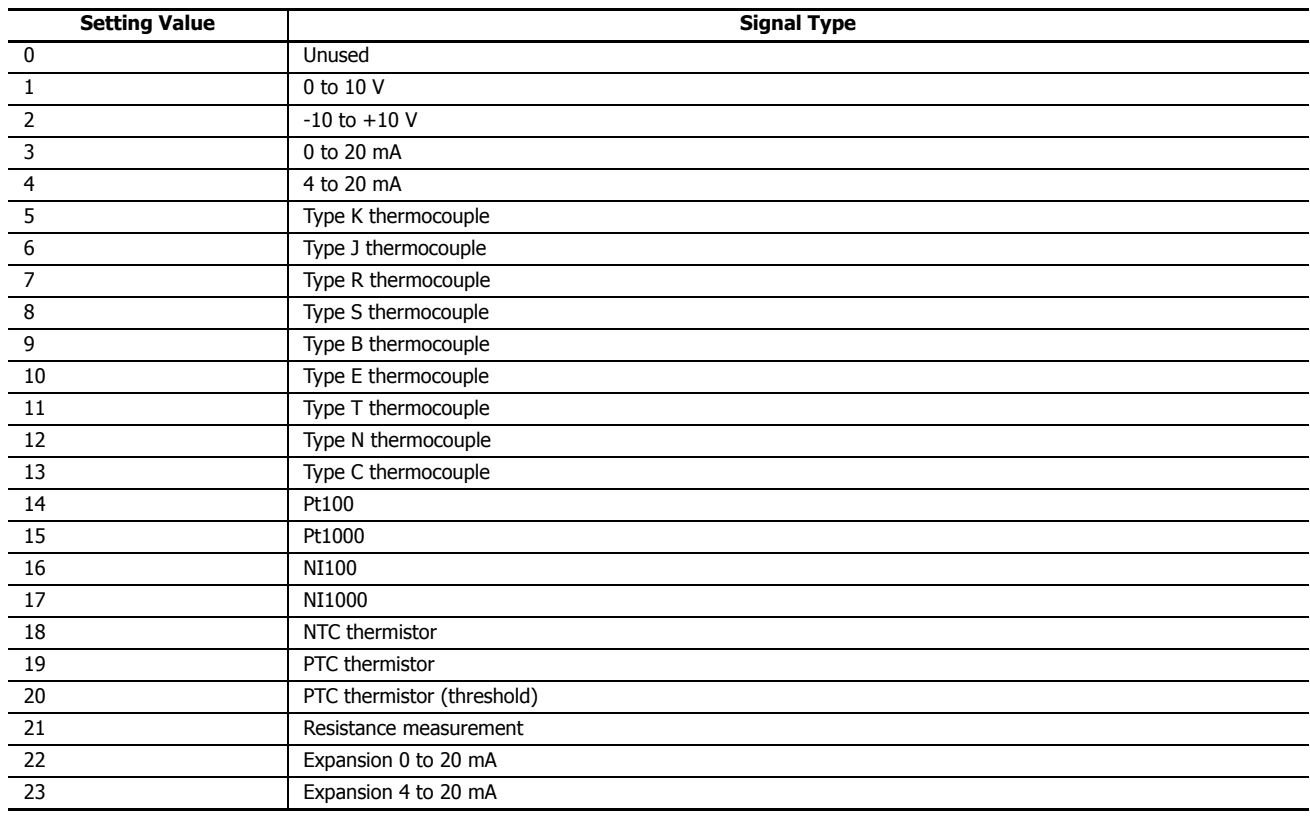

If the setting value is outside the range, a parameter setting error will occur.

## **Data type**

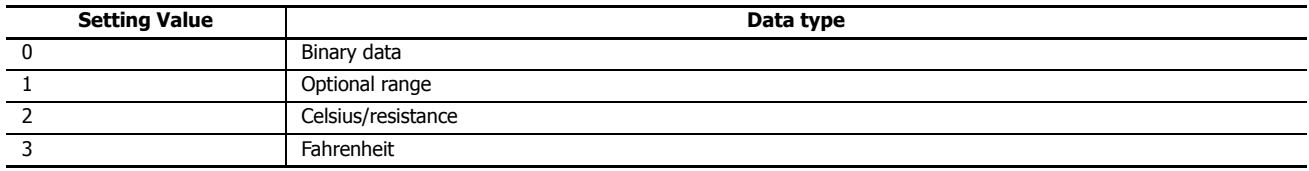

If the setting value is 4 to 65,535, a parameter setting error will occur.

#### **Minimum and maximum values**

The minimum and maximum values can be set only when the data type is set to optional range. Set the minimum and maximum values between -32,768 and 32,767. However, when signal type is set to PTC thermistor (threshold), set it 1, 2, or 4.

# **9: FUNCTIONAL MODULES**

#### **Filter**

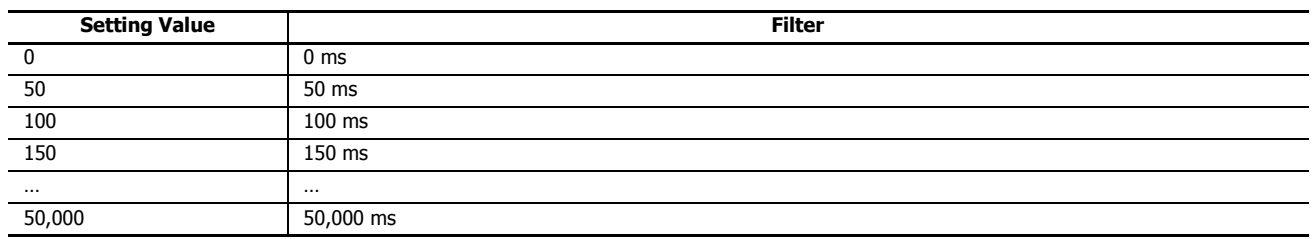

The setting value is rounded by 50.

When 50,001 to 65,535 is stored for the setting value, the filter operates as the maximum value of 50,000 ms.

#### **Thermistor constant**

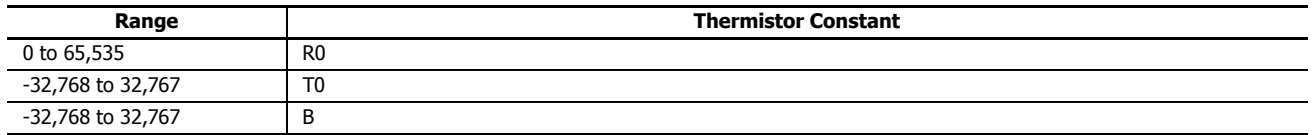

#### **Analog Output Module**

The detailed device allocation for analog output modules is as follows.

For the parameter setting values, see ["Analog Output Parameter Setting Values" on page 9-17.](#page-356-0)

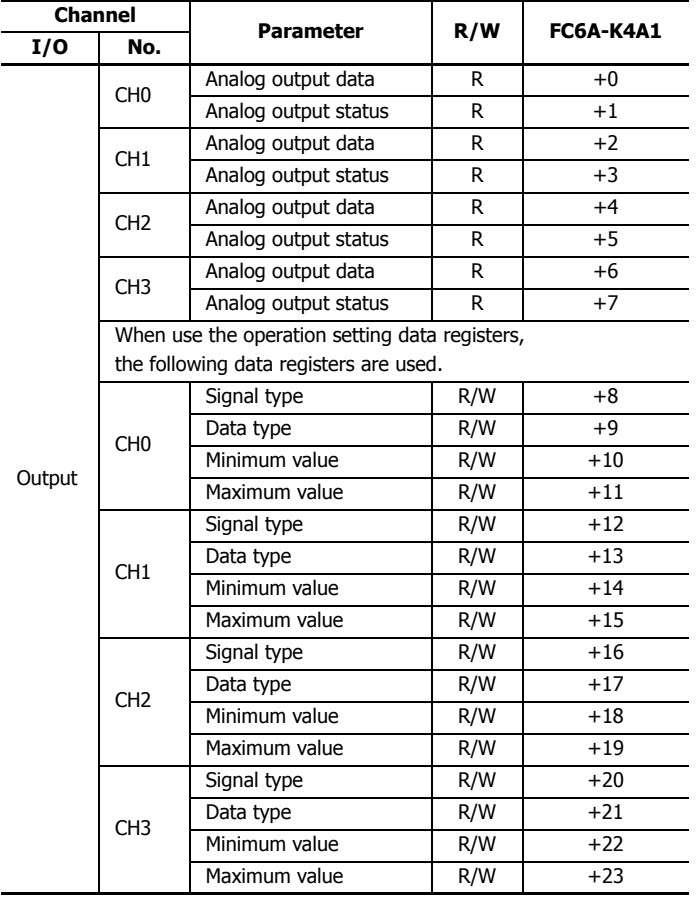

## <span id="page-356-0"></span>**Analog Output Parameter Setting Values**

The parameter setting values are as follows.

#### **Signal type**

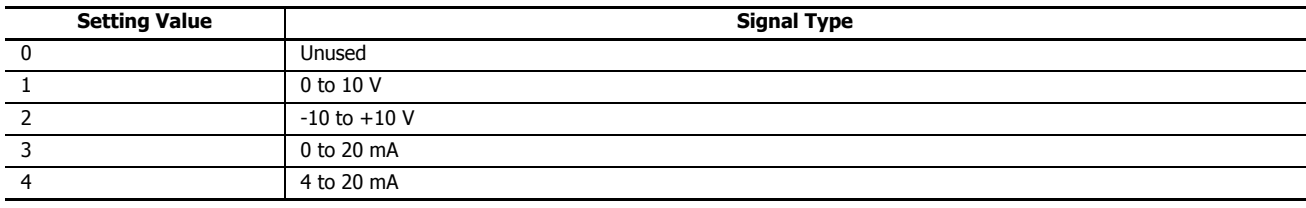

If the setting value is outside the range, a parameter setting error will occur.

#### **Data type**

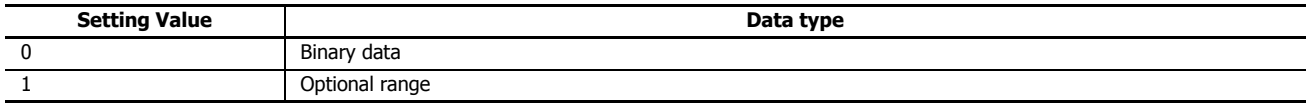

If the setting value is 2 to 65,535, a parameter setting error will occur.

#### **Minimum and maximum values**

The minimum and maximum values can be set only when the data type is set to optional range. Set the minimum and maximum values between -32,768 and 32,767.

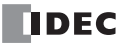

#### **Mixed Analog I/O Module**

The detailed device allocation for mixed analog I/O modules is as follows. For the parameter setting values for analog inputs, see ["Analog Input Parameter Setting Values" on page 9-15](#page-354-0). For analog outputs, see ["Analog Output Parameter Setting Values" on page](#page-356-0)  [9-17](#page-356-0).

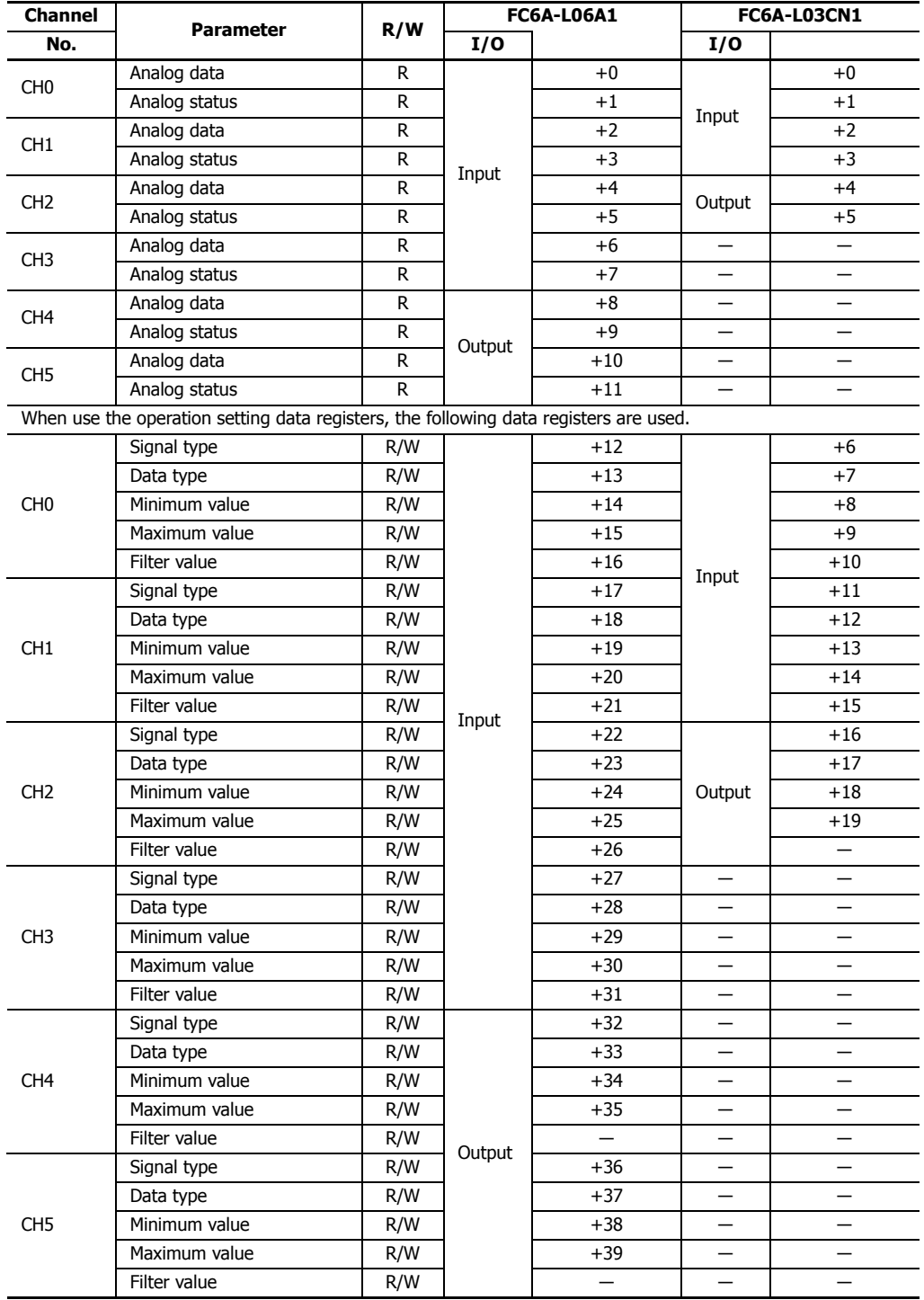

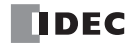

# **PID Module**

# **About the PID Modules**

The PID module performs control actions to eliminate the deviation between the set point (SP) and process variable (PV). The PID module, which is an expansion module, is required to connect to the FC6A Series MicroSmart for use. Depending on the difference of output specifications, the PID modules are categorized into two types.

The input channel can accept voltage, current, thermocouple or resistance thermometer signals. The output channel generates relay output, non-contact voltage (for SSR drive), or current signals.

To configure the PID modules, the Expansion Modules Configuration dialog box in WindLDR is used. For detailed configuration methods, see ["Expansion Module and Cartridge Settings" on page 12-1](#page-416-0). For details on the PID module parameter settings, see the "FC6A Series MicroSmart PID Module User's Manual".

#### **PID Module List**

This section shows a list of the PID modules.

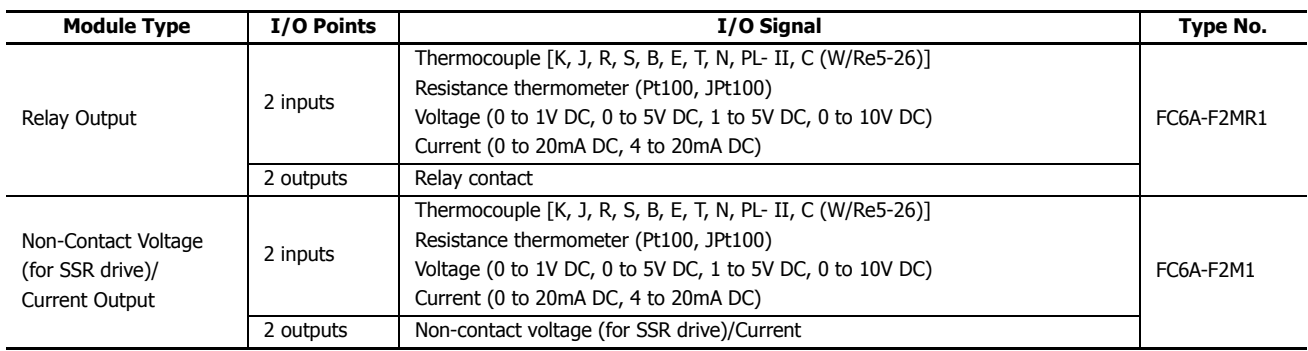

#### **Quantity of Applicable PID Modules**

The maximum number of PID modules that can be connected to the FC6A Series MicroSmart CPU differs depending on the CPU type. The maximum number of PID modules that can be connected to the CPU modules is as follows.

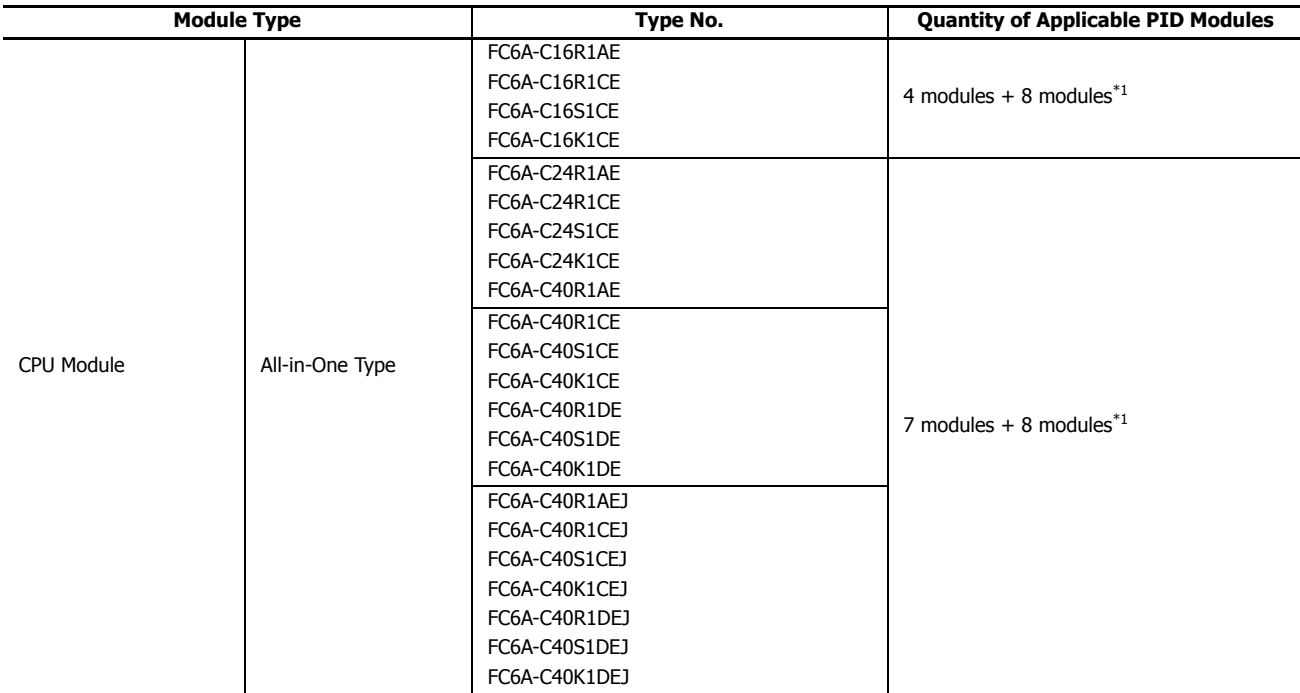

<span id="page-358-0"></span>\*1 When the expansion interface module is used, eight PID modules can be connected to the right side of the expansion interface module. The maximum number of modules that can be connected does not include the expansion interface module.

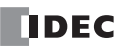

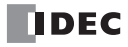
# **10: ANALOG CARTRIDGE**

This chapter provides an overview of the analog cartridges, their specifications, and also describes analog parameter settings and configuration methods.

## **Analog Cartridge Overview**

This section provides an overview of the analog cartridges and describes the compatible cartridge slots.

Analog cartridges are used to expand the analog inputs or analog outputs. They are available in the analog input type and the analog output type. The analog input type is called the analog input cartridge, and the analog output type is called the analog output cartridge. The analog data and analog status of the analog cartridge is stored in special data registers. For details, see ["\(5\)](#page-365-0)  [Data" on page 10-6](#page-365-0).

To use an analog cartridge, it must be configured in the Module Configuration Editor. For detailed configuration methods, see ["Expansion Module and Cartridge Settings" on page 12-1](#page-416-0). For details on the analog parameter settings, see ["Analog Parameter](#page-363-0)  [Settings" on page 10-4.](#page-363-0)

## **Cartridge Slots**

The CPU module is equipped with a maximum of two cartridge slots that are used to install the analog cartridges. The FC6A Series MicroSmart can be expanded with a maximum of four analog inputs or analog outputs by installing a maximum of two analog cartridges.

Furthermore, the FC6A Series MicroSmart can be expanded with a maximum of two analog inputs or analog outputs by connecting the HMI module to the left side of the CPU module and installing an analog cartridge.

For example, when the HMI module is connected to the 40-I/O type, the FC6A Series MicroSmart can be expanded with a maximum of six analog inputs or analog outputs by installing a maximum of three analog cartridges.

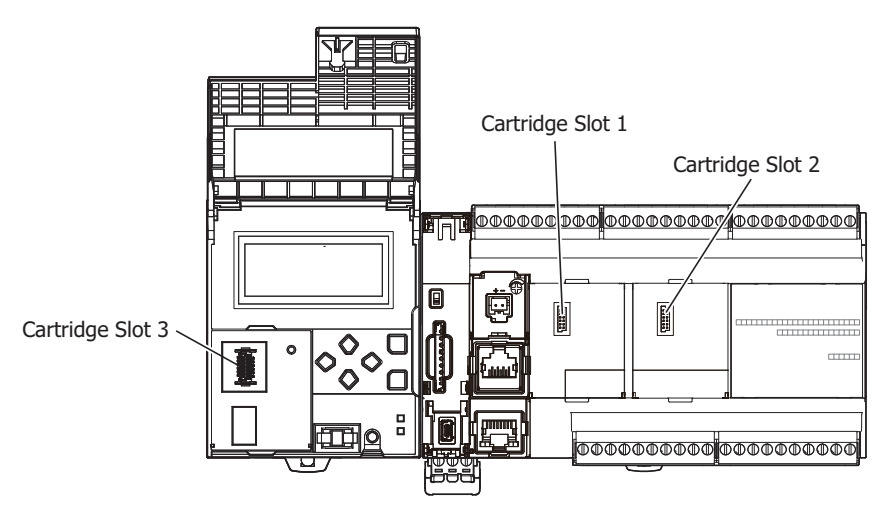

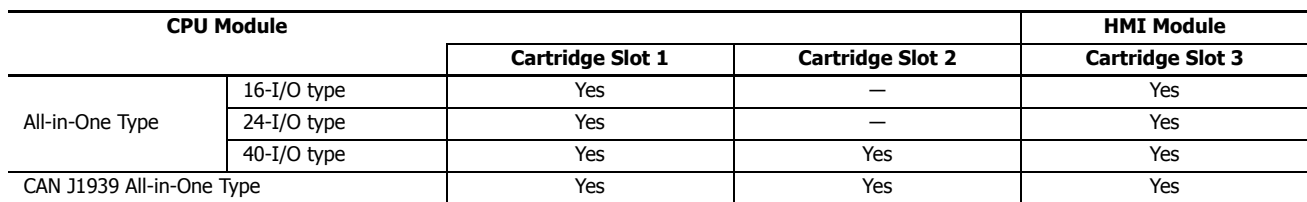

Select the analog cartridges for the connected devices and configure the signal type.

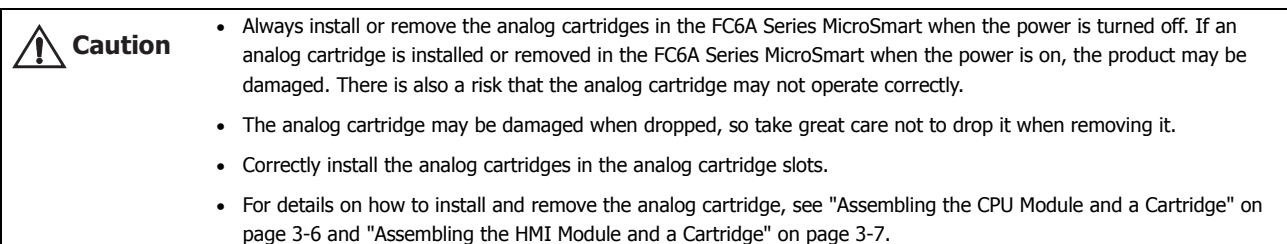

## <span id="page-361-0"></span>**Analog Cartridge Specifications**

This section describes analog cartridge types, how to check the version number, and the analog input and output assignments.

## **Type Number Configuration**

The I/O type, the number of analog inputs or outputs, and the signal types according to the analog cartridge type number are as follows.

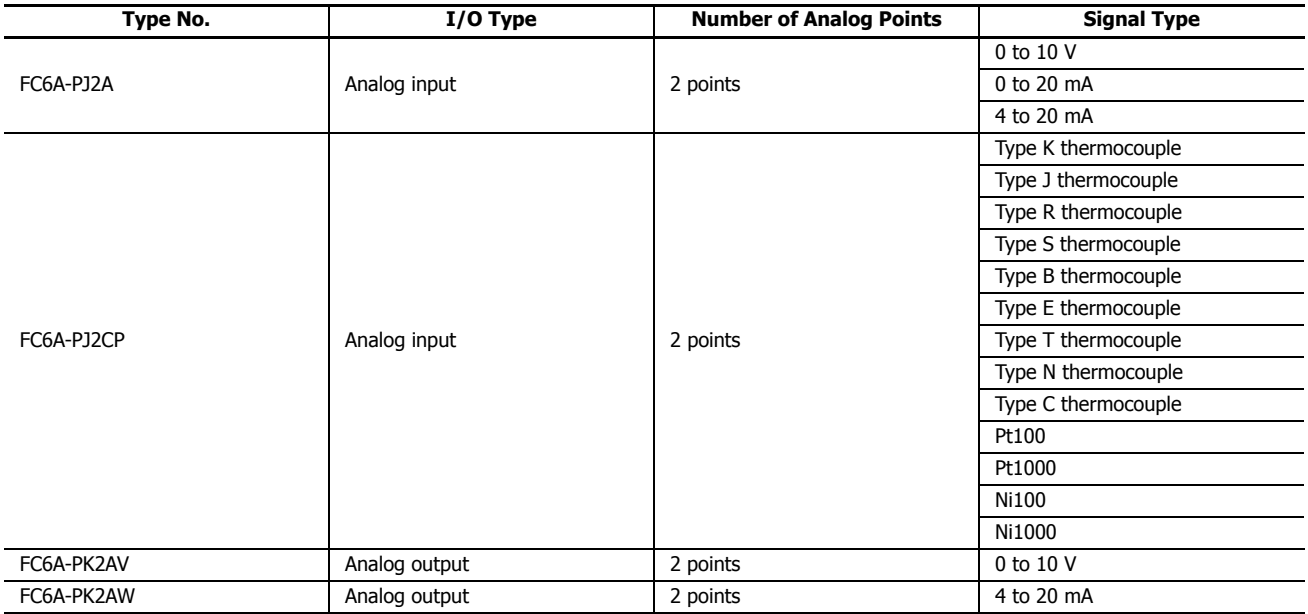

## <span id="page-361-1"></span>**Checking the Version Number**

The analog cartridge version number is printed on the side of the analog cartridge in the location in the following diagram. The performance and functionality of the analog cartridge will differ by its version, so check the version number before use. For details, see ["\(6\) Status" on page 10-7](#page-366-0).

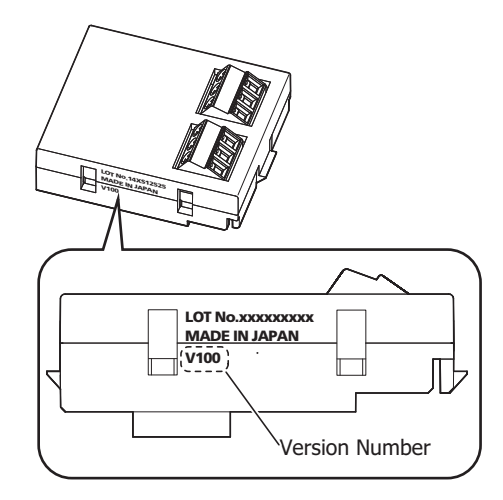

## **Analog I/O Assignments**

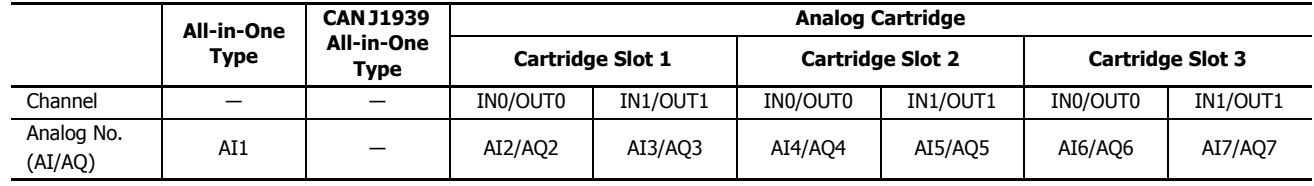

The analog inputs or analog outputs are assigned as follows.

**Notes:** 

• AI1 is an All-in-One Type analog input. For details, see ["Analog Voltage Input" on page 5-38.](#page-223-0)

• AI0 is an All-in-One Type analog volume. For details, see ["Analog Volume" on page 5-40.](#page-225-0)

## **Assignment Example**

Example 1) The assignments for the 40-I/O type when an analog input cartridge is installed in cartridge slot 1, an analog output cartridge is installed in cartridge slot 2, and an analog output cartridge is installed in cartridge slot 3 on the HMI module

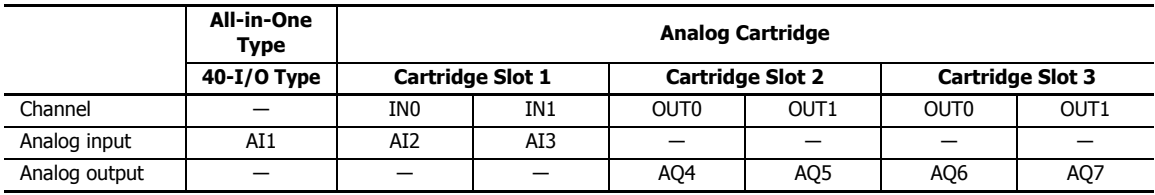

Example 2) The assignments for the CAN J1939 All-in-One Type when an analog input cartridge is installed in cartridge slot 1

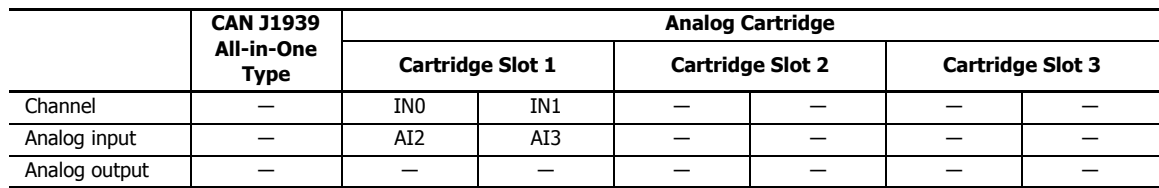

## <span id="page-363-0"></span>**Analog Parameter Settings**

This section describes the analog parameter settings required to use the analog cartridges.

The analog parameter settings are performed for each channel. In **Expansion Modules Configuration**, configure the parameter settings according the application.

For detailed configuration methods, see ["Expansion Module and Cartridge Settings" on page 12-1.](#page-416-0)

### **Setting Details**

The analog parameter settings include the filter, signal type, data type, minimum value, maximum value, data, and status.

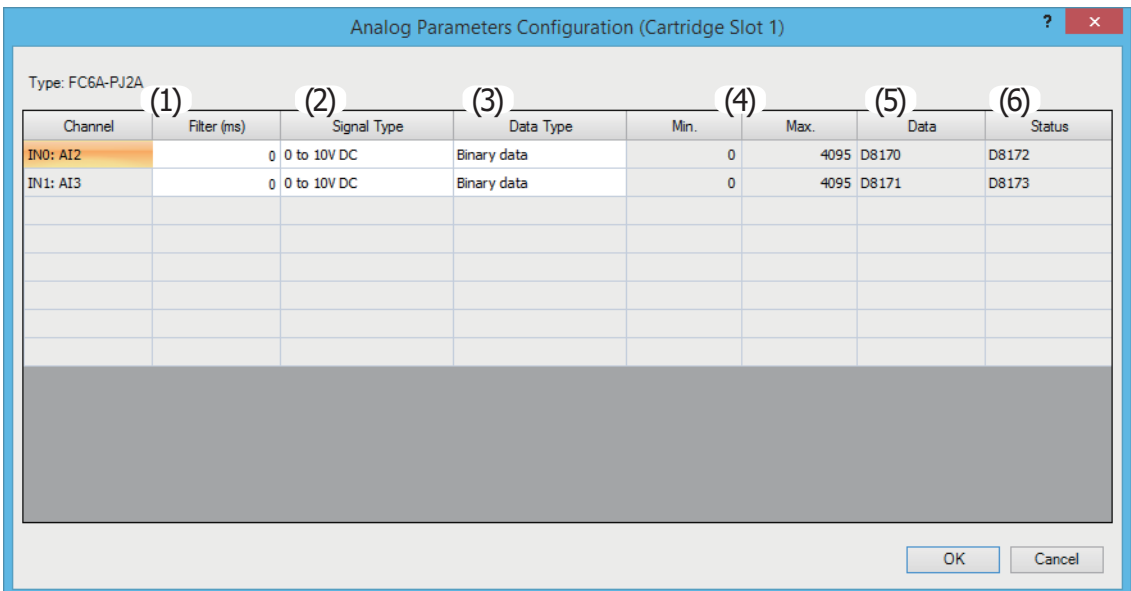

## **(1) Filter**

The analog cartridge's analog input is filtered so it reaches approximately 99% of the analog input in the specified filter. Even when the analog input varies rapidly, the filtered analog input value can be made to vary smoothly by setting the filter. When the filter is set to a large value, the tracking of the filtered analog input value becomes slower in regard to the fluctuations in analog input.

## **Input filter example**

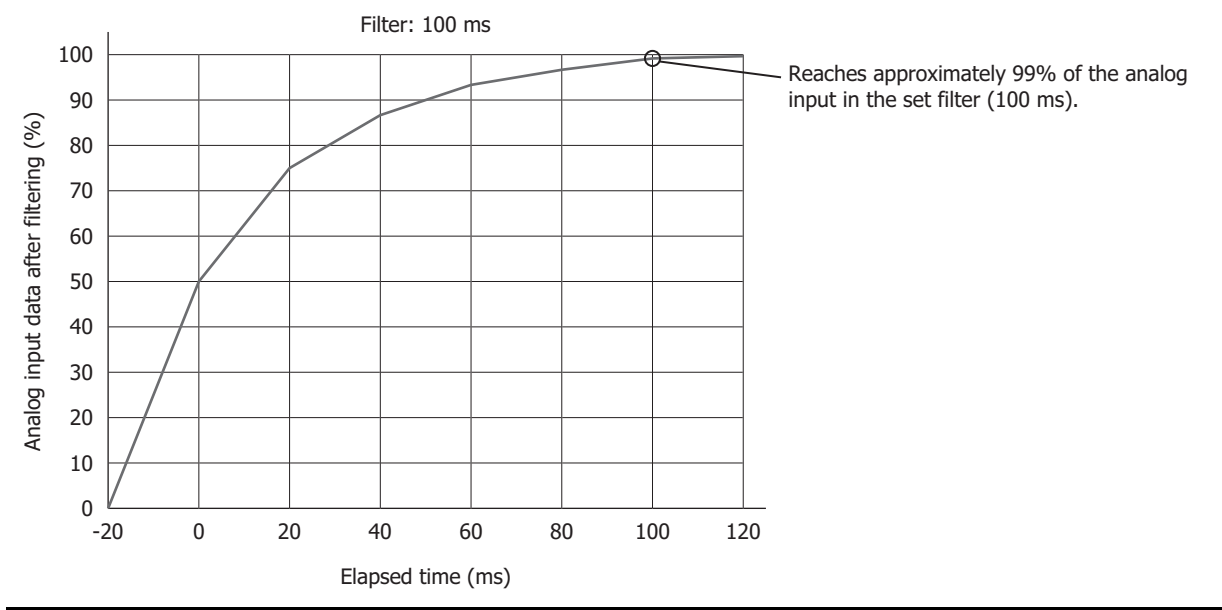

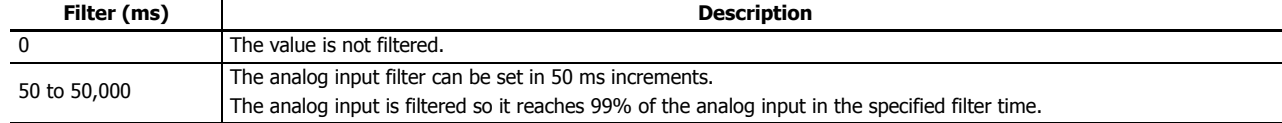

## **(2) Signal Type**

The signal type that can be set differs according to the analog cartridge model. Select the analog cartridge that corresponds to the user application and set the signal type.

For details on signal type, see ["Analog Cartridge Specifications" on page 10-2](#page-361-0).

## **(3) Data Type**

The analog value can be handled in the range of the specified data type (minimum value to maximum value). The data types are as follows.

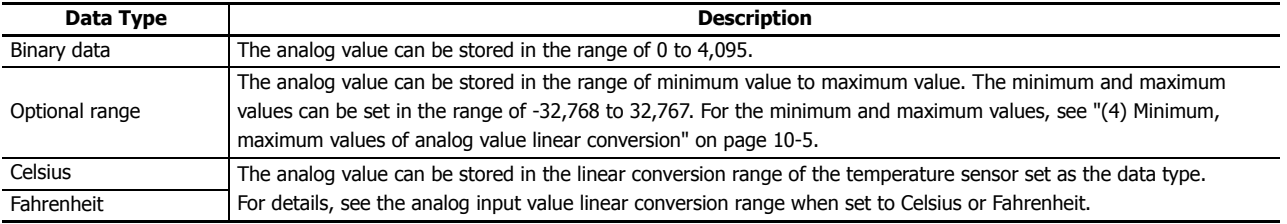

## <span id="page-364-0"></span>**(4) Minimum, maximum values of analog value linear conversion**

When **Data Type** is set to "Optional range", these values set the minimum and maximum when performing a linear conversion of the analog value. The minimum and maximum values can be set to any value in the range of -32,768 to 32,767. However, the minimum value must be set to a value smaller than the maximum value.

#### **(4) Linear conversion range of analog input value when set to Celsius or Fahrenheit**

When the data type is set to Celsius or Fahrenheit, the analog input value is linearly converted in the range of the following table.

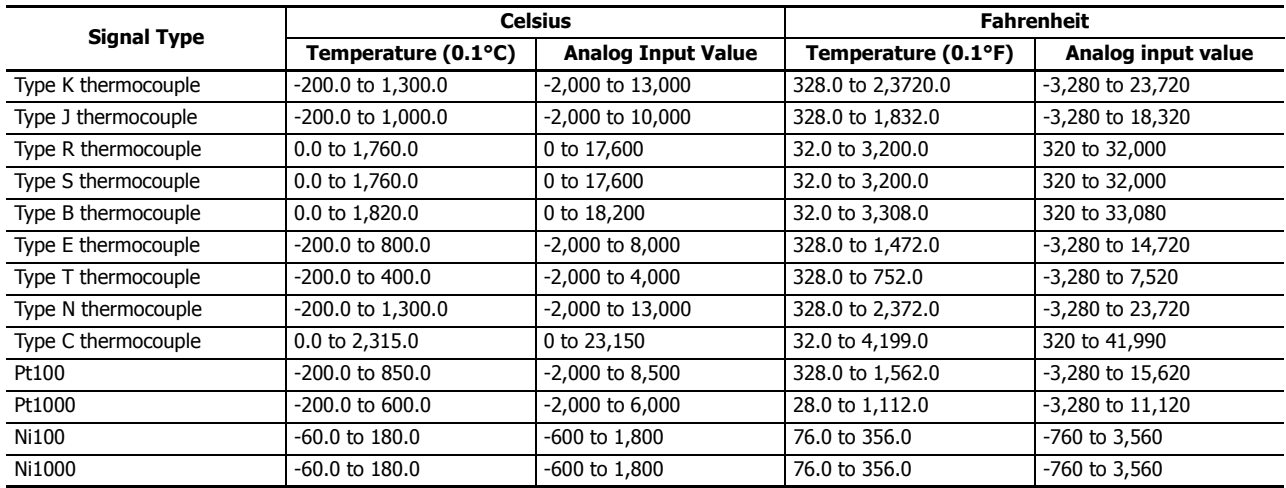

## <span id="page-365-0"></span>**(5) Data**

The special data registers that store the analog value and analog status for the analog inputs or analog outputs expanded using analog cartridges are assigned as follows. These values are updated with each scan.

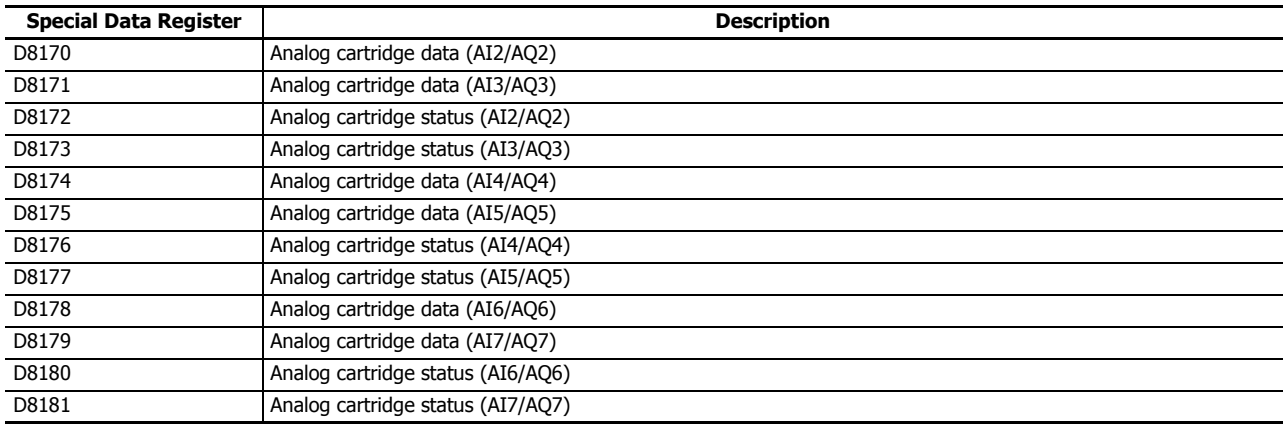

#### **Notes:**

• The values of special data registers for channels that are not used are undefined.

• If the filter is enabled on an analog input, the filtered value is stored in the special data register.

• The analog value and analog status are updated in the scan end processing. The special data register values are updated regardless of whether the FC6A Series MicroSmart is stopped or running.

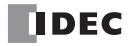

## <span id="page-366-0"></span>**(6) Status**

The analog status shows the status of the analog input or analog output for each channel. If the status is 0, this means the value is normal as an analog value.

## **Analog input**

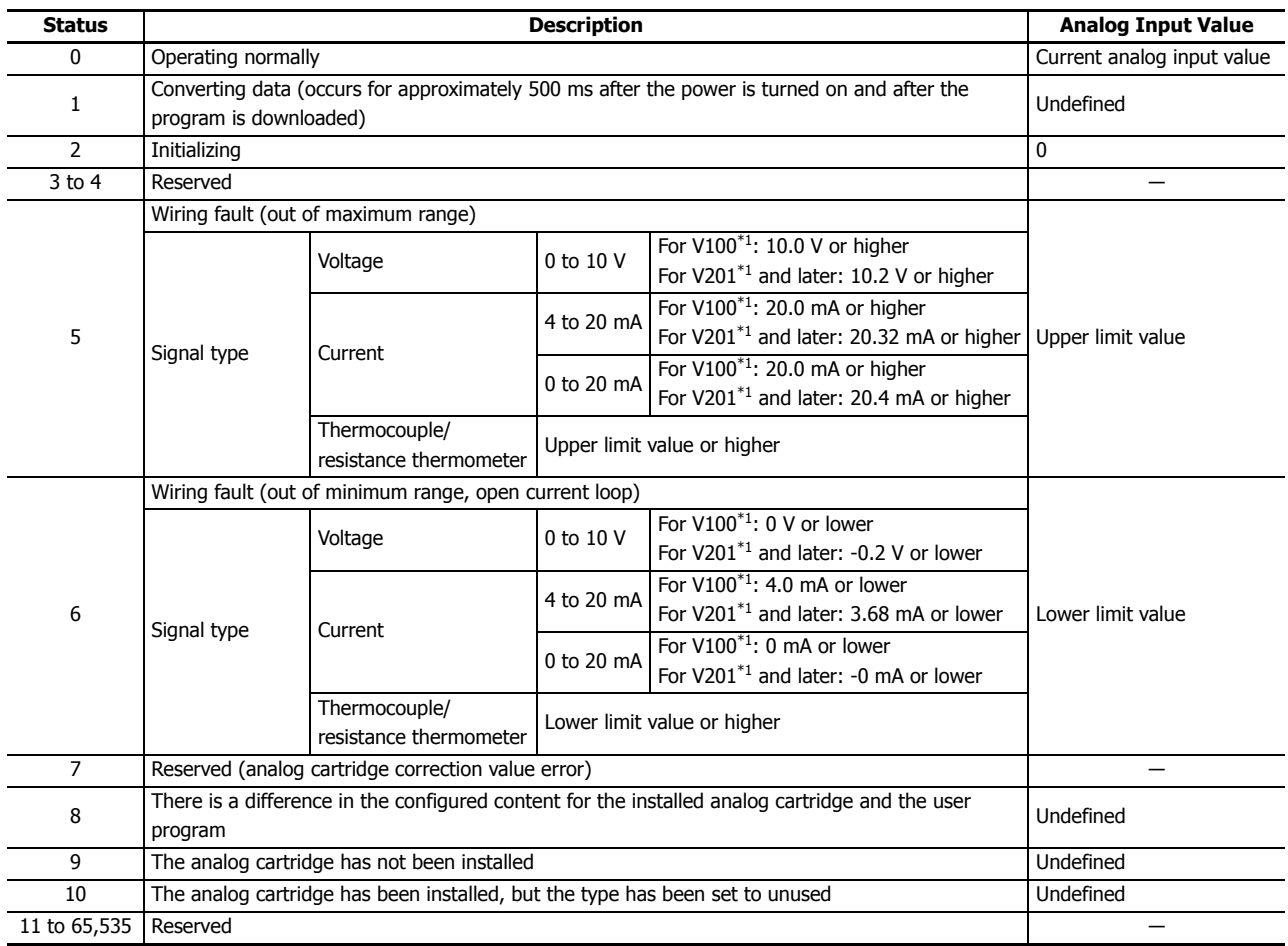

<span id="page-366-1"></span>\*1 The analog cartridge version number is printed on the side of the analog cartridge. For details, see ["Checking the Version Number" on page](#page-361-1)  [10-2](#page-361-1).

## **Analog output**

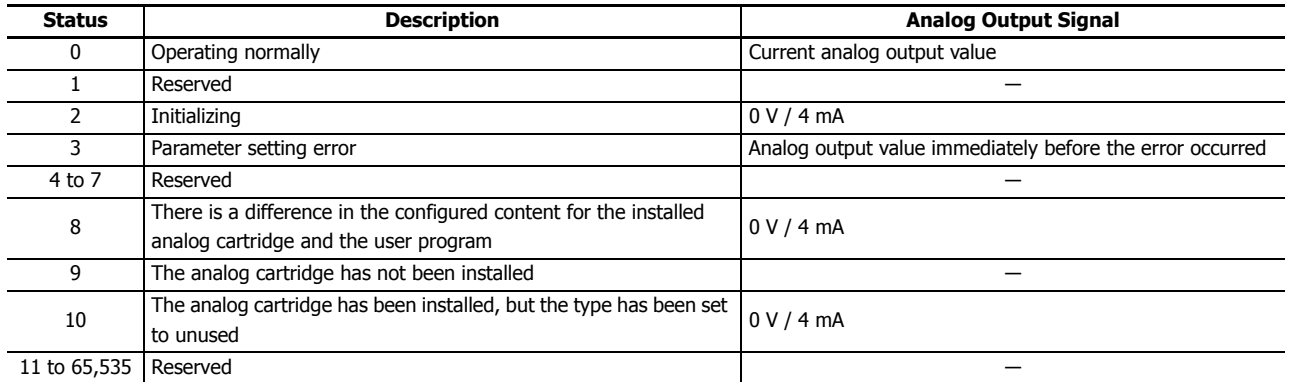

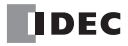

# **11: SD MEMORY CARD**

This chapter provides an overview of the SD memory card, describes its specifications, and describes the functions that can use the SD memory card.

## **SD Memory Card Overview**

The FC6A Series MicroSmart CPU module is equipped with one SD memory card slot which can use a FAT32 formatted SD memory card.

#### **Notes:**

- This manual does not distinguish between SD memory cards and SDHC memory cards, both are referred to as "SD memory card".
- For accessing the SD memory card cover and for how to install or eject the SD memory card, see ["Using an SD Memory Card" on page 3-25](#page-154-0).

#### **SD Memory Card Functions List**

The functions that can use SD memory cards are as follows.

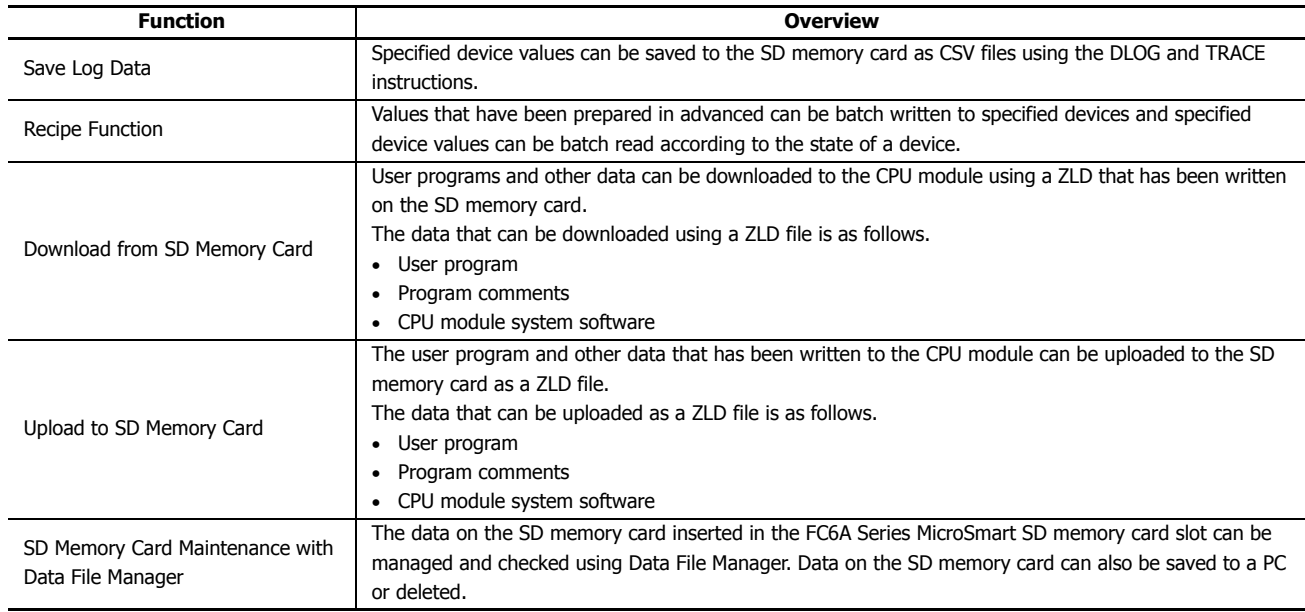

## **SD Memory Card Specifications**

## **Specifications**

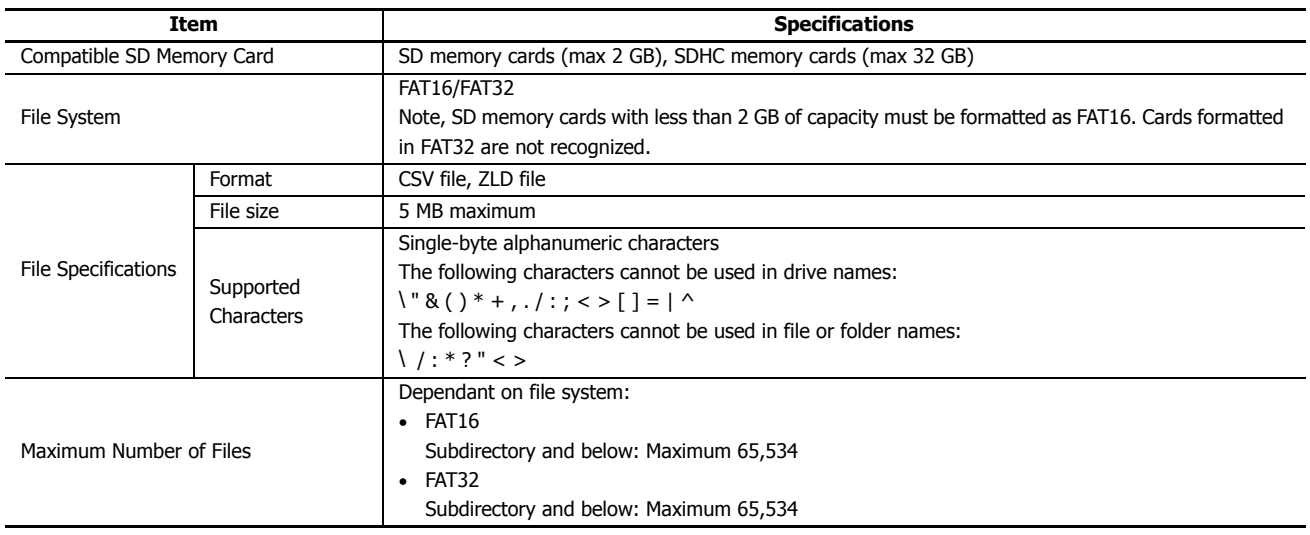

## **Recommended SD Memory Card**

Recommended SD Memory Card SDHC memory card (32 GB maximum)

**Note:** We recommend using SD memory cards that have been formatted on the FC6A Series MicroSmart.

**Note:** We recommend that important data is regularly backed up on separate media such as CDs or DVDs.

#### **SD Memory Card Status**

The status of the SD memory card can be checked with the SD memory card status LED [SD] and the special internal relays.

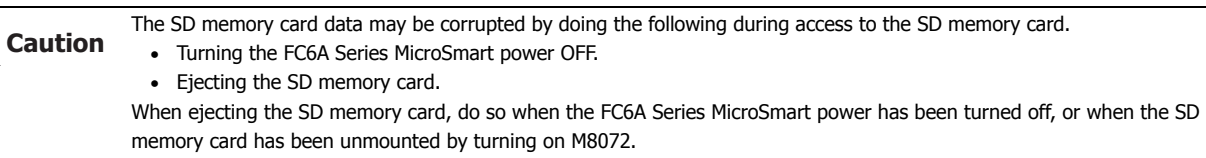

#### **SD Memory Card Status LED [SD] and SD Memory Card Status**

The SD memory card status LED [SD] turns on or flashes when the SD memory card has been recognized, while it is being formatted, and while it is being read from or written to.

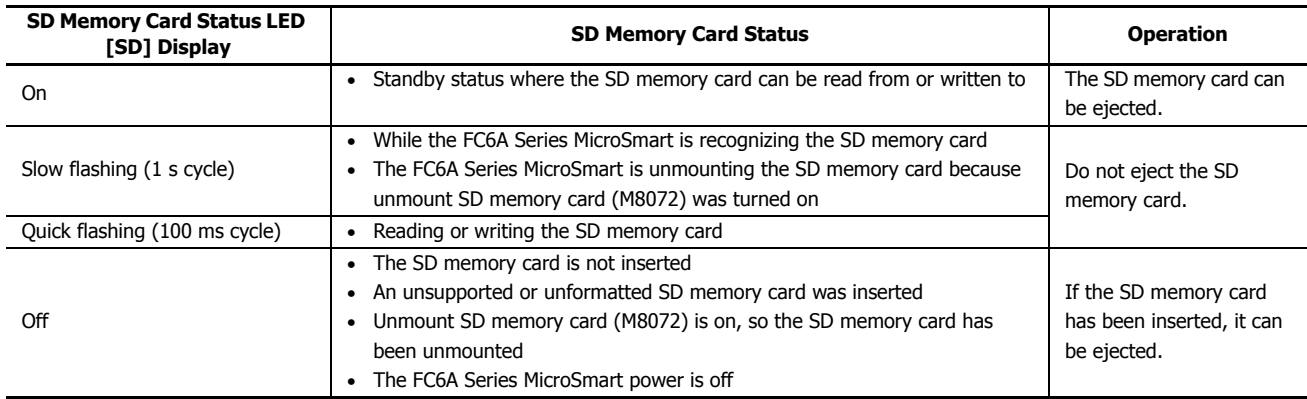

## **Special Internal Relays for the SD Memory Card**

The special internal relays (M8070, M8071) are turned on and off according to the SD memory card insertion status and access status. When special internal relay M8072 is turned on, access to the SD memory card is stopped.

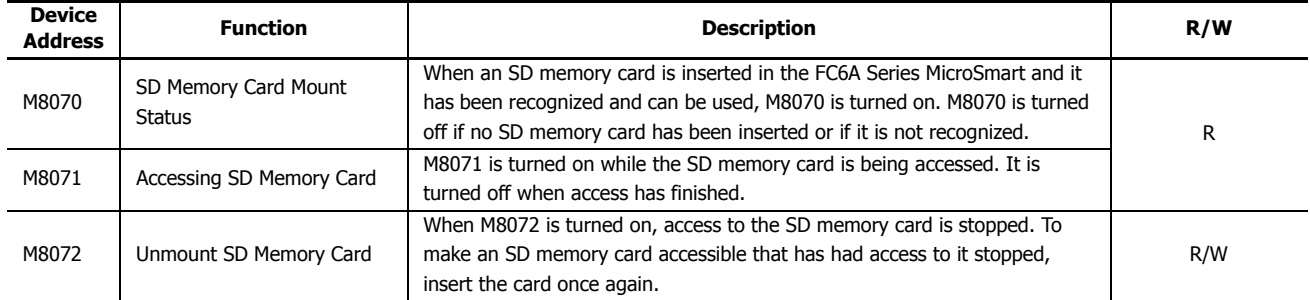

**Note:** R/W stands for read/write and allows reading and writing. R is read-only. W is write-only.

## **Timing Chart**

The special internal relays are turned on and off in the following manner according to the SD memory card insertion status and access status.

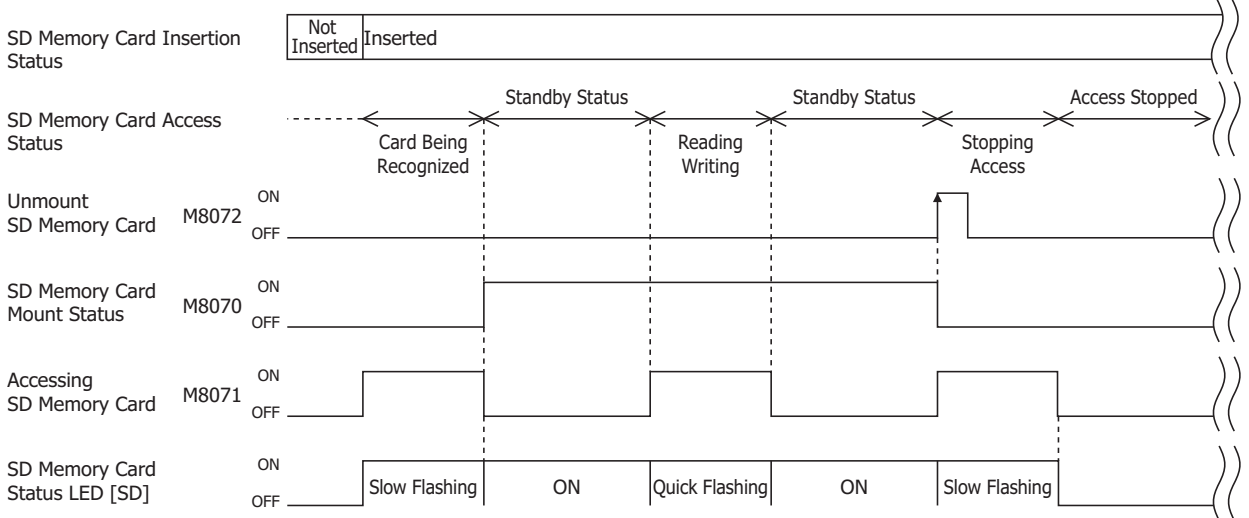

## **Special Data Registers for the SD Memory Card**

The capacity and free space of the SD memory card inserted in the FC6A Series MicroSmart can be checked with special data registers.

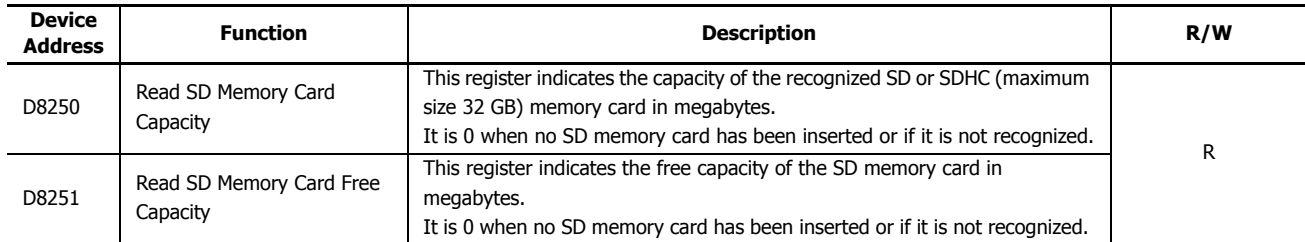

**Note:** R/W stands for read/write and allows reading and writing. R is read-only. W is write-only.

## **SD Memory Card Folder and File Structure**

When downloading or uploading data using the FC6A Series MicroSmart or WindLDR, the following files and folders are accessible.

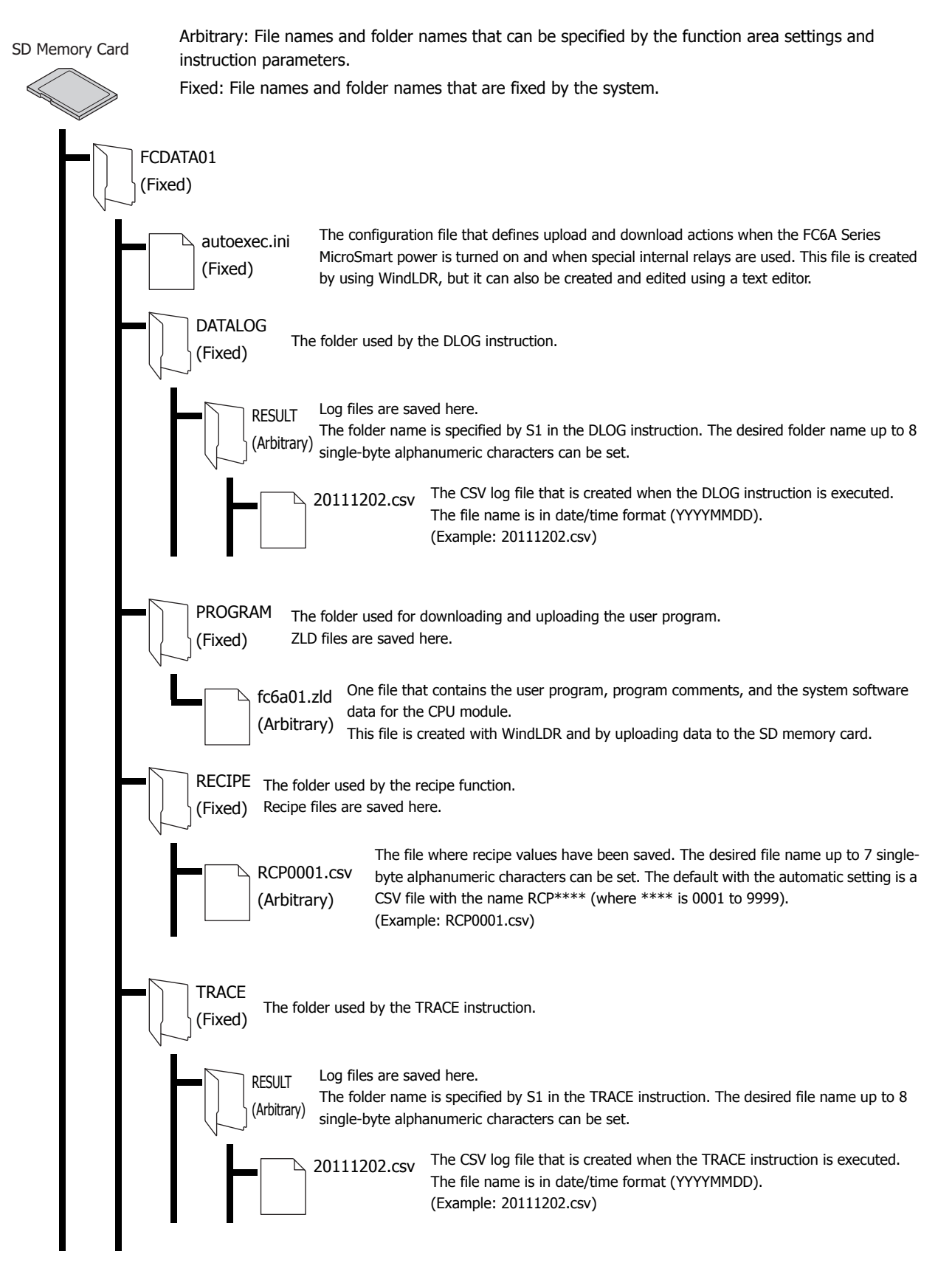

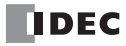

If a fixed folder does not exist, the CPU module automatically creates it at the following times.

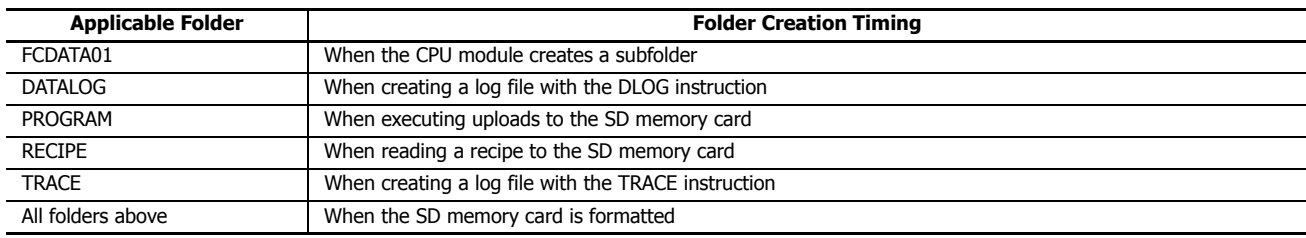

## **Formatting the SD Memory Card**

The SD memory card inserted in the FC6A Series MicroSmart CPU module can be formatted by operations with Data File Manager and by menu operations on the HMI module.

For details, see ["Formatting the SD Memory Card" on page 11-45](#page-412-0) and ["Format SD memory card with the FC6A Series MicroSmart"](#page-326-0)  [on page 7-41.](#page-326-0)

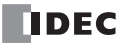

## **Save Log Data**

Using the DLOG (data log) instruction and the TRACE (data trace) instruction, specified device values will be saved to the SD memory card as log data (CSV files). The DLOG instruction outputs the date and time and the values of the specified devices to the CSV file in the specified folder. The TRACE instruction outputs the date and time and the values for the previous number of scans for the specified devices to the CSV file in the specified folder. For details on the DLOG and TRACE instructions, refer to Chapter 25 "Data Log Instructions" in FC6A Series MicroSmart LAD Programming Manual.

#### **Notes:**

- Logs are acquired while the DLOG instruction and the TRACE instructions are executed without an inserted SD memory card. When the SD memory card is inserted, the acquired logs are saved to file and operation of the instruction continues as is.
- If FC6A Series MicroSmart operation is stopped or if the power is cycled without an inserted SD memory card, the acquired log data is entirely cleared.

**Note:** The FC6A Series MicroSmart cannot write data to the SD memory card when its write-protect switch is on. Always set the SD memory card's write-protect switch to off before inserting it in the FC6A Series MicroSmart.

## **Output sample**

#### **CSV file output sample with the DLOG instruction**

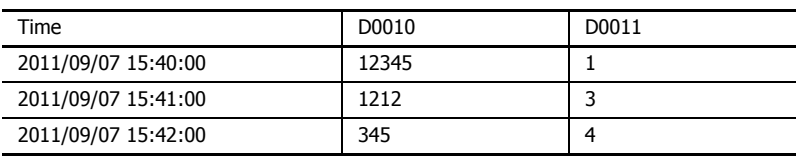

#### **CSV file output sample with the TRACE instruction**

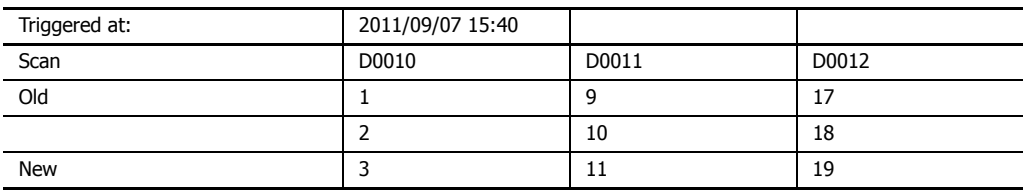

## **Recipe Function**

This section provides an overview of the recipe function and describes the WindLDR settings.

## **Recipe Function Overview**

The recipe function (or recipes) batch writes values prepared in advanced to specified devices and batch reads the values of specified devices according to the state of a device. Use this function for situations such as configuring the initial values of an external device when starting operation.

## **Recipe Settings Configuration**

The settings that are used with the recipe function are called recipe settings. The recipe settings configuration is as follows.

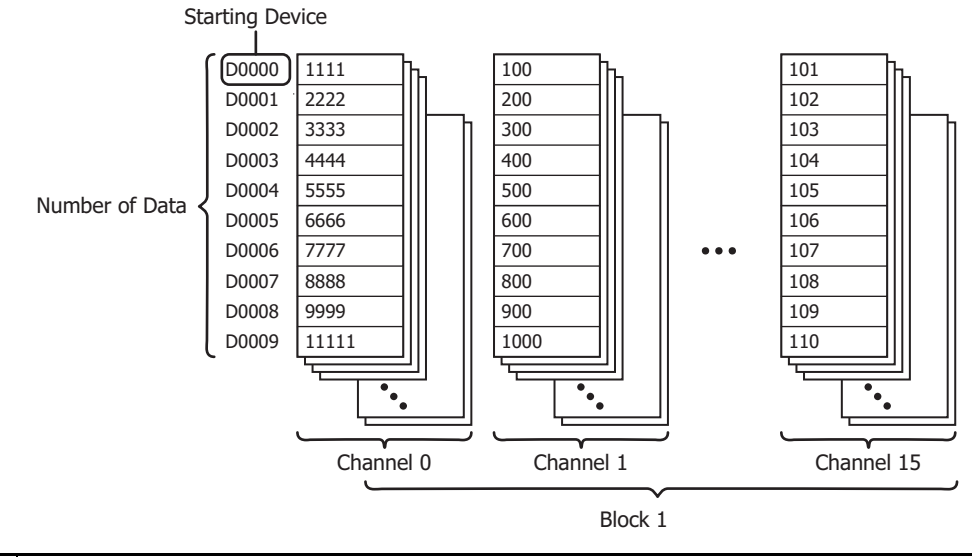

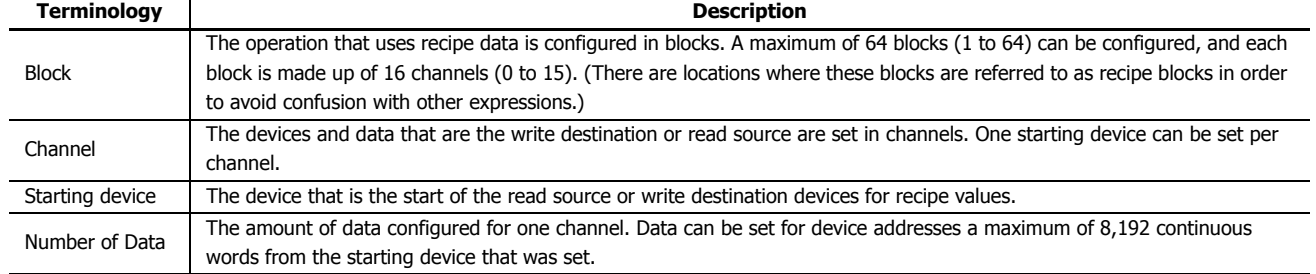

## **Reading and Writing Data**

The data used by the recipe function is called recipe data for data saved in FC6A Series MicroSmart internal memory and recipe files for data saved to the SD memory card, and recipe values for the values written to FC6A Series MicroSmart devices that were saved in recipe data and recipe files.

## ■ **Write Recipe**

Recipe values can be written to FC6A Series MicroSmart devices according to recipe data or recipe files. Writing starts when the bit of the set device is turned on. The device that serves as the condition to start this writing is called the write trigger device.

## **To write the recipe values in recipe data saved in FC6A Series MicroSmart internal memory to devices**

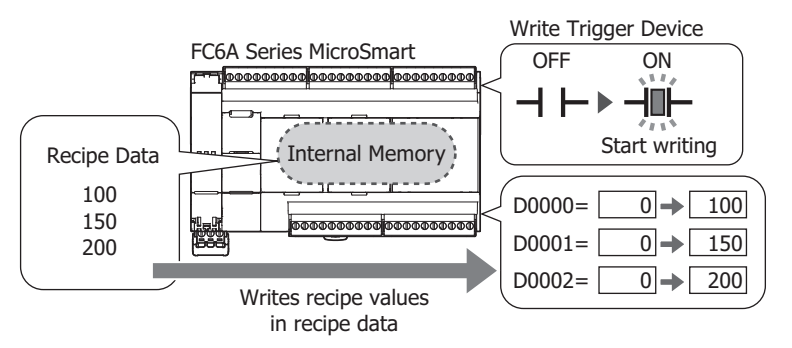

#### **To write the recipe values in a recipe file saved on the SD memory card to devices**

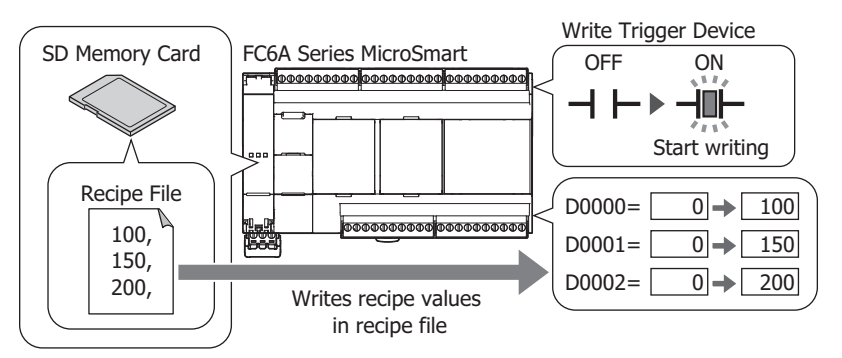

If there are fewer recipe values described in a recipe file than the number of data set for that channel, nothing is written to devices that do not have recipe values to be written.

Example: When the starting device is D0000, the number of data to write is 3, and the recipe file describes 2 devices of recipe values The recipe values are written to D0000 and D0001, but nothing is written to D0002.

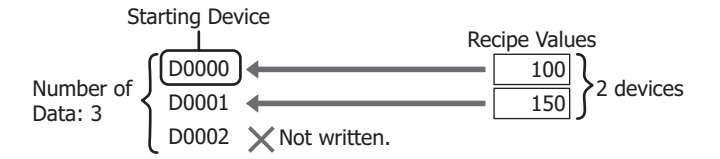

If there are more recipe values described in a recipe file than the number of data set for that channel, nothing is written to devices in the area that exceeds number of data.

Example: When the starting device is D0000, the number of data to write is 3, and the recipe file describes 4 devices of recipe values The recipe values are written to from D0000 to D0002, but nothing is written to D0003.

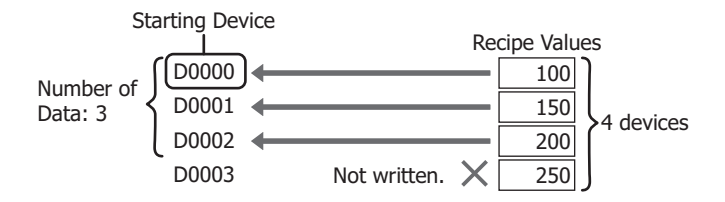

#### ■ **Read Recipe**

FC6A Series MicroSmart device values can be read and saved to the SD memory card as a recipe file according to the FC6A Series MicroSmart recipe settings. Reading starts when the bit of the set device is turned on. The device that serves as the condition to start this reading is called the read trigger device.

The file is overwritten when there is already a recipe file with the same name.

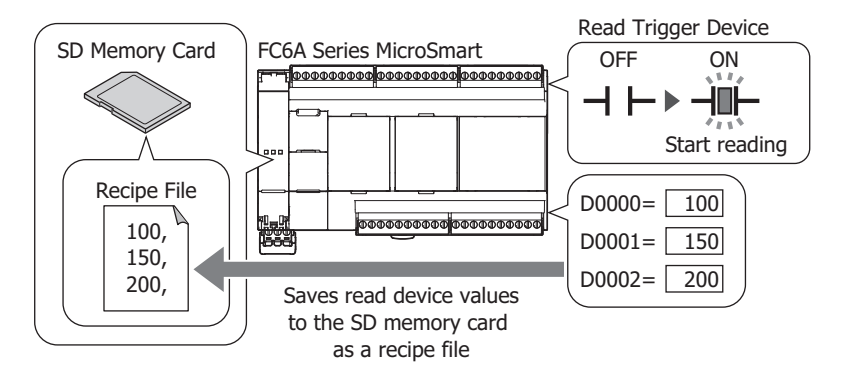

**Note:** When read recipe is executed, a recipe file with the same name on the SD memory card is overwritten. Use caution not to execute a read using the recipe file for writing the initial values.

#### ■ **Auto Write**

This function writes recipe values for the specified block numbers at specific times. The write timing can be set as a combination of the following four times.

- When the FC6A Series MicroSmart power is turned on
- When a user program is downloaded to the FC6A Series MicroSmart
- When FC6A Series MicroSmart operation starts
- When the keep data error occurs

A range of block numbers can be specified and all of the channels in the specified block numbers are applicable.

#### **Recipe Execution and FC6A Series MicroSmart Status**

- Read and write recipe can be executed when the FC6A Series MicroSmart is running or stopped.
- If the FC6A Series MicroSmart is stopped while reading or writing the recipe, reading or writing the recipe continues after stopping.
- If the FC6A Series MicroSmart is set to run while reading or writing the recipe, the FC6A Series MicroSmart automatically runs after reading or writing the recipe has finished.
- Read and write recipe operate in user program END processing regardless of whether the FC6A Series MicroSmart is running or stopped.

## **Recipe Execution Example**

The following shows the processing flow and execution example for when the write trigger device or the read trigger device is on in user program END processing.

#### ■ **Processing flow**

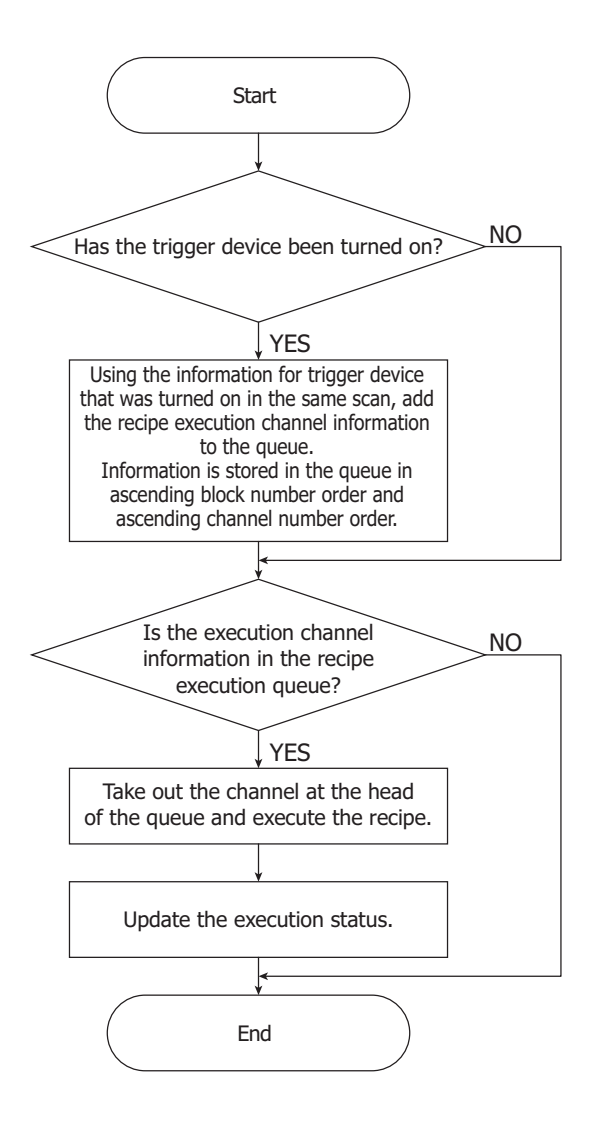

#### **Notes:**

- When the auto write function is executed, the first scan starts after recipe block writing has finished.
- If an error occurs during recipe block processing, the recipe function is not executed for subsequent channels.
- If reading and writing are simultaneously executed for the same channel, reading has priority.

#### ■ **Execution example**

**When the trigger devices are simultaneously turned on for multiple channels in the same recipe block** Processing is executed in order from the lowest channel number.

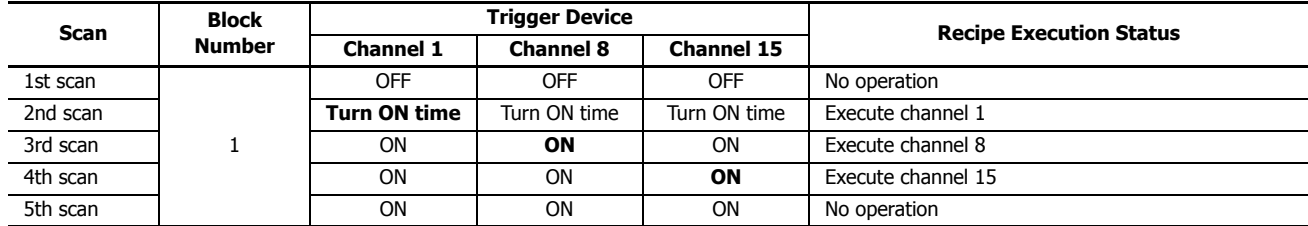

## **When the trigger devices are simultaneously turned on for multiple recipe blocks**

Processing is executed in order from the lowest recipe block number. However, if a new trigger device is turned on for the recipe block being executed, it will be executed as the new recipe block after reading or writing of the recipe block being executed has finished.

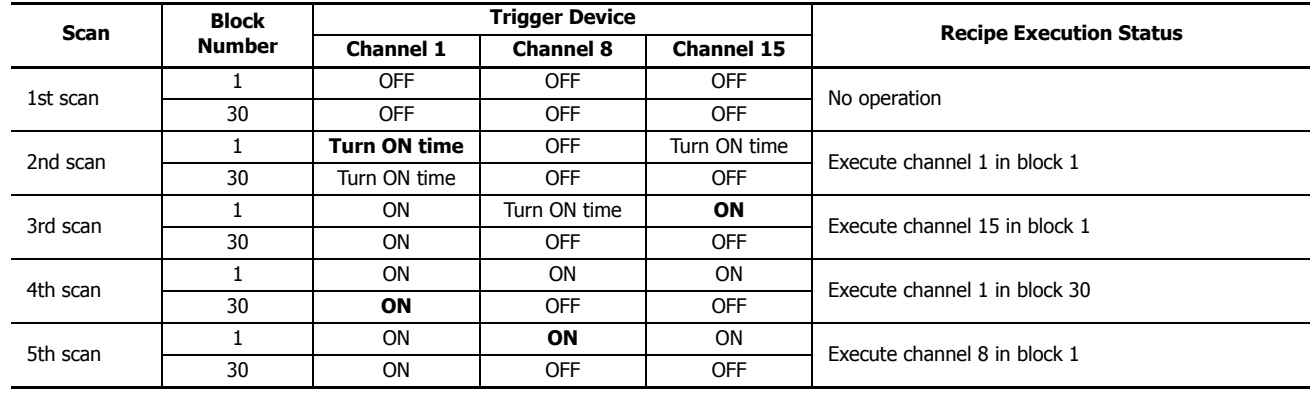

## **Used Special Devices**

The special internal relays and the special data registers used by the recipe function are as follows.

## **Special Internal Relays**

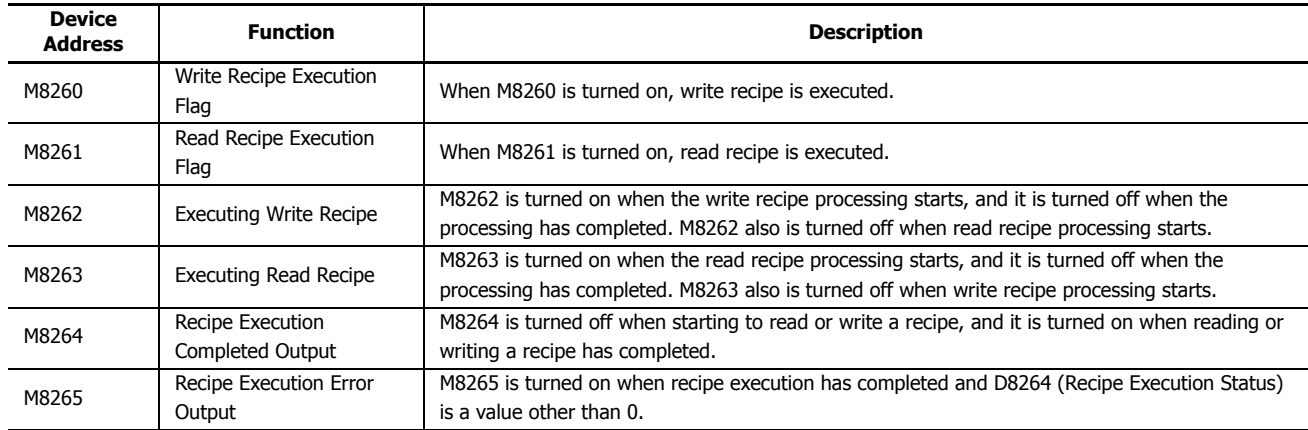

## **Special Data Registers**

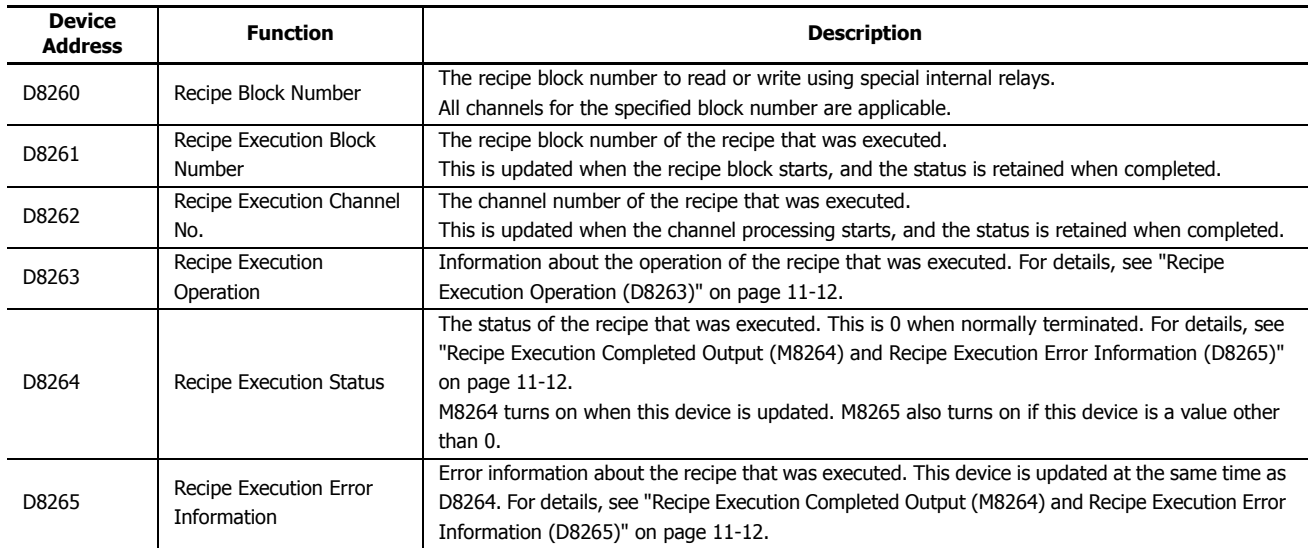

## <span id="page-379-0"></span>**Recipe Execution Operation (D8263)**

Details about information on the write recipe or read recipe operation that was executed is written to special data register D8263 (Recipe Execution Operation) are as follows.

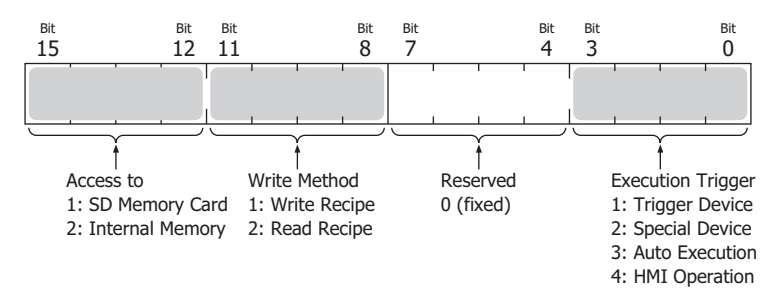

#### <span id="page-379-1"></span>**Recipe Execution Completed Output (M8264) and Recipe Execution Error Information (D8265)**

Details about the status code that is written to special data register M8264 (Recipe Execution Completed Output) when write recipe or read recipe is executed and details about the error information that is written to special data register D8265 (Recipe Execution Error Information) are as follows.

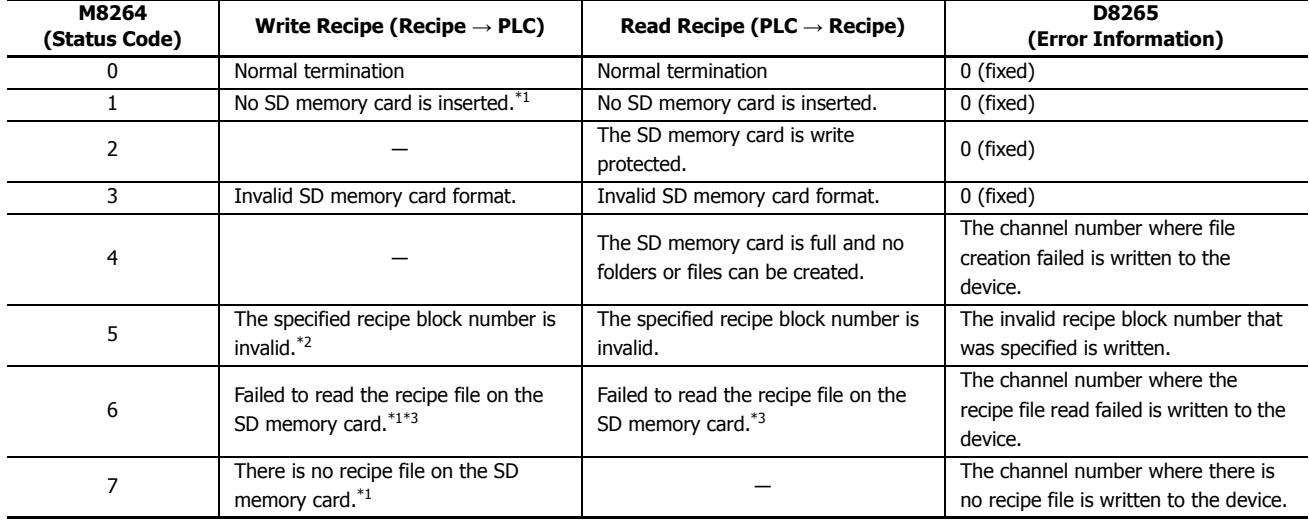

<span id="page-379-2"></span>\*1 This only occurs when the write destination is the SD memory card. This does not occur when the write destination is internal memory.

<span id="page-379-3"></span>\*2 This occurs when a block number was accessed that has no settings in the special data registers and special internal relays.

<span id="page-379-4"></span>\*3 This occurs when file data cannot be normally written or read due to the data in the file becoming corrupted or a failure of a specific area of the SD memory card.

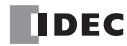

## **Recipe File Format**

The recipe file saved to the SD memory card is a CSV file.

The set data is written on one row.

If the data type is float, the decimal symbol follows **CSV File Format** in **Function Area Settings** > **External Memory** tab. For details, see ["External Memory Devices" on page 5-47.](#page-232-0)

The following shows recipe file examples.

Example 1: Recipe data with data type integer (I), number of data 4

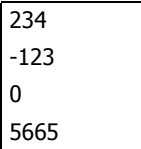

Example 2: Recipe data with data type word (W) hexadecimal, number of data 4

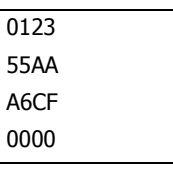

Example 3: Recipe data with data type float (F), number of data 7, decimal symbol setting Period

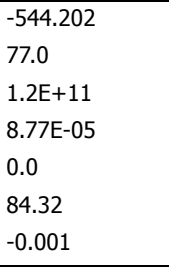

#### **File Format Details**

- Write only one item of data (device value) on each row.
- A maximum of 40 characters can be converted from the start of the row.

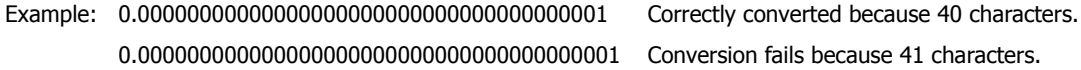

- If the recipe data conversion fails when writing the recipe, the corresponding device value is 0.
- "0x" or "0X" does not need to be added to hexadecimal values. For example, "1234" and "0x1234" will be the same value "1234h (decimal 4660)".
- When writing float values in exponent notation, do so in a format such as "-12.3E+01". Write "+" or "-" immediately after "E". Write the number of digits for the exponent as 2-digit decimal value. Operation outside of these rules is undefined.

## **11: SD MEMORY CARD**

## **Programming WindLDR**

The recipe settings are configured with the following operation procedure.

**1.** On the **View** tab, in the **Work Space** group, click **Project Window**. The Project Window is displayed in the left portion of the screen.

## **2.** Double-click **Recipe**.

- Recipe Editor starts.
- If no blocks are registered, block number 1 recipe settings are created and can be edited.
- If blocks have already been registered, recipe settings for the lowest block number that has not been registered are created and can be edited.
- Double-click a registered block number and the recipe settings for that block number can be edited.

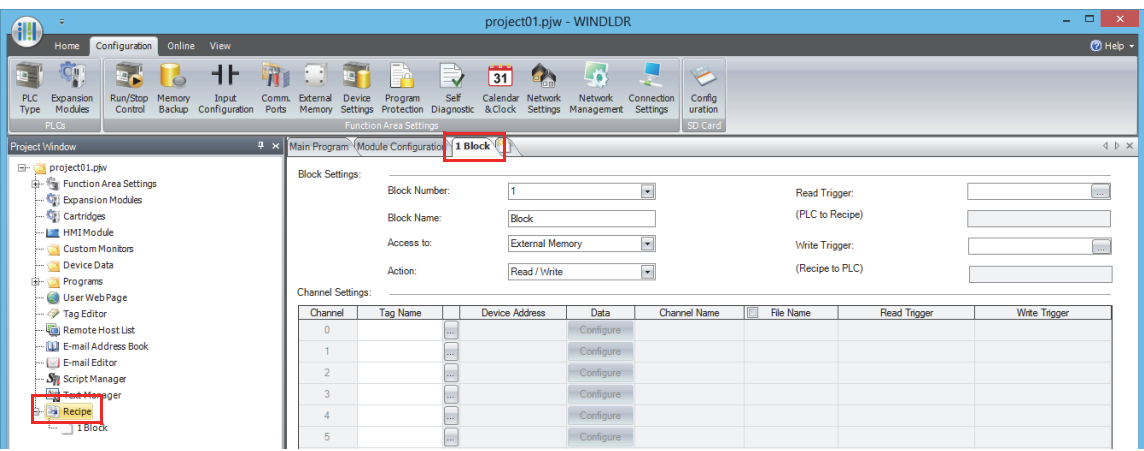

**Note:** To delete recipe settings that have been created, right-click on the block number and click **Delete** on the menu.

**3.** Configure the recipe setting parameters.

The recipe settings are saved when the project data is saved.

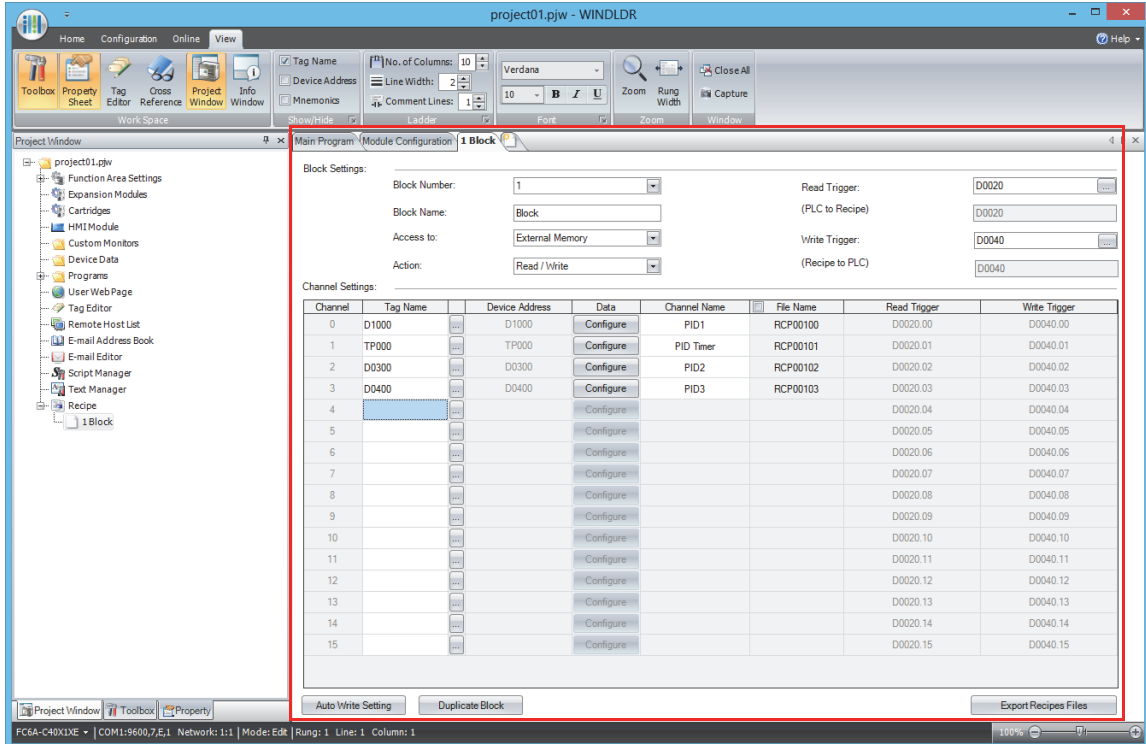

This concludes configuring the recipe settings.

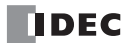

## **Recipe Function Parameters**

This section describes the dialog box parameter settings required to use the recipe function.

#### **Recipe Editor**

Use Recipe Editor to collectively manage the save destination for recipe data, the devices for writing recipe values and reading device values, and those execution conditions.

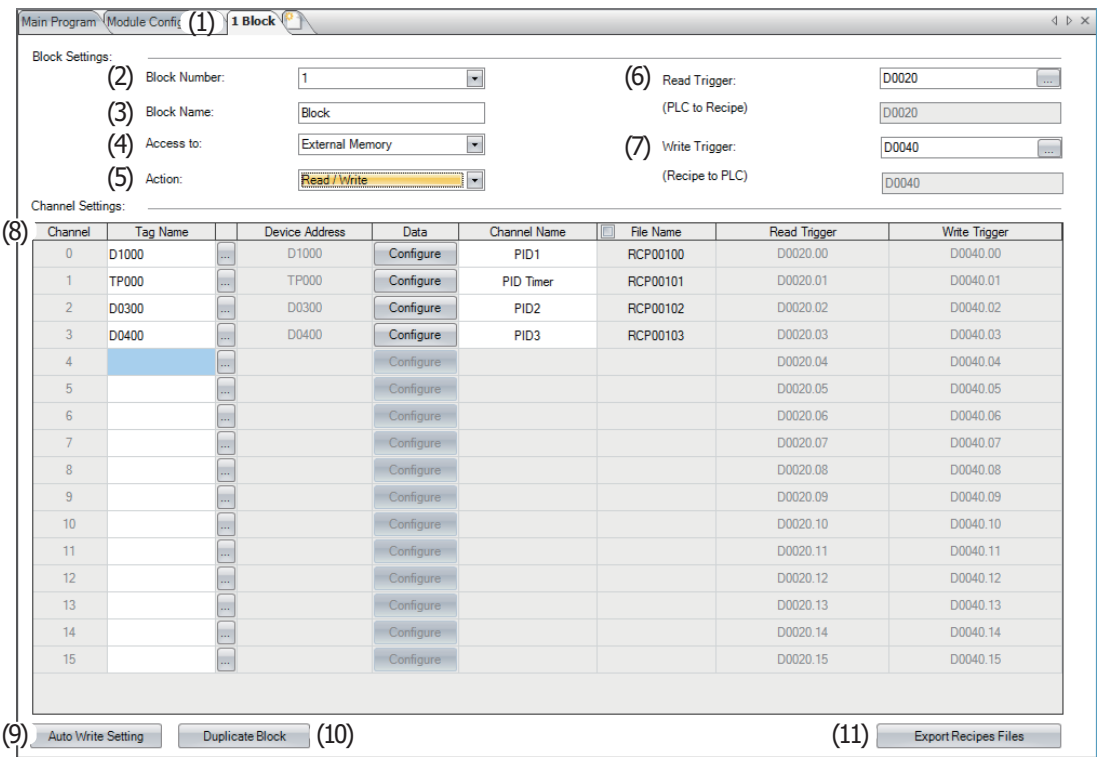

## **(1) Recipe Editor tab**

Displayed as "Block Number Block Name".

Multiple tabs can be opened and switched between to edit settings.

#### **(2) Block Number**

Displays the block number of the block being edited.

The block number of the block being edited can be changed by selecting and changing the number in the list. A confirmation message is displayed when the number is changed. Click **OK**. Already registered block numbers are not displayed in the list.

#### **(3) Block Name**

Enter the block name. The name entered here is displayed under **Recipe** on the Project Window.

#### **(4) Access to**

Select the save destination for recipe data that is used when the block is executed as **External Memory** or **Internal Memory**.

#### **(5) Action Setting**

Select the action that uses the recipe data as the following.

- Read/Write : Saves batch read device values to the SD memory card as a recipe file and writes recipe values to devices. This option can only be configured when **External Memory** is selected under **Access to**.
- Read : Saves batch read device values to the SD memory card as a recipe file. This option can only be configured when **External Memory** is selected under **Access to**.

Write : Writes recipe values to devices.

#### **(6) Read Trigger (PLC to Recipe)**

Sets the device that triggers batch reading device values and saving them to the SD memory card as a recipe file. This parameter can only be configured when **Read/Write** or **Read** is selected under **Action**.

## **(7) Write Trigger (Recipe to PLC)**

Sets the device that triggers batch writing recipe values to devices by block.

This parameter can only be configured when **Read/Write** or **Write** is selected under **Action**.

## **(8) Channel Settings**

Configures the channels.

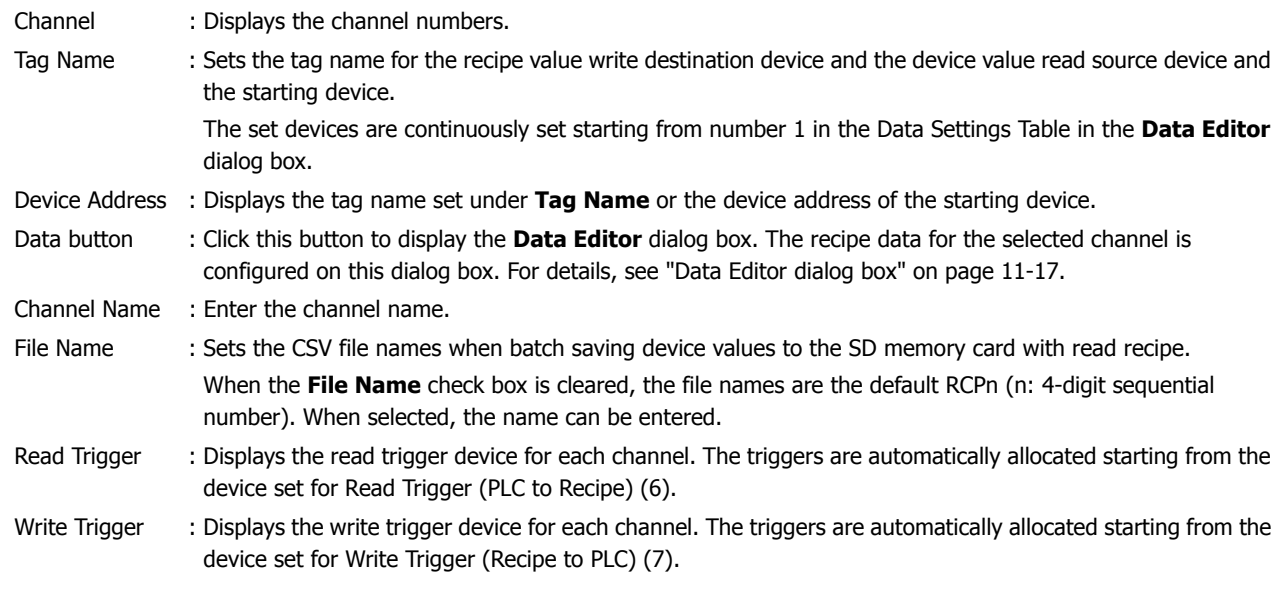

## **(9) Auto Write Recipe Setting button**

Click this button to display the **Auto Write Settings** dialog box. The execution timing and the range of blocks for the auto write function are configured on this dialog box. For details, see ["Auto Write Settings Dialog Box" on page 11-18](#page-385-0).

#### **(10) Duplicate Block button**

Click this button to display the **Duplicate Block** dialog box. The settings of registered blocks can be copied to other blocks or used to overwrite other blocks. For details, see ["Duplicate Block dialog box" on page 11-19](#page-386-0).

#### **(11) Export Recipe File button**

Saves all Recipe Editor settings in every channel to the SD memory card as a recipe file. Click this button to display the **Select Drive** dialog box. Specify the SD memory card drive, then click **OK**. Only channels with **Access to** set to **External Memory** are saved.

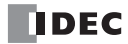

## <span id="page-384-0"></span>**Data Editor dialog box**

The recipe data for the channel selected in the Recipe Editor channel settings is configured on this dialog box.

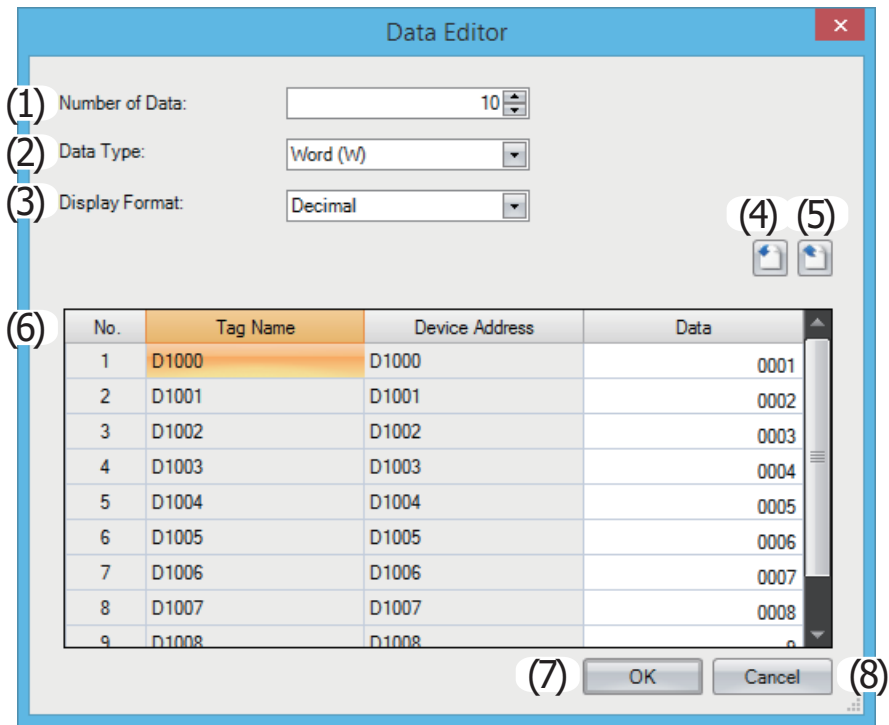

#### **(1) Number of Data**

Sets the number of write destination or read source devices starting with the device address of the channel selected in the Recipe Editor channel settings.

The continuous devices from the starting address for the number of configured devices is displayed in the Data Settings Table (6).

#### **(2) Data Type**

Selects the type of data for recipe values to write and device values that are read.

#### **(3) Display Format**

Selects the display format for **Data** in the Data Settings Table as Decimal or Hexadecimal.

Values when saving data to a recipe file are Decimal.

## **(4) (import) button**

Click this button to display the **Open** dialog box.

Select a recipe file and click **Open** to overwrite the data in the Data Settings Table with the selected recipe file.

## **(5) (export) button**

Click this button to display the **Save As** dialog box.

Select the location to save the recipe file, enter a file name, and then click **Save** to save the recipe file for the channel selected in the Recipe Editor channel settings.

The saved recipe file can be edited using Notepad, commercially available text editors, and spreadsheet software.

#### **(6) Data Settings Table**

Enter the recipe values to write to the device address for each number of the channel selected in the Recipe Editor channel settings.

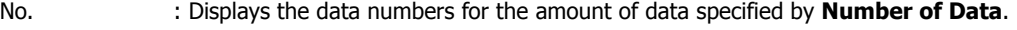

- Tag Name : Displays the device address tag names set under **Tag Name** for the channel selected in the Recipe Editor channel settings. If no tag name is set, the device address is displayed.
- Device Address : Continuously set starting from the device address set under **Device Address** for the channel selected in the Recipe Editor channel settings.

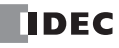

Data : Double-click a cell to enter a recipe value. The value that can be configured varies based on the configured **Data Type** and **Display Format**.

When **Read** is selected under **Action Setting** in Recipe Editor, entering recipe values is unnecessary.

#### **(7) OK button**

Saves the Data Editor content and returns to Recipe Editor.

#### **(8) Cancel button**

Discards the Data Editor content and returns to Recipe Editor.

## <span id="page-385-0"></span>**Auto Write Settings Dialog Box**

The execution timing and the range of blocks for the auto write function are configured on this dialog box.

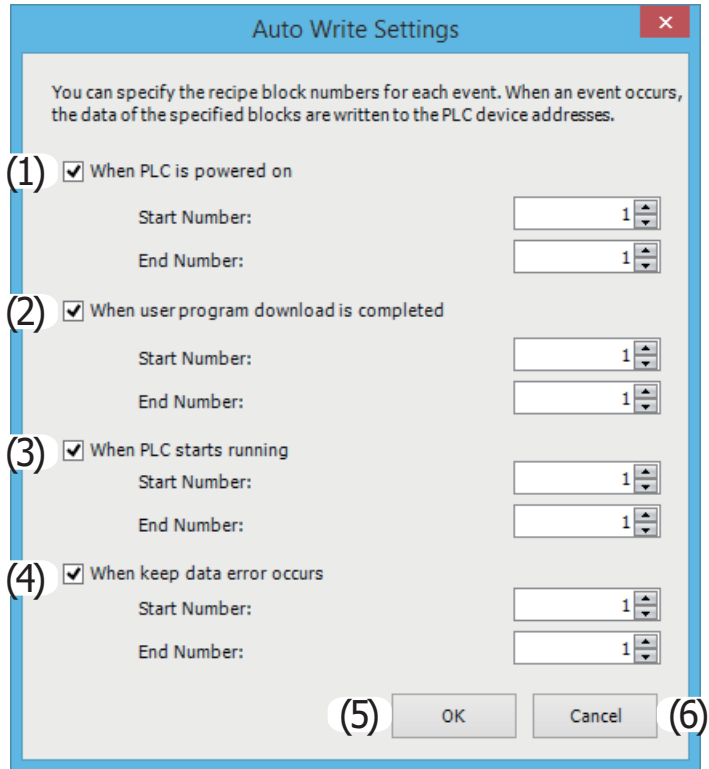

The timing to write the recipe values for the block numbers specified for the auto write function can be set by selecting the check boxes.

A range for the block numbers can be specified with **Start Number** and **End Number**. All channels for the specified block numbers are applicable.

#### **(1) When PLC is powered on**

The auto write function is executed when the FC6A Series MicroSmart is turned on.

#### **(2) When user program download is completed**

The auto write function is executed when the user program has finished downloading to the FC6A Series MicroSmart.

#### **(3) When PLC starts running**

The auto write function is executed when the FC6A Series MicroSmart is set to run.

#### **(4) When keep data error occurs**

The auto write function is executed when the keep data error occurs.

## **(5) OK button**

Saves the **Auto Write Settings** dialog box content and returns to Recipe Editor.

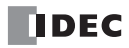

## **(6) Cancel button**

Discards the **Auto Write Settings** dialog box content and returns to Recipe Editor.

#### <span id="page-386-0"></span>**Duplicate Block dialog box**

The settings of registered blocks can be copied to other blocks or used to overwrite other blocks.

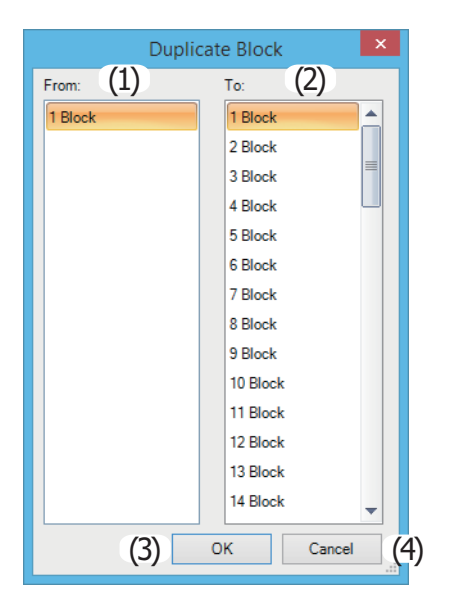

#### **(1) From**

Select the block number to copy. Only the block names of block numbers that have finished being configured will be displayed.

## **(2) To**

Select the block numbers where the data in the block number selected under From will be copied to. Multiple block numbers can be selected.

#### **(3) OK button**

Click this button to copy the data in the block number selected under **From** to the data in the block numbers selected under **To**, and then to return to Recipe Editor.

The copied blocks are displayed under **Recipe** on the Project Window.

Block numbers that already exist are also overwritten. However, the block number displayed in Recipe Editor will not be overwritten.

#### **(4) Cancel button**

Cancels copying the block and returns to Recipe Editor.

## **Downloads and Uploads using the SD Memory Card**

Using the SD memory card, user programs, program comments, and system software can be downloaded to the CPU module. The user program and other data that has been written to the CPU module can also be uploaded to the SD memory card.

## **ZLD Files**

Downloads and uploads with the SD memory card use ZLD files that contain the user program, program comments, and system software data in a single file.

ZLD files are created with WindLDR or by uploading to the SD memory card. Data can be reused and edited by opening the ZLD file in WindLDR.

When creating a ZLD file with WindLDR, the data other than the user program can be optionally set. The version of the CPU module system software can also be specified and set.

When downloading from the SD memory card, the data in the ZLD file cannot be partially selected and downloaded. To change the data that will be download according to the application, create it as a separate ZLD file.

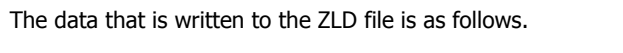

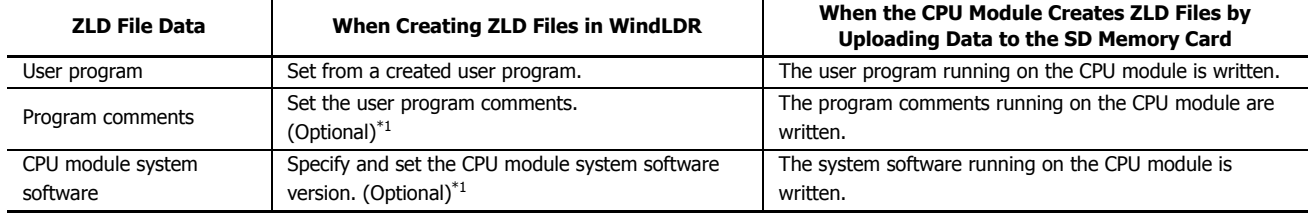

<span id="page-387-0"></span>\*1 If the applicable data is not set in the ZLD file, the corresponding data will not be downloaded.

The created ZLD file is saved to the \FCDATA01\PROGRAM folder on the SD memory card. ZLD files can be saved to folders other than the \FCDATA01\PROGRAM folder, but these will not be downloaded from the SD memory card. Only alpha-numeric characters can be used for the file name.

#### **autoexec.ini File**

Using the autoexec.ini file, the file name and action can be changed when downloading or uploading a ZLD file when the FC6A Series MicroSmart power is turned on and by special internal relay operations.

The autoexec.ini file is created by using WindLDR or a text editor.

Only the autoexec.ini file saved to \FCDATA01 on the SD memory card is valid.

For the autoexec.ini file format, see ["Autoexec File Format" on page 11-27](#page-394-0).

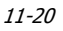

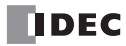

## **Download from SD Memory Card**

A ZLD file saved to the SD memory card can be written to the CPU module.

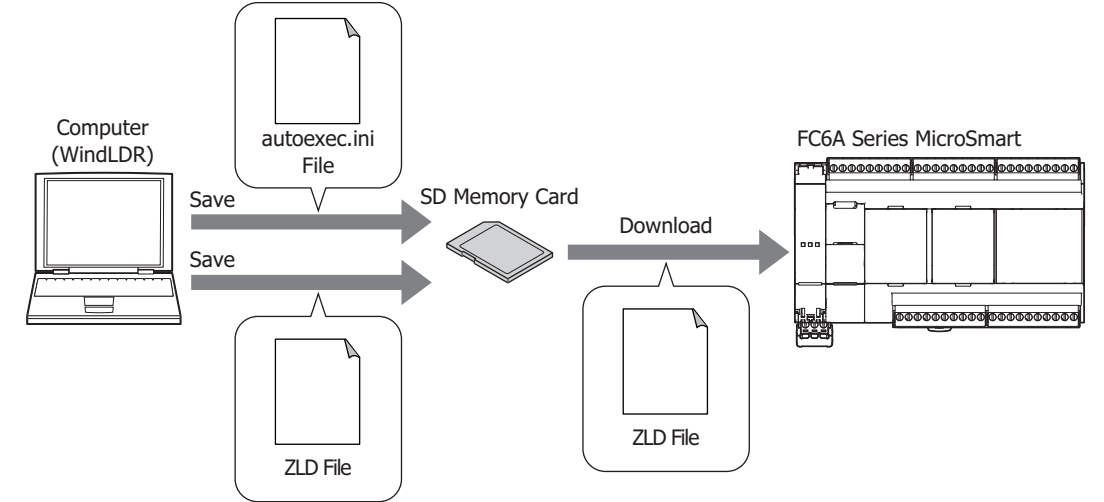

While the ZLD file saved to the SD memory card is being downloaded, CPU module operation stops. When the ZLD file is set to download the CPU module system software, the software is reset in order to rewrite the system software.

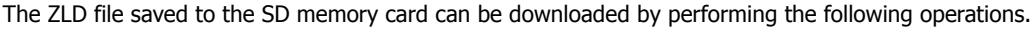

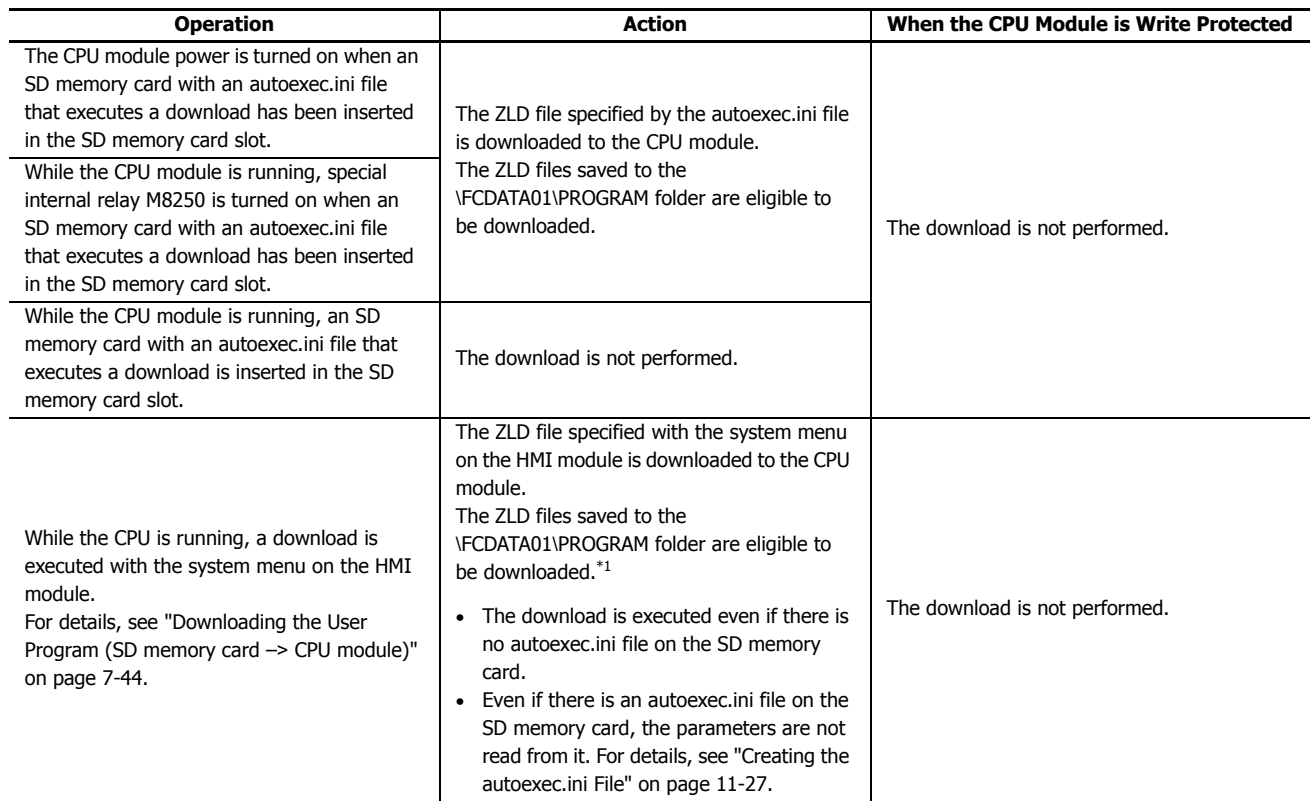

<span id="page-388-0"></span>\*1 The ZLD files that can be selected with the system menu on the HMI module are only those in the PROGRAM folder, and the maximum is 20 files. If there are 21 or more files in the PROGRAM folder, no ZLD file can be selected.

Data that is not saved to a ZLD file will not be downloaded. If the same data as the ZLD file is already in the CPU module, that data will not be downloaded.

# Example 1: When all of the data in the CPU module matches the ZLD file

The download is not executed.

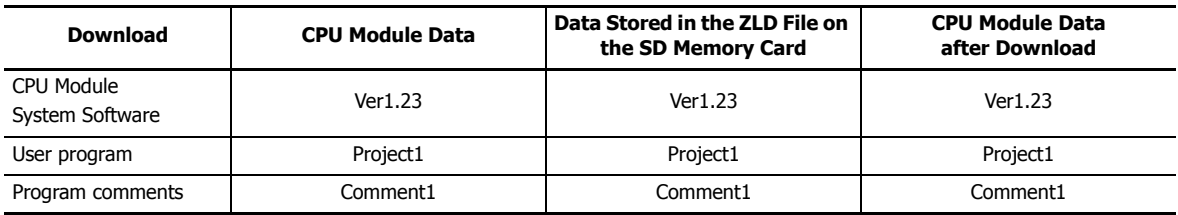

Example 2: When the system software versions are different Only the system software will be downloaded.

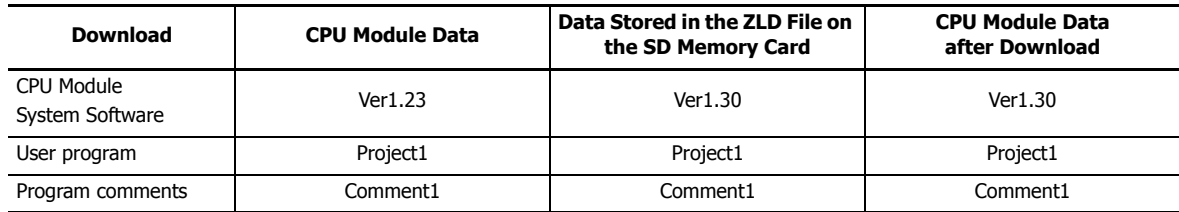

Example 3: When the user program and program comments are different The user program and program comments will be downloaded.

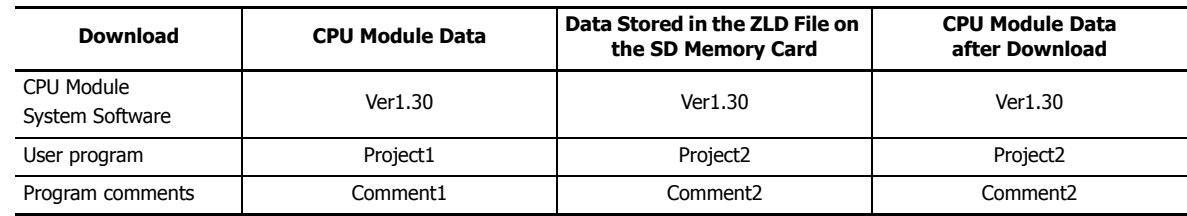

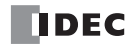

## **Upload to SD Memory Card**

The user program and system software written to the CPU module can be uploaded to the SD memory card.

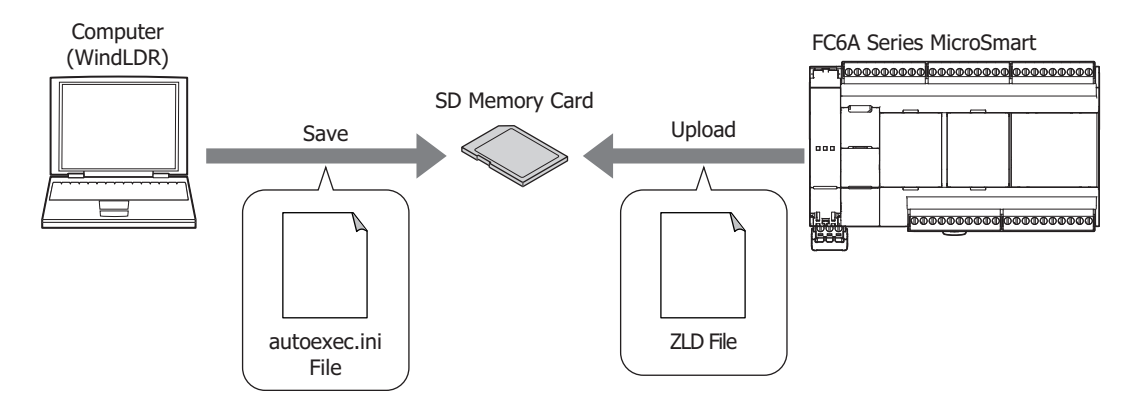

Data can be uploaded while the CPU module is running.

By performing the following operations, the CPU module's user program and system software can be uploaded to the SD memory card as a ZLD file.

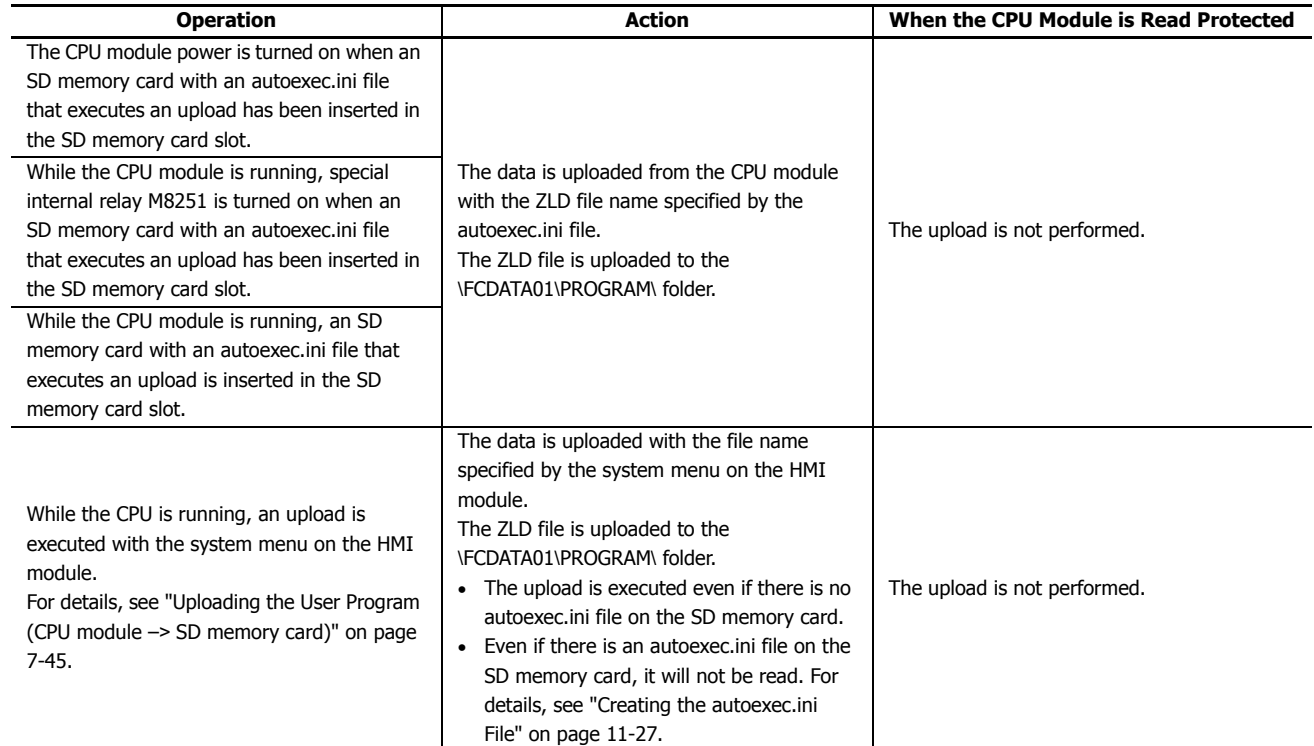

An upload is not performed for data that has not been written to the CPU module. If a ZLD file that contains the same data as the CPU module data already exists on the SD memory card, it will not be overwritten by the upload. If any of the data is different, all of the data will be uploaded and the file will be overwritten with a new ZLD file.

## Example 1: When there is no ZLD file on the SD memory card

All data will be uploaded and a ZLD file will be created.

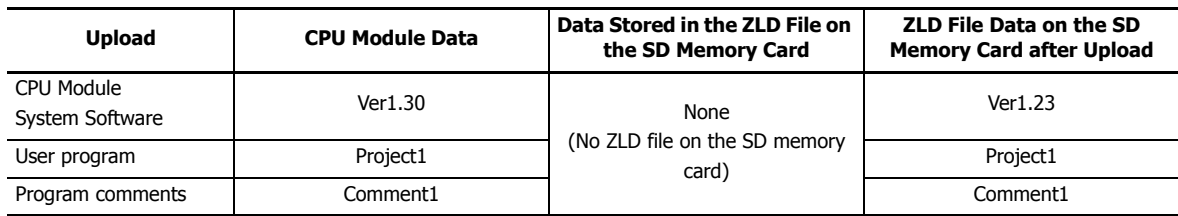

Example 2: When the system software versions are different

The ZLD file will be overwritten with a new ZLD file.

| <b>Upload</b>                 | <b>CPU Module Data</b> | Data Stored in the ZLD File on<br>the SD Memory Card | <b>ZLD File Data on the SD</b><br><b>Memory Card after Upload</b> |
|-------------------------------|------------------------|------------------------------------------------------|-------------------------------------------------------------------|
| CPU Module<br>System Software | Ver1.30                | Ver1.23                                              | Ver1.30                                                           |
| User program                  | Project1               | Project1                                             | Project1                                                          |
| Program comments              | Comment1               | Comment1                                             | Comment1                                                          |

Example 3: When the user program and program comments are different The ZLD file will be overwritten with a new ZLD file.

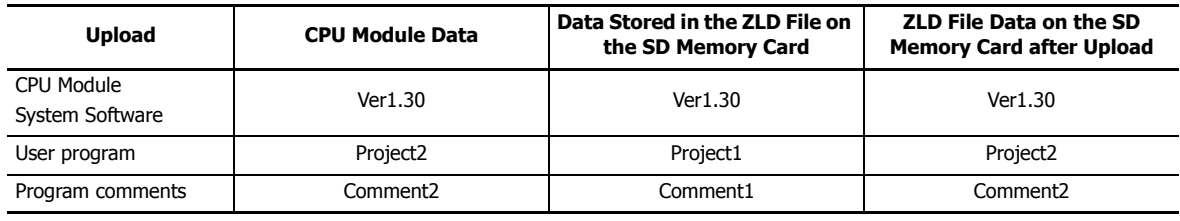

## **Auto Upload to SD Memory Card**

When there is no ZLD file to download on an SD memory card with an autoexec.ini file that executes a download, an upload can be executed instead of a download.

By using the auto upload function, the data uploaded from the CPU module can be copied to other CPU modules without having to edit the SD memory card or autoexec.ini file during the process.

To perform an auto upload, it must be enabled in the autoexec.ini file that executes a download. For details, see the autoexec.ini file parameters.

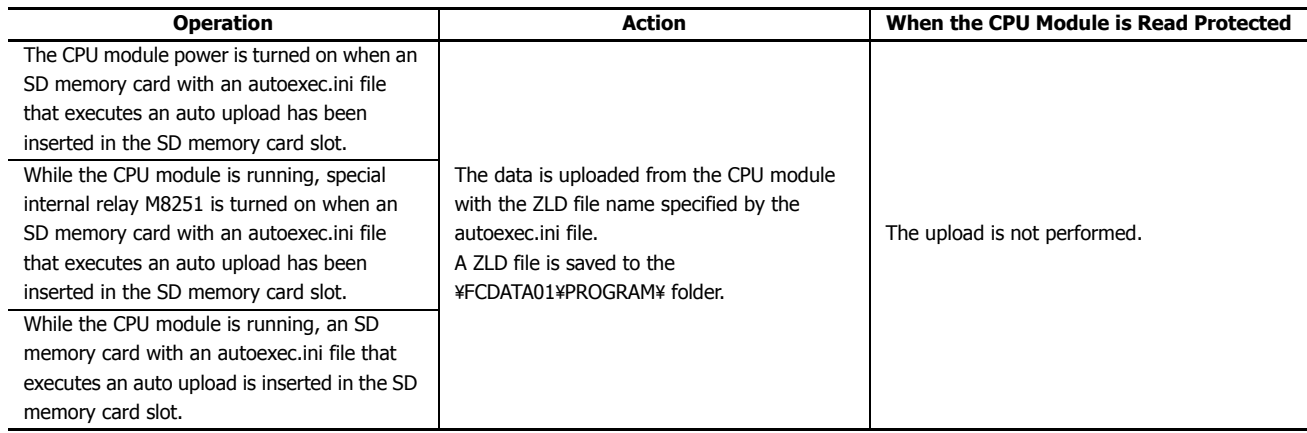

## **Used Special Devices**

The special internal relays and the special data registers used by uploads and downloads that use the SD memory card are as follows.

**Note:** R/W stands for read/write and allows reading and writing. R is read-only. W is write-only.

## **Special Internal Relays**

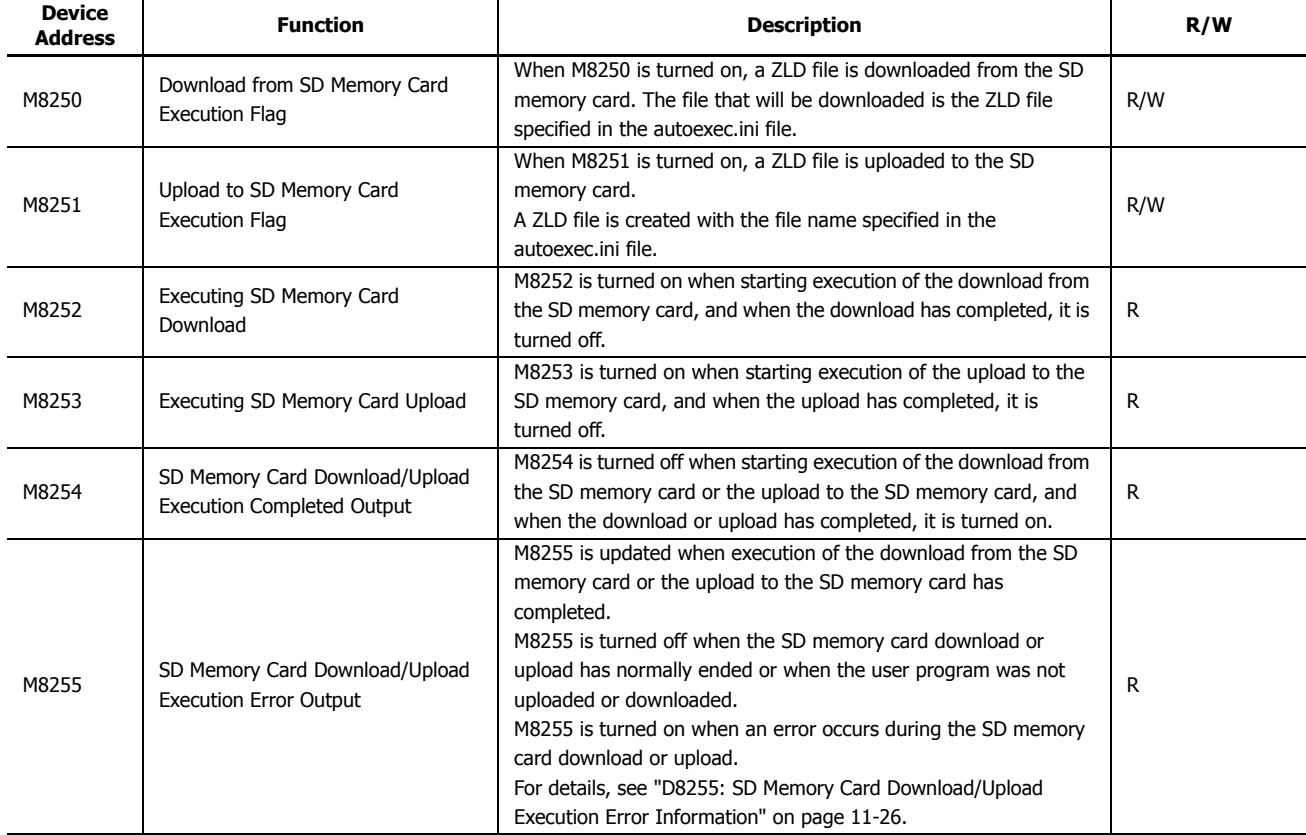

#### **Special Data Register**

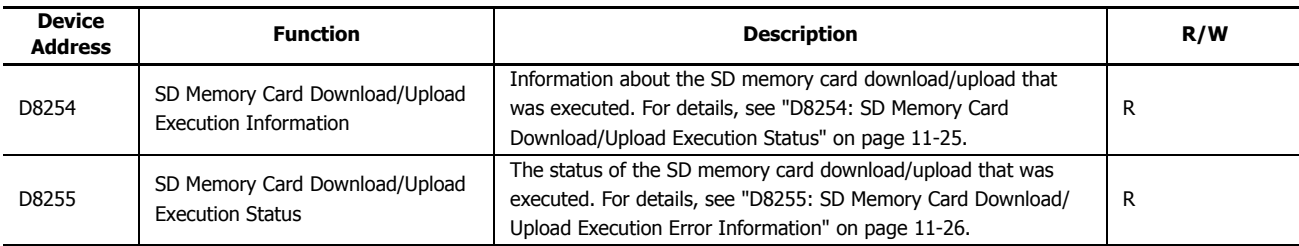

## <span id="page-392-0"></span>■ **D8254: SD Memory Card Download/Upload Execution Status**

The allocation of bits in the device (bit assignment) is as follows.

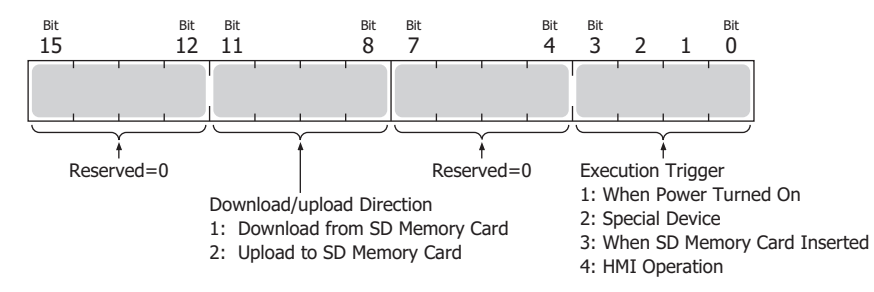

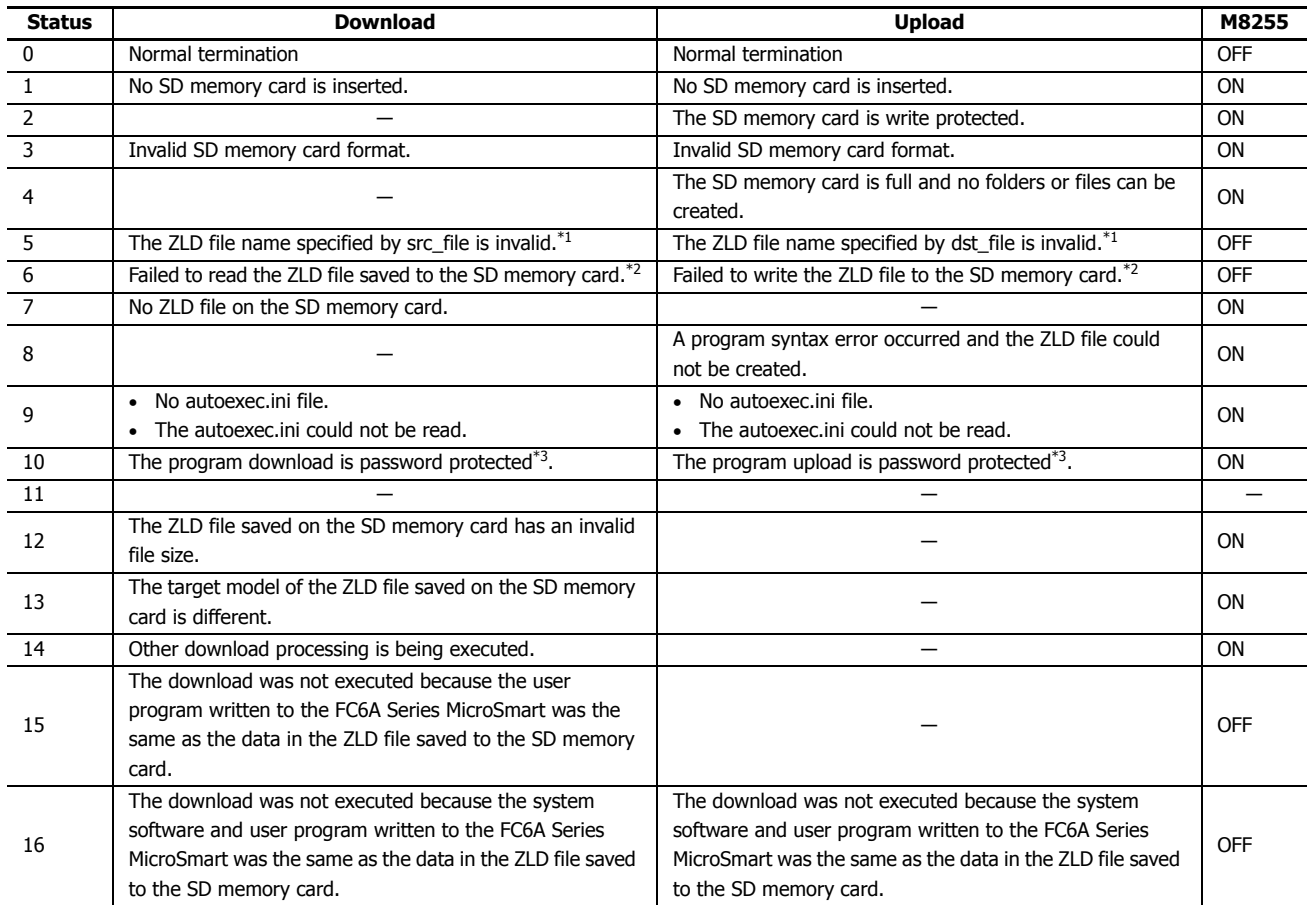

## <span id="page-393-0"></span>■ **D8255: SD Memory Card Download/Upload Execution Error Information**

<span id="page-393-1"></span>\*1 Double-byte characters and the single-byte characters  $4 / :$ , ; \*?" < > | cannot be used in the file name.

<span id="page-393-2"></span>\*2 When file data cannot be normally written or read due to the data in the file becoming corrupted or a failure of a specific area of the SD memory card.

<span id="page-393-3"></span>\*3 Except when the password has been canceled using the HMI module.

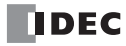

## <span id="page-394-1"></span>**Creating the autoexec.ini File**

The autoexec.ini file is created according to the file format described in this section. By using WindLDR, the autoexec.ini file can be created by configuring a dialog box and without needing to be aware of the file format.

**Note:** To create the autoexec.ini file using Notepad or another text editor, type in the sections, keys, and parameters according to the file format and save the file as "autoexec.ini".

#### <span id="page-394-0"></span>**Autoexec File Format**

The autoexec file is made up of the following three sections.

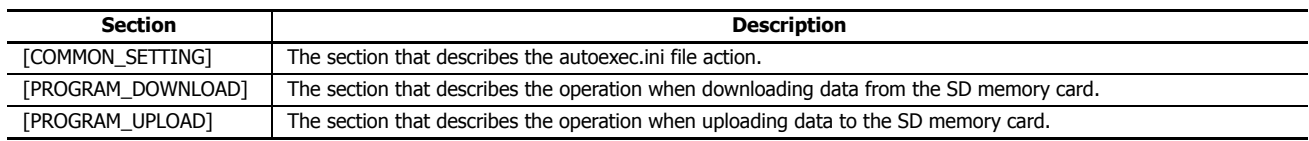

The keys and parameters are described for each section.

If there is no key or if the specified parameter is not applicable, the default value is used for operation.

#### ■ **[COMMON\_SETTING] section keys and parameters**

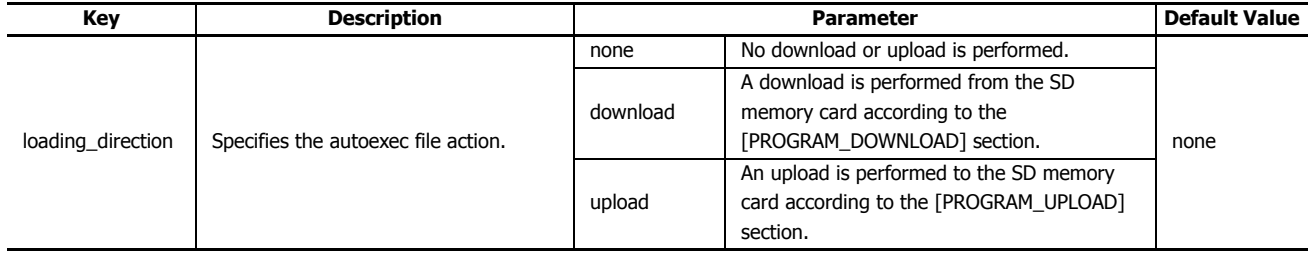

## ■ **[PROGRAM\_DOWNLOAD] section keys and parameters**

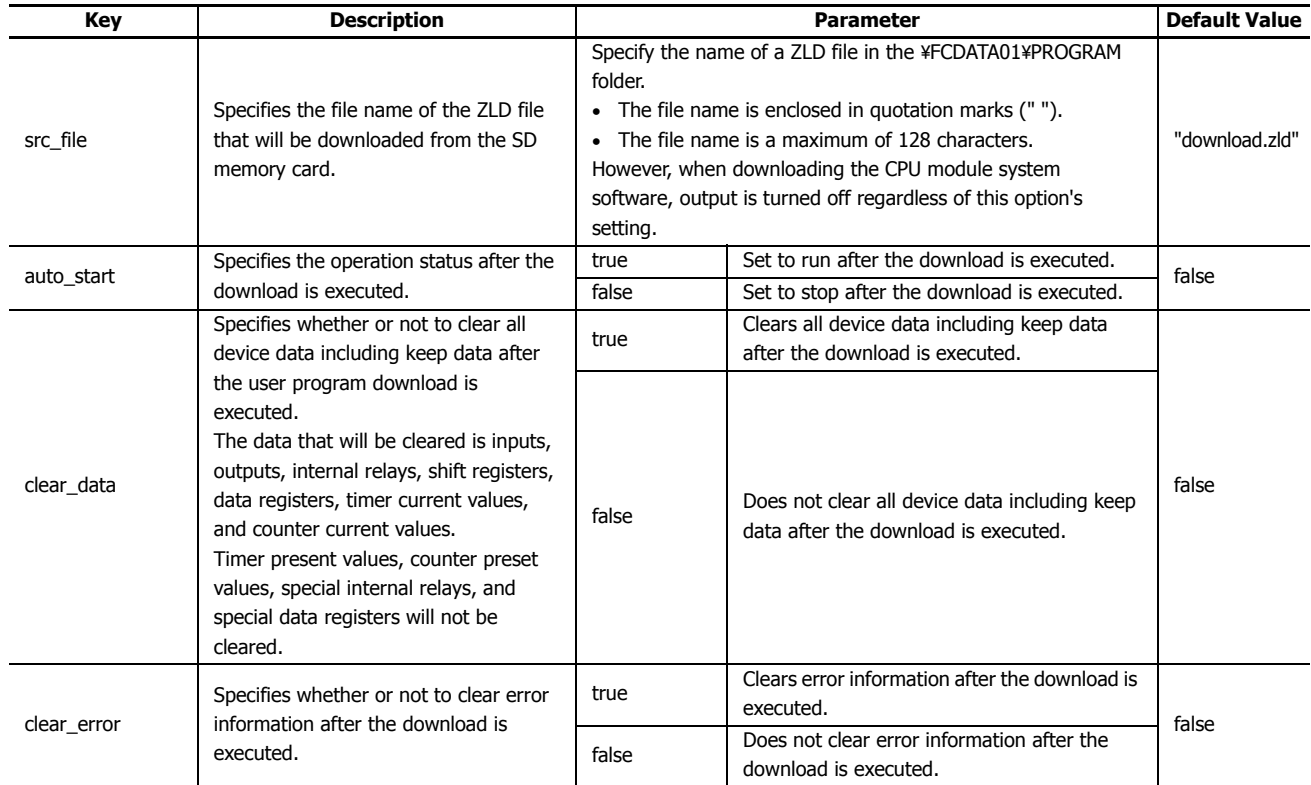

## **11: SD MEMORY CARD**

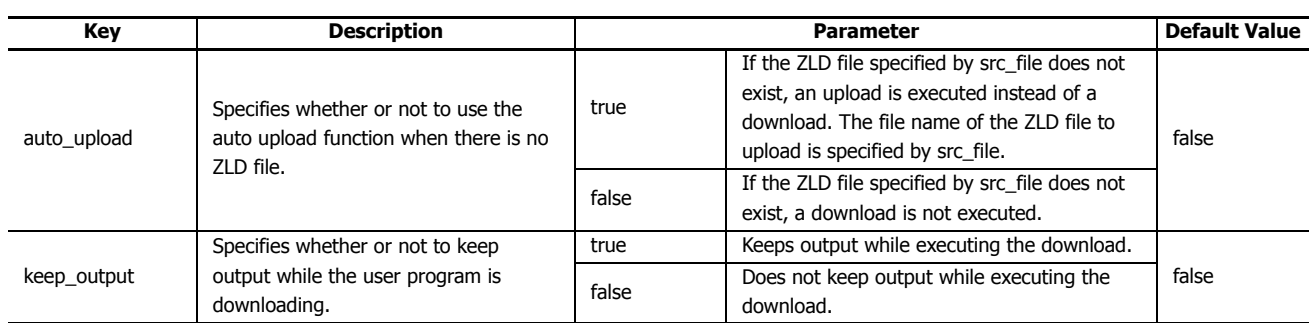

#### ■ **[PROGRAM\_UPLOAD] section keys and parameters**

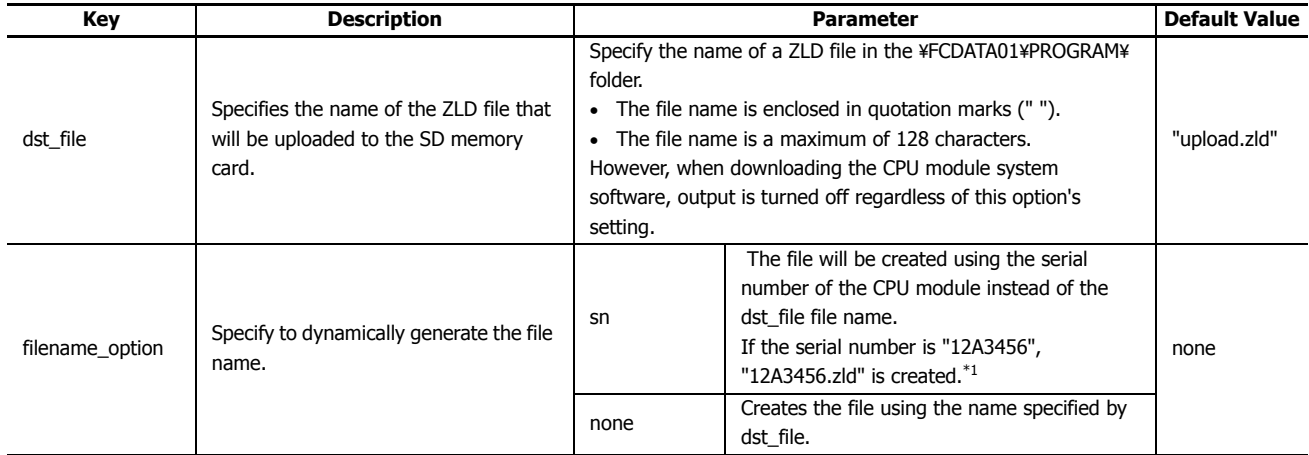

<span id="page-395-0"></span>\*1 If the CPU module serial number cannot be correctly read, filename\_option operates as if none was specified.

#### **Restrictions**

- The maximum number of characters per line is 512 single-byte characters including line feed codes. All the text on the line will be ignored if there are more than 512 single-byte characters on the line.
- Each item must be described as a single line. If a line feed occurs before the end of the line, all characters after the line feed are ignored.
- Only line feed codes of the format generally supported by Windows (CR+LF) are supported. If any other line feed format is used, the autoexec.ini file will fail to run properly.
- Data from a semicolon (;) to the line feed code is ignored. The space after the semicolon can be freely used for comments. However, if the autoexec.ini file is opened in WindLDR and then saved again, comments written after the semicolon will be deleted and the file will only contain standard comments.
- Only strings with single-byte characters can be used.
- If the same key appears multiple times, only the bottom key is valid.

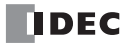
# ■ **autoexec.ini file example**

[COMMON\_SETTING]

;; loading\_direction

;; "download" : download to PLC, with [PRGRAM\_DOWNLOAD] section's settings.

;; "upload" : upload to SD card, with [PRGRAM\_UPLOAD] section's settings.

;; "none" : no operation, ignore both [PROGRAM\_DOWNLOAD] and [PROGRAM\_UPLOAD] sections' settings.

loading\_direction=download

[PROGRAM\_DOWNLOAD]

;; src\_file ;; zld file's name for download in \FCDATA01\PROGRAM\ folder. src\_file="download.zld"

;; auto\_start

;; "true" : start PLC after downloading user program.

;; "false" : keep stop PLC after downloading user program.

auto\_start=false

;; clear\_data

;; "true" : clear all devices' data includes keep data after downloading user program.

;; "false" : not clear all devices' data includes keep data after downloading user program. clear\_data=false

;; clear\_error

;; "true" : clear error status after downloading user program.

;; "false" : not clear error status after downloading user program.

clear\_error=false

;; auto\_upload

;; "true" : upload alternatively, if not exist ZLD file pointed by 'src\_file' when downloading. ;; "false" : do nothing, if not exist ZLD file pointed by 'src\_file' when downloading. auto\_upload=false

;; keep\_output

;; "true" : keep output while downloading the user program. ;; "false" : not keep output while downloading the user program. keep\_output=false

[PROGRAM\_UPLOAD]

;; dst\_file ;; zld file's name for upload into \FCDATA01\PROGRAM\ folder. dst\_file="upload.zld"

;; filename\_option

;; name zld file automatically

;; "sn" : use serial number of CPU module as zld filename for uploading

;; "none" : use 'dst\_file' as zld filename for uploding

filename\_option=none

# **Creating the autoexec.ini File Using WindLDR**

This section describes the operation procedure to create an autoexec.ini file using WindLDR.

**1.** On the **Configuration** tab, in the **SD Card** group, click **Configuration**. The **SD Memory Card Configuration** dialog box is displayed.

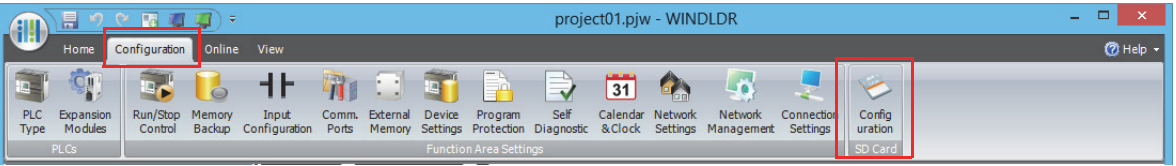

- **2.** Select the **INI file to specify behavior** check box and configure the autoexec.ini file behavior and details.
	- Enter the file name for the ZLD file to create in **File name**.
	- If the **SD memory card folder structure** check box is selected, the fixed folders for the operation are automatically created and the autoexec.ini file is created in the created "PROGRAM" folder.
	- If **Download** is selected for **Action** and the **PLC program (\*.zld)** check box is selected, click **Configure** and configure the ZLD file details.

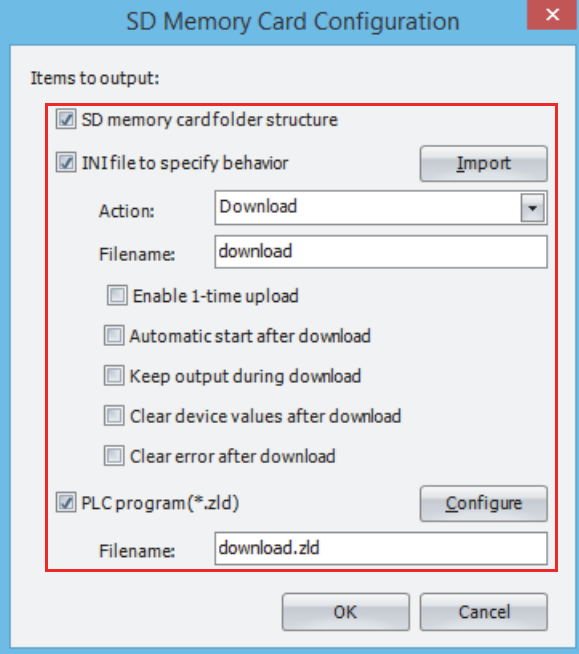

**3.** Click **OK**.

**Browse For Folder** dialog box is displayed.

**4.** Select the location to save the ZLD file, and then click **OK**.

This concludes creating an autoexec.ini file.

## **SD Memory Card Configuration Dialog Box Parameters**

This section describes the dialog box parameter settings required to create an autoexec.ini file.

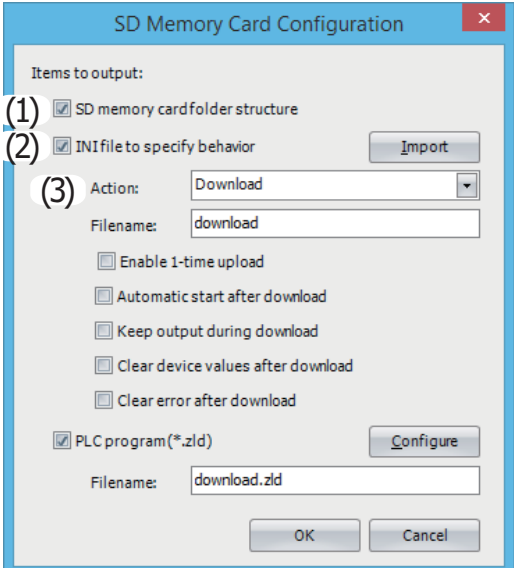

#### **(1) SD memory card folder structure**

Select this check box to create the fixed folders for the operation. For details on the folder structure, see ["SD Memory Card](#page-371-0)  [Folder and File Structure" on page 11-4.](#page-371-0)

#### **(2) INI file to specify behavior**

Select this check box to create the autoexec.ini file.

If this check box is cleared, downloads and uploads are not performed. In the autoexec.ini file [COMMON\_SETTING] section, the loading\_direction key is none. The other keys are the default values.

To edit a created autoexec.ini file, click **Import**. The **Open** dialog box will be displayed. Select the autoexec.ini file and then click **Open**.

## **(3) Action**

Sets the autoexec.ini file action. Select from the following.

Download : Performs a download from the SD memory card.

In the autoexec.ini file [COMMON\_SETTING] section, the loading\_direction key is download.

The **INI File** tab settings are written to the [PROGRAM\_DOWNLOAD] section of the autoexec.ini file. The other keys are the default values.

When the autoexec.ini file is created with WindLDR, a ZLD file is created with the **ZLD File** tab settings.

Upload : Performs an upload to the SD memory card.

In the autoexec.ini file [COMMON\_SETTING] section, the loading\_direction key is upload.

The **INI File** tab settings are written to the [PROGRAM\_DOWNLOAD] section of the autoexec.ini file. The other keys are the default values.

# **When Download is selected for Action**

The following items are displayed.

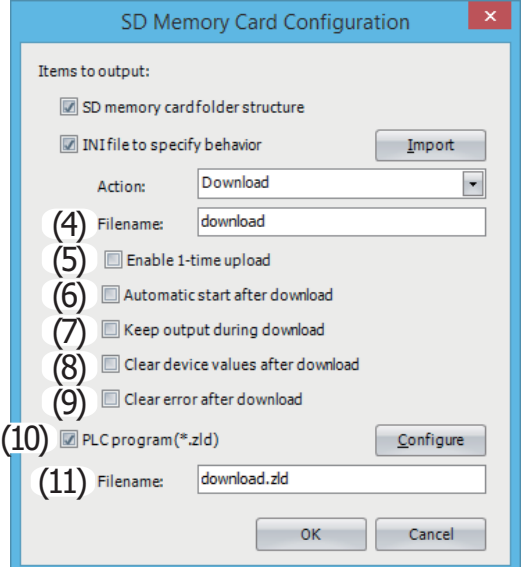

## **(4) File name**

Specifies the file name of the ZLD file that will be downloaded.

The file name is written to the src\_file key in the [PROGRAM\_DOWNLOAD] section of the autoexec.ini file.

## **(5) Enable 1-time upload**

Select this check box to enable 1-time uploads to the SD memory card. The setting is written to the onetime\_upload key in the autoexec.ini file.

#### **(6) Automatic start after download**

Select this check box to automatically set the run status after the ZLD file is downloaded. The setting is written to the auto\_start key in the autoexec.ini file.

#### **(7) Keep output during download**

Select this check box to keep output while the user program is downloading. The setting is written to the keep\_output key in the autoexec.ini file.

## **(8) Clear device values after download**

Select this check box to clear the data after the ZLD file is downloaded. The setting is written to the clear\_data key in the autoexec.ini file.

## **(9) Clear error after download**

Select this check box to clear the error information after the ZLD file is downloaded. The setting is written to the clear\_error key in the autoexec.ini file.

## **(10) PLC program (\*.zld)**

Select this check box to create a ZLD file when the autoexec.ini file is created in WindLDR.

Click **Configure** to display the **PLC Program Configuration** dialog box. Configure the details of the ZLD file to download and click **OK**. For details on the items, see ["PLC Program Configuration Dialog Box Parameters" on page 11-37](#page-404-0).

#### **(11) File name**

Displays the file name of the ZLD file to download that was set with File name (4).

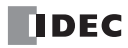

# **When Upload is selected for Action**

The following items are displayed.

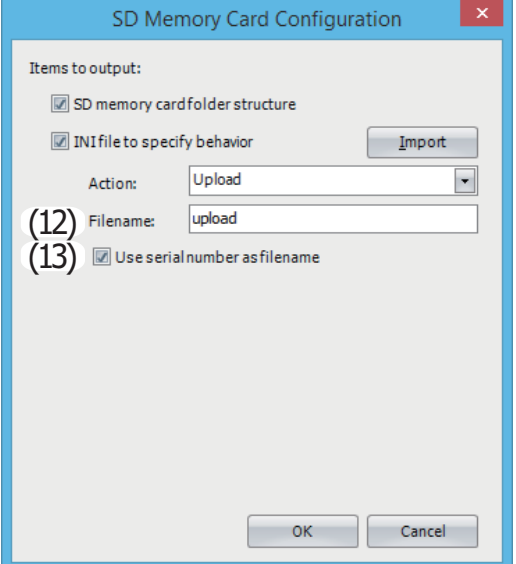

## **(12) File name**

Specifies the file name of the ZLD file that will be uploaded.

The file name can only be set when the **Use serial number as file name** check box is cleared. The file name is written to the dst\_file key in the [PROGRAM\_UPLOAD] section of the autoexec.ini file.

# **(13) Use serial number as file name**

Select this check box to automatically generate the file name of the ZLD file that will be uploaded. The file will be created using the serial number of the CPU module. If the serial number is "12A3456", "12A3456.zld" is created. The setting is written to the filename\_option key in the [PROGRAM\_UPLOAD] section of the autoexec.ini file.

# **11: SD MEMORY CARD**

# **Creating and Editing ZLD Files**

This section describes the operation procedure to create and edit ZLD files using WindLDR and provides details about the parameters.

## **Creating a ZLD File Using WindLDR**

ZLD files are created with the following procedure.

**1.** Click (application) > **Save As** > **PLC Program**.

The **PLC Program Configuration** dialog box is displayed.

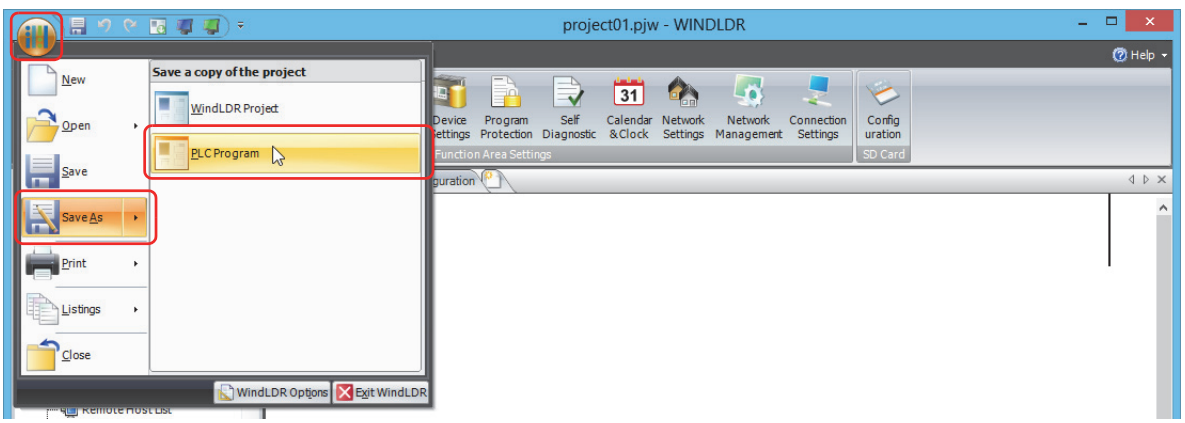

**2.** Configure the ZLD file details on the **ZLD File** tab.

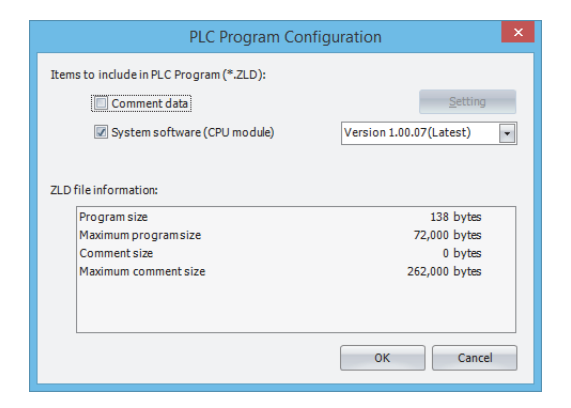

**3.** Click **OK**.

The **Save As** dialog box is displayed.

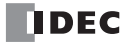

**4.** Enter the file name in **File name**, specify the folder to save to, and click **Save**.

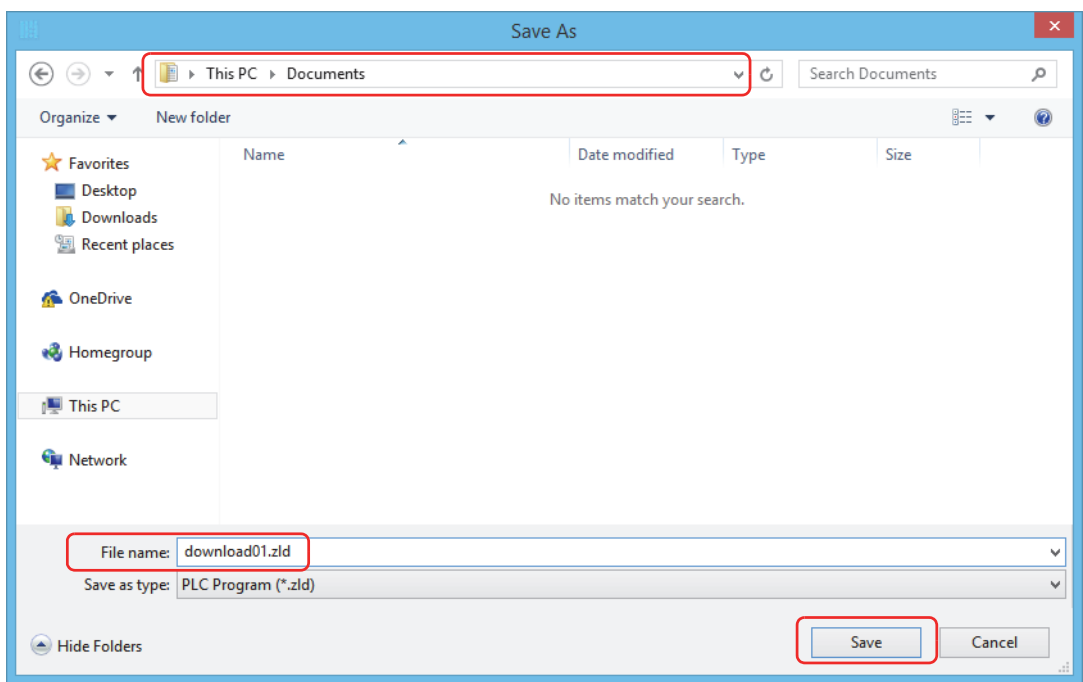

This concludes creating a ZLD file.

# **Editing a ZLD File Using WindLDR**

ZLD files are edited with the following procedure.

**1.** Click (application) > **Open** > **PLC Program**.

The **Open** dialog box is displayed.

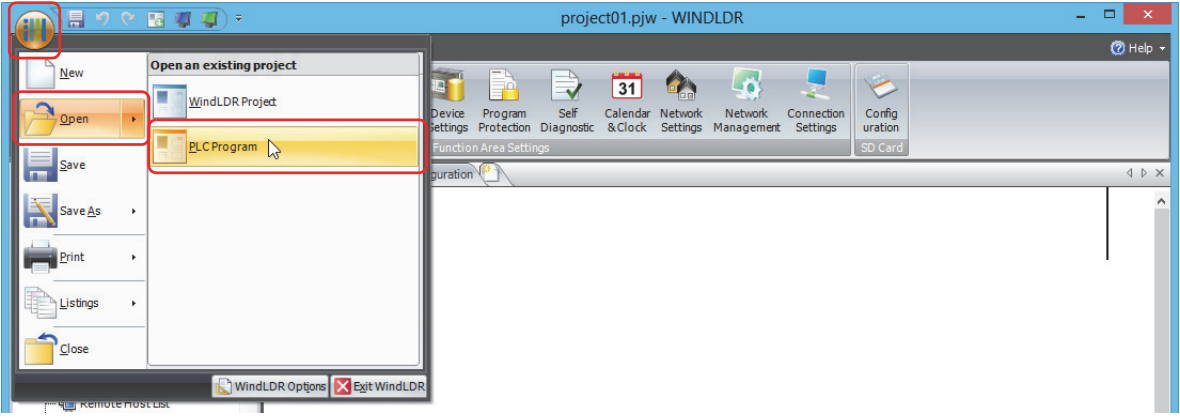

**2.** Select the ZLD file to edit and then click **Open**.

The PLC **Program Configuration** dialog box is displayed.

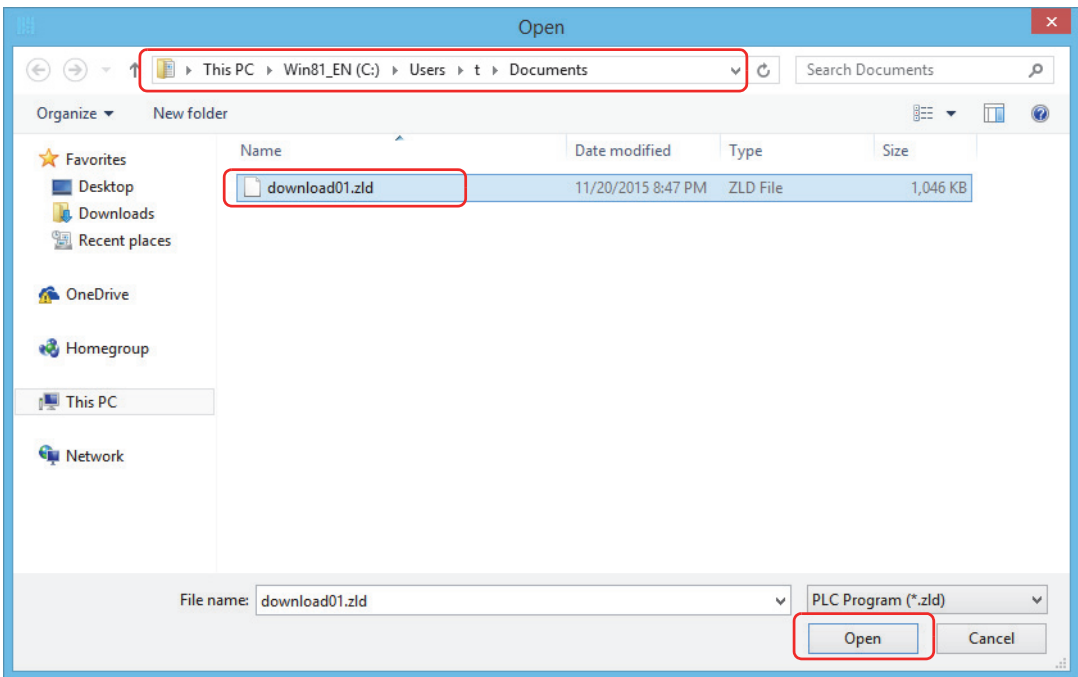

- **3.** Edit the ZLD file details on the **ZLD File** tab.
- **4.** Click **OK**.

This concludes editing a ZLD file.

# <span id="page-404-0"></span>**PLC Program Configuration Dialog Box Parameters**

This section describes the dialog box parameter settings required to create a ZLD file.

## ■ **ZLD File tab**

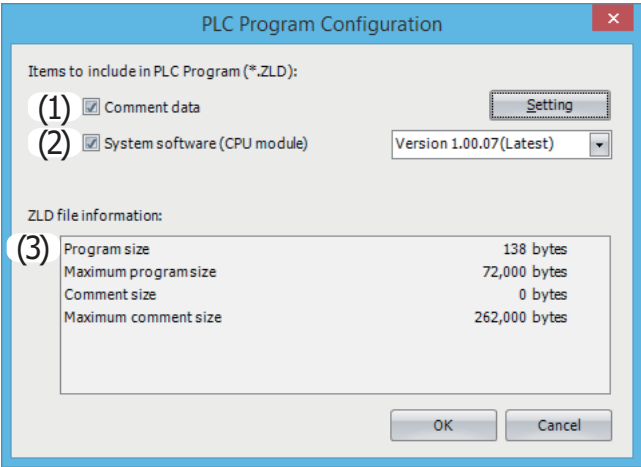

## **(1) Comment data**

Select this check box to include program comments in the ZLD file.

Click **Setting** to display the **Comment Settings** dialog box. Select the comments to download and click **OK**. For details on the **Comment Settings** dialog box, see ["Comment Download Settings dialog box" on page 11-37.](#page-404-1)

## **(2) System software**

To include the system software in the ZLD file, select this check box and select the version of the system software.

#### **(3) ZLD file information**

This area displays the size of the current user program, comments, and user web page.

## <span id="page-404-1"></span>■ **Comment Download Settings dialog box**

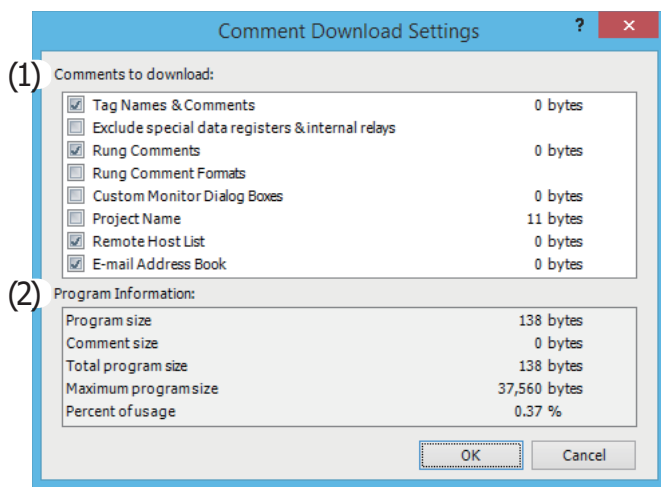

## **(1) Comments to download**

Select the check boxes for comments to download.

## **(2) Program Information**

This area displays the size of the current user program and comments, the total program size, the maximum program size, and the percent of usage.

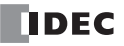

# **SD Memory Card Maintenance with Data File Manager**

The following operations can be performed on the SD memory card inserted in the FC6A Series MicroSmart by using Data File Manager.

- Display file list
- Download files and folders
- Upload files and folders
- Delete files and folders
- Format SD memory card

These operations are called SD memory card maintenance. To use SD memory card maintenance, connect the FC6A Series MicroSmart to a PC with either of the following methods.

• Connect the FC6A Series MicroSmart and a PC using a USB cable. Example of using the USB port

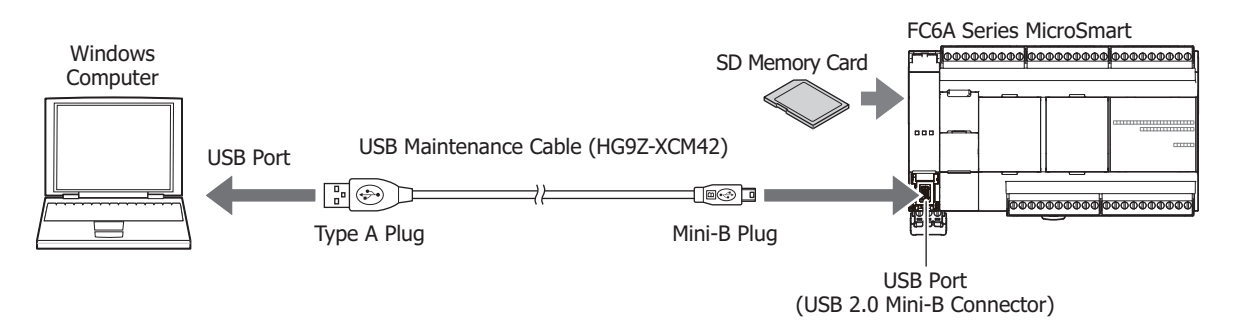

• Connect the FC6A Series MicroSmart and a PC over Ethernet. Example of using Ethernet Port 1

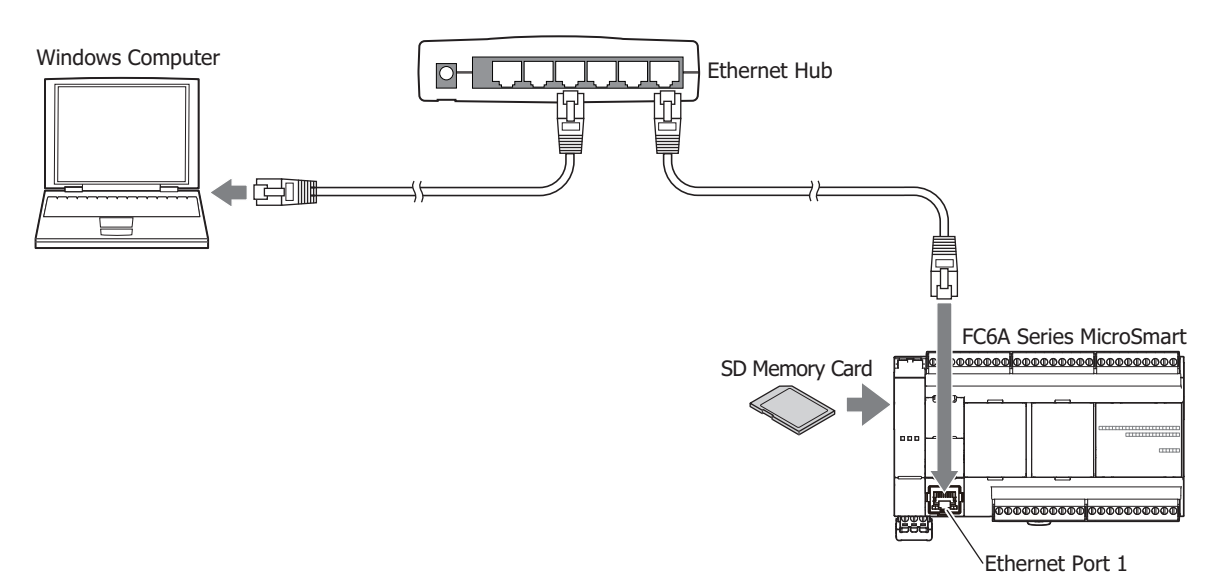

#### **Notes:**

- Data File Manager uses the maintenance communication protocol, so it will not operate if the environment cannot perform maintenance communication (for example, with Ethernet communication, communication is not possible if the port numbers are different).
- The operating speed varies according the communication status with the FC6A Series MicroSmart and the capacity of the SD memory card.
- Downloading files to the SD memory card, creating folders, and changing file names cannot be performed.
- The basic SD memory card and file system restrictions are the same as the restrictions for the DLOG instruction and the TRACE instruction.
- Device Manager functions other than SD memory card maintenance can be used with serial communication over Serial Port 1 or a communication cartridge. For details, see ["Other Data File Manager Functions" on page 11-46.](#page-413-0)

# **Starting and Exiting Data File Manager**

## ■ **Starting Data File Manager**

When a CPU module with an inserted SD memory card is connected to a PC, Data File Manager can be started for editing.

**1.** On the **Online** tab, in the **PLC** group, click **Maintenance** and then **Data File Manager**.

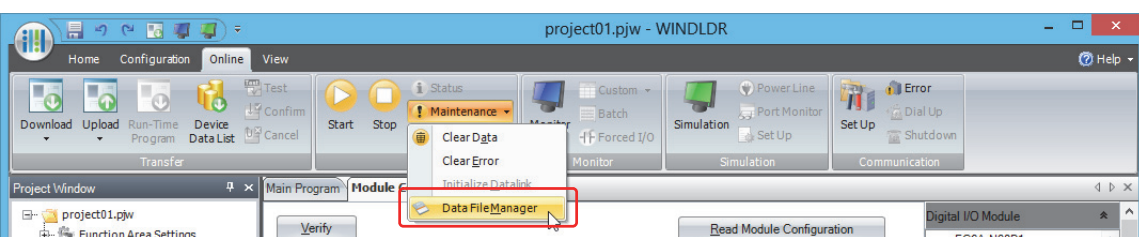

**Notes:** 

- A connection cannot be made using the pass-through function. Clear the **Use HGxG Pass-Through** check box.
- A connection cannot be made using the maintenance function over Modbus TCP. When the communication method is **Serial**, clear the **Use maintenance communication over Modbus TCP** check box.
- Data File Manager can be opened independently without starting WindLDR. The procedure to open Data File Manager independently is as follows.
	- Windows 8
		- Click **Data File Manager** in the tiles on the Start screen.
	- Windows 7, Windows Vista
	- Click **Start** > **Programs** > **Automation Organizer** > **Utilities** > **Data File Manager** > **Data File Manager**. • Windows XP
	- Click **Start** > **All Programs** > **Automation Organizer** > **Utilities** > **Data File Manager** > **Data File Manager**.
- The standalone Data File Manager application can be downloaded from the IDEC homepage (at the following URL) free of charge. <http://jp.idec.com/ja/download/search.aspx?category=&tab=software>

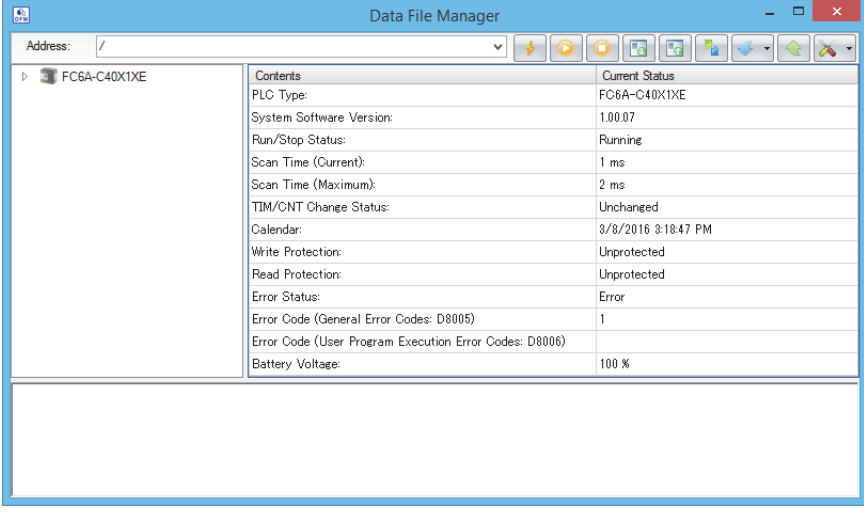

Data File Manager starts.

# **Exiting Data File Manager**

**1.** Click **X** at the upper-right corner of Data File Manager. Data File Manager exits.

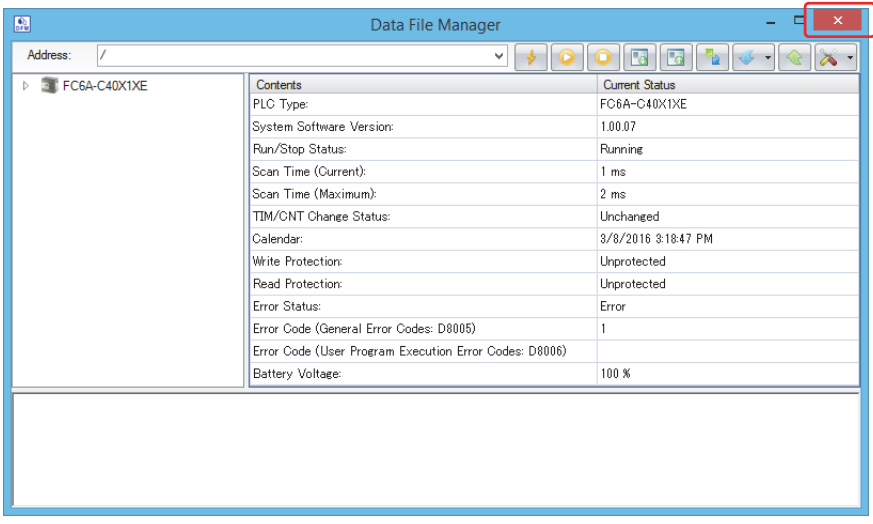

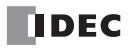

## **SD Memory Card Maintenance**

#### **Display file list**

Data File Manager acquires the list of files and folders from the SD memory card inserted in the FC6A Series MicroSmart and displays them in a tree view (1) and a folder details view (2).

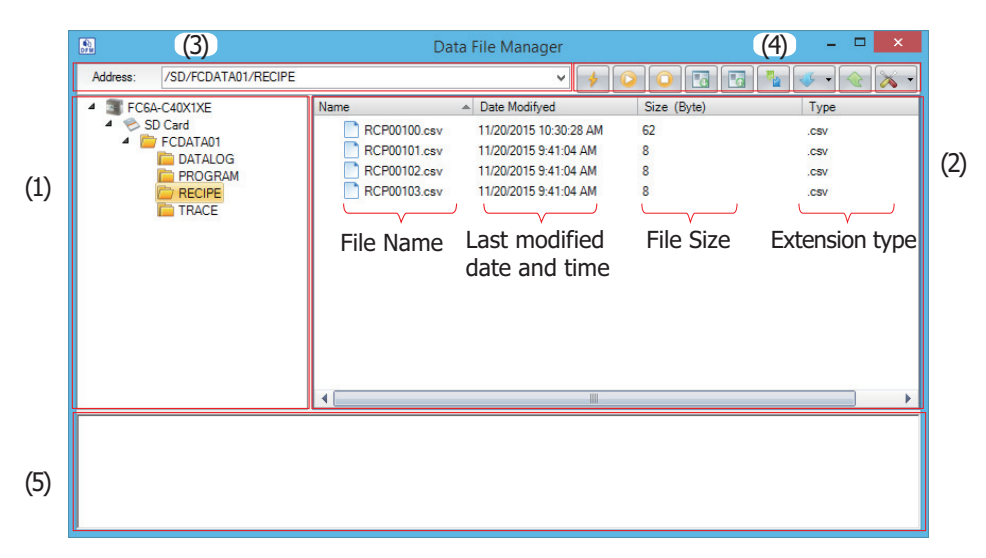

#### **(1) Tree view**

Displays the folder structure as a tree. Double-click a folder to move to the level in that folder (up or down).

1st level (root) : Displays the connected FC6A Series MicroSmart as an icon and a string. 2nd level : Displays the connected FC6A Series MicroSmart SD memory card as an icon and a string. 3rd level and lower: Displays the SD memory card folders as a tree.

## **(2) Folder details view**

Displays a list of the files and folders in the folder selected on the tree view. Displayed files and folder can be renamed and new folders can be created.

## **To rename files and folders**

Select a file or folder and select **Rename** on the right-click menu or press the **F2** key. It will then be possible to edit the name, so rename the file or folder.

## **To create a folder**

Click **Create Folder** on the right-click menu or click **Create Folder**. The **Create Folder** dialog box is displayed. Enter the name and click **OK**.

#### **(3) Address field**

Displays the path of the folder selected in the tree view from the 3rd level and lower.

However, when the CPU module and PC are connected over Ethernet, the IP address and port number are displayed at the beginning of the path.

## **When connected to the PC over USB**

/SD memory card name/folder path Example: /SD/FCDATA01/

#### **When connected to the PC over Ethernet**

IP address:port number/SD memory card name/folder path Example: 192.168.1.100:80/SD/FCDATA01/

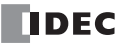

# **11: SD MEMORY CARD**

# **(4) Toolbar**

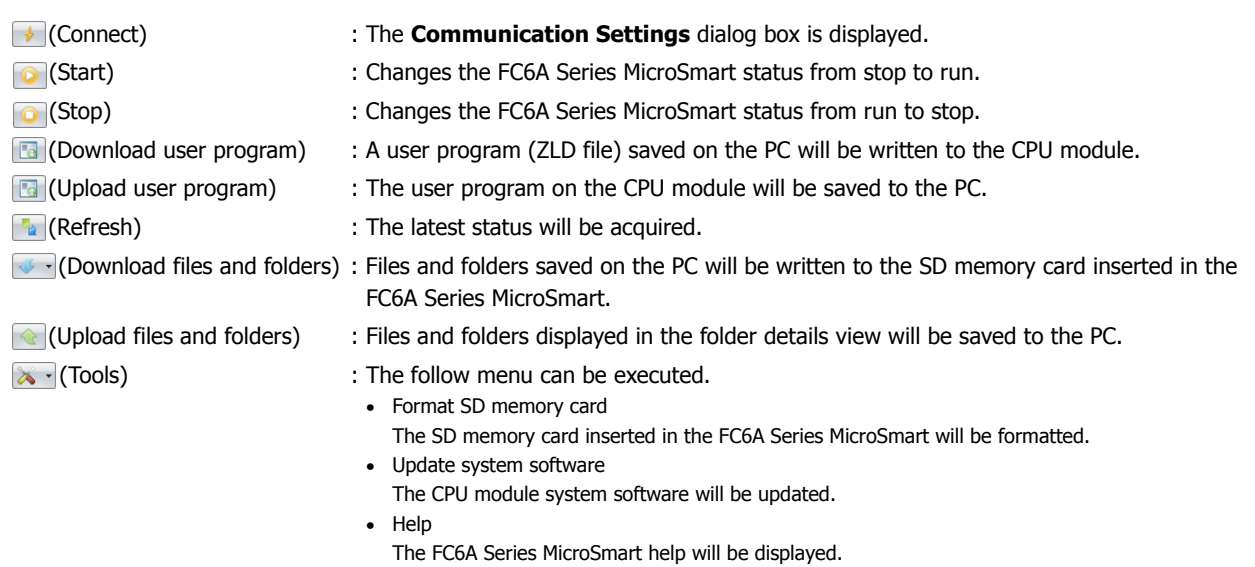

## **(5) Execution log view**

The operation log is displayed by executing the following operations.

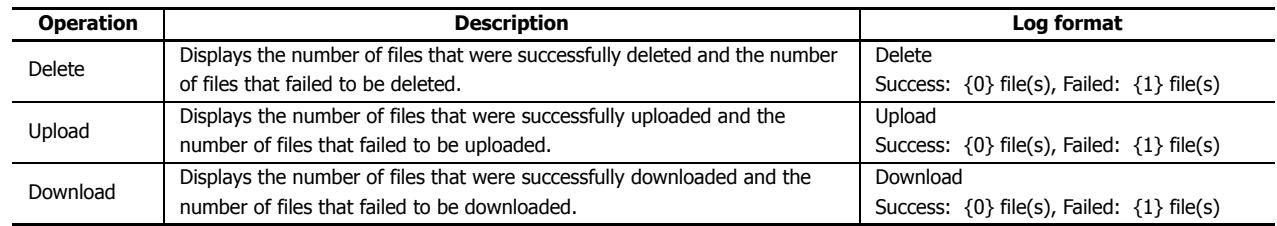

# **Run/stop operations using Data File Manager**

The FC6A Series MicroSmart can be set to run or stop using Data File Manager operations.

## • **Run procedure**

- **1.** Click the toolbar **o** button. A confirmation message is displayed.
- **2.** Click **Yes**.

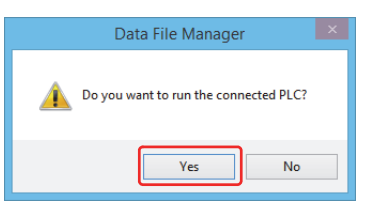

This concludes the run operation using Data File Manager.

- **Stop procedure**
- **1.** Click the toolbar  $\boxed{\bullet}$  button. A confirmation message is displayed.
- **2.** Click **Yes**.

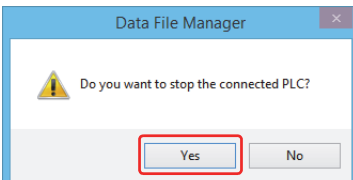

This concludes the stop operation using Data File Manager.

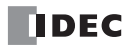

# **Download files and folders**

Files and folders saved on the PC will be written to the SD memory card inserted in the FC6A Series MicroSmart.

- **1.** Click  $\bullet \bullet$  on the toolbar. The **Open** dialog box is displayed.
- **2.** Select the files and folders to download and click **Open**. The download starts.

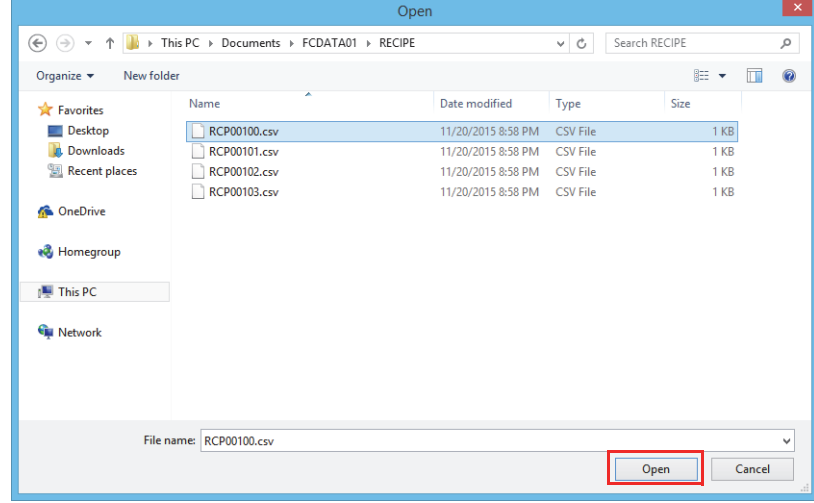

This concludes downloading files and folders.

**Note:** If files and folders are selected with Explorer on the PC and then dragged and dropped to the folder details view, those selected files and folders can be downloaded.

## **Upload files and folders**

Files and folders displayed in the folder details view will be saved to the PC.

- **1.** Select the files and folders to upload in the folder details view.
- **2.** Click  $\bigcirc$  on the toolbar.

The **Browse For Folder** dialog box is displayed.

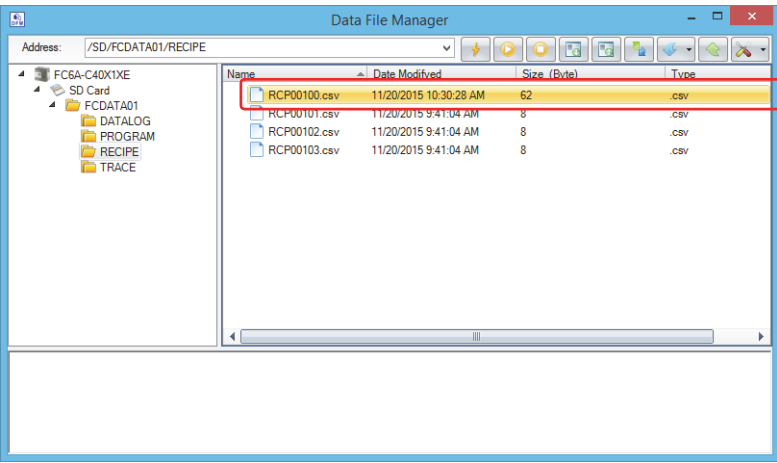

# **11: SD MEMORY CARD**

**3.** Enter the destination and the file name and then click **OK**. The upload starts.

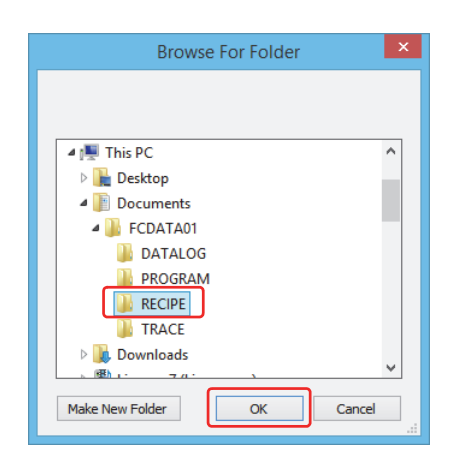

This concludes uploading files and folders.

**Note:** If files and folders are selected in the folder details view and then dragged and dropped to Explorer on the PC, those selected files and folders can be uploaded.

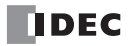

# **Delete files and folders**

Files and folders displayed in the folder details view will be deleted.

**1.** Select a file or folder in the folder details view and select **Delete** on the right-click menu or press the **Delete** key. A delete confirmation message is displayed.

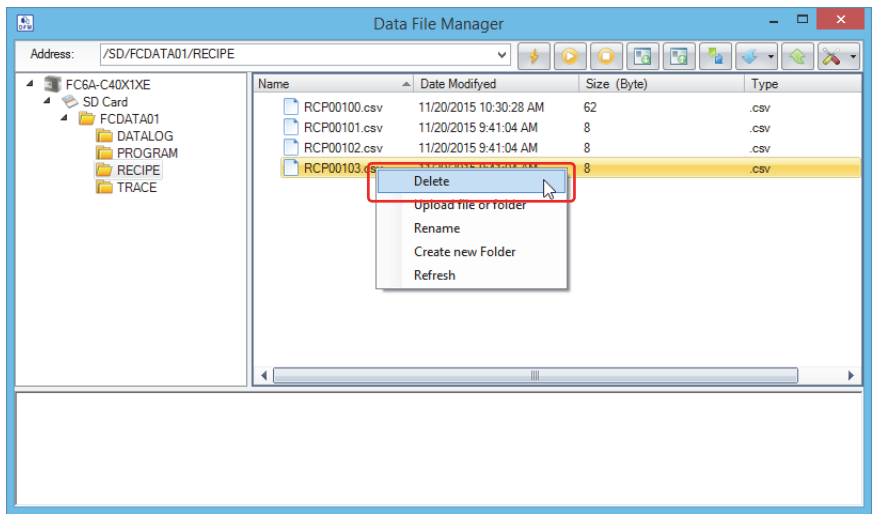

**2.** Click **Yes**.

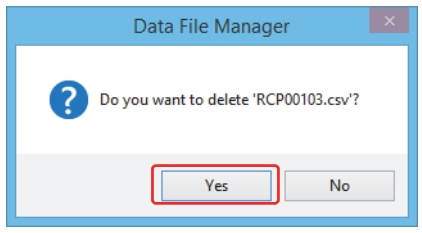

This concludes deleting files and folders.

## **Formatting the SD Memory Card**

The SD memory card inserted in the FC6A Series MicroSmart will be formatted.

**1.** Click  $\mathbb{X}$  on the toolbar and then click **Format SD Memory Card**. A format confirmation message is displayed.

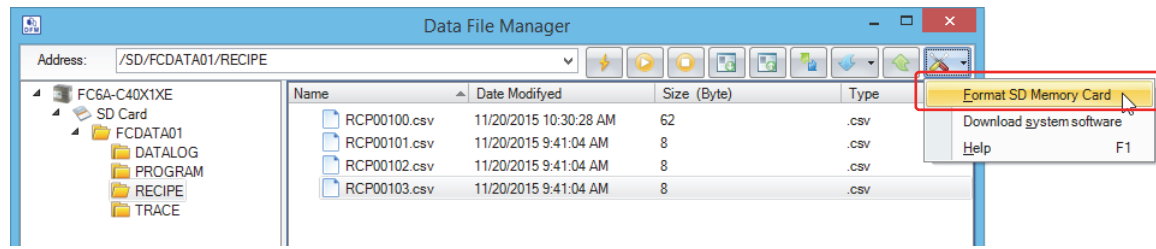

**2.** Click **Yes**.

The format is executed.

This concludes formatting the SD memory card.

**Note:** Formatting the SD memory card on the FC6A Series MicroSmart is comparable to formatting it with the quick format option in Windows.

# <span id="page-413-0"></span>**Other Data File Manager Functions**

In addition to SD memory card maintenance, the follow operations can be performed with Device Manager. These operations can be used with serial communication over Serial Port 1 or a communication cartridge.

- Display status
- Downloading and uploading user programs
- Update system software

# **Display status**

Click the 1st level (root) in the tree view to display the FC6A Series MicroSmart status.

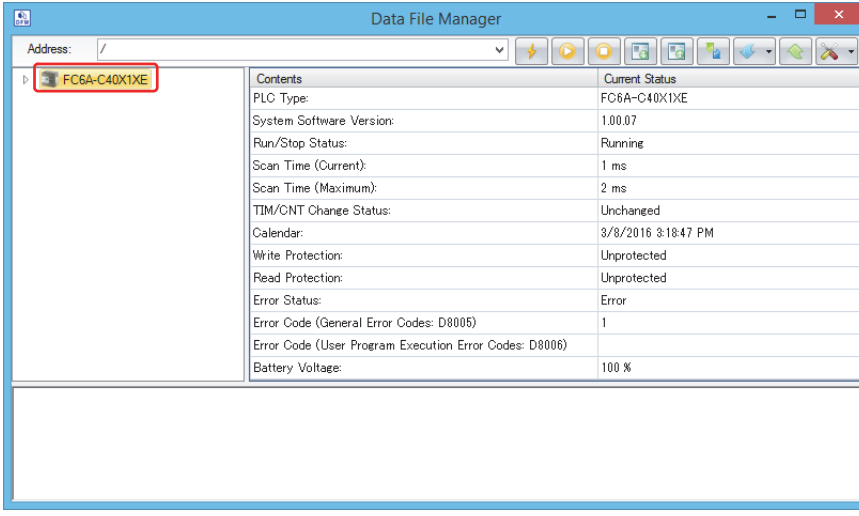

When displaying the status, the address field is displayed as follows.

## **When connected to the PC over USB**

Slash (/) Example: /

## **When connected to the PC over Ethernet**

IP address: Port number Example: 192.168.1.100:80/

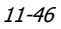

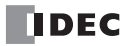

# **Downloading user program**

A user program (ZLD file) saved on the PC will be written to the CPU module.

- **1.** Click **a** on the toolbar. The **Open** dialog box is displayed.
- **2.** Select the ZLD file to download and click **OK**. The download starts.

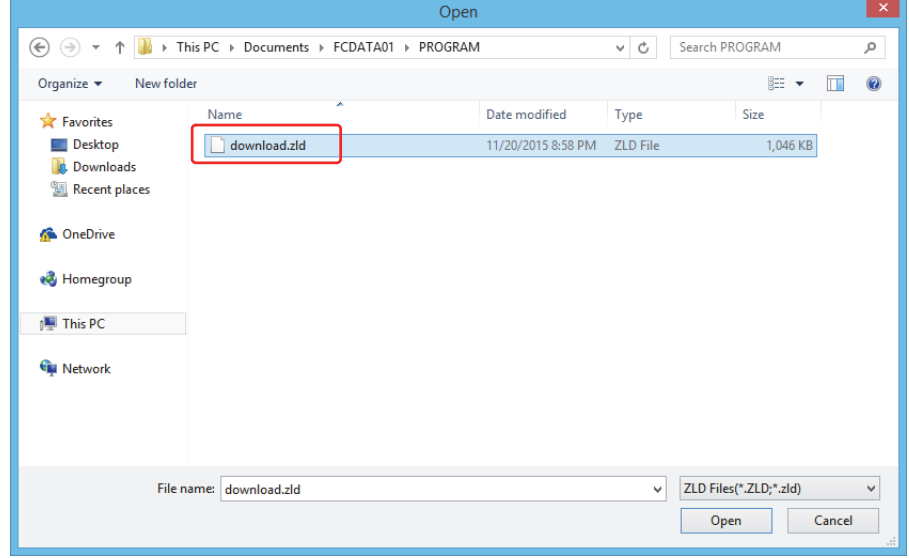

**Note:** If the user program is protected, the **Password Error** dialog box is displayed. Enter the correct password and click **OK**. For details, see ["User Program Protection" on page 5-50.](#page-235-0)

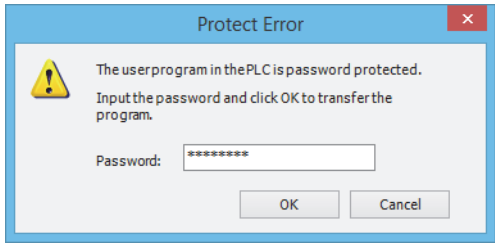

This concludes downloading the user program.

# **Uploading user program**

The user program on the CPU module will be saved to the PC.

- **1.** Click **a** on the toolbar. The **Browse For Folder** dialog box is displayed.
- **2.** Enter the destination and the file name and then click **OK**. The upload starts.

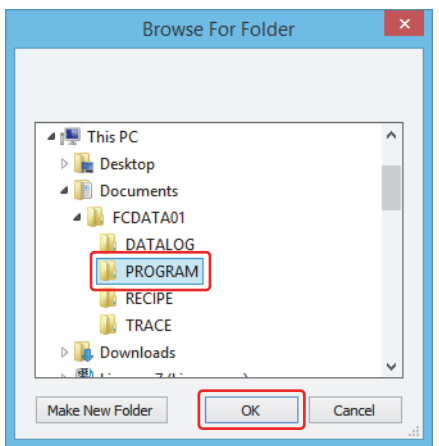

**Note:** If the user program is protected, the **Password Error** dialog box is displayed. Enter the correct password and click **OK**. For details, see ["User Program Protection" on page 5-50](#page-235-0).

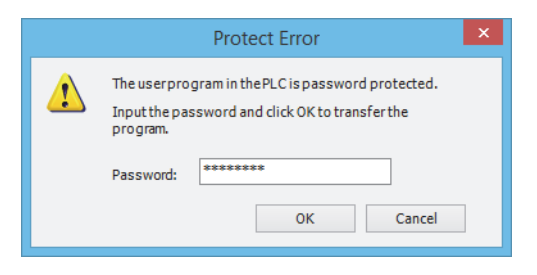

This concludes uploading the user program.

## **Update system software**

The CPU module system software will be updated.

# **1.** Click  $\mathbb{X}$  on the toolbar and click **Download system software**.

The **Download system software** dialog box is displayed.

The rest of the operation procedure is the same as downloading system software in WindLDR. For details, see the procedure from step 3 in ["Upgrade FC6A Series MicroSmart System Software" on page A-7.](#page-456-0)

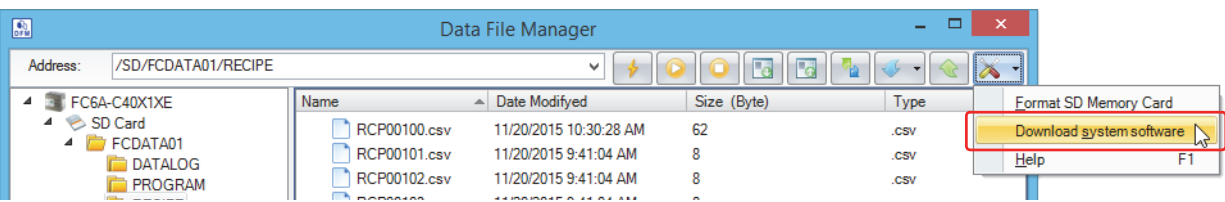

# **12: EXPANSION MODULE AND CARTRIDGE SETTINGS**

This chapter provides a description of the expansion module and cartridge settings that configure the usage of expansion modules and cartridges.

# **Expansion Module and Cartridge Settings Overview**

The FC6A Series MicroSmart is capable of using the expansion modules and cartridges described in ["Product Specifications" on](#page-28-0)  [page 2-1](#page-28-0). To use expansion modules and cartridges, they must be configured to connect to the FC6A Series MicroSmart using the WindLDR Module Configuration Editor.

## **Module Configuration Editor Structure**

The Module Configuration Editor is composed of the following three areas.

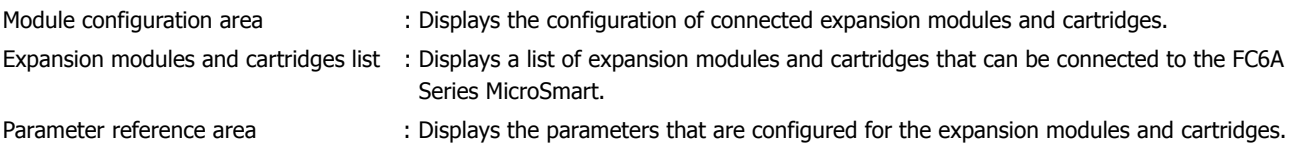

The module configuration that will be used is created by selecting the expansion modules and cartridges to use in the expansion modules and cartridges list and dragging and dropping them to the module configuration area.

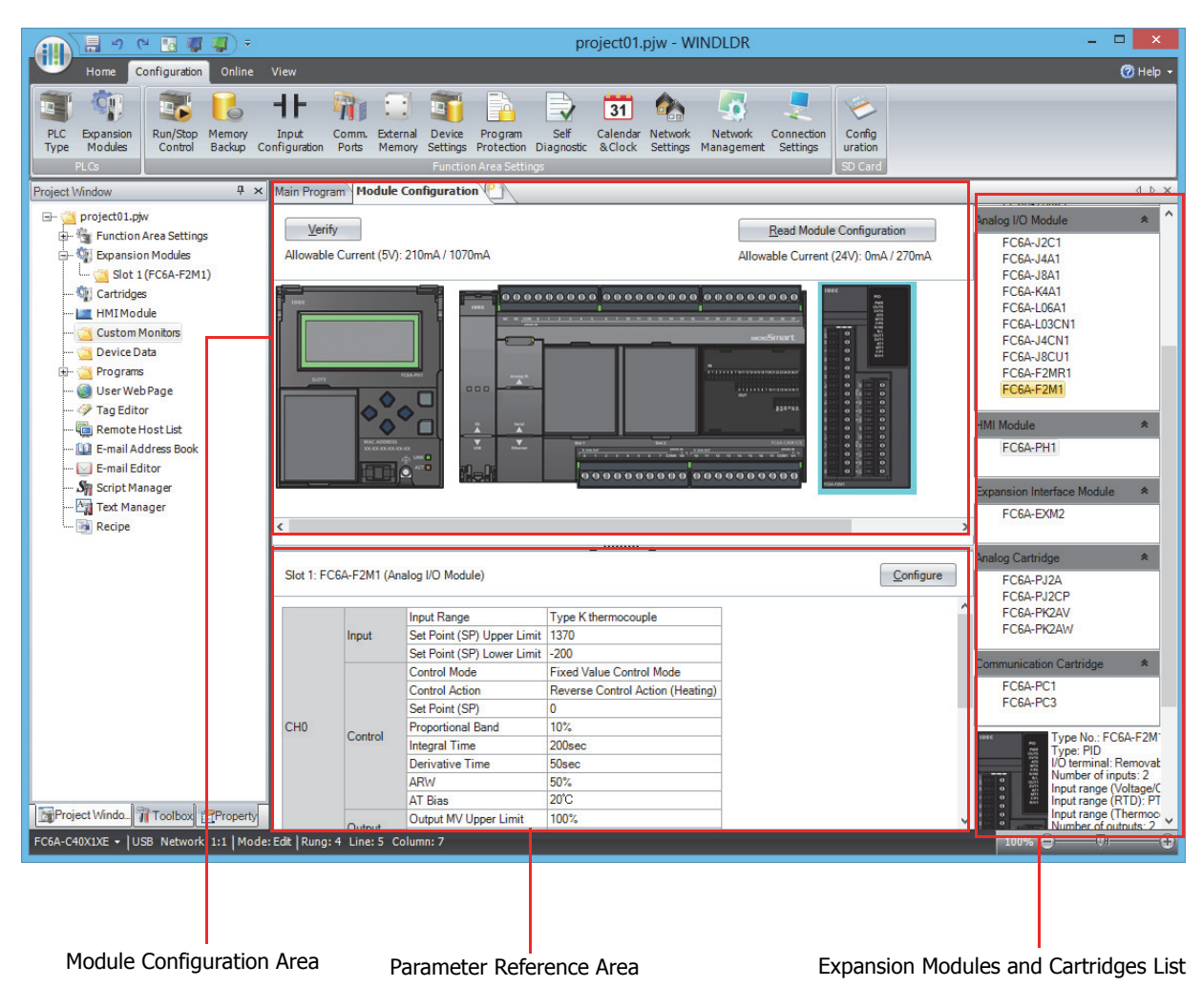

# **Module Configuration Editor Functions**

The Module Configuration Editor functions are as follows. For the operating procedures of the functions, see ["Basic Module](#page-418-0)  [Configuration Editor Operations" on page 12-3](#page-418-0).

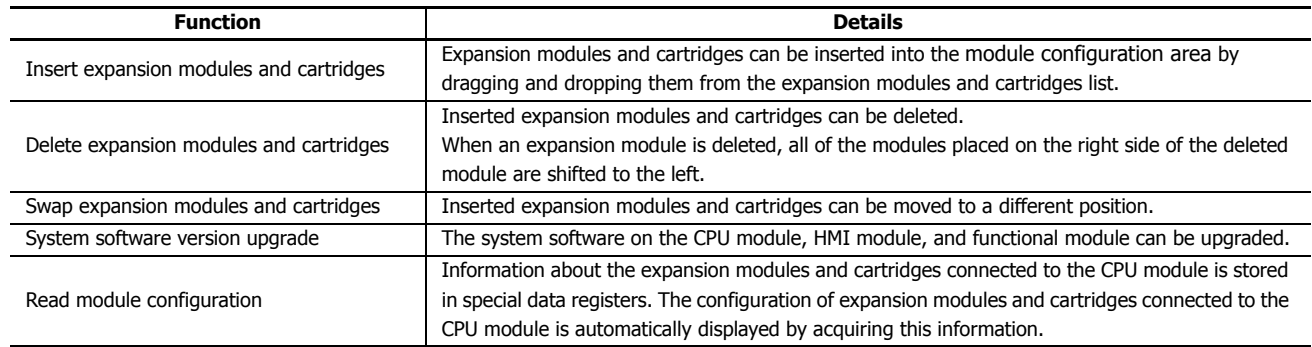

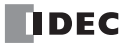

# <span id="page-418-0"></span>**Basic Module Configuration Editor Operations**

This section describes the operating procedures for functions in the Module Configuration Editor.

# **Starting the Module Configuration Editor**

This section describes how to start the Module Configuration Editor.

**1.** On the **Configuration** tab, in the **PLCs** group, select **Expansion Modules**. The Module Configuration Editor is displayed.

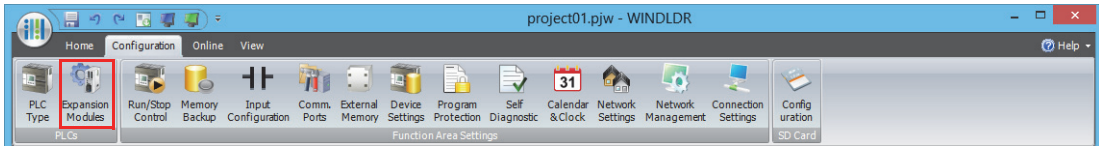

## **Inserting Expansion Modules and Cartridges**

This section describes how to insert expansion modules and cartridges into the module configuration area.

**1.** Select the expansion module or cartridge to insert in the expansion modules and cartridges list and drag and drop it to the module configuration area.

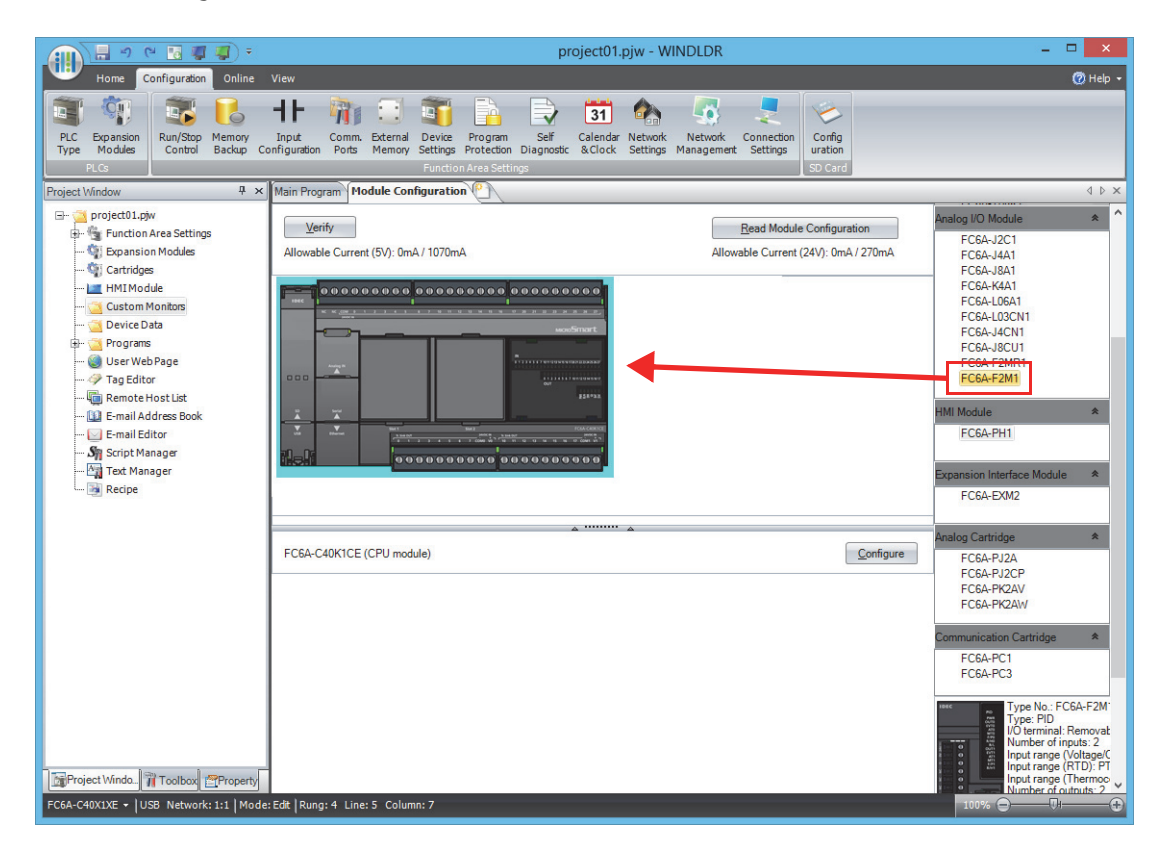

The expansion module or cartridge is inserted into the module configuration area.

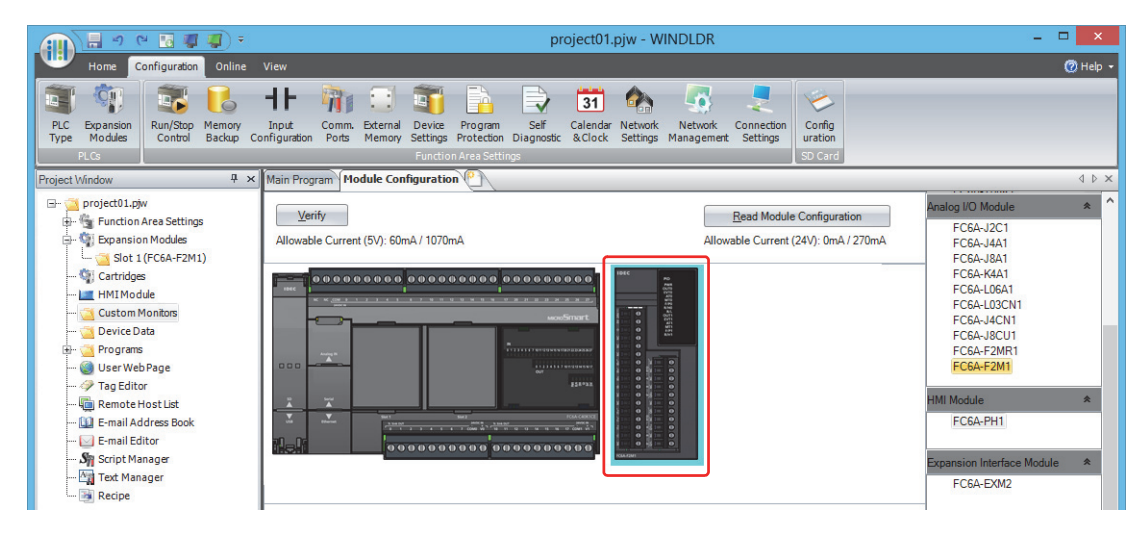

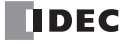

**2.** Click the inserted expansion module or cartridge in the module configuration area and click **Configure**. The configuration dialog box that corresponds to the expansion module or cartridge is displayed.

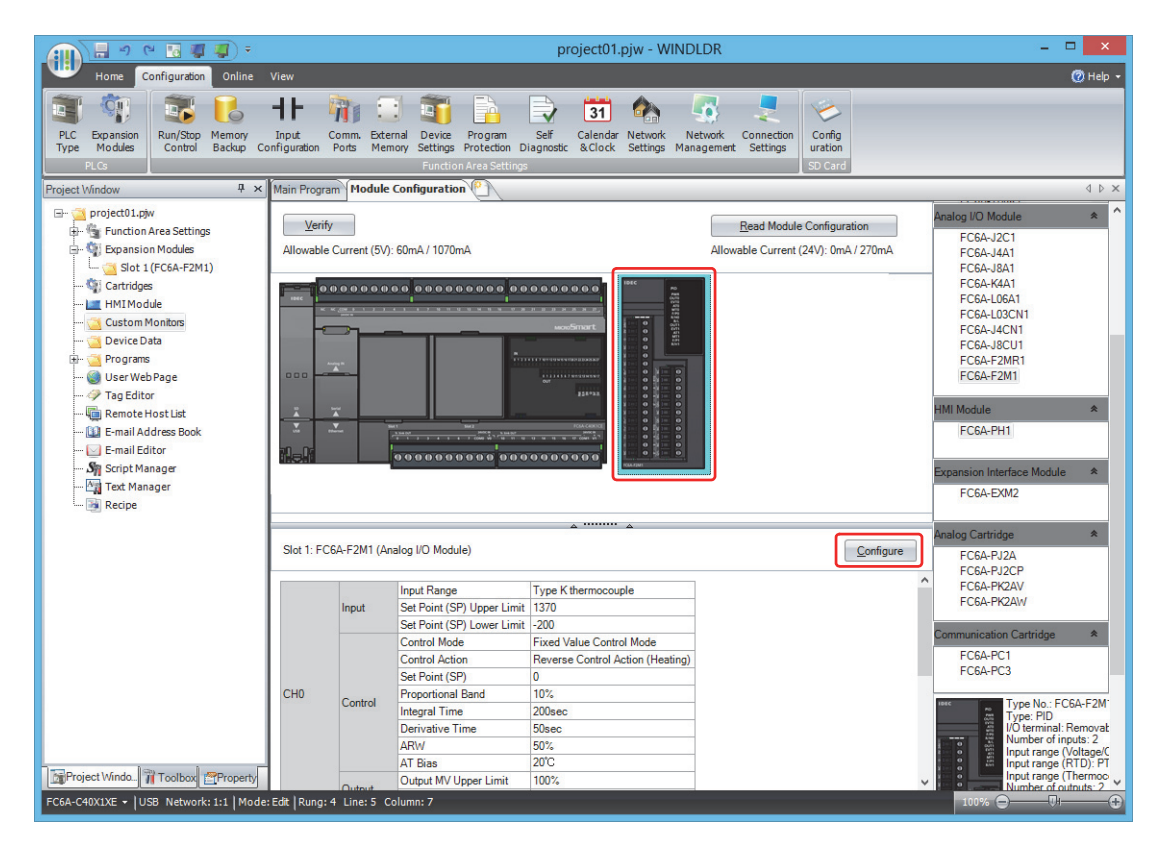

**3.** In the configuration dialog box, configure the parameters for the expansion module or cartridge.

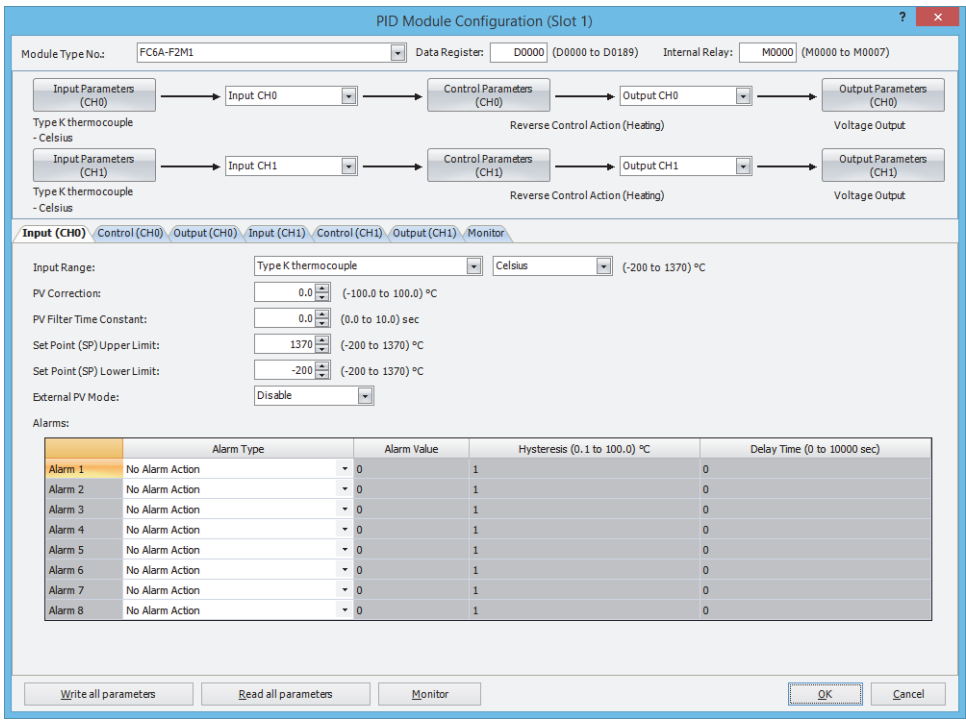

# **Removing Expansion Modules and Cartridges**

This section describes how to remove expansion modules and cartridges that have been inserted into the module configuration area.

**1.** Click the expansion module or cartridge to remove in the module configuration area.

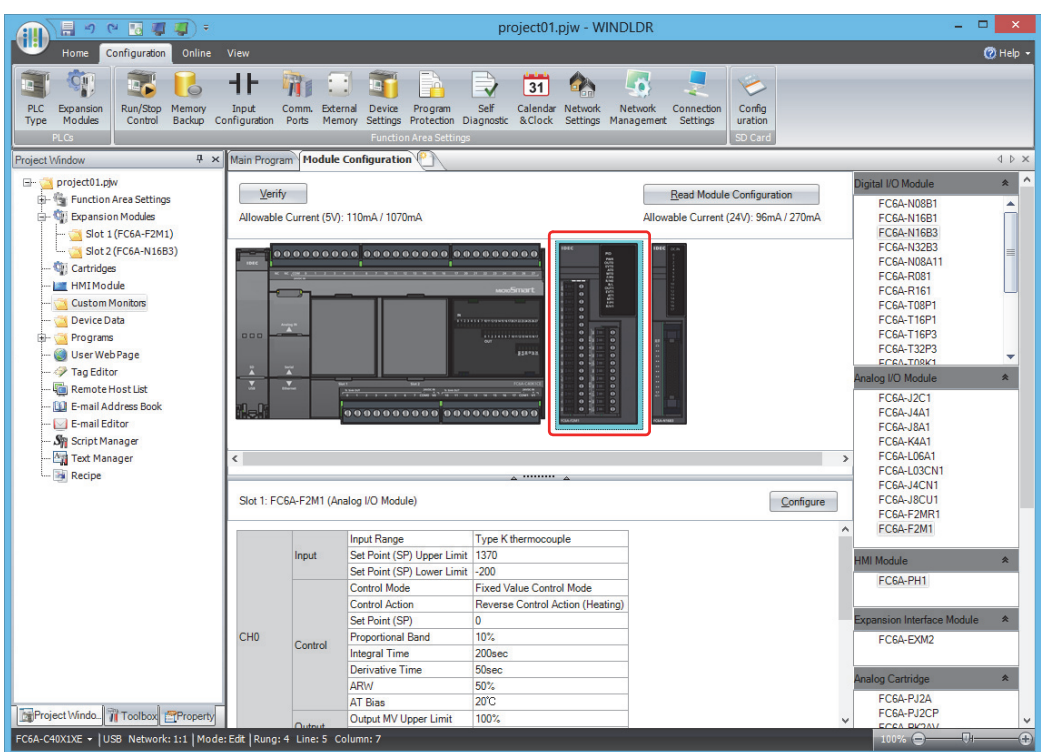

**2.** Right-click the expansion module or cartridge to delete and click **Remove**. The selected expansion module or cartridge is removed. All of the modules placed on the right side of the removed module are automatically shifted to the left.

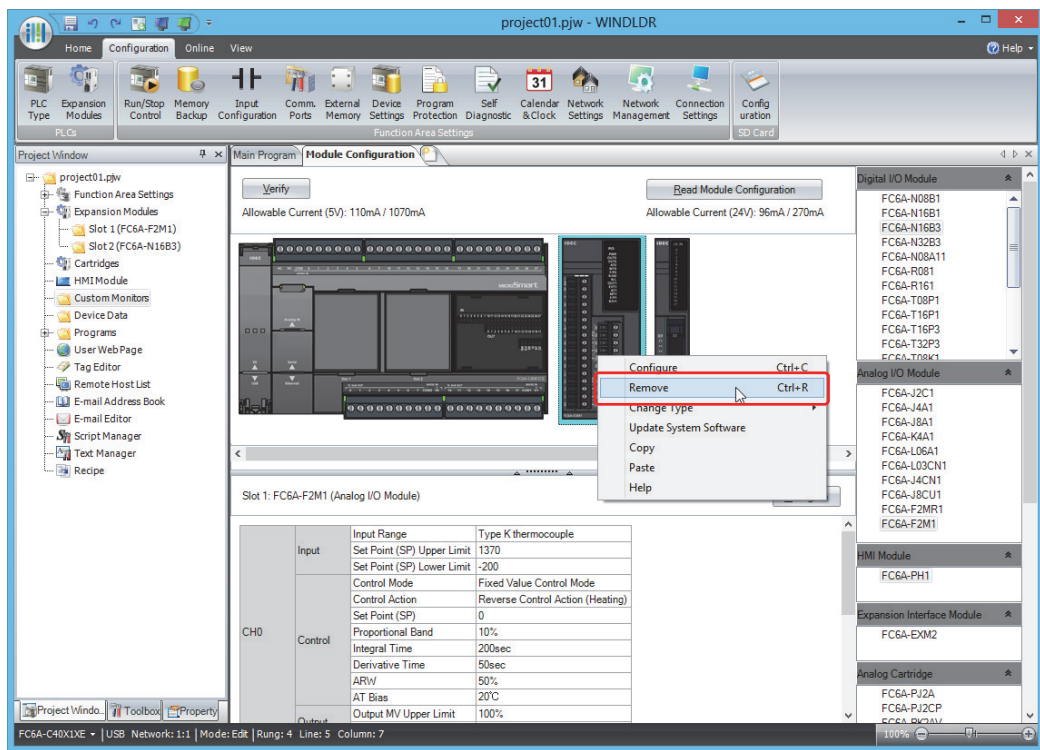

12-6 **FC6A SERIES MICROSMART ALL-IN-ONE TYPE USER'S MANUAL FC9Y-B1722**

# **Swapping Expansion Modules and Cartridges**

This section describes how to change the position of expansion modules and cartridges that have been inserted into the module configuration area.

**1.** Select the expansion module or cartridge to move and drag and drop it onto the destination expansion module or cartridge.

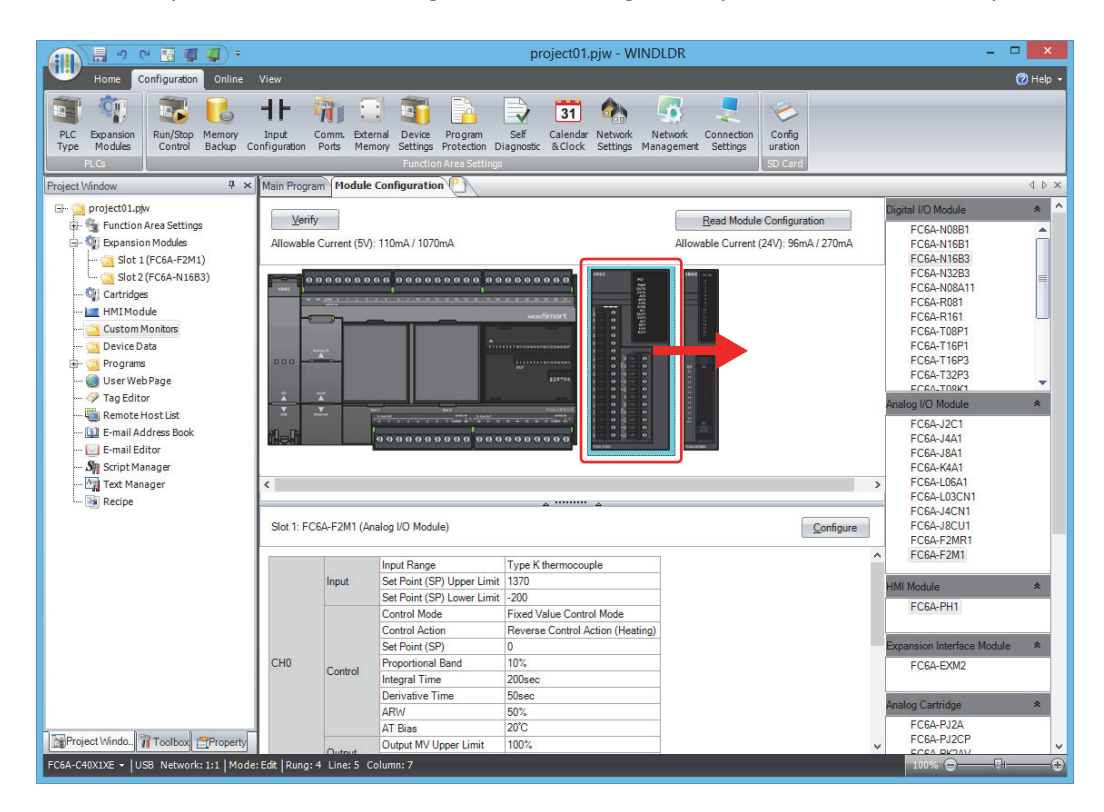

#### **Notes:**

• When the position of an expansion I/O module is changed, the device addresses are automatically changed. For example, when the position of input module (1) and (2) are changed as shown below, the device addresses I0030 to I0037 for input module (1) are changed to I0050 to I0057. However, please note that the device addresses in the program are not replaced.

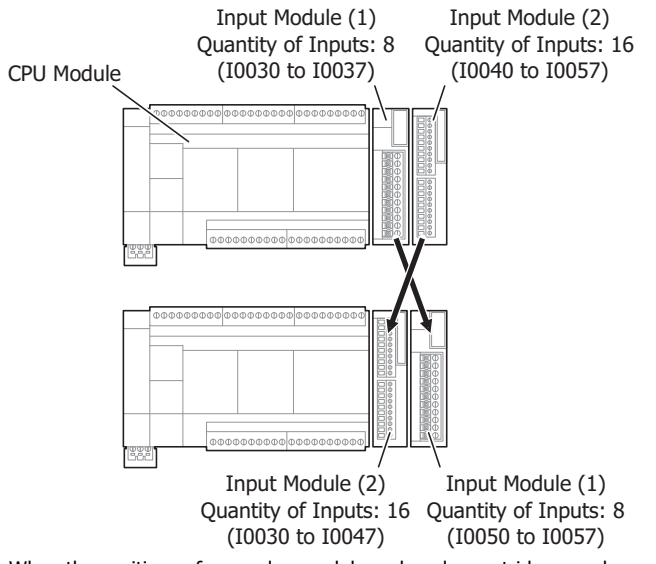

• When the positions of an analog module and analog cartridge are changed, the configured parameters are also moved. However, the device addresses in the program are not replaced.

# **Upgrading the System Software Version**

This section describes how to upgrade the system software on the CPU module, HMI module, and functional module.

**1.** Right-click the CPU module or expansion module that you will perform the system software upgrade on and click **Update System Software**.

The **System Software Download** dialog box is displayed.

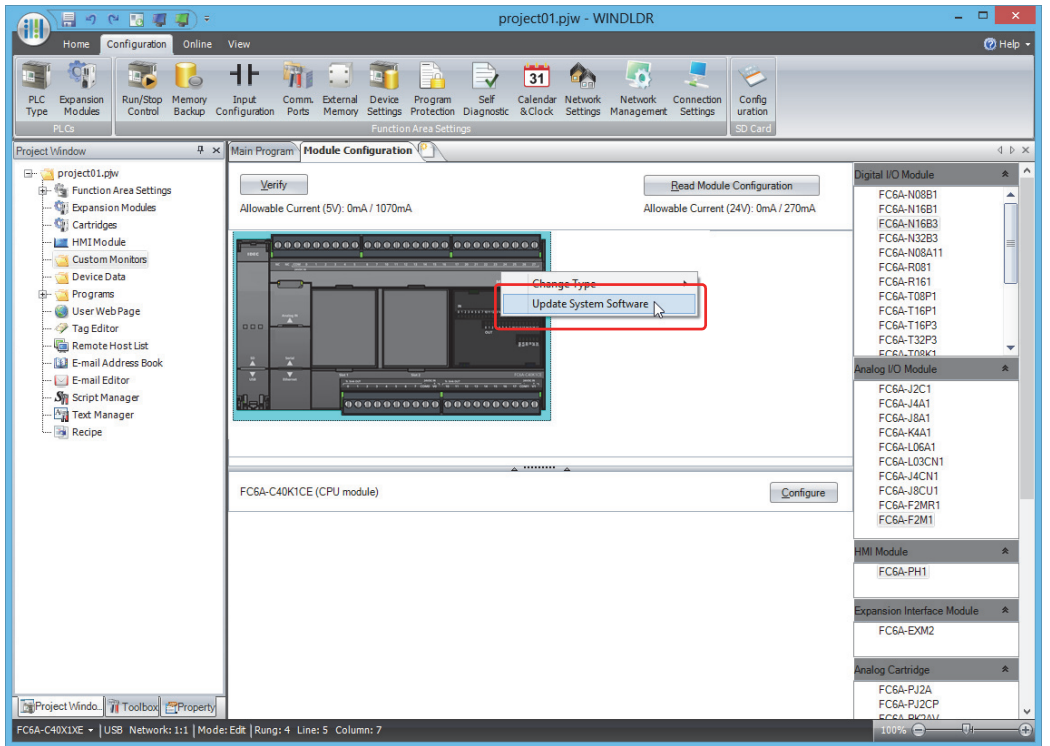

**2.** Select the system software version number and click **Start System Software Download**. The system software download begins.

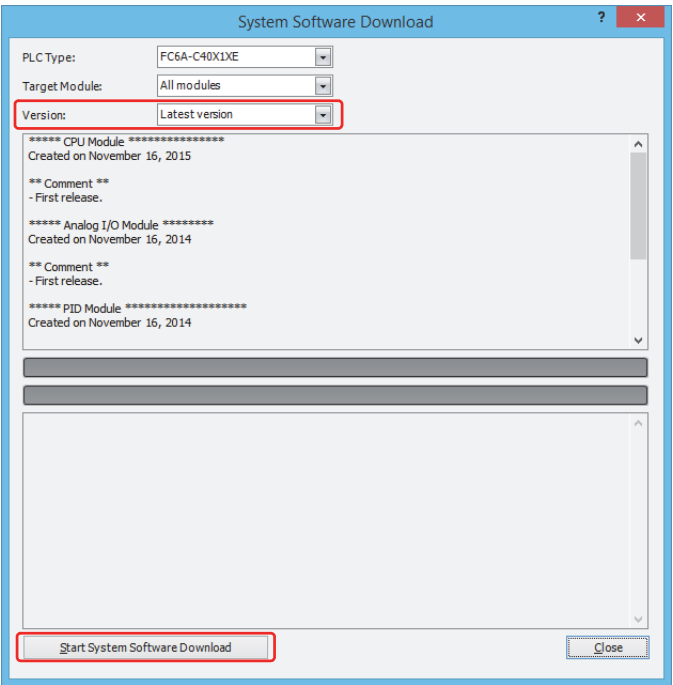

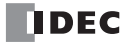

## **Reading the Module Configuration**

This section describes how to acquire the information about expansion modules and cartridges connected to the CPU module and automatically display the configuration.

- **1.** Connect a PC to the USB port, Ethernet Port 1, or Port 1 on the FC6A Series MicroSmart. For details, see the "FC6A Series MicroSmart All-in-One Type Communication Manual".
- **2.** Click **Read Module Configuration** in the module configuration area.

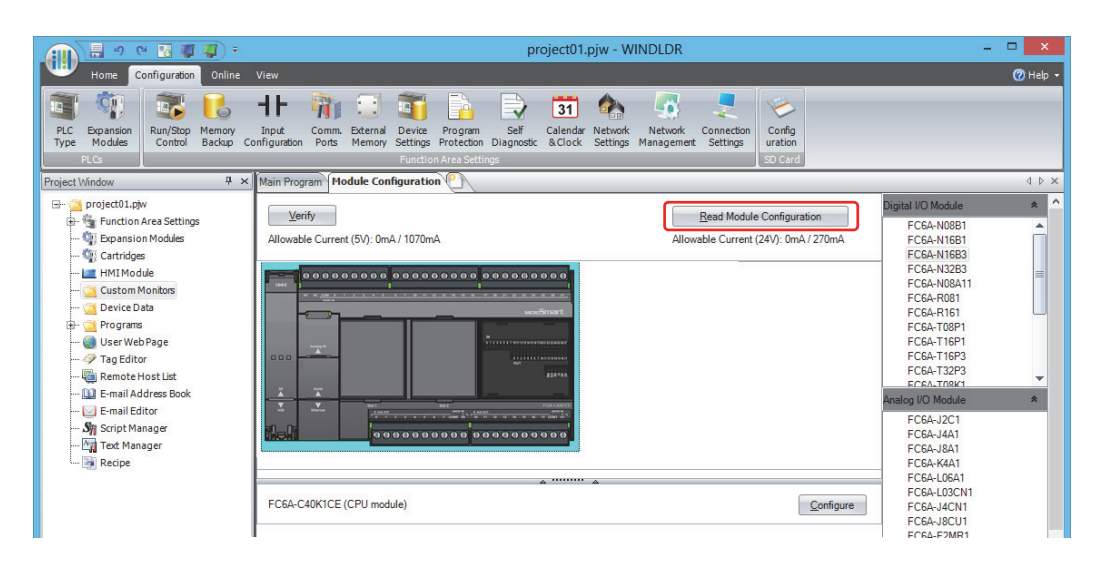

The configuration of expansion modules and cartridges connected to the CPU module is displayed in the module configuration area.

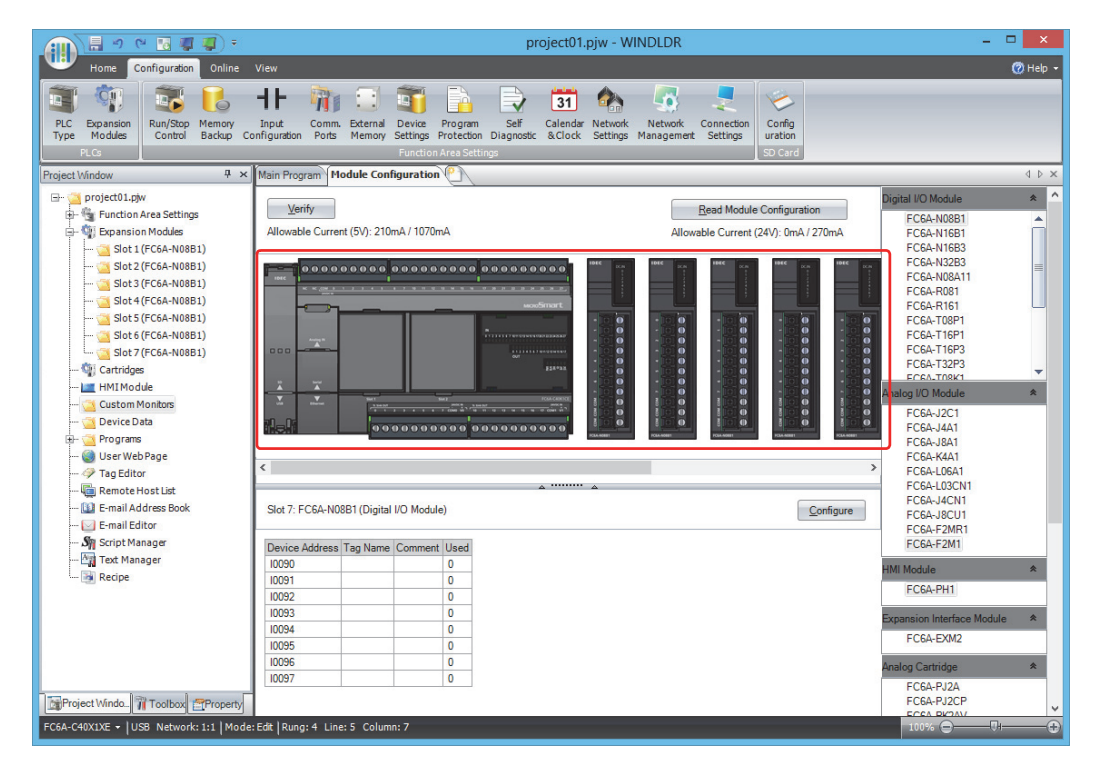

#### **Notes:**

- Read module configuration only reads the connection status of expansion modules and cartridges. It does not read the configured parameters. Therefore, the expansion module and cartridge parameters are the default values. Configure the parameters as necessary.
- If an expansion I/O module is connected, the actual model number such as FC6A-N08B1 cannot be read by reading the module configuration. The model number will be a general term for number of I/O points such as 16 inputs or 16 outputs. Change the model number to the actual model number after reading the module configuration.

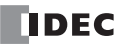

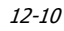

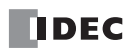

# **13: TROUBLESHOOTING**

# **Introduction**

This chapter describes the procedures to determine the cause of problem and actions to be taken when any problem occurs while operating the FC6A Series MicroSmart.

The FC6A Series MicroSmart has self-diagnostic functions to prevent the spread of problems if any should occur. In case of any problem, follow the troubleshooting procedures to determine the cause and to correct the error.

Errors are checked in various stages. While editing a user program on WindLDR, incorrect devices and other data are rejected. User program syntax errors are found during compilation on WindLDR. When an incorrect program is downloaded to the FC6A Series MicroSmart, user program syntax errors are still checked. Errors are also checked at starting and during operation of the FC6A Series MicroSmart. When an error occurs, the error is reported by turning on the ERR LED on the FC6A Series MicroSmart and an error message can be viewed on WindLDR. For the procedure to check the error status and clear the error by operating the HMI module connected to the CPU module, see ["Checking/Clearing Error Information" on page 7-37](#page-322-0).

# **Reading Error Data**

When any error occurs during the FC6A Series MicroSmart operation, "Error" is indicated and error details can be read using WindLDR.

## **Monitoring WindLDR**

- **1.** From the WindLDR menu bar, select **Online** > **Monitor** > **Monitor**. The monitor mode is enabled.
- **2.** From the WindLDR menu bar, select **Online** > **Status**. The PLC Status dialog box appears. When any error exists, "Error" is displayed in the error status box.
- **3.** On the right of the Error Status in the PLC Status dialog box, click the **Details** button. The PLC Error Status screen appears.

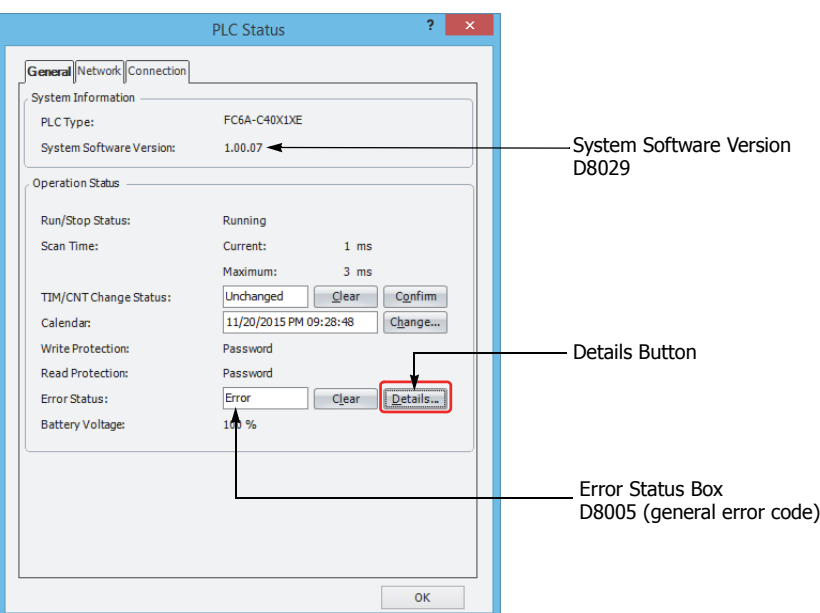

**4.** Check the errors that are currently occurring.

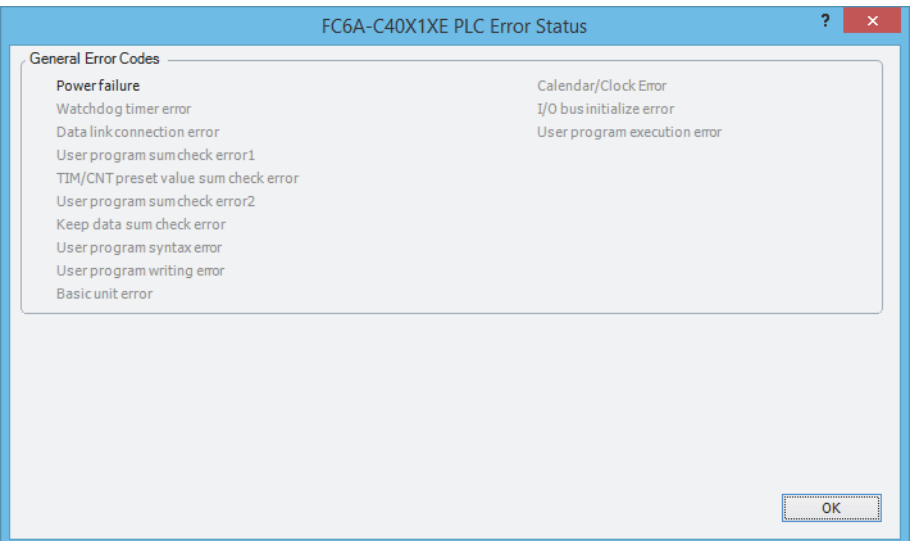

**5.** After you have checked the errors, click **OK**.

## **Clearing Error Codes from WindLDR**

After removing the cause of the error, clear the error code using the following procedure:

- **6.** From the WindLDR menu bar, select **Online** > **Monitor** > **Monitor**. The monitor mode is enabled.
- **7.** From the WindLDR menu bar, select **Online** > **Status**. The PLC Status dialog box appears.
- **8.** On the right of the **Error Status** in the PLC Status dialog box, click the **Clear** button.

This procedure clears the error code from special data register D8005 (general error code), and the error is cleared from the PLC Status dialog box.

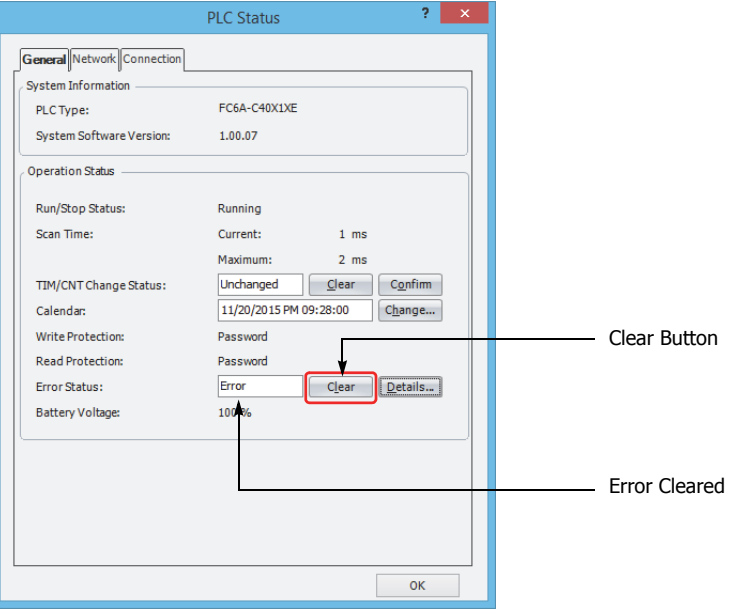

**9.** Click **OK**.

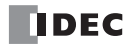

# **Special Data Registers for Error Information**

Two data registers are assigned to store information on errors.

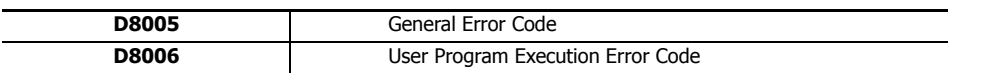

Example: This ladder program clears the error information using the error clear bit of special data register D8005.

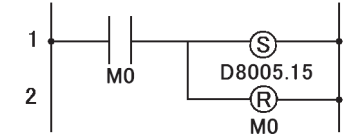

Turn on M0 and turn on the upper bit of D8005. The error information is cleared during the scan end processing of the ladder program.

# **General Error Codes**

The error code is stored in special data register D8005.

If '1' is stored in each bit of D8005, the corresponding error is occurring.

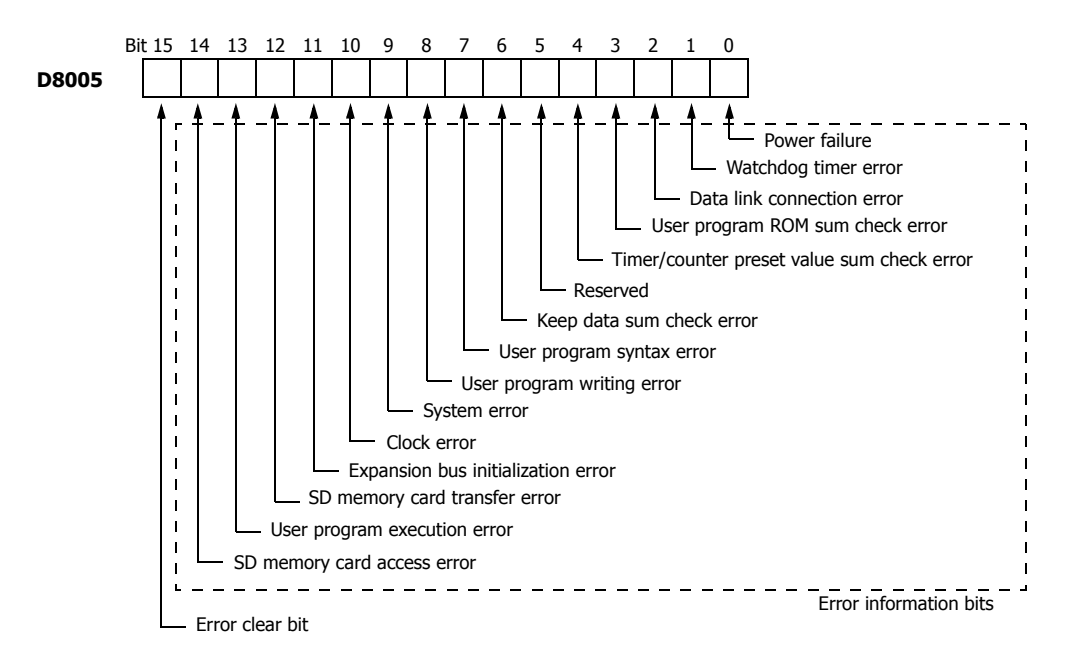

# **FC6A Series MicroSmart Operating Status, Output, and ERR LED during Errors**

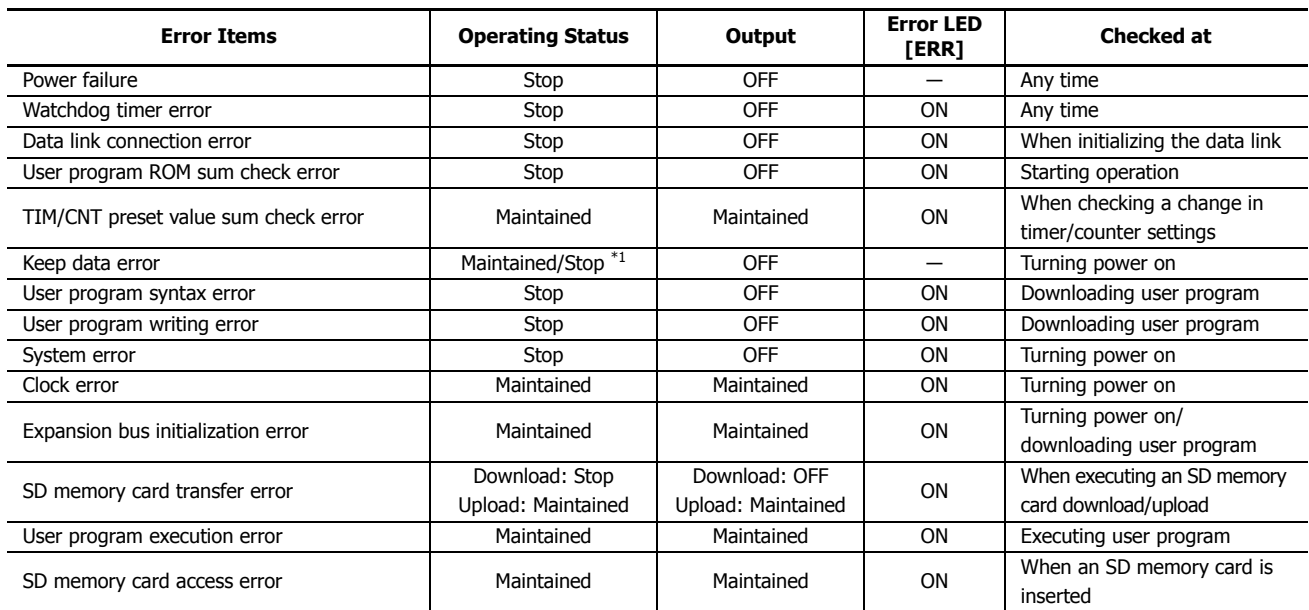

<span id="page-429-0"></span>\*1 Operation starts to run and outputs are turned on or off according to the user program as default, but it is also possible to stop operation and turn off outputs using the Function Area Settings on WindLDR. See ["Run/Stop Selection at Keep Data Error" on page 5-7](#page-192-0).

# **Error Causes and Actions**

## **0001h: Power Failure**

This error indicates when the power supply is lower than the specified voltage. This error is also recorded when the power is turned off. Clear the error code using WindLDR.

# **0002h: Watchdog Timer Error**

The watchdog timer monitors the time required for one program cycle (scan time). When the time exceeds the allowed time, the watchdog timer indicates an error. Clear the error code using WindLDR. If this error occurs frequently, the FC6A Series MicroSmart has to be replaced.

# **0004h: Data Link Connection Error**

A data link function area settings are incorrect or the cable is not connected correctly. Correct the data link function area settings or connect the cable correctly, and then turn the power off and on or initialize the data link.

# **0008h: User Program ROM Sum Check Error**

The user program stored in the FC6A Series MicroSmart ROM is corrupted. Download a correct user program to the FC6A Series MicroSmart, and clear the error code using WindLDR.

When an SD memory card is installed on the FC6A Series MicroSmart, the user program in the SD memory card is checked.

## **0010h: Timer/Counter Preset Value Sum Check Error**

The execution data of timer/counter preset values is corrupted. The timer/counter preset values are initialized to the values of the user program automatically. Note that changed preset values are cleared and that the original values are restored. Clear the error code using WindLDR.

## **0040h: Keep Data Sum Check Error**

This error indicates that the data designated to be maintained during power failure is corrupted because of memory backup failure. Note that the "keep" data of internal relays and shift registers are cleared. Data of counters and data registers are also cleared. Clear the error code using WindLDR. Replace the backup battery.

For details on replacing the backup battery, see ["Replacing the Backup Battery" on page 3-28](#page-157-0).

## **0080h: User Program Syntax Error**

This error indicates that the user program has a syntax error. Correct the user program, and download the corrected user program to the FC6A Series MicroSmart. The error code is cleared when a correct user program is transferred.

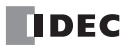

## **0100h: User Program Writing Error**

This error indicates a failure of writing into the FC6A Series MicroSmart ROM when downloading a user program. The error code is cleared when writing into the ROM is completed successfully. If this error occurs frequently, the FC6A Series MicroSmart has to be replaced. When a memory cartridge is installed on the FC6A Series MicroSmart, writing into the memory cartridge is checked.

## **0200h: System Error**

This error is issued when ROM is not found. When this error occurred, turn power off and on. Clear the error code using WindLDR. If this error occurs frequently, the FC6A Series MicroSmart has to be replaced.

## **0400h: Clock Error**

This error indicates that the clock data has disappeared. Replace the backup battery. For details on replacing the backup battery, see ["Replacing the Backup Battery" on page 3-28.](#page-157-0)

## **0800h: Expansion Bus Initialization Error**

This error occurs when communication could not be performed between the CPU module and the cartridges, expansion modules, and/or HMI module when the power is turned on or during a download.

If this error frequently occurs or it cannot be recovered from, replace the cartridges, expansion modules, and/or HMI module.

## **1000h: SD Memory Card Transfer Error**

This error indicates that the user program cannot be downloaded to/uploaded from FC6A Series MicroSmart using the SD memory card. Check the error details in D8255.

For details, see ["D8255: SD Memory Card Download/Upload Execution Error Information" on page 11-26](#page-393-0).

## **2000h: User Program Execution Error**

This error indicates that invalid data is found during execution of a user program. When this error occurs, special internal relay M8004 (user program execution error) is turned on.

Referring to the next page to fix and clear the error code.

## **4000h: SD Memory Card Access Error**

This error indicates that the the SD memory card could not be written to.

If the status of M8070 was checked and the SD memory card was not recognized, reinsert a formatted SD memory card into the FC6A Series MicroSmart.

# **User Program Execution Error**

This error indicates that invalid data is found during execution of a user program. When this error occurs, the ERR LED and special internal relay M8004 (user program execution error) turned on. The detailed information of this error can be viewed from the error code stored in special data register D8006 (user program execution error code).

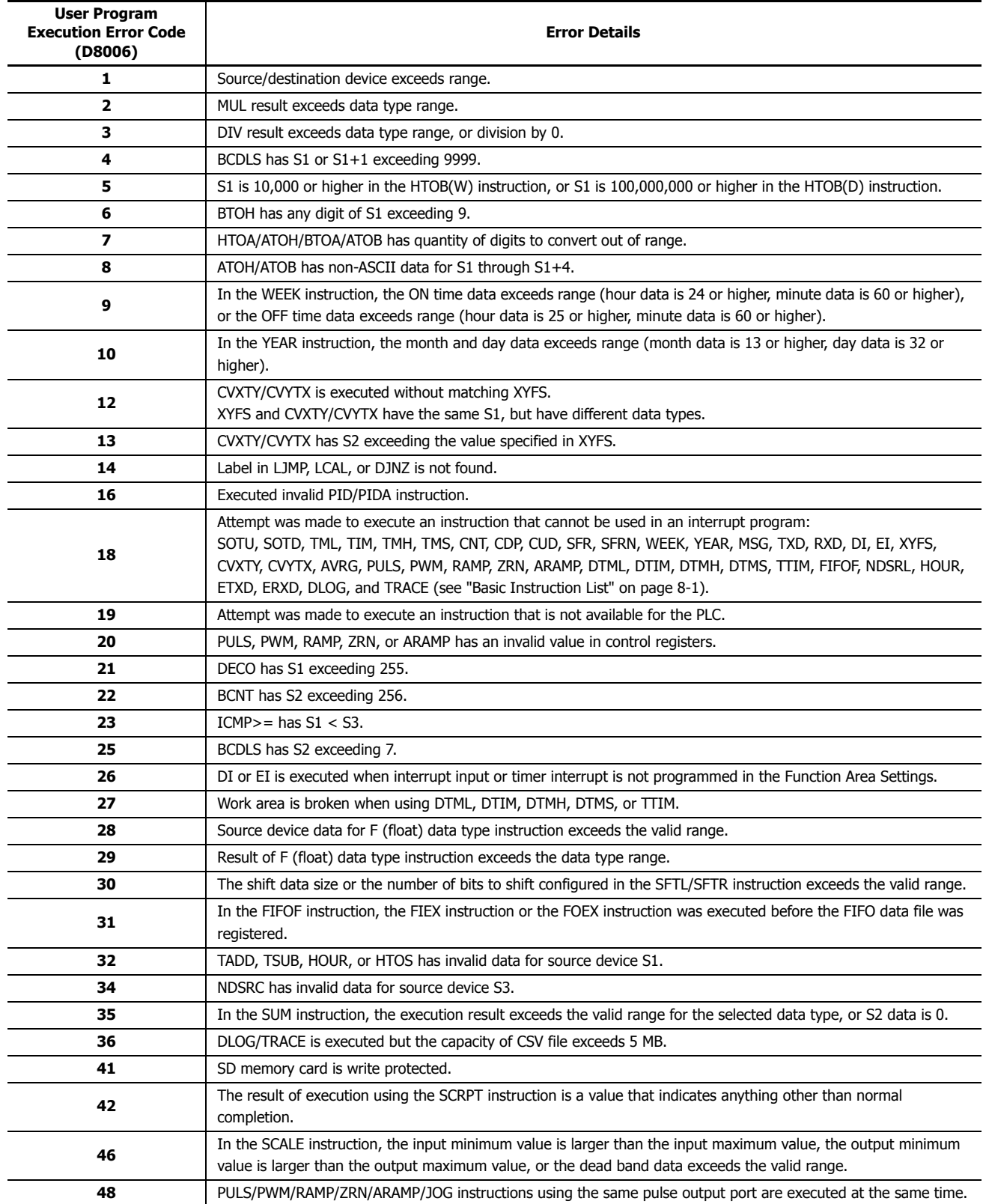

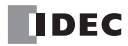
## **When one of the following problems is encountered, see the following trouble shooting diagrams:**

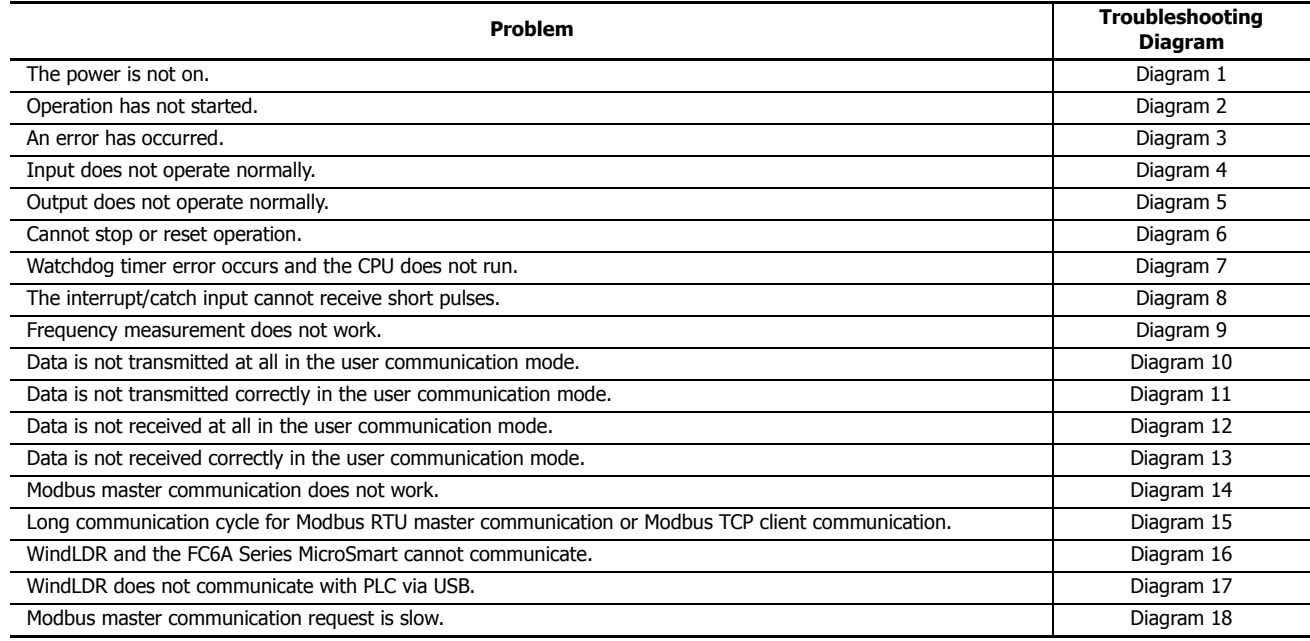

#### <span id="page-433-0"></span>• **The Power LED [PWR] is not On**

When the USB bus is operating, the power LED [PWR] does not turn on.

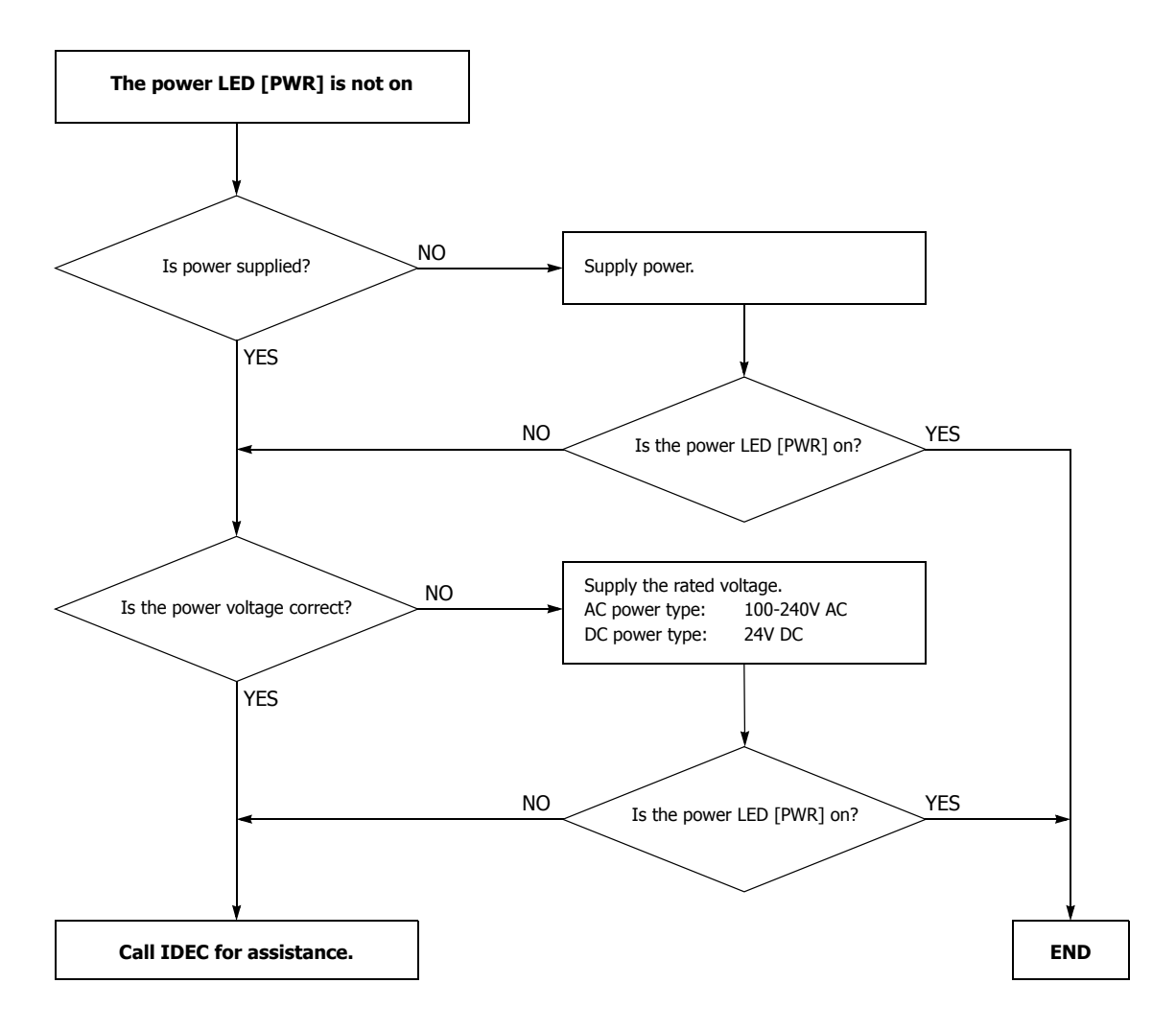

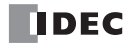

#### <span id="page-434-0"></span>• **The Run LED [RUN] is not On**

The run LED [RUN] turns on when the PLC is running.

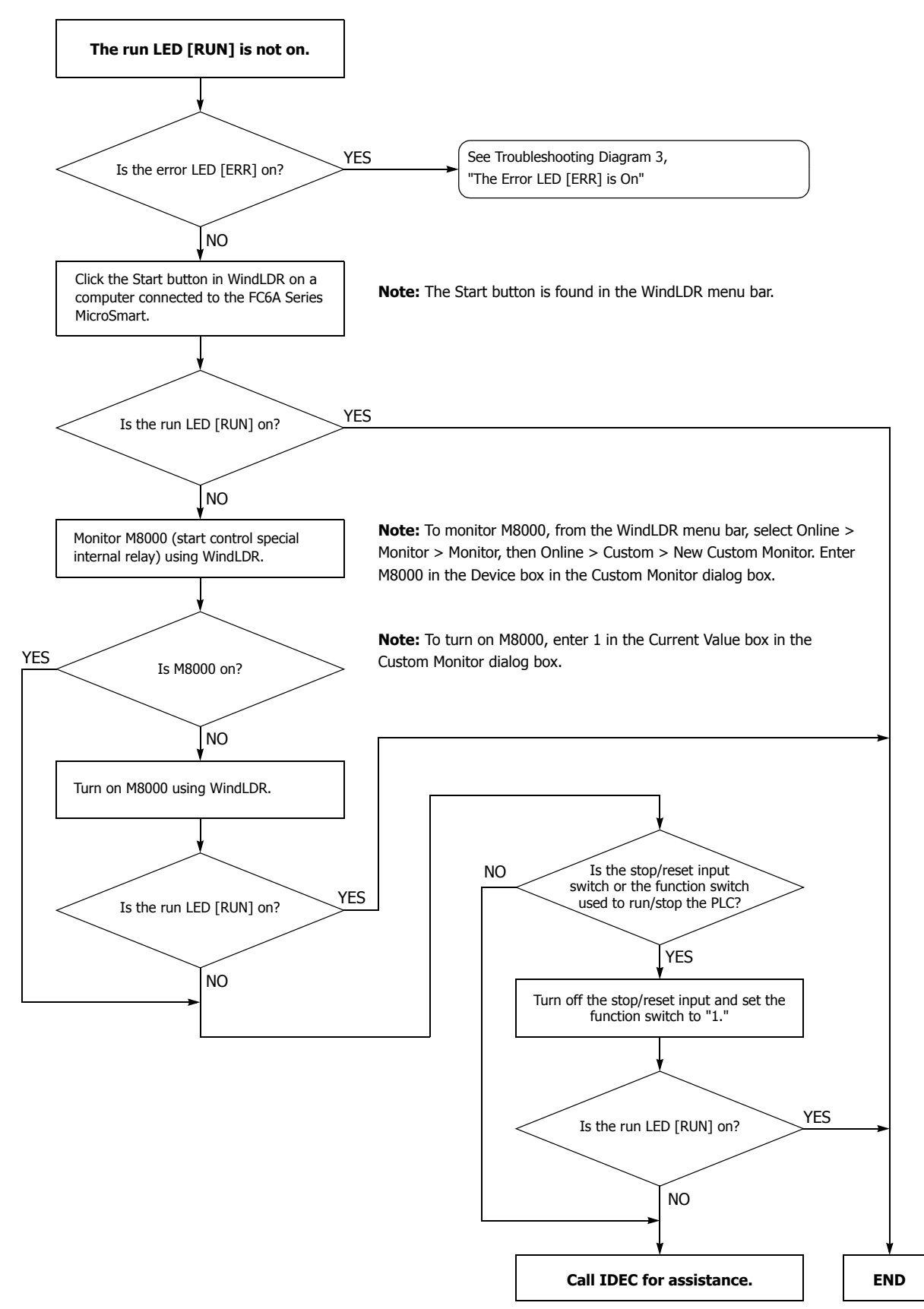

• **The Error LED [ERR] is On**

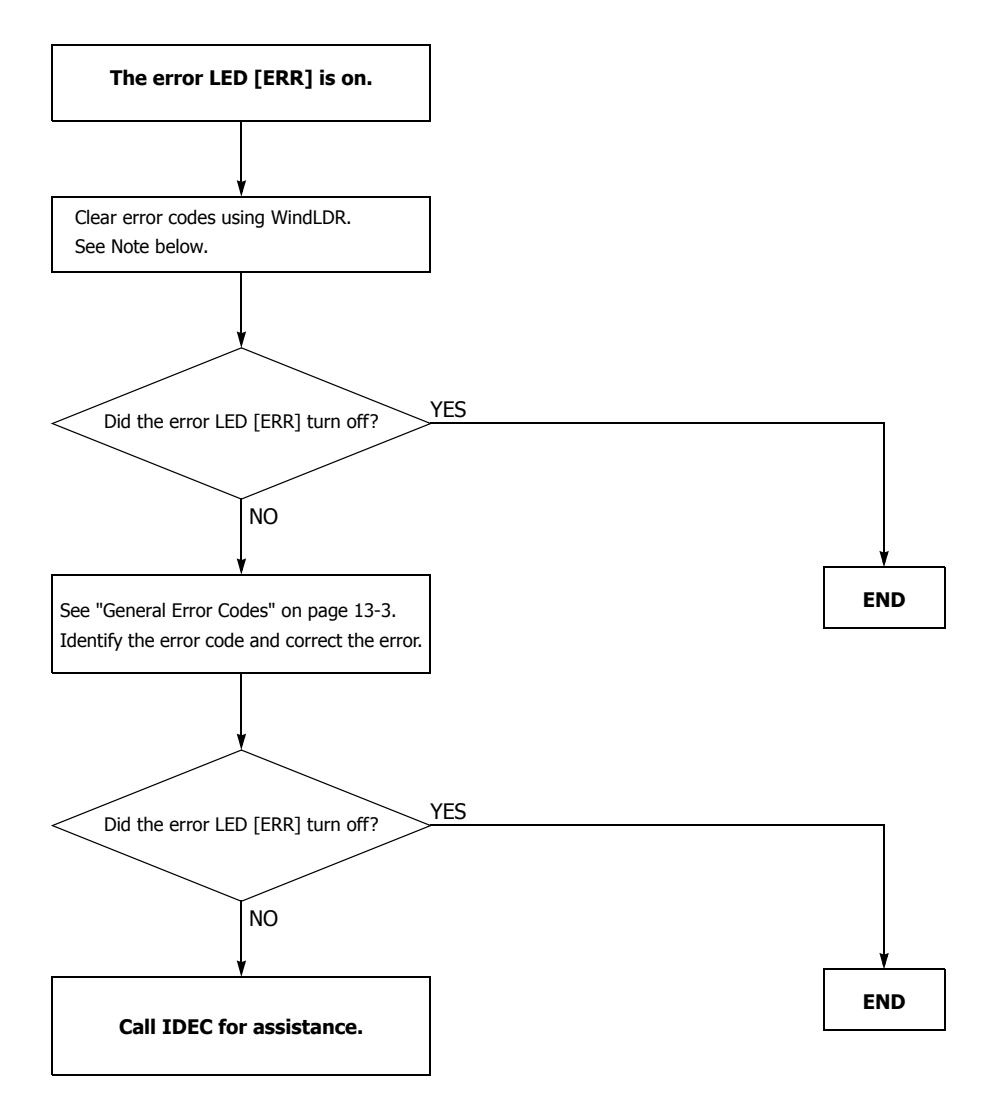

**Note:** Temporary errors can be cleared to restore normal operation by clearing error codes from WindLDR. See ["Clearing Error Codes from](#page-427-0)  [WindLDR" on page 13-2](#page-427-0).

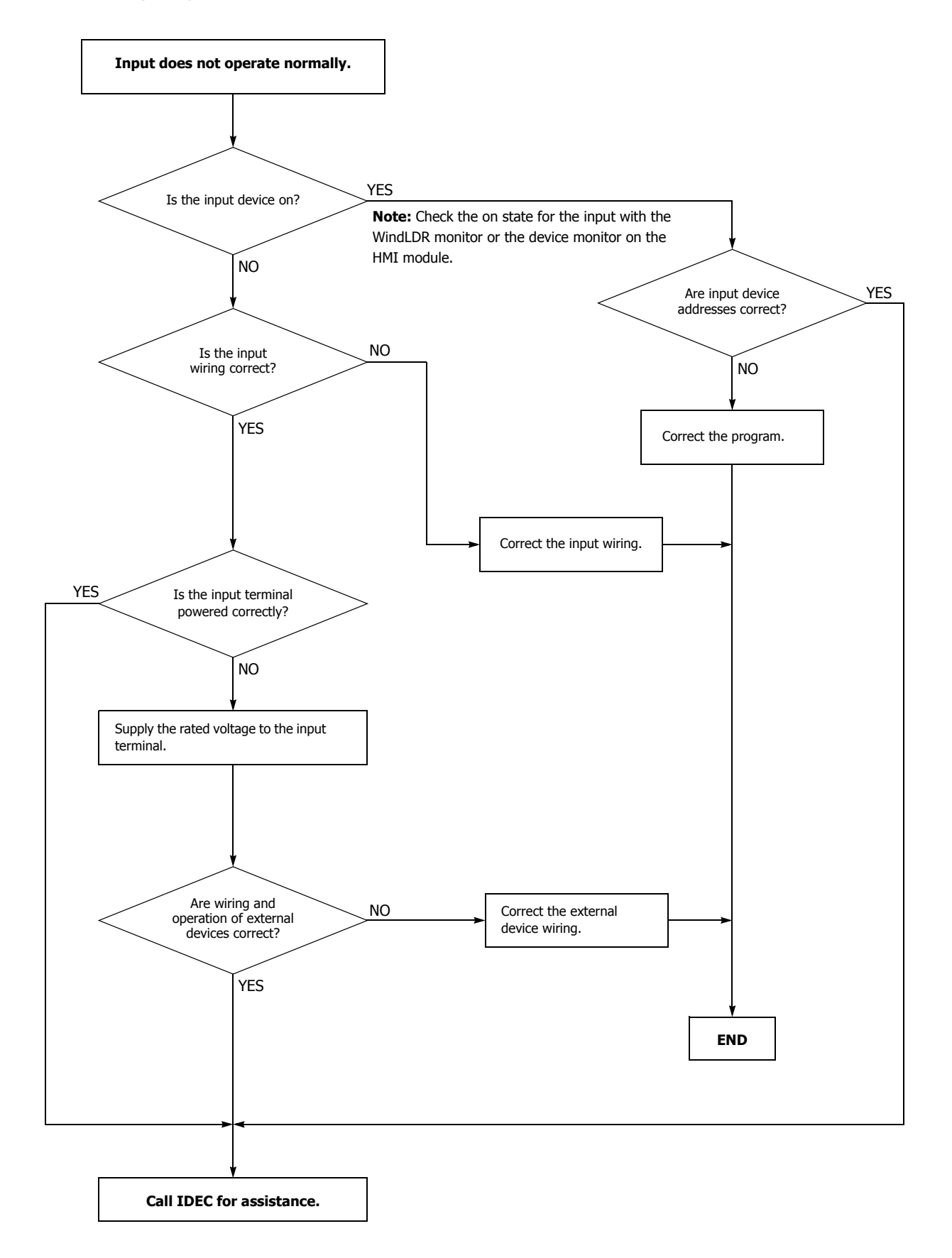

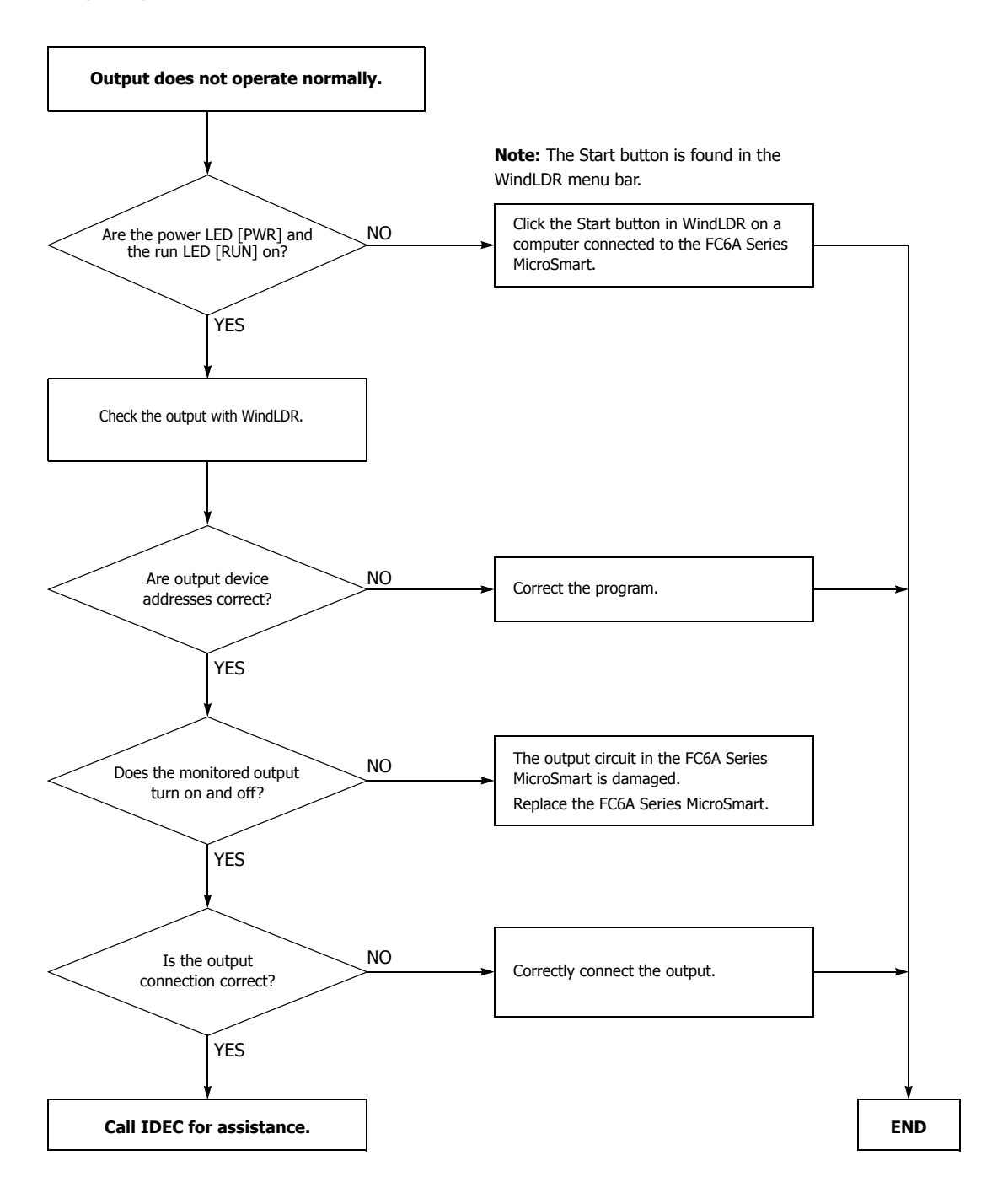

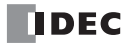

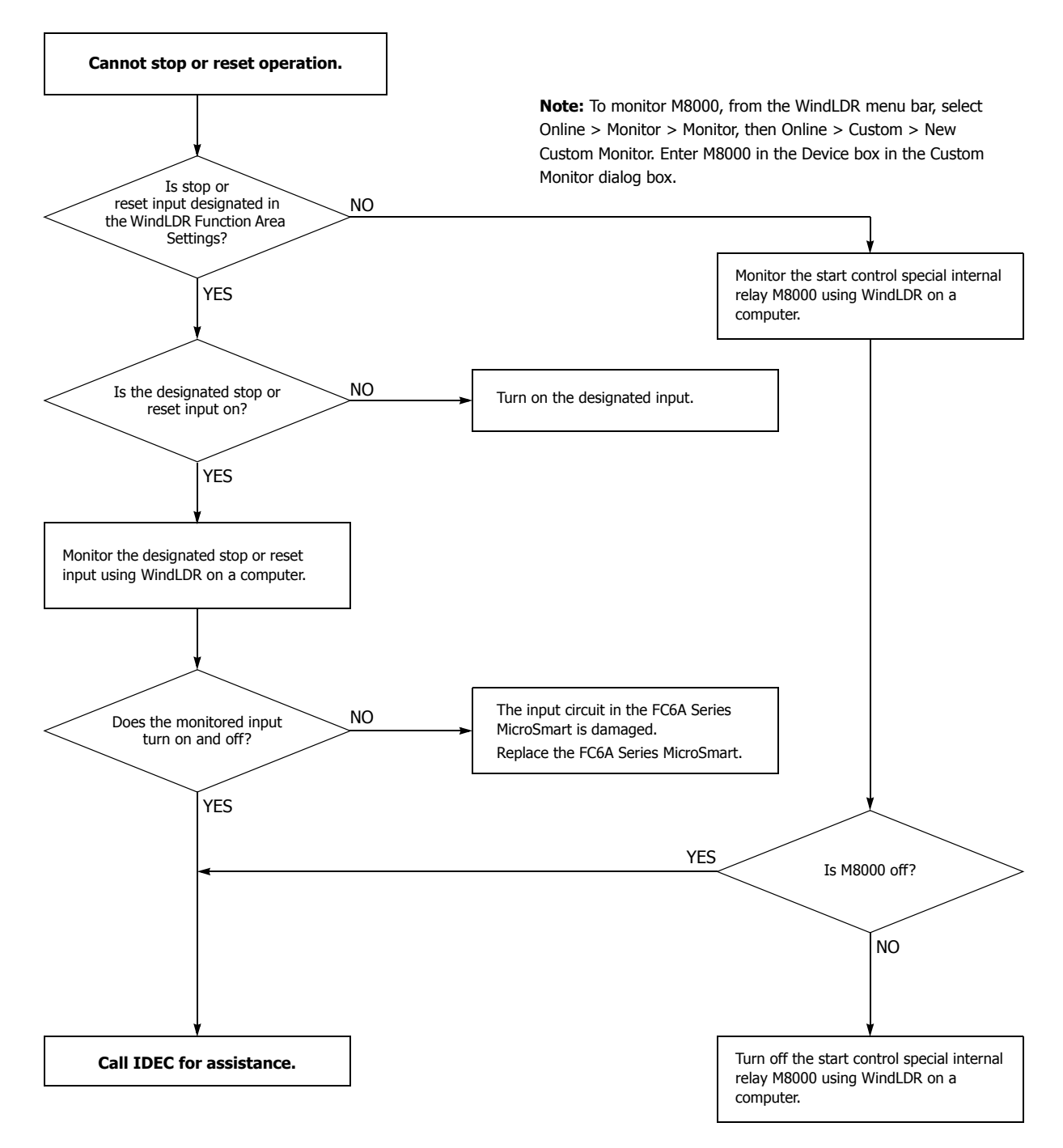

**Note:** To turn off M8000, enter 0 in the Current Value box in the Custom Monitor dialog box. For details on special internal relay M8000, see ["M8000: Start Control" on page 6-7.](#page-260-0)

**NDEC** 

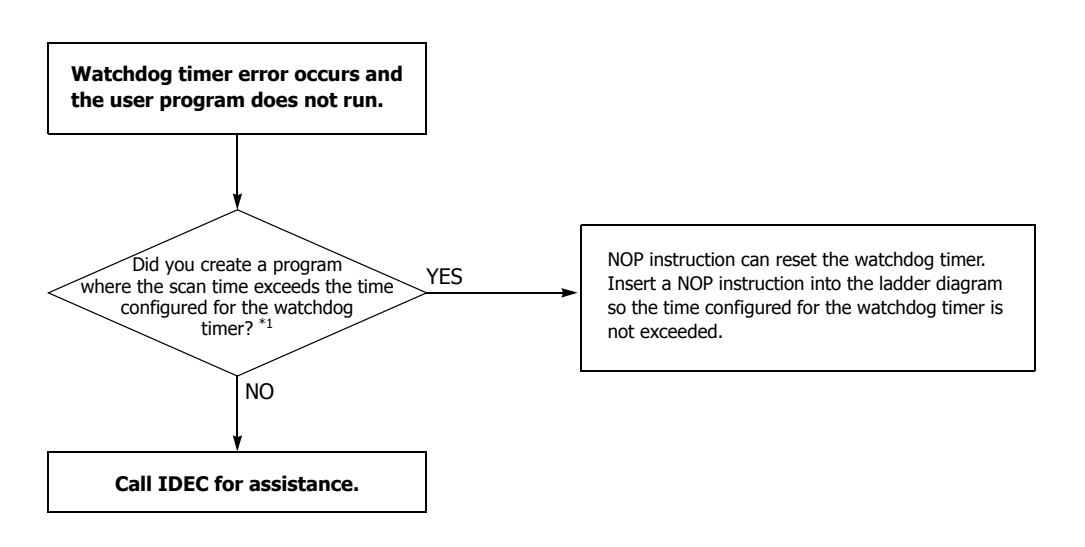

<span id="page-439-0"></span>\*1 See ["Watchdog Timer Setting" on page 5-52](#page-237-0).

#### **Troubleshooting Diagram 8**

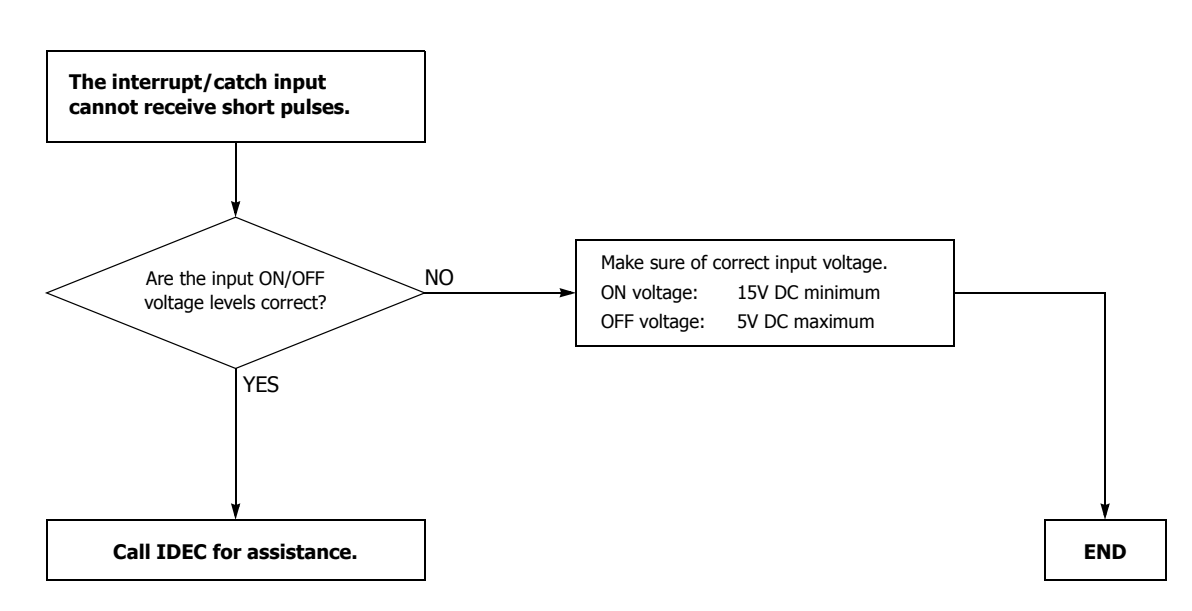

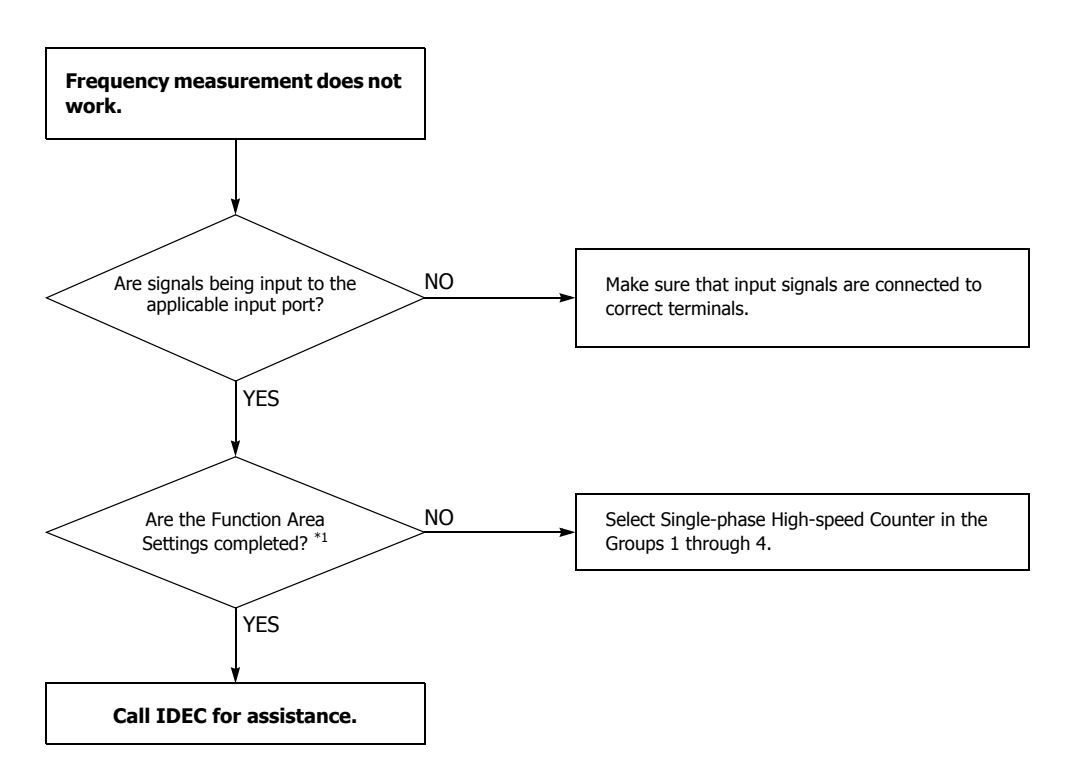

<span id="page-440-0"></span>\*1 See ["Frequency Measurement" on page 5-35](#page-220-0).

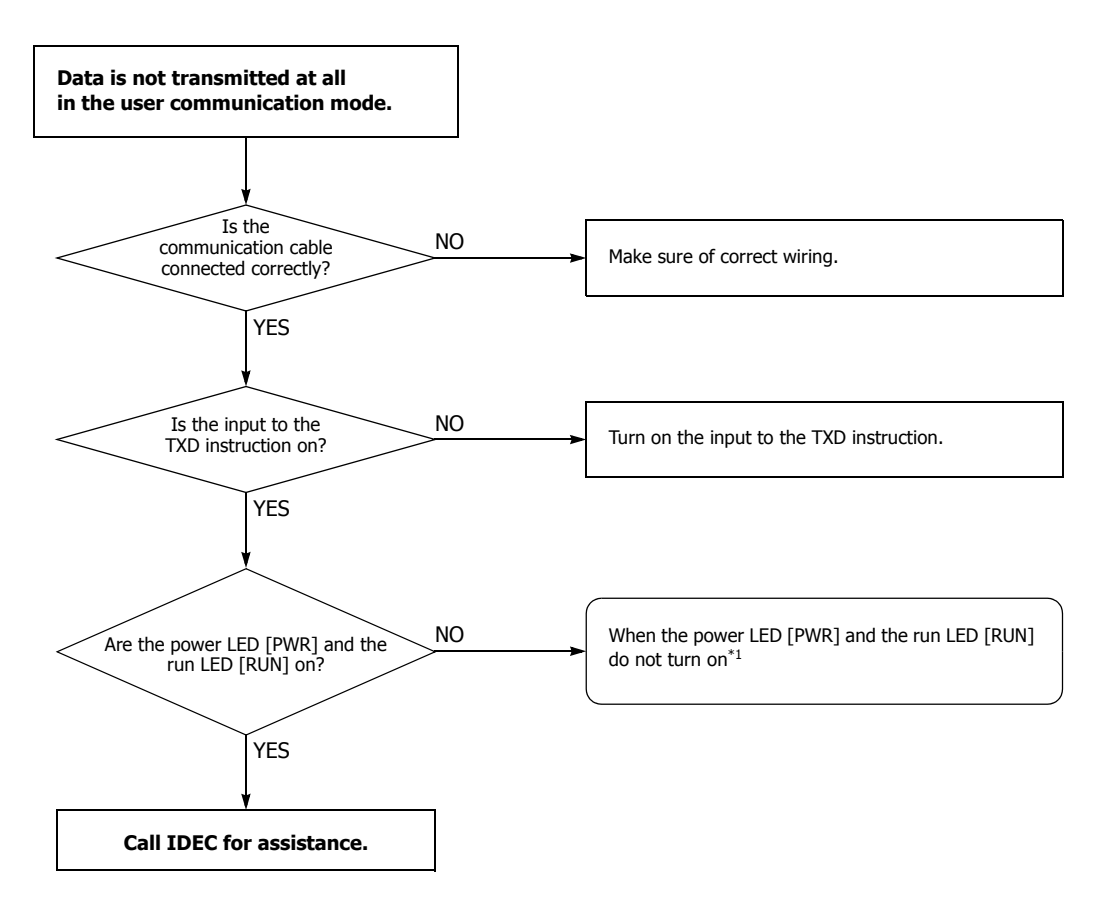

<span id="page-441-0"></span>\*1 See ["The Power LED \[PWR\] is not On" on page 13-8](#page-433-0) or ["The Run LED \[RUN\] is not On" on page 13-9.](#page-434-0)

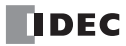

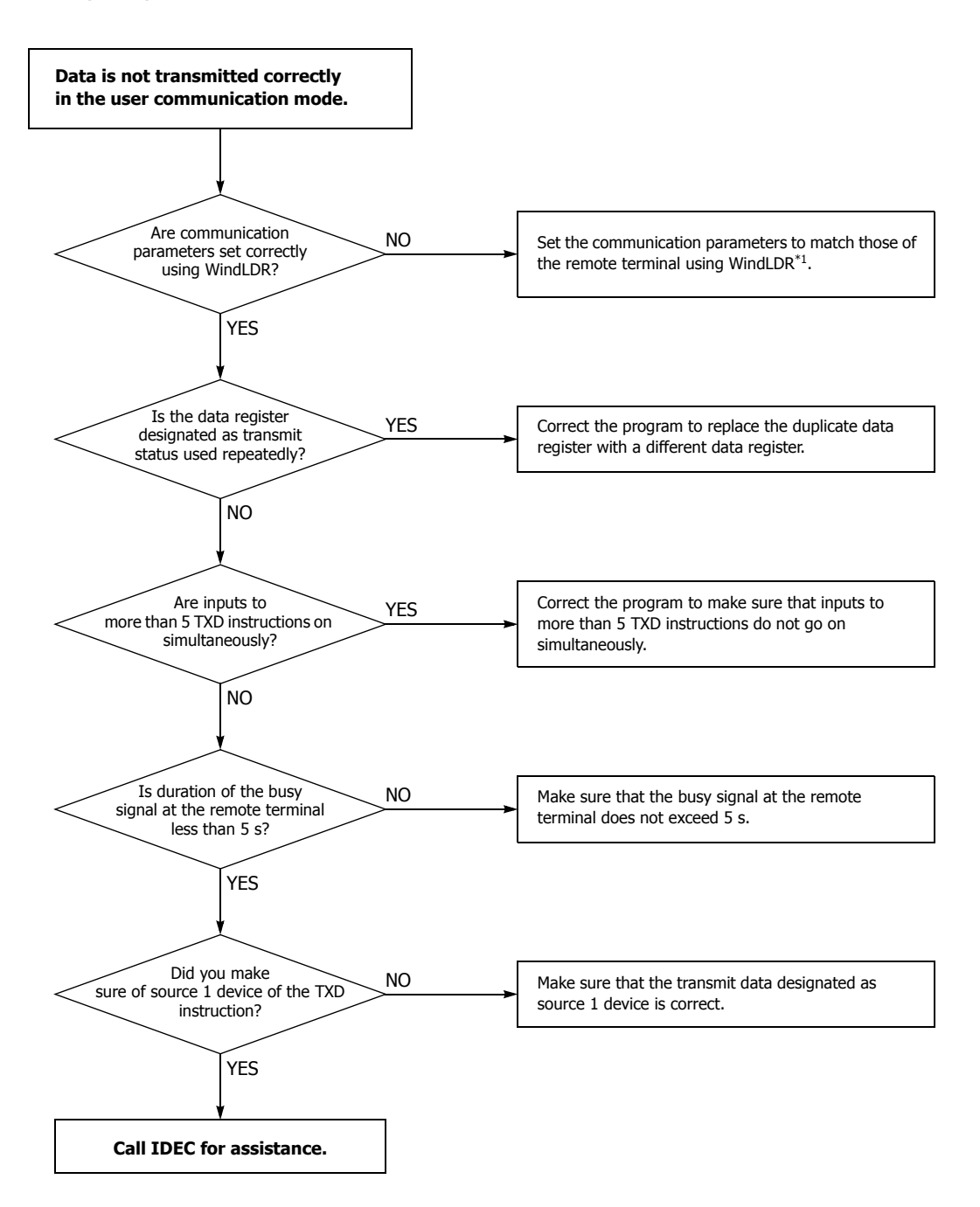

<span id="page-442-0"></span>\*1 See Chapter 5 "Programming WindLDR" on page 5-25 in the "FC6A Series MicroSmart All-in-One Type Communication Manual".

**If the user communication still has a problem after completing the above procedure, also perform the procedure of Diagram 10, described on the preceding page.**

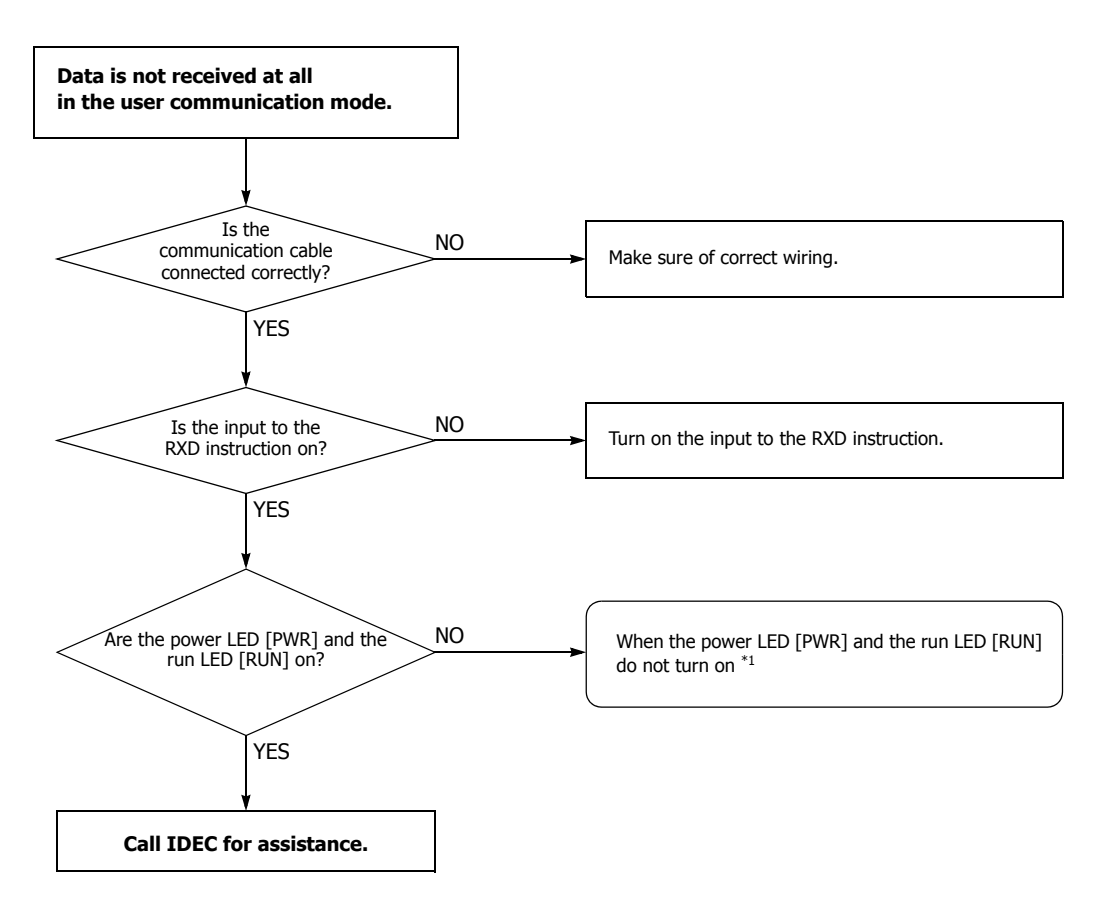

<span id="page-443-0"></span>\*1 See ["The Power LED \[PWR\] is not On" on page 13-8](#page-433-0) or ["The Run LED \[RUN\] is not On" on page 13-9.](#page-434-0)

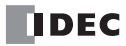

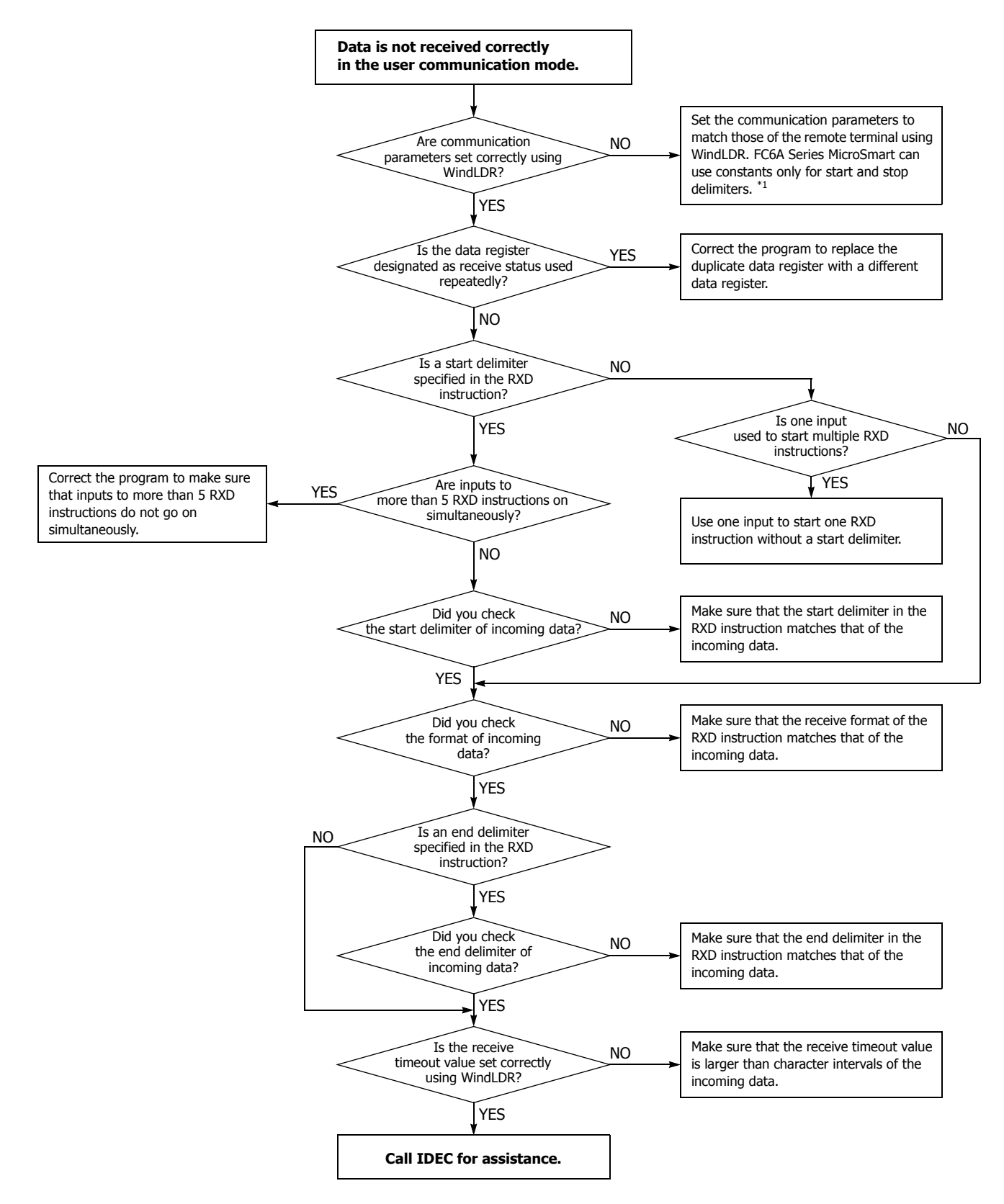

<span id="page-444-0"></span>\*1 See Chapter 5 "Programming WindLDR" on page 5-25 in the "FC6A Series MicroSmart All-in-One Type Communication Manual".

**If the user communication still has a problem after completing the above procedure, also perform the procedure of Diagram 12 described on the preceding page.**

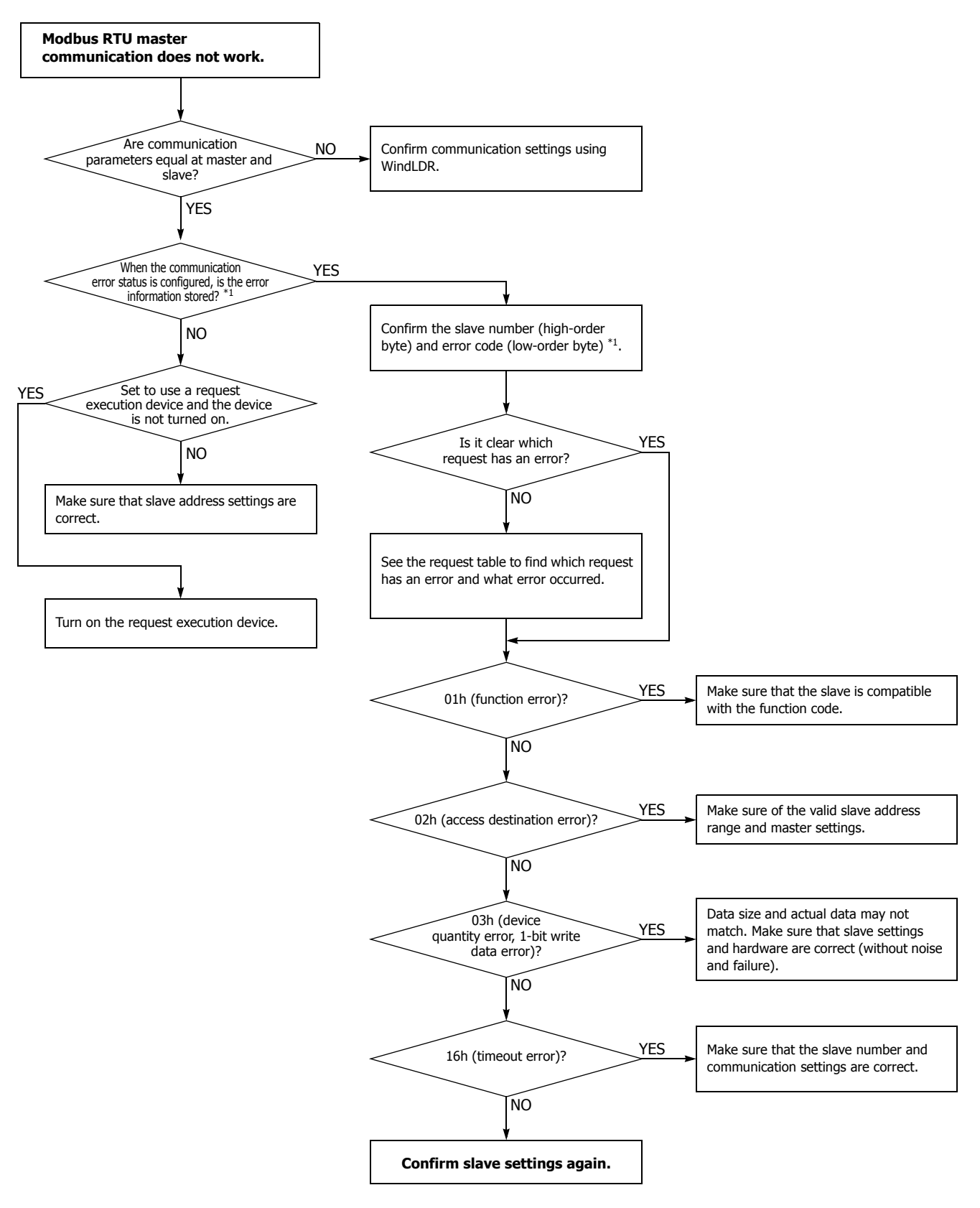

<span id="page-445-0"></span>\*1 See Chapter 6 "Modbus RTU Master Communication" - "Communication Completion and Communication Error" on page 6-2 in the "FC6A Series MicroSmart All-in-One Type Communication Manual".

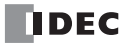

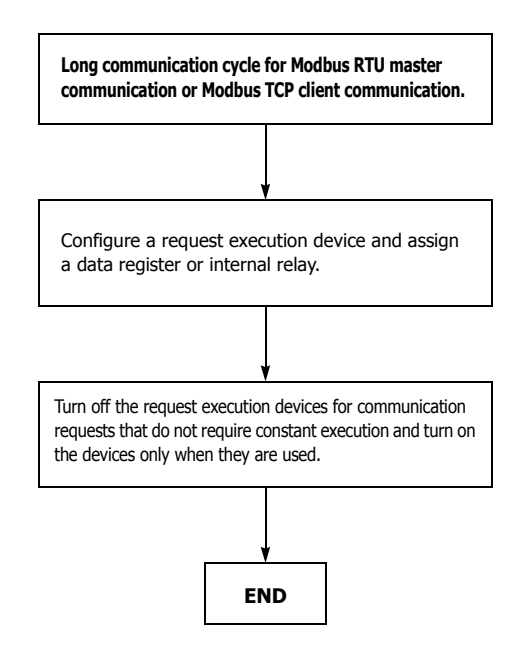

## **Troubleshooting Diagram 16**

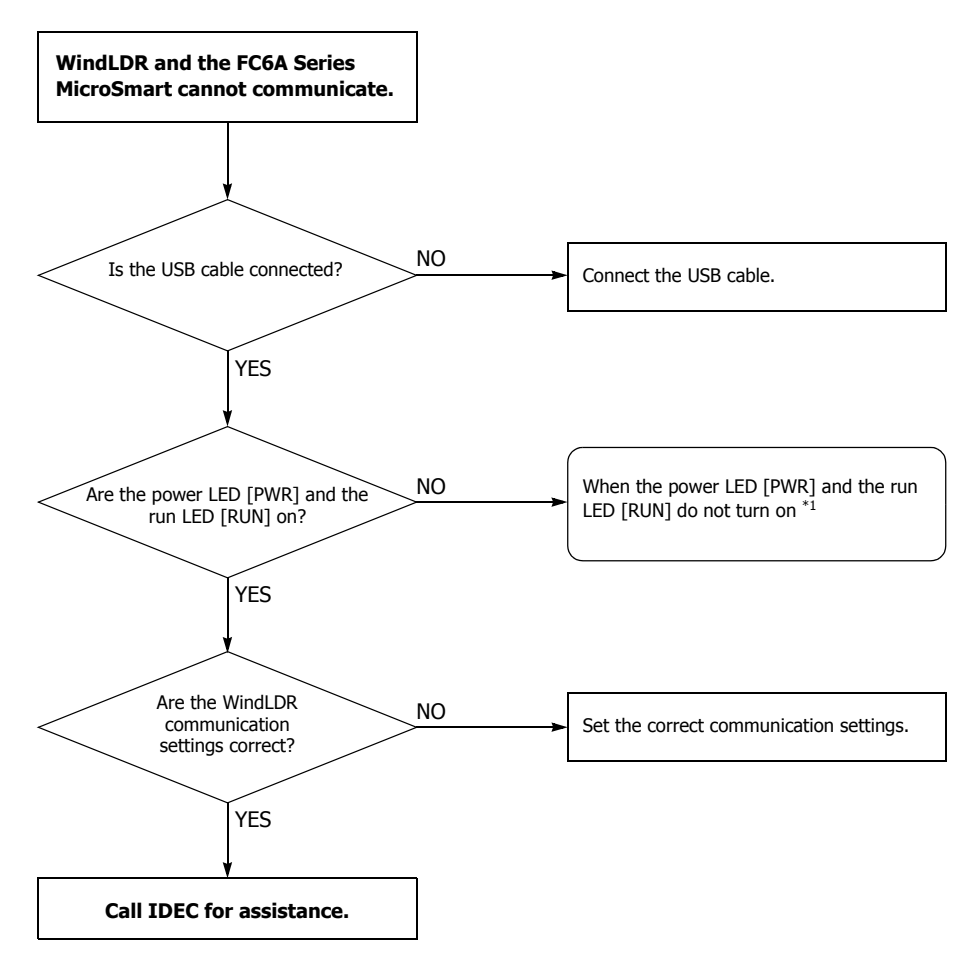

<span id="page-446-0"></span>\*1 See ["The Power LED \[PWR\] is not On" on page 13-8](#page-433-0) or ["The Run LED \[RUN\] is not On" on page 13-9](#page-434-0).

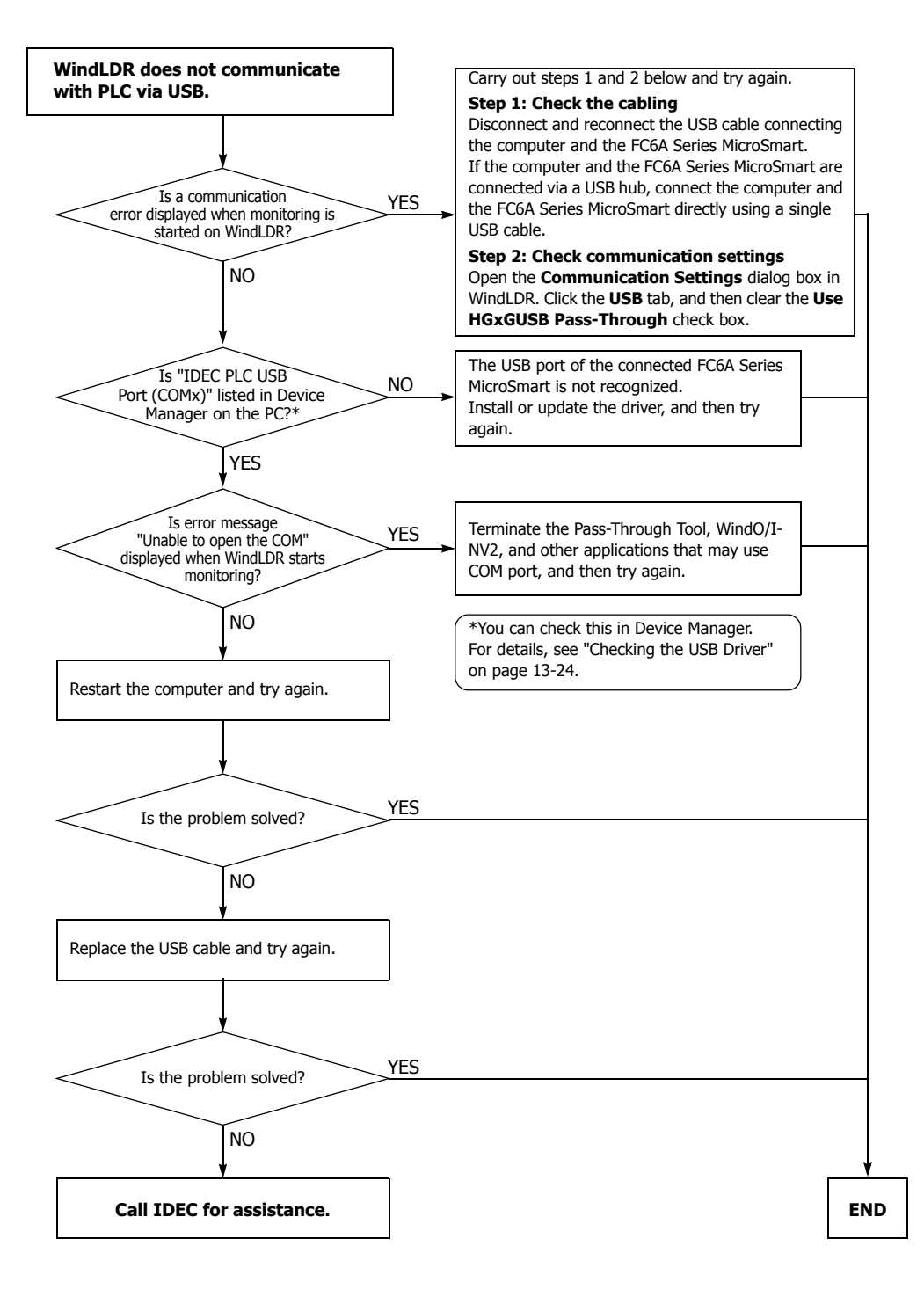

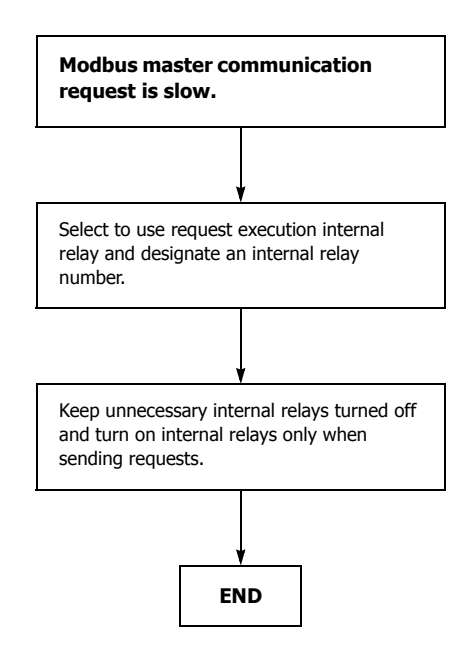

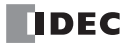

#### <span id="page-449-0"></span>**Checking the USB Driver**

You can use the following procedure to check whether the USB driver has been installed correctly and whether the FC6A Series MicroSmart has been recognized correctly.

- **1.** Display Device Manager.
- **Windows 8**

On the Start screen, right-click the background, and then click **All apps** > **Control Panel** > **Hardware and Sound**. In the **Hardware and Sound** dialog box, click **Device Manager**.

• **Windows 7**

Click the **Start** button > **Control Panel** > **System and Security** > **Device Manager**.

• **Windows Vista**

Click the **Start** button > **Control Panel** > **System and Maintenance** > **System** > **Device Manager**.

If the **User Account Control** dialog box appears, click **Continue**.

• **Windows XP**

Click the **Start** button > **Control Panel** > **Performance and Maintenance** > **System**.

On the **Hardware tab** of the **System Properties** dialog box, click **Device Manager**.

#### **2.** Click **Ports (COM & LPT)**.

If the following device name is displayed, the USB driver has been installed correctly and the FC6A Series MicroSmart has been recognized correctly.

"IDEC PLC USB Port (COMx)"

#### **Notes:**

- The device name will disappear if you disconnect the USB cable or turn off the FC6A Series MicroSmart.
- If "Unknown device" is displayed for the device name or if a question mark is displayed when the FC6A Series MicroSmart is on and the USB cable is connected, the USB driver may not have been recognized correctly. Remove the USB cable, turn the FC6A Series MicroSmart off, turn the FC6A Series MicroSmart on again and connect it, and then check if the USB driver is recognized. If the USB driver still is not recognized, use Device Manager to delete the USB driver, and then reinstall it.

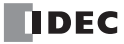

# **APPENDIX**

This appendix describes information such as a list of FC6A Series MicroSmart types, how to update the software, and how to install the USB driver.

# **Type List**

This section describes the types of FC6A Series MicroSmart modules, maintenance parts, manuals, and optional cables (sold separately).

# **CPU Modules**

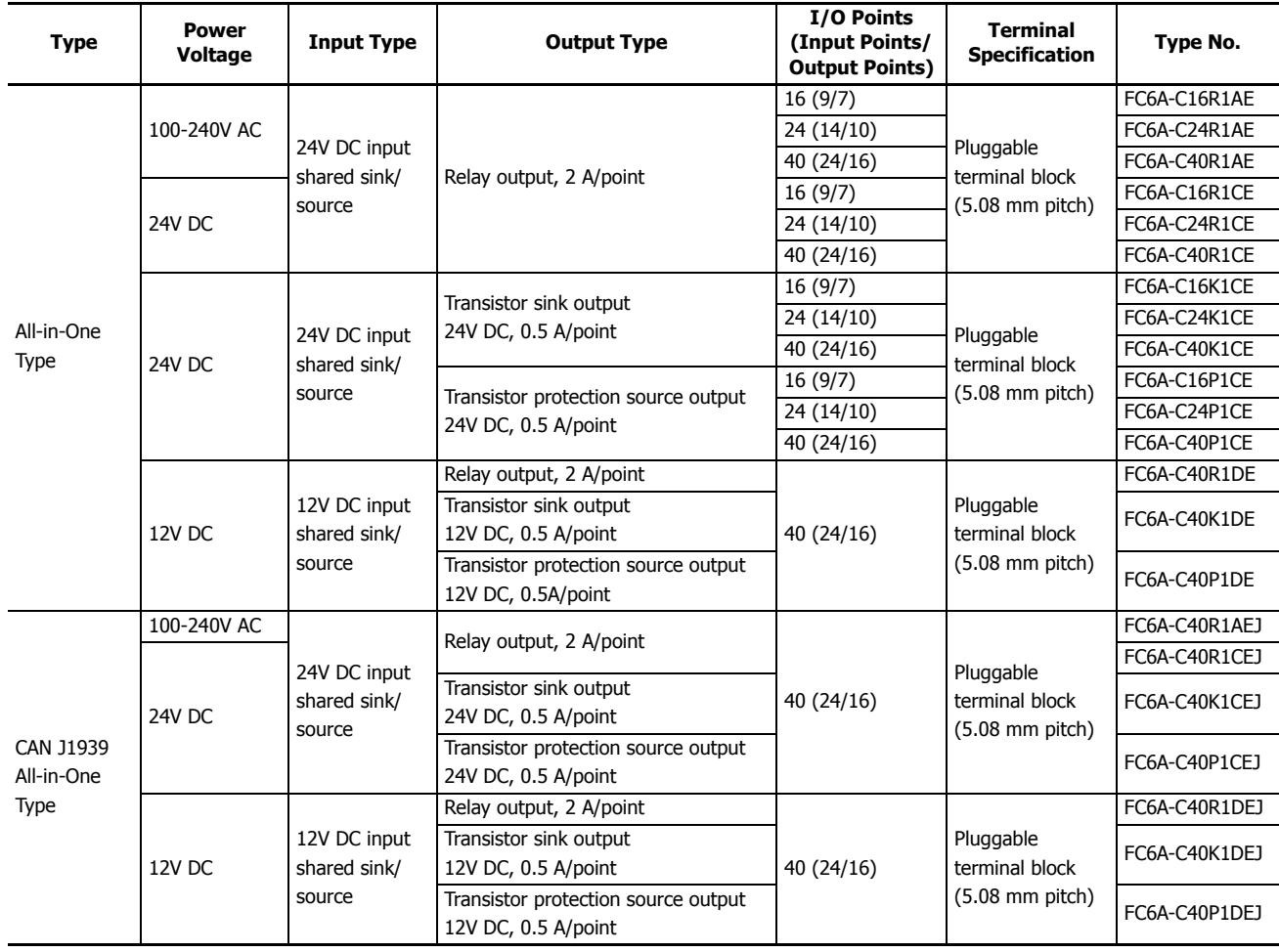

# **Expansion Modules**

# **Input modules**

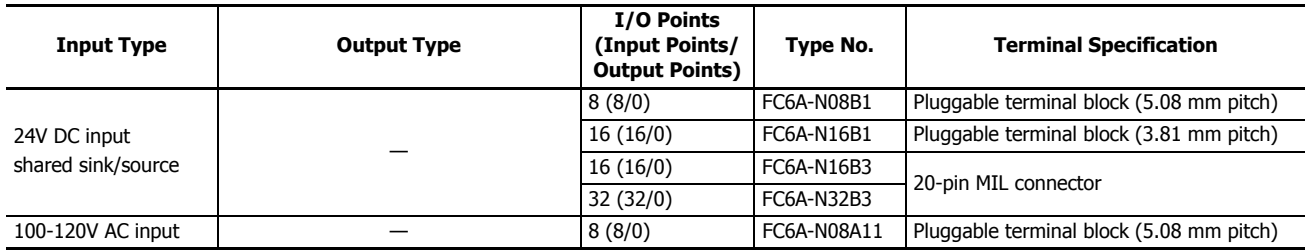

## **Output modules**

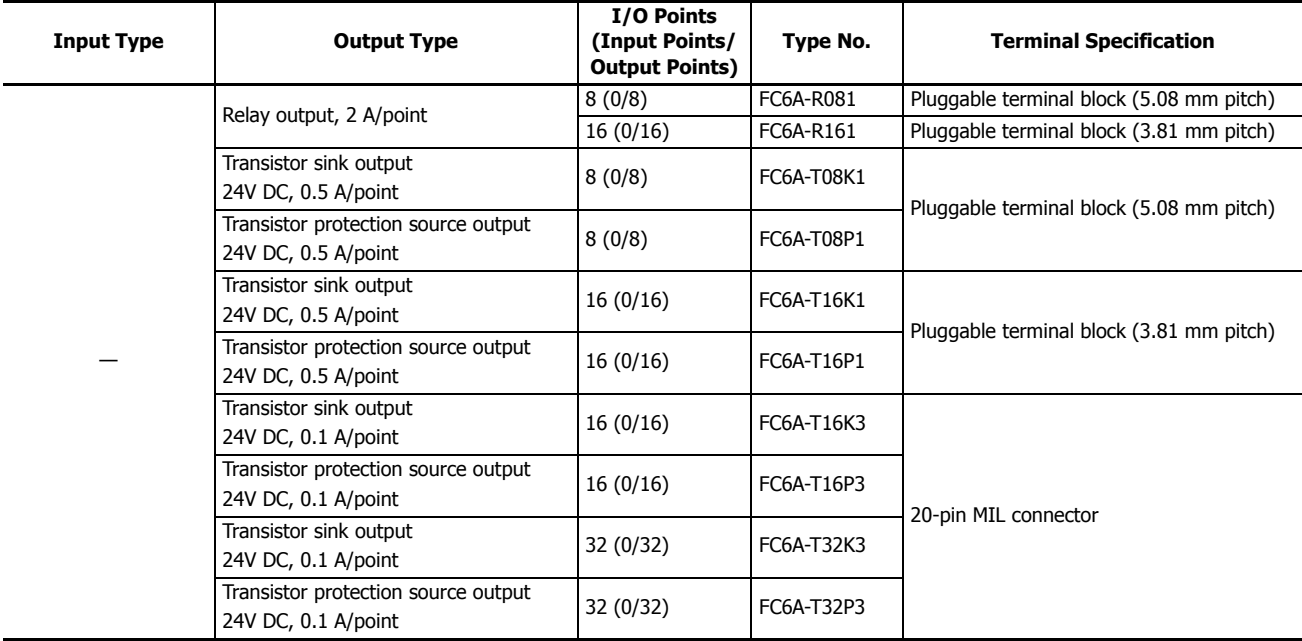

## **Mixed I/O module**

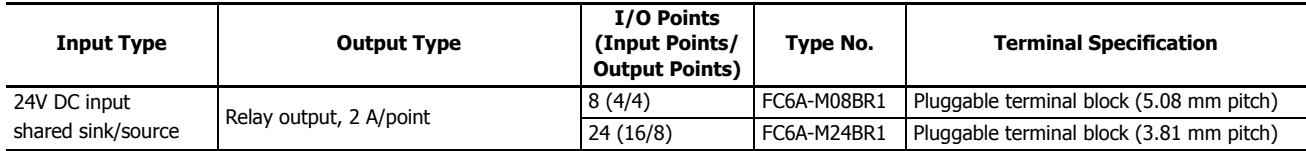

# **Analog Modules**

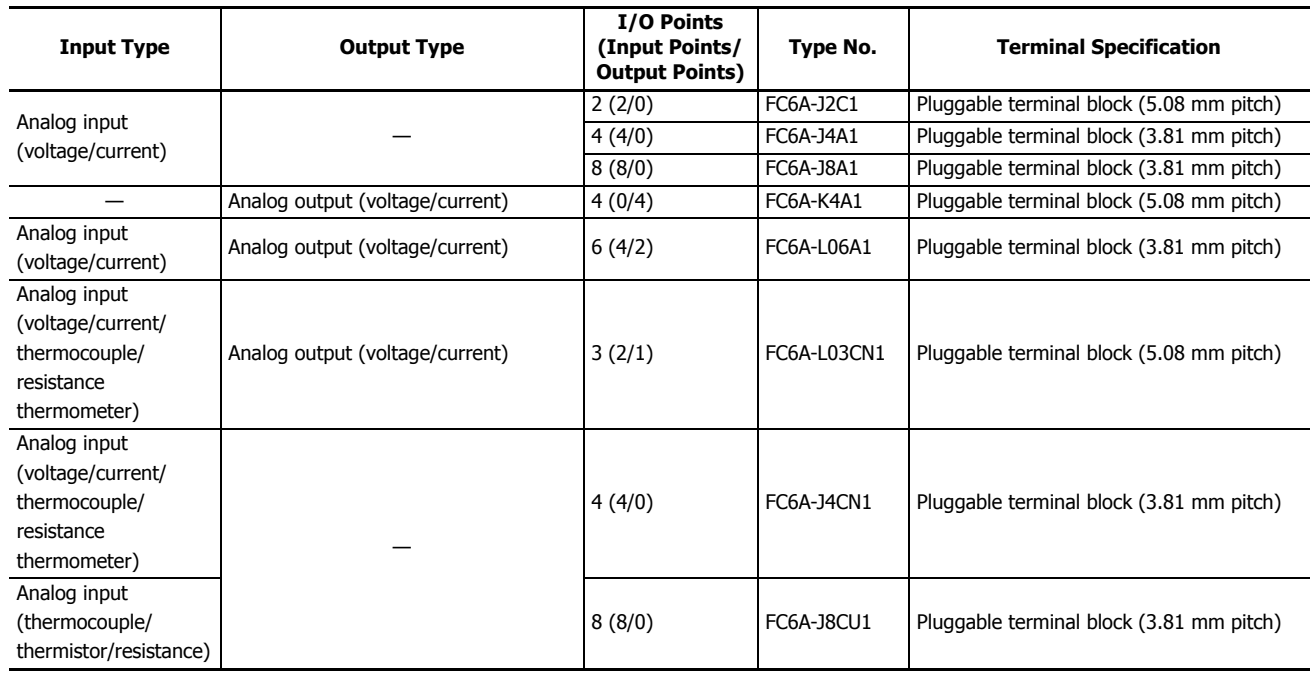

## **PID Modules**

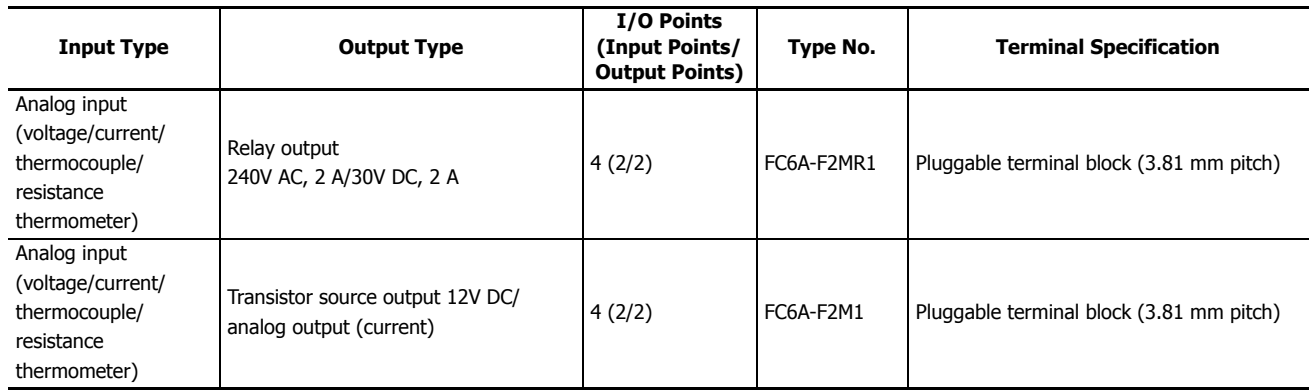

# **Option Modules**

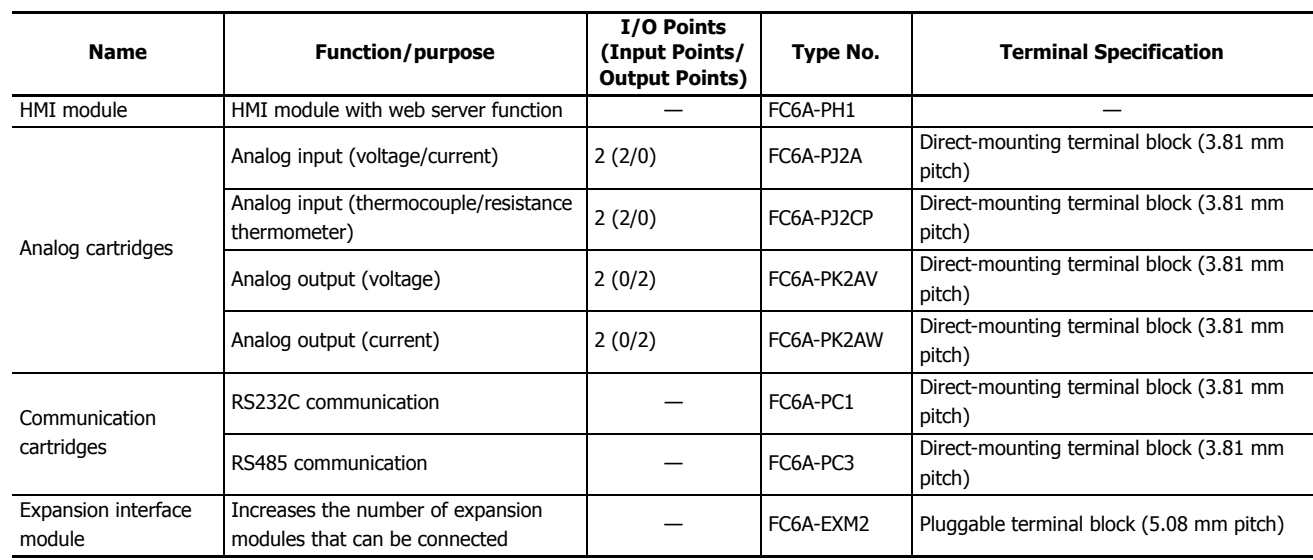

## **Maintenance Parts**

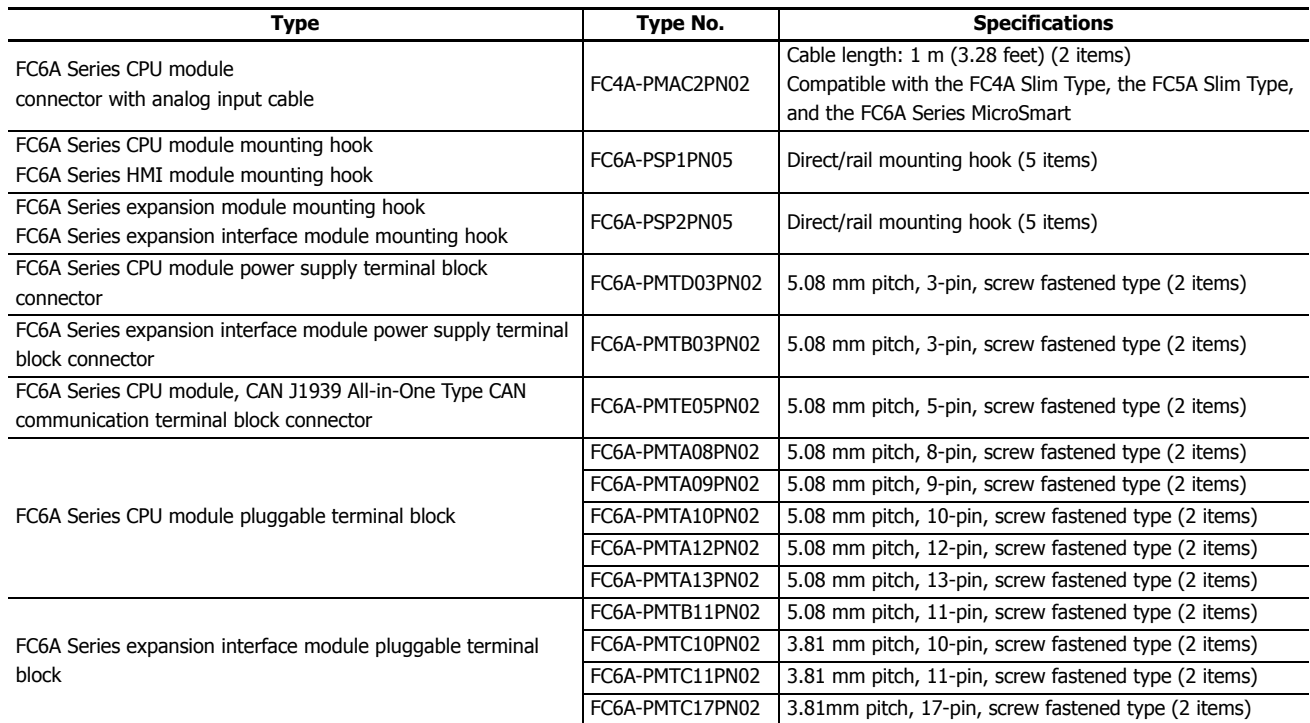

## **Manuals**

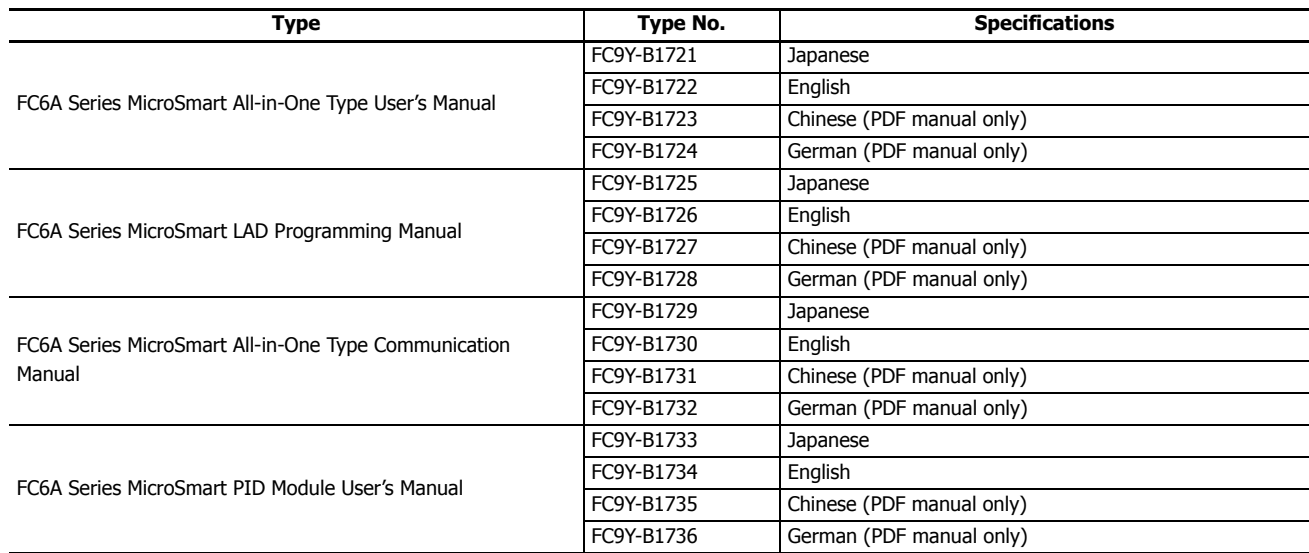

## **Application Software**

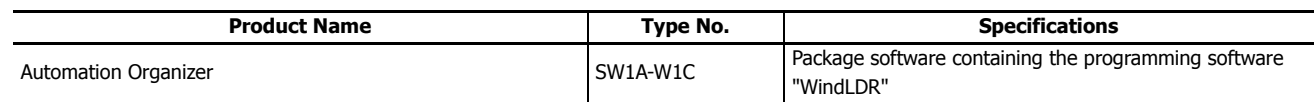

# **Option Cables (Sold Separately)**

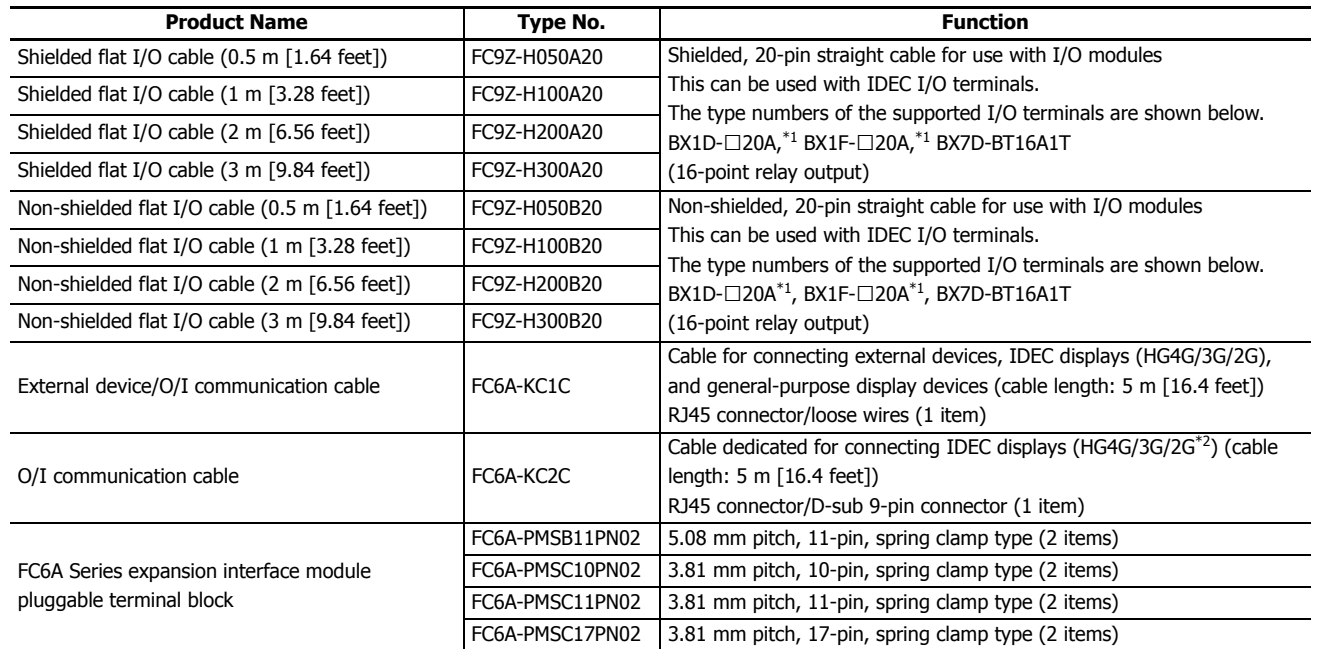

<span id="page-454-0"></span>\*1 The "□" in the I/O terminal type numbers indicates the terminal shape.

T: Touch-down terminal block, S: Captive screw terminal block

<span id="page-454-1"></span>\*2 Use the FC6A-KC1C for products other than the HG2G-5FT22TF Series.

## **Options (Sold Separately)**

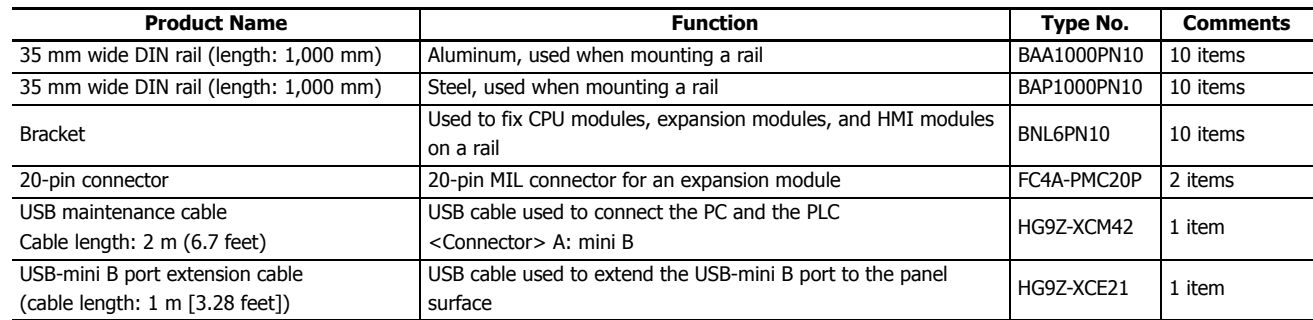

# **Recommended Products (Sold Separately)**

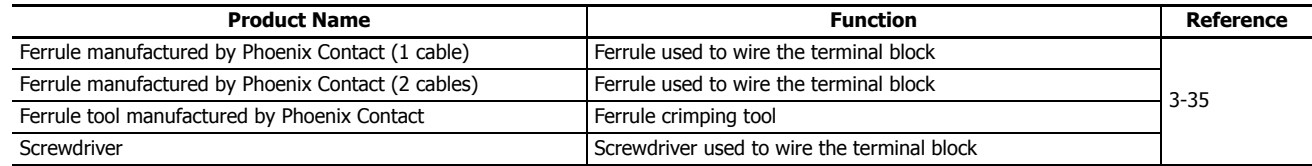

## **System Software**

This section explains how to update the FC6A Series MicroSmart to the latest system software.

## **Getting the Latest Version of the System Software**

When you install or upgrade to the latest version of Automation Organizer, the latest system software is also available along with the software.

#### **Checking the Version**

You can check the FC6A Series MicroSmart system software version with the following steps.

- **1.** Connect the computer to the FC6A Series MicroSmart USB port with the USB maintenance cable (HG9Z-XCM42). For details, see the "FC6A Series MicroSmart All-in-One Type Communication Manual".
- **2.** From the WindLDR menu bar, select **Online** > **Monitor** > **Start Monitor**. WindLDR enters monitor mode.
- **3.** Select **Online** > **PLC** > **Status**.

The **PLC Status** dialog box is displayed.

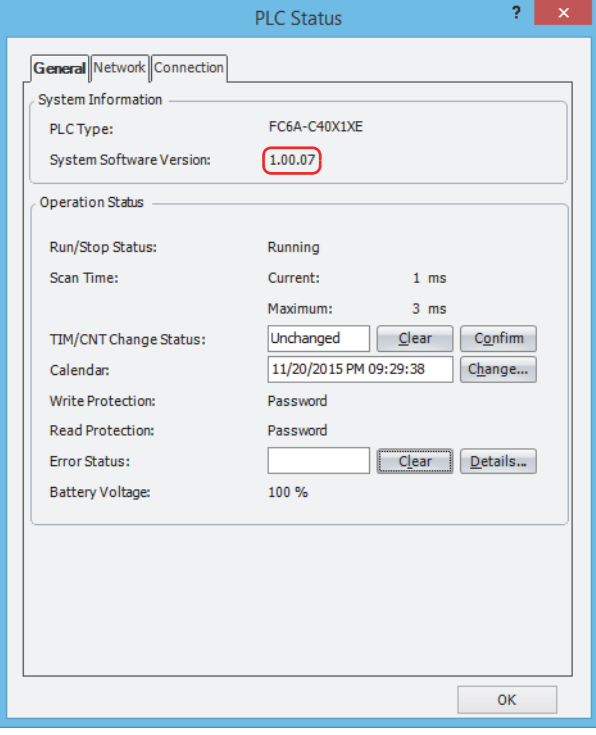

You can check the FC6A Series MicroSmart system software version with **System Software Version**.

**Note:** FC6A Series MicroSmart system software downloads can be executed from WindLDR. For how to download the system software, see ["Upgrade FC6A Series MicroSmart System Software" on page A-7.](#page-456-0)

## <span id="page-456-0"></span>**Upgrade FC6A Series MicroSmart System Software**

The system software of FC6A Series MicroSmart can be upgraded using WindLDR. If the system software of your FC6A Series MicroSmart is old, upgrade the system software with the following procedure:

- **1.** Connect the computer to the FC6A Series MicroSmart USB port, Ethernet port 1, or serial port 1. For details, see the "FC6A Series MicroSmart All-in-One Type Communication Manual".
- **2.** From the WindLDR menu bar, select **Online** > **Download** > **System Software Download**.

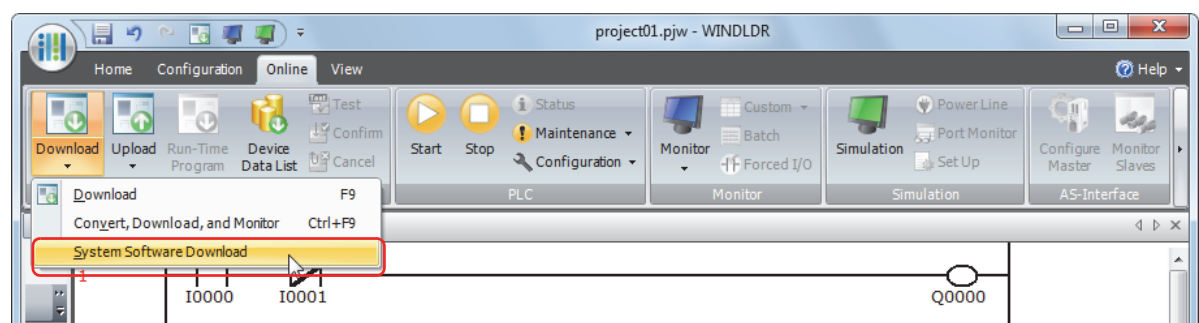

The System Software Download dialog box appears.

**3.** Select the PLC type of the CPU module that will perform the download, the target module, and the system software version to download, and then click **Start System Software Download**.

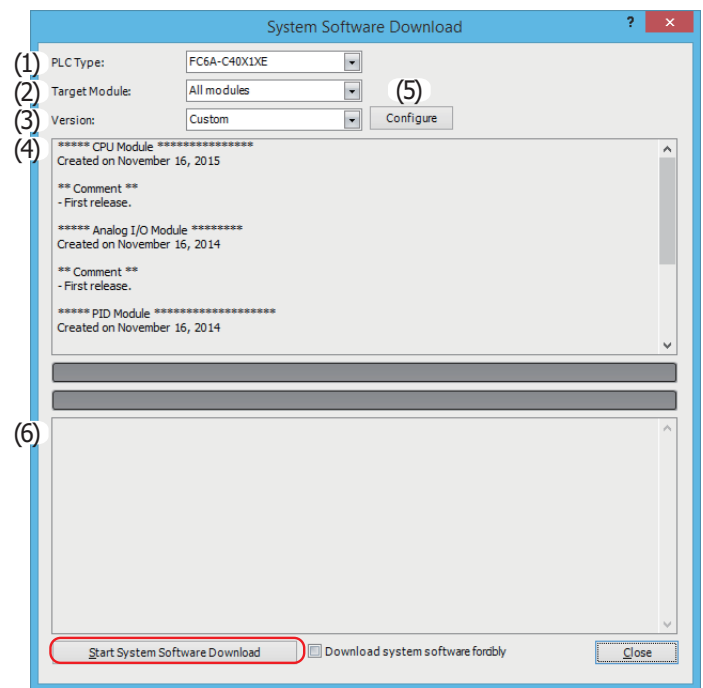

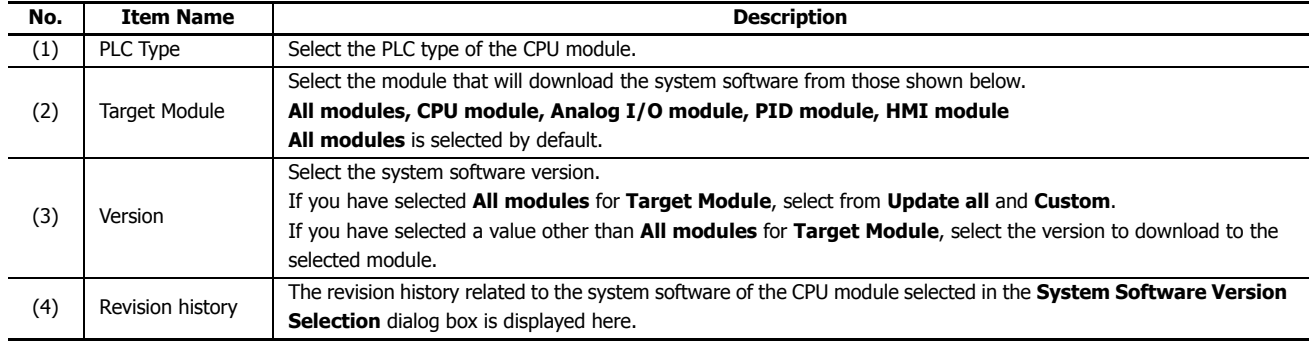

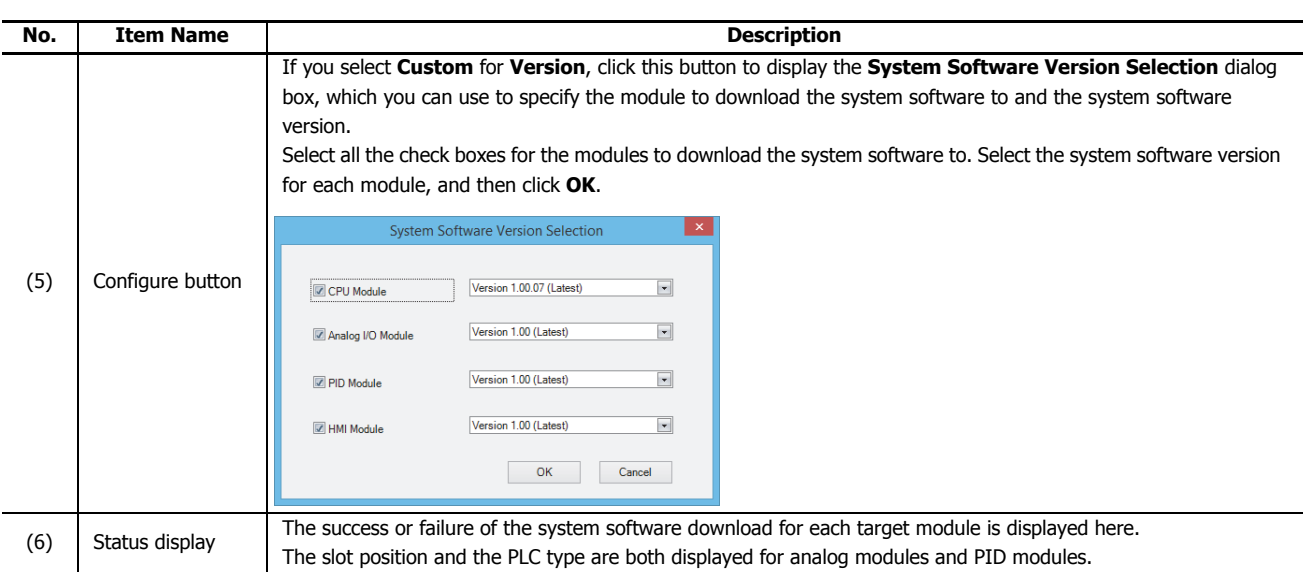

#### **Notes:**

- If the FC6A Series MicroSmart is running, it is stopped automatically before the system software download starts.
- Older system software can also be downloaded to the FC6A Series MicroSmart if required.
- The system software download takes about one minute.
- **4.** A confirmation message is displayed. Click **Yes** to start downloading the system software.
- **5.** System software download status is shown by a progress bar. A completion message appears when the system software has been downloaded successfully. Click **OK** to close the System Software Download dialog box.

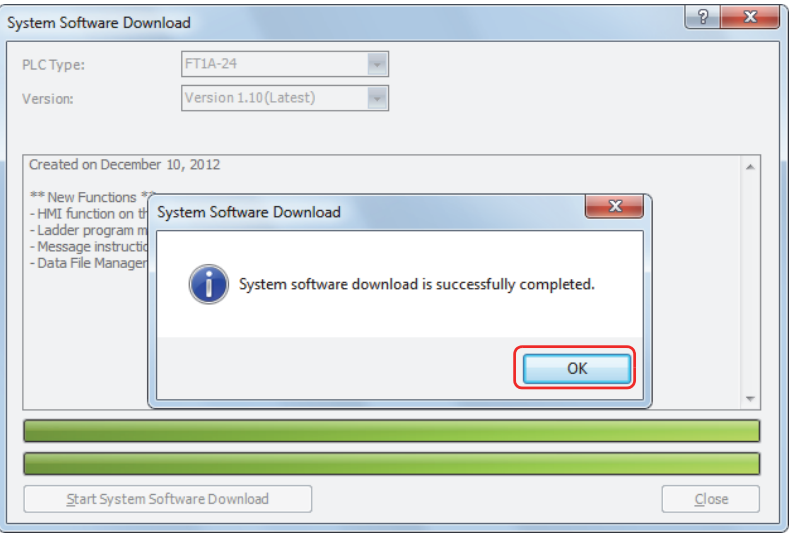

#### **Notes:**

- For the FC6A Series MicroSmart, its backlight will flash while the system software is downloading.
- After the system software has downloaded, the FC6A Series MicroSmart will be in the STOP state. Use WindLDR operations, FC6A Series MicroSmart function switch operations, or HMI module LCD operations to run the FC6A Series MicroSmart.
- The user program stored in the FC6A Series MicroSmart before downloading the system software remains and is executed when the FC6A Series MicroSmart is restarted. A user program execution error may occur if an older system software is downloaded to the FC6A Series MicroSmart.
- If the system software download fails, download it again.

# **USB Driver Installation Procedure**

This section describes how to install the USB driver that is required when connecting the FC6A Series MicroSmart to PC. **Installing on Windows XP**

- **1.** Connect a USB cable to the USB port on the FC6A Series MicroSmart (with power supplied) while the computer is running.
- **2.** After the message "Found New Hardware" appears on the computer, the driver installation wizard appears. Select **No**, **not this time** and click **Next**.

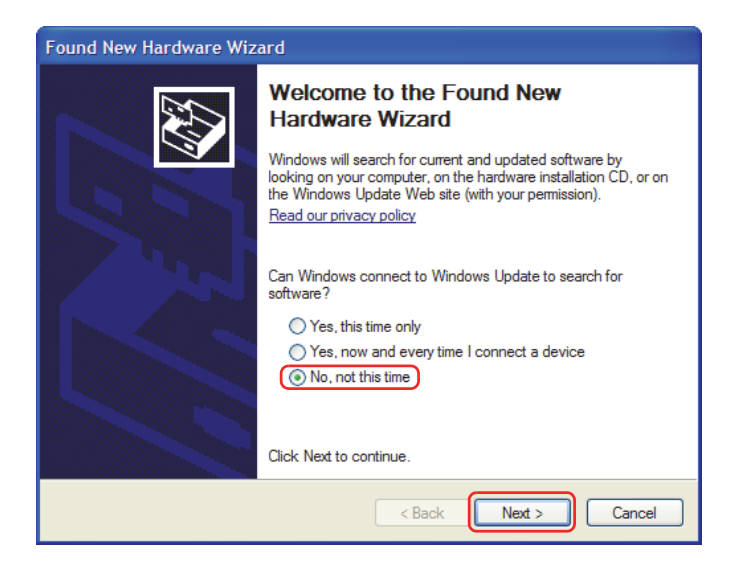

**3.** Select **Install the software automatically (Recommended)** and click **Next**.

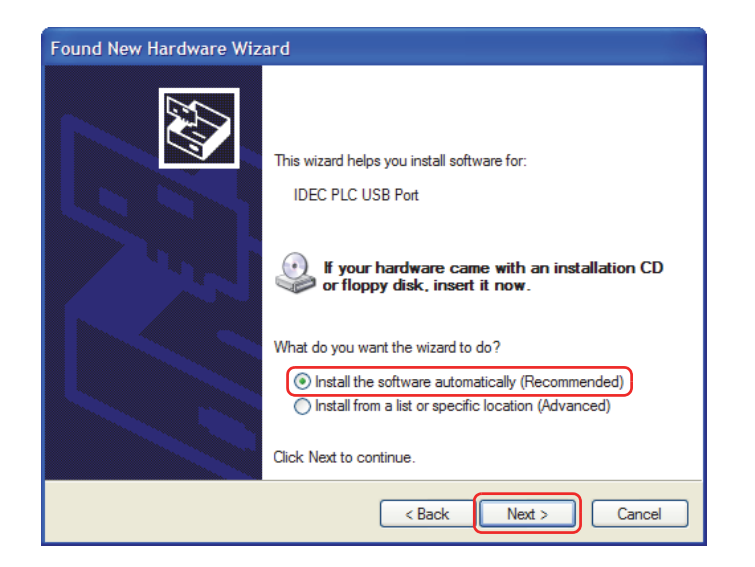

**4.** Click **Continue Anyway** button.

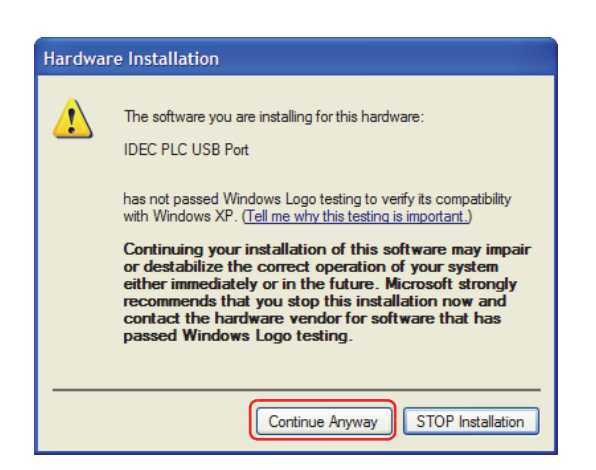

If the installation is aborted without showing the dialog box above, **Block** is selected in the Driver Signing Options in **Driver Signing** in the **System Properties** dialog box. If the installation is aborted, this option should be changed to **Warn**. After changing the option to **Warn**, reconnect the FC6A Series MicroSmart and retry the installation procedure from the step 1.

**5.** Installation is now complete. Click **Finish**.

## **Installing on Windows Vista/7 (32-bit or 64-bit)**

- **1.** Connect a USB cable to the USB port on the FC6A Series MicroSmart with the power supplied and the computer running.
- **2.** The following message appears in the bottom right corner of the desktop.

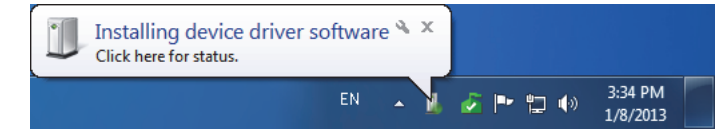

**3.** The installation is complete once the message "Your device is ready to use" appears in the bottom right corner of the desktop.

#### **Installing on Windows 8 (32-bit or 64-bit)**

- **1.** Connect a USB cable to the USB port on the FC6A Series MicroSmart with the power supplied and the computer running.
- **2.** An icon is displayed in the taskbar. Click to display the progress dialog.

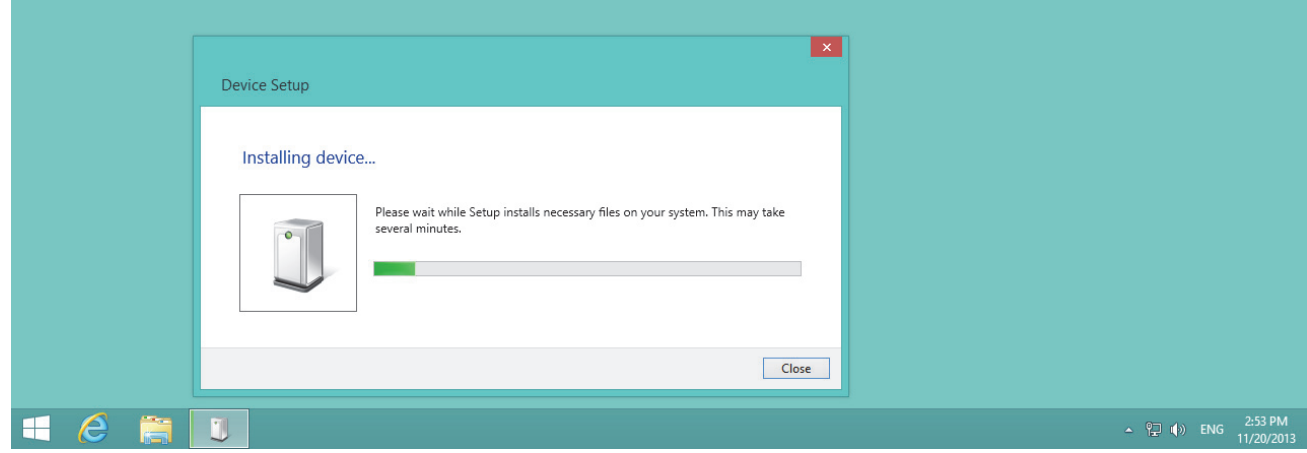

**3.** When the installation is complete, the icon in the taskbar automatically disappears. The installation is completed.

## **Fonts**

This section describes the fonts that can be displayed on the HMI module LCD.

#### **Supported Languages**

The HMI module is equipped with fonts for multiple languages as standard. Messages in the language selected with the MSG instruction can be displayed on the LCD.

The menu can be displayed in English, Chinese, or Japanese, and messages can be displayed in a desired language out of the following languages: German, English, Italian, Spanish, Dutch, French, Cyrillic, Chinese, and Japanese.

#### **Installed Fonts List**

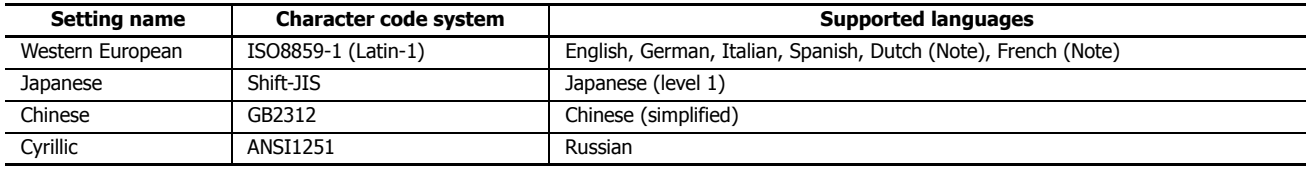

**Note:** Some of the characters cannot be input.

#### **Character Code Table**

#### **Using the Character Code Table**

Example: Finding the character code for the character "a" in the table.

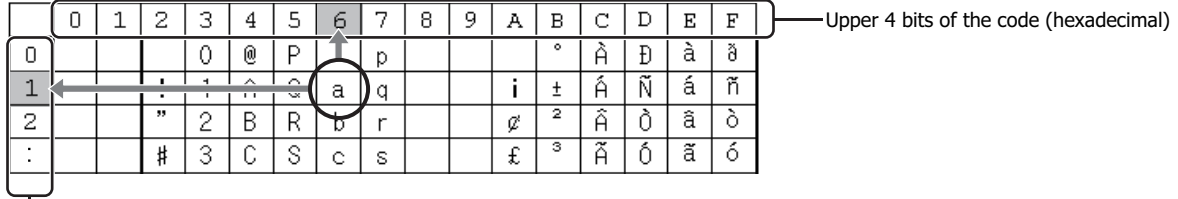

Lower 4 bits of the code (hexadecimal)

The upper 4 bits of the code are hexadecimal 6.

The lower 4 bits of the code are hexadecimal 1.

Therefore, the character code for "a" is as follows.

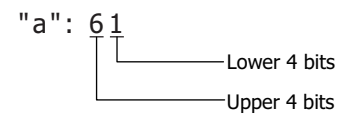

**Note:** For other fonts and two-byte characters, refer to the table of the relevant code system.

## **ASCII Character Code Table**

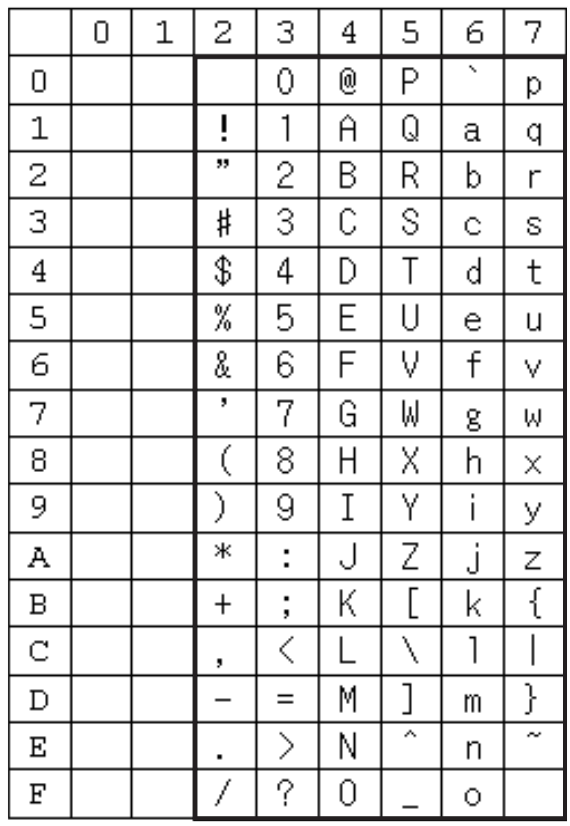

## **APPENDIX**

## **Cables**

This section describes the wiring of external device/O/I communication cables and of O/I communication cables.

When using external device/O/I communication cables and O/I communication cables to connect the FC6A Series MicroSmart to external devices and operator interfaces, refer to the following wiring diagrams.

## **External Device/O/I Communication Cable (Type No.: FC6A-KC1C, Cable Length: 5 m [16.4 Feet])**

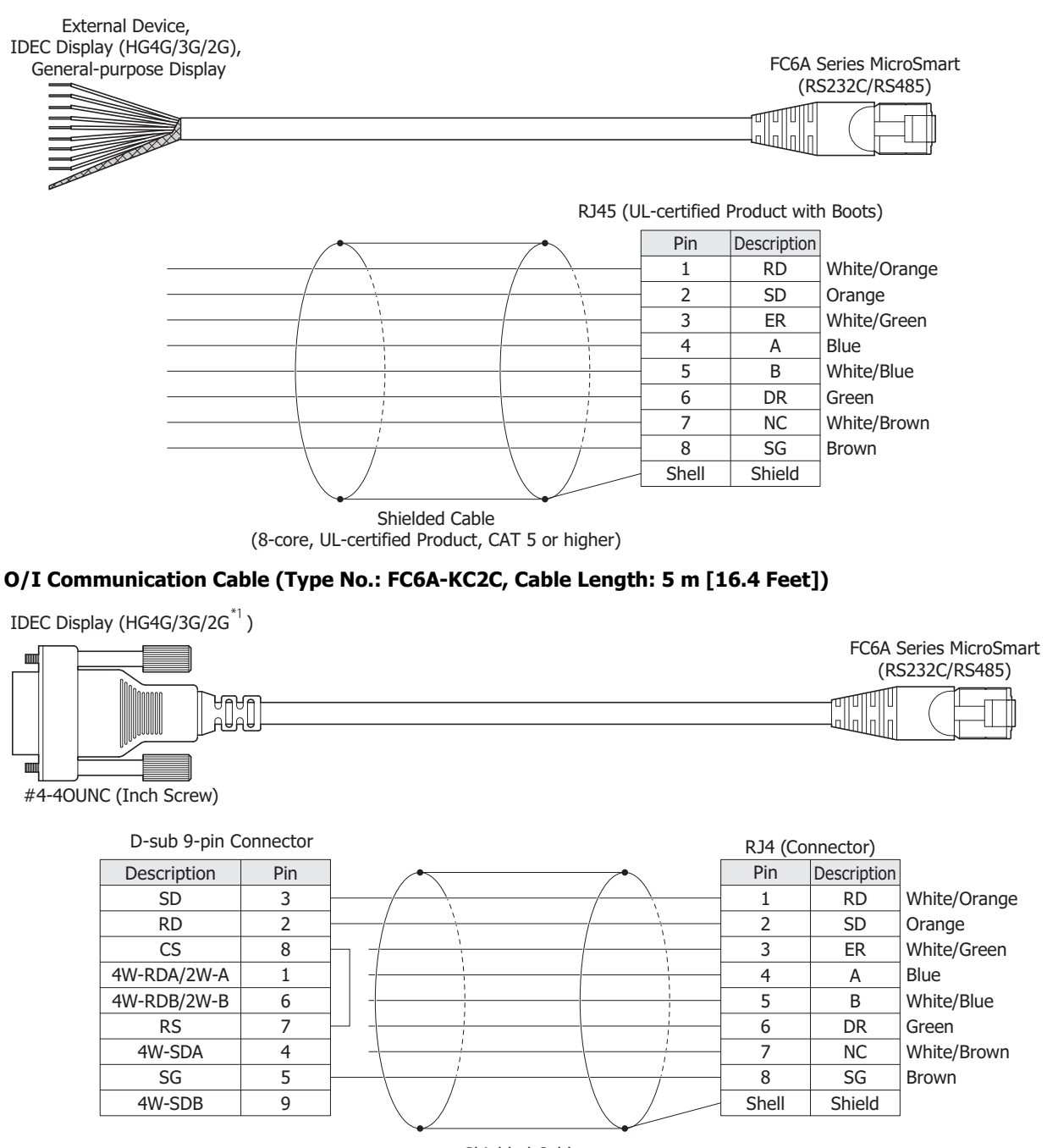

Shielded Cable (8-core, UL-certified Product, CAT 5 or higher)

<span id="page-463-0"></span>\*1 Use the FC6A-KC1C for products other than the HG2G-5FT22TF Series.

#### **Wiring Example**

When Connecting the CPU Module via RS485

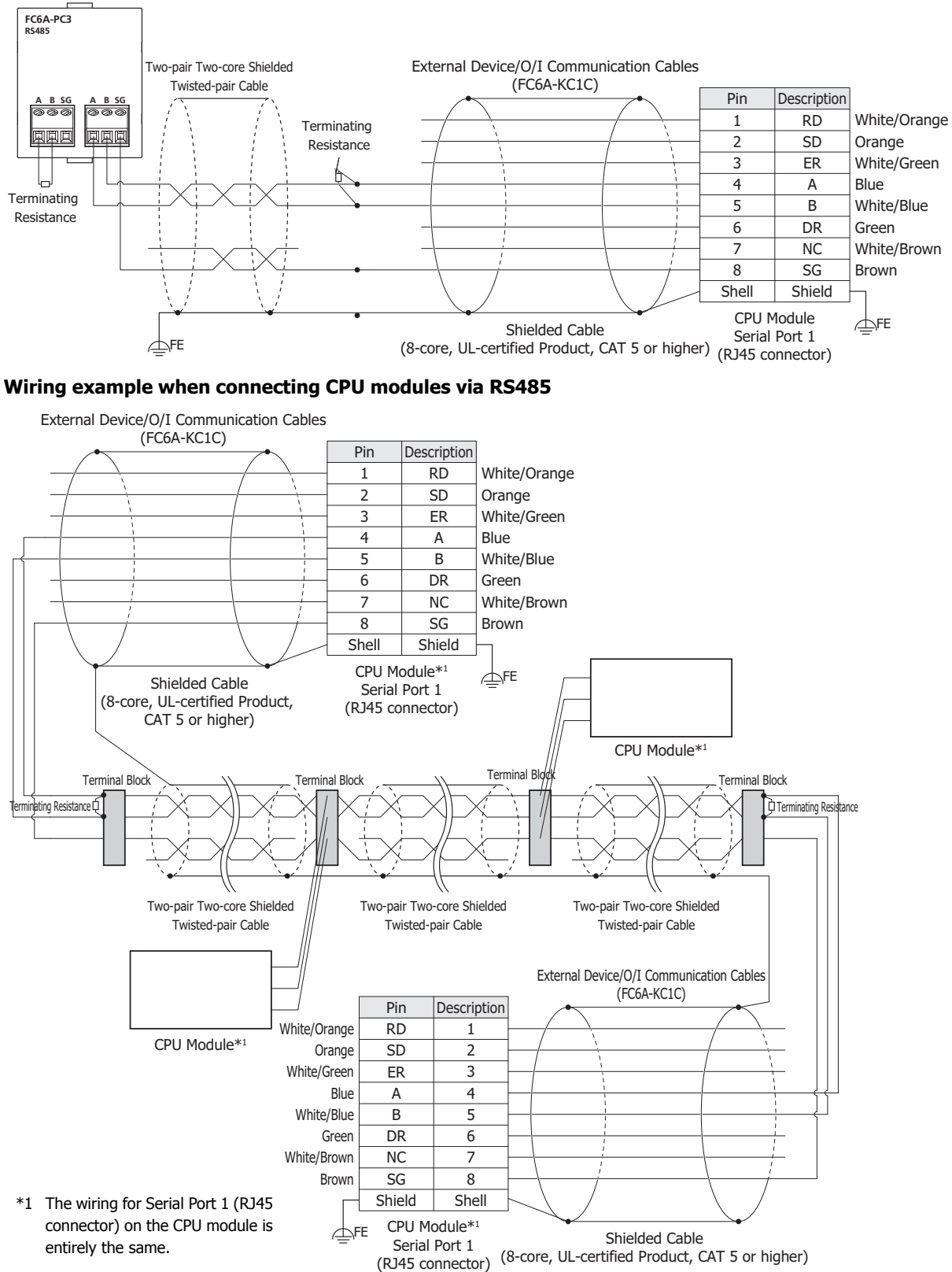

We do not recommend connecting the SG line using a shielded cable.

Since the shield of the "FC6A-KC1C external device/O/I connection cable" will be connected to FE (or PE) of the CPU module, one end of the shield will be grounded when connected to FE (or PE) of the CPU module.

When communication quality is unstable, add terminating resistance matched to the characteristic impedance to both ends of the cable. Use resistance with a rating of 1/2 W or higher.

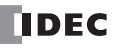

## **HMI Screen Transition Diagram**

This section describes the transitions between the screens displayed on the HMI module LCD.

#### **System menu overall transition diagram**

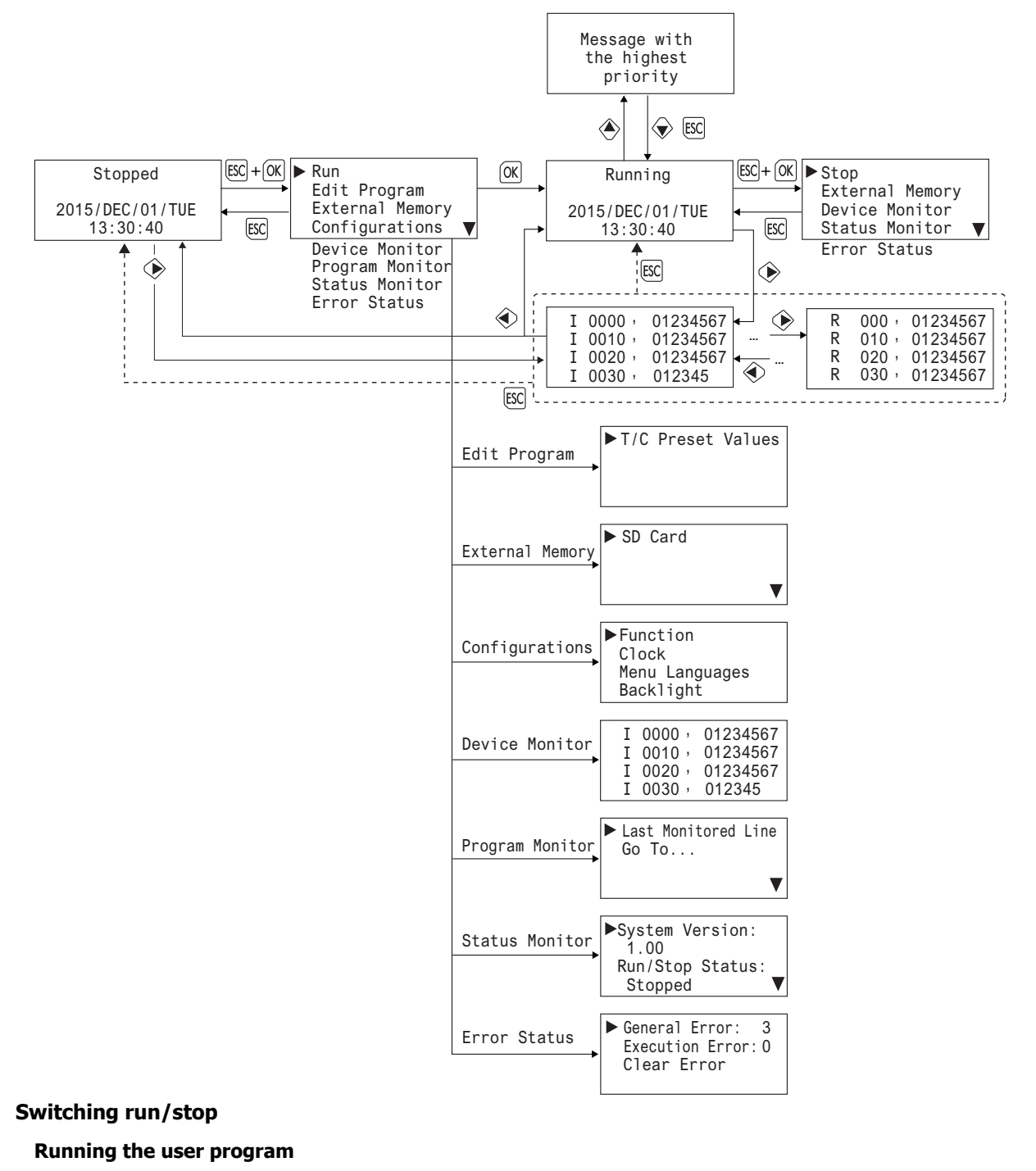

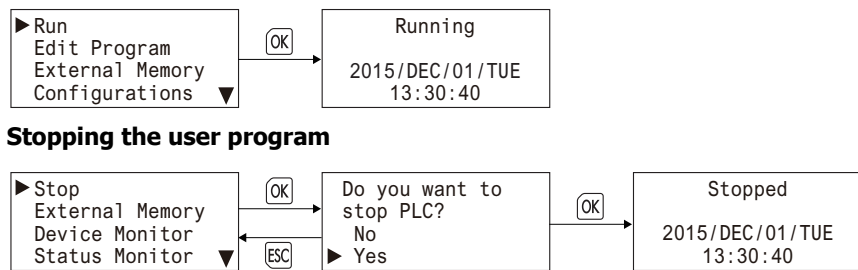

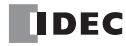

## **Writing/Clearing TP (Timer Preset Values) and CP (Counter Preset Values) in the User Program**

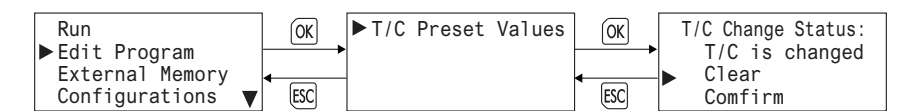

#### **Stopping Access to the SD Memory Card/Formatting the SD Memory Card**

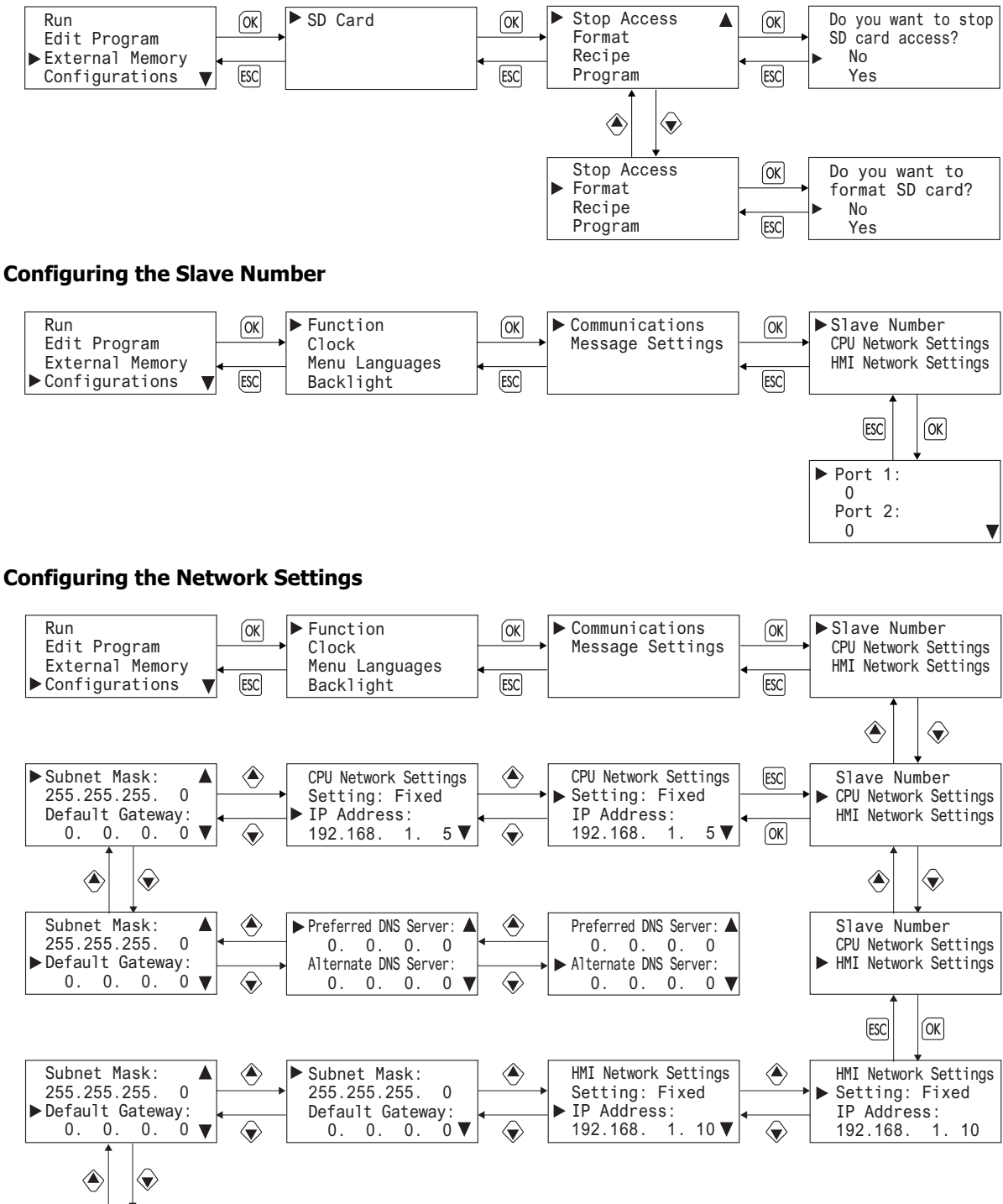

## **Modifying the Scroll Speed/Configuring the Scroll Unit**

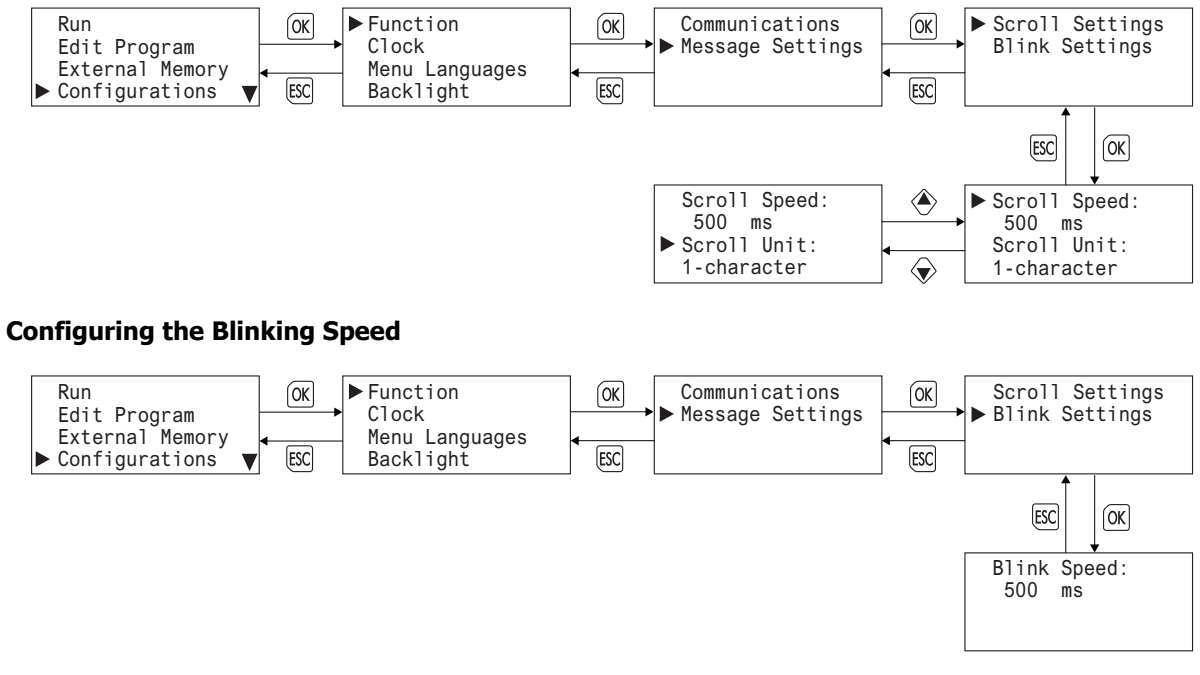

## **Setting the Calender/Clock**

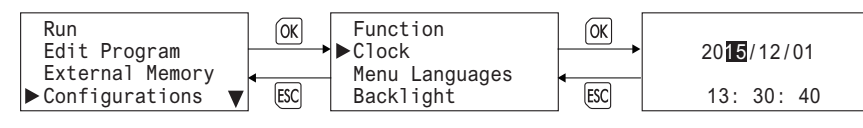

## **Changing the Menu Language**

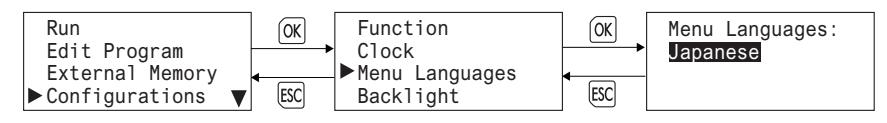

## **Setting the LCD Backlight ON Time**

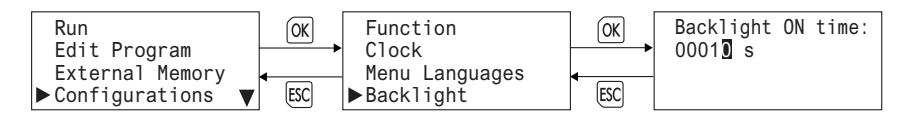

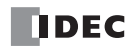
## **Monitoring Device Values**

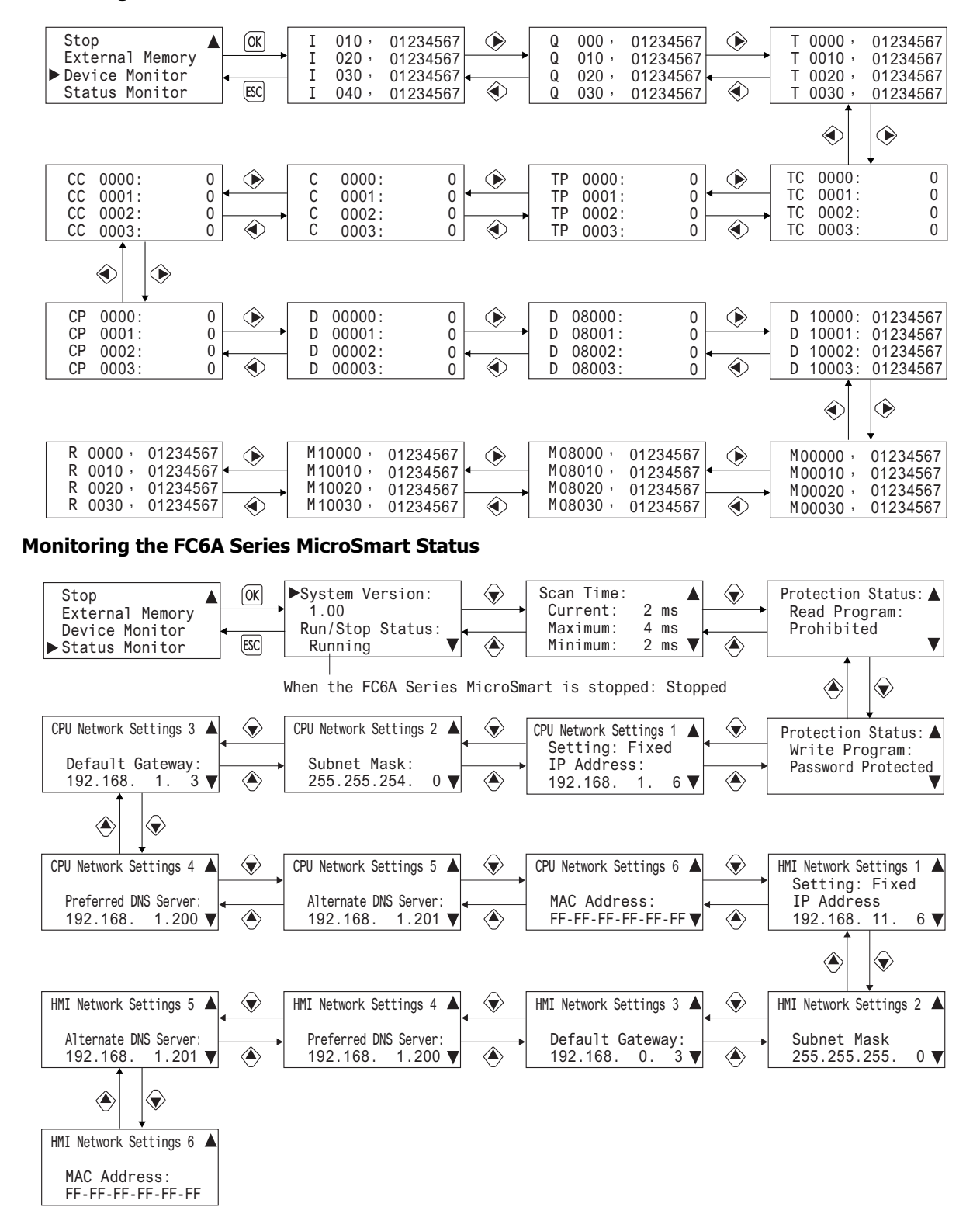

## **Checking/clearing error information**

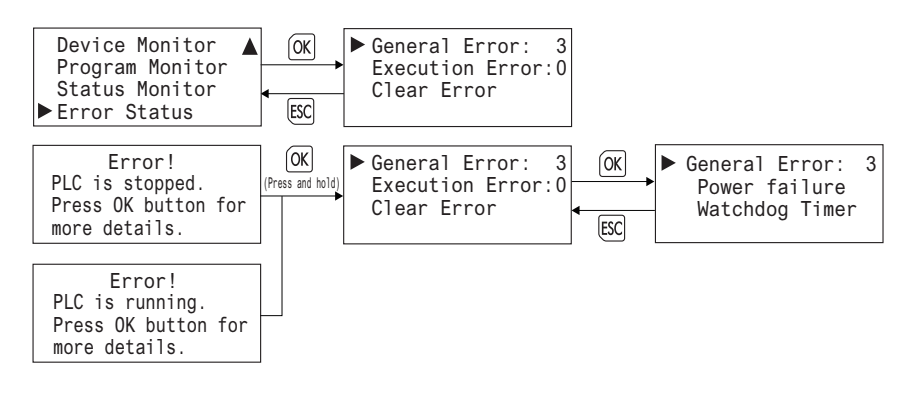

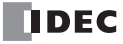

## **INDEX**

**#** 1:1 Maintenance Communication System [1-13](#page-22-0) 1:N Maintenance Communication System [1-13](#page-22-1) 2-edge count [5-16](#page-201-0) 4-edge count [5-16](#page-201-1)  $\mathcal A$  AC power type [2-8](#page-35-0) ACT LED [2-4,](#page-31-0) [2-7,](#page-34-0) [2-88](#page-115-0) Adding counter [5-16](#page-201-2) Adjust function [5-55](#page-240-0) advanced instruction list  $8-3$ Analog cartridge [10-1](#page-360-0) Analog Input [2-4](#page-31-1) Analog input data type [5-38,](#page-223-0) [5-40](#page-225-0) Analog input filter [5-38,](#page-223-1) [5-40](#page-225-1) Analog module  $9-1$ Analog port cover [2-4](#page-31-2) Analog Volume [2-4](#page-31-3) **B** basic instructions  $8-1$ Battery holder  $1-5$ ,  $2-3$ ,  $2-6$ Battery status LED [2-3,](#page-30-1) [2-6](#page-33-1) Borrow [6-7](#page-260-0)  $C$  Cable  $1-4$ cable [A-11,](#page-460-0) [A-16](#page-465-0) Cable terminals [2-77](#page-104-0) Calendar & Clock [5-4](#page-189-0) data storage locations  $5-56$ error [5-55](#page-240-1) CAN Ports [2-7](#page-34-1) Carry/ [6-7](#page-260-1) Carry/Borrow [6-7](#page-260-1) Cartridge Slot  $1 \quad 2-3$ ,  $2-6$ Cartridge Slot 2 [2-3,](#page-30-3) [2-6](#page-33-3) Character Code Table [A-12](#page-461-0) Checking Error Information [7-37](#page-322-0) Checking Error Information from the System Menu [7-38](#page-323-0) Checking the Version  $A-6$ Clearing Error codes [13-2](#page-427-0) Information [7-37](#page-322-0) Clock data adjust flag M8021  $5-55$ Function [5-55](#page-240-3) Communication Functions [1-11](#page-20-0) Ports [1-11](#page-20-1) Communication Adapter Information [6-21](#page-274-0) Communication connector [2-4,](#page-31-4) [2-7](#page-34-2) Communication connector protection sticker [2-5,](#page-32-0) [2-7](#page-34-3) Comparison

Actions [5-17](#page-202-0) ON status  $5-23$ Comparison output reset [5-24](#page-209-0) Configuring the Network Settings [7-15](#page-300-0) Configuring the Slave Number [7-14](#page-299-0) confirm password [5-51](#page-236-0) Connector [1-4](#page-13-1) Constant Scan Time [5-53](#page-238-0) Control signal status  $6-23$ Count direction flag  $5-24$ counter high-speed [5-13](#page-198-0) Crimping tool [3-37](#page-166-0) Current value storage locations [5-23](#page-208-1) **D** data storage setting from lower word [5-48](#page-233-0) from upper word  $5-48$ Data File Manager [11-38](#page-405-0) Daylight Savings Time [5-54](#page-239-0) DC input specifications [2-16](#page-43-0) DC power type  $2-9$ ,  $2-11$ details button [13-1](#page-426-0) Device  $6-1$ Device Settings [5-4](#page-189-1) Dimensions [2-97](#page-124-0) direct mounting on panel surface [3-11](#page-140-0) disable and enable interrupts  $5-33$ ,  $5-43$ disabling protection [5-51](#page-236-1) download program [4-10](#page-179-0) Downloading the User Program [7-44](#page-329-0) Dummy Cartridges [2-4,](#page-31-5) [2-7](#page-34-4) **E** edit user program [4-4](#page-173-0) Entering the password  $7-42$ Environment Settings [7-12](#page-297-0) Error LED [13-10](#page-435-0) ERR LED during errors [13-4](#page-429-0) error causes and actions  $13-4$ code user program execution  $13-6$ status box [13-1](#page-426-1) Error LED [2-3,](#page-30-4) [2-6](#page-33-4) Ethernet [1-16](#page-25-0) Communication [1-16](#page-25-1) Ethernet Port 1 [2-4,](#page-31-6) [2-7](#page-34-5) Ethernet Port 1 Cover [2-4,](#page-31-7) [2-7](#page-34-6) Expansion connector  $2-3$ ,  $2-6$ ,  $2-77$ Expansion connector protection sticker [2-4,](#page-31-8) [2-7](#page-34-7) external input [5-35](#page-220-0) **F** falling edge of catch input [5-32](#page-217-0)

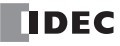

**FC6A SERIES MICROSMART ALL-IN-ONE TYPE USER'S MANUAL FC9Y-B1722** INDEX-1

Ferrule [3-35](#page-164-0)

filter input [5-37](#page-222-0) Fonts [A-12](#page-461-1) forced I/O [5-44](#page-229-0) I/O status  $5-44$ Format SD memory card with the FC6A Series MicroSmart [7-](#page-326-0) [41](#page-326-0) Frequency Measurement [5-35](#page-220-1) from lower word [5-48](#page-233-0) upper word [5-48](#page-233-1) Function Area Settings [5-3](#page-188-0) List  $5-1$ Function specifications [2-12](#page-39-0) Function Switch [2-4,](#page-31-9) [2-7](#page-34-8) **G** General specifications DC power type [2-9,](#page-36-0) [2-11](#page-38-0) AC power type [2-8](#page-35-0) H High-speed Counter External Inputs [5-14](#page-199-0) high-speed counter [5-13](#page-198-0) High-speed counter devices [5-23](#page-208-2) **HSC** reset input [5-24](#page-209-2) **I** I/O forced [5-44](#page-229-0) status [5-44](#page-229-1) **Input** filter [5-37](#page-222-1) Terminal Wiring [3-15](#page-144-0) Input Configuration [5-4](#page-189-2) Input internal circuit [2-17,](#page-44-0) [2-19,](#page-46-0) [2-39,](#page-66-0) [2-41,](#page-68-0) [2-59,](#page-86-0) [2-69,](#page-96-0) [2-80](#page-107-0) Input LEDs [2-3,](#page-30-6) [2-6](#page-33-6) Input terminals [2-3,](#page-30-7) [2-6](#page-33-7) installation and wiring  $3-1$ location [3-1](#page-130-1) Installed Fonts List [A-12](#page-461-2) interrupt input  $5-33$ **K** keep data sum check Error [13-4](#page-429-2) Keep Data Error [5-7](#page-192-0)  $\mathbf{L}$  LCD Backlight ON Time [7-13](#page-298-0) LED indicators [2-2,](#page-29-0) [2-5](#page-32-1) AT [2-77](#page-104-2) EVT [2-76](#page-103-0) F/P [2-77](#page-104-3) MT [2-77](#page-104-4) OUT [2-76](#page-103-1) PWR [2-76](#page-103-2) R/H [2-77](#page-104-5) R/L [2-77](#page-104-6) LINK LED [2-4,](#page-31-10) [2-7,](#page-34-9) [2-88](#page-115-1) list

advanced instruction  $8-3$ basic instruction  $8-1$ **M** maintaining catch input [5-32](#page-217-1) **Maintenance** Communication [1-13,](#page-22-2) [11-1,](#page-368-0) [12-1](#page-416-0) Memory Backup [5-3,](#page-188-1) [5-11](#page-196-0) Menu Screen [7-5](#page-290-0) Message Screen [7-5,](#page-290-1) [7-39](#page-324-0) Modbus Communication [1-14](#page-23-0) Modifying a Bit Device Value [7-33](#page-318-0) Modifying a Word Device Value [7-34](#page-319-0) monitor operation [4-12](#page-181-0) Monitoring the FC6A Series MicroSmart Status [7-35](#page-320-0) WindLDR [13-1](#page-426-2) Monitoring Device Values [7-32](#page-317-0) **Mounting** hole layout for direct mounting  $3-12$ Space [3-3](#page-132-0) **O** operating status during errors [13-4](#page-429-3) Operating ranges [2-17,](#page-44-1) [2-19,](#page-46-1) [2-38,](#page-65-0) [2-40,](#page-67-0) [2-58](#page-85-0) operation basics [4-1](#page-170-0) Operator Interface Connectivity [1-17](#page-26-0) Optional Cartridge Information [6-21](#page-274-1) Options  $1-6$ ,  $A-5$ output during errors [13-4](#page-429-4) Output delay [2-20,](#page-47-0) [2-48,](#page-75-0) [2-60](#page-87-0) Output internal circuit [2-21,](#page-48-0) [2-22,](#page-49-0) [2-23,](#page-50-0) [2-24,](#page-51-0) [2-49,](#page-76-0) [2-50,](#page-77-0) [2-70,](#page-97-0)  [2-81](#page-108-0) Output LEDs [2-3,](#page-30-8) [2-6](#page-33-8) Output terminals [2-3,](#page-30-9) [2-6](#page-33-9) Overflow [5-24](#page-209-3) P password [5-51](#page-236-2) Password protected [5-50](#page-235-0) PLC Selection [4-2](#page-171-0) PLC status [13-1,](#page-426-3) [13-2](#page-427-1) Port 1 Data link Communication [1-15](#page-24-0) Modbus Communication [1-14](#page-23-1) User Communication [1-14](#page-23-2) power failure [13-4](#page-429-5) supply  $3-17$ Power LED [2-3,](#page-30-10) [2-6](#page-33-10) Power supply terminals [2-4,](#page-31-11) [2-7](#page-34-10) Power supply terminals cover [2-4,](#page-31-12) [2-7](#page-34-11) Precautions when supplying power [2-75,](#page-102-0) [2-84](#page-111-0) Preset value, reset value storage locations [5-17,](#page-202-1) [5-24](#page-209-4) Program performance [2-82](#page-109-0) programming 32-bit data storage setting using WindLDR  $5-49$ catch input [5-31](#page-216-0) forced I/O using WindLDR [5-45](#page-230-0)

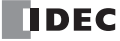

input filter using WindLDR  $5-37$ interrupt input using WindLDR  $5-33$ timer interrupt using WindLDR  $5-42$ user program protection using WindLDR [5-50](#page-235-1) Progression time error after power interruption [2-82](#page-109-1) Prohibited [5-50](#page-235-2) protection user program [5-50](#page-235-3) **Q** quit WindLDR [4-12](#page-181-1) **R** read program [5-51](#page-236-3) reading error data [13-1](#page-426-4) Recommended SD Memory Card [11-2](#page-369-0) Relay output specifications [2-20](#page-47-1) Remote I/O [1-16](#page-25-0) removing from DIN rail [3-11](#page-140-1) reset input [5-5,](#page-190-0) [5-24](#page-209-5) status [5-24](#page-209-6) rising edge of catch input  $5-32$ rising/falling edge selection [5-31,](#page-216-1) [5-33](#page-218-3) RS232C DSR Control Signal Status [6-23](#page-276-1) RS232C DTR Output Control Signal Option [6-24](#page-277-0) Run LED [13-9,](#page-434-0) [2-3,](#page-30-11) [2-6](#page-33-11) Run/Stop Control [5-3](#page-188-2) run/stop selection at power up  $5-8$ Run/Stop Selection at Keep Data Error [5-7](#page-192-0) rung [4-3,](#page-172-0) [4-4](#page-173-1) Running [7-9](#page-294-0) **S** Save Log Data [11-6](#page-373-0) Scroll Speed [7-28](#page-313-0) Scroll Unit [7-29](#page-314-0) SD Memory Card Cover [2-4,](#page-31-13) [2-7](#page-34-12) SD Memory Card Maintenance [11-38](#page-405-1) SD Memory Card Slot [2-4,](#page-31-14) [2-7](#page-34-13) SD memory card status LED [2-3,](#page-30-12) [2-6,](#page-33-12) [11-2](#page-369-1) SD Memory Card transfer error [13-5](#page-430-0) Self Diagnostic [5-4](#page-189-3) Sensor power terminals [2-3,](#page-30-13) [2-6](#page-33-13) Serial Port 1 [2-4](#page-31-15) Serial Port 1 Cover [2-4](#page-31-16) Setting Calender/Clock [7-31](#page-316-0) Clock [5-55,](#page-240-4) [7-31](#page-316-0) simulate operation  $4-9$ Single-phase high-speed counter [5-14,](#page-199-1) [5-15](#page-200-0) Special and Convenient Functions [5-1](#page-186-1) Special data register for error information  $13-3$ for interrupt inputs  $5-33$ for scan time  $5-53$ for timer interrupt [5-42](#page-227-1) list [5-23](#page-208-3) Special data register device addresses  $6-13$ Special Data Registers for the SD Memory Card [11-3](#page-370-0) Special internal relay for catch inputs  $5-31$ for interrupt inputs [5-33](#page-218-5)

for timer interrupt  $5-42$ list [5-23](#page-208-4) Special internal relay device addresses  $6-3$ Special Internal Relays for the SD Memory Card [11-3](#page-370-1) specifications catch input [5-31](#page-216-3) Standard Screen [7-5](#page-290-2) start WindLDR [4-1,](#page-170-1) [4-3](#page-172-1) Start/stop high-speed counter [5-23](#page-208-5) operation [4-15](#page-184-0) using power supply  $4-16$ using WindLDR [4-15](#page-184-1) Status LED [2-3,](#page-30-14) [2-6](#page-33-14) stop input [5-5](#page-190-1) Stopping [7-9](#page-294-1) Stopping Access to the SD Memory Card [7-40](#page-325-0) Supported Languages [1-7,](#page-16-0) [A-12](#page-461-3) Switching to the System Menu  $7-8$ System Menu Hierarchy Diagram [7-46](#page-331-0) program version D8029 [13-1](#page-426-5) software upgrade [A-6](#page-455-1) **T** terminal connection [3-34](#page-163-0) Terminal arrangement [2-28](#page-55-0) Terminals for Terminal Blocks [3-34](#page-163-1) timer/counter preset value sum check error [13-4](#page-429-6) Transistor protection source output specifications [2-23](#page-50-1) Transistor sink output specifications [2-21](#page-48-1) troubleshooting [13-1](#page-426-6) diagrams [13-7](#page-432-0) Two-phase high-speed counter [5-14,](#page-199-2) [5-15](#page-200-1) Type label [2-76](#page-103-3) Type List [A-1,](#page-450-0) [A-12](#page-461-4) **U** Underflow [5-24](#page-209-7) Up/down selection reversible counter [5-16](#page-201-3) upgrade FC6A Series MicroSmart system software [A-6](#page-455-1) Uploading the User Program [7-45](#page-330-0) USB Port [2-4,](#page-31-17) [2-7](#page-34-14) USB Port Cover [2-5,](#page-32-2) [2-7](#page-34-15) User Communication [1-14](#page-23-3) Program Protection [5-50](#page-235-4) user program Data Link Connection Error [13-4](#page-429-7) execution error [13-6](#page-431-1) keep data sum check error  $13-4$ protection [5-50](#page-235-4) ROM sum check error [13-4](#page-429-9) syntax error [13-4](#page-429-10) writing error [13-4](#page-430-1)

**FC6A SERIES MICROSMART ALL-IN-ONE TYPE USER'S MANUAL FC9Y-B1722** INDEX-3

User Communication Cable 1C [A-14](#page-463-0)

 $V$  via USB  $13-22$ 

W watchdog timer error [13-4](#page-429-11) WindLDR programming input filter [5-37](#page-222-2) interrupt input [5-33](#page-218-2) timer interrupt [5-42](#page-227-0) user program protection [5-50](#page-235-1) quit [4-12](#page-181-1) start [4-1,](#page-170-1) [4-3](#page-172-1) wiring [3-1](#page-130-0) write program [5-51](#page-236-4)

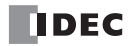